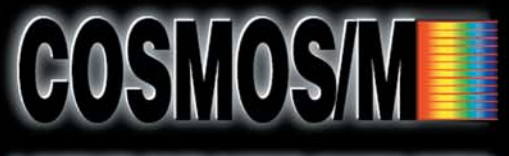

A COMPLETE FINITE ELEMENT ANALYSIS SYSTEM

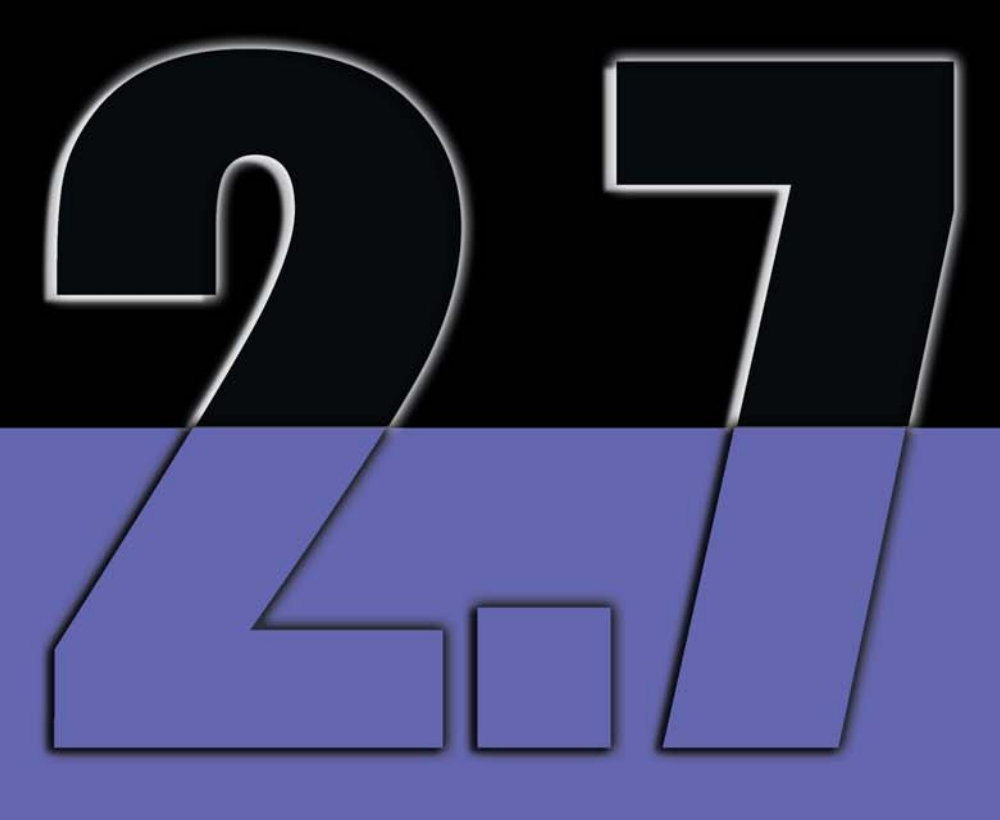

**User's Guide**

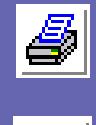

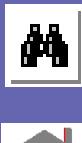

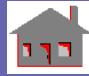

**CHAN** 

**STRUCTURAL RESEARCH & ANALYSIS CORP.** 

#### **First Edition COSMOS/M 2.7 December 2001**

#### Copyright

This software product is copyrighted and all rights are reserved by Structural Research and Analysis Corporation. (SRAC) Copyright© 1985 - 2002 Structural Research and Analysis Corporation. All Rights Reserved.

The distribution and sale of this product (COSMOS/M Version 2.7) is intended for the use of the original purchaser only and for use only on the computer system specified. The software product may be used only under the provisions of the license agreement that accompanies the product package.

COSMOS/M manuals may not be copied, photocopied, reproduced, translated or reduced to any electronic medium or machine readable form in whole or part wit prior written consent from Structural Research and Analysis Corporation. Structural Research and Analysis Corporation makes no warranty that COSMOS/M is free from errors or defects and assumes no liability for the program. Structural Research and Analysis Corporation disclaims any express warranty or fitness for any intended use or purpose. You are legally accountable for any violation of the License Agreement or of copyright or trademark. You have no rights to alter the software or printed materials.

The COSMOS/M program is constantly being developed, modified and checked and any known errors should be reported to Structural Research and Analysis Corporation.

#### Disclaimer

The authors have taken due care in preparing this manual and the examples presented herein. In no event shall SRAC assume any liability or responsibility to any person or company for direct or indirect damage resulting from the use of the information contained herein or any discrepancies between this information and the actual operation of the software.

#### Licenses & Trademarks

Use by Structural Research and Analysis Corporation of ANSYS Input Commands and Command Structure herein is licensed under agreement with Swanson Analysis Systems, Inc. All rights reserved. COSMOS/M and COSMOS are registered trademarks of Structural Research and Analysis Corporation. All other COSMOS/M module names are trademarks of Structural Research and Analysis Corporation.

ABAQUS is the registered trademark of Hibbitt, Karlsson & Sorensen, Inc. ANSYS is a registered trademark of Swanson Analysis Systems. AutoCAD is registered in the U.S. Patent and Trademark Office by Autodesk, Inc. DXF and AutoSolid are the registered trademarks of Autodesk, Inc. CenBASE/ Mil5 is the registered trademark of Information Indexing, Inc. DECStation is the registered trademark of Digital Equipment Corporation. EPSON is the registered trademark of Epson Computers. HP is the registered trademark of Hewlett-Packard. IBM is the registered trademark of International Business Machines Corporation. MSC/NASTRAN is the registered trademark of MacNeal-Schwendler Corp. PATRAN is the registered trademark of PDA Engineering. PostScript, Acrobat, and Acrobat Reader are registered trademarks of Adobe Systems, Inc. SINDA/G is a registered trademark of Network Analysis Associates, Inc. Sun is the registered trademark of Sun Microsystems, Inc. SGI is the trademark of Silicon Graphics, Inc. SoliWorks is a registered trademark of SolidWorks Corporation. Helix Design System is a trademark of MICROCADAM Inc. SDRC I-DEAS is a trademark of Structural Dynamics Research Corporation. MicroStation Modeler is a registered trademark of Bentley Systems, Incorporated. Solid/Edge is a trademark of Intergraph Corporation. Eureka is a trademark of Cad.Lab. All other trade names mentioned are trademarks or registered trademarks of their respective owners.

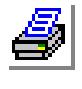

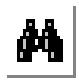

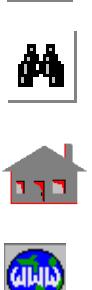

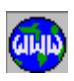

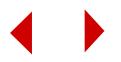

# **Contents**

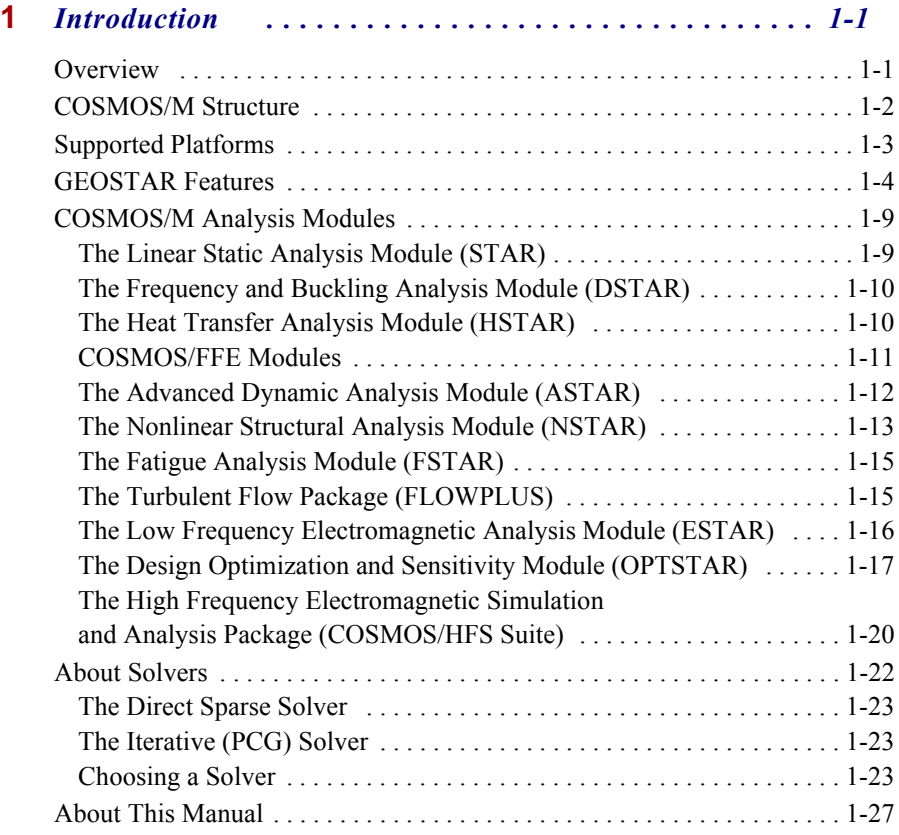

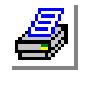

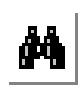

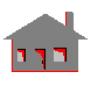

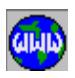

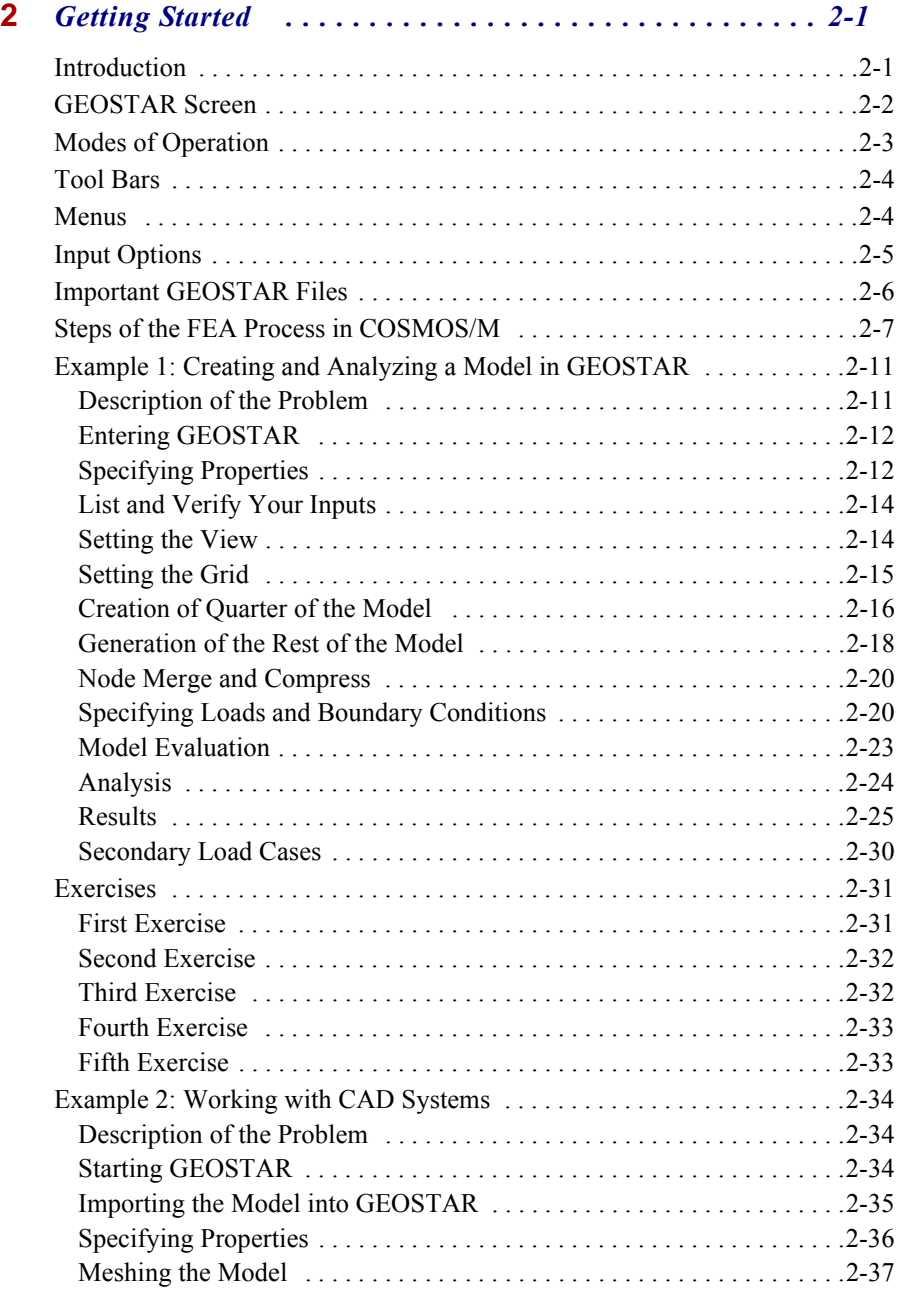

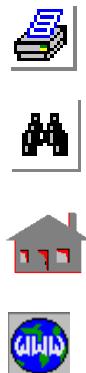

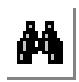

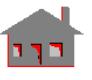

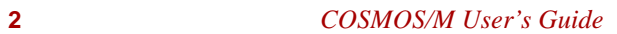

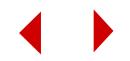

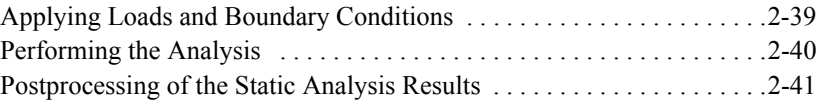

# **[3](#page-82-0)** *Exploring GEOSTAR . . . . . . . . . . . . . . . . . . . . . . . . . . . 3-1*

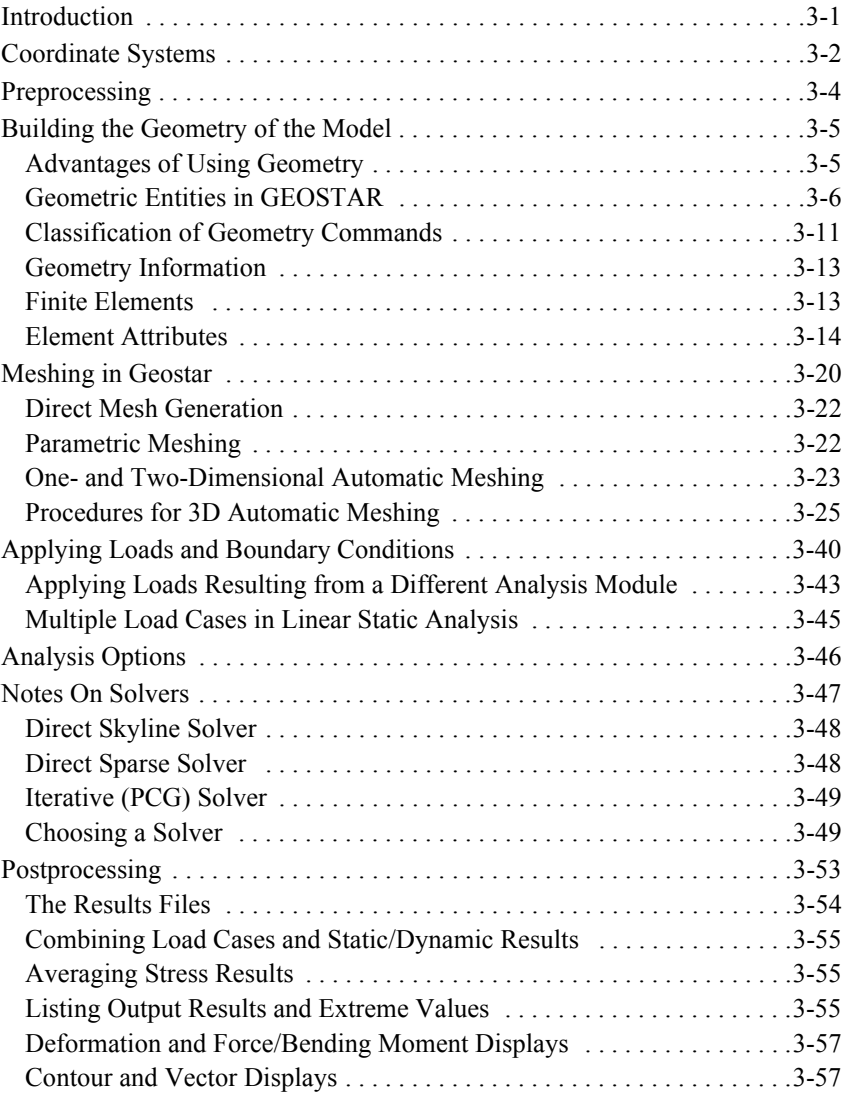

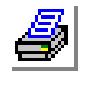

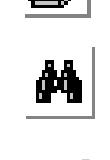

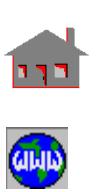

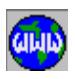

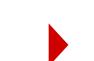

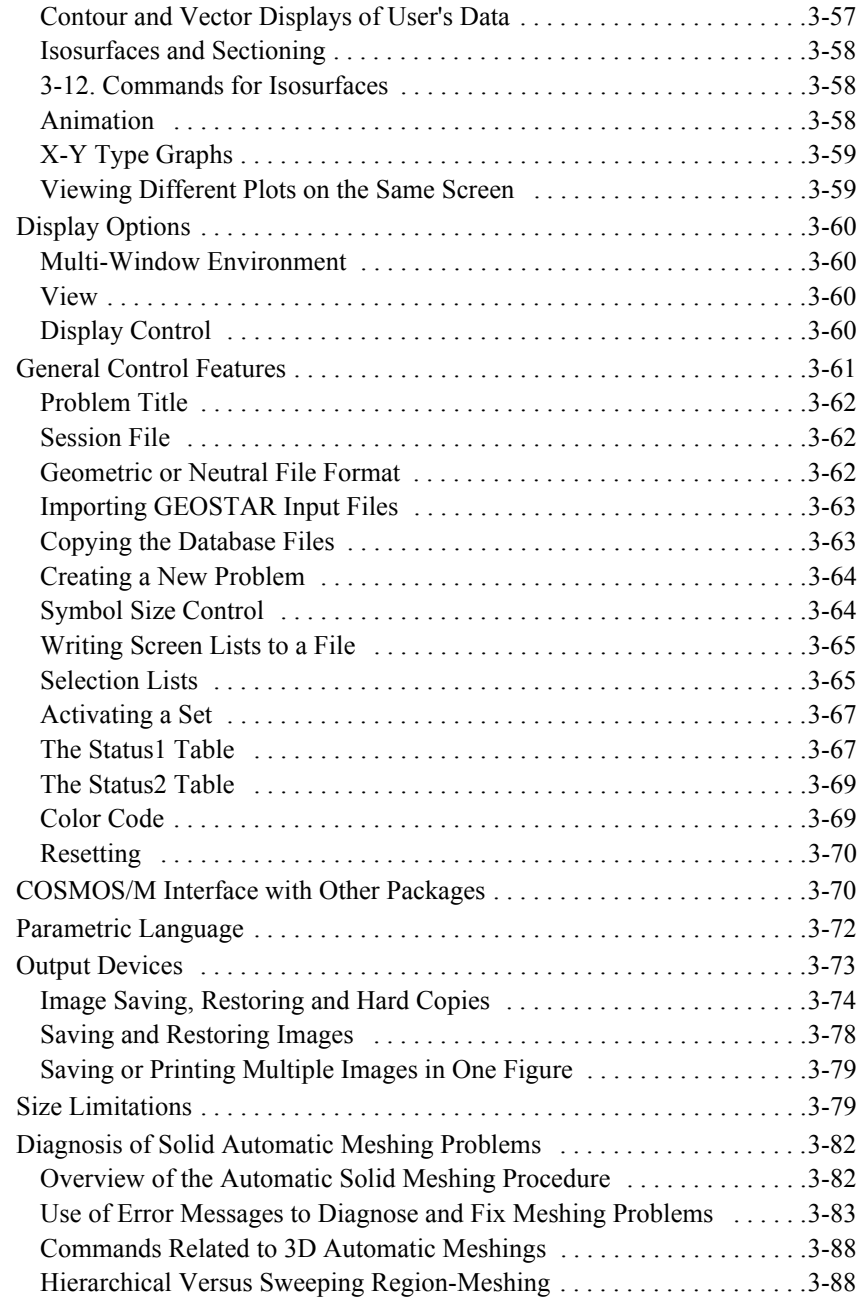

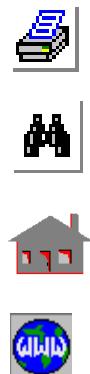

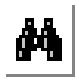

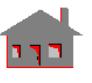

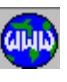

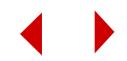

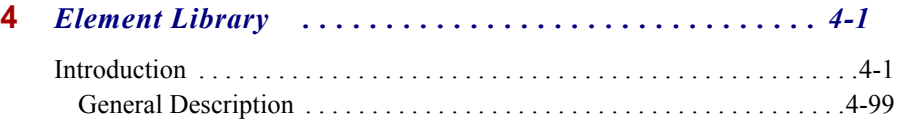

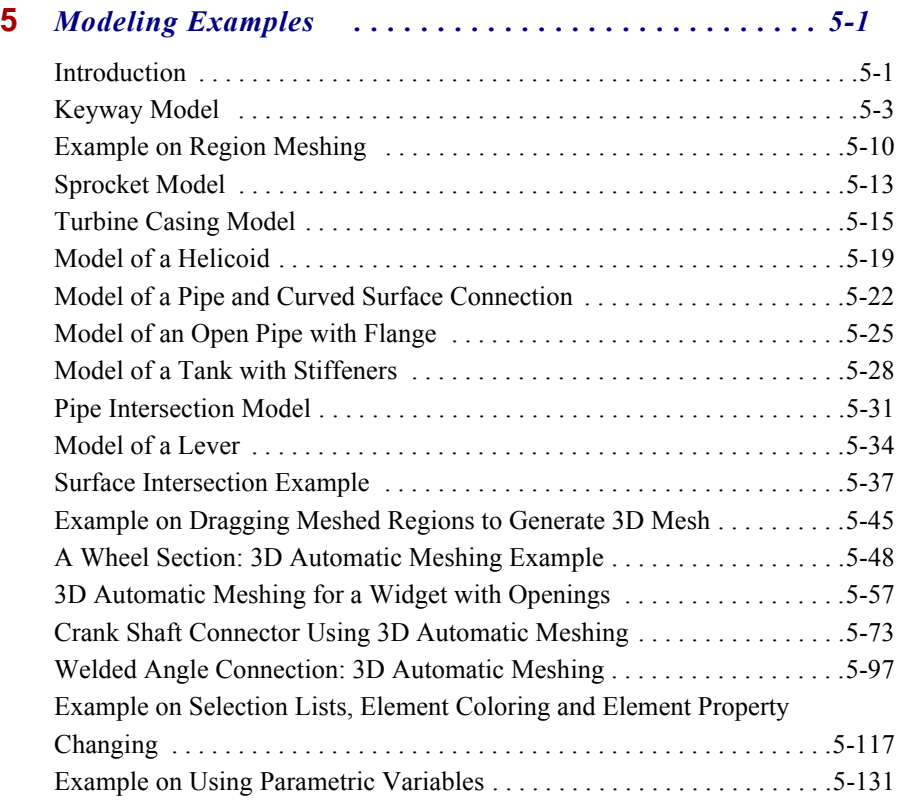

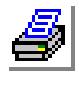

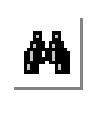

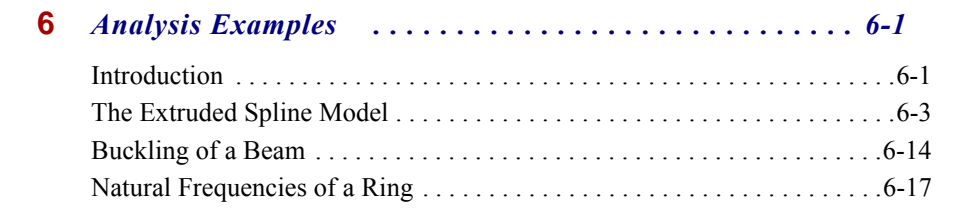

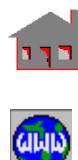

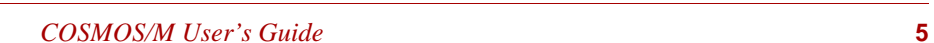

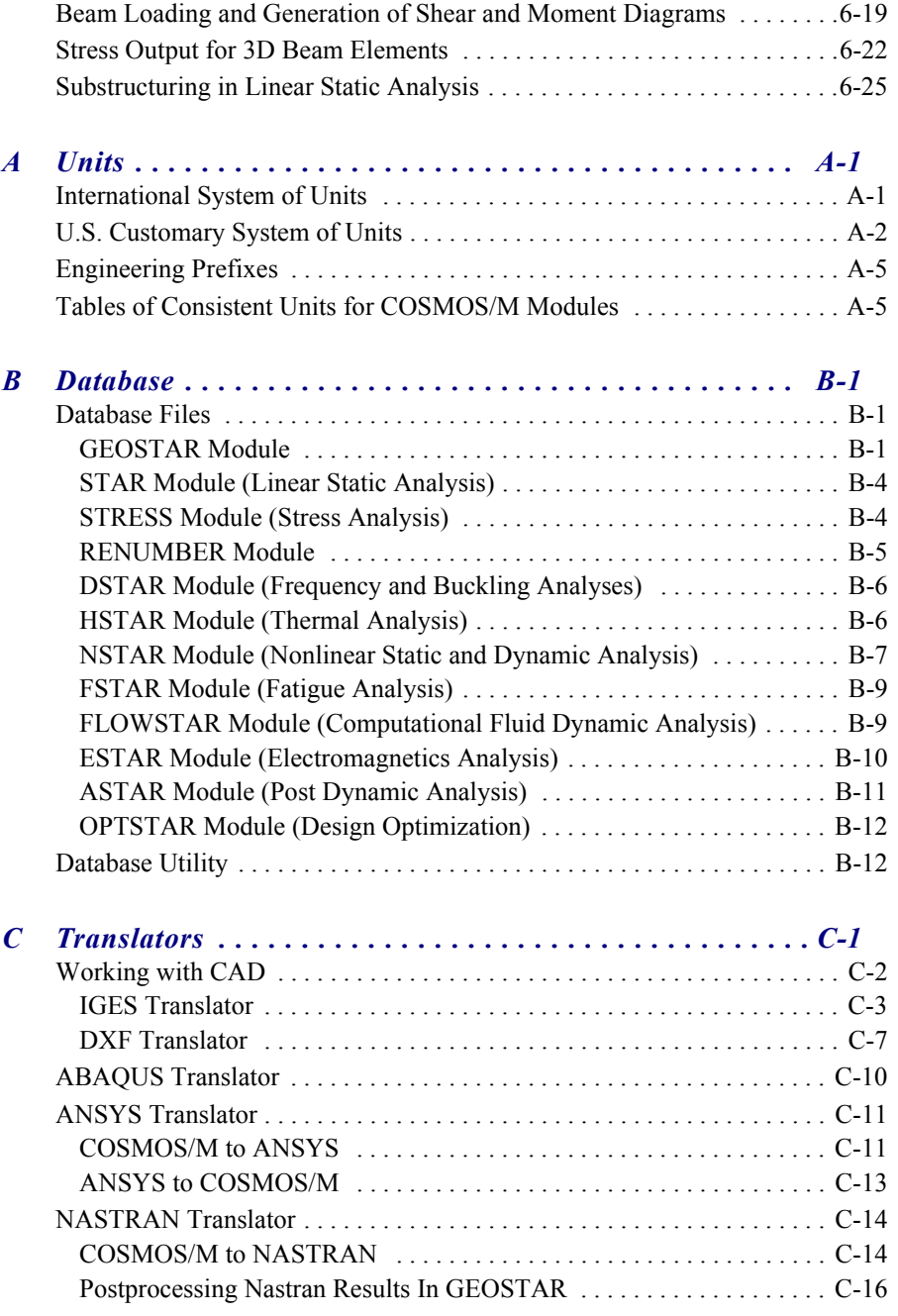

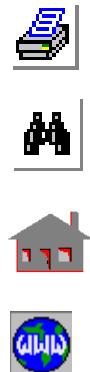

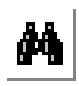

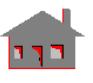

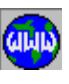

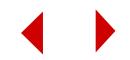

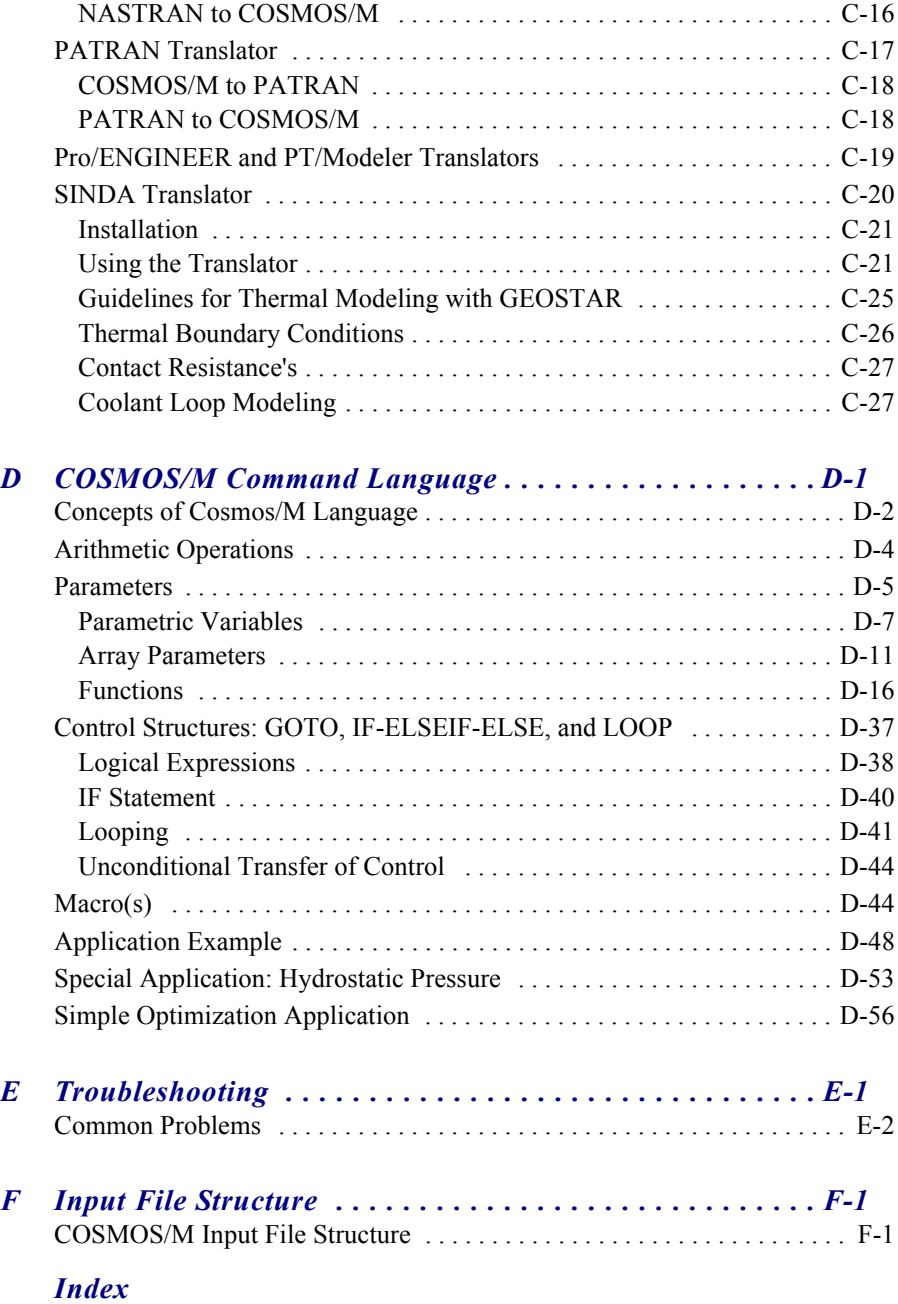

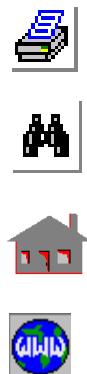

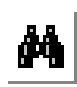

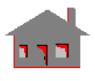

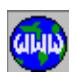

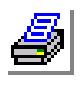

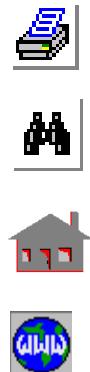

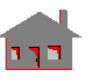

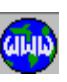

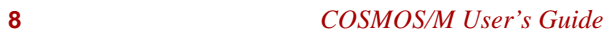

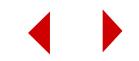

# <span id="page-10-0"></span>**1** *Introduction*

# <span id="page-10-1"></span>*Overview*

COSMOS/M is a complete, modular, self-contained finite element system developed by Structural Research and Analysis Corporation (SRAC) for personal computers and workstations. The program includes modules to solve linear and nonlinear static and dynamic structural problems, in addition to problems of heat transfer, fluid mechanics, electromagnetics and optimization. Modules for such special analysis options as fatigue are also available. The system is constantly developed and maintained by using state-of-the-art techniques and up-to-date hardware capabilities.

This chapter introduces the COSMOS/M product line and outlines the features of its various modules.

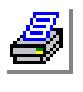

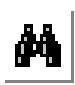

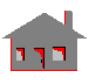

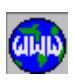

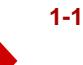

## <span id="page-11-0"></span>*COSMOS/M Structure*

The COSMOS/M system consists of a pre- and postprocessor, various analysis modules, interfaces, translators and utilities. The program is completely modular allowing you to acquire and load only the modules that you need.

GEOSTAR is the basic pre- and postprocessor of the COSMOS/M finite element system. It is an interactive full three-dimensional CAD-like graphic geometric modeler, mesh generator and FEA pre- and postprocessor. You can create the geometric model, mesh it, provide all analysis related information, perform the desired type of analysis, review, plot and print the results, without having to leave the GEOSTAR screen. The program is powerful, intuitive, and easy to learn and use. The average user can learn, create and solve real life problems after few hours of training.

The GEOSTAR program, as shown in Figure 1-1, controls the execution of the various analysis modules of the COSMOS/M package and provides an interactive environment among them. These modules are:

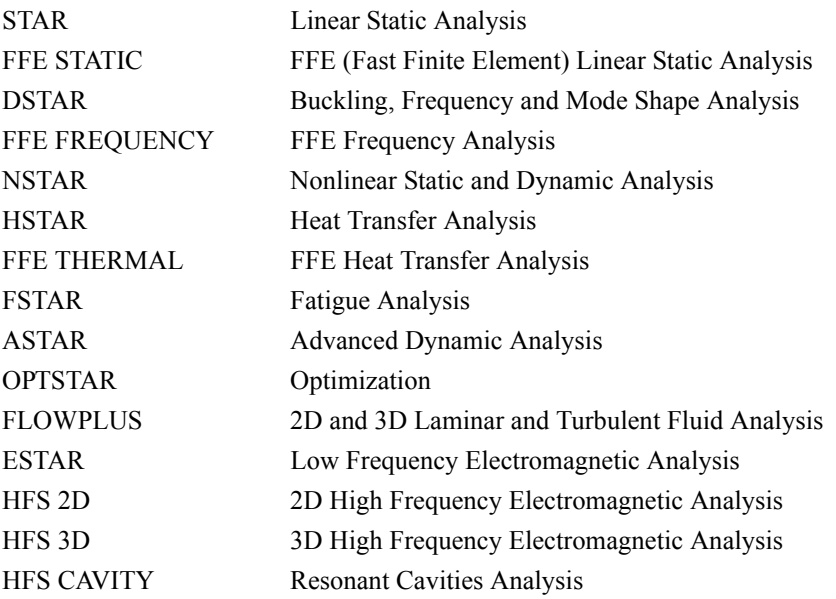

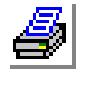

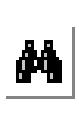

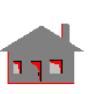

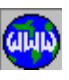

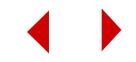

The COSMOS/FFE modules are developed for the solution of large problems using sparse matrix technology along with iterative methods combined with novel database management techniques to substantially reduce solution time, disk space, and memory requirements.

Further, GEOSTAR furnishes a 2-way interface with many CAD and Solid Modeling systems. Models created by the following CAD systems can be imported to GEOSTAR:

SolidWorks, Solid/Edge, MicroStation Modeler, AutoCAD, Pro/ENGINEER, PT/Modeler, Helix Design System, Computervision CADDS5, Unigraphics, IDEAS (SDRC), and Eureka. Geometry from other CAD packages may also be tried through IGES files. Fully-integrated products are available for SolidWorks and MicroStation Modeler and seamless interfaces are also available for Pro/ ENGINEER, PT/Modeler, Solid/Edge, Helix, and Eureka.

You can also import/export your analysis models to and from /to the following finite element analysis systems through one-way or two-way translators as shown in Figure 1-1:

ABAQUS, ANSYS, NASTRAN, PATRAN, and SINDA.

In addition, COSMOS/M interfaces with ADAMS (The Mechanical Dynamics Inc. kinematics and dynamics program) for linear stress analysis of kinematic problems.

# <span id="page-12-0"></span>*Supported Platforms*

The COSMOS/M system supports Pentiums and compatibles running Windows 95, 98, NT, or Windows 2000.

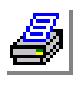

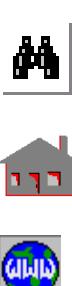

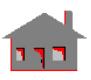

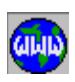

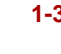

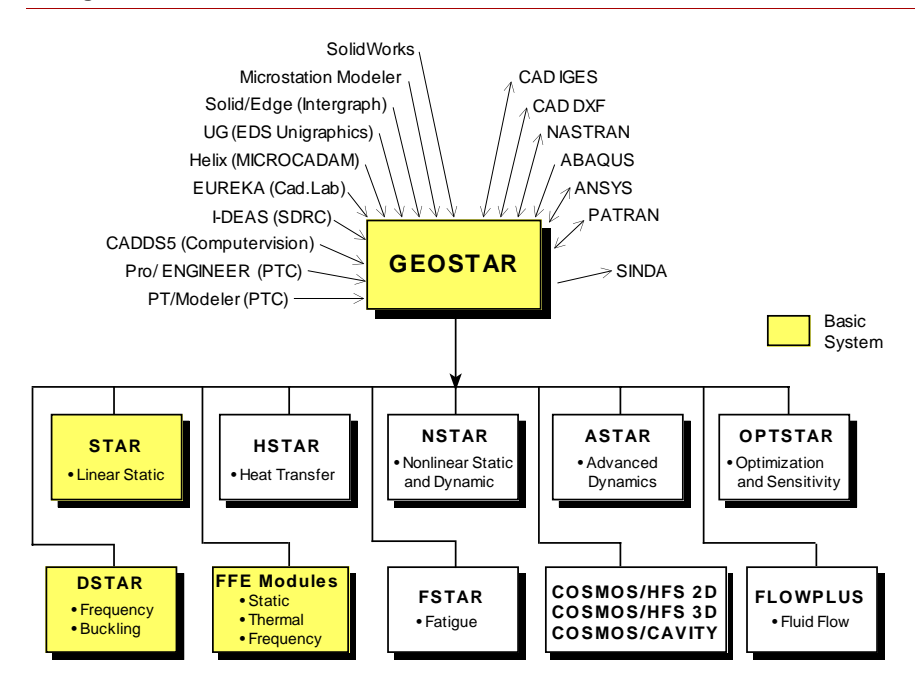

#### **Figure 1-1. COSMOS/M and COSMOS/FFE Modules and Translators**

# <span id="page-13-0"></span>*GEOSTAR Features*

The geometric capabilities of GEOSTAR are based on the mixed boundary representation (B-rep) and parametric cubic equations.

A diverse set of geometric modeling capabilities combined with flexible meshing options allow for the creation and meshing of complex models with ease. Loading, boundary, and initial conditions can conveniently be applied in association with geometric entities and in any defined coordinate system.

GEOSTAR has many powerful capabilities and features that work in a user friendly environment. More information on the various aspects of this module are given in Chapter 3.

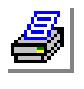

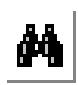

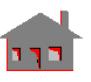

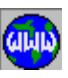

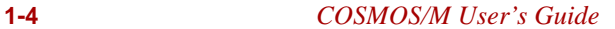

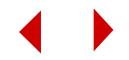

#### **Pull-Down Menus and Geo Panel**

All GEOSTAR commands are accessible by the mouse from the pull-down menus. Commands are grouped in an intuitive way that makes it easy to select and issue the proper command to perform the desired function. Once a command is issued, you will be guided by dialog boxes throughout the input process. Default entries are used where appropriate. The Geo Panel window provides toolbars and buttons for quick access to commonly used commands.

#### **Friendly Interface**

GEOSTAR guides you throughout the input process. Items and dialog boxes and prompts list all possible entries. Error messages are issued in a simple and direct manner. Many listing commands are available to inform you on the status of the database. The **STATUS1** and **STATUS2** commands provide a convenient way to control colors and cross referencing flags. All screen listing can be recorded in a file using the **LISTLOG** (Control > MISCELLANEOUS > **Listlog**) command. This function can help you generate reports.

#### **Modeling**

You can build your geometry directly in GEOSTAR or you can use your favorite CAD or solid modeling system and export the geometry to GEOSTAR. GEOSTAR's comprehensive list of geometry-related commands makes it possible to quickly and accurately create, modify, list, delete, undelete, pick and identify geometric entities. The geometric entities in GEOSTAR include keypoints, curves, surfaces, volumes, contours, regions, polyhedra and parts. These entities can be combined and used to create complex models. Models created by the following CAD systems can be imported to GEOSTAR:

SolidWorks, Solid/Edge, MicroStation Modeler, AutoCAD, Pro/ENGINEER, PT/Modeler, Helix Design System, Computervision CADDS5, Unigraphics, IDEAS (SDRC), and Eureka. Geometry from other CAD packages may also be transferred through IGES files. Fully-integrated products are available for SolidWorks and MicroStation Modeler and seamless interfaces are also available for Pro/ENGINEER, PT/Modeler, Solid/Edge, Helix Modeling (MICROCADAM), and Eureka (Cad.Lab).

Structural Research and Analysis offers a special product called COSMOS/ DesignSTAR to directly read geometric models from CAD systsems. You can perform static, frequency, buckling, heat transfer, electromanetic, and fluid flow analyses in COSMOS/DesignSTAR. Nonlinear structural analysis isbeing added. COSMOS/DesignSTAR models can be exported to GEOSTAR.

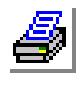

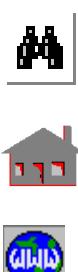

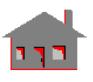

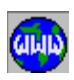

#### **Importing SolidWorks Assemblies**

Assemblies from SolidWorks are directly imported as geo files through COSMOS/ Works. You can run basic types of analyses in COSMOS/Works or import the geo file to GEOSTAR to perform advanced analyses.

#### **Mesh Generation**

Mesh generation is simple and powerful through commands dealing with one, two, and three dimensional models. Meshing commands operate on predefined geometric entities to create a finite element mesh. The degree of control over the meshing process is determined by the user through a variety of commands. Complex multi-connected regions, in particular, can be easily meshed using the contour and region entities. 3D elements can be generated by extruding, sweeping, gliding or dragging 2D elements. In addition, meshing of complex 3D surface and solid geometries is also possible using GEOSTAR's powerful 3D automatic meshing capability. Mesh density can be fully controlled throughout the model.

To further simplify the modeling and meshing of complex problems, the "bond" feature can be used to mesh different parts of the model separately, even using different types of elements if necessary, and then bond them together for analysis

#### **Loads and Boundary Conditions**

Loads and boundary conditions can be directly applied to nodes or elements or indirectly through association with geometric entities. This feature simplifies the process and minimizes the required input time. Loads and boundary conditions should be applied after meshing.

#### **Element Library**

GEOSTAR provides an extended element library that gives you the power required to model the physical problem in the most accurate way.

#### **Adaptive Meshing**

Adaptive meshing using the H-method provides you with automatic mesh refinement at the areas of stress concentration to evaluate and improve the accuracy of results for linear static analysis problems. The H-method is currently available for the 3-node and the 6-node triangular plane element (TRIANG), 4- and 10-node

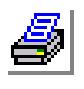

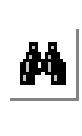

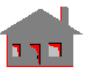

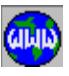

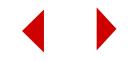

tetrahedral solid elements (TETRA4, TETRA4R, TETRA10) and 3-node shell elements (SHELL3, SHELL3T). The P-method internally uses a higher polynomial order (instead of creating additional nodes) to improve the accuracy. The P-method is currently available for the 8-node PLANE2D, 6-node TRIANG, TETRA10 and SHELL9L elements. An option to combine the H and P methods is also available.

#### **Command Language Programming**

COSMOS/M offers parametric input including arrays, user defined functions and macros to conduct design and sensitivity analyses. With these features, you can build application programs to automatically construct and analyze designs using sophisticated programming functions.

#### **Selection Lists**

A selection list is a filtered set of the members of an entity. Multiple selection lists can be defined for nodes, elements and geometric entities in GEOSTAR. Once activated, the selection list allows you to operate *only* on the selected members of that entity. Access will be denied to other members of the entity not included in the list. Various ways to add to or take away from selection lists are provided. A facility to perform set operations like union and intersection is provided for selection lists.

## **Multiple Windows**

GEOSTAR works in either the basic screen or multiple window environment. The created windows can be easily manipulated for convenient viewing while developing or processing the model.

## **On-Line Help**

The help system for COSMOS/M 2.6 includes:

- **•** a what's new section describing new and enhanced functionality.
- detailed help for each command accessible from the Help button in the dialog box of the command. Many commands include graphics and procedures to illustrate their functions. Links to related commands are also provided.
- **•** detailed information about all elements in GEOSTAR's element library with full details and many colored illustrations.

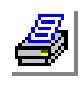

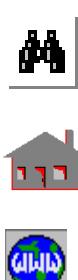

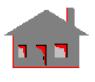

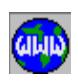

- **•** a quick step-by-step tutorial to help you get started with GEOSTAR.
- procedures to perform various types of analyses.
- **•** error messages and remedies.

#### **Chronological Record (Session File)**

A file is automatically generated by GEOSTAR to maintain a complete chronological record of all action commands. This file (called the session file) provides a backup in case of problems with the database. A new database can be generated by simply reading the session file into GEOSTAR using the **FILE** (File > **Load**) command.

#### **Geometric Format**

Recreation of a model from the session file can take a long time due to the fact that it contains intermediate steps that do not contribute to the final state of the model. The geometric format ignores such intermediate steps by operating directly on the database. An ASCII file representing the current state of the model is generated. This file can be later read into GEOSTAR to regenerate the model. The geometric (or neutral) format is a special format in which the equation of the related entity is represented. In addition to saving time, this utility is useful in combining independently created parts of a model. The utility is provided by the **GFORM\_OUT** (Control > UTILITY > **Create GFM File**) command and can be used for both the geometry and finite element mesh.

#### **Extended Analysis Options**

GEOSTAR provides all of the necessary commands to define and perform all types of analyses available in the COSMOS/M package.

#### **Result Evaluation**

Once an analysis is performed, the user can proceed to evaluate the results. The postprocessing capabilities include graphic and text displays of results. Line, colorfilled contour, vector plots, isoplane and section plots can be generated for various result quantities in the different modules. Animation is also provided for structural deformations, mode shapes, stresses, strains and many other response quantities. In addition, a utility for time-history or XY type plots is available. Also, you can take advantage of GEOSTAR's postprocessing capabilities to plot your own data.

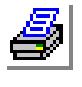

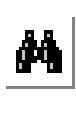

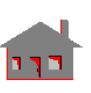

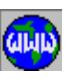

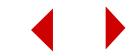

## <span id="page-18-0"></span>*COSMOS/M Analysis Modules*

#### <span id="page-18-1"></span>**The Linear Static Analysis Module (STAR)**

STAR uses the linear theory of structures, based on the assumption of small displacements, to calculate structural deformations. STAR calls the STRESS submodule to calculate stresses. The following are some important features:

- Extensive element library (see Chapter 4)
- Isotropic, orthotropic, anisotropic and composite material properties
- **•** Temperature-dependent material properties
- **•** Failure criteria for composite elements
- Prescribed displacements, with or without other loadings
- **•** Coupled degrees of freedom
- Constraint equations
- Thermal, gravitational and centrifugal loadings
- **•** Beam loading
- **•** Asymmetric loading of axisymmetric models
- Inplane effects in the stiffness evaluation
- **•** Multiple load cases in a single run
- **•** Soft spring option to prevent instabilities
- **•** Substructuring capability to build and analyze chosen super-or macro-elements through condensation and recovery process
- **•** Submodeling feature to refine selected portion of the model and re-perform the analysis only for the submodel
- **•** Fluid-solid interaction
- **•** Gap-friction problems
- **•** 2D and 3D crack element options and J-integrals
- **•** Adaptive P*-*, H*-*, and HP*-*versions of the finite element method
- Bonding of (or connecting) non-compatible separate parts of the same model even if nodes and element types don't match. Solid-solid, solid-shell and shellshell bonds can be specified.

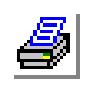

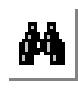

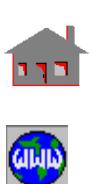

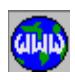

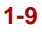

## <span id="page-19-0"></span>**The Frequency and Buckling Analysis Module (DSTAR)**

The DSTAR module evaluates natural frequencies and the corresponding mode shapes of a system. The module can also calculate buckling loads and the associated mode shapes. The following are some important features:

- **•** A variety of eigenpairs extraction methods:
	- Subspace iteration
	- Lanczos
	- Jacobi
	- Inverse power iteration
- **•** Calculation of complex eigenvalues
- **•** Frequency shift to calculate eigenvalues in a specified range
- **•** Sturm sequence to check for missed modes
- **•** Lumped and consistent mass matrices
- Inplane effects on stiffness
- **•** Soft spring option
- **•** Piezoelectric analysis for hexahedron SOLID elements to account
- for coupling between elastic and electric fields (mode shape calculation)
- **•** Mode shape calculations at specified harmonics for axisymmetric models with or without geometric stiffening
- **•** Guyan reduction

## <span id="page-19-1"></span>**The Heat Transfer Analysis Module (HSTAR)**

The HSTAR module solves heat transfer problems involving conduction, convection, and radiation. The following are some important features:

- **•** Linear and nonlinear, steady-state and transient heat transfer
- **•** Temperature-dependent material properties
- **•** Time- and temperature-dependent heat sources and sinks
- **•** Time- and temperature-dependent boundary conditions:
	- Heat flux
	- Convection
	- Radiation

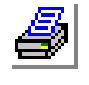

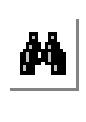

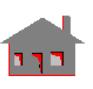

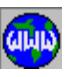

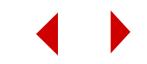

- **•** Time dependent prescribed loads and boundary conditions
- **•** Equilibrium iteration schemes:
	- Regular Newton-Raphson (tangent method)
	- Modified Newton-Raphson
- **•** Calculation of radiation view factors
- Thermo-electric coupling for steady-state problems
- **•** Heat transfer/structural coupling where resulting temperatures
- can be included in structural problems
- **•** Thermal coupling and bonding
- **•** Phase-change

## <span id="page-20-0"></span>**COSMOS/FFE Modules**

COSMOS/FFE modules are fast, robust, and accurate finite element programs for the stress (FFE Static), frequency (FFE Frequency), and thermal (FFE Thermal) analyses. The programs exploit a new technology developed at Structural Research for the solution of large systems of simultaneous equations using sparse matrix technology along with iterative methods combined with novel database management techniques to substantially reduce solution time, disk space, and memory requirements.

COSMOS/FFE modules have been written from scratch using state of the art techniques in FEA with two goals in mind: 1) to address basic design needs, and 2) to use the most efficient possible solution algorithms without sacrificing accuracy. The programs are particularly suitable to solve large basic models.

COSMOS/FFE modules are not meant to replace STAR, DSTAR, and HSTAR. The capabilities of a FFE module is a subset of the capabilities of the corresponding conventional solver. The advantage is that FFE solvers for the class of problems they support are far superior in terms of speed and use of computer resources. Refer to the COSMOS/FFE manual for details. Please refer to the *Notes About Solvers*  section in this chapter for more details about solver options.

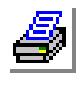

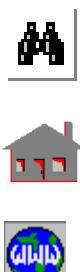

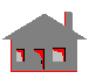

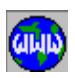

## <span id="page-21-0"></span>**The Advanced Dynamic Analysis Module (ASTAR)**

The ASTAR module uses DSTAR module results and the normal mode superposition method to calculate dynamic response of structures. The following are some important features:

- **•** Extensive element library (see Chapter 4)
- **•** Analysis options:
	- Modal time history
	- Uniform and Multi-base motion
	- Frequency response
	- Shock spectra
	- Response spectra generation
	- Random vibration
	- Steady-state harmonic analysis
	- PSD/Random response
- **•** Several damping models:
	- Scalar
	- Dashpot
	- Discrete viscous
	- Modal viscous
	- Structural
	- Material
- **•** Initial conditions
- **•** Time and frequency curves
- **•** Stress analysis
- **•** 2-node gap element problems with friction

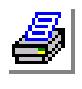

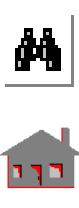

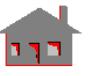

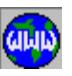

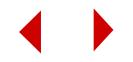

#### <span id="page-22-0"></span>**The Nonlinear Structural Analysis Module (NSTAR)**

NSTAR solves nonlinear static and dynamic structural problems. The following are some of the module's capabilities:

- **•** Extensive element library (see Chapter 4)
- **•** Geometric nonlinearities:
	- Large displacements (Total and Updated Lagrangian formulations)
	- Large strain formulation for rubber-like materials and von Mises plasticity
- **•** Material Models:
	- Linear elasticity
	- Nonlinear elasticity (user-defined stress-strain curve)
	- Hyperelasticity (Mooney-Rivlin, Ogden, and Blatz-Ko models)
	- Plasticity:
		- von Mises yield criterion with isotropic or kinematic hardening rules
		- Drucker-Prager elastic-perfectly plastic model
		- Concrete material model
	- Creep and viscoelasticity:
- **•** Classical power law for creep
- **•** Exponential creep law
- **•** Linear isotropic viscoelastic model
	- Temperature-dependent material properties for thermo-elastoplastic analysis
	- Wrinkling membrane
	- User-defined material models
- **•** Contact Problems:
	- Gaps, contact lines, and contact surfaces with generalized friction option
- **•** Numerical Procedures:
	- Solution control techniques:
		- Force control
		- Displacement control
		- Riks arc-length control
	- Equilibrium iterations schemes:
		- Regular Newton-Raphson (tangent method)
		- Modified Newton-Raphson

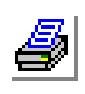

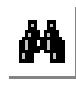

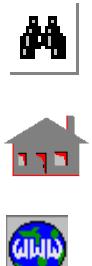

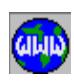

- Quasi-Newton (BFGS) Broyden-Fletcher-Goldfarb-Shanno (secant method)
- Termination schemes:
	- Convergence criteria
	- Divergence criteria
- Line search option to improve convergence
- User-controlled solution tolerances and iterations interval
- Direct time implicit integration techniques:
	- Newmark-Beta method
	- Wilson-Theta method
- Damping effects:
	- Rayleigh damping
	- Concentrated dampers
- Base motion effects
- Restart option
- Adaptive automatic stepping algorithm
- **•** Loadings:
	- Concentrated loads (forces and moments)
	- Pressure (with deformation-dependency option)
	- Thermal
	- Centrifugal
	- Gravity
	- Time curves to scale loading
- **•** Other features:
	- Buckling analysis:
		- Limit load analysis
		- Post-buckling analysis (Snap-through, Snap-through/Snap-back, and Multiple Snap-through/Snap back problems)
	- Coupled degrees of freedom
		- Linear constraint equations, node-to-node, node-to-line, and node-tosurface and bond constraints.
	- Prescribed non-zero displacements associated with time curves
	- Initial conditions for dynamic analysis
	- Crack analysis using J-Integral as an elastic/plastic fracture parameter

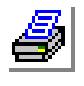

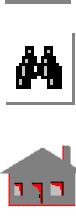

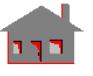

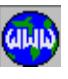

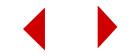

#### <span id="page-24-0"></span>**The Fatigue Analysis Module (FSTAR)**

The FSTAR module uses stress results from other modules to perform fatigue analysis. The module estimates the consumed life (fatigue usage factor) of the structural model due to cyclic loading events. The following are some important features:

- **•** Extensive element library (see Chapter 4)
- Analysis procedures:
	- Miner's Rule
	- ASME Boiler and Pressure Vessel Code
	- Simplified elastoplastic formulation using the ASME specification
- **•** Calculation of usage factor at a specified location
- **•** Automatic calculation of the usage factor at all nodes
- **•** Simplified input:
	- Stress results from linear, nonlinear and dynamic analyses as well as user specified stress patterns. Stress profiles based upon results from other modules can be modified by the user before performing a fatigue analysis
	- Fatigue events and associated number of cycles

## <span id="page-24-1"></span>**The Turbulent Flow Package (FLOWPLUS)**

FLOWPLUS is developed by Blue Ridge Numerics Inc. and is integrated within the COSMOS/M modeling and analysis environment. The program solves two and three dimensional compressible and incompressible flow and heat transfer problems. The following are some of its important features:

- **•** 2D and 3D elements including quadrilaterals and triangles for plane and axisymmetric problems (with or without swirl) and brick, wedge (prism) or tetrahedral elements for three-dimensional problems.
- **•** Different analysis fields including:
	- External and/or internal flow
	- Forced, natural, mixed and radiative heat transfer
	- Conjugate heat transfer (simultaneous conduction and convection)
	- Distributed resistance/porous media models
- Variety of modeling capabilities for:
	- Newtonian fluids (gases and liquids)

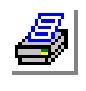

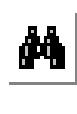

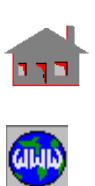

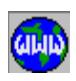

- Theoretically unlimited Reynolds number
- Incompressible flows with variable density (natural or mixed convection)
- Supersonic, Transonic, and Subsonic compressible flows
- Volumetric heat resources
- **•** Boundary conditions are available for:
	- Prescribed
		- Nodal velocity
		- Nodal pressure
		- Nodal temperature
		- Nodal turbulent kinetic energy
		- Nodal turbulent energy dissipation
		- Edge/face heat flux
		- Edge/face film coefficient
		- Edge/face radiative film coefficient
	- Specified pressure

For new enhancements in FLOWPLUS, please refer to the *What's New* chapter in the *Getting Started Manual* or in *the online help*.

#### <span id="page-25-0"></span>**The Low Frequency Electromagnetic Analysis Module (ESTAR)**

#### ✍ COSMOS/DesignSTAR offers a 3D low-frequency electromagnetic analysis program.

The ESTAR module solves electromagnetic problems. The following are some of the important features:

- **•** Analysis types:
	- Two-dimensional, axisymmetric and general three-dimensional magnetostatic analysis with current sources and permanent magnets
	- Two- and three-dimensional electrostatic analysis
	- Two-dimensional and axisymmetric transient electromagnetic analysis
	- Infinite elements for two- and three-dimensional magnetostatic and electrostatic problems
	- Nonlinear analysis specifying B-H material curves and/or magnet demagnetization curves

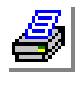

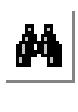

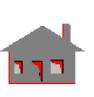

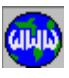

**1-16** *COSMOS/M User's Guide*

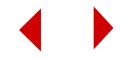

#### **Chapter 1 Introduction**

- Current flow analysis to calculate the current distribution and power losses in conductors
- Two-dimensional and axisymmetric frequency domain (AC). Eddy current analysis with multiple phase current loadings
- Energy-based approach to calculate the capacitance matrix for twodimensional multi-conductor systems
- **•** Iterative schemes for nonlinear analysis:
	- Regular Newton-Raphson (tangent method)
	- Modified Newton-Raphson
- **•** Boundary conditions:
	- Nodal currents
	- Current densities on elements
	- Voltage and magnetic potentials
	- Magnetic coupling
	- Periodic boundary conditions
- **•** Other features:
	- Electro-thermal coupling for current flow and magnetodynamic (Eddy current) analyses
	- Magneto-Structural coupling where resulting magnetic forces can be included in structural problems
	- Direct (Gaussian) and iterative (PCG) solution methods

## <span id="page-26-0"></span>**The Design Optimization and Sensitivity Module (OPTSTAR)**

OPTSTAR performs two-dimensional and three-dimensional sizing and shape optimization and sensitivity for structural and thermal applications. The following list summarizes OPTSTAR capabilities:

- **•** Full interaction with GEOSTAR for model creation, results manipulation and display (pre- and postprocessing)
- **•** Access to COSMOS/M and COSMOS/FFE solvers, element and material libraries
- **•** Type of analyses:
	- Linear Static (including multiple load cases)
	- Linear Dynamic (natural frequencies and mode shapes)
	- Linearized Buckling

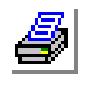

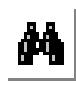

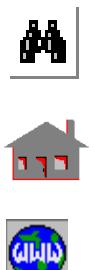

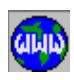

- Heat Transfer
- Nonlinear
- **•** Design variables:
	- Side constraints (upper and lower limits of design variables)
	- Move limits control
	- Shape Applications:
		- Dimensions and parameters used in building the model's geometry
	- Sizing Applications:
		- Parameters used to define the model other than the shape parameters
		- For linear static analysis, predefined sizing options include:
			- Cross-sectional area of truss elements
			- Thickness of 2D continuum elements
			- Thickness of shell elements
			- Width and height of beam elements with rectangular cross-sections
			- Thickness and radius of pipe elements
- **•** Optimization behavior constraints:
	- Trimming control
	- Different sets (with lower and upper limits) of:
		- Displacements
		- Relative displacements
		- Stresses
		- Strains
		- Reaction forces
		- Natural frequencies
		- Linearized buckling load factors
		- Velocities
		- Accelerations
		- Temperatures
		- Temperature gradients
		- Heat Fluxes
		- Weight
		- Volume
		- User-defined quantities

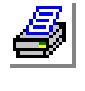

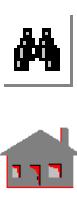

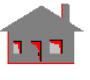

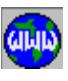

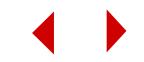

- Optimization objective function:
	- Minimization and maximization of one type composed of different sets with user-specified weight factors.
		- Volume
		- Weight
		- Displacement
		- Relative displacement
		- Stress
		- Strain
		- Reaction force
		- Velocity
		- Acceleration
		- Natural frequency
		- Linearized buckling load factor
		- Temperature
		- Temperature gradient
		- Heat flux
		- User-defined quantity
- **•** Sensitivity options:
	- Global, local and offset pre-optimization sensitivity studies, in addition to optimization sensitivity results.
	- Sensitivity response quantities include:
		- Displacements
		- Relative displacements
		- Stresses
		- Strains
		- Reaction forces
		- Velocities
		- Accelerations
		- Natural frequencies
		- Linearized buckling load factors
		- Temperatures
		- Temperature gradients
		- Heat fluxes

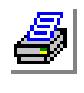

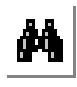

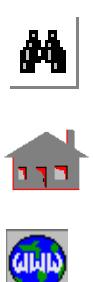

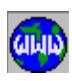

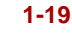

- Volume
- Weight
- User-defined quantities
- Numerical techniques:
	- Modified Feasible Directions method
	- Singular Value Decomposition technique
	- Linear, quadratic and cubic approximations
	- Restart and restore options
- **•** Results:
	- Output file
	- $-X-Y$  convergence and sensitivity plots
	- Color filled, colored line contour plots, and vector plots of displacement, stress, strain, temperature, temperature gradient, and heat flux for the current model.
	- Animation and plots of deformed shapes for linear static analysis and mode shapes for frequency and buckling analyses.
	- Tabular data reports

## <span id="page-29-0"></span>**The High Frequency Electromagnetic Simulation and Analysis Package (COSMOS/HFS Suite)**

COSMOS/HFS consists of 3 modules for high frequency electromagnetic applications. Applications include radio frequencies, microwave, millimeter-wave, wireless, passive wave guide components, MHMIC, MMIC, microstrip, stripline, launches, coupling structures, connectors, transitions, discontinuities, spiral inductors, interdigitated, capacitors, filters, and hybrids. The three modules are:

## **COSMOS/HFS 2D**

COSMOS/HFS 2D module is an integrated package for the electromagnetic analysis and simulation of transmission lines and guiding structures. It combines quasi-static, frequency-dependent and time domain analyses to characterize the propagation characteristics of arbitrary microwave and mm-wave guiding structures and digital circuit interconnects. It can easily be interfaced to time domain circuit

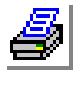

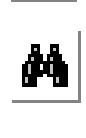

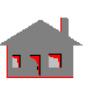

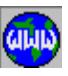

**1-20** *COSMOS/M User's Guide*

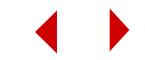

simulators such as SPICE. With its flexible Finite Element Method modeler and advanced Time Domain Simulator, COSMOS/HFS 2D is a truly powerful tool that will enable users to:

- **•** Study new guiding structure designs.
- **•** Tune geometric and/or material parameters to optimize specific characteristics of a guiding structure.
- Rate digital circuit interconnection designs based on distortion and crosstalk data.
- Evaluate the level of dispersion of the guiding structure for a given material and geometric configuration.
- **•** Compute scattering parameters of various circuits through simple cascading techniques.
- **•** Easily interface the results of the field simulator to time domain circuit simulator such as SPICE.

## **COSMOS/CAVITY**

The COSMOS/CAVITY module is a general, frequency domain finite element package for the electromagnetic analysis of resonant structures. Its applications include the analysis and design of cavities, dielectric resonators and oscillators. It uses advanced direct, iterative and eigenvalue solvers, within the frequency domain Finite Element Method, to study the resonance behavior of electrical cavities with great flexibility, speed and accuracy. With COSMOS/CAVITY, you will be able to:

- Study new cavity and resonator designs.
- Fine tune geometric and/or material parameters for optimal performance.
- **•** Compute the resonant frequencies and corresponding modal fields for axisymmetric and arbitrary three-dimensional cavities.
- Find simple equivalent electrical circuit models (RLC) for the desired resonant modes.
- **•** Study the effect of material and conductor losses on the quality factor of the cavity.

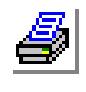

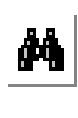

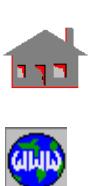

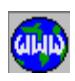

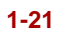

#### **COSMOS/HFS 3D**

COSMOS/HFS 3D simulates 3D passive structures, including scattering parameters, port propagation parameters, and animated full-wave field solutions.

COSMOS/HFS 3D has the following features:

- **•** Tangential vector-based functions.
- Iterative and direct solvers.
- **•** Evaluates S-parameters versus the desired frequency range.
- **•** Supports Citifile, Touchstone, and Compact formats.
- **•** Generalized S-parameter matrix.
- **•** Export of S-parameter in various circuit simulation formats.
- **•** Iterative and direct solvers.
- **•** Arbitrary part geometries.
- **•** Parts only or full model selection.

# <span id="page-31-0"></span>*About Solvers*

The finite element method leads to a system of equations that must be solved simultaneously. A complex model can generate a very large system of equations. Each equation represents an unknown quantity that we seek to solve for. Each unknown quantity is also referred to as a degree of freedom (DOF). For example, when solving a static problem, displacements at the nodes are the primary unknowns. For solid models, each node has 3 DOF, for shell models, each node has 6 DOF. A solid model with 10,000 unrestrained nodes, will have 30,000 (10,000 X 3) DOF. Traditionally, solving a large system of simultaneous equations requires long time and large computer resources.

Structural Research gives utmost attention to providing its software users with the cutting edge solver technology in terms of speed and the use of computer resources.

Solvers can be broadly classified into two main categories: direct and iterative. Multiple solvers are provided for most types of analyses.

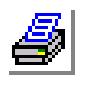

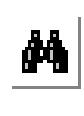

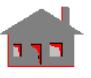

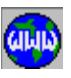

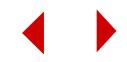

#### <span id="page-32-0"></span>**The Direct Sparse Solver**

The direct sparse solver replaces the old direct solver for all types of analyses. The old direct solver provided with earlier versions of COSMOS/M is based on an older logic called the *sky-line*.

The direct sparse solver exploits new advanced sparse matrix technology and re-ordering techniques to save time and computer resources. On the average, the new solver is about 15 times faster and it uses about 1/3 of the memory required by the old solver. The savings can be much higher for large problems and shell problems.

Assembly problems containing parts made of materials with widely different material properties can produce ill-conditioned matrices. Ill-conditioned matrices can also result from gap/contact problems, especially when friction is considered. The efficiency of iterative methods reduces considerably with ill-conditioned matrices. The Direct Sparse solver is recommended in such cases.

#### <span id="page-32-1"></span>**The Iterative (PCG) Solver**

The PCG iterative solver compares to the FFE solver provided with earlier versions of COSMOS/M. The PCG iterative solver exploits new technology to save time and computer resources for very large problems (problems with over 200,000 DOF).

The major advantage of the PCG iterative solver is that it works with all elements and element options. For example, FFE solvers do not support composite elements like SHELL3L, SHELL4L, SOLIDL, and many other elements and element group's options. The PCG iterative solver supports such options.

✍ The PCG iterative solver cannot be used to run static analysis problems that include sub-structuring, sub-modeling, or the in-plane effect option.

#### <span id="page-32-2"></span>**Choosing a Solver**

Generally you can use any of the available solvers for a particular type of analysis. Different solvers should give similar results for the same problem. The following information summarizes the solver options for different types of analyses.

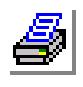

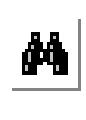

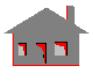

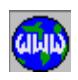

#### **Static Problems**

There are 4 solvers for static problems. These solvers are:

- The old direct solver based on the skyline techniques.
- **•** The direct sparse solver based on sparse matrix technology and advanced re-ordering techniques.
- **•** The FFE solver.
- **•** The PCG iterative solver.

The **PCG\_OPTIONS** command (**Analysis > Static > PCG\_Options**) allows you to set the proper options to run a problem using the PCG solver.

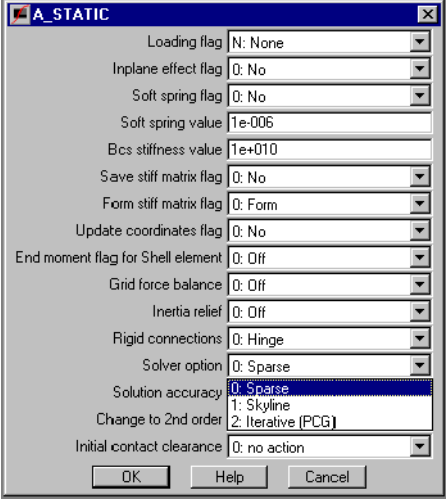

Use the **A\_FFESTATIC** command (**Analysis > Static > FFE Static Options**) prior to running static analysis to select the FFE solver. The other options are selected by the **A\_STATIC** (**Analysis > Static > Static Analysis Options**) command.

#### *Guidelines on selecting a static analysis solver:*

- Use the PCG Iterative solver for large problems (200,000 DOF or more). See the on-line help for the **PCG\_OPTIONS** (**Analysis > Static > PCG\_Options**) command.
- Use the FFE solver or the Direct Sparse solver for small and medium problems (problems with up to 200,000 DOF).
- If your model has elements or options not supported by the FFE solver, use the PCG iterative solver or the Direct Sparse solver.
- Use the Skyline solver for submodeling and substructuring.
- Use the Direct Sparse solver for problems with contact, especially when you turn on the friction effects. However, if the problem is too large, you may have to use the Iterative PCG solver.

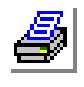

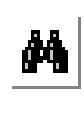

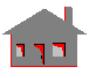

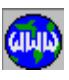

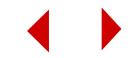

• Use the Direct Sparse solver when solving problems with widely varying material properties.

#### **Frequency Problems**

There are 3 solvers for frequency problems. These solvers are:

- **•** Mode extraction powered by the skyline direct solver.
- **•** The FFE solver.
- **•** Mode extraction powered by the sparse direct solver based on sparse matrix technology and advanced reordering techniques.

Use the **A\_FFEFREQ** command (**Analysis > Frequency/Buckling > FFE Frequency Options**) prior to running frequency analysis to select the FFE

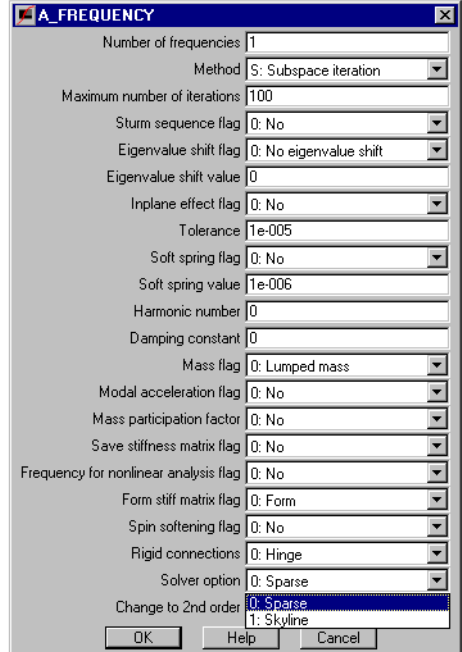

solver. The other options are selected by the **A\_FREQUENCY** command (**Analysis > Frequency/Buckling > Frequency Analysis Options**).

#### *Guidelines on selecting a frequency analysis solver:*

Here are few guidelines on selecting the appropriate solver:

- Choose any of the 3 solvers for small problems.
- Choose the direct sparse solver or the FFE solver for medium problems (problems with 100,000 to 200,000 DOF).
- Use the FFE solver for large problems (over 200,000 DOF).
- Use the mode extraction routine powered by the FFE solver if your model is not adequately restrained (rigid body modes).

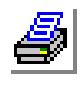

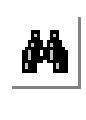

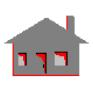

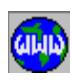

- Use the mode extraction routine powered by the direct sparse solver if you want to consider the effect of loading on the natural frequencies.
- Use the mode extraction routine powered by the direct sparse solver when solving problems with widely varying material properties.

#### **Buckling Problems**

There are 2 solvers available for extracting buckling load factors:

- **•** Buckling load factor extraction routine powered by the direct sparse solver.
- **•** Buckling load factor extraction routine powered by the direct skyline solver.

**ZA BUCKLING** 冈 Number of Eigen values 1 ᄀ Method | I: Inverse power Maximum number of iterations 100 Sturm sequence flag 0: No ▾ Eigenvalue shift flag 0: No eigenvalue shift ⋥ Eigenvalue shift value  $\overline{0}$ Tolerance 1e-005 Soft spring flag 0: No  $\overline{\phantom{0}}$ Soft spring value 1e-006 Harmonic number 0 Buckling for nonlinear analysis flag  $\boxed{0;$  No ⊻  $\overline{\cdot}$ Form stiff matrix flag 0: Form Rigid connections 0: Hinge ᄀ Solver option 0: Sparse ▾ Change to 2nd order **0. Sparse**  $n<sub>k</sub>$ Help Cancel

#### Use the **A\_BUCKLING**

command (**Analysis > Frequency/Buckling >** 

**Buckling Analysis Options**) to select the desired solver.

#### *Guidelines on selecting a buckling analysis solver:*

Here are some guidelines on selecting the appropriate solver:

- Choose any of the two solvers for small problems.
- Choose the direct sparse solver for large problems.
- No FFE solver is available for buckling analysis.

#### **Thermal Problems**

There are 3 solvers for thermal problems. These solvers are:

- **•** The skyline direct solver based on the skyline techniques.
- The direct sparse solver based on sparse matrix technology and advanced re-ordering techniques.

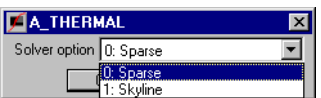

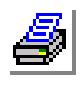

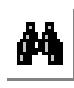

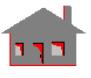

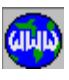

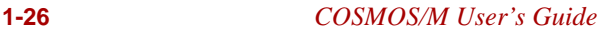

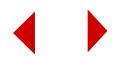
**•** The FFE solver.

Use the **A\_FFESTHERM** command (**Analysis > Heat Transfer > FFE Thermal Options**) prior to running thermal analysis to select the FFE solver. The other options are selected by the **A\_THERMAL** command (**Analysis > Heat Transfer > Thermal Analysis Options**).

### *Guidelines on selecting a thermal analysis solver:*

- Use the FFE solver or the Direct Sparse solver for small and medium problems (up to 200,000 DOF). There are 3 solvers for thermal problems, the new Direct Sparse solver, the old Skyline direct solver and the old FFE solver. Thermal problems have one DOF per node and hence their solution is usually much faster than structural problems of the same number of nodes.
- Use the Direct Sparse solver when solving assemblies of parts with widely different material properties.
- Use the FFE solver for large problems. FFE does not support the calculation of view factors.

# *About This Manual*

The COSMOS/M User Guide is designed to help you get started and to assist you in using the software productively. Every effort has been made to present the materials clearly and concisely. This manual includes six chapters and nine appendices.

**Chapter 2** presents a brief description of the basic features of GEOSTAR and the steps required to perform finite element analysis with COSMOS/M. Two detailed step-by-step problems are presented to help you start confidently.

**Chapter 3** explores the different capabilities of GEOSTAR starting from building the model's geometry to meshing, applying boundary conditions and loads, performing analysis, checking and postprocessing of the results.

**Chapter 4** covers the extensive element library of COSMOS/M. The chapter presents a general description of each element, its coordinate system, the available element group options, different material, sectional and physical properties, and the available element loads. The elements are classified based on the type of analysis.

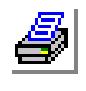

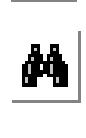

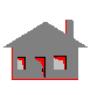

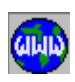

**Chapter 5** presents detailed examples for the modeling procedures in GEOSTAR including its geometry and meshing features. The examples will help build your confidence and proficiency in using GEOSTAR.

**Chapter 6** includes examples on the use of GEOSTAR for geometry creation, analysis and postprocessing of some finite element.

**Appendix A** provides information about installing and operating the COSMOS/M software.

**Appendix B** presents the commonly used systems of units and a detailed description for the consistent units of the basic quantities in COSMOS/M modules.

**Appendix C** contains description of the COSMOS/M database files and information about the database utility.

**Appendix D** describes the capabilities and limitations of the different translators available in the COSMOS/M system. Geometry translators can transfer geometry from various CAD and solid modeling packages to GEOSTAR. FEA translators transfer finite element data between COSMOS/M and other finite element systems.

**Appendix E** provides information about the COSMOS/M powerful command language features. Among the user-defined parameters are the single variables, functions and arrays along with looping and conditional command processing and logical expressions. In addition, a macro file capability is presented to create subroutine-like environment with which you can call a defined procedure comprised of series of commands for the purpose of establishing your own command.

**Appendix F** presents some troubleshooting hints for installation, and pre- and postprocessing.

**Appendix G** provides detailed information for COSMOS/M input file structure.

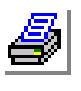

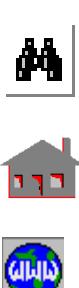

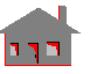

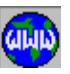

**1-28** *COSMOS/M User's Guide*

# **2** *Getting Started*

# *Introduction*

In COSMOS/M, the user interacts only with the GEOSTAR interface. Internal calls and transfers of control to analysis modules are automated to give the user a one screen solution; the user builds the model, specifies all data required by the analysis, executes the suitable analysis module and evaluates the results, all from within GEOSTAR.

This chapter gives general information about GEOSTAR's main features and modes of operation. The material covered in the next sections includes a description of the GEOSTAR screen, various input options and some important database files. In addition, the chapter provides an outline of the general steps required for finite element analysis using COSMOS/M.

This chapter will guide the user through model generation, analysis and postprocessing of a simple problem to help illustrate the basic operation of GEOSTAR as a preprocessing, analysis and postprocessing tool. However, GEOSTAR offers many advanced features and capabilities. Your skill in using it will grow with continued use. A tutorial that uses several types of elements and materials is available in the online help. Additional examples to demonstrate different features of the program and types of analyses are presented in the User's Guide and other manuals.

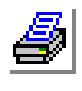

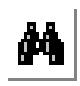

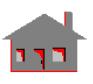

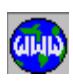

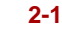

# *GEOSTAR Screen*

After you install the program (see Appendix A), start GEOSTAR by doubleclicking the GEOSTAR icon in the COSMOS/M program group. When you type problem name in the Open Problem Files dialog box and press OK, all files related to this problem will have this name and some extensions determined by the type of information they contain. It takes GEOSTAR few seconds to set up the database files. The GEOSTAR opening screen, as shown in Figure 2-1, has three important areas:

**1.** Geo Panel

Menu names, describing the general functions of the commands in the menu, are located in the left hand side of the screen. A command is issued by selecting the appropriate menu, submenus, and completing the associated dialog boxes.

**2.** Console Window

Command prompts and status messages appear in this area located at the bottom of the screen. Commands and input using the mouse or the keyboard are also shown in this area.

**3.** Display Window

Located in the center of the screen, this area is used to build and display the model. Several windows can be created in this area.

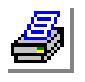

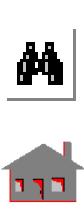

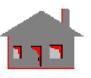

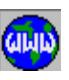

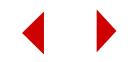

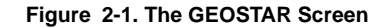

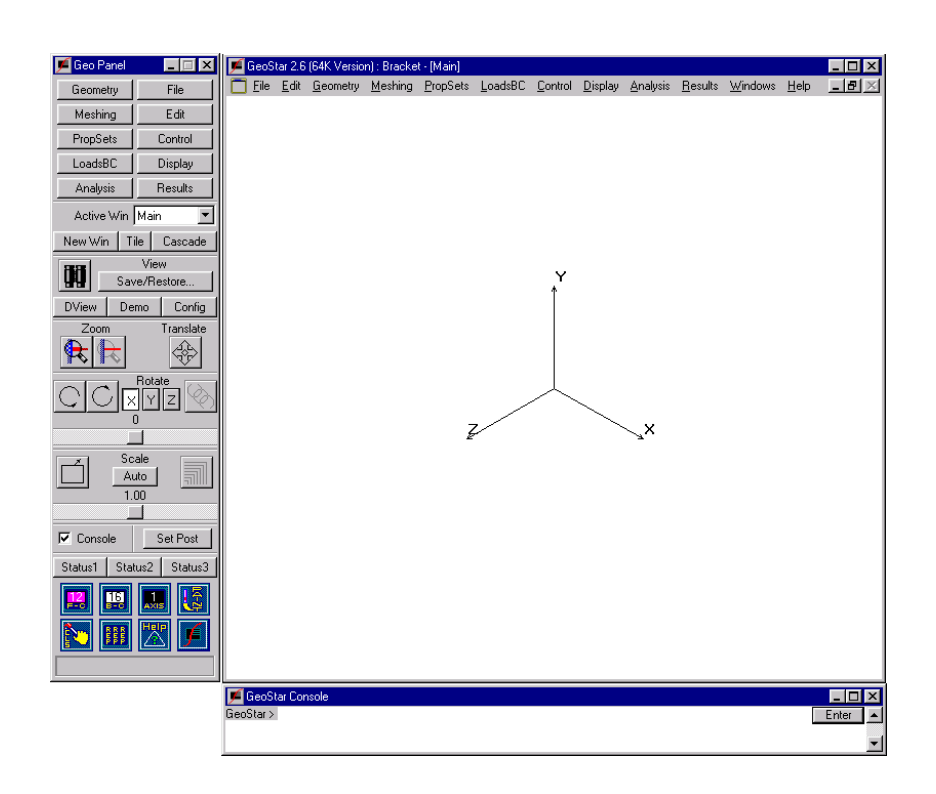

# *Modes of Operation*

GEOSTAR can be operated in the following modes:

- **1.** Interactive mode using pull-down menus, push buttons, mouse and the keyboard to interactively issue commands and respond to dialog boxes.
- **2.** Semi-batch mode where the user, while in GEOSTAR, issues a command to read files with valid GEOSTAR commands. Valid files include files from other applications such as CAD programs (IGES and DXF formats) in addition to GEOSTAR files created in a GEOSTAR session or externally by an editor. The user can start in the interactive mode, read a file, and give commands interactively.

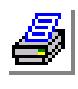

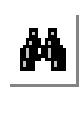

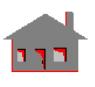

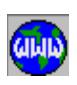

# *Tool Bars*

Tool bars help users to quickly select commonly used functions. The available icons are shown in Figure 2-2.

A button can be activated by placing the mouse pointer on it and clicking the left mouse button.

# *Menus*

Appearing at the top of the Geo Panel, pull-down menus can be used to select and issue GEOSTAR cryptic and extended (or English-like) commands. The root menus are grouped based on the functions of commands. Some menus contain submenus. If a submenu is selected, the associated commands and submenus will appear. If a command is selected, it will also appear in the console.

These menus are:

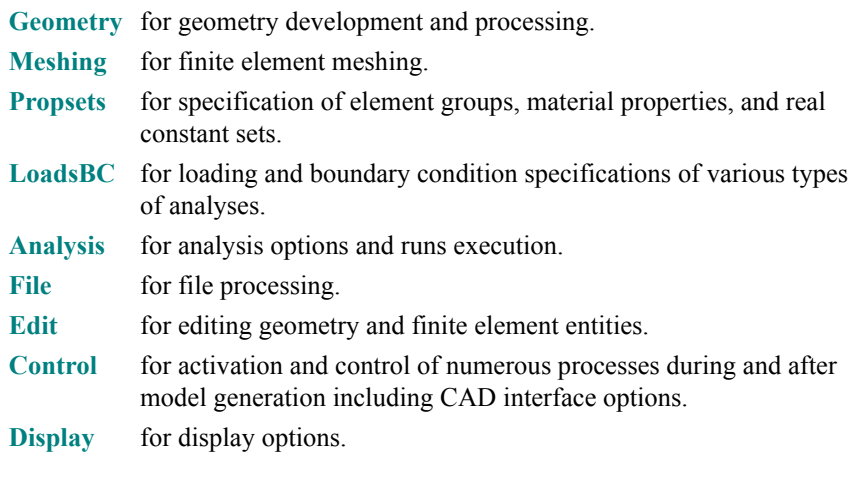

**Results** for postprocessing operations.

Each category listed above is represented by a cluster of menus and submenus in which commands relevant to the function of that category are grouped together. In Appendix F of this manual, a brief description of GEOSTAR commands is given to provide a quick reference and outline of their capabilities.

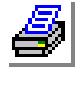

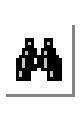

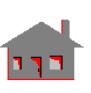

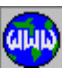

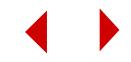

# *Input Options*

# **Mouse Operations**

The GEOSTAR program is designed to work best with a mouse. The mouse makes it easy to select a command from a menu, activate a push button, or select an entity from the screen:

**1.** Selecting a command.

Move the cursor arrow up to the desired menu. Click the left button to pull down a menu, and move the arrow down through the menu tree until you reach the command you need. Click the left button again to select the command or submenu.

**2.** Detailed Help System.

Click on the "help" button in a dialog box, or in the the Geo Panel or type "help" and the command name in the console window. A full screen display of detailed help for the command will appear.

**3.** Activating an icon.

Click once with the left button of the mouse. The icon you select will be activated and its function will be performed.

**4.** Selecting an item from the screen.

Point the mouse to the point, curve, surface or other entity you want to select, and click the left button of the mouse. GEOSTAR highlights the selected item and waits for your confirmation in the dialog box. Click the left button again to confirm the selection. If the highlighted item is not the one you want, press the right button to select the next available entity. Repeat the process until the desired item is highlighted, and then click the left button to select it. When an entity is highlighted, its label is also listed in the dialog box to ensure proper identification.

# **The Escape Key**

The escape key aborts the current command and returns you to the GEOSTAR (GEO>) prompt.

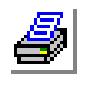

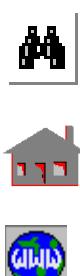

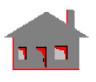

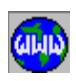

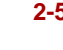

### **Keyboard Input**

Although GEOSTAR is primarily designed for mouse input, users can enter commands through the keyboard as they become more proficient with the program and its commands. To use keyboard input, type the desired command in the console window, press Enter, and GEOSTAR will prompt you for the necessary inputs.

# *Important GEOSTAR Files*

GEOSTAR opens a number of files by adding different extensions to the userfurnished problem name (ufn). Most of the files are database files for internal use by GEOSTAR. The user does not need to interact with most of the files. GEOSTAR uses a number of files to provide help, and a number of other files for fonts and other internal purposes.

The important files that the user may need to access are as follows:

**1.** ufn.SES (session file)

This ASCII file stores all action commands issued during a session. The importance of the ufn.SES file comes from the fact that it contains the command history of the model and can be used accordingly to regenerate the model in case of lost or corrupted database. The file can also be used to generate a model on different computer systems.

**2.** ufn.GFM (geometric or neutral file format)

This is the default name for the file generated by the **GFORM\_OUT** command. This file is similar to the session file in the sense that it can also be used to regenerate a model. The difference is that it is not chronological and the geometric entities are written in a neutral format. The user is encouraged to generate and keep this file. In addition to serving as an additional security measure, this file can save a lot of computer time in regenerating lengthy models in which extensive editing (deleting, undeleting, modifying and recreating entities) was used. The session file goes through all intermediate steps in generating the model, while the GFM file does not. The utility helps the user combine several parts of a model by using the **FILE** command to read the desired parts stored in .GFM files with proper offsets.

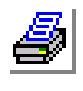

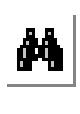

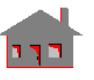

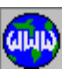

**2-6** *COSMOS/M User's Guide*

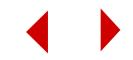

### **3.** ufn.OUT (analysis output file)

This file is an ASCII file generated during analysis. It contains details of the performed analysis input, results and messages. The user is advised to inspect the contents of this file in case of problems. In many situations, a message describing the cause of the problem will be written in the file. The amount of information written to this file is controlled by commands in the Analysis > **Output Options** submenu. For thermal analysis, the name of the output file is ufn.TEM.

**4.** Other files

GEOSTAR creates a number of other database files which contain the modeling information. These files are transparent to the user, and can be divided into two categories. The first group of files is the GEOSTAR database system, and the second contains files that are generated by other COSMOS/M modules. More information is included in Appendix C.

# *Steps of the FEA Process in COSMOS/M*

In this section, it is recommended that a new user read about the commands that we refer to in order to get familiar with their overall functions.

- ✍ The *How to* section in the online help provides detailed procedures on how to perform various types of analyses.
- **1.** Decide the analysis type to be performed and the type of elements to be used for the model at hand. It is important to evaluate, and maybe actually solve, several alternative models.
- **2.** Plan a strategy to build the model. Remember that the finite element mesh can be created either directly, by defining elements and nodes, or indirectly by creating and meshing geometrical entities. There are eight types of geometric entities in GEOSTAR: keypoints, curves, contours, surfaces, regions, volumes, polyhedra and parts. Although it is not always necessary to create and mesh geometric entities to generate a mesh, it would be advantageous in most cases to do so. Geometry is a very convenient way to generate a model, mesh it and apply the proper boundary conditions. Analysis modules, however, do not use

the information about geometric entities since all the necessary information is

44<br><u>194</u>

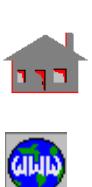

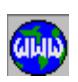

associated with nodes and elements.

- **3.** Execute the GEOSTAR program in any work directory and give a name to the problem. This name is common to all files related to that problem. Each file has a different extension that determines the type of information it contains. These files are referred to as the database for that problem. Any disk and subdirectory can be used. The creation of databases in the COSMOS/M directory should be avoided in order to keep the system files intact.
- **4.** Define element groups, material properties and real constant sets using commands in the Propsets menu as follows:
	- a. Use the **EGROUP** (Propsets > **Element Group**) command to define all element groups to be used in the model.
	- b. Use the **MPROP** (Propsets >**Material Property**), **PICK\_MAT** (Propsets > **Pick Material Lib**) or the **USR\_MAT** (Propsets > **User Material Lib**) commands to define material properties needed for the analysis you plan to perform.
	- c. Use the **RCONST** (Propsets > **Real Constant**) command to define all needed sectional and other physical properties (real constant) sets.
- **5.** Generate the geometry of the model. Take the time to think about your options. Take advantage of all types of symmetry in the light of GEOSTAR's meshing capabilities.
- **6.** Activate the appropriate element attributes (element group, material property, and real constant sets) for parts of the model to be meshed next. Remember that whenever an element is generated by meshing, it assumes the active attributes. The **ACTSET** command (Control > ACTIVATE > **Set Entity**) can be used to change the active sets.
- **7.** Evaluate various options of meshing. Select and issue the appropriate command to generate the mesh for the corresponding part of the model. In large models, use a finer mesh at critical locations since you might exceed the limits on nodes and elements if a very fine mesh were used for the whole model.
- **8.** Repeat steps 6 and 7 as needed. Change one or more of the active sets and mesh

the corresponding part. Verify the compatibility of the mesh.

**9.** List the elements by Edit > LIST > **Elements**. Verify that elements have the proper attributes. The **Change El-Prop** command (in Propsets menu) can be used to change the attributes of existing elements. The Analysis > **Data Check**

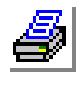

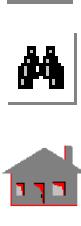

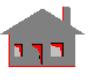

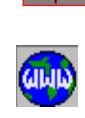

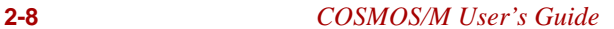

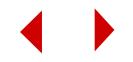

#### **Chapter 2 Getting Started**

command verifies that all needed attributes for an element have been defined. The Analysis > **Run Check** command does more elaborate checking including element connectivity. The user is advised to read the help on these commands.

- **10.** Read the help and then issue the command, Meshing > NODES > **Merge**. You might need to specify a tolerance value that is different from the default. If nodes belonging to adjacent parts with a common boundary are not merged, then these nodes are not attached (unless coupled), and could separate during analysis. Please read the on-line help for this command.
- **11.** Use the LoadsBC menu to specify the proper loading and boundary conditions. Remember that the specified options are associated with the active coordinate system which could be Cartesian, cylindrical or spherical. If the specified constraints are not enough, the stiffness matrix (or the equivalent for other analyses) will be singular.
- **12.** Evaluate your model by plotting it in various views and settings. Commands in the Display menu provide you with all the necessary tools. Use multiple colors and zoom-in on critical parts. Listing and plotting of various loading and boundary conditions are also recommended.
- **13.** Use one of the "**..... Analysis Options**" family of commands in the Analysis menu and the associated submenus to specify the details of the desired analysis. The **Frequency Options** command, for example, specifies the details of the procedure to be used in extracting the eigenpairs (the eigenvalues and mode shapes). The program assumes all default values if the corresponding command is not issued. The **List Analysis Option** command can be used to list the active analysis options.
- **14.** Use one of the "**Run....**" family of commands in the Analysis menu to transfer control to the corresponding module to perform the analysis and generate the desired results.
- **15.** If the analysis does not go through successfully, a message will be printed on the screen. This message is also printed in the .OUT (.TEM for thermal analysis) file. Correct the error and run the analysis again.
- **16.** When the GEOSTAR screen returns, pull down the Results menu and study the available commands. Deformed shapes can be directly plotted and animated for structural problems using the **Deformed Shape** and **Animate** commands (Results > PLOT > ...). Contour plots for all types of analyses can be generated by activating the desired quantity, and plotting it. The Analysis Type button can

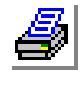

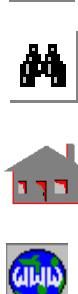

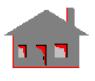

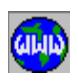

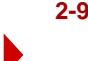

change the active type of analysis for postprocessing. Results can also be listed on the screen using commands available in the Results > LIST and Results > EXTREMES menus.

- **17.** Evaluate the validity of the results by common engineering sense and any experimental or theoretical data. If the actual results are too far from the expected results, review your modeling assumptions, element types, meshing and other input such as dimensions, units, and material properties. Correct any input errors and repeat the analysis. If there is little or no improvement accomplished, redefine the mesh, use finer elements and repeat the analysis.
- **18.** Repeating the analysis with a finer mesh builds confidence in the results and will approach the exact solution in most cases. If you are solving a linear static structural problem you might use the H- or the P-method where the decision of mesh improvement at automatically selected portions of the model relies on an error estimate. (Read the on-line help on the **ADAPTIVE** (Analysis > STATIC > **Adaptive Method**) command).

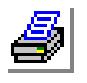

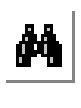

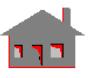

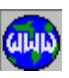

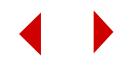

# *Example 1: Creating and Analyzing a Model in GEOSTAR*

A comprehensive step-by-step example is given in this section to provide the user with the necessary information for a confident and fast start. By the end of this example, you will be familiar with the basic features of GEOSTAR for preprocessing, analysis and postprocessing.

### **Description of the Problem**

A square steel plate shown in Figure 2-3 is subjected to in-plane forces of magnitude 1,000 units around the edge of a circular hole in the X- and Y-directions. The forces in the X- and Y-directions are treated as multiple load cases to study their combined effect in the postprocessing phase. The square plate has a side length of 100 units and the thickness is 0.2 units. The radius of the circular opening at the center is 10 units. The plate is modeled with 2D plane stress elements. These elements have two degrees of freedom per node and must be in the X-Y plane. The two degrees of freedom are the X- and Y-translations.

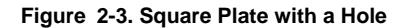

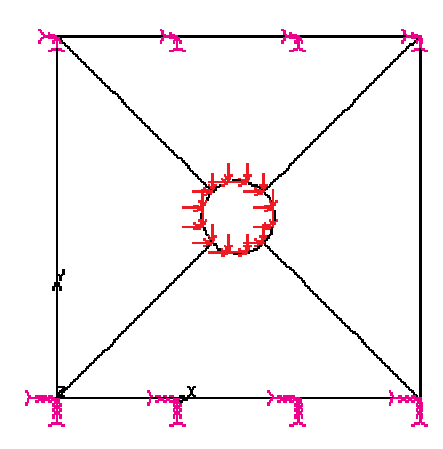

The material of the plate has an elastic modulus of 30 x  $10^6$  and the Poisson's ratio is 0.3. The plate is fixed at the top and bottom edges.

It is suggested at this point that the user reads about the units in Appendix B. In this example, the unit of length is inches, unit of weight is pound, and that of time is second. The modulus of elasticity should be given in  $lb/in^2$ , forces in lb and the units of resulting displacements are in inches and stresses are in  $1b/in^2$ .

There are several ways to model this problem. Since this is a plane model, surfaces and regions can be used. In the approach illustrated below, a surface is created and meshed to represent a quarter of the model. The rest of the model is created by generating similar meshed surfaces. The steps are shown in detail in the following sections.

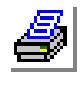

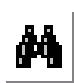

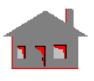

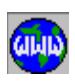

# **Entering GEOSTAR**

It is always preferable not to work in the COSMOS/M directory; the user should use the working directory created after installation or create a new working directory.

Double click on the **GEOSTAR** icon. GEOSTAR will prompt you with a dialog box for a problem name.

*(or from the system level, type: GEOSTAR on Unix platform)* Enter a name for the problem: **Plate**

Click **OK**

When you enter "**Plate**" as a name for the problem, all files related to this problem will have this name and some extensions determined by the type of information they contain. It takes GEOSTAR few seconds to set up the database files before returning to the GEOSTAR console with the "GEO>" prompt.

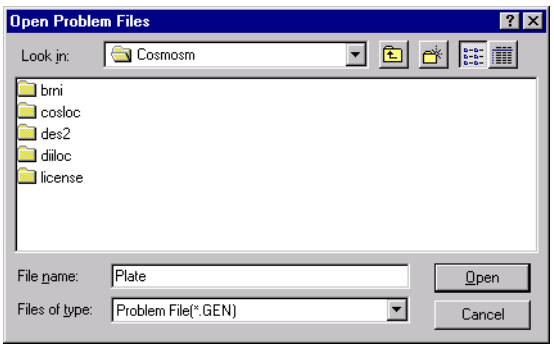

**Figure 2-4. Dialog Box for Problem Name**

GEOSTAR is now ready to accept commands which can either typed at the prompt level or pulled down from the menus.

# **Specifying Properties**

It is a good practice to define element groups, materials, and real constant sets in the beginning. All related commands are found in the Propsets menu.

### **Specifying the Element Group**

I.*Geo Panel:* Propsets > **Element Group** Element group: **1** Egroup Category: **Area** (for the Unix version only) Element Name: **PLANE2D** Click OK to accept the defaults associated with the element group

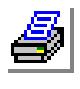

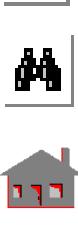

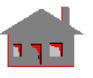

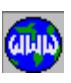

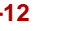

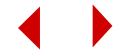

# **Specifying Material Properties**

Next, define the material properties. In this case (linear elastic material) the only needed properties are the Elasticity Modulus (EX) and Poisson's Ratio (NUXY).

**Figure 2-5. Dialog Box for EGROUP**

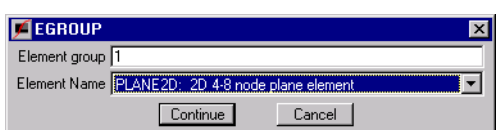

II.*Geo Panel:* Propsets > **Material Property** Material property set : **1** Material property name: **EX** Property value (EX): **30e6** Click **OK** to continue defining more material properties for material property set 1 Material property name: **NUXY** Property value (NUXY): **0.30** Click **Cancel** to conclude material property entries for set 1

#### **Figure 2-6. Dialog Boxes for MPROP**

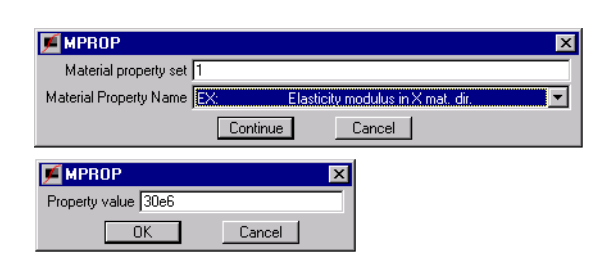

Poisson's Ratio (NUXY) is assumed to be 0.30 if not specified.

# **Specifying Real Constants**

Next, the section properties are defined using a real constant set.

III.*Geo Panel:* Propsets > **Real Constant** Associated element group: **1** Real constant set number: **1** Click Continue to define information about real constant set 1 Starting location of the real constant: **1**

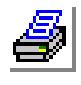

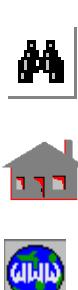

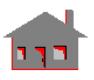

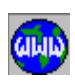

Number of real constants to be entered: **2** Real constant RC1 (Thickness): **0.2** Click **OK** to accept real constant entries for set 1

#### **Figure 2-7. Dialog Boxes for RCONST**

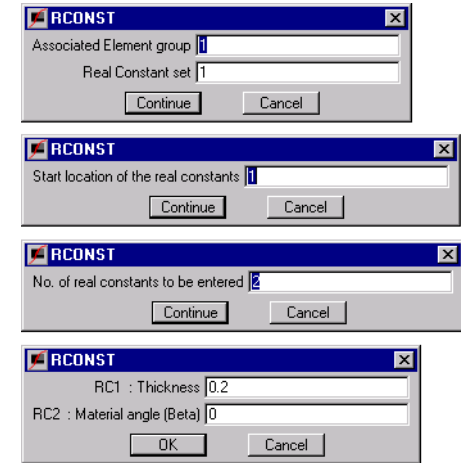

# **List and Verify Your Inputs**

To verify the element group, material properties and the real constants you have just input you can proceed as follows:

```
 I.Geo Panel: Edit > LIST > Element Groups
    Beginning element group : 1
   Ending element group : 1
    Increment: 1
   Click OK to accept the entries for element group listing
```
Similarly, you can list material properties and real constants.

#### **Figure 2-8. Dialog Box for EGLIST**

### **Setting the View**

For 2D problems, models have to be created in the x-y plane.

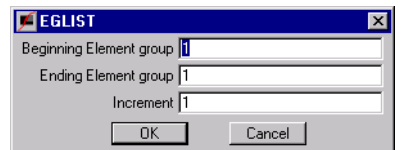

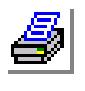

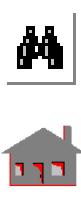

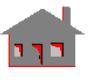

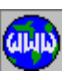

**2-14** *COSMOS/M User's Guide*

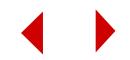

First, clear the Display Window by clicking on the **CLS** button in the Geo Panel. Then adjust the view inside the Display Window.

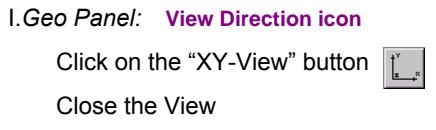

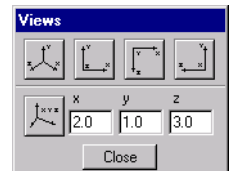

**Figure 2-9. Dialog Box fo View Setting**

# **Setting the Grid**

GEOSTAR requires you to set up a grid if you want to snap keypoints with the mouse. To display the grid, the plane where the grid is to be displayed should be set. A plane is defined by its normal (the Z-axis in this case).

I.*Geo Panel:* Geometry > GRID > **Plane** Axis Normal to the Plane: **Z** Offset on Axis: **0.0** Click **OK** to accept the entries

 II.*Geo Panel:* Geometry > Grid > **GridOn** Click **OK** to accept the defaults

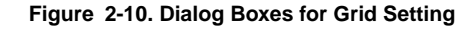

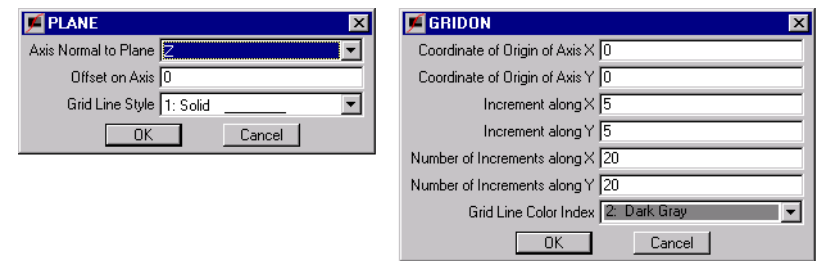

GEOSTAR will define a grid starting from the origin of the axes, with 20 divisions on each axis representing 5 units each. This will allow for maximum coordinate values of 100 for both X and Y on the grid. The dimensions of the grid can be specified as desired.

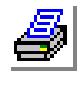

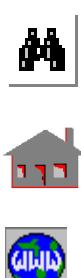

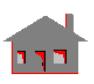

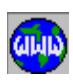

### **Creation of Quarter of the Model**

Click on the **STATUS1** button, a table will be displayed in which current information on the status of several flags controlling the plotting of geometrical entities (keypoints "**PT**", curves "**CR**", surfaces "**SF**", etc.), their colors, labels, label colors and other options are shown. The table lets you toggle the flags to ON/OF and select the color of the various entities. We will change the label status of points, curves, and surfaces from OFF to ON. Although this process is not always required, we need it in this example to make it easier for you to follow the modeling procedure. The operation is accomplished by placing the mouse cursor on ON/OFF flags for **PT**, **CR**, and **SF** and

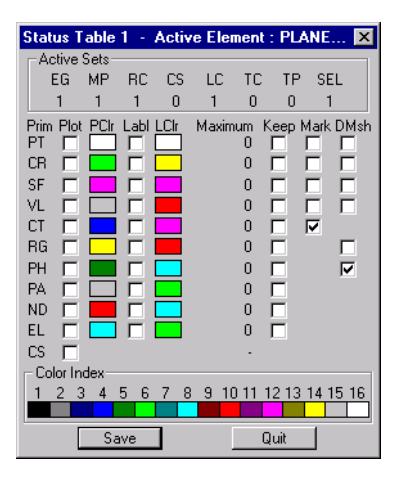

then pressing the left button of the mouse to switch from OFF to ON. After making the three changes, save them by clicking on **Save**.

Now, you need to create a keypoint at the center of the plate.

```
I.Geo Panel: Geometry > POINTS > Define
    Keypoint: 1
    X-Coordinate value: 50
    Y-Coordinate value: 50
    Z-Coordinate value: 0
    Click OK to accept the entries
```
Repeat the above command to specify two additional keypoints (points (0.0, 100,0.0) and (100, 100, 0.0)). Then, by using these two points create a straight line to define the top edge of the plate.

 II.*Geo Panel:* Geometry > CURVES > **Line with 2 Pts** Curve : **1**

Keypoint 1: **2** Keypoint 2: **3** Click **OK** to accept the entries

The upper edge (curve 1) connecting keypoints 2 and 3 will be created.

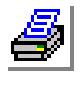

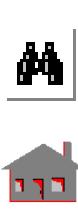

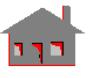

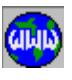

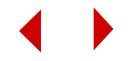

III.*Geo Panel:* Geometry > CURVES > CIRCLES > **Circle in Plane** Curve : **2** Keypoint at center: **1**

✍ You can pick the keypoint by moving the mouse arrow to the keypoint and clicking on it once. The keypoint will be highlighted and its label will appear in the dialog box. Confirm your choice by clicking once more.

> Keypoint on zero degree line: **3** Radius of the circle: **10** Angle of the arc (in degrees): **90** Number of segments: **1** Click **OK** to accept the entries

The model is shown in the following figure, with grid lines removed. Notice that the labels of points and curves are displayed only because we activated their flags in the **STATUS1** table.

Next, create a surface using two curves (curves 1 and 2).

> IV.*Geo Panel:* Geometry > SURFACES > **Define by 2 Cr** Surface : **1** Curve 1: **1** Curve 2: 2 Underlying surface: **0** Click **OK** to accept the entries

At this point, you can turn off the grid lines using the **Grid Off** command in the Geometry > GRID menu. The model is shown in the following figure with grid lines removed.

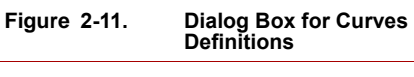

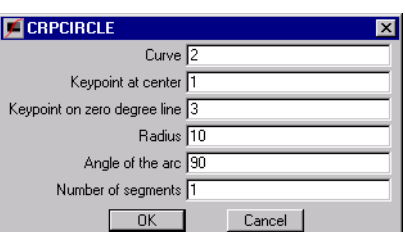

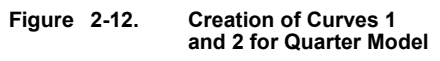

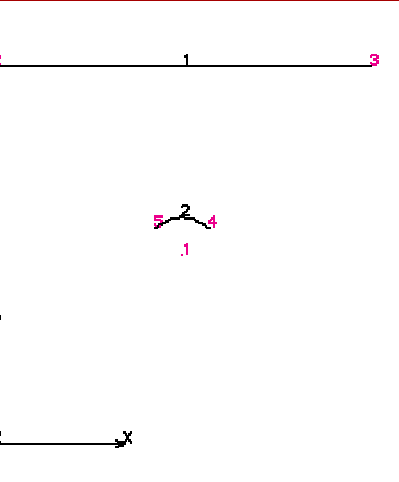

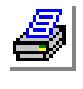

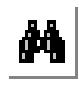

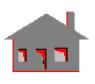

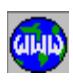

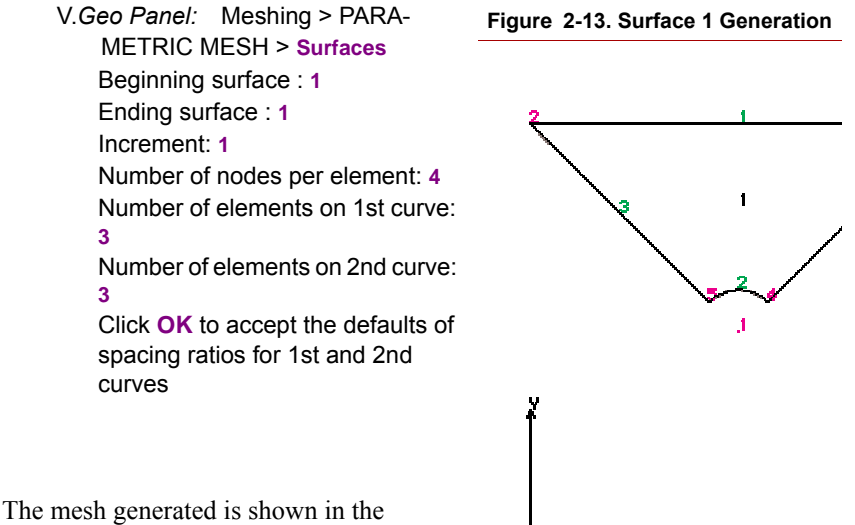

following figure.

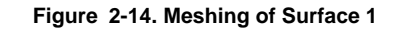

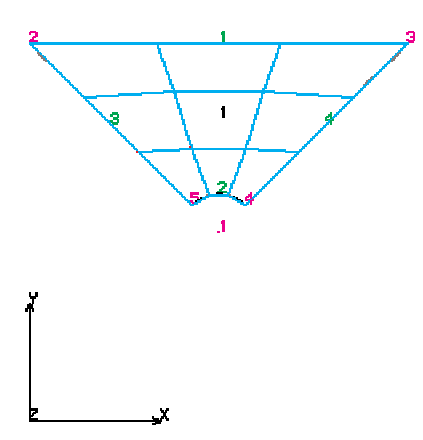

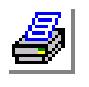

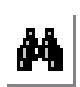

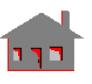

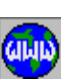

**Generation of the Rest of the Model**

The rest of the model will be created by generating three more surfaces by rotating the existing surface as well as the elements generated about an axis normal to its plane that passes through the center. To do this, we need first to create the proper coordinate system.

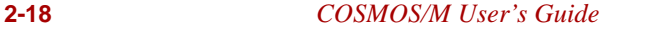

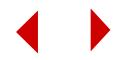

I.*Geo Panel:* Geometry > COORDINATE SYSTEMS > **3 Angles** Coordinate system : **3** Coordinate system type: **Cartesian** XYZ-coordinate value of origin: **(50, 50, 0**) Click **OK** to accept the rest of the entries

The created system, system (3), is now active.

Since we would like to automatically generate the remaining three surfaces similar to surface 1, the default meshing flag should be activated.

II.*Geo Panel:* Control > ACTIVATE > **Default Meshing** Entity: **SF** Default mesh flag: **1: On** Click OK to accept the rest of the entries

The flag can also be activated by using the **Status1** button and by toggling on the flag under DMSH column for surfaces.

We are now ready to generate the rest of the model.

III.*Geo Panel:* Geometry > SURFACES > GENERATION > **Generate** Generation Number: **3** Beginning surface : **1** Ending surface : **1** Increment: **1** Generation flag: **1: Rotation Only** Click **Continue** Z-rotation: **90** Click **OK** to accept the rest of the entries

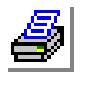

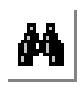

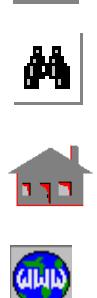

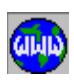

The generated model is shown in the figure.

#### **Figure 2-15. Generation of the Full Model**

### **Node Merge and Compress**

The model has 4 surfaces, 12 curves, 9 keypoints, 36 elements and a total of 64 nodes. The meshing process has generated some coincident nodes at the common boundaries between surfaces. Coincident nodes can be merged using the **MERGE** (Meshing > Nodes > **Merge**) command. Note that in some cases (e.g. contact problems) coincident nodes should not be merged to allow relative motion.

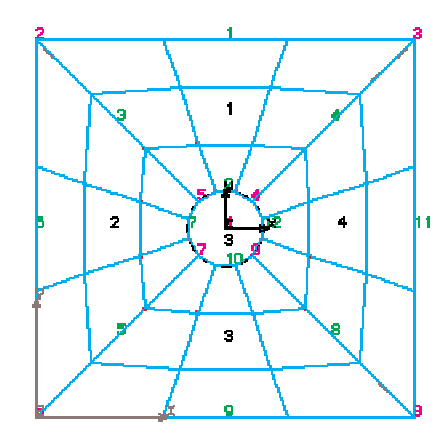

I.*Geo Panel:* Meshing > NODES > **Merge** Click OK to accept the entries in the dialog box *16 nodes will be merged.*

After the merging process, the node numbering will not be consecutive. In finite element analysis, the node numbers are not required to be continuous and no action is needed to remove the numbering gaps. However, it is a good practice to compress nodes.

II.*Geo Panel:* Edit > COMPRESS > **Nodes** Click OK to accept the entries in the dialog box *13 nodes will be compressed.*

### **Specifying Loads and Boundary Conditions**

GEOSTAR lets you user to specify loading and boundary conditions on geometric entities. The actual loading or boundary condition is applied to nodes, element faces, or elements associated with the specified geometric entities. Clear the window display by clicking on the **CLS** button. In order to apply constraints and forces on the curve entities, you need to plot them.

I.*Geo Panel:* Edit > PLOT > **Curves** Click **OK** to accept the entries in the dialog box

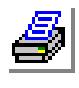

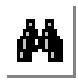

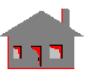

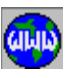

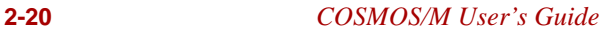

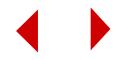

The directions of constraints are interpreted with respect to the active coordinate system. Any coordinate system can be used to specify these boundary conditions. In this problem we need to activate the global Cartesian system.

```
II.Geo Panel: Control > ACTIVATE > Set Entity
    Set label: Coordinate System
    Click Continue
    Coordinate system : 0
    Click OK to accept
```
We will start by constraining the upper edge of the plate (curve 1).

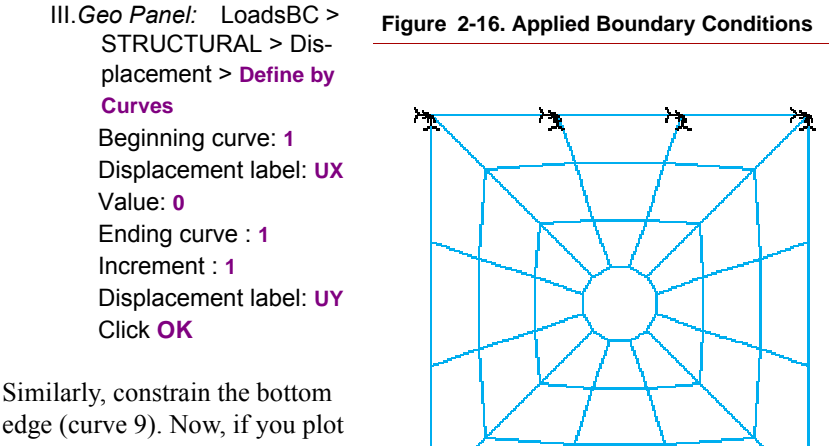

edge (curve 9). Now, if you plot the element (*Geo Panel:* Edit > PLOT > **Elements**), the plate with boundary conditions you just defined will be displayed as shown in the figure.

It should be noted that GEOSTAR automatically fixes degrees of freedom that are not considered by the element at execution time. The Z-translation and all rotations are automatically set to zero since the PLANE2D element considers only X- and Ytranslations.

Loading is specified next. We will apply a force of 1000 lb in the X-direction at every node on the circle (i.e. curves 2, 7, 10 and 12). Clear the display window by clicking on the Clear button in the Geo Panel then replot all curves (*Geo Panel:*  $Edit > PLOT > Curves$ ). Then start applying the forces.

IV.*Geo Panel:* LoadsBC > STRUCTURAL > Force > **Define by Curves**

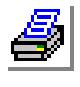

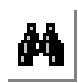

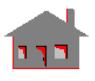

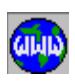

Beginning curve: **2** Displacement label: **FX** Value: **1000** Ending curve : **12** Increment : **5** Click **OK** to accept the entries

Repeat the above step to define the forces on the nodes associated with curve 10. Then clear the screen, and replot the elements, boundary condition and forces. The model will be as displayed in the following figure. The specified forces are associated with load case number 1 since no other load case was activated. In this example we will use two load cases. Load case 2 will be used to define vertical forces (FY) on the circular opening.

> V.*Geo Panel:* Control > ACTIVATE > **Set Entity** Set label: **Load Case** Click **Continue** Load case set number: **2** Click **OK**

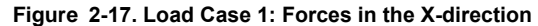

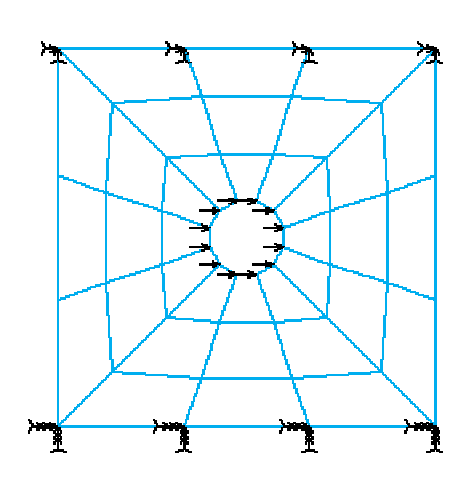

In a similar way, define a force of -1000 lb at each node on the circle in the Ydirection. The figure shows forces applied under load case number 2.

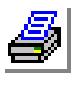

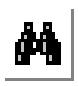

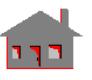

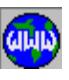

**2-22** *COSMOS/M User's Guide*

#### **Figure 2-18. Load Case 2: Forces in the Y-Direction**

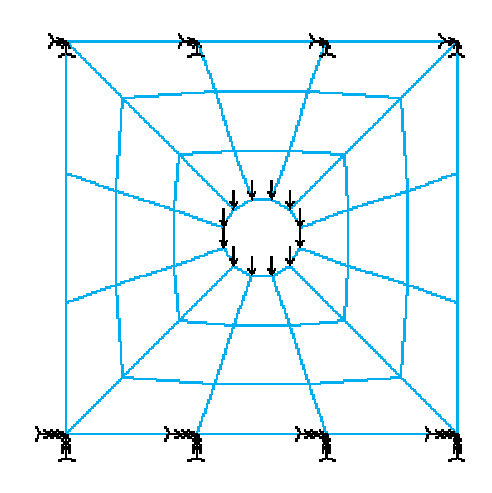

### **Model Evaluation**

Since your analysis results will only be as good as the model you build, you need to evaluate it for accuracy and completeness. This step involves plotting the elements, the boundary conditions, and the applied forces so that you can inspect them. Start with clearing the window display by clicking on the **CLS** button. Then plot and list the elements.

I.*Geo Panel:* Edit > PLOT > **Elements** II.*Geo Panel:* Edit > LIST > **Elements**

In a similar way you can plot and list the boundary conditions (LoadsBC > STRUCTURAL > DISPLACEMENT > **Plot**) and the applied forces (LoadsBC > STRUCTURAL > FORCE > **Plot**). Note that only forces associated with the active load case (load case 2) are plotted. To plot forces associated with load case 1, you need to activate it using the **ACTIVATE** command.

III.*Geo Panel:* Control > ACTIVATE > **Set Entity** Set label: **Load Case** Click on **Continue** Load case set number: **1** Click **OK** to accept

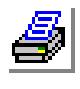

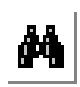

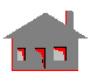

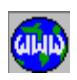

Then you can list the forces associated with load case number 1.

Now, you have a complete finite element model of a plate structure with a hole, along with applied boundary conditions, and forces in two load cases. The **Zoom-In** button in the Zoom/Pan/Rotate area of the Geo Panel can give you a close look of the different areas of the model. You can also check your model by the following commands:

IV.*Geo Panel:* Analysis > **Data Check** V.*Geo Panel:* Analysis > **Run Check**

Please read the on-line help for these commands.

### **Analysis**

We will consider linear static and frequency analyses for this model. First, the linear static analysis will be performed. You may access the **A\_STATIC** (Analysis > STATIC > **Static Analysis Options**) to specify the details of the analysis and turn on the necessary flags. In this example all default values will be used; thus, there is no need to issue this command. However, if you issue the command, you can click to accept the default values. Then, perform the analysis.

I.*Geo Panel:* Analysis > STATIC > **Run Static Analysis**

GEOSTAR will display status messages as it runs the analysis module. When the analysis is completed, the program will return to the Display Window and wait for your next instruction. Note that an automatic stress calculation is performed by default. However, it can be deactivated by using the **STRESS** (Analysis > STATIC > **Activate Stress Calc**) command and setting the stress calculation flag off. Displacements and stresses are calculated for all load cases.

Next, perform a linear frequency analysis to calculate the lowest four natural frequencies and their corresponding mode shapes.

II.*Geo Panel:* Analysis > FREQUENCY/BUCKLING > **Frequency Options** Number of required modes: **4** Click OK to accept the rest of the defaults

Since the computation of natural frequencies involves the use of mass matrix, you need to define material density or some lumped masses. Otherwise, the program will terminate because of a null mass matrix. So, define the material density.

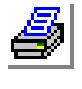

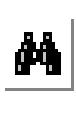

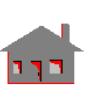

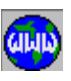

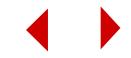

III.*Geo Panel:* Propsets > **Material Property** Material property set : **1** Material property name: **DENS** Property value (DENSITY): **7.5e-4** Conclude material property entries for set 1 by clicking on "Cancel"

To append the results of the frequency analysis to the same "plate.OUT" file containing the linear static analysis results you need to turn the append flag on in the printing of the output file. Otherwise, the "plate.OUT" file will be overwritten. Then run the frequency analysis.

IV.*Geo Panel:* Analysis > OUTPUT\_OPTIONS > **Set Print Options** Turn on the append to the output flag Click OK to accept the rest of the defaults

V.*Geo Panel:* Analysis > FREQUENCY/BUCKLING > **Run Frequency**

As before, GEOSTAR will display status messages related to normal modes of calculation as it runs the analysis module. At this point, the two analyses are completed and you are ready to evaluate the results directly from GEOSTAR for both of them.

### **Results**

In the postprocessing phase, several options are available.

- **1.** You may examine the results written in the problem output file. This can be done using your preferred editor from the operating system level.
- **2.** You may list the model displacements and stresses using the commands provided in: *Geo Panel:* Results > **LIST**. You can also list extreme values of a displacement or a stress component (*Geo Panel:* Results > **Extremes**).
- **3.** Finally, graphic postprocessing may be performed to examine deformations, displacements, stresses and mode shapes.

You are now ready to start looking at the results for both linear static and frequency analyses. Frequency analysis is the active type for postprocessing since it was performed last. Create three windows by clicking on the **New Win** button in the Geo Panel 3 times.

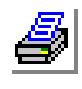

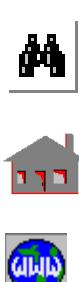

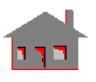

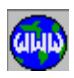

Note that window 4 is the active window since it is the most recently created. To activate the first window, move the mouse to a place inside the first window and click. Adjust the view inside the window to the XY-plane. Then, plot the first mode shape inside the first window.

```
I.Geo Panel: View Direction icon
    Click on the Z-View button
    Close the View
II.Geo Panel: Results > PLOT > Deformed Shape
    Mode shape number : 1
    Click OK to accept the defaults
```
The above procedure can be repeated to plot modes shapes 2, 3, and 4 in the corresponding windows. The results are shown below in the following figure.

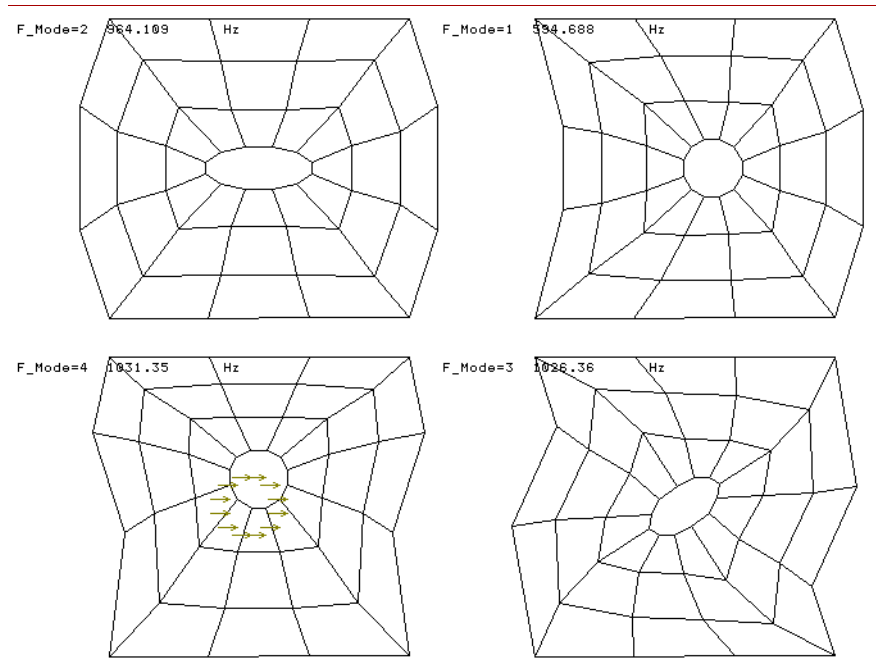

**Figure 2-19. Frequency and Mode Shape Results from the Frequency Analysis**

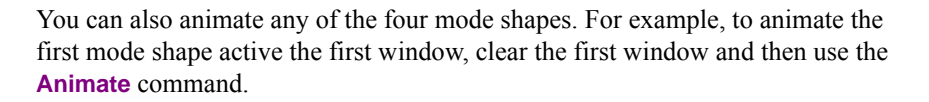

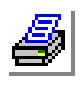

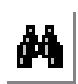

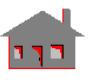

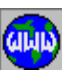

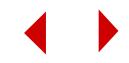

III.*Geo Panel:* Results > PLOT > **Animate** Mode shape number : **1** Click OK to accept the defaults

You can repeat the above procedure to animate mode shapes 2, 3, and 4 in the corresponding windows.

To switch to the postprocessing of the linear static analysis, click the **Set Post** button in the Geo Panel and select the **0: Linear structural** option from the Analysis type menu. Load case 1 will be processed first. We will plot the deformed shape, the resultant displacement, and von Mises stress contours each in a separate window. To plot the deformed shape, activate any window and issue the following commands:

IV.*Geo Panel:* Results > PLOT > **Deformed Shape** Load case number: **1** Click **OK** to accept the defaults Then activate and clear the second window.

V.*Geo Panel:* Results > PLOT > **Animate** Number of the load case number: **1** Click **OK** to accept the defaults

Next, we will plot displacement and stress contours as follow:

VI.*Geo Panel:* Results > PLOT > **Displacement/Response/Reaction** Load case number: **1** Component: **URES: Resultant Displacement** Click on **Contour** Plot to select contour plot Click **OK** to accept the defaults of the contour plot dialog box

Nicer contour plots may be obtained by suppressing the plotting of element edges and plotting the boundaries of the model.

VII.*Geo Panel:* Display > DISPLAY\_OPTIONS > **Eval Element Bound** Turn on the edge evaluation flag Click **OK** to accept the defaults

Next, activate window 4 to plot the stress (the von Mises stresses are selected in this example).

VIII. *Geo Panel:* Results > PLOT > **Stress** Load case number: **1**

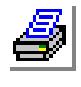

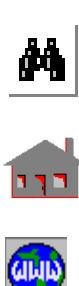

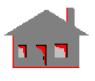

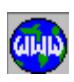

Component: **VON: von Mises Stress**

Click **Contour Plot** to select contour plot

Click **OK** to accept the defaults of the contour plot dialog box

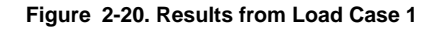

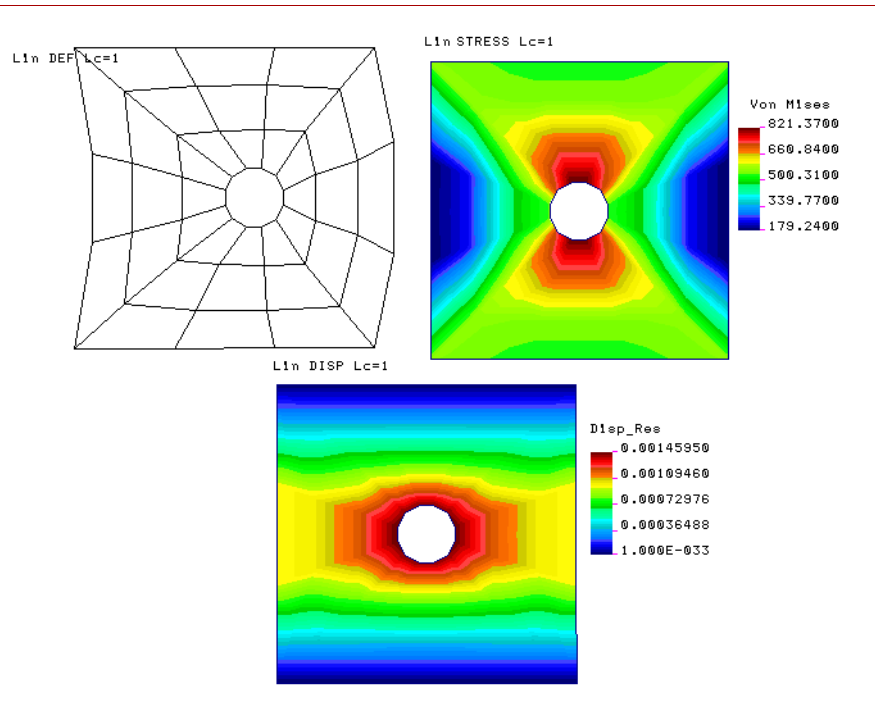

The user is encouraged to try various options in plotting the displacement and stress results.

Load case 2 can be processed similarly. Results are shown below in the following figure.

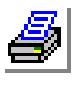

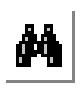

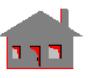

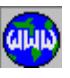

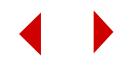

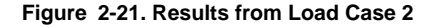

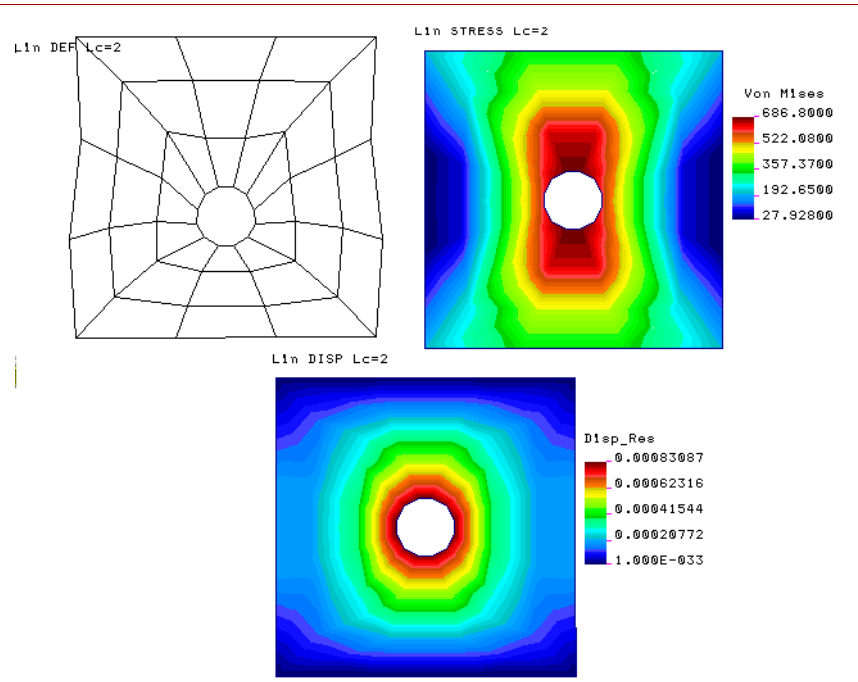

 You can trace the variation of results (stresses and displacements in this problems) along an arbitrary path defined by up to 20 nodes. The results are viewed on an XYtype graph in an automatically created window. The X-axis represents the normalized distance starting from the path's first node and the Y-axis refers to the variation of results. Let's find stress variation for load case 2, as displayed in window 4.

IX.*Geo Panel:* Results > PLOT > **Path Graph**

You can use **ANIMATE** (*Geo Panel:* Results > PLOT > **Animate**). The path variation graph is shown in Figure 2-22.

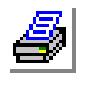

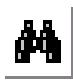

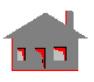

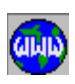

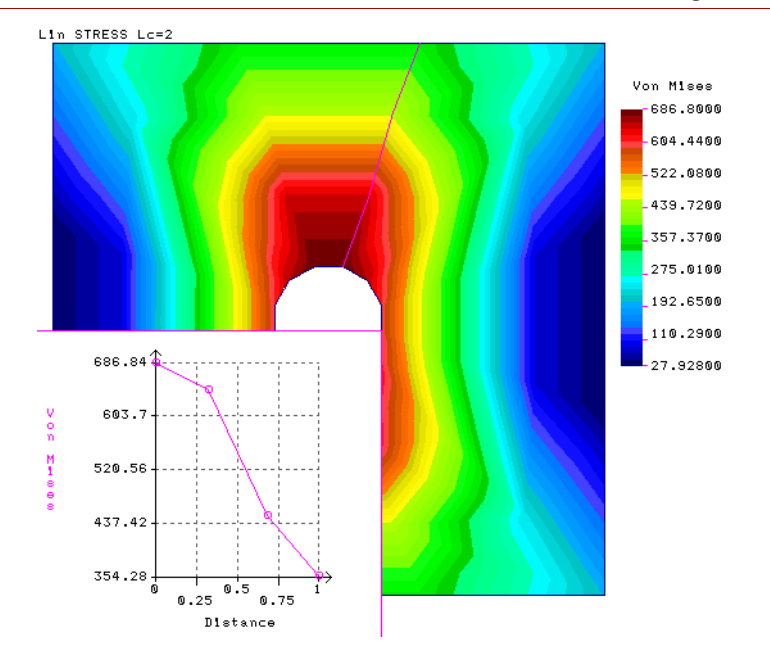

**Figure 2-22. Path Variation of von Mises Stresses for Load Case 2 Along a Line**

#### **Secondary Load Cases**

Before concluding this example, the procedure to define, analyze, and process multiple load cases is outlined.

```
X.Geo Panel: Results > Combine Load Case
    New load case number: 51
    Load case number for term 1: 1
    Load case factor for term 1: -1
    Load case number for term 2: 2
    Load case factor for term 2: 2.0
    Click OK to conclude the command
```
GEOSTAR uses these factors to calculate results for load case 51. The results for load case 51 can be list, plotted and animated in a similar way to load cases 1 and 2. Results for load case 51 are shown in the figure below.

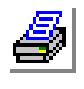

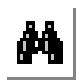

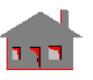

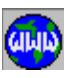

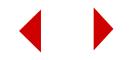

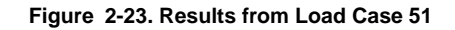

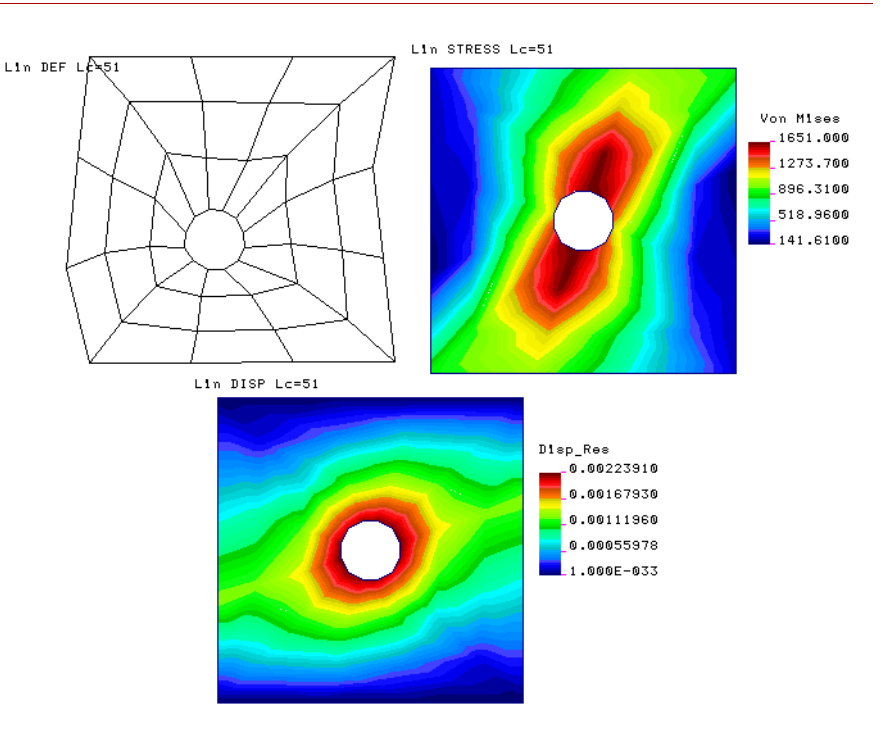

# *Exercises*

There are many ways to create the model shown in previous sections in GEOSTAR. It is recommended that the user try alternative ways to create the same model. New problems can be created by exiting GEOSTAR and then re-entering it using a different problem name, or by using the **NEWPROB** (File > **New...**) command while in GEOSTAR.

# **First Exercise**

- **•** Create a new problem.
- **•** After setting the view and the grid, use the **CRPCORD** (Geometry > CURVES > **Draw Polyline**) command to draw the outer boundaries of the plate.

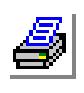

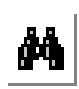

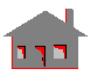

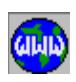

- **•** Create the center keypoint and use the **CRPCIRCLE** (Geometry > CURVES > CIRCLES > **Circle in Plane**) command to draw the circular opening.
- **•** Use the **SF2CR** (Geometry > SURFACES > **Define by 2 Cr**) command to create four surfaces. Each surface is created from a straight edge and an arc.
- **•** Use the **M\_SF** (Meshing > PARAMETRIC\_MESH > **Surfaces**) or the **MA\_SF** (Meshing > AUTO MESH > **Surfaces**) to mesh the four surfaces at once.

## **Second Exercise**

- **•** Create a new problem.
- **•** Create a keypoint by specifying the coordinates of a corner.
- **•** Use the **CREXTR** (Geometry > CURVES > GENERATION > **Extrusion**) command to generate one outer straight edge by extruding the generated keypoint in the proper direction.
- **•** Repeat the **CREXTR** command three times to create the other straight edges of the plate.
- **•** Create the center keypoint and the hole using the **PT** and the **CRPCIRCLE** commands (examine ways to create circles by reading the on-line help for commands in the Geometry > CURVES > CIRCLES submenu). Use 12 segments to represent the circle. Use the **CT** (Geometry > CONTOURS > **Define**) command to create contour number 1 from the outer edges, any one curve should be sufficient to define the contour since no alternative ways are available to close the loop. Specify an average element size of 10.
- **•** Use the **CT** command again to define contour number 2 as the edges of the hole. Again any arc should be sufficient to define this contour. (You might try the CTNU contour to define the number of elements on each single curve instead of **CT**).
- **•** Use the **RG** (Geometry > REGIONS > **Define**) command to create region number 1 using contours 1 and 2.
- **•** Use the **MA\_RG** (Meshing > AUTO\_MESH > **Regions**) command to mesh region 1. The generated mesh will be triangular.
- **•** Use the **MARGCH** (Meshing > AUTO\_MESH > **Region Mesh Type**) command to update the mesh to quadrilateral elements.

# **Third Exercise**

When we applied forces on nodes associated with curves 2, 7, 10 and 12, we had

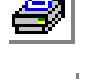

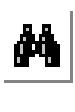

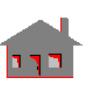

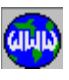

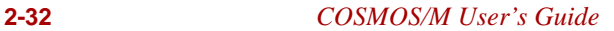

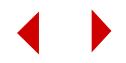

to do that in two steps since no one pattern can include all of them. A powerful utility called selection lists can be very helpful in such cases. Use the **SELWIN** (Control > SELECT > **By Windowing**) command to select the curves of the circle, use the **FCR** (LoadsBC > STRUCTURAL > FORCE > **Define Curves**) command to apply forces on all curves. GEOSTAR will apply forces only on elements associated with curves in the selection list. Use the **INITSEL** (Control > SELECT > **Initialize**) command to initialize the curves selection list.

# **Fourth Exercise**

- **•** Gravity, centrifugal and thermal loading are referred to as special loading in GEOSTAR.
- **•** The user is encouraged to include gravity loading for the given example, the steps are as follows:
- **•** Issuing the **A\_STATIC** (Analysis > STATIC > **Static Analysis Options**) command, read the help and specify "G" for the special loading flag.
- Specify a value for the acceleration of gravity in the X or Y directions using the **ACEL** (LoadsBC > STRUCTURAL > GRAVITY > **Define Acceleration**) command. Special loading is added to other forces and pressure for the active load case. Concentrated masses or a value for density must be specified.

# **Fifth Exercise**

- **•** Define thermal conductivity, KX, using the **MPROP** (Propsets > **Material Property**) command.
- **•** Use the **NTCR** (LoadsBC > THERMAL > TEMPERATURE > **Define Curves**) command to apply a temperature of 200° around the hole. Specify the temperature on the edges to be 25° .
- **•** Given the **R\_THERMAL** (Analysis > HEAT\_TRANSFER > **Run Thermal Analysis**) command to run a heat conduction analysis.
- **•** Use the **ACTTEMP** and **TEMPPLOT** (Results > PLOT > **Thermal**) commands to load and plot temperature contours.
- **•** Use the **A\_STATIC,T** (Analysis > STATIC > **Static Analysis Options**) command to specify thermal loading.
- **•** Issue the **R\_STATIC** (Analysis > STATIC > **Run Static Analysis**) command to perform linear static analysis based on the temperature profile obtained from the thermal analysis.

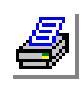

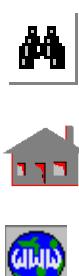

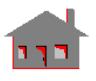

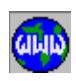

# *Example 2: Working with CAD Systems*

In this section, you will learn how to analyze models created in other CAD programs. You will find how easy it is to work with models generated in CAD programs in GEOSTAR environment through the incorporation of very powerful IGES translator. A list of the CAD systems that you can work with GEOSTAR is available by issuing the command **CAD\_INP** (Control > CAD\_System > **Read CAD Input** )**.**

# **Description of the Problem**

We will analyze a bracket model created by the MicroStation modeler version 5.0. The model is subjected to the loads and boundary conditions shown in the figure.

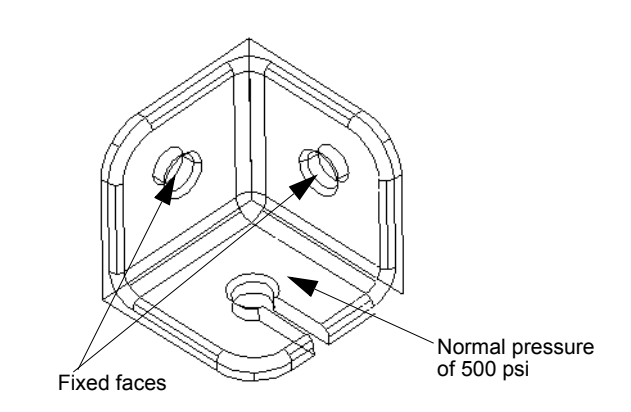

#### **Figure 2-24. Bracket Model with Loads and Boundary Conditions**

The bracket is modeled with TETRA10 solid elements. These elements have 3 translational degrees of freedom per node. As we did in the first example, we will start by defining element groups and material properties, applying loads and boundary conditions, then running the analysis and visualizing the results.

# **Starting GEOSTAR**

Double click on the **GEOSTAR** icon. GEOSTAR will prompt you with a dialog box for a problem name. Enter a name for the problem: **Bracket\_Model** Click **OK.**

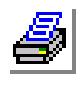

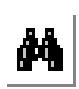

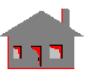

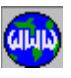

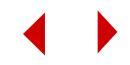
#### **Importing the Model into GEOSTAR**

To import the bracket model into GEOSTAR:

I.*Geo Panel:* Control > CAD\_System > **Read CAD Input** CAD system: **Pro/E 18+, PT/M 2+** CAD model IGES file name: Click **Find** button and navigate to the ExampleProblems folder in the COSMOS/M installation and select the **Bracket.igs** file. Click **OK**

In order to ease the process of applying loads and boundary conditions later on, it is recommended to reorient the model by performing a successive rotations about the global coordinate axes using rotation buttons. We will perform rotations about the X-axis first, followed by rotations about the Z-axis as follows:

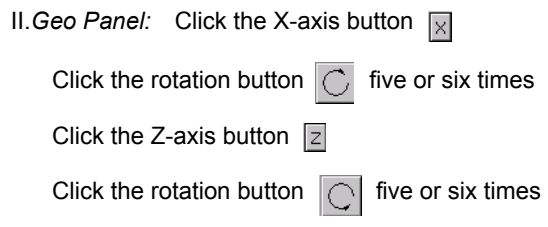

The Bracket model will be oriented as shown in the figure below:

**Figure 2-25. Orienting the Bracket Model**

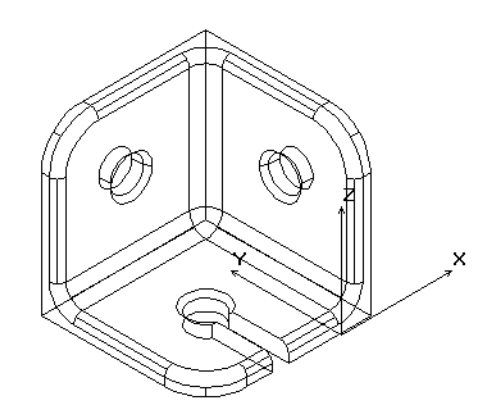

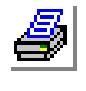

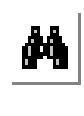

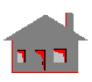

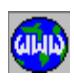

*COSMOS/M User's Guide* **2-35**

#### **Specifying Properties**

It is a good practice to define elements groups, materials, and real constant sets in the beginning. All related commands are found in the PropSets menu.

#### **Specifying the Element Group**

I.*Geo Panel:* Propsets > **Element Group** Element group : **1** Egroup Category: **Volume** (for the Unix version only) Element Name: **TETRA10: 10-node tetrahedral solid element** Click **Continue** Click **OK** to accept the defaults associated with the element group

#### **Specifying Material Properties**

Next, define the material properties.

II.*Geo Panel:* Propsets > **Pick Material Lib** Material property set : **1** Material Name: **A\_STEEL: ALLOY STEEL** Unit Label: **FPS: British (Inch/Pound/Second)** Click **OK**

#### **Figure 2-26. Dialog Box for Applying Material to the Bracket**

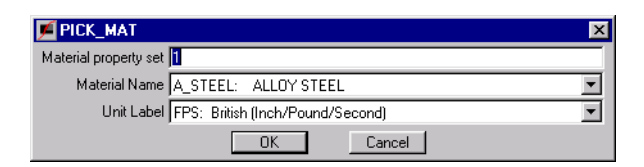

There is no real constant associated with **TETRA4R** element.

#### **List and Verify Your Inputs**

To verify the element group and the material properties you have just input you can proceed as follows:

 I.*Geo Panel:* Edit > LIST > **Element Groups** Beginning element group : **1**

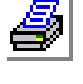

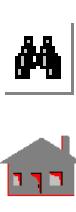

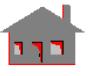

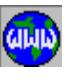

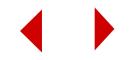

Ending element group : **1** Increment: **1** Click **OK** to accept the entries for element group listing

Similarly, you can list the material properties.

# **Meshing the Model**

We will mesh the model with the default element size. To see the default element size:

```
I.Geo Panel: Edit > LIST > Polyhedra
Beginning Polyhedron: 1
Ending Polyhedron:1
Increment:1
Click OK
```
The polyhedra list window opens. Under the Elem\_size column a uniform element size of 0.668759 is assigned to all regions of the polyhedron.

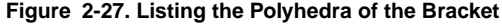

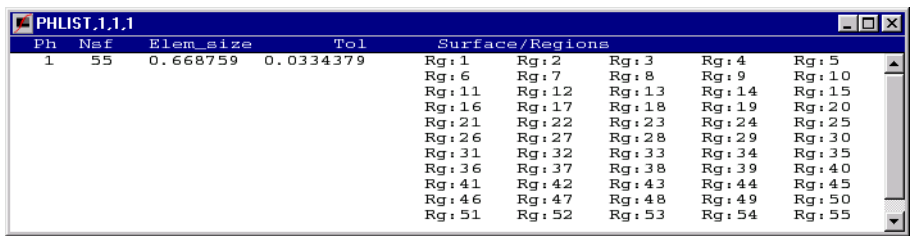

To mesh the model with the default element size:

I.*Geo Panel:* Meshing > Auto\_Mesh > **Parts** Beginning Part: **1** Ending Part:**1** Increment:**1** Hierarchy check flag: **0: NO** Element order flag:**1: High** Number of smoothing iterations: **4** Number of aspect ratio check iterations: **0** Jacobian check flag: **0: No** Click **OK**

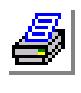

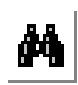

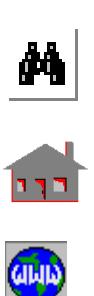

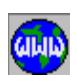

**Figure 2-28. Meshing the Bracket Part**

| PART                                        |
|---------------------------------------------|
| Beginning Part 1                            |
| Ending Part 1                               |
| Increment 1                                 |
| Hierarchy check flag   0: No                |
| Element order flag FREE                     |
| Number of smoothing iterations   4          |
| Number of aspect ratio check iterations   0 |
| Jacobian check flag   0: No                 |
| Cancel<br>ΟK                                |

To view the mesh in the shade mode:

```
I.Geo Panel: Display > Display_Option > Shaded Element Plot
Shaded plot flag: 1: Flat shade
Positive normal side color: 4: Red
Negative normal side color: 7: Gray
Tolerance intensity for Gouraud shading: 0.2
Click OK
```
**Click the Repaint button <b>TA** to refresh the screen

The following model will be displayed

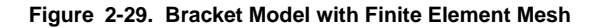

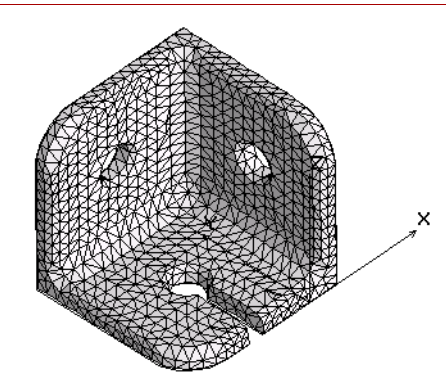

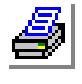

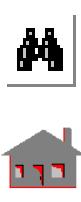

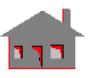

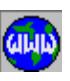

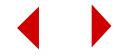

#### **Applying Loads and Boundary Conditions**

We will fix the inside regions of the holes on the two side walls of the bracket. You can either type in the region number in the DRG dialog box or you can select it from the display area by the mouse. If you choose the later option, you will need to plot the regions of the model. To do so, clear the screen by clicking the **CLS** button

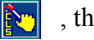

, then issue the command **RGPLOT** ( Edit > Plot > **Regions**).

To fix the faces of the holes:

```
I.Geo Panel: LoadsBC > Structural > Displacement > Define by Regions
Beginning Region: 26
Displacement labe: AU: All translations
Value: 0
Ending Region: 26
Increment: 1
Click OK
```
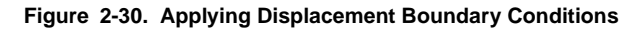

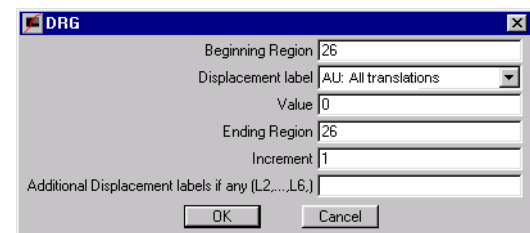

Repeat this procedure for regions 13, 15, and 28.

Next, we will apply a pressure of magnitude 500 psi normal to the bottom face of the bracket as follows:

I.*Geo Panel:* LoadsBC > Structural > Pressure > **Define by Regions** Beginning Region: **51** Pressure magnitude: **500** Ending Region: **51** Increment: **1** Unused option: **0** Pressure direction: **4: Normal** Click **OK**

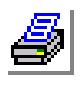

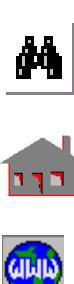

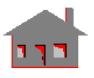

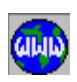

**Figure 2-31. Applying Pressure Load**

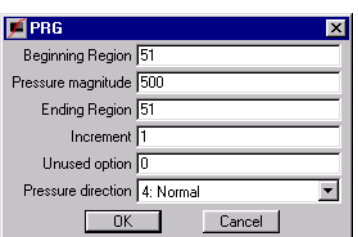

The following figure shows the applied boundary condition and loads on the finite element mesh of the bracket.

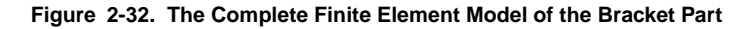

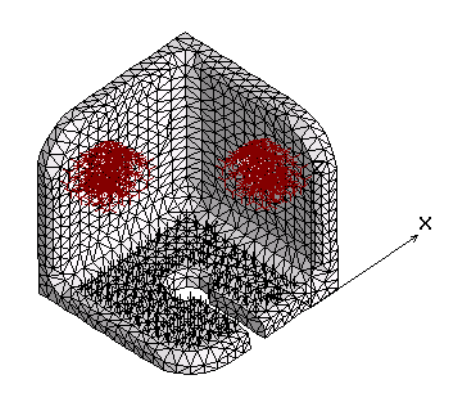

# **Performing the Analysis**

We will consider linear static analysis for this model. To view or modify the static analysis options, issue the command, **A\_STATIC** (Analysis > Static > **Static Analysis Options**). In this example, all default values will be used; thus, there is no need to issue this command. To perform the static analysis:

I. *Geo Panel:* Analysis >Static > **Run Static Analysis**

GEOSTAR will display status messages as it runs the analysis module. When the analysis is completed, the program will return to the Display Window and wait for your next instruction.

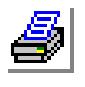

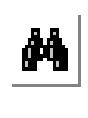

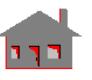

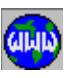

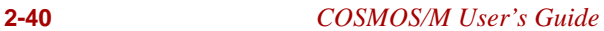

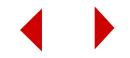

# **Postprocessing of the Static Analysis Results**

In the postprocessing phase, several options are available:

- You can examine the results written in the problem output file. This can be done using your preferred editor from the operating system level.
- **•** You can list the model displacements and stresses using the commands provided in: *Geo Panel:* Results > **LIST**. You can also list extreme values of a displacement or a stress component (*Geo Panel:* Results > **Extremes**).
- **•** Finally, graphic postprocessing may be performed to examine deformations, displacements, and stresses.

# **Visualizing Stress Results**

To generate a contour plot for the von Mises stress:

I.*Geo Panel:* Results > Plot > **Stress** Load case number: **1** Component: **VON: von Mises Stress** Stress flag: **1: Node** Layer number: **1** Face flag: **0: Top** Coordinate System: **0** Click **Contour Plot**  Click **OK** to accepts all the defaults

#### **Figure 2-33. Von Mises Stress Contour Plot**

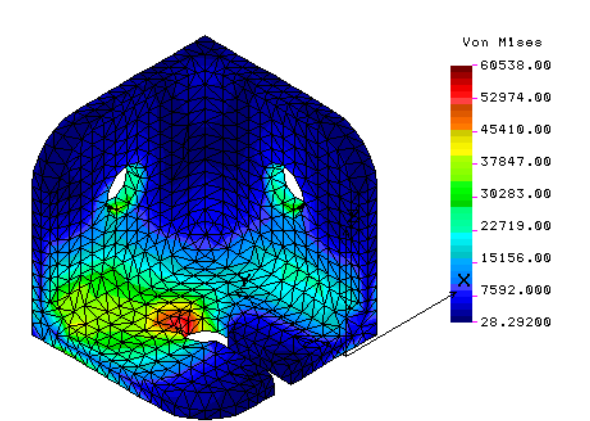

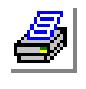

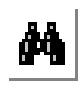

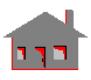

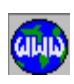

*COSMOS/M User's Guide* **2-41**

To suppress the display of the element boundaries in the von Mises stress plot, we will use the **BOUNDARY** command (Display > Display\_Options > **Set Bound Plot**).

```
I.Geo Panel: Display > Display_Options > Set Boundary Plot
Boundary plot: 0: None
Geometry associated boundary flag: 1: Yes
Click OK
```
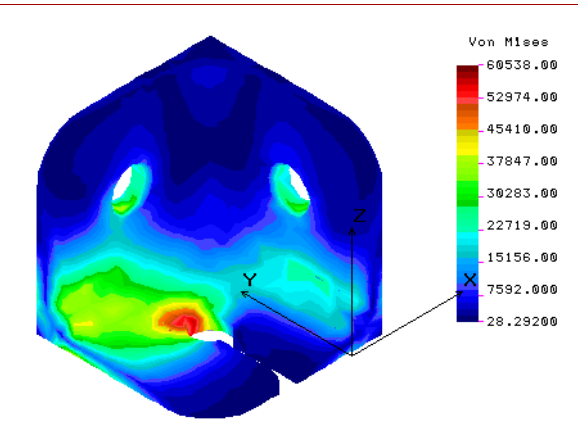

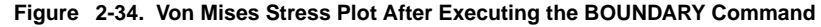

To generate a section plot for the von Mises stress in the same window:

I.*Geo Panel:* Results > Plot > **Stress** Load case number: **1** Component: **VON: von Mises Stress** Stress flag: **1: Node** Layer number: **1** Face flag: **0: Top** Coordinate System: **0** Click **Section Plot**  Orientation of section planes: **1:Y** Click **Continue** Number of section planes [1,12]: **12** Click **OK** to accepts the rest of the defaults

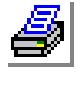

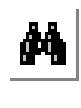

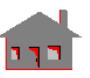

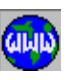

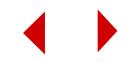

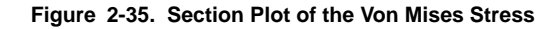

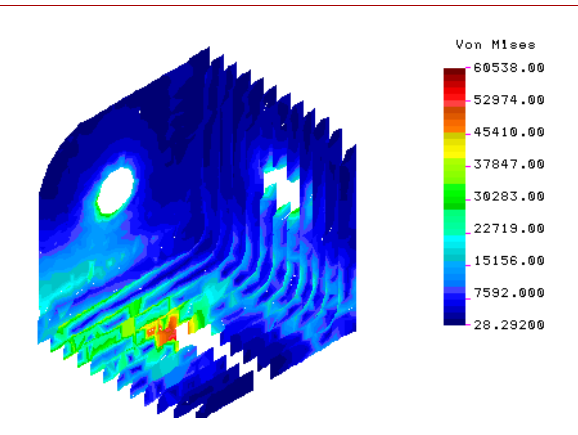

Visualizing Displacement Results

To generate contour plot for the resultant displacement:

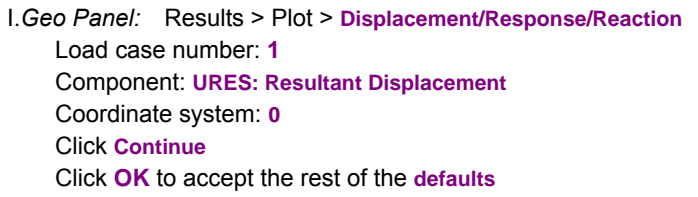

**Figure 2-36. Resultant Displacement Contour Plot**

To animate the displacement plot:

> I.*Geo Panel:* Results > Plot > **Animate** Click **OK** to accept all the defaults

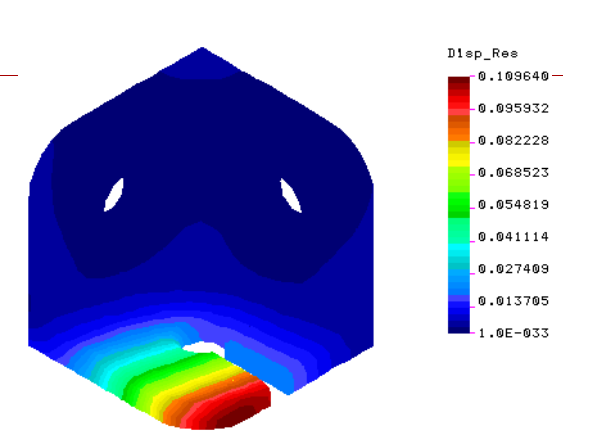

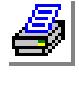

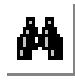

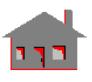

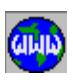

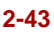

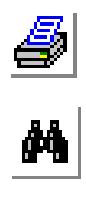

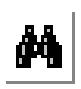

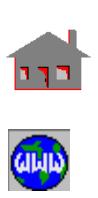

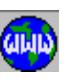

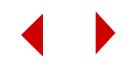

# **3** *Exploring GEOSTAR*

# *Introduction*

The success of a finite element method for modeling and analyzing a design is based largely on the procedures used. Regardless of the type of application (structural, thermal, fluid flow, electromagnetic, etc.), numerical simulation by the FEM requires complete information about the domain under consideration. Whatever the case might be, the problem's model must contain all the necessary data for each of the different steps in the numerical computation (geometry, elements, loads, boundary conditions, solution of the system of equations, visualization of results, etc.).

This chapter introduces the techniques and procedures used in GEOSTAR for the creation of the model's geometry, generation of finite element meshes, control of the type of analysis and the graphical display of finite element results. Thus, the basic steps in a finite element analysis, as schematically shown in Figure 3-1, may be presented as follows:

- Create the problem's geometry
- Mesh the defined geometry with appropriate type of element(s)
- **•** Apply boundary conditions (constraints) on the finite element model
- **•** Define the loads on the model
- Define material properties
- **•** Submit the completed finite element model for analysis

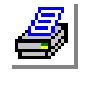

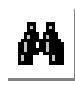

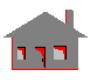

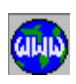

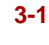

**•** Interpret and analyze the results

All the operations that are performed prior to submitting the model to analysis are referred to as preprocessing. Postprocessing manipulates the analysis results for easy understanding and interpretation.

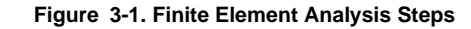

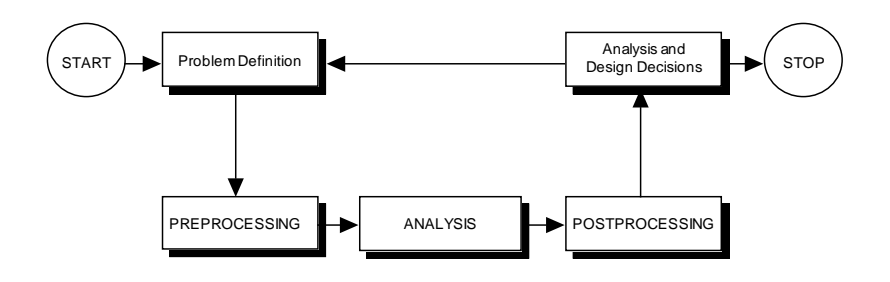

In the following sections, light will be shed on the above mentioned aspects of the finite element modeling and analysis in COSMOS/M. It is not intended to cover all the details but rather to illustrate the concepts. It is recommended that the user read the relevant sections of the COSMOS/M Command Reference, Basic System and Advanced Modules Manuals in conjunction with this chapter for complete information.

# *Coordinate Systems*

Three types of global coordinate systems can be directly used in GEOSTAR:

- **•** Cartesian coordinate system
- **•** Cylindrical coordinate system
- **•** Spherical coordinate system

Figure 3-2 illustrates the different types of coordinate systems in COSMOS/M. The Cartesian coordinate system is the most commonly used. Often, coordinates in other systems are internally mapped into the Cartesian system during analysis. The coordinates of a point in the Cartesian system are established entirely in units of length for one-, two- and three-dimensional geometries  $(X, Y, Z)$ . All other coordinate systems use a combination of lengths and angles to represent the

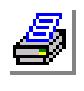

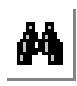

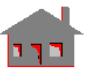

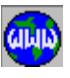

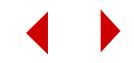

coordinates of a point. The cylindrical coordinate system uses two length measures and an angle to describe the location of a point in three-dimensional space  $(R, \theta, Z)$ . The polar coordinate system is a special two-dimensional representation of the cylindrical coordinate system  $(R, θ)$ . In the spherical coordinate system, two angles and a length quantity are used for coordinate description  $(R, \theta, \phi)$ .

The following notations are used in COSMOS/M for coordinate systems:

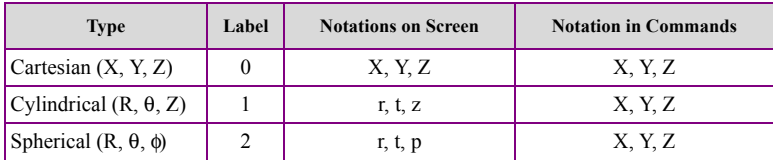

Moreover, user-created coordinate systems (referred to as local coordinate systems) can be defined using one of the following three commands in the Geometry > **Coordinate System** submenu:

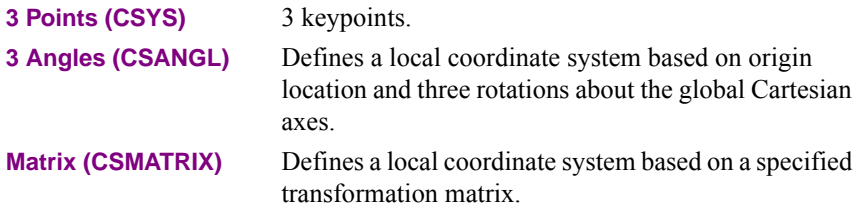

It should be noted that the local (user-defined) coordinate systems may be labeled 3 to 5000 and may be Cartesian, cylindrical or spherical. Labels 0, 1 and 2 are reserved, as previously shown, for the built-in COSMOS/M global coordinate systems. The user can activate an existing coordinate system using the Control > ACTIVATE > **Set Entity** command.

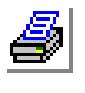

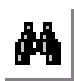

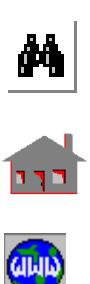

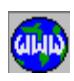

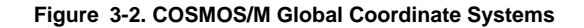

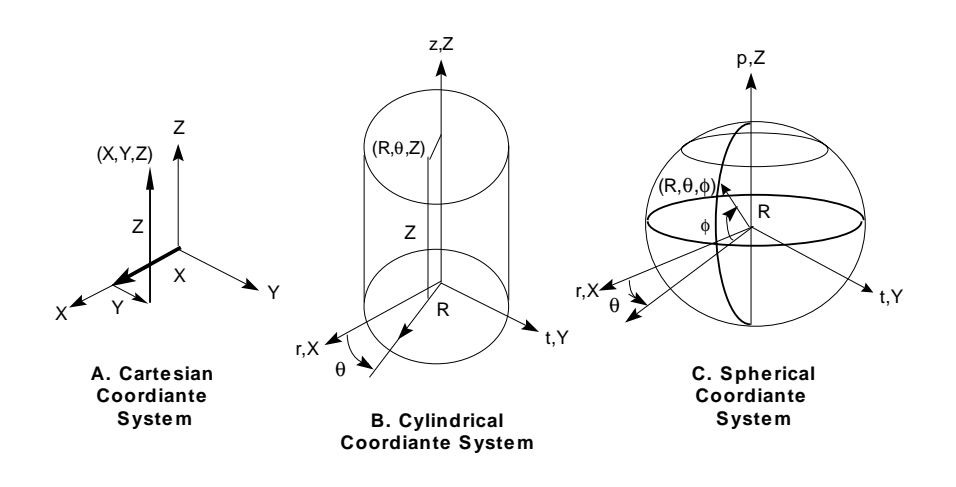

# *Preprocessing*

In COSMOS/M, preprocessing includes all the necessary steps that are needed to prepare the model for analysis. This phase of the finite element application contains the following steps:

- Creating the geometric configuration of the model. The geometric entities are very useful for pre- and postprocessing operations. This step is not always required since, for simple models, you can create nodes and elements directly.
- **•** Selecting suitable types of elements to efficiently and accurately represent the physical behavior of the model.
- Generating the finite element mesh, either by meshing geometric entities or by directly defining nodes and elements. This step includes various features such as bonding various parts of the model with or without compatible meshes using the Joint Bond feature, control of mesh density, etc.
- Applying loads and boundary conditions.
- **•** Checking input data and specifying analysis options and desired output results.

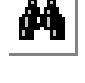

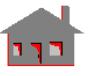

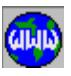

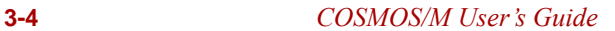

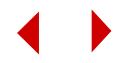

# *Building the Geometry of the Model*

The ultimate goal of the preprocessing stage is a finite element model that is fully described for the desired analysis module in terms of nodes and elements. Loading, boundary conditions, analysis flags, and options, are all specified for an analysis module in terms of nodes and elements. It is always possible to define the FEA model without any geometry, but this task becomes increasingly difficult as the complexity of the model increases.

You can import the geometry from your favorite CAD system, or use GEOSTAR to create it. It should be noted that you can mesh and process imported geometry as usual but you may *not* edit it.

# **Advantages of Using Geometry**

• Facilitate mesh generation:

Finite element models that can take great effort and long time to generate by directly defining nodes and elements, can be meshed easily and quickly by taking advantage of GEOSTAR's mesh generation features.

**•** Simplify loading and boundary conditions specifications:

As far as the analyses modules are concerned, all loading and boundary conditions must be applied at nodes and/or elements. GEOSTAR allows the user to specify loading and boundary conditions to geometric entities in addition to nodes and elements. Whenever such conditions are applied to geometric entities, GEOSTAR calculates and applies equivalent loads and boundary conditions to all associated nodes and/or elements.

For some GEOSTAR capabilities, geometry must be used. The BONDING utility, for example, must be applied to geometric entities and can not be specified for element edges or faces (refer to the **BONDDEF** (LoadsBC > Structural> Bonding> **Define Bond parameters**). Another example is the automatic generation of contact surfaces in NSTAR (refer to the **NL\_GSAUTO** (Analysis > NONLINEAR > CONTACT > **Contact Surface by Geometry**) command.

• Facilitate postprocessing:

Using geometric entities helps you examine the results of the analysis. Selection lists act as filters that allow masking certain members of entities. You can selection nodes/elements based on their association with geometric entitie. For detailed description of multiple selection lists and their use refer to the **Control > SELECT** menu.

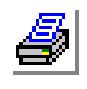

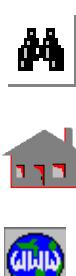

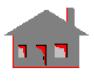

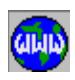

# **Geometric Entities in GEOSTAR**

Finite element modeling is applicable to almost all practical geometry models. The types of geometries encountered can be broadly classified as:

- **•** Discrete geometry which includes points used for representing models such as concentrated masses and connecting springs.
- **•** Lattice geometry (curves) which refers to a grid of line elements. Curves can be meshed to generate line elements like beams and trusses.
- Continuous geometry which is used to represent two- and three-dimensional continuous objects. These objects can be planar or solid. Planar objects can be flat (two-dimensional) or curved (three-dimensional). Solid continuous objects require three-dimensional representation.

In GEOSTAR, the following geometric entities are used:

- **•** Keypoints (PT)
- **•** Curves (CR)
- **•** Surfaces (SF
- **•** Volumes (VL)
- **•** Contours (CT)
- **•** Regions (RG)
- **•** Polyhedra (PH)
- **•** Parts (PA)

These geometric entities can be classified into two different types:

- **•** Parametric entities represented by curves, surfaces and volumes, where the geometric hierarchy goes from keypoints (as the lowest in the hierarchy order) to curves, surfaces, and volumes. The parametric entities can be used for parametric one-, two- and three-dimensional meshing.
- Non-parametric entities represented by contours, regions, polyhedra and parts, where the geometric hierarchy goes from keypoints (lowest in order) to curves, contours, regions, polyhedra, and parts. The non-parametric entities can be used for the automatic one-, two- and three-dimensional meshing.

Shown below is a detailed description of GEOSTAR's geometric entities.

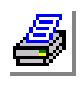

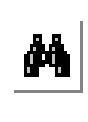

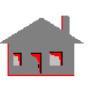

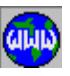

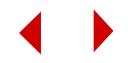

# **Keypoints (PT)**

Keypoints are the most primitive entity in GEOSTAR, and the lowest in hierarchy. They are part of all other hierarchies. Keypoints can be created by snapping to an active grid on a plane, or by specifying coordinates for a point in space. In addition, keypoints can be relocated or created by operations like symmetry, flipping, extruding and many other options.

# **Curves (CR)**

Curves are one-dimensional parametric entities built from a combination of keypoints in space. Many types of curves can be automatically generated by GEOSTAR, including straight lines, conical curves, splines and Bezier curves. In addition, curves can be relocated or created by operations like symmetry, flipping, extruding, dragging, sweeping and many other operations. The direction of a curve is determined by the order in which its keypoints are connected. The direction of a curve is depicted by an arrow. The arrow is not active by default, but can be activated by the user, when desired, through **ACTMARK** (Control > ACTIVATE > **Entity Mark**) or **STATUS1** buttons. The direction of a curve, as shown in Figure 3- 3, can be reversed using **CRREPAR** (Geometry > CURVES > MANIPULATION > **Reverse Cr Direction**).

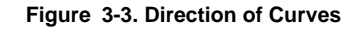

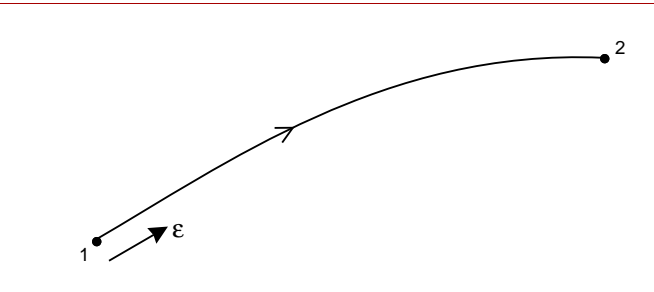

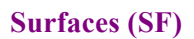

Surfaces are two-dimensional parametric entities that can be planar or curved. A comprehensive command list is provided for generation and manipulation of surfaces, including symmetry, flipping, extrusion, gliding, dragging, scaling and many other options. Automatic alignment is used to generate surfaces from curves, so that the user can define surfaces without the need to change member curves

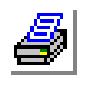

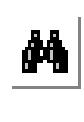

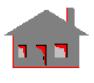

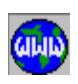

directions. The parametric coordinates of a surface are identified by an asterisk (\*) that appears on the first parametric curve near its start as shown in Figure 3-4. The second parametric curve starts at the corner closest to the asterisk. Many commands to generate planar and curved surfaces are available.

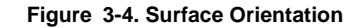

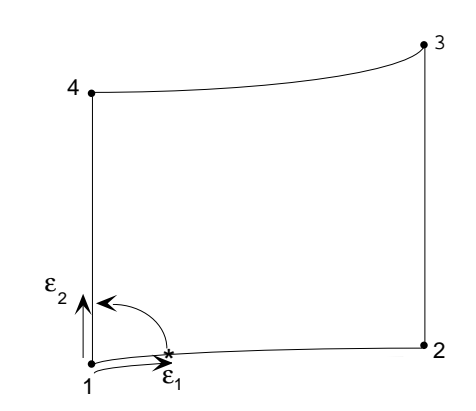

The formal representation of surfaces in space requires that each pair of boundary curves on opposite sides of a surface have the same general direction. This condition is automatically enforced by the code, giving the user the freedom to define boundary curves in any arbitrary manner. GEOSTAR makes the necessary curve reparameterization before building a surface as long as a non-twisted surface is feasible. Figures 3-5 and 3-6 show two cases where forming a surface using two opposite curves is done without and with the need to reparameterize one of the curves. A surface cannot have more than 4 curves.

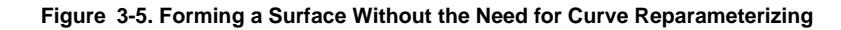

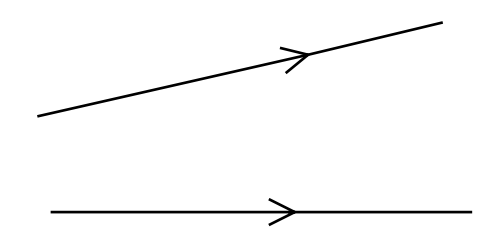

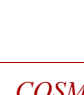

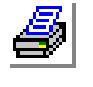

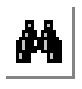

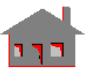

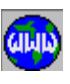

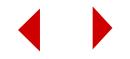

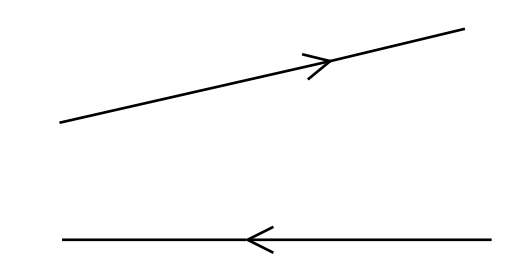

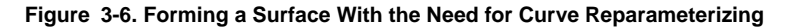

Plotting the asterisk to show the parametric curves of surfaces is possible through the use of the **ACTMARK** command. The **SFREORNT** (Geometry > SURFACES > MANIPULATION > **Re-orient**) command can be used to reverse the direction of the first parametric curve and the **SFREPAR** (Geometry > SURFACES > MANIPULATION > **Reparameterize**) command can be used to change the first parametric curve of the surface.

# **Volumes (VL)**

Volumes are three-dimensional parametric entities. A comprehensive command list is provided for volume generation and manipulation, including symmetry, flipping, extrusion, gliding, dragging, scaling and many other options. Automatic alignment is used in some commands to generate volumes so that the user can define entities without the need to change their orientations.

The three parametric coordinates of a volume are identified by an asterisk and an arrow, the asterisk appears on the first parametric curve near its start. The second parametric curve starts at the corner closest to the asterisk and the third is identified by an arrow. Figure 3-7 illustrates the parametric curves of a volume.

For proper volume representation, it is recommended that:

- **1.** Normal to any two opposite surfaces defining a volume be in the same direction, i.e., they have the same orientation.
- **2.** There should be curve-to-curve correspondence between the parametric coordinates on any two opposite surfaces defining a volume, which implies that the asterisks identifying the first directional curves on any two opposite surfaces be in the same relative location as noted in Figure 3-7.

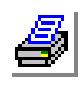

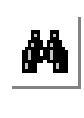

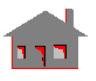

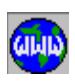

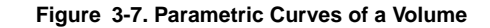

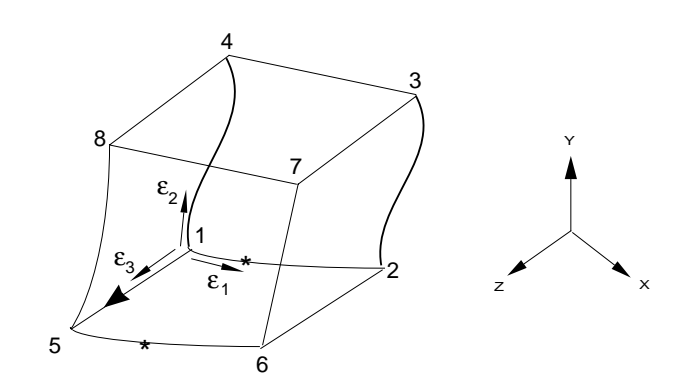

**3.** The automatic alignment flag can instead be used in most situations involving creation of regular shaped volumes. The user, therefore, need not consider such details mentioned before. The commands **VL2SF**, **VL4SF**, **VLCRSF** and **VL4CR** (Geometry > VOLUMES > **2 Surfaces**, **4 Surfaces**, **1 Curve 1 Surface**, and **4 Curves**) have an automatic alignment flag which, when activated, automatically makes the necessary changes to form a feasible volume.

# **Contours (CT)**

Contours are closed loops of curves that must lie in the same plane (flat contour) or on an underlying surface. They are used to define regions. Uniform and nonuniform contours can be defined in GEOSTAR. Uniform contours have uniform element distribution specified by either an average element size or by the number of elements on the contour. Nonuniform contours are created by specifying the average element size or the number of elements on each member curve. This information is used when regions are meshed. Contours are used for models with complicated boundaries. Up to 250 curves can define a contour.

# **Regions (RG)**

Regions are defined by an outer contour and up to 19 inner contours. All contours of a region must be in the same plane or on an underlying surface. Regions are meshed according to specifications of their member contours. Regions are used for arbitrary two-dimensional areas with cuts and holes.

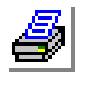

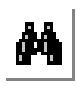

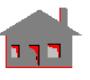

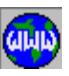

**3-10** *COSMOS/M User's Guide*

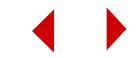

# **Polyhedra (PH)**

A polyhedron in GEOSTAR is a continuous multi-sided closed boundary defined by a group of surfaces and/or regions that constitute the entire surface area of a three-dimensional enclosure. Either a surface or a region can be used as a reference entity to define a polyhedron.

# **Parts (PA)**

A part in GEOSTAR is a multi-sided three-dimensional solid defined by the space enclosed by a single or a group of polyhedra.

# **Classification of Geometry Commands**

Figure 3-8 and the following information are intended to help the user get familiar with geometry commands and their cryptic names. As previously mentioned, a command in GEOSTAR may be called by picking from the menus using the mouse, or by typing the command at the "GEO >" prompt using the keyboard.

To generate new entities by operating on entities of the same level, some commands are shown below:

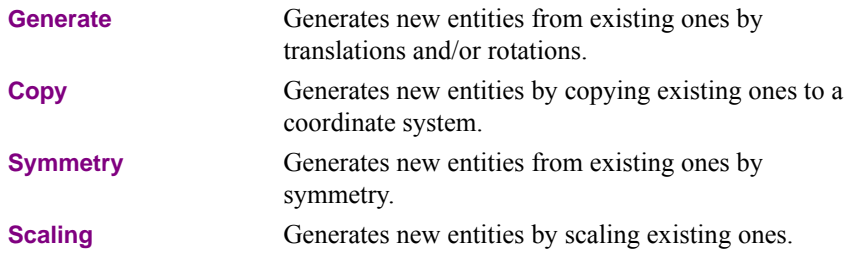

It should be noted that the (Generate, Copy, Scaling and Symmetry) group of operations are similar to (Relocate, Move, Flip and Resize) respectively except that the first group generates new entities while the second group modifies existing ones.

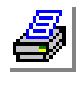

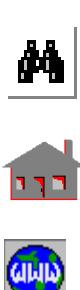

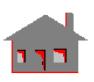

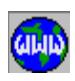

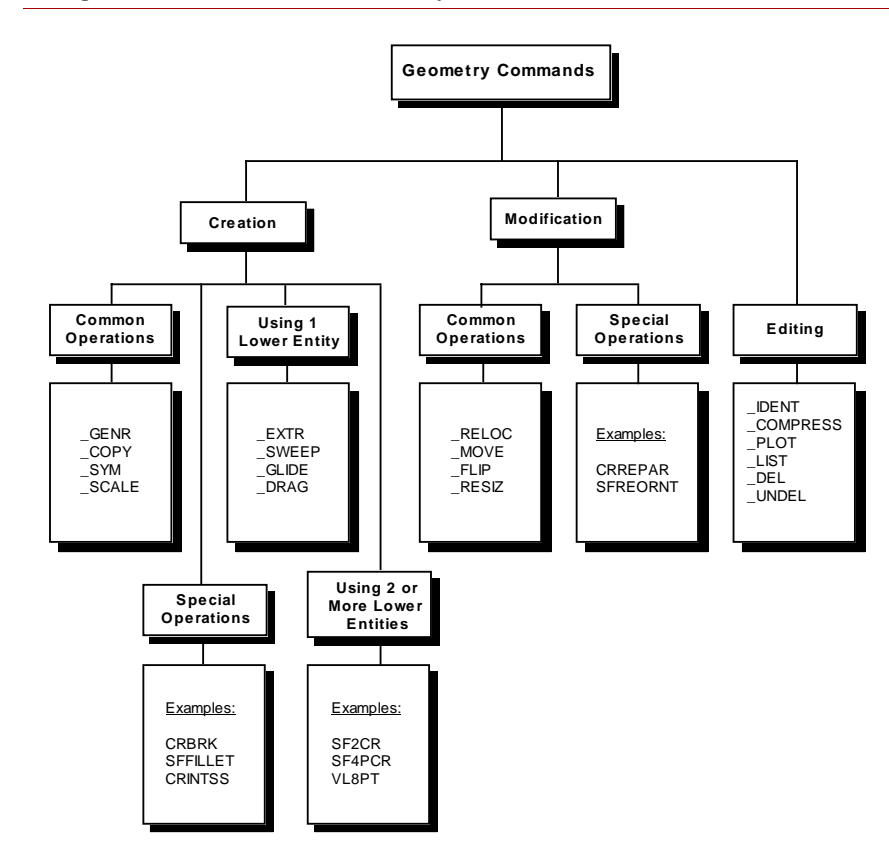

**Figure 3-8. Classification of Geometry Commands**

The geometric entities can be edited and listed using the following submenus found in the Edit menu:

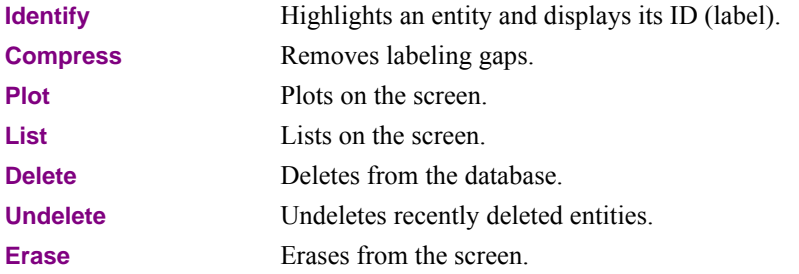

Refere to the on-line help for detailed description of commands in Geometry menu.

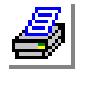

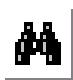

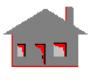

**GILID** 

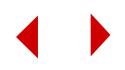

#### **Geometry Information**

You may request, at any time, information about the created geometric entities utilizing the following commands found in the **Control > MEASURE** menu:

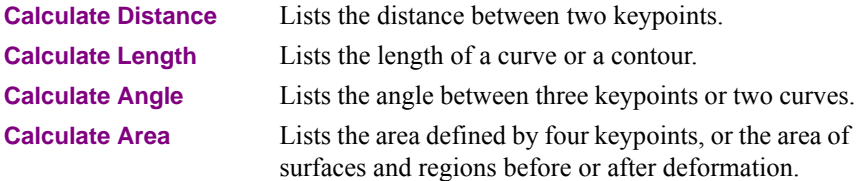

# **Finite Elements**

Elements are the fundamental building blocks of finite element analysis. The elements' shape approximates the geometry of the structure, while their mathematical model simulates the physical behavior.

Depending upon the geometry of the modeling domain, one or more of the following types of finite elements can be used for discretization:

- **1.** Concentrated (0D) elements to model 1-node elements like concentrated masses and gaps.
- **2.** One-dimensional (1D) line elements to model beams, columns, rods, bars, stiffeners, cables, etc. The 2-node axisymmetric shell elements, used to discretize axisymmetric structures, may be included in this category.
- **3.** Two-dimensional (2D) area elements for modeling surface structures like plates and shells. The axisymmetric plane elements, used to discretize axisymmetric shell and pressure vessel type structures, may be included in this group based on the modeling space of the structure.
- **4.** Three-dimensional (3D) volume elements for modeling continuums. Hexahedral and tetrahedral-type solid elements.

In COSMOS/M, both H- and P-versions of the finite element method are available in addition to the HP*-*approach. The classification of the available element types according to the geometry of the modeling domain is shown in Figure 3-9. Another classification based on the behavior of elements if given in Figure 3-10. Complete information about COSMOS/M element library is included in Chapter 4 of this manual and is also available in the online help.

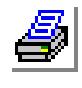

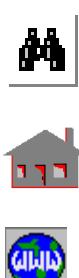

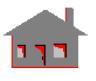

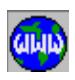

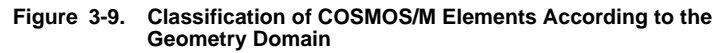

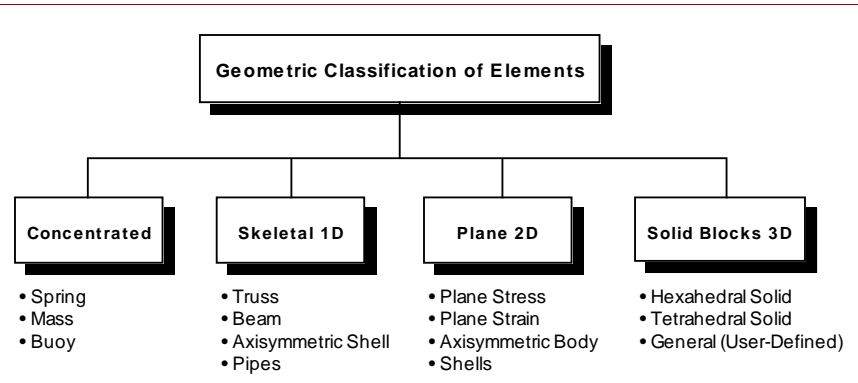

**Figure 3-10. Classification of COSMOS/M Elements According to Their Behavior**

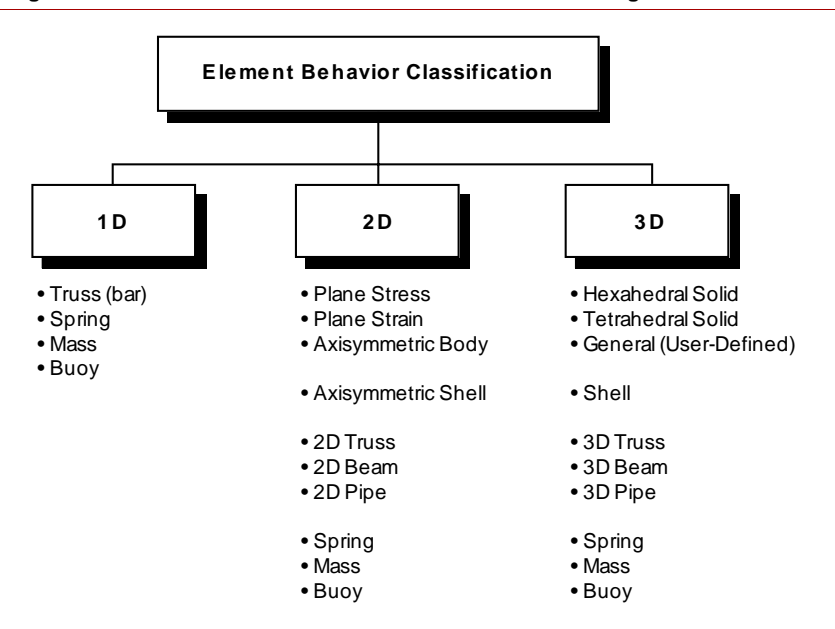

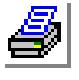

# M

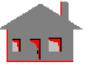

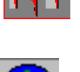

anana

**Element Attributes**

In COSMOS/M, elements are associated with the attributes shown below to completely define the behavior of the element:

**•** Element group (EG)

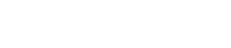

- **•** Real Constant set (RC)
- Material Property set (MP)
- **•** Element coordinate system (ECS)

Element attributes can be defined through commands in the Propsets menu. Whenever an element is generated, it assumes the active attributes unless specified by the **EPROPSET** (Propsets > **New Property Set**) command.

The active attributes are shown in the tables displayed by **STATUS1**, **STATUS2** and **STATUS3** buttons.

A brief description of these attributes is shown next.

# **Element Groups**

Every element in the model's mesh has to be associated with an element group name before performing the analysis. Through element groups, GEOSTAR distinguishes between truss and beam elements, for instance. In addition to the element group name, the **EGROUP** (Propsets > **Element Group**) command controls different options related to the element formulation and type of analysis. Shown in Table 3-1 is a list of all element groups that are available in COSMOS/M along with the analysis modules that support them. The **EGROUP** command may also be utilized to redefine an existing element group.

Element groups with their options can be listed and deleted using the List and Delete submenus of the Edit menu.

In addition to the elements listed in Table 3-1, the user can use 5 more elements defined by commands other than the **EGROUP** command. These elements are given in Table 3-2 for STAR, ASTAR, NSTAR and ESTAR module.

| <b>Element Library Matrix</b> |                    |             |   |  |                          |                     |              |                       |               |  |  |
|-------------------------------|--------------------|-------------|---|--|--------------------------|---------------------|--------------|-----------------------|---------------|--|--|
| Name                          | <b>Description</b> | <b>STAR</b> |   |  | <b>DSTAR ASTAR NSTAR</b> | OPT-<br><b>STAR</b> | <b>HSTAR</b> | <b>FLOW-</b><br>STAR* | <b>EASTAR</b> |  |  |
| TRUSS2D &<br><b>TRUSS3D</b>   | $2D/3D$ truss      |             | ٠ |  | ٠                        | ٠                   |              |                       |               |  |  |
| BEAM2D &<br>BEAM3D            | $2D/3D$ beam       |             | ٠ |  | ٠                        | ٠                   |              |                       |               |  |  |
| <b>PIPE</b>                   | Straight pipe      |             |   |  |                          |                     |              |                       |               |  |  |

**Table 3-1. Elements Defined by the Element Group Command<sup>1</sup>**

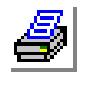

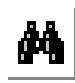

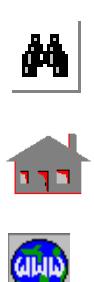

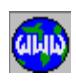

#### **Chapter 3 Exploring GEOSTAR**

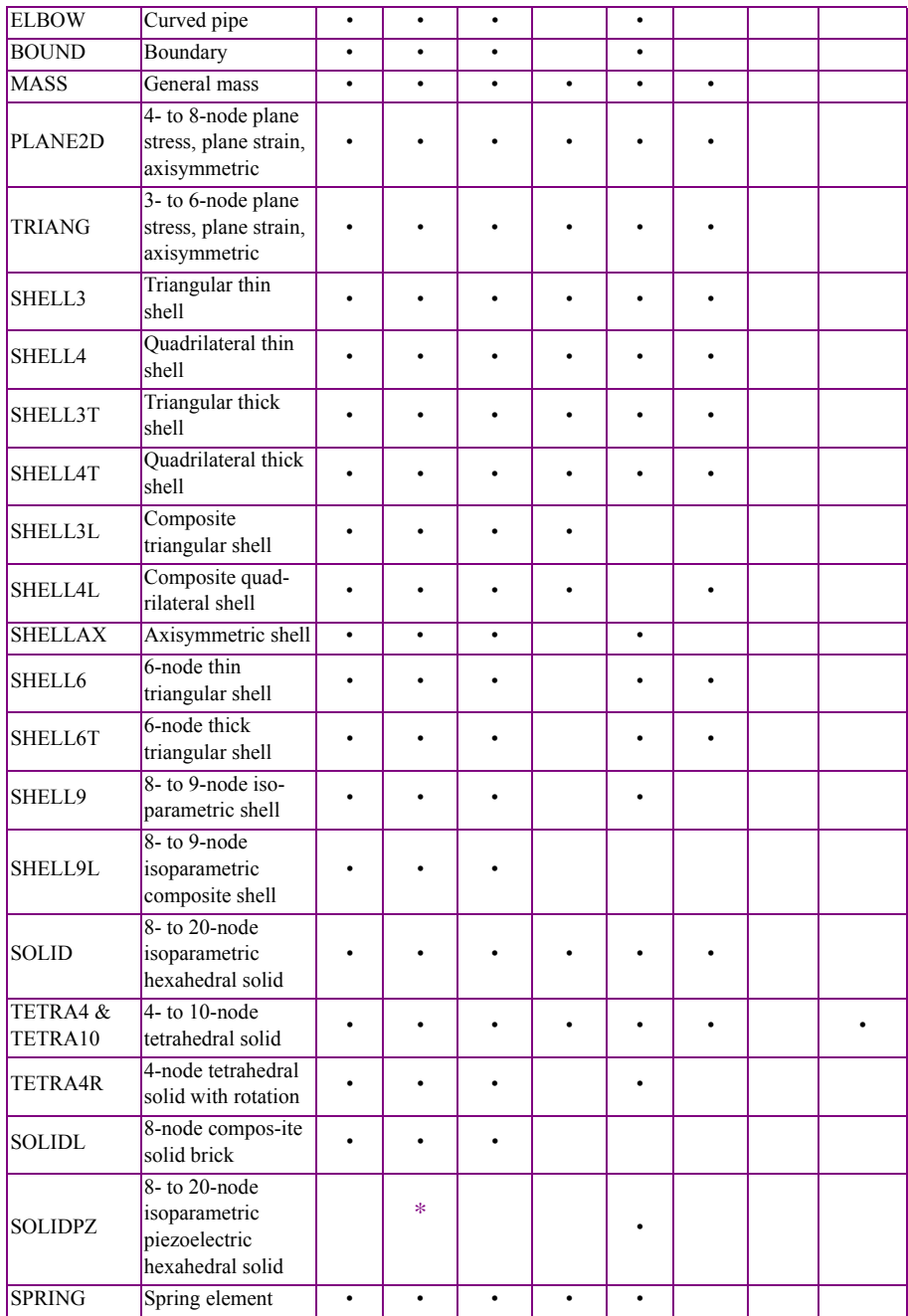

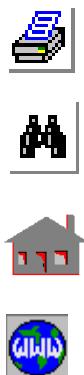

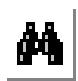

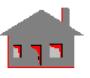

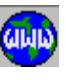

**3-16** *COSMOS/M User's Guide*

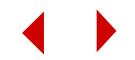

#### **Chapter 3 Exploring GEOSTAR**

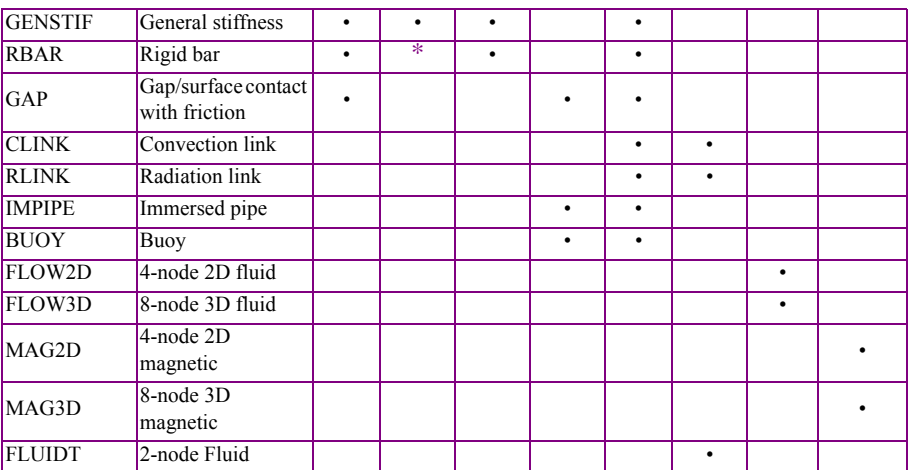

FLOWSTAR is a discontinued product. COSMOS/Flow and FLOWPLUS are the current fluid flow analyses supported by SRAC.

• Supported \*Supported by frequency analysis but not supported by buckling analysis **1**For a list of elements supported by FFE modules, refer to the COSMOS/FFE manuals.

#### **Table 3-2. Elements Defined by Commands Other Than Element Group Command**

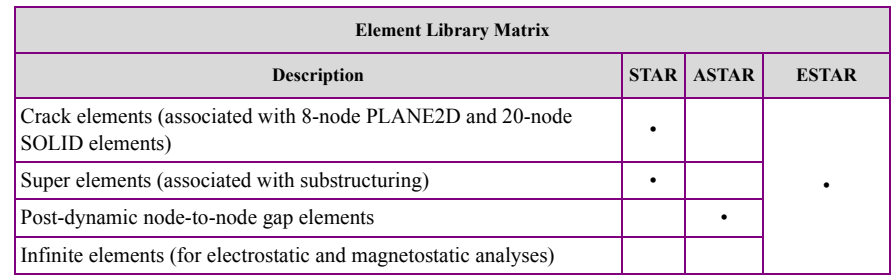

# **Real Constants**

The **RCONST** (Propsets > **Real Constant**) command defines the element sectional and other physical properties or real constants (e.g., thickness of SHELL elements). Up to 5000 real constant sets can be used. Depending on the specified element type associated with the real constant set, different options will be prompted (the program prompts for AREA in case of TRUSS elements). Real constant sets can be listed and deleted using the List and Delete submenus of the Edit menu. For beam elements you can choose a cross-section from a built-in library:

**AISC Sect Table** assigns a selected section from the AISC code table to the three dimensional beam real constant set.

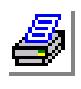

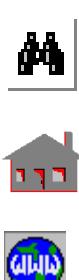

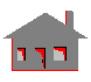

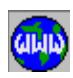

**Beam Section** assigns predefined cross-sections for two-dimensional and three-dimensional beam elements.

# **Material Properties**

Mathematical models describing physical behavior such as deformation and conduction are called material models or constitutive equations. Hooke's law, which linearly relates stress with strain by means of a constant elastic modulus, is an example of the stress-strain equation, representing a linear model and its constitutive equation.

The types of materials used in different applications range from heterogeneous materials such as concrete to homogeneous materials such as steel. Material properties may be direction dependent. An isotropic material has identical properties in all directions. Orthotropic materials, on the other hand, have preferred directions of strength which are mutually perpendicular. Anisotropic material properties may vary in each direction. COSMOS/M provides the following types of commonly used material models:

- **•** Linear elastic isotropic models
- **•** Linear elastic orthotropic models
- **•** Linear elastic anisotropic models
- **•** Nonlinear material models
- **•** Isotropic heat conduction material properties
- **•** Orthotropic heat conduction material properties
- Convection and radiation material properties
- **•** Isotropic thermal expansion/contraction material properties
- Orthotropic thermal expansion/contraction material properties
- **•** Various types of damping and mass material properties for dynamics analyses

The **EGROUP** command specifies the material model to be used while the **MPROP** (Propsets > **Material Property**) command defines the material properties. A maximum number of 999 material sets can be defined. Material Properties can be listed and deleted using the List and Delete submenu of the Edit menu

In addition, the **PICK\_MAT** (Propsets > **Pick Material Lib**) command selects the material properties from COSMOS/M material library in the following units:

**•** British system (FPS)

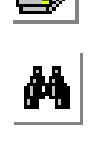

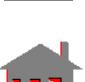

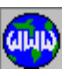

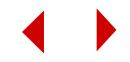

- International system (SI)
- **•** Metric system (MKS)

Moreover, the **USER\_MAT** (Propsets > **User Material Lib**) command assigns material properties from a user-defined material library. Detailed information is given in the Command Reference and the Basic System Manuals.

You can define temperature-dependent material properties for most elements in COSMOS/M, by making use of the temperature curve definitions shown in Table 3-3. First, you need to activate temperature curve definition using the **ACTSET** (Control > ACTIVATE > **Set Entity**) with **TP** referring to the set label, and then use the **CURDEF** (LoadsBC > FUNCTION CURVE > **Time/Temp Curve**) command to define different temperatures and the corresponding to material properties. You can make use of the **MAKE\_CYCLE** (LoadsBC > FUNCTION CURVE > **Repeat Time/ Temp**) command to repeat defined patterns of the temperature curve.

For nonlinear structural problems, you can define nonlinear elastic or plastic material curves using the **MPCTYP** (LoadsBC > FUNCTION CURVE > **Material Curve Type**) and **MPC** (LoadsBC > FUNCTION CURVE > **Material Curve**) commands. For Electromagnetic problems, B-H curve definition is also available as shown in

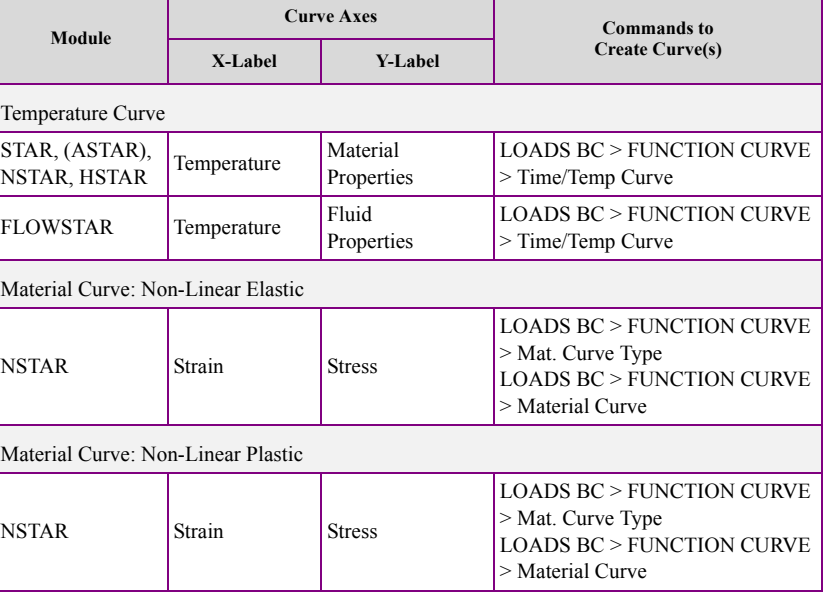

#### **Table 3-3 Curves Associated with Material Behavior**

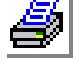

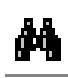

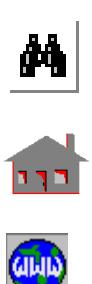

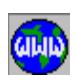

*COSMOS/M User's Guide* **3-19**

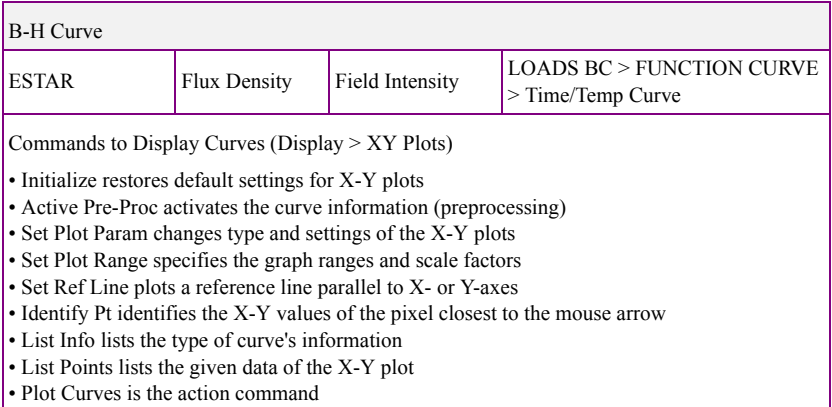

\*See the Command Reference Manual for more details

It is suggested to plot the temperature, material and B-H curves for revision. Shown in Table 3-3 are nine (9) commands for plotting X-Y type graphs. It should be mentioned that you do not have to use all commands to plot curves associated with the material behavior. Basically, you need to utilize the **INITXYPLOT**, **ACTXYPRE** and **XYPLOT** (Display > XY PLOTS > **Initialize**, **Activate Pre-Proc** and **Plot Curves**) commands. The remaining commands are intended to give you the flexibility to control the features of the graph, list the available data and identify some values of the plotted curves using the mouse.

# **Element Coordinate System (ECS)**

The default (or built-in) element coordinate system refers to the local coordinate system defined by the element local nodes. Chapter 4 provides detailed information about the default element coordinate system  $(ECS = -1)$ . You may choose to change the ECS to a user-defined coordinate system for these purposes:

- a. Define material angles of orthotropic materials.
- b. Get output stress results for some element groups in the specified ECS.

Users have a wide range of meshing options in COSMOS/M. Selecting the most appropriate method for the application at hand can save time without sacrificing accuracy. It is hoped that the information presented in this section along with the

c. Determines the directions of beam loading.

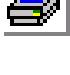

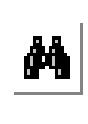

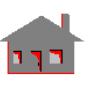

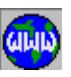

**3-20** *COSMOS/M User's Guide*

*Meshing in GEOSTAR*

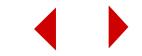

modeling examples detailed in Chapter 5 will help the user understand and confidently apply the GEOSTAR's powerful meshing procedures. The subjects discussed in this section include the following:

- **•** Direct Mesh Generation
- **•** Parametric Meshing
- **•** Automatic Meshing
- **•** Carrying the Mesh with Geometry and Creating 2D and 3D meshes from 1D and 2D meshes respectively
- **•** Local Mesh Control
- **•** Adaptive Meshing
- **•** Mesh Refinement
- **•** Bonding Incompatible Meshes
- **•** Automatic Generation of Contact Lines and Surfaces
- **•** Mesh Information

Whatever the method you decide to use, the following commands are common for all of them:

#### **For Nodes (Meshing > Nodes)**

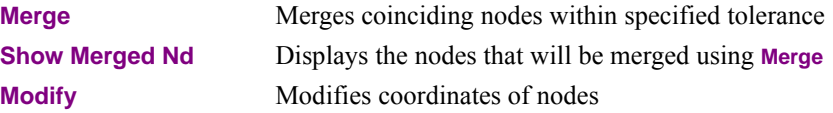

#### **For Elements (Meshing > Elements)**

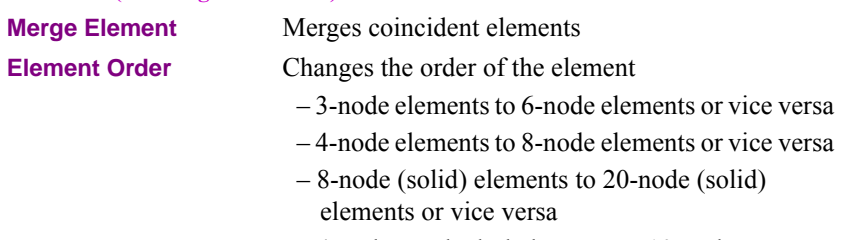

– 4-node tetrahedral elements to 10-node tetrahedral elements or vice versa

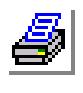

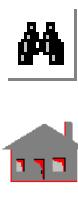

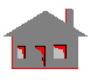

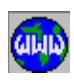

#### **Direct Mesh Generation**

Nodes and elements are directly defined by the user node-by-node and element-byelement, similar to the approach used in the early stages of FEA. While this procedure is sometimes useful, where just few elements are to be generated, it is usually tedious and time consuming for large models. To improve this primitive method, GEOSTAR provides many commands to generate nodes and elements from existing ones. When elements are generated from existing elements, the corresponding nodes are automatically generated. 3D elements can be generated by extruding, sweeping, gliding, and dragging 2D elements (see Table 3.7). Similarly 2D elements can be generated from 1D elements. The Meshing > NODES > **Generation Menu** and the Meshing > ELEMENTS > **Generation Menu** submenus of the Command Reference Manual have complete description.

The general approach to create elements by direct definition is as follows:

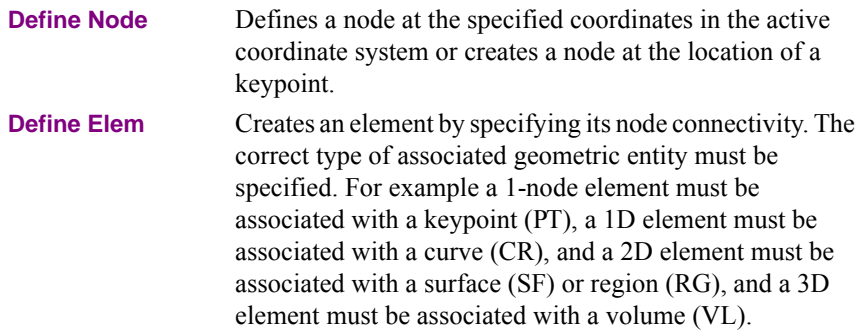

# **Parametric Meshing**

This method applies only to the parametric entities where users have control over the number or size of elements on the geometric entity's parametric curves(s). All the commands within that submenu, related to this type of meshing are in the Meshing > PARAMETRIC submenu. The following commands can be used to operate on 1D, 2D or 3D parametric domains to generate 1D, 2D or 3D elements respectively:

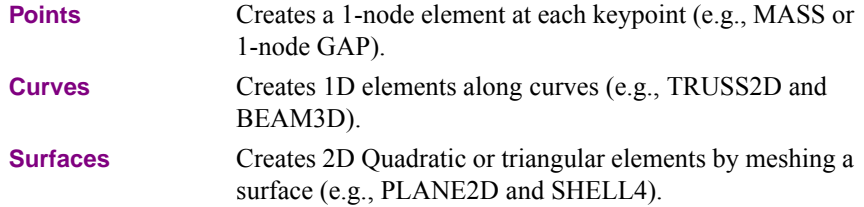

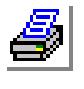

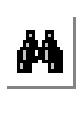

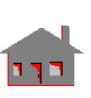

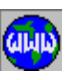

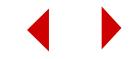

**Volumes** Creates 3D hexahedral, or tetrahedral solid elements by meshing a volume (e.g., SOLID, MAG3D, and TETRA4).

In parametric meshing, users can predict an exact number of the generated elements. During the meshing process, however, users should keep track of the size and number of elements along common edges of surfaces and volumes in order to have a compatible mesh. One drawback that users might face using parametric meshing is that surfaces cannot have more than 4 curves and volumes cannot have more than 6 surfaces. Accordingly, users may have to divide their models into many surfaces and volumes. However, users have full control over the quality of the mesh.

#### **One- and Two-Dimensional Automatic Meshing**

All the commands related to this type of meshing reside in the Meshing > AUTO MESH submenu. This method applies to both parametric and non-parametric entities. Either the number of elements on the boundary, or the average element size may be specified. For curves, 2-node elements are generated. A third node is added (or an orientation angle has to be specified) in the case of 3D beam elements to define the cross-section orientation. Surfaces, regions, and polyhedra can be triangulated to generate 3- or 6-node elements. The advantage of automatic

meshing comes from the fact that a surface is limited to 4 curves but a region can have up to 50 contours, with each contour defined by up to 250 curves. The geometry creation is therefore simpler in many cases. While planar regions are directly created, nonplanar regions need to be underlined by an existing surface. Uniform, or non-uniform meshing can be used. While uniform meshing generates approximately equal-in-size elements, non-uniform meshing generates varying size elements. Non-uniform meshing may be needed for large models, where a fine uniform mesh may generate too many elements. Unlike parametric meshing, the number of elements and the shape of the mesh cannot be exactly predicted.

Some of the commands within the Meshing > AUTO MESH submenu that can be used for one- and two-dimensional automatic meshing are shown in Table 3-4.

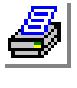

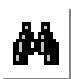

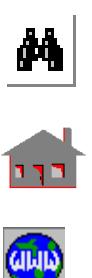

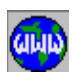

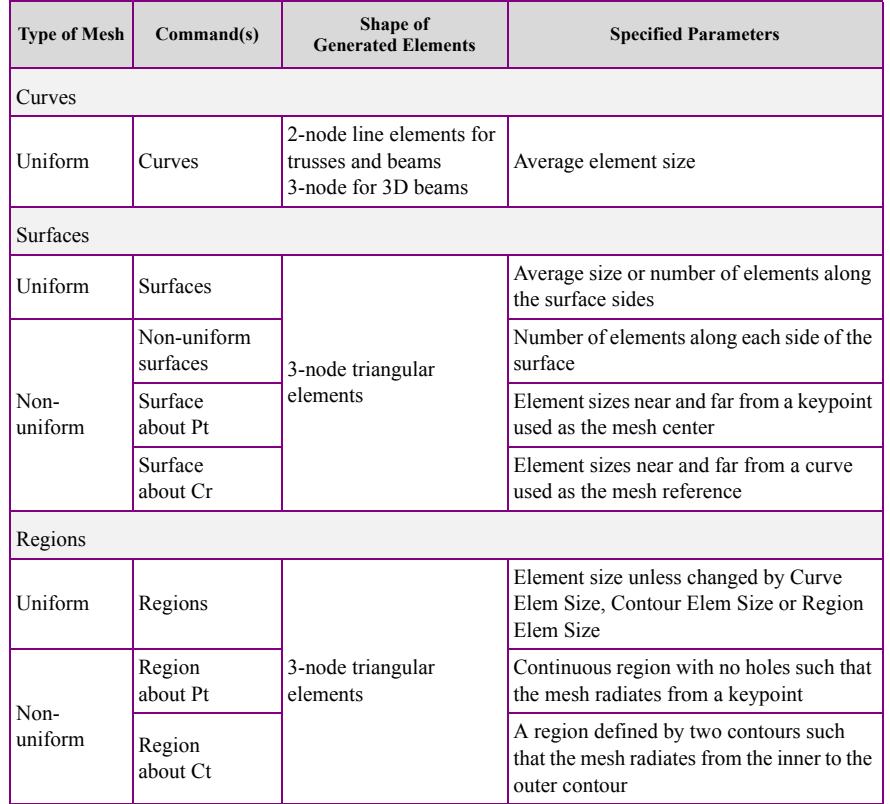

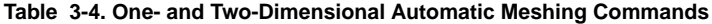

For regions and surfaces, Surface Mesh Type and Region Mesh Type can be used to change the associated triangular elements to quadratic elements.

#### **Three-Dimensional Automatic Meshing**

COSMOS/M features 3D automatic meshing for solid and shell models. Complex models be easily and quickly meshed. You can use either the 4-node tetra (TETRA4, TETRA4R) or the 10-node tetra (TETRA10) solid elements as well as a variety of triangular shell elements (SHELL3, SHELL3L, SHELL3T, etc.) in your analysis. TETRA4R solid elements have 6 DOF at a node making them compatible with beams and shells. With the 10-node tetrahedral solid element, you can also use the adaptive P-method of finite element analysis to achieve the required level of accuracy by simply increasing the polynomial order.

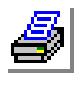

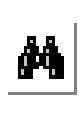

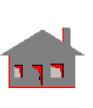

**CILID** 

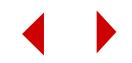

The 3D automatic mesh generation feature uses an advancing front with hierarchical technique.

In this mesh generation scheme, the nodes are initially placed throughout the model systematically and then the elements are constructed by connecting these nodes. The elements are checked for aspect ratio and smoothed if necessary to improve the quality of the mesh.

#### **Procedures for 3D Automatic Meshing**

The 3D automatic meshing capability has been developed to work in a systematic and convenient manner using the GEOSTAR geometric entities (POLYHEDRON a hollow volume entity, and PART -a solid volume entity). With these geometric entities, the procedure for 3D automatic meshing of solids and skin-type structures is very simple and straightforward: you just need to build your geometry, define it as hollow or solid, and use the appropriate command, Meshing > AUTO MESH > **Polyhedra** (surface meshing) or Meshing > AUTO MESH > **Parts** (solid meshing) to generate your mesh.

For 3D automatic solid or surface meshing, all boundary faces of the solid must be enclosed, i.e., they must be defined as either a region (using the Regions submenu) or a surface (using the Surfaces submenu) to completely enclose a solid or hollow volume. However, cut-outs, holes and openings are permitted in the model. You only need to make sure that the internal faces of these openings are properly defined as surfaces or regions.

If you consider a simple 3D model such as a cube (with no openings) as an example, all six faces of the cube illustrated in Figure 3-11 must be defined as regions or surfaces to enclose the cube.

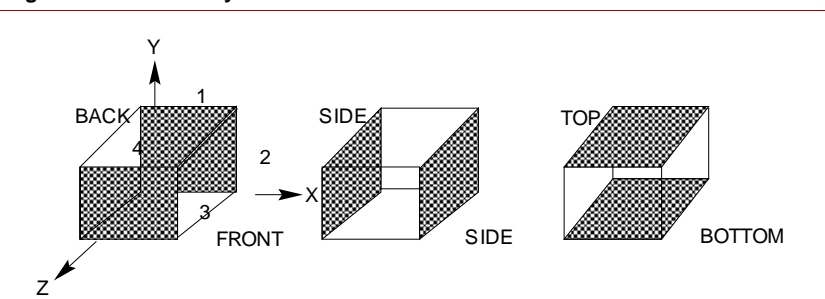

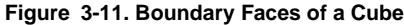

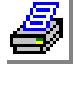

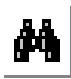

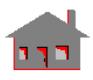

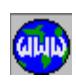

#### **Chapter 3 Exploring GEOSTAR**

The 6 faces of the cube (shaded areas in the figure) must be defined as either surfaces or regions to form a POLYHEDRON which defines the skin of a 3D enclosure. To define a 3D solid, a PART must be defined using one or more polyhedrons. You can then use the meshing commands, Meshing > AUTO MESH > **Polyhedra** and Meshing > AUTO MESH > **Parts** for 3D automatic surface and solid meshing respectively. Models with open faces can be dealt with by deleting the elements on the required surface or region.

GEOSTAR provides powerful features to automatically generate polyhedra, regions and surfaces from existing entities by means of regeneration, extrusion, sweeping, dragging, moving, gliding, and many others. To build the solid cube discussed here (see Figure 3-11), a square region was first constructed in the X-Y plane using curves 1 through 4 (Geometry > CURVES > **Draw Polyline** command). This was followed by contour and region definition. The region is then extruded to define a polydron which is used to define the part (Meshing > AUTO MESH > **Parts** command.

When you define a polyhedron, you will be prompted to input the average element size for use in automatic meshing (this input overrides the average element size defined earlier during contour definitions). When the Meshing > AUTO MESH > **Parts** command is executed, the advancing front technique proceeds with the initial placement of the nodes throughout the solid as shown in Figure 3-12.

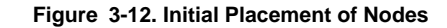

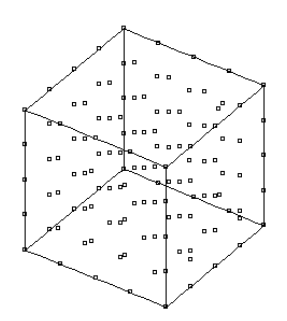

The number of nodes generated depends on the order of tetrahedra to be generated. If you specify the low option for element order in Meshing > AUTO MESH > **Parts** command, there will be four nodes generated for each tetrahedron. After the nodes are placed, the mesh generation process continues by connecting the generated nodes to form tetrahedra. After a tetrahedron is formed, the mesh generation scheme checks for aspect ratios and internal angles of the element to

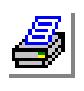

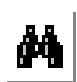

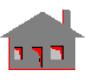

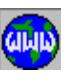

**3-26** *COSMOS/M User's Guide*

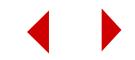
ensure good geometry of the elements. If an ill-shaped element is found, the program performs several trials to improve it by relocating the nodes. Figure 3-13 illustrates the process of element generation from initially placed nodes.

#### **Figure 3-13. Advancing Front Technique in Action**

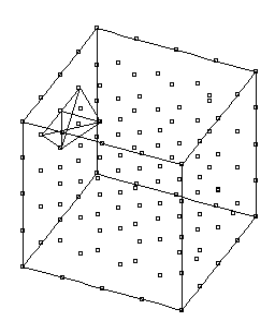

After the mesh generation is completed, the program displays a summary on the number of elements and nodes generated and the total volume of the model. You can use the usual commands to list, identify, shade, or shrink elements. You can also use the hidden line removal feature of GEOSTAR to obtain a clear picture of the finite element mesh. Figure 3-14 shows the generated finite element mesh with and without hidden lines.

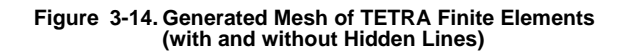

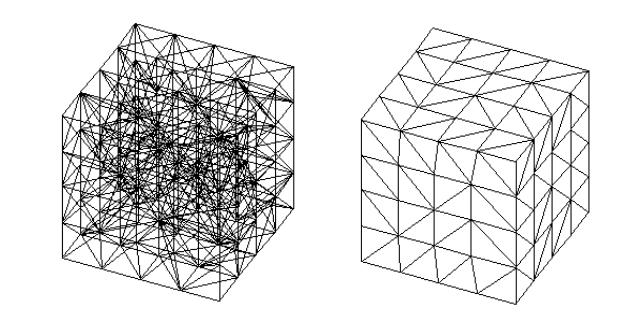

Note that the pattern of elements obtained in surface meshing of the cube using the Meshing > AUTO MESH > **Polyhedra** command is the same as that obtained in solid meshing of the cube using the Meshing > AUTO MESH > **Parts** command with hidden lines removed. A diagram for the steps required in three dimensional automatic meshing is shown in Figure 3-15.

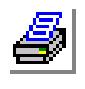

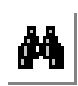

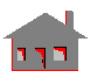

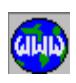

*COSMOS/M User's Guide* **3-27**

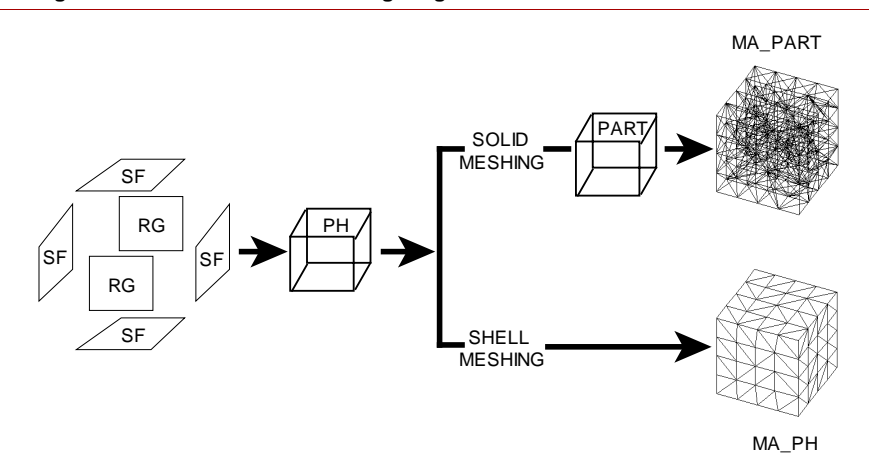

**Figure 3-15. 3D Automatic Meshing Diagram**

The example of a solid cube meshing discussed above, albeit simple, serves to illustrate how the new 3D automatic meshing of solids and surfaces is performed in GEOSTAR. However, the 3D mesh generation capability is applicable to models with more complex geometries. In Figures 3-16 to 3-21, several examples of 3D solids and their finite element meshes automatically generated (with hidden lines removed) are shown. You can confirm from these figures that the 3D automatic mesh generation feature of COSMOS/M is quite powerful and can be applied to many real world problems. The GEOSTAR session files to create some of the examples shown below are included in the cosmosm/exampleproblems folder.

#### **Figure 3-16. Geometry and Finite Element Mesh of a Spring Coil**

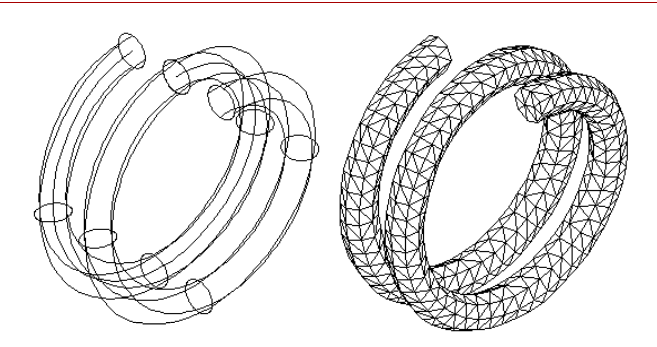

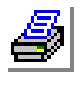

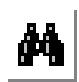

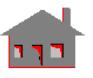

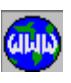

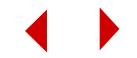

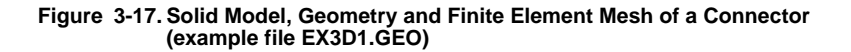

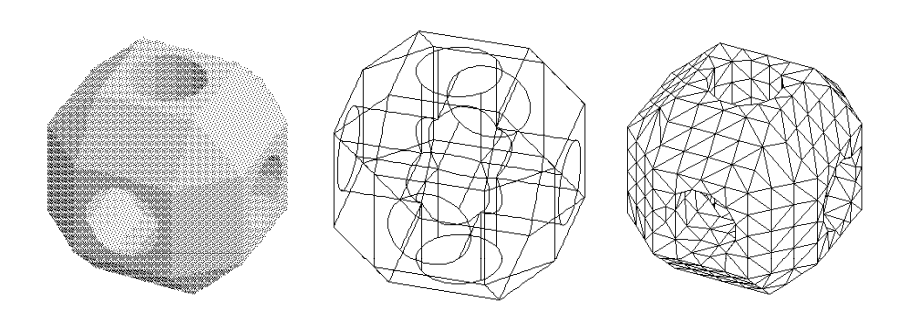

**Figure 3-18. Solid Model, Geometry and Finite Element Mesh of a Connector (example file EX3D2.GEO)**

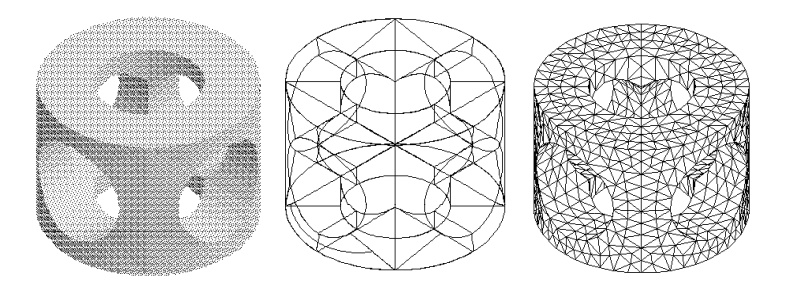

**Figure 3-19. Solid Model, Geometry and Finite Element Mesh of a Plate-Mounted Drive Tightener (example file EX3D3.GEO**)

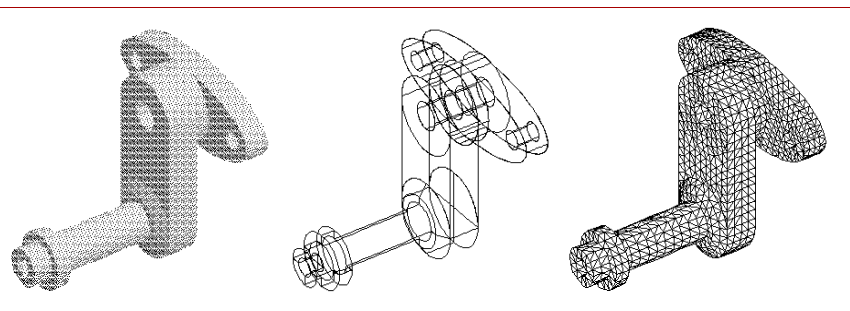

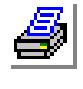

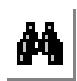

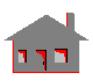

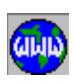

*COSMOS/M User's Guide* **3-29**

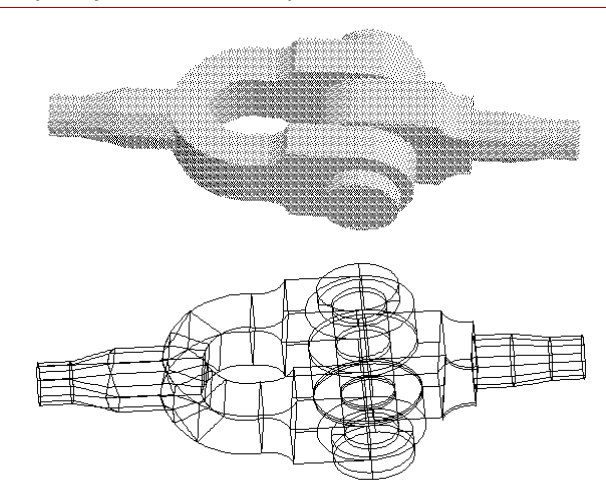

**Figure 3-20. Solid Model and Geometry of a Knuckle Joint (example file EX3D4.GEO)**

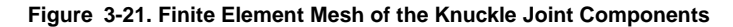

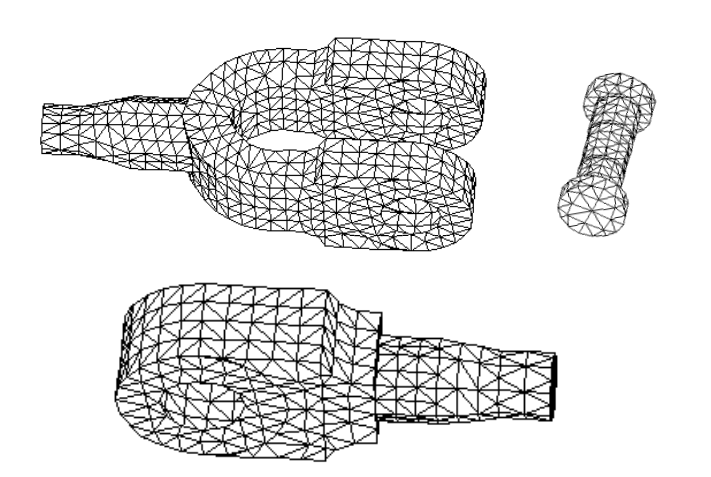

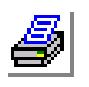

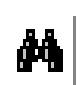

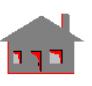

**GILILL** 

# **Entities for 3D Automatic Meshing**

POLYHEDRA are water-tight closed boundary surfaces define by a number of surfaces and/or regions. In other words, a polyhedron is the skin (surface area) of a 3D enclosure. PARTs on the other hand, correspond to 3D solid geometries that are formed from one or more POLYHEDRA. PART entities can therefore be considered as multiply-connected 3D geometries such as solid models with

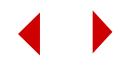

cavities. Therefore, a PART represents a solid geometric entity which is one order higher than POLYHEDRON in GEOSTAR.

The relationship between polyhedra and part entities is analogous to the relationship between contours and regions, i.e., just as regions are defined by a set of contours, parts are defined by a set of polyhedra. A part can be described as a generlized volume as a region can be described as a generlized surface. You can mesh polyhedra to generate 3-or 6-node shell elements (Meshing > AUTO MESH > **Polyhedra** command). You can mesh parts to generate 4- or 10-node tetrahedral elements (Meshing > AUTO MESH > **Parts**). In either case, you will have control of the overall mesh density by specifying the average element size and local mesh control.

#### **Element Library**

The 3D automatic meshing capability of COSMOS/M generates tetrahedra for solid volumes and triangles for surfaces. The following types of elements can be used when you generate the finite element mesh automatically using Meshing  $>$  AUTO MESH > **Polyhedra** and Meshing > AUTO MESH > **Parts** commands:

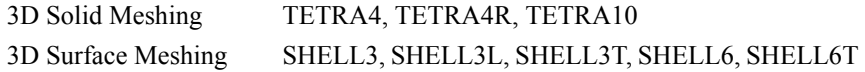

#### **Entity Size Limits**

Table 3-5 presents size limits on the geometric entities used in 3D automatic meshing. SEveral versions that allow larger limits are also available on the CD.

#### **Table 3-5. Size Limits on Geometric Entities of 3D Automatic Meshing (regular versions)**

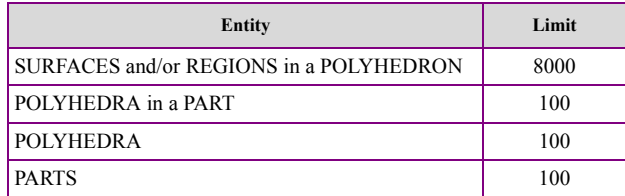

Several versions are available on the CD. The executable names and special size limitations are shown in the following table:

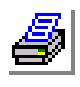

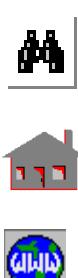

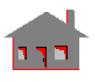

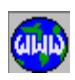

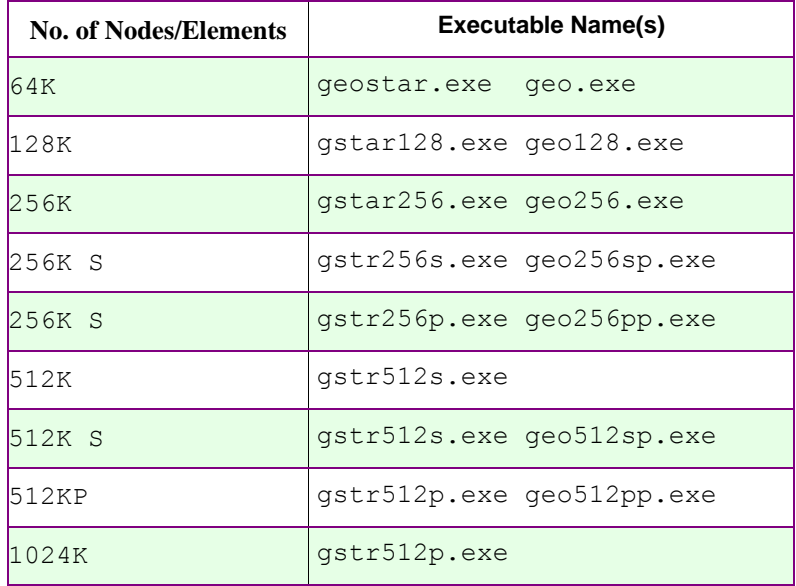

# **For Regular versions (geo.exe, geo128.exe, geo256.exe, geo512.exe & geo1024.exe):**

Polhydra: 100 Parts: 100 Keypoints: 24,000 Curves: 24,000 Coord. Systems: 5,000

## **For Special versions (geo256sp.exe & geo512sp.exe):**

Polhydra: 200 Parts: 200 Keypoints: 48,000 Curves: 48,000 Coord. Systems: 10,000

# **For Special Part versions (geo256pp.exe & geo512pp.exe):**

Polhydra: 1000

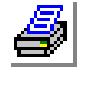

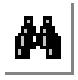

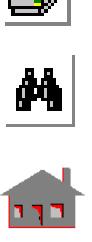

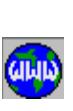

**3-32** *COSMOS/M User's Guide*

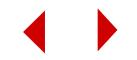

Parts: 1000 Keypoints: 48,000 Curves: 48,000 Coord. Systems: 10,000

#### **Tips on Using 3D Automatic Meshing**

Perhaps the best way to understand the 3D automatic meshing capability is through example problems. You are recommended to practice the walk-through eexample problems presented in Chapter 5. You will notice that most of the effort in 3D automatic mesh generation is in building the geometry of the model.

The tips presented below are quite general and they do not refer to any specific example. They are not in any sense complete. Refer to the *Diagnosis of Solid Automatic Meshing Problems* section at the end of this chapter for useful suggestions.

- The 3D solid or hollow volume must be completely enclosed by 'regions or surfaces or a combination of these entities. Cut-outs, holes and openings are permitted in the POLYHEDRON or PART entities. The regions/surfaces that form a polyhedron must represent the entire skin of the solid.
- **•** Regions are preferred over surfaces in defining polyhedra because mesh control and comptability work better with regions. The RGSF command creates regions from surfaces (Geometry, Regions, **Convert Sf to Rg)**.
- **•** Care must be taken to see that there are no internal or common boundaries or partitions when defining polyhedra and parts. However, if you are required to have internal boundaries or partitions as shown in Figure 3-22 (for models with different material properties, etc.), then you should create multiple polyhedra and parts.

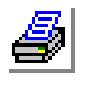

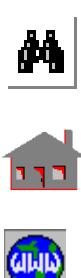

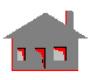

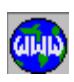

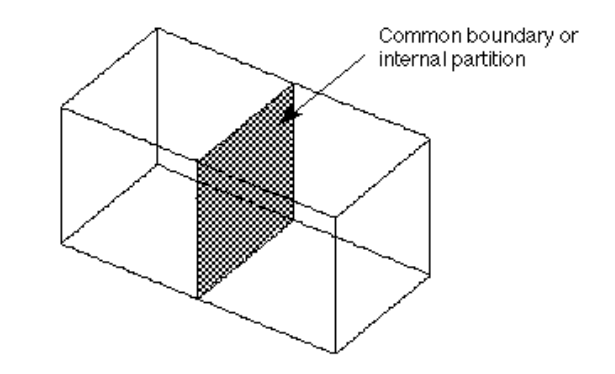

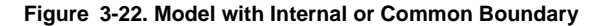

GEOSTAR provides a convenient way to place parts of your model in a selection list. This is done by using the commands of the SELECT submenu and CONTROL main menu and **STATUS3** button. For example, you can first place surfaces and regions describing one of the cubes in the figure above (including the common boundary surface or region) in the selection list, and proceed to defining polyhedra and parts. Next, place the surfaces and regions of the remaining cube (including the common boundary surface or region) in the selection list and proceed to defining polyhedra and parts. Use the meshing commands to automatically generate the mesh of both cubes simultaneously.

- **•** It is recommended not to use four curves to define a circular surface as part of your polyhedron for subsequent use in 3D automatic meshing. The circular surface should be defined as either four different surfaces or as a region entity. See illustration in Figure 3-23.
- **•** The average element size is specified when you define a polyhedron. This input overrides the average element size specified during contour definition. You can therefore specify any value for average element size or mesh density during contouring.
- When specifying the average element size, you must exercise caution. It should not be too large when compared to the smallest dimension of the model. If it is more than several orders of magnitude of the smallest model dimension, the program may warn you of this condition and use the default average element size. This default element size will be in the vicinity of the smallest model dimension.

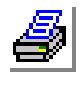

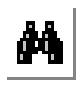

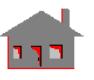

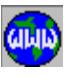

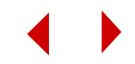

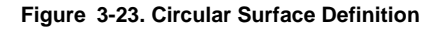

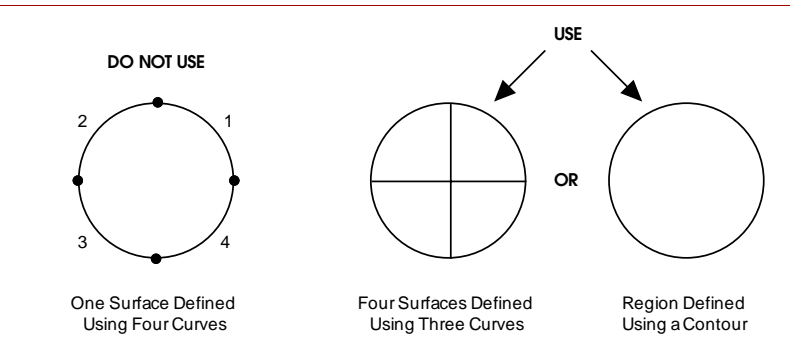

- **•** You don't have to apply the same element size value for all parts in order to maintain node compatibility. If you use different element sizes for two parts, the mesh size of the common region follows the firstborn meshed part. Compatibility is not achieved if the two parts have a common surface (not a region). However, you can change a surface into a region. The polyhedra and parts are automatically upgraded to consider this region-to-surface transformation.
- **•** The **Curve Elem Size**, **Contour Elem Size**, **Region Elem Size** and **Polyhedron Elem Size** commands in the Meshing > MESH DENSITY can be used to control the mesh density by specifying density of the polyhedron associated curves.
- If you are using TETRA10 elements in your mesh, the mid-nodes of these elements may sometimes appear to be misplaced. This is due to the fact that element plots are drawn by connecting the corner nodes of the elements and they may not include the mid-side nodes. To plot these edges correctly, choose Bilinear in the element plot order entry in the SETEPLOT command (Meshing, Elements, **Set Element Plot**).
- **•** Where possible, use the symmetry features, i.e., construct the geometry and generate the mesh for a quarter or half of the model and then you can duplicate both geometry and mesh for the remaining parts of the model.
- **•** For faster and better quality of plotting when using **SHADE** and **HIDDEN** (Display > DISPLAY OPTIONS > **Shaded Element Plot** and **Hidden Element Plot**) commands, you are recommended to use boundary face evaluation flag in the **BOUNDARY** (Display > DISPLAY OPTION > **Set Bound Plot**) command. This feature stores the face numbers of tetrahedral elements associated with a boundary and uses it for element plots. For three dimensional elements that are not created out of geometry you can use the Display > PLOT > DISPLAY

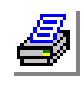

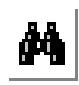

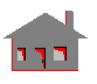

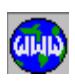

OPT > **Eval Element Bound** to check all elements and identify the boundary faces similar to "finding the boundary faces associated with geometric entities" flag in the **BOUNDARY** command.

**•** The Meshing > ELEMENTS > **Element Order** command may be used to convert 4-node to 10-node tetrahedral elements.

# **Carrying Mesh with Geometry**

It is preferable to operate on elements associated with geometric entities. For example if the geometry exists and meshed for a portion of the model, the rest of the mesh can be generated, in case of symmetry, by operating on elements using command like **GENERATE**. While the mesh will be correctly generated, the new nodes and elements will not be associated with any geometric entities and all the advantages of the geometry association are lost. A better way is to activate the default meshing flag for the particular entity and use for example **SFSYM** (Geometry > SURFACES > GENERATION MENU > **Symmetry**) instead of **ELSYM** (Meshing > ELEMENTS > GENERATION MENU > **Symmetry**). Default meshing is easily controlled by the Control > ACTIVATE > **Default Meshing** or **Status1** button. When the new elements are generated, GEOSTAR provides several options to handle their attributes. The **New Prop Set** command in the Propsets menu provides three options to:

- **•** Use active attributes for all new elements,
- **•** Use the source element attributes, or
- Add given offsets to source attributes.

Furthermore, the user can create two-dimensional and three-dimensional meshes by extruding, sweeping, gliding or dragging already meshed curves, surfaces or regions.

## **Local Mesh Control**

The user can specify different element sizes to different portions of the model while ensuring compatibility of the mesh. Local mesh control is generally required for two purposes:

- **•** To use small-size elements for portions of the model where details of the geometry have to be captured while relatively larger elements are utilized elsewhere.
- To use finer mesh at important parts of the model (from results point of view) while allowing coarser mesh at less important parts.

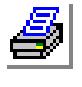

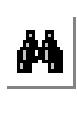

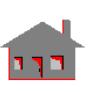

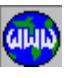

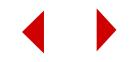

The following commands in the Meshing > MESH DENSITY submenu control mesh densities:

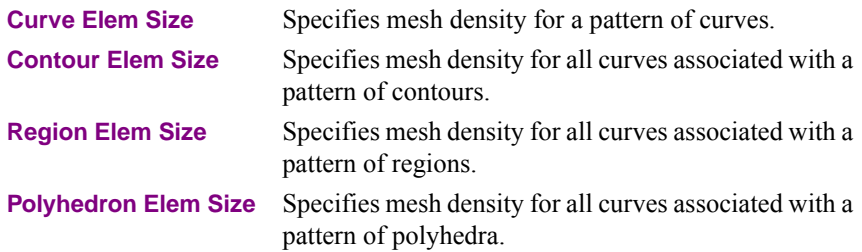

It should be mentioned that the above commands work with regions and not surfaces. However, GEOSTAR provides the capability to change surfaces to regions where each new region will be underlined by the corresponding surface. Once this change is made, all density specifications will work as if regions were originally defined.

To achieve a complete control over the mesh density, the following hints can be of great help to the user:

- It is a good practice to build the model's geometry so that a compatible mesh is easy to produce. Make sure that neighboring geometric entities share common lower-order entities. For instance, adjacent surfaces should share common curves while adjacent volumes share common surfaces.
- **•** When a surface is non-uniformly meshed, by specifying the number of elements along each side, users have to make sure that common edges of adjacent surfaces have the same element size. It should be mentioned that the **Curve Elem Size** command does not affect surface meshing.
- **•** Element size for regions are specified when the region's contours are defined. If a contour share common curves, the user has the option to:
	- create a compatible mesh where the number of elements over the common curve is controlled by:
		- the number of elements specified by the previously defined contours,
		- the higher number of elements, or
		- the lower number of elements.
	- generate an incompatible mesh where each contour has a different element size at the common curve.
- **•** Before meshing a region, local mesh density commands override the previously specified element sizes along the region's curves.

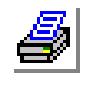

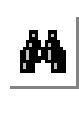

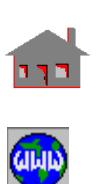

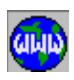

- **•** Before meshing a polyhedron or a part, local mesh density commands override any previously specified element sizes along the polyhedron's curves.
- **•** The common region of two polyhedra or parts assumes the element size of the first mesh unless an element size is forced by the local mesh density commands.

# **Adaptive Meshing for Linear Static Problems**

The general approach for development of the finite element method is primarily based on the control of discretization error by uniform or nearly uniform refinement of the finite element mesh. The adaptive mesh technique (targeting reduction of

discretization error at automatically selected parts of the mesh) is currently receiving a great deal of attention. The use of polynomials of progressively increasing degree on a fixed finite element mesh is starting to challenge the uniform or nearly uniform refinement.

In order to distinguish between the method of reducing errors of discretization by mesh refinement and the increase of polynomial degree, different labels are assigned for each approach. The H-version of the finite element method refers to a convergence based on progressive reduction of the element size (usually referred to in literature as *h*) and hence the name H-version. On the other hand, the P-version of finite element method is called after the symbol (*p*) usually used to designate the polynomial degree. The general approach of a combined procedure is called HPversion.

In COSMOS/M, an automated approach is available for the three methods. The decision of mesh improvement at automatically selected portions of the model relies on an error estimate. The following elements are available for each method:

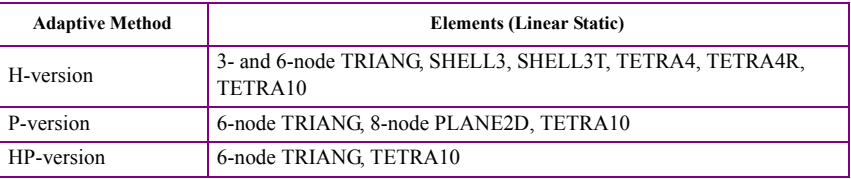

It should be mentioned however, that the user may also elect to increase the p-order of the whole mesh by a specified value. In this case the mesh is not controlled by an automatic error estimate. In this case one more element can be used in addition to the 6-node TRIANG, 8-node PLANE2D and TETRA10. This element is the 9-node SHELL9L.

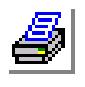

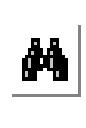

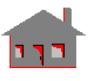

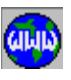

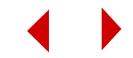

More information about this utility is included in the on-line help and the Command Reference Manual. Examples are included in the Basic System Manual.

## **Mesh Refinement**

Mesh refinement is available for triangular and tetrahedral-shaped elements. Two approaches are available:

- **1.** User-controlled process based on user judgment with the help of the GEOSTAR's displayed results including the stress error. Two commands can be used:
	- a. Meshing > ELEMENTS > **Refine Mesh** for initial refinement where elements are selected by the user (3-node TRIANG, SHELL3, SHELL3T, SHELL3L, TETRA4, TETRA4R). The refinement procedure automatically takes care of the element attributes (element group, real constants, material properties and element coordinate system).
	- b. Meshing > ELEMENTS > **Smoothen Mesh** to smoothen the refined mesh without changing the location of nodes on the boundaries between portions of the model that have different element attributes.
- **2.** Automatic refinement using the H-method option of the Analysis > STATIC > **Adaptive Method** as discussed before (3- and 6-node TRIANG, SHELL3, SHELL3T, TETRA4, TETRA4R, TETRA10). It should be mentioned however that this approach can only be used for linear static analysis.

# **Bonding Incompatible Meshes**

It is a good practice to produce compatible meshes for all models. In some situations, however, various parts of the model may be meshed separately. Instead of remeshing all portions of the model to produce a compatible mesh, which could be a time-consuming process, COSMOS/M provides the user with a utility to glue differently meshed interfaces together. The utility can be currently used in linear and nonlinear static structural analysis.

The Basic System Manual provides details and examples on the BOND feature.

# **Automatic Generation of Contact Lines and Surfaces**

The Analysis > NONLINEAR > CONTACT > **Contact Surface by Geometry** command can be used for the automatic generation of contact lines and surfaces

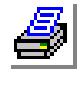

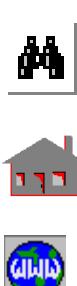

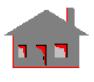

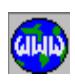

used in conjunction with contact problems in NSTAR. The one-node contact elements are also generated automatically on the positive side of contact surfaces or lines. The Command Reference and the Advanced Modules Manuals include more information.

#### **Mesh Information**

After completing the mesh procedure of the whole model or even part of it, you can use the following commands found in Control > MEASURE submenu to request information about the mesh elements and nodes:

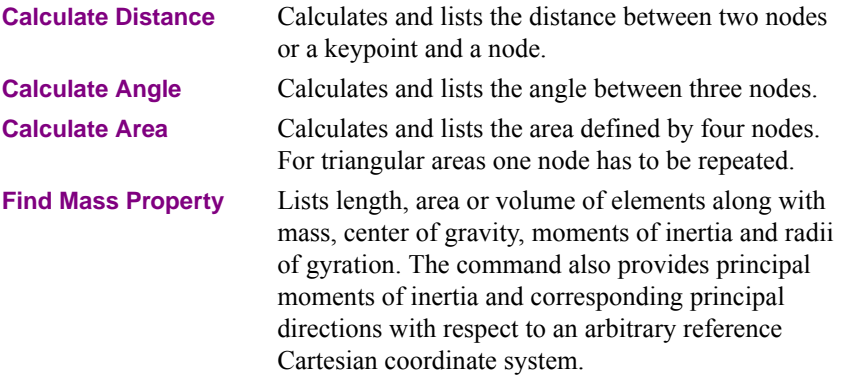

Refer to the *Diagnosis of Solid Automatic Meshing Problems* section at the end of this chapter for recommendations on solving meshing problems.

# *Applying Loads and Boundary Conditions*

Load is a generalized term that referes to force, pressure, moment, temperature, base motion and many other types. Boundary condition is also a generlized term that refers to specifying certain values to quantities like displacements, temperature, radiation, etc. to certain locations on the boundary of the model. Loads in GEOSTAR can be applied to nodes/elements directly or through the association with geometric entities, which accelerates significantly the preprocessing stage. GEOSTAR assigns different symbols and colors to graphically display loads and boundary conditions on the finite element model. Loads and boundary conditions must be applied after meshing. If a the mesh is deleted, the specified loads and boundary conditions are deleted as well.

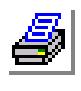

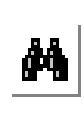

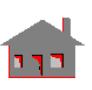

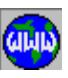

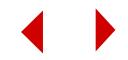

#### **Chapter 3 Exploring GEOSTAR**

The types of available loads and boundary conditions depend on the type of analysis. Different types of boundary conditions and loads are available for structural, heat transfer, fluid flow, and electromagnetic problems. For example, you can apply gravity, centrifugal loads and base motion for structural problems. You can also couple degrees of freedom, define point-to-point, point-to-curve, and point-to surface constraints as well as introduce constraint equations for degrees of freedom. The bonding feature lets you connect non-compatible separately meshed components of the same model.

You can associate the model's loads and boundary conditions with time/temperature curves. For dynamic analysis and nonlinear static analysis with time-dependent material properties (e.g. creep), "time" represents the real time associated with the load application. For other nonlinear applications the "time" value represents a pseudo-variable which refers to the intensity of the applied load or the prescribed boundary condition at a certain "step". In post-dynamic analysis (ASTAR) you can define frequency curves for harmonic, random and spectral analyses as shown in Tables 3-6 and 3-7. For HSTAR, some loads and boundary conditions can be associated with temperature curves.

✍ Commands in the LoadsBC, Structural, Coupling menu can be used to couple temperatures for thermal analysis.

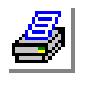

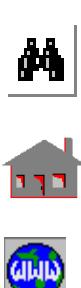

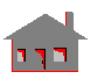

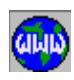

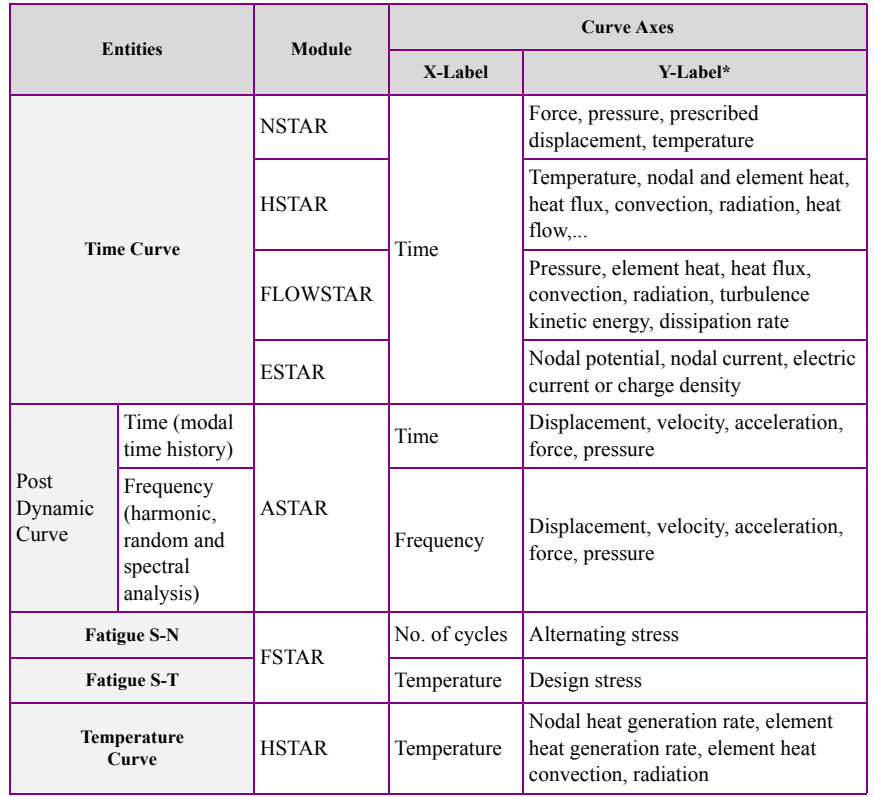

#### **Table 3-6. Curves Associated with Loads and Boundary Conditions**

**Table 3-7. Association of Loads and Boundary Conditions with Time, Temperature, and Frequency Curve. FLOWSTAR is a discontinued product.**

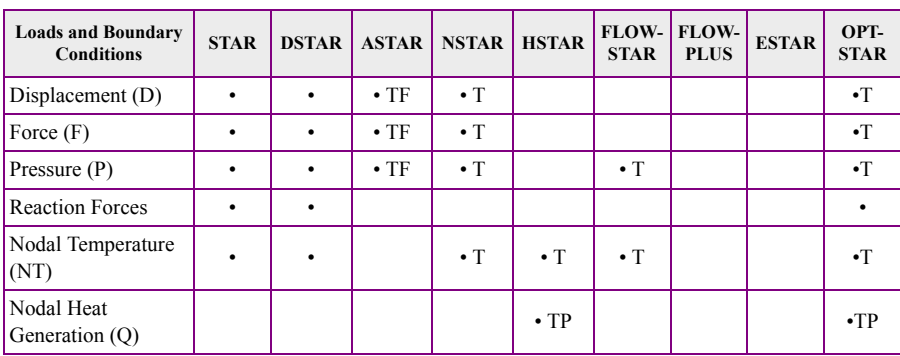

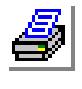

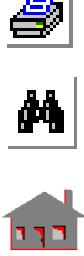

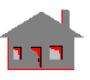

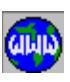

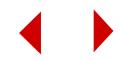

#### **Chapter 3 Exploring GEOSTAR**

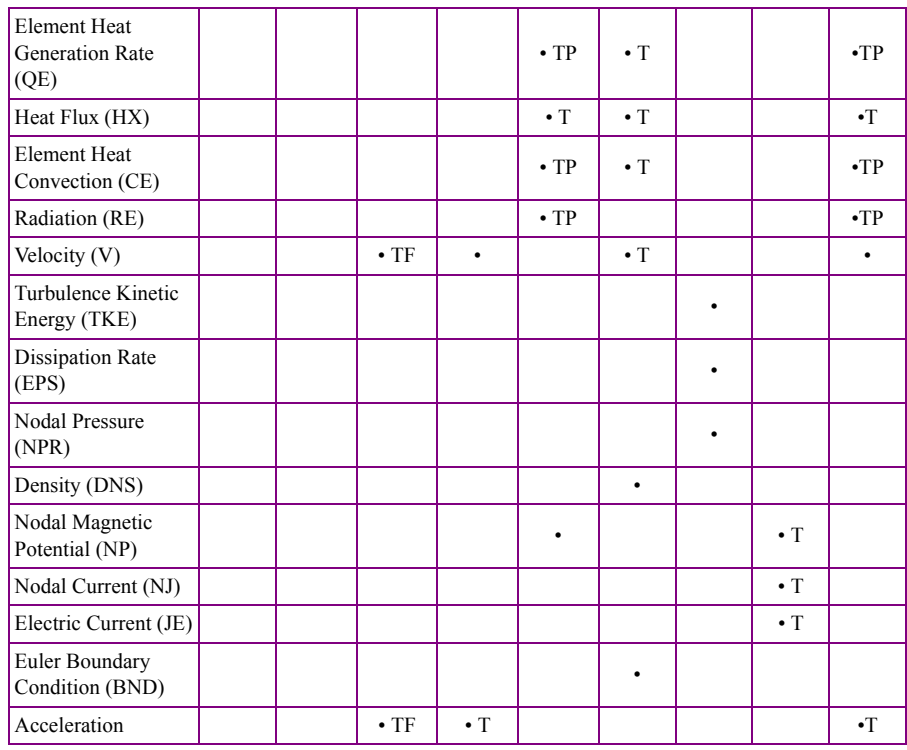

• applicable to the analysis module (T) can be associated with time curve (F) can be associated with frequency curve (P) can be associated with temperature curve **FLOWSTAR is a discontinued product.**

# **Applying Loads Resulting from a Different Analysis Module**

You can consider the interaction between different analysis modules in COSMOS/ M as shown in Figure 3-24. The results of Heat Transfer, Fluid Flow and Electromagnetic programs can be transmitted into loads for the basic system and the nonlinear structural analysis module.

For instance, you can perform steady-state thermal analysis and use its output as input to linear stress analysis (STAR). Results of transient heat transfer analysis can be read automatically into NSTAR for the different time steps. One of the applications in which this interaction may be particularly useful is pressure vessels (Thermal-Stress analysis). You can also use temperature results of an HSTAR problem as initial temperature to another problem.

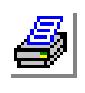

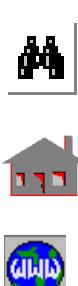

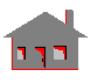

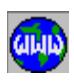

*COSMOS/M User's Guide* **3-43**

The steady state results of ESTAR can be used by STAR and NSTAR. For NSTAR, you have to associate these loads with time curve(s). The commands used are shown in Figure 3-24 and Table 3-8.

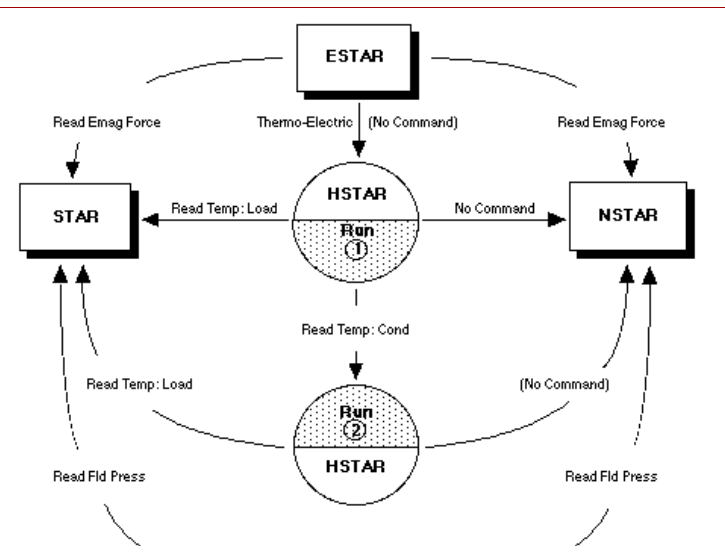

**Figure 3-24. Analysis Modules Interaction Diagram**

**Table 3-8. Commands for Analysis Modules Interaction**

| <b>Prepare Results</b><br>From | <b>Prepare Results To</b> | <b>Remarks</b>                                                                                                    |  |
|--------------------------------|---------------------------|----------------------------------------------------------------------------------------------------|--|
| <b>HSTAR</b>                   | <b>STAR</b>               | Steady state and transient heat transfer analysis.                                                                                                    |  |
| <b>HSTAR</b>                   | <b>NSTAR</b>              | Transient heat transfer analysis. (Steady state results<br>cannot be used in association with time curve(s).                                                     |  |
| <b>HSTAR</b>                   | <b>HSTAR</b>              | Converts the output of a steady state or transient heat<br>transfer analysis of one run to initial temperature<br>conditions of another run of the same problem. |  |
| <b>ESTAR</b>                   | ESTAR*<br><b>NSTAR</b>    | Steady state electromagnetic problems.<br>Steady state electromagnetic problems in<br>association with time curve(s).                                            |  |
| <b>ESTAR</b>                   | <b>HSTAR</b>              | Thermo-electric coupling.                                                                                                    |  |

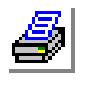

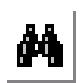

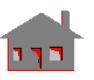

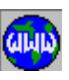

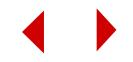

#### **Multiple Load Cases in Linear Static Analysis**

It is required in many cases to calculate the response of structures to several loading conditions. The stiffness matrix for linear problems is constant while the load vector varies from one loading condition to another. If loading conditions were to be treated as different problems, then most of the solution steps would be identical including the stiffness matrix calculation and decomposition. Therefore, calculate and decompose the stiffness matrix once and use the generated information to calculate results under the different loading environments.

A loading condition in GEOSTAR is referred to as a load case. By default load case number (1) is active and all defined loading will be associated with load case (1). Other load cases may be activated. All loading conditions are associated with the active load case and will not affect other load cases. A load case defined through this procedure, is referred to as a primary load case. Up to 50 primary load cases can be defined. The utility is supported by STAR and COSMOS/FFE Static.

The principle of superposition states that the response of a linear structure to a loading condition defined by scaling and combining two other loading conditions may be obtained by scaling and combining the results of the two loading conditions in the same way. In GEOSTAR, the user can create a new load case and calculate its results by scaling and combining other load cases. Load cases defined this way are referred to as secondary load cases. Up to 50 secondary load cases can be defined.

While loading varies from one primary load case to another, boundary conditions are kept constant. It is possible however to combine load cases with different boundary conditions using the following procedure:

- Define one or more load cases with a set of boundary conditions.
- **•** Use the Run Static Analysis command to solve.
- Define a new set of boundary conditions.
- **•** Define new load cases.
- Deactivate the previously solved load cases.
- **•** Use the Run Static Analysis command to solve for the new load cases.
- **•** Combine results from the two sets.

In using multiple load cases, note the following:

**•** If "GAP" elements exist in the model, secondary load cases may be meaningless in most cases.

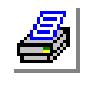

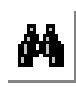

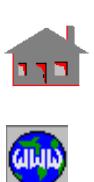

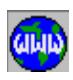

- **•** If inplane loading effects are considered, results are calculated for the active load case only.
- **•** If buckling or nonlinear analyses is performed on a database with multiple load cases, only the active case is considered.
- The results of secondary load cases are not written to the output file, but you may list and plot the results as usual.
- **•** Gravity, centrifugal, and thermal loading are referred to as special loading in GEOSTAR and are only considered if the special loading flag is activated for linear static analysis and nonlinear structural analysis. Special loads are also associated with the active load case while they are defined and may be combined with other mechanical loads.

# *Analysis Options*

After preparing all the input data and before submitting the finite element model for analysis, you can check and review the input data for possible errors. Three commands are available in COSMOS/M for such tasks:

Meshing > ELEMENTS > **Check Element**

to check the aspect ratios of elements and delete degenerate elements from the database.

Analysis > **Data Check** to check the existence of:

- an element group,
- a material property set, and
- a real constant set for each element in the database.

Analysis > **Run Check** for a thorough check, performing the function of **Data Check** command in addition to checking the following:

- element coordinate systems,
- non-existing nodes for element definition,
- element distortion (large aspect ratio, highly skewed and warped elements), and
- other features depending on the type of analysis.

Another command, ON by default, is the Analysis > **Re-Number** command which automatically resequences the node numbering to minimize the bandwidth and profile for computational efficiency when using the skyline solver. This is an internal process is entirely internal and does not affect pre- or postprocessing.

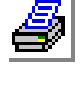

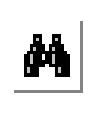

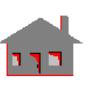

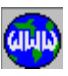

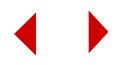

The analysis is carried out by one of the analysis commands shown in Table 3-9. Each program performs operations, depending on the type of analysis, such as generating element shape functions, coordinate transformations, assembling element stiffness matrices, applying boundary conditions and performing solution procedures. However, before starting analysis, you may need to specify some of the parameters related to the analysis and to control the output results of the solution process. Special features can also be chosen prior to executing the analysis command such as activating load cases, adding effect of damping, asking for automatic time stepping, choosing the type of solver, specifying the used formulation, etc.

One important feature of the analysis procedures in COSMOS/M is the ability of the program to continue the solution from the last successful time step for nonlinear structural and transient analyses using the Analysis > **Restart** command. For the FLOWPLUS module, the restarting command is Analysis > FLUID MECHANICS > **Restart Options**.

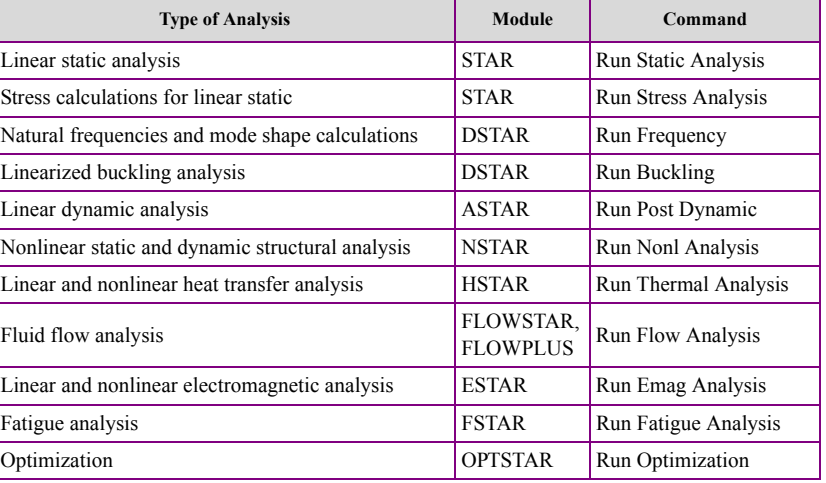

#### **Table 3-9. Types of Analyses in COSMOS/M**

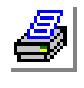

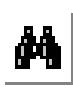

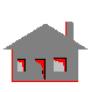

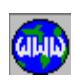

*Notes On Solvers*

The finite element method leads to a system of equations that must be solved simultaneously. A complex model can generate a very large system of equations. Each equation represents an unknown quantity that we seek to solve for. Each unknown quantity is also referred to as a degree of freedom (DOF). For example, when solving a static problem, displacements at the nodes are the primary unknowns. Traditionally, solving a large system of simultaneous equations requires a long time and large computer resources.

> Structural Research gives utmost attention to providing its software users with the cutting edge solver technology in terms of speed and the use of computer resources.

Solvers can be broadly classified into two main categories: direct and iterative. Direct solvers are exact BUT ARE generally slower than iterative solvers and require more memory. Their efficiency increases in comparison with iterative solvers as you solve stress analysis with more load cases. Iterative solvers are based on trial and error. They produce a solution when errors get smaller than a specified tolerance.

# **Direct Skyline Solver**

This solver is the oldest solver in COSMOS/M. It is based on factorization of the stiffness matrix and uses Gauss elimination to rearrange the equations. This solver is generally inefficient for lage problems.

## **Direct Sparse Solver**

The direct solver exploits new advanced sparse matrix technology and reordering techniques to save time and computer resources. On the average, the new solver is about 15 times faster and it uses about 1/3 of the memory required by the traditional solvers. The savings can be much higher for large problems and shell problems.The new direct sparse solver is particularly useful where iterative methods take longer time to converge.

Assembly problems containing parts made of materials with widely different material properties can produce ill-conditioned matrices. Illconditioned matrices can also result from gap/contact problems, especially when friction is considered. The efficiency of iterative methods reduces considerably with ill-conditioned matrices. The new Direct Sparse solver is recommended in such cases.

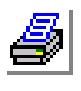

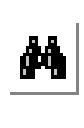

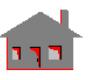

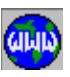

**3-48** *COSMOS/M User's Guide*

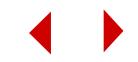

## **Iterative (PCG) Solver**

The iterative solver is included as an alternative to the FFE solver provided with earlier versions of COSMOS/M. The New iterative (PCG) solver exploits new technology to save time and computer resources for very large problems (problems with over 200,000 DOF).

The major advantage of the new iterative (PCG) solver is that it works with all elements and element options. For example, FFE solvers do not support composite elements like SHELL3L, SHELL4L, SOLIDL, and many other elements and element group's options. The new iterative (PCG) solver supports all elements and element group's options.

 $\triangle$  The new iterative (PCG) solver cannot be used to run static analysis problems that include sub-structuring, sub-modeling, or the in-plane effect option.

# **Choosing a Solver**

Generally you can use any of the available solvers for a particular type of analysis. Different solvers should give similar results for the same problem.The following information summarizes the solver options for different types of analyses.

# **Static Problems**

There are 4 solvers for static problems. These solvers are:

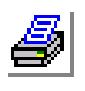

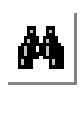

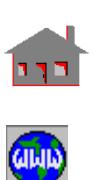

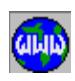

- The direct solver based on the skyline techniques.
- **•** Sparse: direct sparse solver based on sparse matrix technology and advanced re-ordering techniques.
- **•** The FFE solver.
- The iterative (PCG) solver. Also refereed to as the FFEPlus solver.

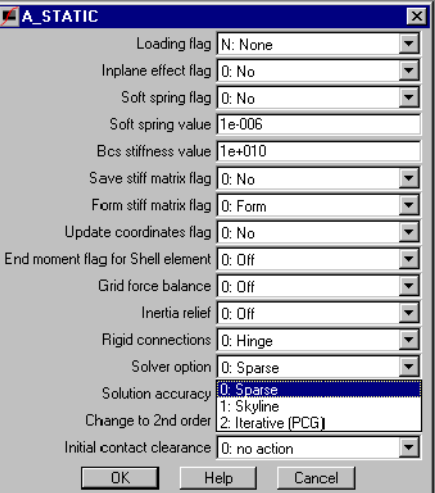

The **PCG\_OPTIONS** command (**Analysis > Static > PCG** Options) allows you to set

the proper options to run a problem using the PCG solver.

Use the **A\_FFESTATIC** command (Analysis > Static > FFE Static Options) prior to running static analysis to select the FFE solver. The other options are selected by the **A\_STATIC** (Analysis > Static > Static Analysis Options) command.

# *Guidelines on selecting a static analysis solver:*

Here are some guidelines on selecting the appropriate solver:

- Use the Iterative (PCG) solver for large problems (200,000 DOF or more). See the online help for the **PCG\_OPTIONS** command.
- Use the FFE solver or the Direct Sparse solver for small and medium problems (problems with up to 200,000 DOF).
- If your model has elements or options not supported by the FFE solver, use the iterative (PCG or FFEPlus) solver or the Direct Sparse solver.
- Use the Skyline solver for submodeling and substructuring.
- Use the Direct Sparse solver for problems with contact, especially when you turn on the friction effects. However, if the problem is too large, you may have to use the Iterative PCG solver.

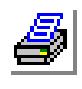

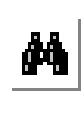

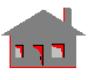

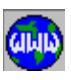

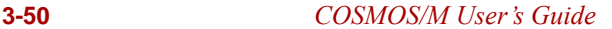

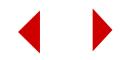

• Use the Direct Sparse solver when solving problems with widely varying material properties.

## **Frequency Problems**

There are 3 solvers for frequency problems. These solvers are:

- Mode extraction powered by the skyline direct solver.
- **•** The FFE solver.
- Mode extraction powered by the new sparse direct solver based on sparse matrix technology and advanced re-ordering techniques.

Use the **A\_FFEFREQ** command (Analysis > Frequency/Buckling > FFE Frequency Options) prior to running frequency analysis to select the FFE solver. The other options are selected by the **A\_FREQUENCY** command (Analysis > Frequency/Buckling > Frequency Analysis Options).

*Guidelines on selecting a frequency analysis solver:*

Here are some guidelines on selecting the appropriate solver:

Choose any of the 3 solvers for small problems.

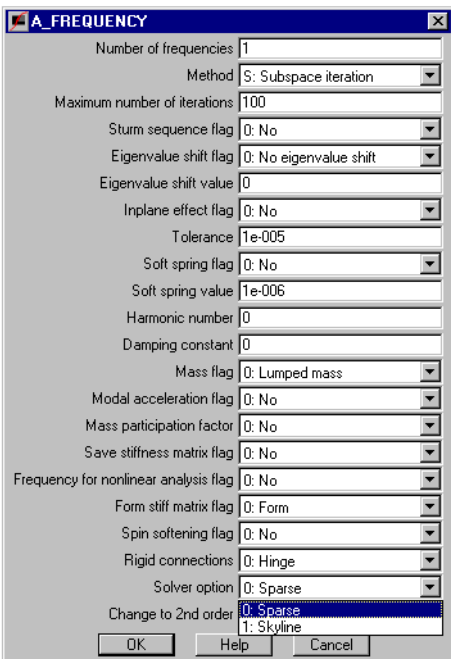

- Choose the Direct Sparse solver or the FFE solver for medium problems (problems with 100,000 to 200,000 DOF).
- Use the FFE solver for large problems (over 200,000 DOF) or when your model is not adequately restrained (rigid body modes).

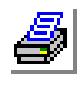

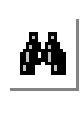

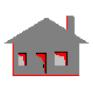

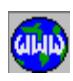

- Use the Direct Sparse solver if you want to consider the effect of loading on the natural frequencies.
- Use the Direct Sparse solver when solving problems with widely varying material properties.

#### **Buckling Problems**

There are 3 solvers available for extracting buckling load factors:

- The Direct Sparse solver.
- The Direct Skyline solver.
- The iterative (PCG) solver. Also refereed to as the FFEPlus solver.

Use the **A\_BUCKLING** command (Analysis > Frequency/Buckling > Buckling Analysis Options) to select the desired solver.

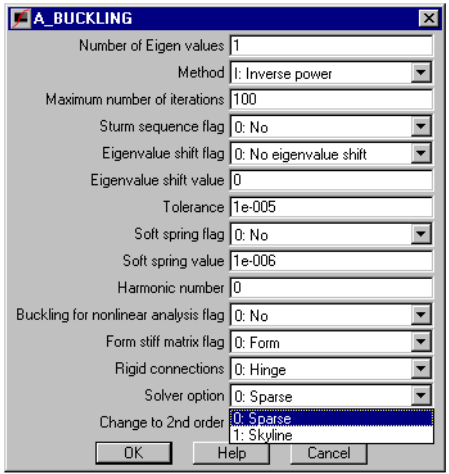

## *Guidelines on selecting a buckling analysis solver:*

Here are some guidelines on selecting the appropriate solver:

- Choose any of the three solvers for small problems.
- Choose the PCG (FFEPlus) solver or the Direct Sparse solver for large problems.
- No FFE solver is available for buckling analysis.

## **Thermal Problems**

There are 4 solvers for thermal problems. These solvers are:

- The Skyline direct solver based on the skyline techniques.
	- **MA THERMAL** Solver option 0: Sparse  $0.$  Sparse 1: Skuline
- **•** The direct sparse solver based on sparse matrix technology and advanced re-ordering techniques.
- **•** The iterative (PCG) solver. Also refereed to as the FFEPlus solver.

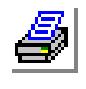

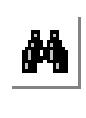

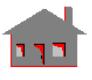

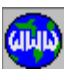

**3-52** *COSMOS/M User's Guide*

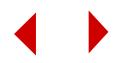

• The FFE solver.

Use the **A\_FFETHERMAL** command (Analysis > Heat Transfer > FFE Thermal Options) prior to running thermal analysis to select the FFE solver. The other options are selected by the **A\_THERMAL** command (Analysis > Heat Transfer > Thermal Analysis Options).

# *Guidelines on selecting a thermal analysis solver:*

Thermal problems have one DOF per node and hence their solution is usually much faster than structural problems of the same number of nodes. Here are some guidelines on selecting the appropriate solver:

- Since the FFE solver does not support some of the elements and/ or options that HSTAR supports, it is recommnded to use HSTAR most of the time. However, if you use FFE for an element/option that is not supported, you will get a message.
- Use the Direct Sparse solver when solving assemblies of parts with widely different thermal properties.
- Use the PCG solver for large problems.

# *Postprocessing*

The results obtained by the numerical solution are used to test whether the finite element mesh is acceptable or changes are necessary. Postprocessing refers to the graphical manipulation and display of results after successfully completing the analysis. This step of the finite element application makes the analysis, interpretation and evaluation of the analysis results extremely simple. It should be noted, however, that the postprocessing phase is only a tool to review the analysis output; it is your engineering sense and experience that will help interpret the results and evaluate how appropriate your mesh is. The adaptive techniques of COSMOS/M provide an automatic procedure for such evaluation during the engineering decision-making process.

GEOSTAR provides an efficient graphical environment for quick interpretation and understanding of the analysis results. The postprocessing tools in GEOSTAR can be categorized as follows:

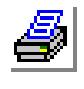

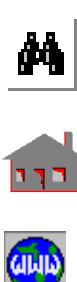

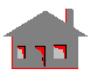

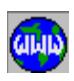

- Reading results from output files.
- **•** Listing results in text format on the screen including manipulated database information. Manipulation of results involves performing operations such as sorting, scaling, averaging, searching for extreme values, combining results of different load cases, etc.
- **•** Displaying results in graphical format on the screen. This includes color-filled plots, colored lines and vector plots, as well as X-Y type graphs. The user may select one of predefined color sets or define his/her own color sets as explained in Appendix A. A graph is generated by first activating the desired data and then plotting it. The user can animate results from all analyses types.
- Producing hard copies of the output file, text listed on the screen and images.
- **•** Manipulating results using COSMOS/M command language including the macro file feature as explained in Appendix E.

In this section, most of the postprocessing features and commands are outlined. Although the last performed analysis type is by default active, it is always good practice to start the postprocessing phase by setting the type of analysis using the **ACTPOST** (Results > SET UP > **Set Postprocess Type**) button command. Use the **RESULTS?** (Results > **Available Results**) command to list all the load cases (for linear static analysis) and time steps (for nonlinear static and transient analyses) for which results are available for postprocessing. The user can also identify the value of the plotted quantity at the node (or element) as picked by the mouse.

# **The Results Files**

The analysis-related information of different modules is written in the following ASCII output files:

- ufn.TEM for thermal analysis
- **•** ufn.OUT *•* **for other modules**

where (ufn) is the user furnished name of the problem. The output file could be very large and it is recommended that users control the amount of information that goes to the file by properly setting the print out options.

The output files can be viewed and edited similarly to any other text.

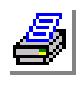

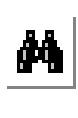

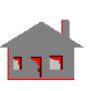

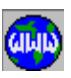

**3-54** *COSMOS/M User's Guide*

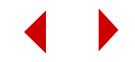

#### **Combining Load Cases and Static/Dynamic Results**

In linear static problems you can define up to 50 primary load cases where results are obtained by solving the equilibrium equations. You can combine some or all of these load cases (in the postprocessing phase) by performing arithmetic operations among the results data and store the outcome in secondary load cases. Moreover, you can, with the same command, combine secondary load cases.

In addition, you can read displacements and stresses for a particular time or frequency step of linear dynamic analysis (ASTAR) and store it as a secondary load case. Accordingly, you can combine both static and vibrational results.

#### **Averaging Stress Results**

In displacement-based finite element formulation, stress continuity at nodes is not achieved and you may need to average the stress components at nodes shared by different elements. However, it may also be desired to find von Mises stress, principal stresses, and stress intensity which are all dependent on these stress components. The question then arises of whether to average the stress components and then find the principal stress, for example, or to find the principal stresses first based on the original stress components (without averaging) and then average the principal stresses themselves at the same node but from different elements. The **AVERAGE** (Results > **Average Nodal Stress**) command gives you the flexibility to go either way for principal stresses, von Mises stress and stress intensity.

#### **Listing Output Results and Extreme Values**

Tabulating results is a powerful and effective way to check and document the analysis output information. The COSMOS/M "**LIST**" (Results > **List**) type commands provide the user with a wide range of options to list the results for all nodes and elements or selected sets of them. Displacements can be listed in different coordinate systems. The available results quantities to be listed are given in Table 3-10. Moreover, the user can list the extreme values of selected results within a user-defined range using the "**MAX**" (Results > **Extremes**) type commands. In addition, results can be sorted according to the sequence of nodes and elements numbering or according to the results themselves. The user can also define the

criterion of extreme according to the algebraic maximum, algebraic minimum or maximum absolute (but returning with the original sign).

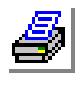

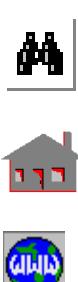

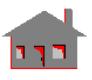

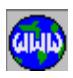

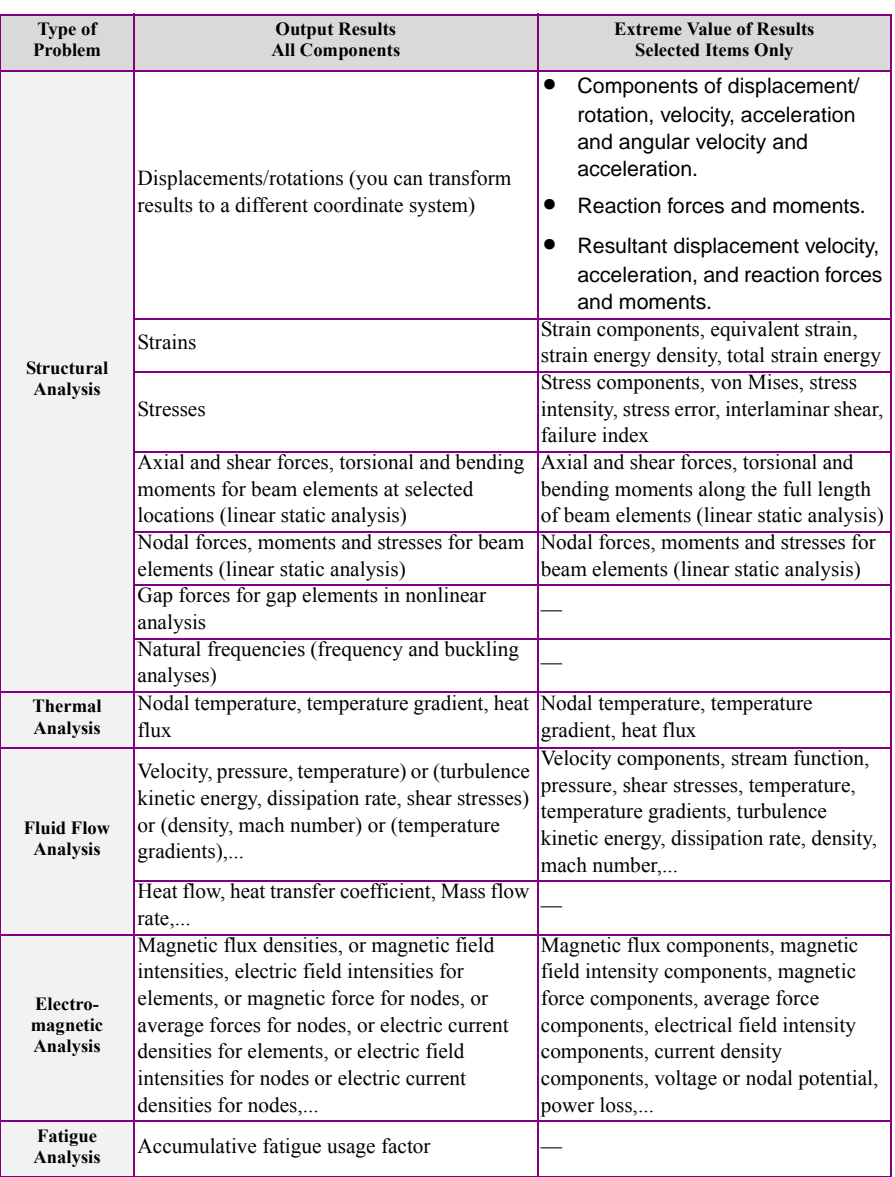

#### **Table 3-10. Listing Results and Their Extreme Values**

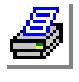

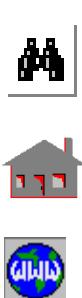

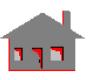

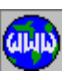

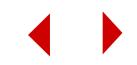

# **Deformation and Force/Bending Moment Displays**

The user can plot the deformed shape of structural models under the applied loads as shown in Table 3-11. For beam elements, the user can draw axial and shear force as well as torsional and bending moment diagrams for linear static analysis.

**Table 3-11. Deformed Shape and Force/Moment Diagram Commands**

|                                                    | <b>Type of Analysis</b> |                                  |                                      |  |
|----------------------------------------------------|-------------------------|----------------------------------|--------------------------------------|--|
| <b>Function</b>                                    | Linear<br><b>Static</b> | <b>Frequency</b><br>and Buckling | <b>Nonlinear</b><br><b>Transient</b> |  |
| Deformed shape                                     | Load case               | Mode shape                       | Time step                            |  |
| Forces-bending moments<br>diagrams (beam elements) | Load case               | N/A                              | N/A                                  |  |

## **Contour and Vector Displays**

The contour display shows the distribution of different results data over the model. The user has two options to use colored lines or color-filled areas for contour plotting. The vector display uses arrows to illustrate the magnitude and direction of vector quantities. The length of the arrow reflects the magnitude while the arrowhead shows the direction. It should be mentioned that non-vector quantities cannot be plotted with the vector display option.

In the contouring or vector display process, linear interpolation is used to determine points of equal values or points at which vectors are drawn. For element-to-element discontinuous results such as stresses, thermal fluxes, magnetic fluxes, etc., an averaging process is used at nodes.

## **Contour and Vector Displays of User's Data**

In COSMOS/M, the user can generate the model's mesh, perform the analysis and visualize the results. Moreover, the mesh can be used with other finite element packages, as explained in Appendix D, or read from the database, using the database utility mentioned in Appendix C, for the user's own analysis program. The results can then be processed back in GEOSTAR using user's plot commands for contour and vector displays. It should be mentioned, however, that the mesh information has to exist in COSMOS/M database during the postprocessing phase.

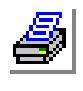

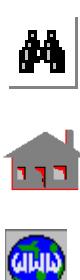

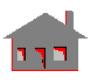

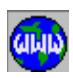

## **Isosurfaces and Sectioning**

You can produce isosurface contour displays in a similar sequence to the contour and vector displays as shown in Table 3-12. First, activate the type of results you wish to process, and use. In addition, you can take sections in three-dimensional plotted models to display color-filled contour graphs of different results data.

# **3-12. Commands for Isosurfaces**

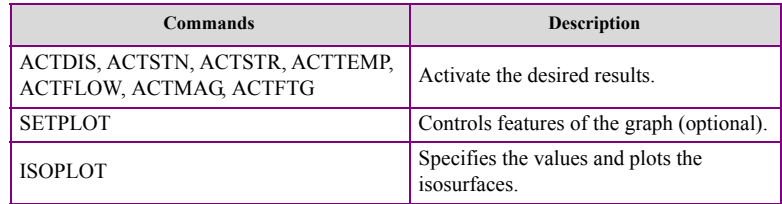

# **Path-Specified Plots**

It is sometimes of practical interest to trace the variation of the results along a userdefined path. In GEOSTAR, you can map results data onto an arbitrary path and view the results on an X-Y type graph. The X-axis reflects the normalized distance starting from the path's first node and the Y-axis refers to the variation of results. You first plot the results and then define the path. Up to 20 nodes can be used to specify an arbitrary path along which linear interpolation is used to calculate X-Y plot data.

## **Animation**

In COSMOS/M, you can animate many results including nonlinear and transient responses. The **ANIMATE** (Results > PLOT > **Animate**) command allows displaying several frames in rapid succession to produce the animation effect. The user has the option to control the speed and the scale of animated pictures.

You can animate deformed and mode shapes by direct use of the **ANIMATE** command. For other results data, users have to first plot the required component then animate them.

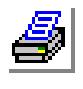

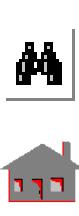

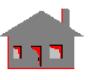

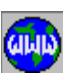

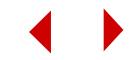

# **X-Y Type Graphs**

It is always useful to display the analysis results in X-Y type graphs to visualize the effect of different modeling and analysis parameters on the response. For example, you might need to see the convergence rate of the adaptive analysis in linear static problems, or the load-deflection curve in nonlinear static analysis, or the variation of results with time for transient problems, etc. Included in Table 3-13 are the available labels of X- and Y-axes for different analysis problems.

| <b>Analysis Module</b>             | <b>X-Axis Label</b>     | <b>Y-Axis Label</b>                                                                                                    |
|------------------------------------|-------------------------|----------------------------------------------------------------------------------------------------|
| <b>STAR</b><br>(adaptive analysis) | Iteration number        | Error, total strain energy, degrees of freedom, von<br>Mises stress, max displacement.                                                                                                    |
| <b>ASTAR</b>                       | Time or<br>Frequency    | Components and resultant of displacement, rotation,<br>velocity, acceleration, angular velocity and<br>acceleration, force, moment, stress.                                                       |
| <b>NSTAR</b>                       | Time or<br>displacement | Components and resultant of displacement, rotation,<br>velocity, acceleration, load factor.                                                                                                    |
| <b>HSTAR</b>                       | Time                    | Nodal temperature, components and resultant of<br>temperature gradient, components and resultant of<br>heat flux.                                                                                 |
| <b>ESTAR</b><br>Time               |                         | Components and resultant of magnetic flux,<br>magnetic field intensity, magnetic force, average<br>force, electrical field intensity, current density,<br>voltage or nodal potential, power loss. |

**Table 3-13. X-Y Type Plots for Different Analyses**

# **X-Y Type Graphs for User's Own Data**

The user can plot his/her own created data in GEOSTAR by providing (in a user's prepared file) the number of points in the graph, number of graphs, titles, the independent variable (X-axis) and up to 6 dependent variables (Y-axis).

# **Viewing Different Plots on the Same Screen**

You can view different combinations of the postprocessing plots as well as geometric entities, elements, etc., on the same screen. The user has the ability to

either clear or keep the screen before producing new plots. This feature is particularly useful for producing documents and better presentation of different results and model views in the same figure.

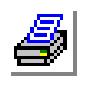

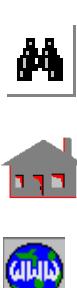

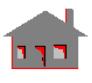

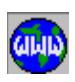

# *Display Options*

This section includes the following display options:

- **•** Creating window environment,
- **•** Viewing transformation,
- **•** Picture manipulation,
- **•** Screen features, and
- **•** Elements display.

# **Multi-Window Environment**

The user can utilize the window capability, just like using GEOSTAR's display area, to view all stages of building the finite element model during pre- and postprocessing phases. Up to 4 windows can be created in the display area, resized, moved, pushed to the background, popped in front of another window, closed, opened and deleted.

# **View**

To perform the viewing transformation, the program must be given not only an object but also a viewpoint. The **VIEW** command requests for the coordinates of such a point to construct with the origin of the coordinate system the view direction. Parameters of up to 10 views may be stored for later use with the displayed pictures. The active coordinate system can be displayed in the current view.

# **Display Control**

There are many operations that users can perform on the displayed pictures during pre- and postprocessing. The displayed objects can be translated, rotated and scaled within GEOSTAR's display area. A zoomin capability helps the user examine details of the model. In addition, pictures can be distorted and clipped within specified borders. Other picture manipulation features are also available.

# **Screen Features**

Users can control some of the screen display features such as:

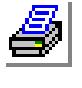

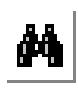

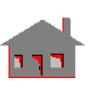

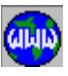

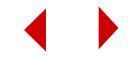

- **•** Screen's background color
- **•** Clearing screen
- **•** Replotting fresh screen with the active parameters
- Writing text to the screen
- **•** Erasing part of the model

# **Elements Display**

Like the work of an artist who draws with a pencil, three-dimensional elements can be plotted with the hidden lines removed to create the feeling of the 3D graphical object. By contrast, elements can be painted similar to pictures produced by painters who normally use brushes to paint in colors. Also, the user can shrink the size of the plotted element. The shrunk element may be useful for the user to check and visualize connectivity of different parts of the model.

# *General Control Features*

This section presents some general utilities to control and facilitate pre- and postprocessing. Among these control features are:

- **•** Giving a title to describe the problem,
- Dealing with a session file,
- **•** Creating a neutral file format,
- **•** Importing GEOSTAR input files,
- **•** Copying the database,
- Symbol size control,
- **•** Writing screen lists in a file,
- Multi-selection sets,
- **•** Activating a set,
- The Status1 and Status2 buttons,
- **•** Controlling colors of plotted entities, and
- **•** Resetting default values.

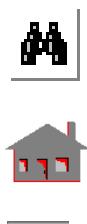

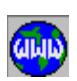

*COSMOS/M User's Guide* **3-61**

This section does not cover every control utility available in GEOSTAR. Many other control features are discussed throughout the chapter where they will most help users to understand their intended functions.

# **Problem Title**

The problem title, as opposed to the problem name, can be described in two lines for documentation purposes. The first one contains the title and the second contains both the subtitle and commands respectively. The two line description of the problem appears in the output file and on the screen during the analysis execution.

# **Session File**

The session file (.SES) is an ASCII file to store all the action commands of GEOSTAR operations. The file contains the command history and can be used to regenerate the model or portions of it in case of lost or corrupted database using the **FILE** (File > **Load**) command. The stored commands in the file can be listed. The user can write notes, remarks, observations, etc. to the session file.

It should be mentioned that GEOSTAR's issued commands are temporarily saved in a buffer which takes up to three commands, which will be dumped into the session file when the butter is full. The **SAVE** (File > **Save Database**) command can be used to update the session file even if the buffer includes only one command.

# **Geometric or Neutral File Format**

Recreating a model from a session file goes through all intermediate steps including the mistakes that the user made and later corrected. The geometric or neutral file format (.GFM) is similar to the session file in the sense that it can be used to regenerate the model. However, all entities are written in a neutral format, the file is not chronological, and commands like deleting, undeleting, modifying, etc. are not represented in the file.

The file can save a lot of computer time in regenerating lengthy models in which extensive editing (deleting, modifying,... etc.) has been used. The user is encouraged to create this file as an additional security measure.

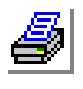

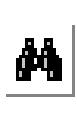

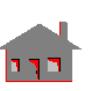

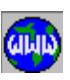

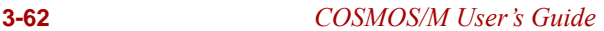

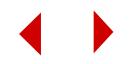
#### **Importing GEOSTAR Input Files**

The **FILE** (File > **Load**) command can be used to read and process any file that contains a sequence of valid GEOSTAR commands. The commands in the file could have been generated by GEOSTAR or any other way; all that matters is that they should be valid GEOSTAR commands.

The utility is particularly useful if the user loses some database files or deletes them to save space. In this case a new problem can be created by using the **FILE** command button to read the session file (.SES) or the neutral file (.GFM). Another advantage of the **FILE** command button is to provide users with the flexibility to execute sequences of commands without having to input them on-line one-by-one. For example, the user can create his own material library as follows:

- **•** Open a GEOSTAR problem,
- **•** Use the Propsets > Material Property or the Pick Material Lib command to define all the material sets and material properties desired,
- **•** Exit GEOSTAR and rename the generated session file (.SES) to another name like "mymtrl.lib",
- **•** Whenever you want to use these material properties in other problems, use the FILE command button to read-in the "mymtrl.lib" file.

#### **Copying the Database Files**

The database is automatically saved and updated while you work in GEOSTAR. Action commands operate directly on the related database to add, modify, or delete information. Listing and help commands will only read from the database to display the desired data. Sometimes it is necessary to copy all database files to a new problem name. The **SAVE** (File > **Save Database**) command can be used for this purpose, namely copying all the files related to the current problem name to a new name. In addition, the command updates the session file even if the buffer has one command in it. The following are some situations where the **SAVE** command is useful:

- The user is about to issue a major command and is not sure of its outcome. Use of the **SAVE** command will help users return to the old database if they need to.
- The user wants to compare two different problems which have many similarities.

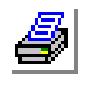

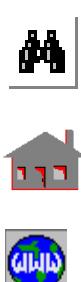

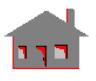

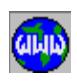

It should be noted that copying a database might take a lot of disk space. The user is urged to check the available space before copying.

#### **Creating a New Problem**

The **NEWPROB** command closes the current problem and allows the user to start a new problem or switch over to an existing one without exiting GEOSTAR. If the specified name belongs to an existing problem, the user has the choice to open it as an old or new problem. If the user instructs GEOSTAR to open an existing problem as new, all database files will be lost but GEOSTAR will keep a copy of the old session file (.SES) in a file with the same name but extension (.BCK). This measure is taken just in case users need to regenerate the old model or in case they make a mistake by opening an existing problem as new.

In the Unix version, you can issue the **NEWPROB** command using File > **New**. In the Windows NT and Windows 95 versions, use File > **New** to start a new problem or File > **Open** to switch to an existing one.

#### **Symbol Size Control**

The user may choose to customize the size of the symbols used in GEOSTAR to plot loads and boundary conditions. This option controls the size of symbols for the following:

- Displacement boundary conditions
- **•** Forces
- **•** Pressure
- **•** Velocity
- **•** Reaction forces
- **•** Coupling

In addition, the option controls the scale used to plot shear and bending moment diagrams for beam elements.

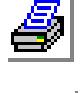

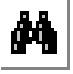

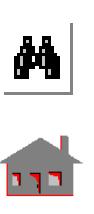

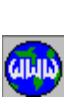

#### **Writing Screen Lists to a File**

It is convenient in many cases, for documentation and presentation purposes, to generate a file that contains the information listed by GEOSTAR on the screen during pre- and postprocessing. The **LISTLOG** command can be used in this regard as follows:

*Geo Panel:* Control > MISCELLANEOUS > **List Log**

List log flag> **On** List display option flag> **On** List file name [ufn.lis] > **Anyname**

Issue listing or help commands. Examples are: **ELIST**, **STRLIST**, help **Active**, etc. The information will be listed on the screen and written to the **Anyname** file which can then be printed or edited.

All list screens are now recorded in the **Anyname** file which can then be printed or edited.

It is recommended that the display option flag be deactivated when the **LISTLOG** command is issued through a file imported by the **FILE** (File > **Load**) command. Otherwise, users have to be on-line waiting to continue the screen list.

#### **Selection Lists**

The selection and unselection commands can be found in Control > SELECT and Control > UNSELECT menus. The selection feature in GEOSTAR presents a helpful utility to facilitate executing almost every step in pre- and postprocessing phases. Selecting only part of a large model may help the user apply loads and boundary conditions, review the analysis results, display different information, etc. Whenever a selection list is active for a particular entity, GEOSTAR will only process the members of this entity that are in the selection list and will ignore the remaining members. A number of convenient commands are provided for adding to and removing from selection lists including, as shown in Table 3-14, selection by:

- **•** specifying labels,
- **•** picking by the mouse,
- **•** using user-controlled windows,
- **•** defining a range,
- **•** using a reference entity, or
- **•** specifying element properties.

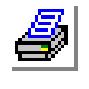

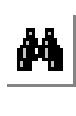

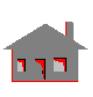

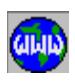

#### **Table 3-14. Selection Utilities**

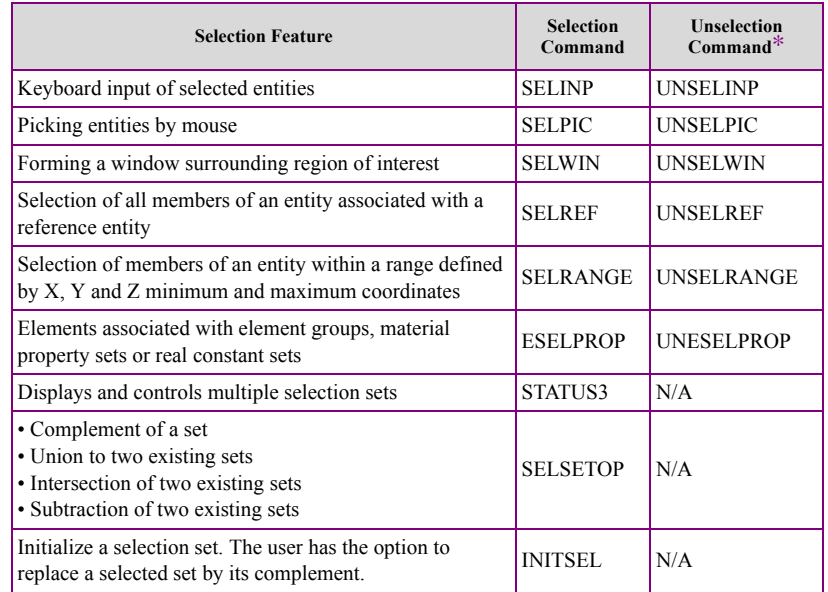

\* The Unselection Feature removes members of an entity from a selection set. If the specified selection set does not exist, the unselection commands initiate and activate the specified set

An active selection list causes denial of access to members of the entity that are not on the list. Multiple selection lists are available for each entity type at any time. The **STATUS3** command shows the status of the selection lists which can be changed using the mouse. The user may also operate on existing selection sets using the **SELSETOP** (Control > SELECT > **Set Operation**) command to find:

- **•** A complement of a set
- **•** Union of two sets
- **•** Intersection of two sets
- **•** Subtraction of two sets

The user should initialize using the **STATUS3** or **INITSEL** (Control > SELECT > **Initialize**) commands, or deactivate the selection list once the purpose of its creation was achieved. More details are provided in the Command Reference Manual and also in Chapter 5 of this manual.

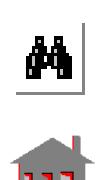

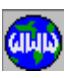

#### **Activating a Set**

The **ACTSET** (Control > ACTIVATE > **Set Entity**) command is one of the key commands to activate entities and attributes. At any time in GEOSTAR, there should be one active member of the following sets:

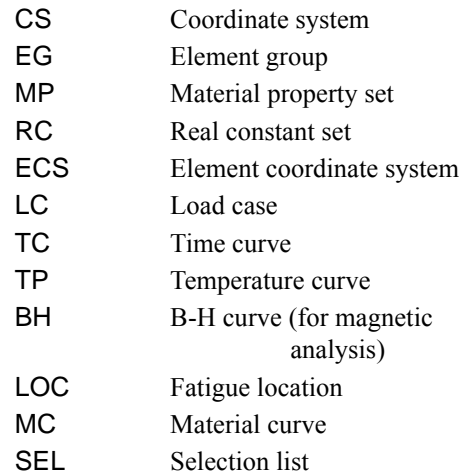

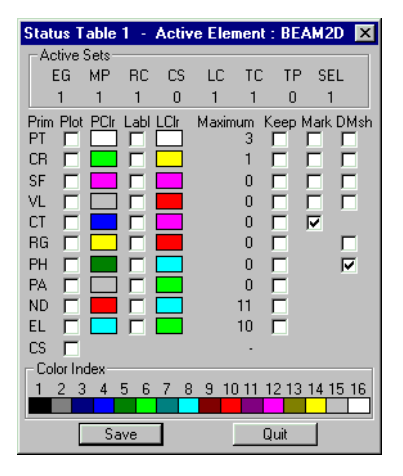

Many actions use the active set in interpretting the action. For example, the default coordinate systems is the the global Cartesian system (CS=0). If you need to create a keypoint or apply a load or boundary condition in a different coordinate system, you must activate it using the **ACTSET** command or the STATUS table.

## **The Status1 Table**

The **Status1** table is displayed by the **STATUS1** (Control > Utility > **Status Table 1**) command or by clicking the Status 1 button in the *Geo Panel*. It is used to control many important GEOSTAR switches. Functions controlled by this table are:

- Entity colors and labels.
- **•** Control of whether to delete associated lower entities when a higher one is deleted. For example if a polyhedron is deleted, the default is to delete associated keypoints, curves, surfaces, contours, regions, elements and nodes, but the user may activate the **keep** flag for elements before deleting a geometric entity so that no elements will be deleted. This function may be used to overcome the limits on geometric entities.
- **•** The highest label of entities (MAXM) in database.

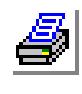

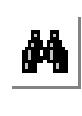

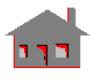

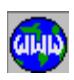

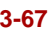

- **•** Plotting the orientation of parametric entities, which is important in some geometry creation and meshing.
- **•** Default meshing, a flag that controls whether the mesh is carried with geometric entities.

Most of **STATUS1** switches can be specified by commands like **SETCOLOR**, **ACTPLOT**, **ACTMARK**, **ACTNUM**, **ACTKEEP**, and **ACTDMESH** as shown in Table 3-15.

#### **Table 3-15. Activation Commands**

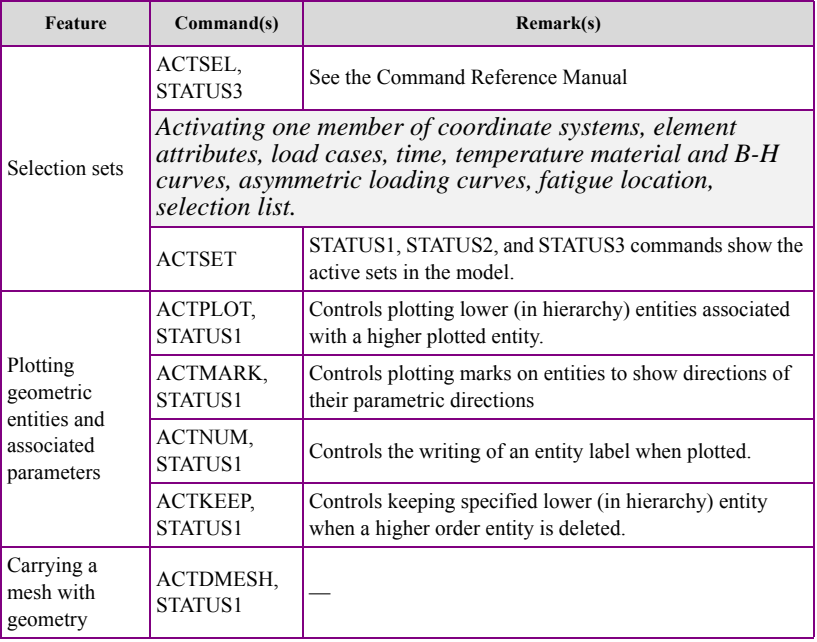

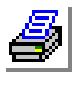

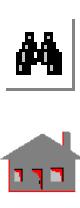

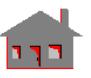

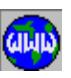

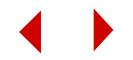

#### **The Status2 Table**

GEOSTAR provides commands for plotting loads and boundary conditions by commands like **DPLOT** (LoadsBC > STRUCTURAL > DISPLACEMENT > **Plot**) to plot displacement boundary conditions, and **FPLOT** (LoadsBC > STRUCTURAL > FORCE > **Plot**) to plot forces.

The **Status2** table is called by the **STATUS2** (Control > Utility > **Status 2 Table**) command or by clicking the Status 2 button in the *Geo Panel*. It can be used to control the color of these loads and boundary conditions. In addition, you can control the automatic display of loads and boundary conditions whenever nodes and elements are plotted.

The **Status3** table is called by the **STATUS3** (Control > Utility > **Status 3 Table**) command or by clicking the Status 2 button in the *Geo Panel*. It is used to manage deletion lists.

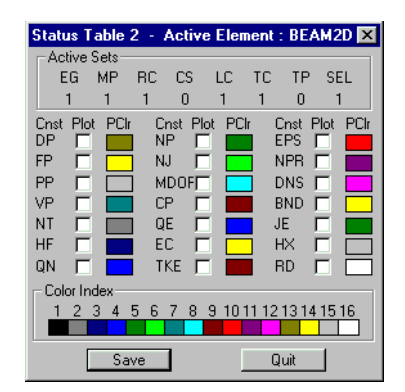

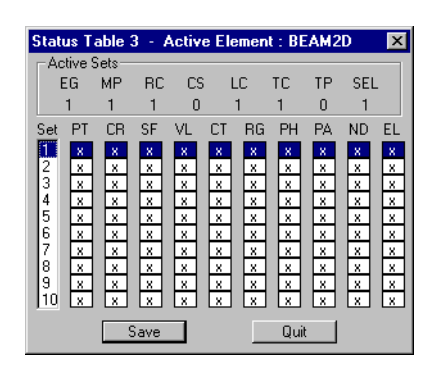

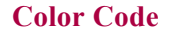

In GEOSTAR, different entities, loads, boundary conditions, etc. are assigned default colors. The program however provides the user with the tools to change these colors. A list of some commands that can be utilized to control colors is shown in Table 3-16. Furthermore, the user can control the color information associated with the monitor type by editing and changing some ASCII files in COSMOS/M directory. More details are presented in Appendix A.

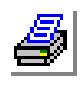

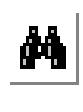

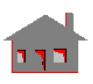

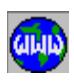

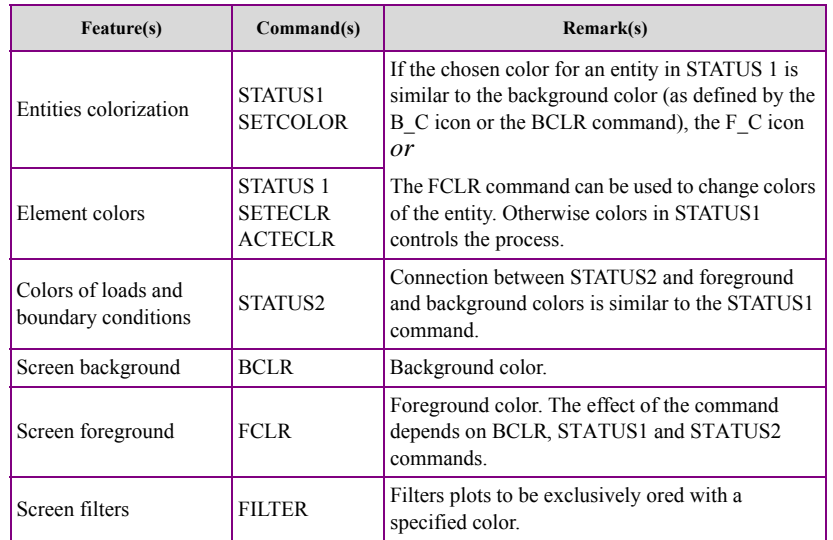

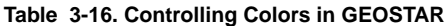

#### **Resetting**

The **RESET** (Edit > **Reset**) command takes most of the changeable flags in GEOSTAR back to their default values.

# *COSMOS/M Interface with Other Packages*

The user can exchange data between COSMOS/M and other CAD-like systems and finite element analysis packages. This interface is available via GEOSTAR commands or from the operating system for the following translators:

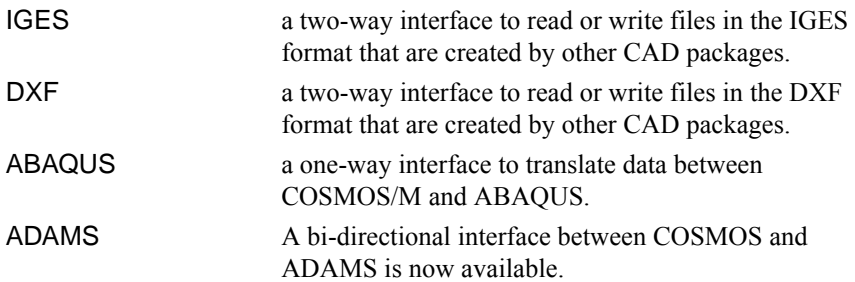

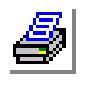

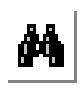

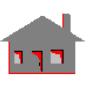

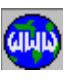

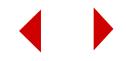

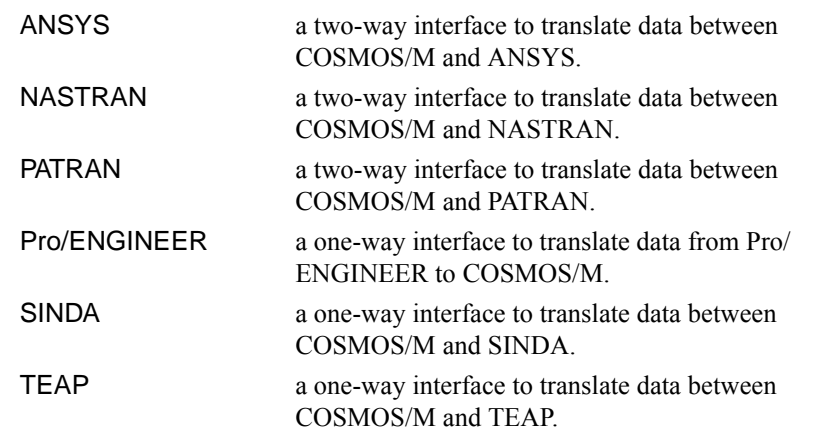

The available interface commands can be found in Control > **CAD System** and Control > **FEM Input** menus. A brief description of the available interface commands and programs is given in Table 3-17. More information is included in Appendix D.

| Packages                                           | <b>Translate from</b>       | <b>Translate to</b>        | <b>Translate from</b>                   | <b>Translate to</b>              |
|----------------------------------------------------|-----------------------------|----------------------------|-----------------------------------------|----------------------------------|
|                                                    | <b>COSMOS/M via GEOSTAR</b> |                            | <b>COSMOS/M</b> via Operating System    |                                  |
| CAD-like systems<br>• IGES format)<br>• DXF format | <b>IGES OUT</b><br>DXF OUT  | <b>IGES INP</b><br>DXF INP | <b>GS IGES.EXE</b><br><b>GS DXF.EXE</b> | <b>IGES GS.EXE</b><br>DXF GS.EXE |
| <b>ABAQUS</b>                                      | <b>ABAOSINP</b>             |                            | COS2ABO.EXE                             |                                  |
| <b>ANSYS</b>                                       | <b>ANSYSINP</b>             |                            | <b>COS2ANS EXE</b>                      | ANS2COS.EXE                      |
| $NASTRAN*$                                         | <b>NASTRANINP</b>           |                            | <b>COS2NAS EXE</b>                      | NAS2COS.EXE                      |
| <b>PATRAN</b>                                      | <b>PATTANINP</b>            |                            | <b>COS2PAT.EXE</b>                      | PAT2COS.EXE                      |
| Pro/ENGINEER                                       |                             | PRO INP                    |                                         | PRO2GEO.EXE                      |
| $SINDA**$                                          | <b>SINDINP</b>              |                            | <b>COS2SND.EXE</b>                      |                                  |
| <b>TEAP</b>                                        | <b>TEAPINP</b>              |                            | COS2TEAP.EXE                            |                                  |

**Table 3-17. Commands and Programs for COSMOS/M Translators**

\* Postprocessing of NASTRAN generated results is available through the POSTNAS.EXE program used from the operating system.

\*\* Results may be displayed in GEOSTAR through a FORTRAN routine to write the SINDA output back to COSMOS/M database.

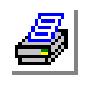

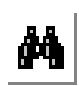

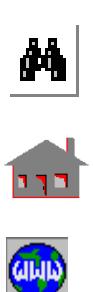

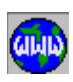

# *Parametric Language*

Like any other computer language, the user can define and operate on parametric expressions composed of single variables, arrays and functions as shown in Tables 3-18 and 3-19. The COSMOS/M language is very powerful, efficient and can be applied to complex tasks. The parametric language can be found in Control > **Parameter**. The user is allowed to build the geometry of the model, mesh it, apply boundary conditions, specify loads, run analysis, visualize results, etc., all in terms of user-defined parameters.

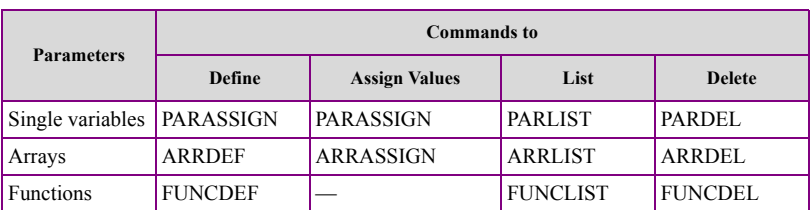

#### **Table 3-18. COSMOS/M Language Parameters**

**Table 3-19. Arithmetic Operators in COSMOS/M**

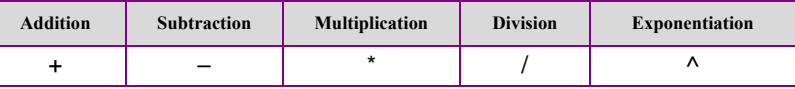

Moreover, a macro file capability is provided to create a subroutine-like environment, as shown in Table 3-20, with which users can call a user-defined procedure to perform a given task or develop the user's own command.

It is also possible, as outlined in Tables 3-21 and 3-22, to control the structure of the user's parametric programming through a series of conditional and unconditional statements similar to the procedures followed in any computer language.

Details and applications of the COSMOS/M parametric language are described in Appendix E.

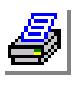

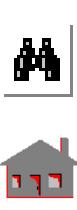

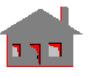

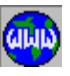

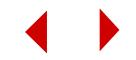

#### **Table 3-20. Macros in COSMOS/M**

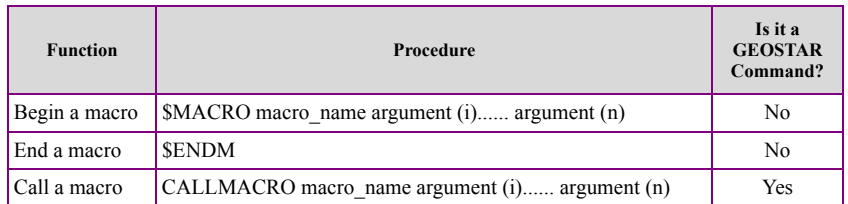

#### **Table 3-21. Control Structure Commands**

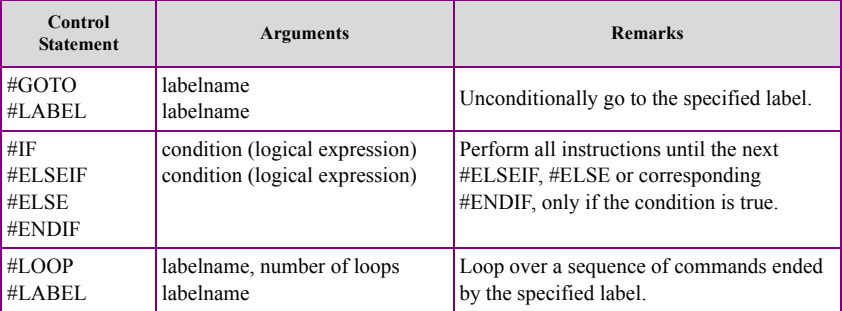

#### **Table 3-22. Operators and Connectors of Logical Expressions**

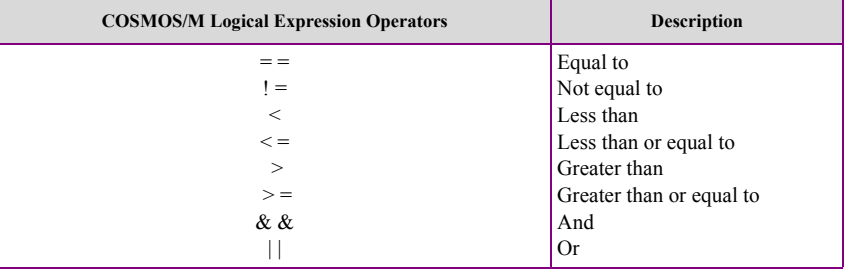

# *Output Devices*

There are two basic procedures for printing: 1) using the Windows standard Print dialog box accessible from the File menu, and 2) using GEOSTAR printing drivers available in the CONTROL > DEVICES menu. In both cases, you directly print GEOSTAR's created images or save them in files for subsequent printing or use in other documents. For UNIX platforms, you may use the File > **Printer Set-Up** command. The following sections give you detailed information about printing from the Control > DEVICES menu.

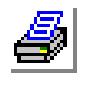

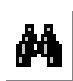

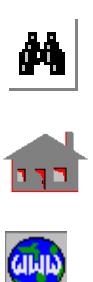

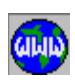

#### **Image Saving, Restoring and Hard Copies**

This section outlines the following capabilities of GEOSTAR:

- **•** Direct printout of images
- **•** Image files
- **•** Printing images saved in files
- **•** Setting paper size, mode, margins and logo
- **•** Saving and restoring images to GEOSTAR screen

## **Image Mapping Commands**

The following GEOSTAR commands can be used to directly print or plot graphic images in the active window on the supported devices. These commands require the configuration of the appropriate device and the existence of the database files.

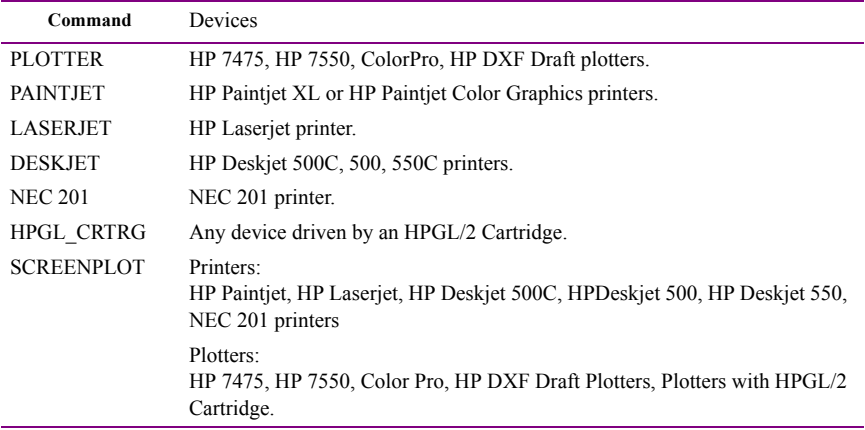

The commands listed above are to be typed directly in the console window. For the Unix version, the user can also use the File > **Printer Setup** to select a printer or a plotter and then use the File > PRINT menu with "Active Screen" option (source options) to print or plot images in the active window. For the Windows version, the user can either use the commands in the Control > DEVICES menu or use File > **Print** (or File > **Print All Win**) to print image on the system default printer.

## **Image File Formats**

The following commands can be used to generate image files. These files can then be mapped to the appropriate devices to create hard copies.

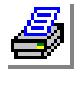

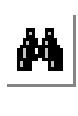

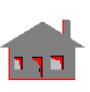

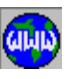

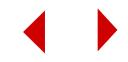

#### **Chapter 3 Exploring GEOSTAR**

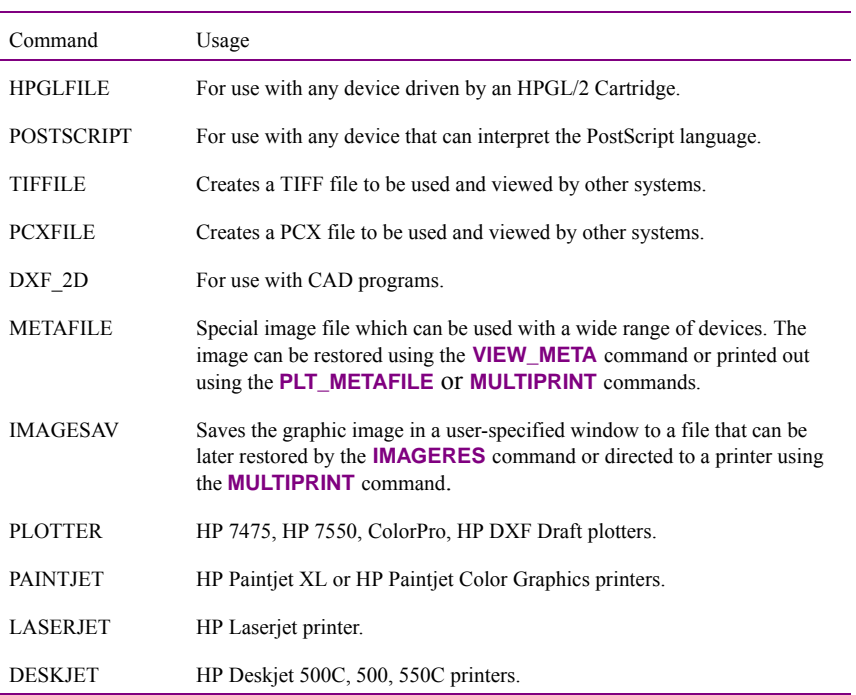

The commands listed above are to be typed directly in the console window. For the Unix version, the user can also use File > **Printer Setup** to select the desired image file type (file option) and then use File > **Print** to save the image file. For the Windows version, the user can find the related commands in the Control > DEVICES > DEVICE\_FILE menu.

# **Printing Image Files**

The following commands can be used to print or plot image files produced by the corresponding commands.

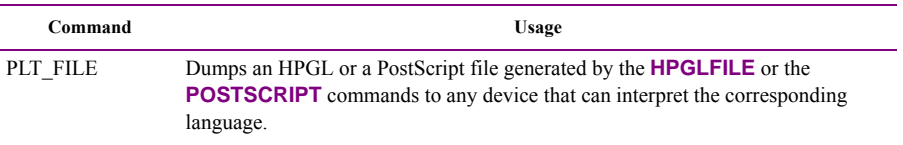

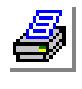

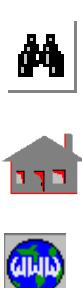

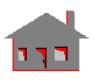

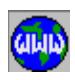

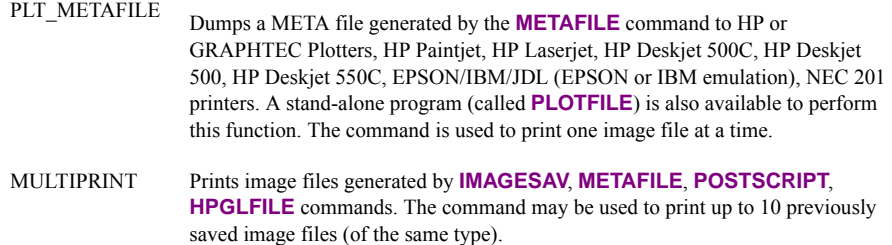

The commands listed above are to be typed directly in the console window. For the Unix version, the user can also use the source option in the File > PRINT menu to select the desired image file type and then output image files to a printer or plotter. For the Windows version, the user can find the related commands in the Control > DEVICES > DEVICE\_FILE menu.

# **Paper Setting**

The **PAPER\_SETUP** (Unix: File > **Paper Setup**; Windows: Control > DEVICES > **Paper Setup**) command, as located in Figures 3-25 and 3-26, can be used in conjunction with the supported printers and plotters in order to:

- a. Choose the paper size (default is 8.5 x 11 in.).
- b. Select the paper mode (portrait or landscape, default is landscape).
- c. Specify the margins (defaults are 10% left, 10% right, 10% top and 10% bottom).
- d. Activate or deactivate the printing of the COSMOS/M logo.
- e. Include the user's own logo design instead of COSMOS/M logo. The procedure to create such a logo is as follows:
	- Use GEOSTAR to create the logo similar to generating a finite element model using all features for geometry, meshing, display,... etc.
	- Try to use **SCALE** and **PSCALE** commands to fit the final logo model in GEOSTAR's active window.
	- Save the final image in a meta file using the **METAFILE** command.
	- Use the **PAPER\_SETUP** command

#### GEO > **PAPER\_SETUP**

Logo print flag 0=No 1=Yes [1] > **1** User logo filename [USERLOGO] > **"type your logo's meta file name"**

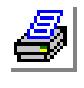

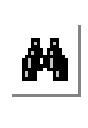

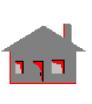

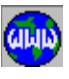

..........

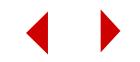

• Use the **PLT\_METAFILE** or **MULTIPRINT** commands to print out your COSMOS/M model along with your own logo's design.

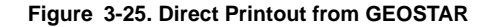

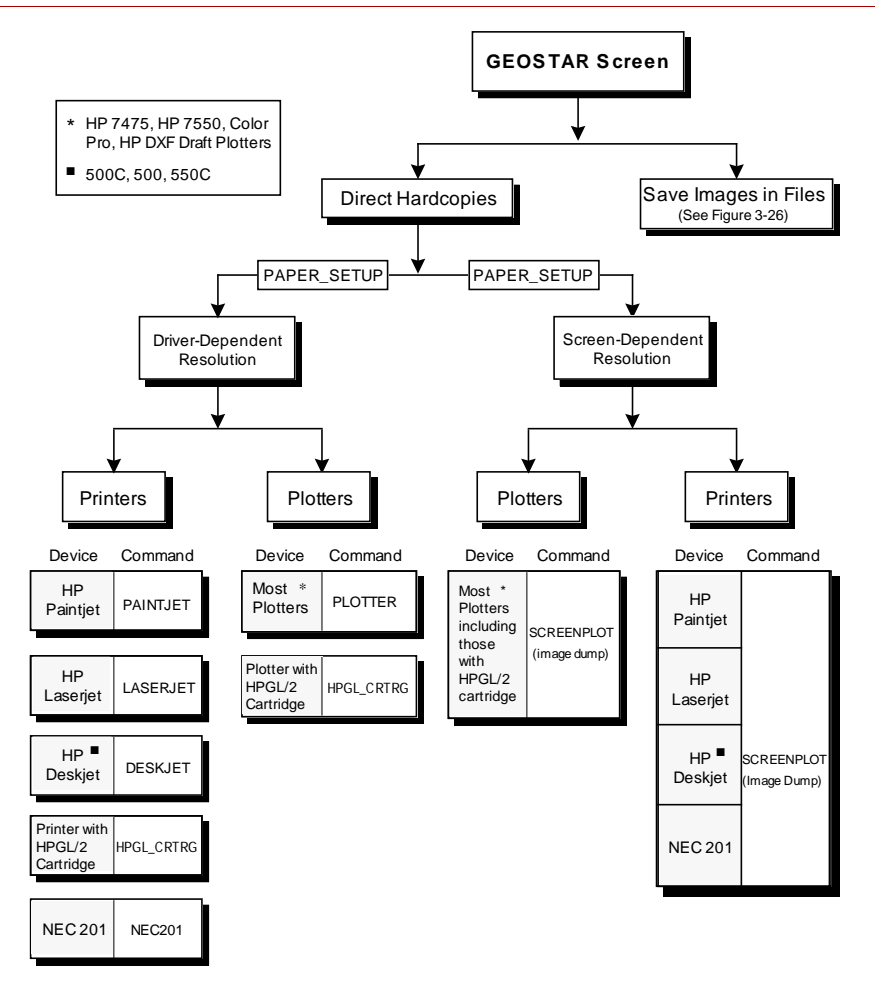

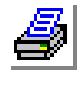

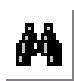

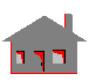

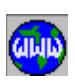

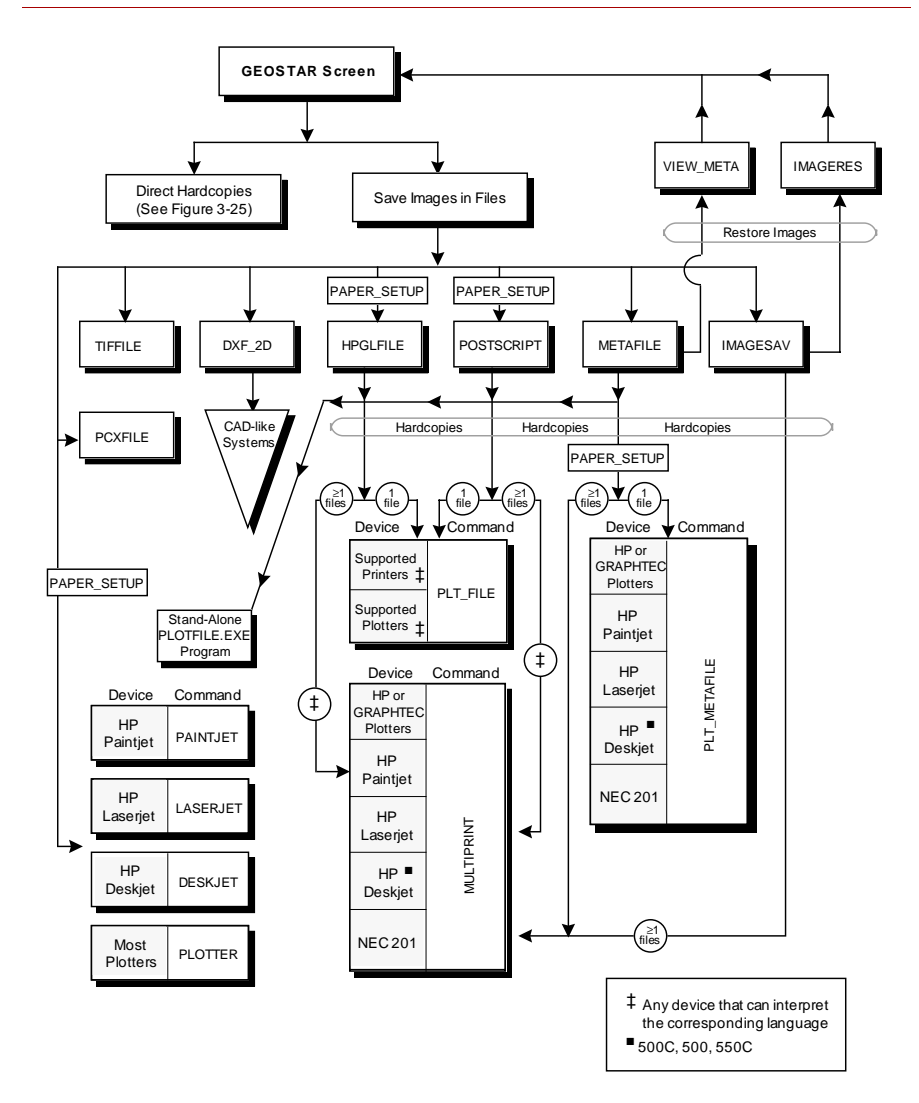

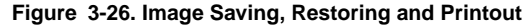

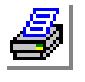

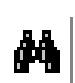

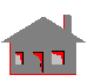

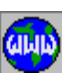

**Saving and Restoring Images**

The following commands can be used to save and restore images back to GEOSTAR's screen. These commands are to be typed directly on the console window.

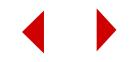

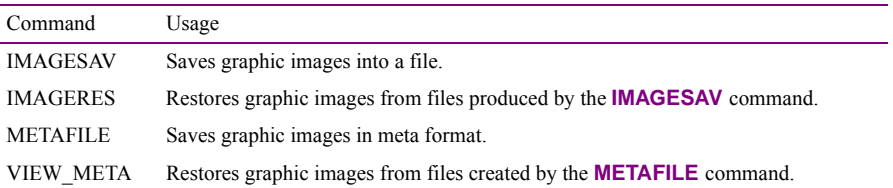

The restore images commands can also be found in the File > **File View**. (Unix: File > **Restore Image File** and Windows: File > **View Meta File**.) Note that images saved on one computer with a specified graphics card can be restored on another computer with the same graphics card by copying the corresponding image files.

#### **Saving or Printing Multiple Images in One Figure**

As discussed before in the postprocessing section, the user can use the **SETERASE** (Results > SETUP > **Set Clear Screen Options**) command to view different plots on the same screen. The finally produced image (whatever comes out of the **REPAINT** command) may be directly printed out or saved in an image file for a later hardcopy production. One example of the practical use of this feature is the user's ability to plot a displacement-load curve in the nonlinear analysis showing in the same figure the model, its deformed shape, loads, etc. The outcome is particularly important for presentations and documentation. It should be mentioned that for the X-Y plots, the user might need to use the **SETXYPLOT** (Display  $> XY$ PLOTS > **Set Plot Parameter**) command to control the size of the graph in order to view it, save it or print it out with other plots.

# *Size Limitations*

Three variations of the full version of GEOSTAR are included in the COSMOS/M directory. These versions support 64,000, 128,000, 256,000, 512,000, and 1,024,000 nodes/elements, respectively. You have the option to choose the version that best fits your requirements and computer resources. It should be noted that the databases of these versions are not compatible, but you can use the session or gfm files to rebuild the database. 1. Version Notations

The tables below list the size limitations of GEOSTAR and the Analysis Modules.

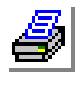

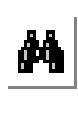

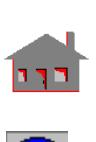

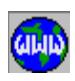

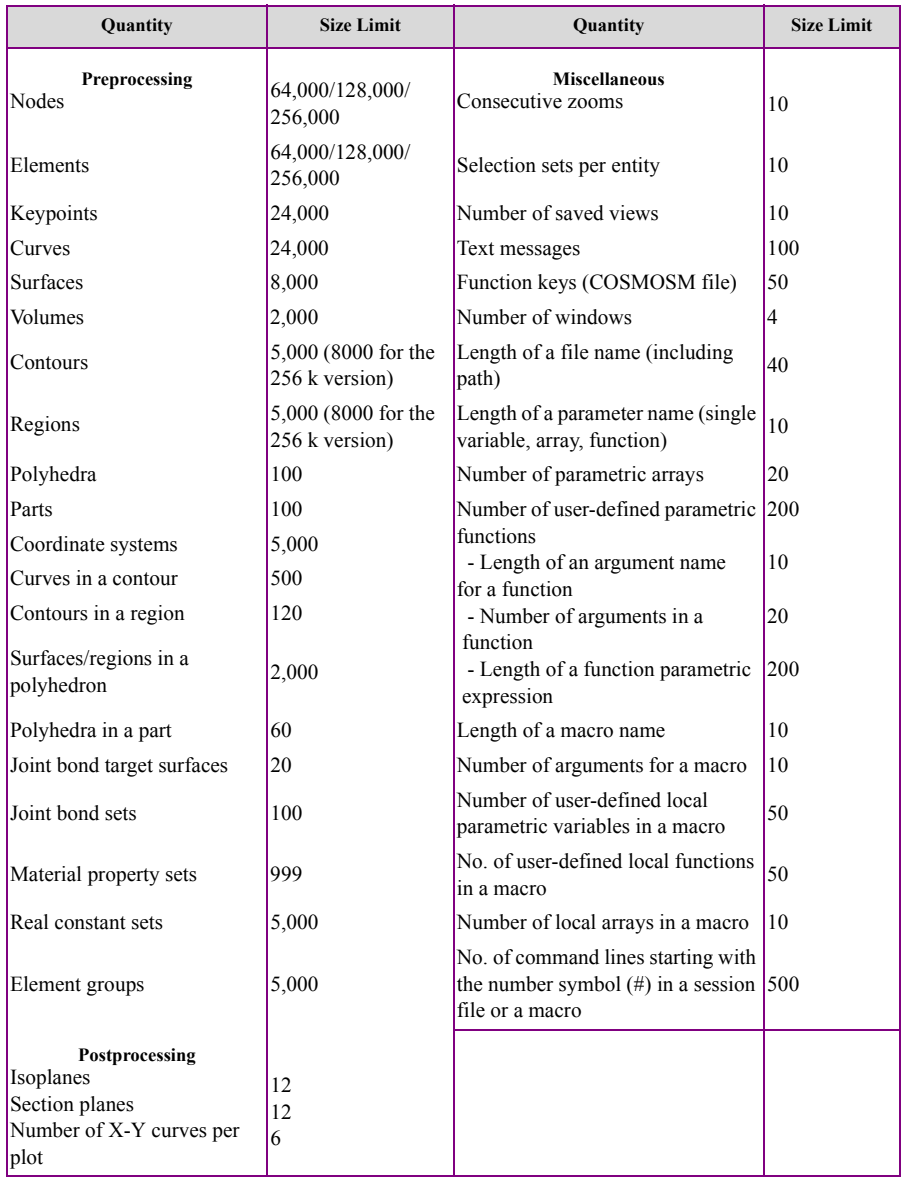

#### **Table 3-23. Size Limits of GEOSTAR**

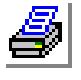

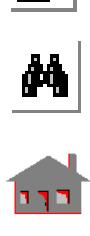

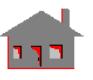

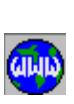

**3-80** *COSMOS/M User's Guide*

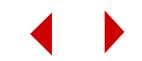

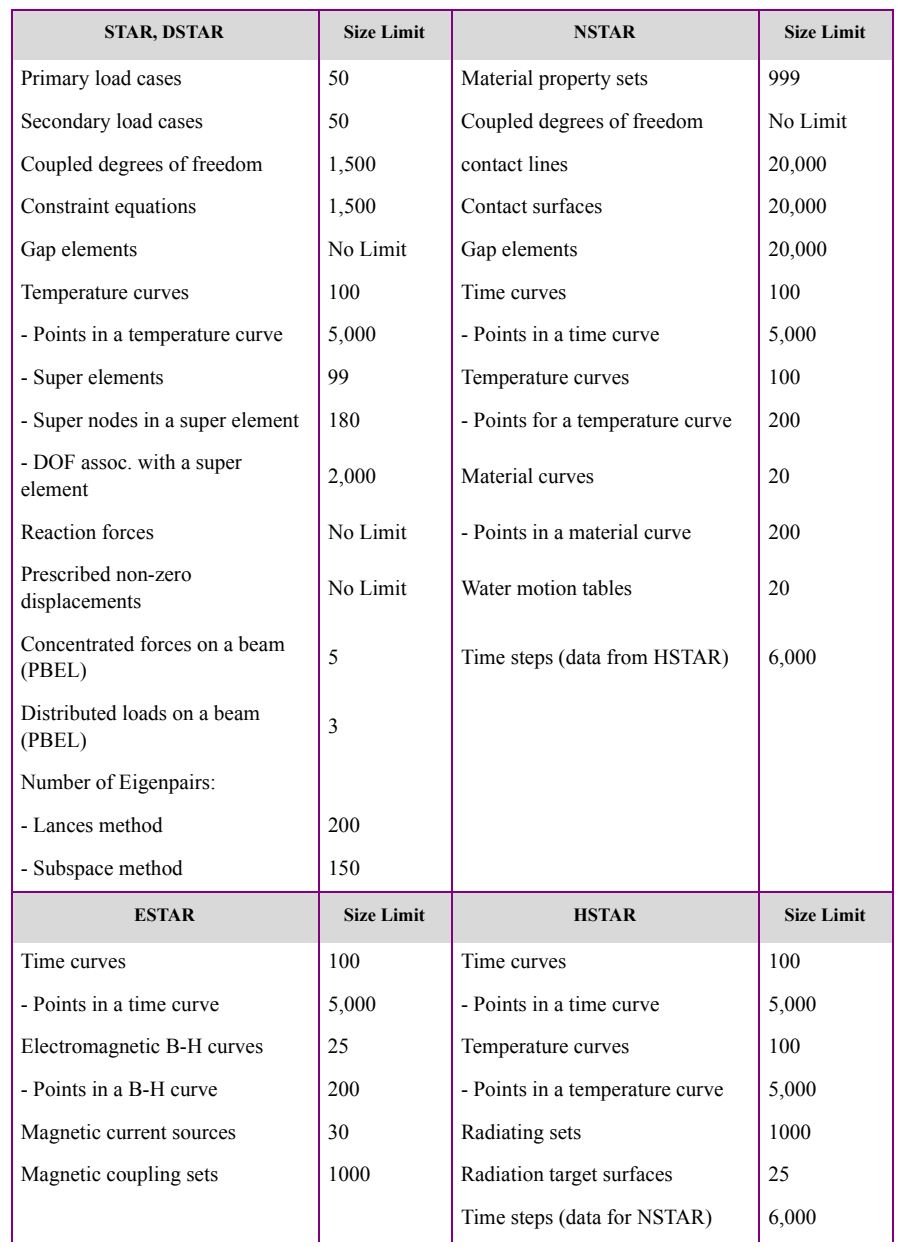

#### **Table 3-24. Size Limits of the Analysis Modules**

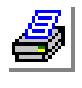

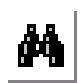

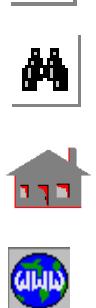

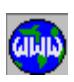

#### **Chapter 3 Exploring GEOSTAR**

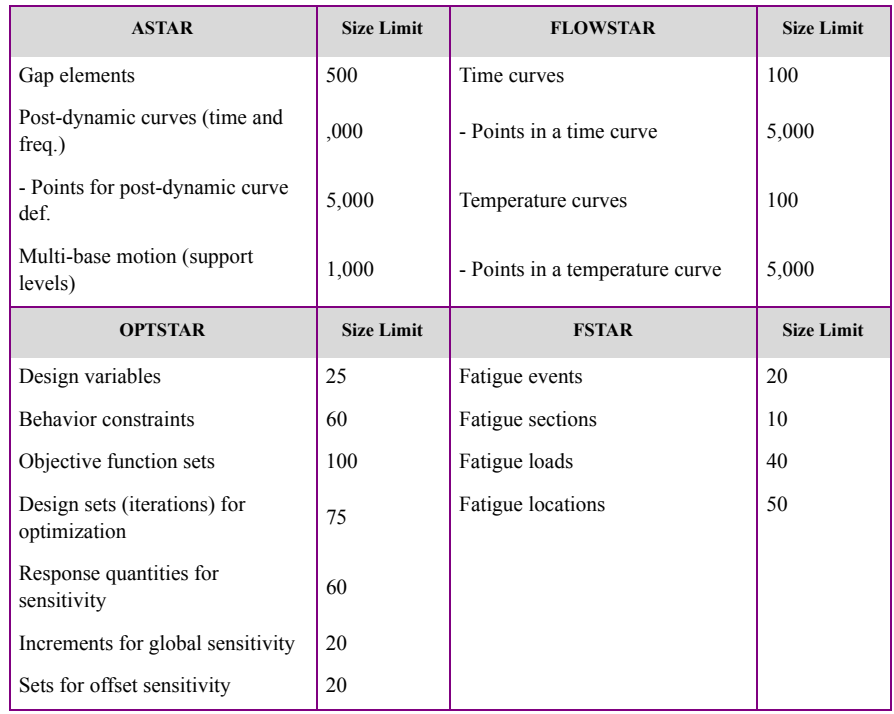

# *Diagnosis of Solid Automatic Meshing Problems*

GEOSTAR has a number of tools which permit detailed diagnosis of meshing problems. This document is focused to deal with the diagnosis of automatic meshing problems on solid parts from COSMOS/Works, COSMOS/Edge, COSMOS/Helix, COSMOS/Eureka, COSMOS/Wave, CAD Interface for PT/Modeler, and COS-MOS/Engineer. The detailed diagnosis is performed in GEOSTAR after translating the geometry from the CAD package.

## **Overview of the Automatic Solid Meshing Procedure**

Automatic meshing of solid parts in GEOSTAR (performed when the MA\_PART command is issued) consists of 2 phases. Understanding what each phase involves is crucial to quick and accurate diagnosis of meshing problems, and the error messages generated indicate the problem.

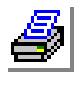

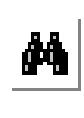

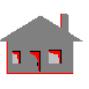

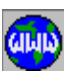

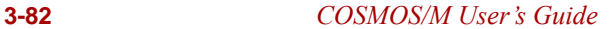

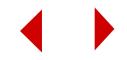

#### **Chapter 3 Exploring GEOSTAR**

In the first phase all the faces of the model (regions in GEOSTAR terminology) are meshed individually. There are 2 algorithms in GEOSTAR for meshing regions: hierarchical and sweeping. Hierarchical is the default method, but if the hierarchical method fails on a particular region when meshing a part, the program automatically switches to the sweeping method for that region. Certain error messages, which will BE discuss later, indicate when these switches occur. See Appendix B for more details on the algorithms.???

At the end of the first phase of meshing, the program connects all the regions together into a "water-tight" solid by merging nodes along edges common to multiple regions. The tolerance specified in the PHDENSITY command is used as a search tolerance to find which nodes should be merged together. Once all the regions are connected together, the program can start filling the interior of the part with elements. But if at any location on the common edges, a set of corresponding nodes from 2 regions do not merge, the geometry is not a "water-tight" solid and part meshing cannot proceed.

The second phase of meshing involves filling the volume of the part with tetrahedral elements. The algorithm essentially starts at one side of the model filling the solid with elements. As it approaches 100% filling of the solid, the nodes are moved around slightly to allow the mesh to better fit the part shape. Problems can occur when the algorithm has problems with filling the particular shape even after rearranging and moving the nodes.

#### **Use of Error Messages to Diagnose and Fix Meshing Problems**

The first step in meshing an imported geometry is to set the element size and tolerance using the PHDENSITY command. To get your part to mesh, a couple of general rules apply: 1) Your element size should be no greater than approximately 5 times the smallest dimension on the model. This dimension can be a radius, a cut, a protrusion, etc.; and 2) The tolerance should always be less than 1/2 the smallest model dimension. Using these 2 rules, you can see that a good starting point for the tolerance is 10% of the element size. Two commands that are especially helpful for determining the smallest dimension are PTPLOT and DISTANCE, which plot all the points in the model and allow you to measure distances between points, respectively.

Next, issue the MA\_PART command and specify only 1 part. If your model has multiple parts try one at a time so that the problem diagnosis is more straightforward. You will see the message appear "Processing mesh phase: 1." During this phase, each region (face) of the model is meshed. If the region meshing

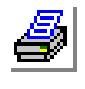

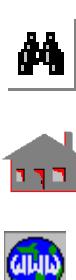

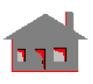

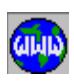

fails with the hierarchical method you will see the message "Convergence not achieved on RG ##" appear. This message does not indicate a fatal meshing error; it only indicates that the hierarchical method failed and the program is switching to the sweeping method. You should note the regions that are listed, however, because those regions may still have a problem in their geometry. If the sweeping method fails on a region, you will get the message "Error in triangulation on RG ##." This is a fatal error for the part mesh. If you get either of these messages, plot all regions listed, determine if they reflect the intended geometry, and see if they have any obvious errors (see the figures below for a couple of examples).

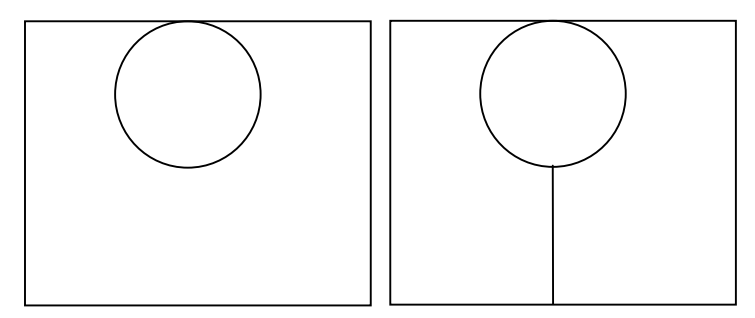

You may need to try to mesh the problem regions individually with a number of element sizes and tolerances to find a particular combination that works. Use the RGDENSITY and MA\_RG commands to do this.

Next, issue the MA\_PART command and specify only 1 part. If your model has multiple parts try one at a time so that the problem diagnosis is more straightforward. You will see the message appear "Processing mesh phase: 1." During this phase, each region (face) of the model is meshed. If the region meshing fails with the hierarchical method you will see the message "Convergence not achieved on RG ##" appear. This message does not indicate a fatal meshing error; it only indicates that the hierarchical method failed and the program is switching to the sweeping method. You should note the regions that are listed, however, because those regions may still have a problem in their geometry. If the sweeping method fails on a region, you will get the message "Error in triangulation on RG ##." This is a fatal error for the part mesh. If you get either of these messages, plot all regions listed, determine if they reflect the intended geometry, and see if they have any obvious errors (see the figures below for a couple of examples). You may need to try to mesh the problem regions individually with a number of element sizes and tolerances to find a particular combination that works. Use the RGDENSITY and MA<sub>RG</sub> commands to do this.

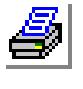

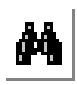

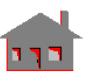

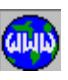

**3-84** *COSMOS/M User's Guide*

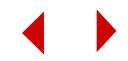

A problem sometimes occurs in meshing a region in which circular geometry is tangent to an edge. The program is looking for a continuous area to mesh. but at the point of contact, essentially you have zero width (the passage necks down to zero).

✍ You may add some very simple geometry to fix this situation and avoid the problems as shown in the second sketch. Essentially you are just splitting a single region (with a zero-width passage) into two regions with a simpler point. In most solid modeling programs, you can do this easily with splitting tools.

The spiked region can occur when 2 features are not exactly lined up. Typically, the region shown at the right is not intended, and properly locating the features will fix the problem.

Region with a spike

The next step where you may encounter a problem is

during the merging of edge nodes to form the "water-tight" solid. If any corresponding nodes do not match, you will get an error message "Probable free edge node ## on curve ## surface/region ##/##." This is another fatal message and meshing of the part will stop. In response to this, you first want to make sure that your element tolerance is 5-10% of the element size (specified in the PHDENSITY command). You can view the current element size and tolerance with the PHLIST command. If the tolerance is less than 5%, change it and try the mesh again. If the tolerance is already 5-10%, increase the tolerance in 5% increments (up to a maximum of 30% of the element size) and try to mesh the part again. Frequently, you will be able to sidestep the free edge problem this way. Sometimes, though, you may also need to change the element size. The meshing algorithm contains procedures to isolate and attempt to fix free edge problems, but it cannot catch 100% of the problems.

In rare cases, after trying a wide variety of element sizes and tolerances, you may still get the free edge errors. If you run into one of these cases, there are a couple more tools/tricks to diagnose the problem and possibly fix it. First, mesh the polyhedron(s) which make up the part using the MA\_PH command. Essentially MA\_PH performs only the first phase of the part mesh. The same error messages appear, but in the end the surface mesh is generated. Next, clear the screen, then plot only the elements. Issue the SHOW\_MERGE command with the free edge option (the default option is merge tolerance). All the nodes in the model which should have been merged to form a "water-tight" solid but were not will be plotted. Then select these nodes using the SELWIN,ND command. Now you can plot only

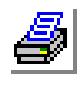

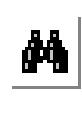

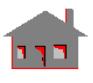

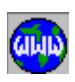

those selected nodes and use the DISTANCE command to see how far apart the nodes actually are. The distance between the nodes will be greater than the tolerance set by the PHDENSITY command. You can try to increase the tolerance in PHDENSITY slightly above the largest distance between corresponding nodes, then try to mesh the part. If you still cannot eliminate the free edges, plot only the points (PTPLOT) and curves (CRPLOT). Then zoom into the problem area(s) and identify the curves which make up the edge on which the free edge nodes are located. Use CRID to do this. If the corresponding curves are not identical (such as shown below) please contact SRAC Technical Support and be prepared to send the model.

Neighboring regions with mismatching curves (exploded view).

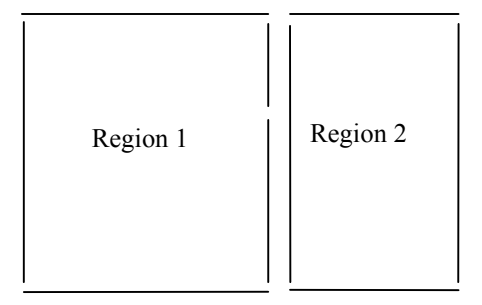

Notice that the right side of Region 1 is made of 2 curves, while the left side of Region 2 has only 1 curve.

The second phase of meshing involves filling the volume with elements. The primary problem which may occur in phase 2 is the problem of merged facets. A facet refers to 1 of the 4 triangular faces on a tetrahedral element, and merged facets typically can occur where there is a very small gap in the model. An error message can occur in 3 places: (1) At the very start of phase 2 - just after "Processing mesh phase: 2" there may be some messages which say "Probable merged facet on Region  $\#$  and Region  $\#$ "; (2) At the end of meshing you may get a message "Mesh is diverging. Try smaller element size."; or (3) At the end of meshing the messages may appear "Meshing failed. Boundary facets left  $=$  ##." During phase 2 meshing you will also see the messages "Elements generated  $=$  #### Boundary facets left  $=$  ##." Keep an eye especially on the number of boundary facets left. It should essentially decrease monotonically. If it increases or oscillates you probably have a merged facet problem, but let the meshing algorithm run until it stops.

If you get the first error message ("Probably merged facet...") write down the pairs of regions listed, then plot those regions. Typically these regions will show a

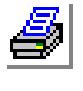

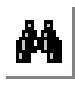

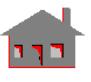

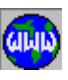

**3-86** *COSMOS/M User's Guide*

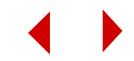

portion of the model where there is a very narrow, often unintended, gap. If the gap is intended, though, you will need to reduce the element size and/or tolerance.

The second error message listed above is pretty much self-explanatory. One thing to note, though, is that this message frequently will be preceded by the probable merged facet messages, and you can fix the problem by investigating and fixing the locations of the merged facets.

If either of the first 2 messages occur you should investigate those first. However, there will be some situations in which you get only the "Meshing failed. Boundary facets left" error message. In these situations, there is a file generated which helps diagnosing the problem area. In the GEOSTAR working directory (the 'Look in' directory when you first open GEOSTAR) a text file called *temp.ruf* is generated. *Temp.ruf* is a temporary file which is not needed for your problem database; most of this file contains cryptic meshing information. However, when the mesh fails with less than 1000 facets remaining a set of lines starting with "ND" and "EL" are written at the very end of the file. After the meshing algorithm stops, open up *temp.ruf* in a text editor such as Notepad (use the EDIT command) while GEOSTAR is still open. Scroll to the very bottom, then cut and paste all the ND and EL lines into another text file and save this new text file. Then select File > Load and load the text file. Nodes and elements will be generated in the locations where facets remained, and those locations are the problem areas.

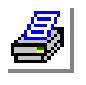

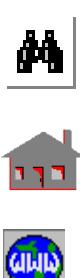

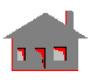

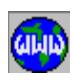

#### **Commands Related to 3D Automatic Meshings**

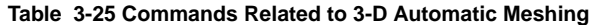

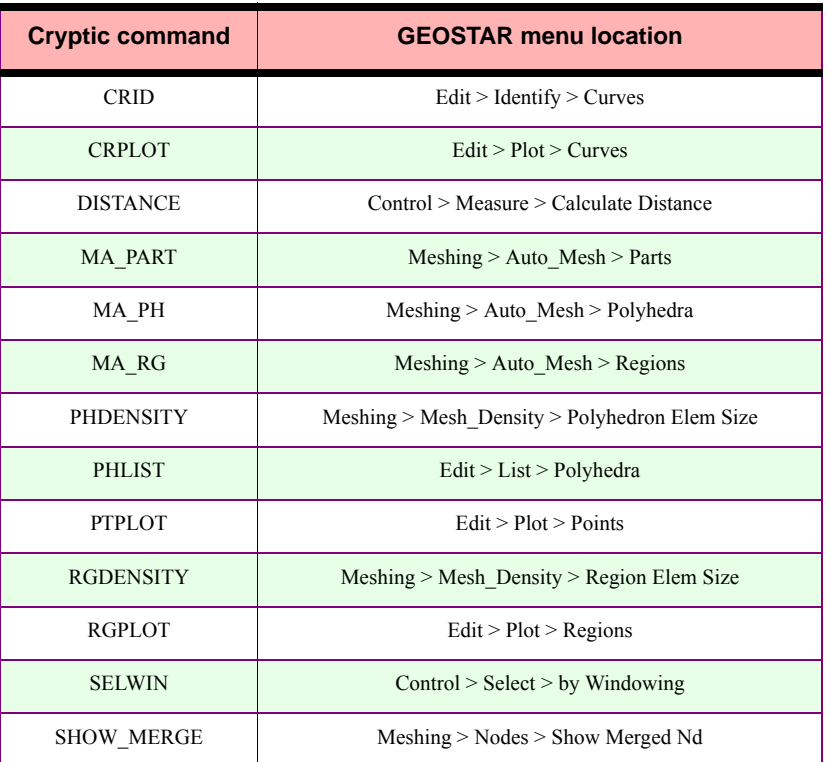

#### **Hierarchical Versus Sweeping Region-Meshing**

When meshing a region the nodes are first placed on the boundaries of the region (on the contours), then the interior of the region is filled with nodes. The difference between the hierarchical and sweeping algorithms lies in how these nodes are connected into elements.

**•** The hierarchical method starts at a boundary of the region and tentatively generates one triangular element from 2 boundary nodes and 1 interior node near the boundary. Then future elements which would be connected to this new element are also tentatively generated. Next the quality (shape and aspect ratio) of these elements is checked to determine an overall quality of this first group of elements. After this the program performs the same check using a different interior node (but the same 2 boundary nodes), getting an overall quality of a

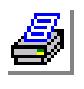

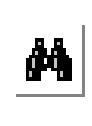

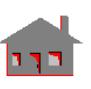

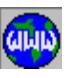

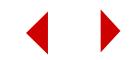

#### **Chapter 3 Exploring GEOSTAR**

second group of elements. This process continues for all interior nodes near the 2 boundary nodes, and the program chooses the element which would produce the highest quality group of elements. So each element is chosen and generated based its own quality as well as the quality of future elements.

**•** In the sweeping method elements are chosen and generated based only on their own quality; no future elements are considered. The nodes which will make up the element are found by scanning from one side of the element edge to the other, hence the name sweeping. Any nodes found within a search tolerance are examined as possible candidates for making up the element, and the quality of the element using the specific node is determined an compared to elements using other nodes.

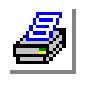

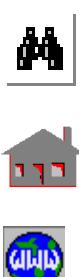

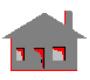

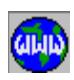

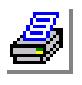

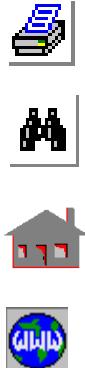

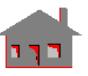

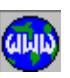

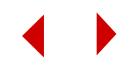

# **4** *Element Library*

# *Introduction*

COSMOS/M offers a comprehensive set of finite elements to analyze structural, thermal, fluid flow, and electromagnetic problems. The elements are grouped in the COSMOS/M element library under different classifications for linear structural analysis, nonlinear structural analysis, thermal analysis, fluid flow analysis and electromagnetic analysis. Every element type is identified by a name. In many cases, the same elements can be used in different analysis types. This chapter provides a complete description of the capabilities and limitations of each element. The **EGROUP** (Propsets > **Element Group**) command is used to define the type of elements.

**EGROUP,** group-number, element-name, option(1)... option(8)

where the group number is the element group number, and element name is the valid element name shown in Tables 4-1 to 4-6. Every element has different analysis and modeling options (maximum of eight entries), designated as Op. 1,..., Op. 8. The available options will be illustrated in the following sections.

Material properties for elements are defined using the **MPROP** (Propsets > **Material Property**) command. This command assigns a material set number under which different material properties can be defined. The **MPROP** command is shown below:

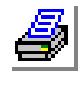

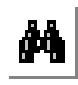

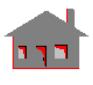

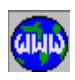

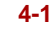

**MPROP,** set, name, value, name, value..........

where the argument name refers to the type of material property being defined. The following sections will show the valid material property names for each element.

The sectional properties of elements and related physical properties that are not covered by the **MPROP** (Propsets > **Material Property**) command are called Real Constants and are defined by the **RCONST** command:

```
RCONST, egroup, nset, slcnst, ncnst, const(i)
```
where egroup is the element group associated with the real constant set, and nset is the real constant set number. The argument ncnst is the starting location of the first real constant to be defined. The arguments ncnst and const(i) refer to the number and input values of constants. A complete description of real constants for each element will be provided in the following sections.

Stresses (depending on the type of analysis used) can be obtained in any defined coordinate system during postprocessing. Two flags control the coordinate system for stress calculations:

- **•** The first flag is an option in the **EGROUP** (Propsets > **Element Group**) command to specify whether stresses are required in the local or global coordinate systems.
- The second flag is an element attribute referred to as the element coordinate system (ECS). The default value for ECS is (-1) and refers to the default element local coordinate system as defined in the following sections. To associate elements with a particular ECS, this system should be activated before generating these elements. To modify existing ECS values for a pattern of elements, the **EPROPCHANGE** (Propsets > **Change El-Prop**) command can be used.
- **•** The flag in the **EGROUP** command controls the use of ECS values assigned for each element. If the global option is chosen, stresses will be calculated in the global Cartesian coordinates system regardless of the ECS values. If the local coordinate option is used instead, stress output will be in terms of the ECS of each element in this element group. Caution should be exercised however with shell elements because, as will be mentioned in in the following sections, the ECS is dependent on the shell orientation. In GEOSTAR the process of averaging stresses is based on the values obtained in the defined element

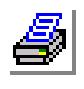

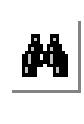

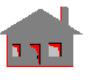

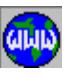

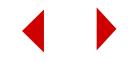

coordinate system. If averaging is performed for elements with different coordinate systems, meaningless results may be obtained. In cases where various ECS values are intentionally used for elements, selection lists in the Control > SELECT menu can be very helpful. To be able to request stress results in an arbitrary coordinate system, you must choose the Global Coordinate System options in the **EGROUP** command for all element groups in the model.

**•** If ECS is set to -1 and the stress direction flag is set to *local* for triangluar elements (TRIANG, SHELL3, SHELL3T, SHELL6, SHELL6T, TETRA4, TETRA4R, and TETRA10), stresses will be calculated in the global coordinate system.

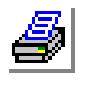

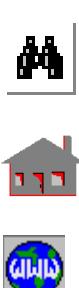

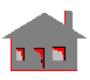

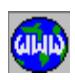

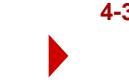

#### <span id="page-175-0"></span>**Table 4-1. Elements for Structural Linear Analysis (STAR, DSTAR, ASTAR)**

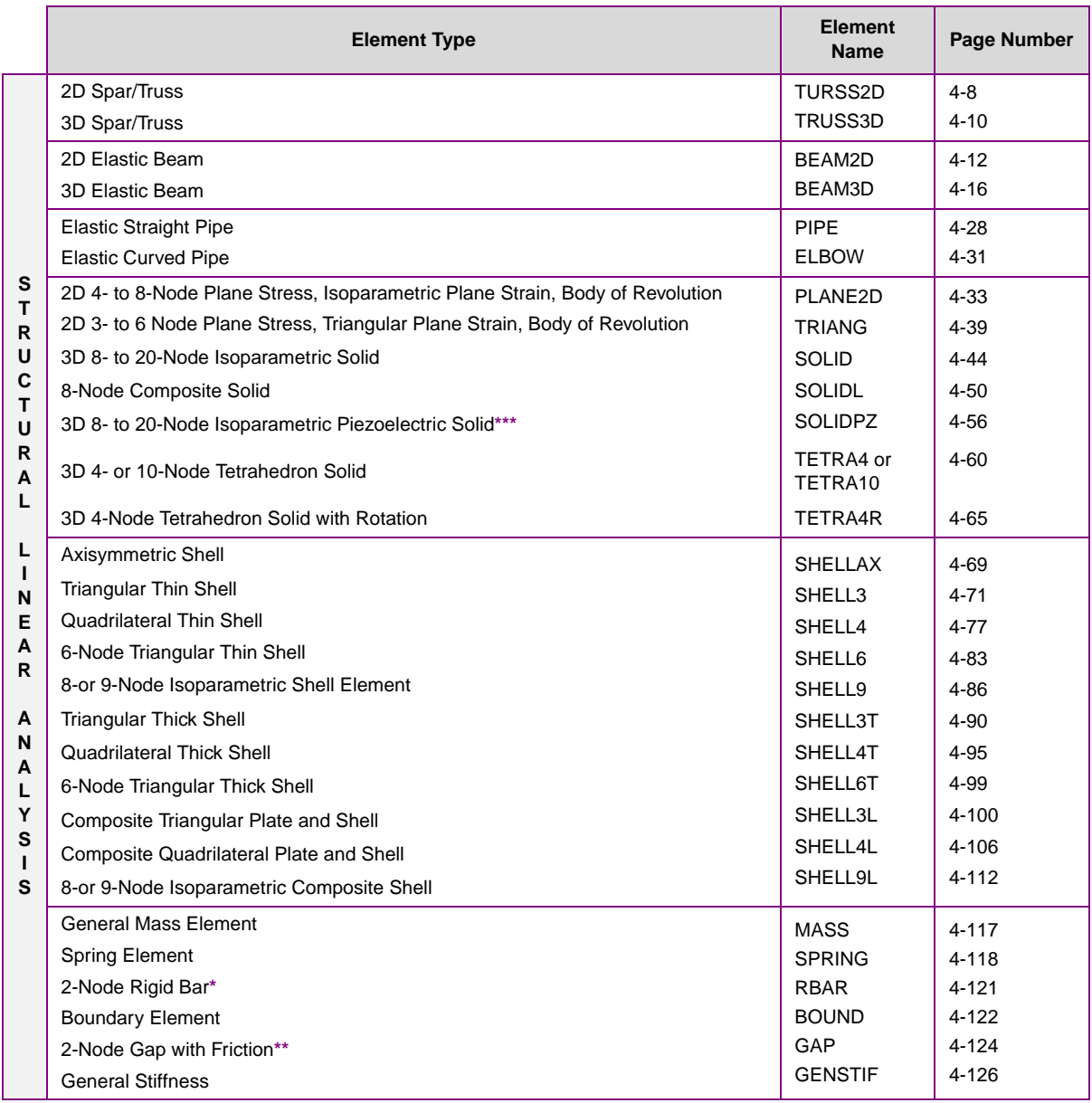

**\***Not applicable for Buckling (DSTAR) **\*\*** STAR only **\*\*\*** Frequency analysis only

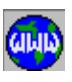

111

M

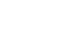

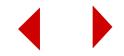

#### **Table 4-2. Elements for Structural Nonlinear Analysis (NSTAR)**

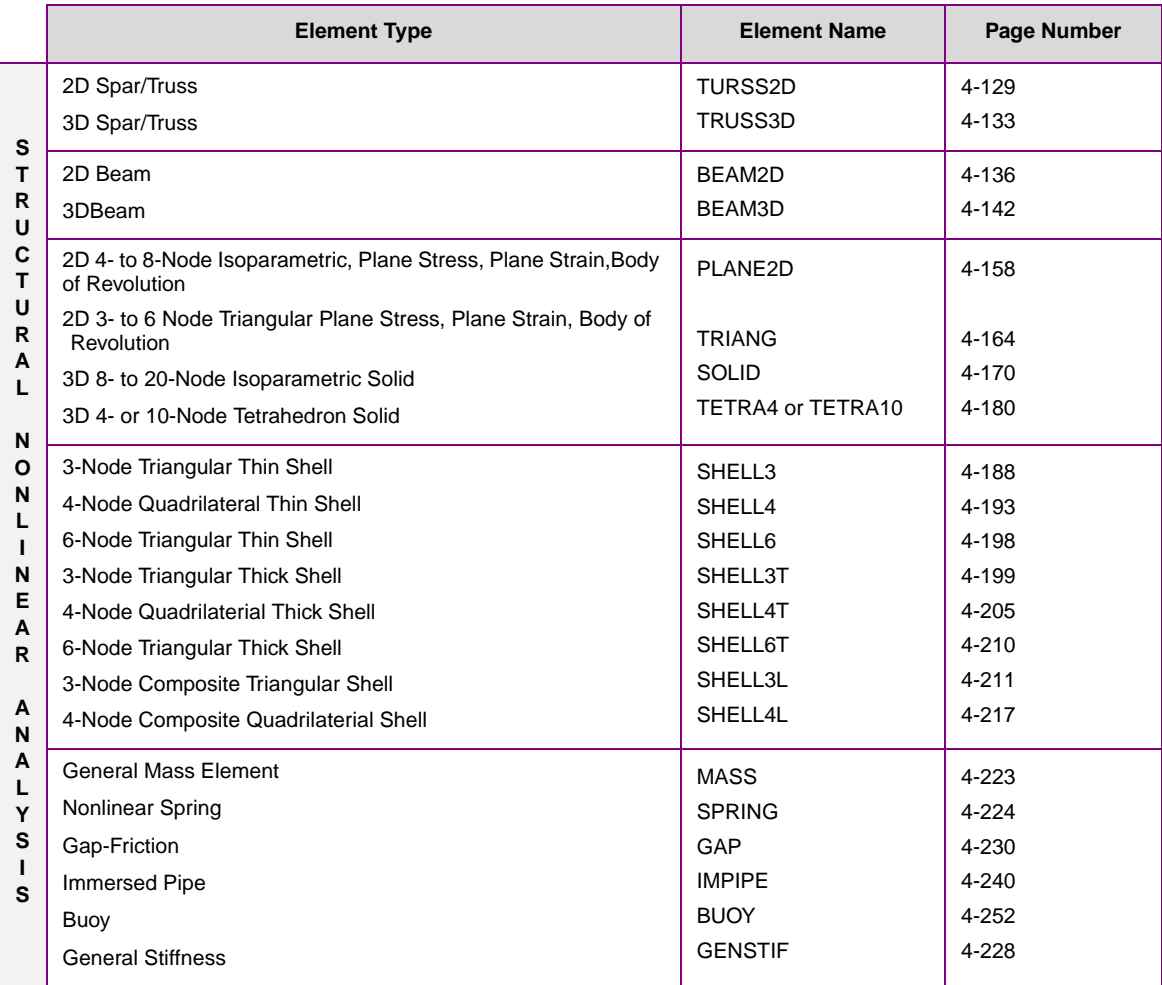

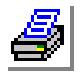

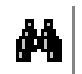

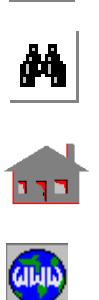

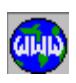

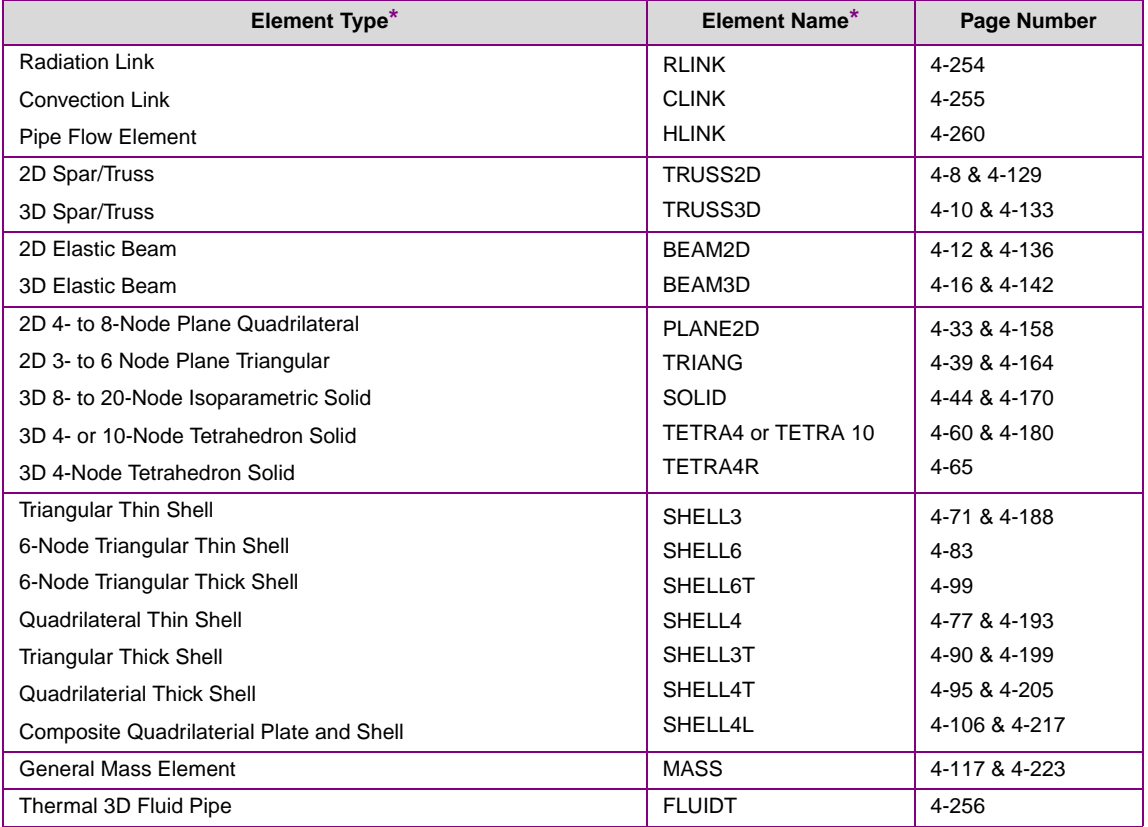

#### **Table 4-3. Elements for Linear and Nonlinear Thermal Analysis (HSTAR)**

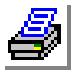

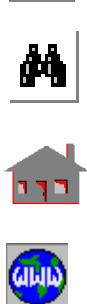

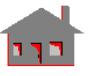

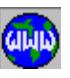

**4-6** *COSMOS/M User's Guide*

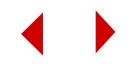

#### **Table 4-4. Elements for Fluid Flow Analysis (FLOWSTAR)**

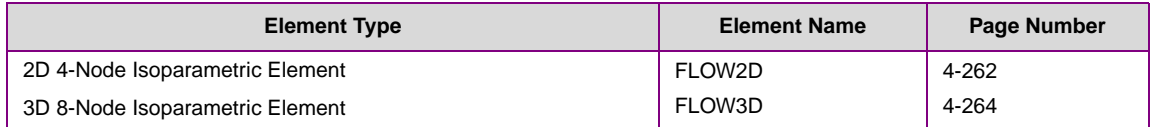

#### **Table 4-5. Elements for Linear and Nonlinear Electromagnetic Analysis (ESTAR)**

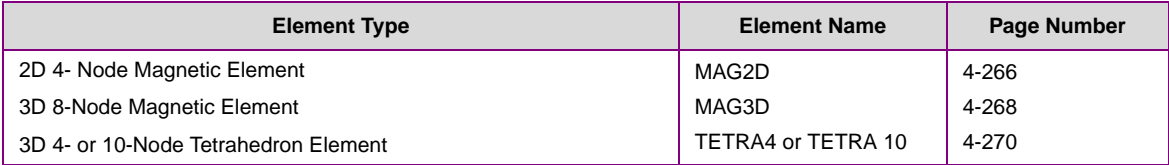

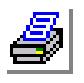

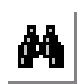

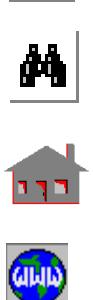

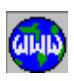

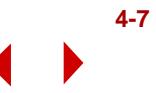

# <span id="page-179-0"></span>*Thermal and Linear Structural 2D Spar/Truss Element (TRUSS2D)*

#### **General Description**

TRUSS2D is a 2-node uniaxial element for two dimensional structural and thermal models. All elements have to be defined in the X-Y plane as shown in Figure 4-1. Only two translational degrees of freedom per node are considered for structural analysis. Temperature is the only degree of freedom for the thermal module.

#### **Special Features**

Buckling, inplane loading.

#### **Default Element Coordinate System (ECS = -1)**

The nodal input pattern shown in Figure 4-1 specifies the direction of the element axis. The x-axis goes from the first node to the second. The element y-axis is perpendicular to the x-axis and lies in the X-Y plane.

## **Element Group Options**

- **Op. 1 to Op. 4:** Unused options for this element
- **Op. 5:** Use default value (Linear elastic material type)
- **Op. 6:** Use default value (Small displacement formulation)
- **Op. 7**: Use default value (Material creep is not considered)
- **Op. 8**: Unused options for this element

#### **Real Constants**

- r1 = Cross-sectional area
- $r2$  = Perimeter (thermal analysis only)

#### **Material Properties**

- $EX = Modulus of elasticity$
- $\text{KX}$  = Thermal conductivity
- $ALPX = Coefficient of thermal expansion$
- $C = Specific heat$
- $DENS = Density$

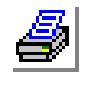

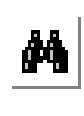

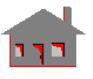

**CILLID** 

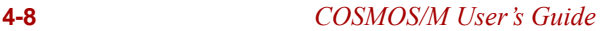

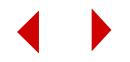
DAMP = Material Damping coefficient  $ECONX = Electrical conductivity (thermal analysis only)$ 

# **Element Loadings**

- Thermal
- Gravitational

# **Output Results**

Forces and stresses are available in the element coordinate system.

**Figure 4-1. 2D Truss**

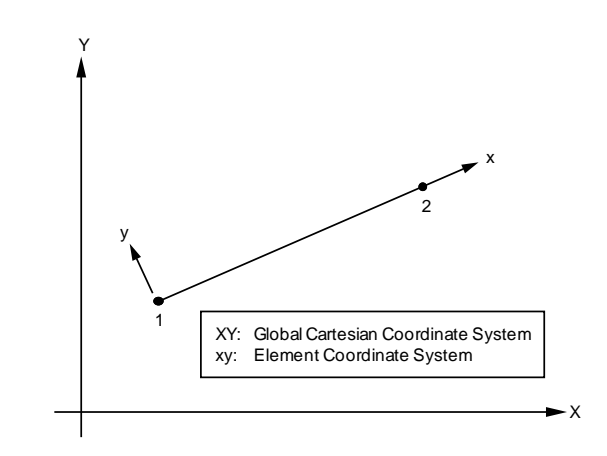

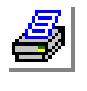

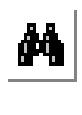

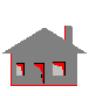

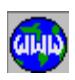

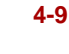

# *Thermal and Linear Structural 3D Spar/Truss Element (TRUSS3D)*

# **General Description**

TRUSS3D is a 2-node uniaxial element for three dimensional structural and thermal models. Only three translational degrees of freedom are considered per node for structural analysis. Temperature is the only degree of freedom for the thermal module.

# **Special Features**

Buckling, inplane loading.

# **Default Element Coordinate System (ECS = -1)**

The nodal input pattern shown in Figure 4-2 specifies the direction of the element axis. The x-axis goes from the first node to the second. The element y- and z-axes lie in a plane perpendicular to the x-axis.

# **Element Group Options**

- **Op. 1 to Op. 4:** Unused options for this element
- **Op. 5:** Use default value (Linear elastic material type)
- **Op. 6:** Use default value (Small displacement formulation)
- **Op. 7:** Use default value (Material creep is not considered)
- **Op. 8:** Unused options for this element

# **Real Constants**

- $r1 = Cross-sectional area$
- $r2$  = Perimeter (thermal analysis only)

# **Material Properties**

- $EX = Modulus of elasticity$
- $\text{KX}$  = Thermal conductivity
- $ALPX = Coefficient of thermal expansion$
- $C =$  Specific heat
- $DENS = Density$

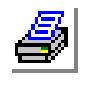

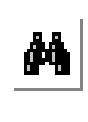

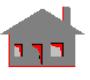

**CILID** 

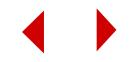

 $DAMP = Material damping coefficient$  $ECONX = Electrical conductivity (thermal analysis only)$ 

# **Element Loadings**

- Thermal
- Gravitational

# **Output Results**

Forces and stresses are available in the element coordinate system.

**Figure 4-2. 3D Truss**

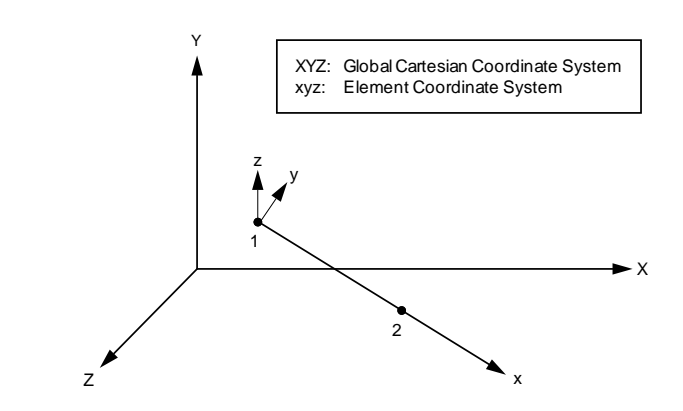

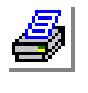

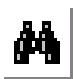

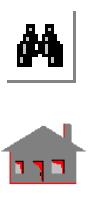

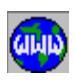

# *Thermal and Linear Structural 2D Elastic Beam Element (BEAM2D)*

# **General Description**

BEAM2D is a 2-node uniaxial element for two-dimensional structural and thermal models. The element has three degrees of freedom (two translations and one rotation) per node for structural analysis. Temperature is the only degree of freedom for the thermal module. All elements have to be defined in the X-Y plane as shown in Figure 4-3.

## **Special Features**

Buckling, inplane loading, AISC code check.

# **Default Element Coordinate System (ECS = -1)**

The nodal input pattern shown in Figure 4-3 specifies the direction of the element axis. The x-axis goes from the first node to the second. The element z-axis is parallel to and in the positive sense of the global Cartesian Z-axis. The element y-axis is perpendicular to the x-axis and completes, with x- and z-axes, a right-hand Cartesian coordinate system.

# **Element Group Options**

- **Op. 1 to Op. 3:** Unused options for this element
- **Op. 4:** Unrelated option to this type of analysis (use default value)
- **Op. 5:** Use default value (Linear elastic material)
- **Op. 6:** Use default value (Small displacement formulation)
- **Op. 7:** Unused option for this element
- **Op. 8:** Unused options for this element

# **Real Constants**

There are two different ways to define the section properties:

- **1.** Using **RCONST** (Propsets > **Real Constants**) Command
	- $r1 = Cross-sectional area$
	- $r2 =$ Moment of inertia
	- $r3$  = Depth (diameter for circular cross-sections)

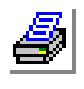

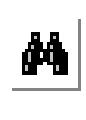

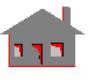

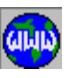

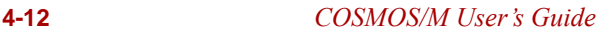

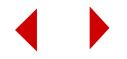

- $r4 =$  End-release code (node 1)\*
- $r5$  = End-release code (node 2)\*
- $r6$  = Shear factor in the element y-axis
- $r7$  = Temperature difference in the element y-axis
- $r8$  = Perimeter (thermal analysis only)
- \* The end-release code for each end is specified by a six-digit number with combinations of zeros and ones. If a zero (0) is placed in a particular location, the corresponding force is not known and will be calculated by the program, but if a one (1) is placed in that location, the force or moment corresponding to that direction is known to be zero due to a hinge or roller, and the program will remove the force. The six-digit code corresponds in order to the six degrees of freedom at each end of the beam element. For example, end release code 000001 represents a condition in which the forces in the x and y directions are to be calculated and the moment about the Zaxis is zero, i.e., a hinge condition.
- **2.** Using **BMSECDEF** (Propsets > **Beam Section**) Command

This command replaces real constants r1, r2 and r3. Values corresponding to real constants r4, r5, r6 and r7 also have to be input with this command. There are five cross sections available for the BEAM2D section library as shown in Figure 4-4.

1. Solid Rectangular Section

Constant  $1 =$  Height of the beam (H)

- Constant  $2 =$  Width of the beam (B)
- 2. Solid Circular Section Constant  $1 =$  Radius of the beam  $(R)$
- 3. Circular Hollow Section (Pipe) Constant  $1 =$  Outside diameter (D) Constant  $2 = \text{Thickness}$  (T)
- 4. Hollow Rectangular Section (Box) Constant  $1 =$  Height of the beam (H) Constant  $2 =$  Width of the beam (B) Constant  $3 =$  Thickness associated with the height (TB) Constant  $4 =$  Thickness associated with the width (TH)
- 5. Symmetric I-Section Constant  $1 =$  Height of the beam (H)
	- Constant  $2 =$  Flange width (B)

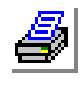

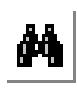

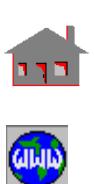

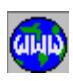

Constant  $3 =$  Flange thickness (TH) Constant $4 =$  Web thickness (TB)

## **Material Properties**

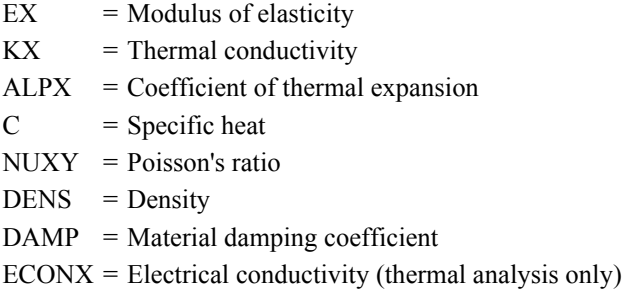

# **Element Loadings**

- Uniform pressure (in terms of force per unit length)
- Thermal
- Gravitational
- Beam Loading

## **Output Results**

Forces, moments, and stresses are available in the element coordinate system.

#### **Figure 4-3. 2D Elastic Beam**

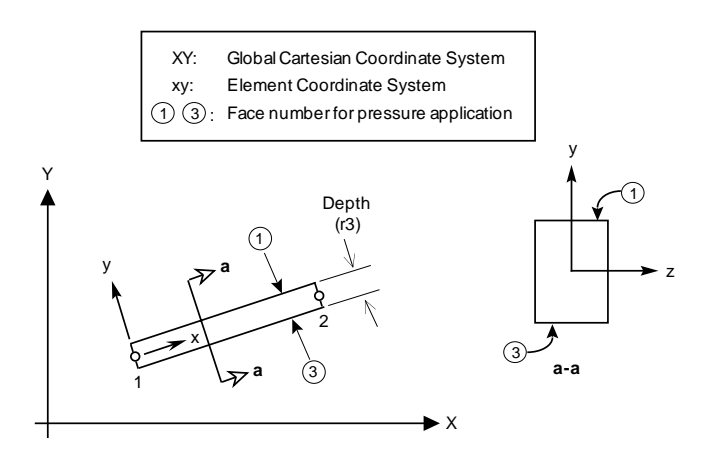

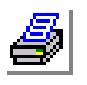

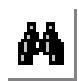

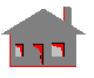

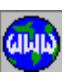

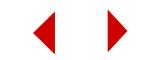

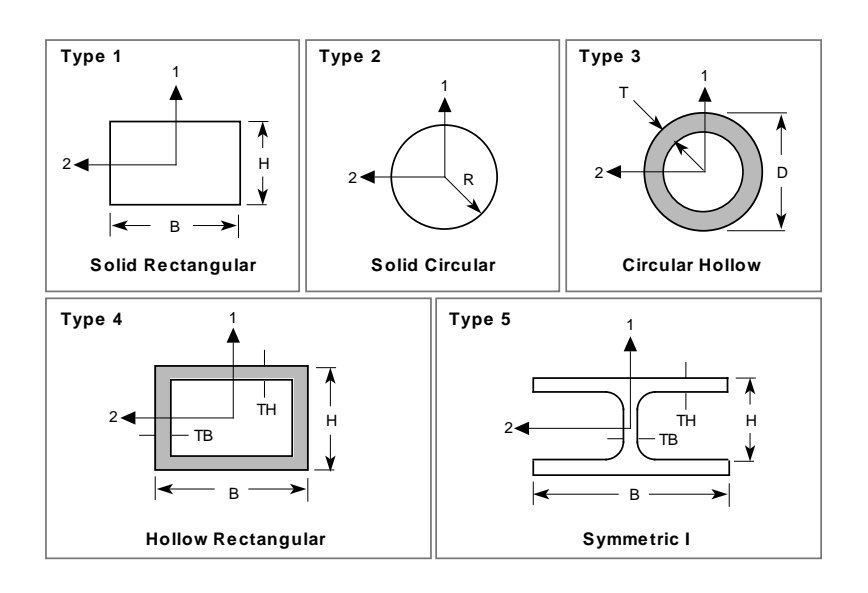

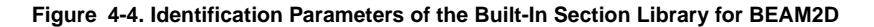

### **References**

- **1.** A. S. Hall and R. W. Woodhead, "Frame Analysis," John Wiley & Sons, 1961.
- **2.** J. S. Przemieniecki, "Theory of Matrix Structural Analysis," McGraw-Hill, 1968.

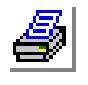

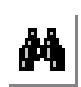

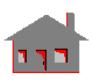

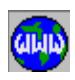

# *Thermal and Linear Structural 3D Elastic Beam Element (BEAM3D)*

# **General Description**

BEAM3D is a 2-node uniaxial element for three-dimensional structural and thermal models. For structural analysis, six (6) degrees of freedom (three translations and three rotations) are considered per node. One (1) degree of freedom per node, representing the temperature is used for the thermal module. A third node or an orientation angle is required only for the element orientation as shown in Figure 4-5.

This element permits using unsymmetric cross-section (Figure 4-6) when the shear center is not coincident with the center of gravity; e.g., channel and L-shape crosssections can be considered. For the element two nodes (1 and 2) an offset is allowed from the centroidal axis.

## **Special Features**

Buckling, Inplane loading, AISC code check, nodes offset, unsymmetric crosssections, ASME code check.

# **Default Element Coordinate System (ECS = -1)**

The element x-axis is defined by a vector that starts at the first node (I) and points towards the second node (J). The orientation of the cross-section is defined by a third node or an angle. The third node, if specified, defines the element y-axis such that it is orthogonal to the element x-axis, starts from the first node towards the third, and lies in the plane defined by the three nodes.

If a third node is not specified, the orientation of the cross-section is defined through real constants r13 or r21 as the angle between  $y_0$  and the element y-axis as shown in Figure 4-5(c). The axis  $y_0$  is parallel to the global X-Y plane and normal to the element x-axis. A positive angle is measured from the  $y_0$  axis using the right-hand rule such that the thumb points to the positive direction of the element x-axis. Real constant r13 and r21 are ignored if a third node exists.

The element z-axis completes a right-handed Cartesian coordinate system defined by the element x- and y-axes.

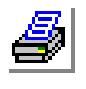

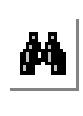

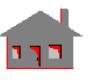

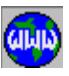

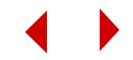

## **Element Group Options**

**Op. 1:** Section type

- = 0; symmetric (default)
- $= 1$ ; unsymmetric
- = 2; symmetric tapered

**Op. 2 and Op. 3:** Unused options for this element

**Op. 4:** Unrelated option for this type of analysis (use default value)

**Op. 5:** Use default value (Linear elastic Material)

**Op. 6:** Use default value (Small displacement formulation)

**Op. 7:** Unused option for this element

**Op. 8:** Unused option for this element

# **Real Constants**

There are two different ways to define the section properties:

**1.** Using **RCONST** (Propsets > **Real Constants**) Command

*Symmetric and Unsymmetric Sections (Op. 1 = 0 or 1)*

- $r1 = Cross-sectional area$
- $r2 =$  Moment of inertia about the element y-axis
- $r3$  = Moment of inertia about the element z-axis
- $r4$  = Depth of beam (y-axis) or the diameter for a circular cross-section
- $r5 =$  Width of beam (z-axis) or the diameter for a circular cross-section
- $r6$  = End-release code (node 1)\*
- $r7$  = End-release code (node 2)\*
- $r8$  = Torsion constant J (Polar moment of inertia for circular sections)\*\*\*\*\*
- $r9$  = Shear factor in the element y-axis (Asy/Area)\*\*
- $r10$  = Shear factor in the element z-axis (Asz/Area)\*\*
- $r11$  = Temperature difference in the element y-axis
- $r12$  = Temperature difference in the element z-axis
- $r13$  = Orientation angle (degrees)
- $r14 = CTOR$ ; Constant for maximum shear stress calculation\*\*\*\*\*

*Unsymmetric Section only (Op. 1 = 1)*

- $r15 = DX1$  x-distance of the section centroid relative to the nodal point location at node 1\*\*\*
- $r16 = DX2$  x-distance of the section centroid relative to the nodal point location at node 2\*\*\*

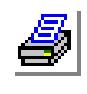

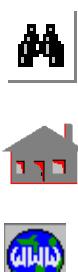

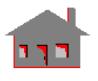

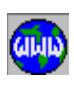

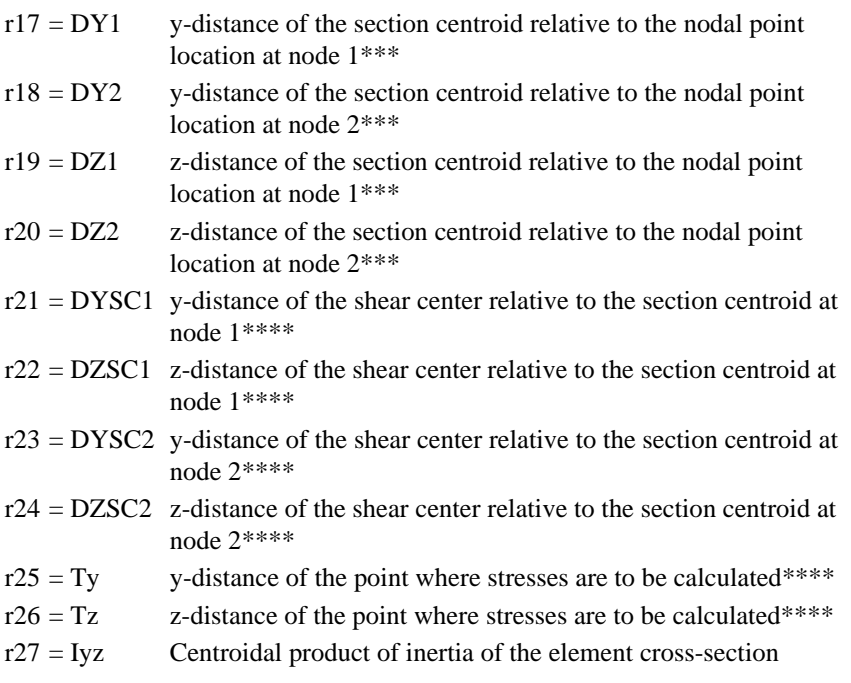

### *Symmetric Tapered (Op. 1 = 2)*

(Sec. 1) and (Sec. 2) refers to sectional properties of the beam at nodes 1 and 2.

- $r1 = Cross-sectional area for (Sec. 1)$
- $r2 = Cross-sectional area for (Sec. 2)$
- $r3$  = Moment of inertia about the element y-axis at (Sec. 1)
- $r4 =$ Moment of inertia about the element y-axis at (Sec. 2)
- $r5$  = Moment of inertia about the element z-axis at (Sec. 1)
- $r6$  = Moment of inertia about the element z-axis at (Sec. 2)
- $r7$  = Depth of beam (y-axis) at (sec. 1) or the diameter in case of a circular cross-section
- $r8$  = Depth of beam (y-axis) at (sec. 2) or the diameter in case of a circular cross-section
- $r9 =$  Depth of beam (z-axis) at (sec. 1) or the diameter in case of a circular crosssection
- $r10 =$  Depth of beam (z-axis) at (sec. 2) or the diameter in case of a circular crosssection
- $r11$  = End-release code at (node 1)\*
- $r12$  = End-release code at (node 2)\*

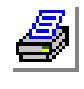

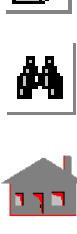

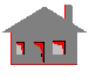

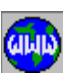

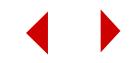

- $r13$  = Torsion constant J of (sec. 1)\*\*\*\*\*
- $r14 = Torsion constant J of (sec. 2)$ \*\*\*\*\*
- $r15$  = Shear factor in the element y-axis\*\*
- $r16$  = Shear factor in the element z-axis\*\*
- $r17$  = Temperature difference in the element y-axis
- $r18$  = Temperature difference in the element z-axis
- $r19$  = Perimeter (thermal analysis only)
- $r20 = CTOR$ ; Constant for maximum shear stress calculation\*\*\*\*\*
- $r21$  = Orientation angle (degrees)
- \* The end-release code for each end is specified by a six-digit number with combinations of zeros and ones. If a zero (0) is placed in a particular location, the corresponding force is not known and will be calculated by the program, but if a one (1) is placed in that location, the force or moment corresponding to that direction is known to be zero due to a hinge or roller, and the program will remove the force. The six-digit code corresponds in order to the six degrees of freedom at each end of the beam element. For example, end release code 101100 for a 3D beam element represents a condition in which the forces in the x- and zdirections and the moment about the x-axis are zero, and the force in the y-direction and moments about y- and z-axes are to be calculated.
- \*\* Asy = beam cross-sectional area effective in shear in y-direction.
	- Asz = beam cross-sectional area effective in shear in z-direction.
- \*\*\* Offset distances (Dy, Dz) shown in Figure 4-6 are measured positive from the nodal point in the positive element coordinate directions.
- \*\*\*\* Stress point (Ty, Tz) and shear center distances (DYSC, DZSC) shown in Figure 4-6 are measured positive from the center of gravity in the positive element coordinate directions.
- \*\*\*\*\* J and CTOR given below for some Beam cross-sections shown in Figure  $4 - 7:$ 
	- $\tau_{\text{max}} = (T)(CTOR)/J$  where T is the Torsional moment.
- **2.** Using **BMSECDEF** (Propsets > **Beam Section**) Command

This command replaces some of the real constants defined before. However, values corresponding to real constants:

- r6, r7, r9, r10, r11, 12 and r13 (for symmetric sections)
- r6,  $\overline{r}$ ,  $\overline{r}$  to  $\overline{r}$  13,  $\overline{r}$  15 to  $\overline{r}$  20,  $\overline{r}$  25 and  $\overline{r}$  26 (for unsymmetric sections)
- r11, r12, and r15 to r20 (for symmetric tapered sections)

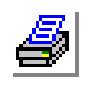

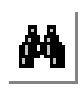

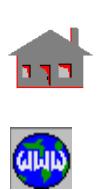

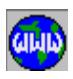

also have to be input by this command.

There are 11 cross-sections available for the BEAM3D section library as shown in Figure 4-9.

- 1. Solid Rectangular Section
	- Symmetric/Unsymmetric Beams Constant  $1 =$  Height of the beam (H) Constant  $2 =$  Width of the beam (B) - Symmetric Tapered Beam
		- Constant  $1 =$  Height of the beam at node 1 (H1)
		- Constant  $2 =$  Width of the beam at node 1 (B1)
		- Constant  $3$  = Height of the beam at node 2 (H2)
		- Constant  $4 =$  Width of the beam at node 2 (B2)
- 2. Solid Circular Section
	- Symmetric/Unsymmetric Beams Constant  $1 =$  Radius (R)
	- Symmetric Tapered Beam
		- Constant<sub>1</sub> = Radius at node 1 (R1)
		- Constant  $2 =$  Radius at node 2 (R1)
- 3. Circular Hollow Section (Pipe)
	- Symmetric/Unsymmetric Beams Constant  $1 =$  Outside Diameter (D) Constant  $2 = \text{Thickness}$  (T)
	- Symmetric Tapered Beam
	- Constant  $1 =$  Outside Diameter at node 1 (D1)
	- Constant  $2 =$  Thickness at node 1 (T1)
	- Constant  $3 =$  Outside Diameter at node 2 (D2)
	- Constant  $4 =$  Thickness at node 2 (T2)
- 4. Hollow Rectangular Section (Box)
	- Symmetric/Unsymmetric Beams
	- Constant $_1$  = Height of the beam (H)
	- Constant  $2 =$  Width of the beam (B)
	- Constant  $3 =$  Thickness associated with the height (TB)
	- Constant $_4$  = Thickness associated with the width (TH)
	- Symmetric Tapered Beam
	- Constant  $1 =$  Height of the beam at node 1 (H1)
	- Constant  $2 =$  Width of the beam at node 1 (B1)
	- Constant  $3 =$  Thickness associated with the height at node 1 (TB1)
	- Constant  $4 =$  Thickness associated with the width at node 1 (TH1)

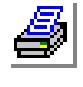

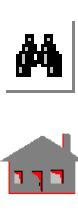

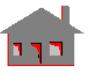

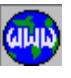

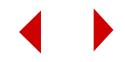

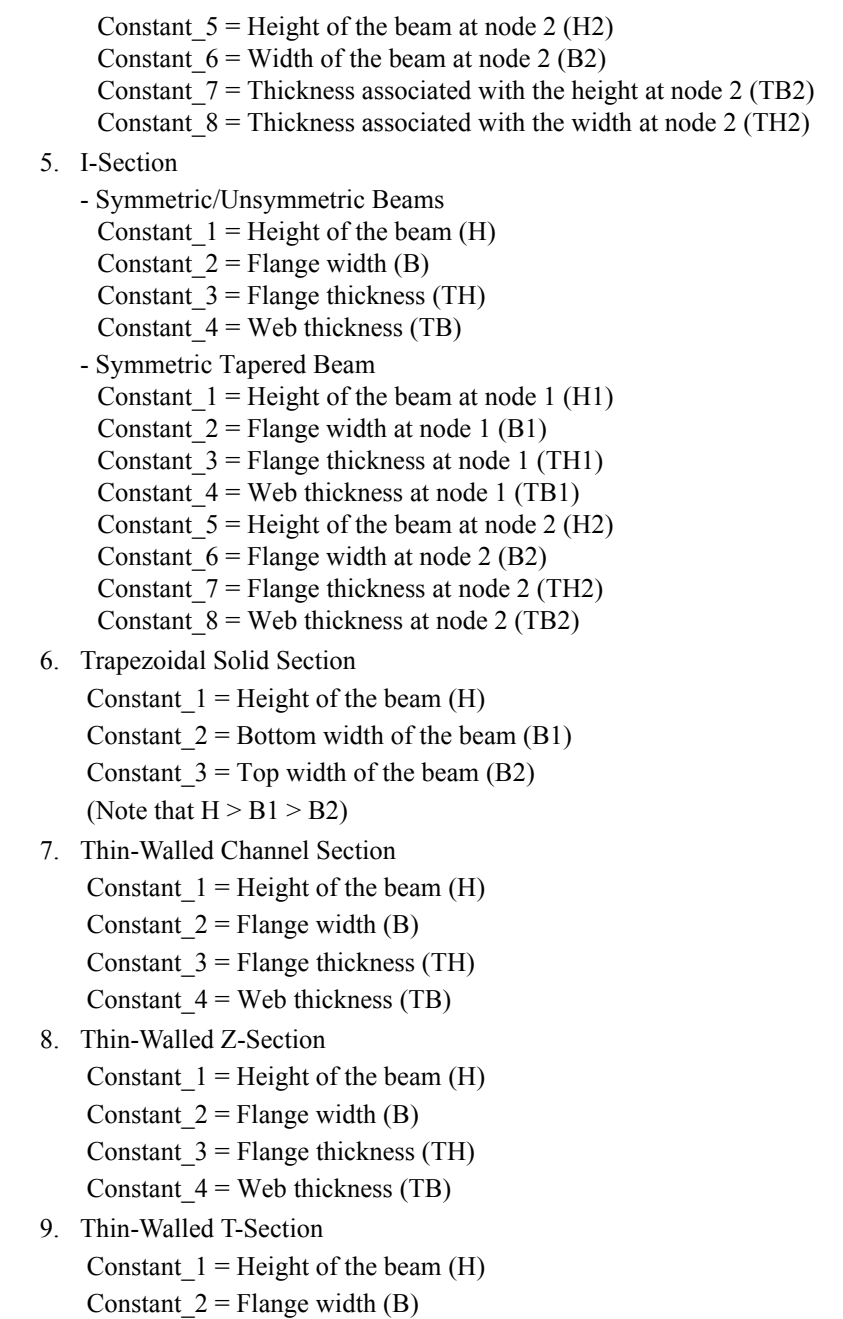

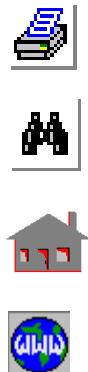

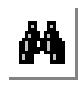

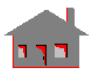

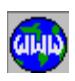

Constant  $3$  = Flange thickness (TH) Constant  $4 =$  Web thickness (TB) 10. Thin-Walled L-Section Constant  $1 =$  Height of the beam (H) Constant  $2 = \text{Width}$  (B) Constant  $3 =$  Thickness associated with the height (TB) Constant  $4 =$  Thickness associated with the width (TH) 11. User-Defined Thin-Walled Section (section number = 0) (Used with the unsymmetric section option of **EGROUP**) Constant  $1 = y$ -coordinate of the cross-section's first node Constant  $2 = z$ -coordinate of the cross-section's first node Constant  $3$  = Thickness of the first segment . . . . . . . . . . . .

Repeat constants\_1, 2, and 3 for (up to) 20 nodes

Examples for the user-defined section are shown in Figure 4-10. It should be noted that:

- **•** The wall thickness of the section has to be small compared to the total length of the section.
- **•** During the input process of coordinates and thickness at the section nodes, the beginning and end node numbers of each segment have to be consecutive.
- **•** A zero (0.0) thickness has to be always associated with the first node.
- In case of tracing back a previously defined segment, a zero  $(0.0)$  thickness has to be used at the end node of this segment.
- Multi-cell sections are not supported.
- **•** For a closed section (single cell), nodes have to be defined in the counterclockwise direction.
- **•** If the section includes a closed cell, the input process has to start with one of the cell segments.

### **Material Properties**

 $EX = Modulus of elasticity$ 

 $\boldsymbol{K} \boldsymbol{X}$  = Thermal conductivity

M

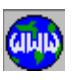

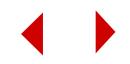

- $ALPX = Coefficient of thermal expansion$
- $C =$  Specific heat
- $NUXY = Poisson's ratio$
- $DENS = Density$
- $DAMP = Material damping coefficient$
- $ECONX = Electric conductivity (thermal analysis only)$

### **Element Loadings**

Uniform lateral pressure (in terms of force per unit length): offset effect is not considered.

- Thermal
- Gravitational
- Beam Loading

### **Output Results**

Forces, moments, and stresses are available in the element coordinate system shown in Figure 4-8.

#### **Figure 4-5. 3D Symmetric Elastic Beam**

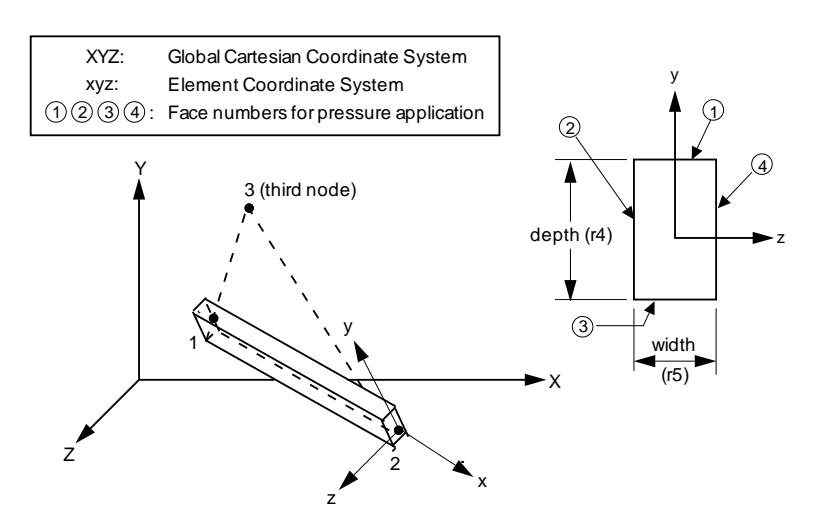

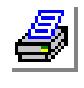

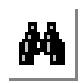

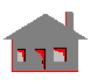

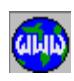

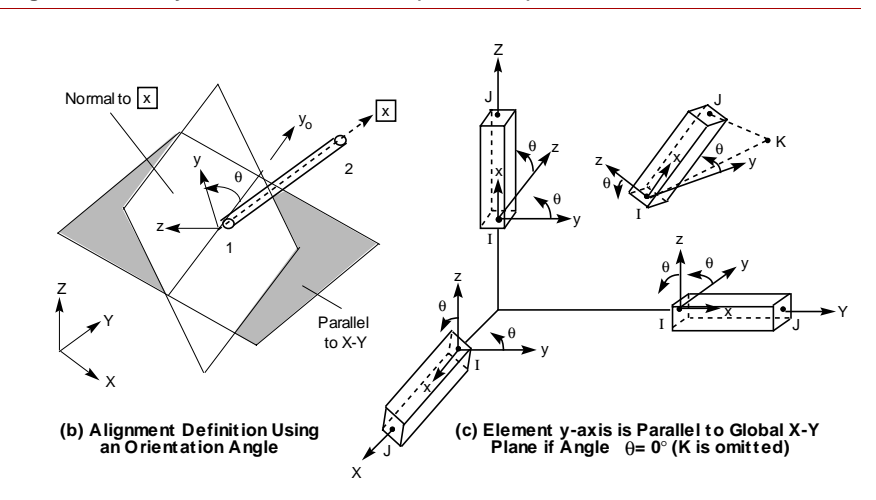

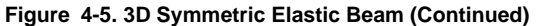

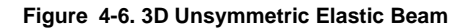

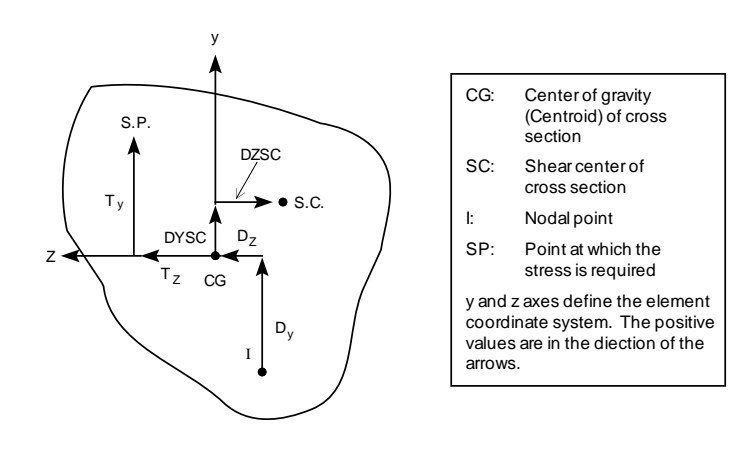

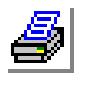

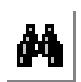

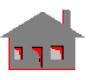

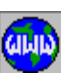

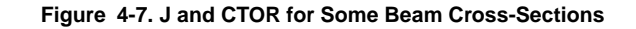

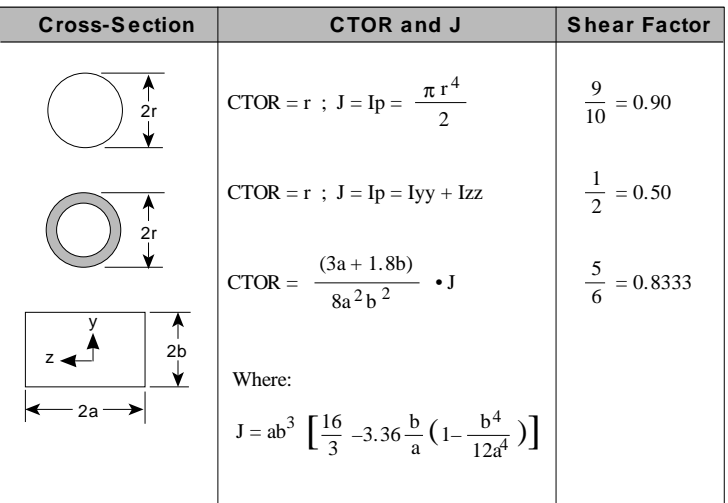

**Figure 4-8. Directions of Forces and Moments for 3D Elastic Beam**

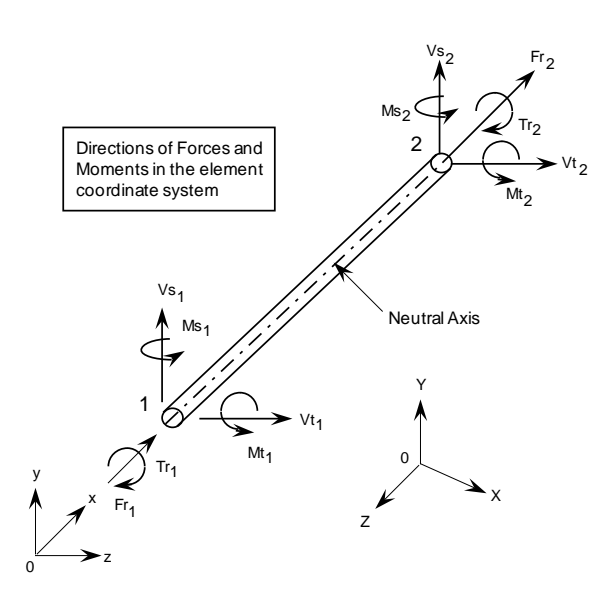

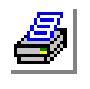

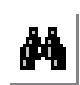

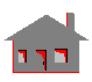

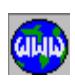

*COSMOS/M User's Guide* **4-25**

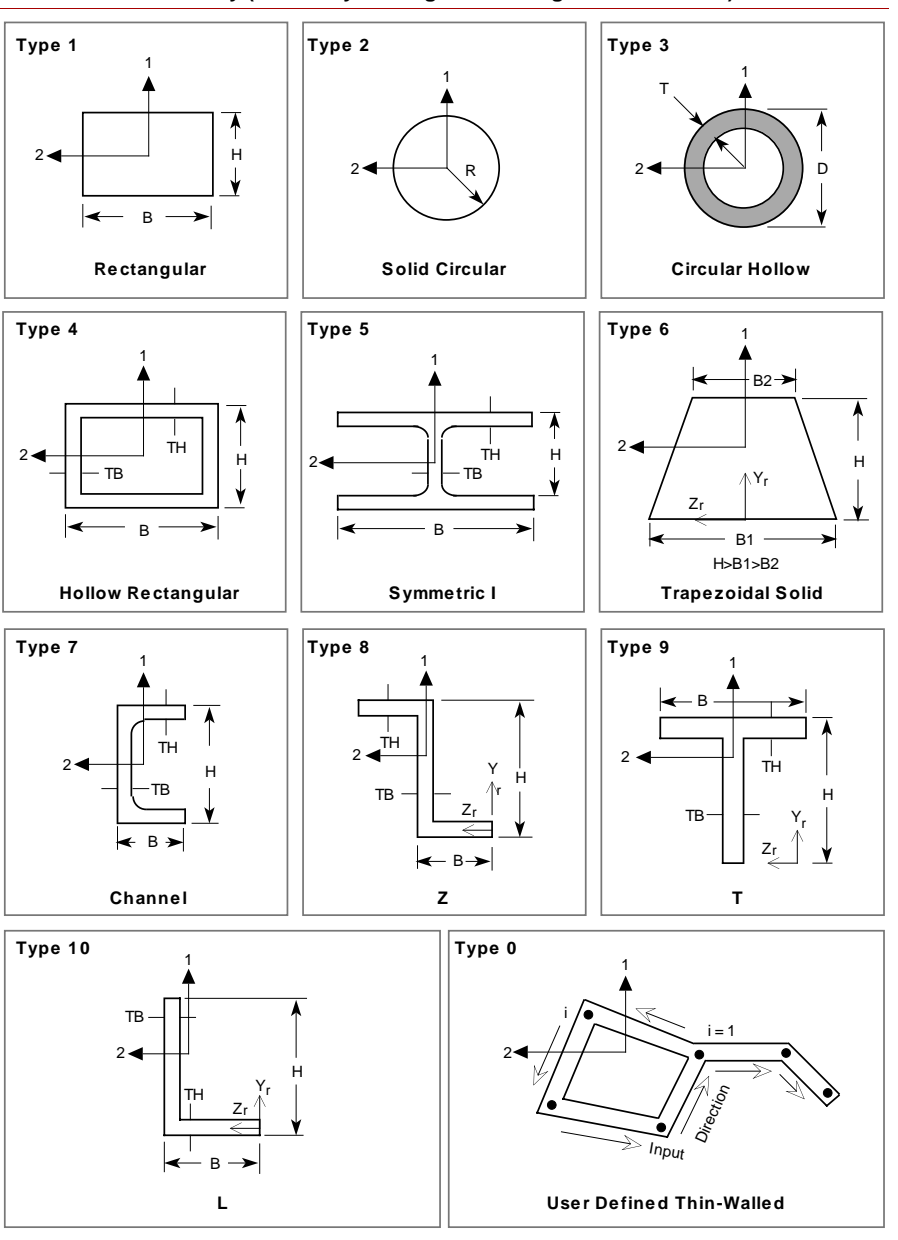

**Figure 4-9. Identification Parameters of the Built-In BEAM3D Section Library (viewed by looking into the negative x-direction)**

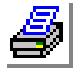

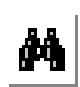

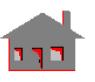

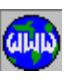

**4-26** *COSMOS/M User's Guide*

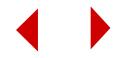

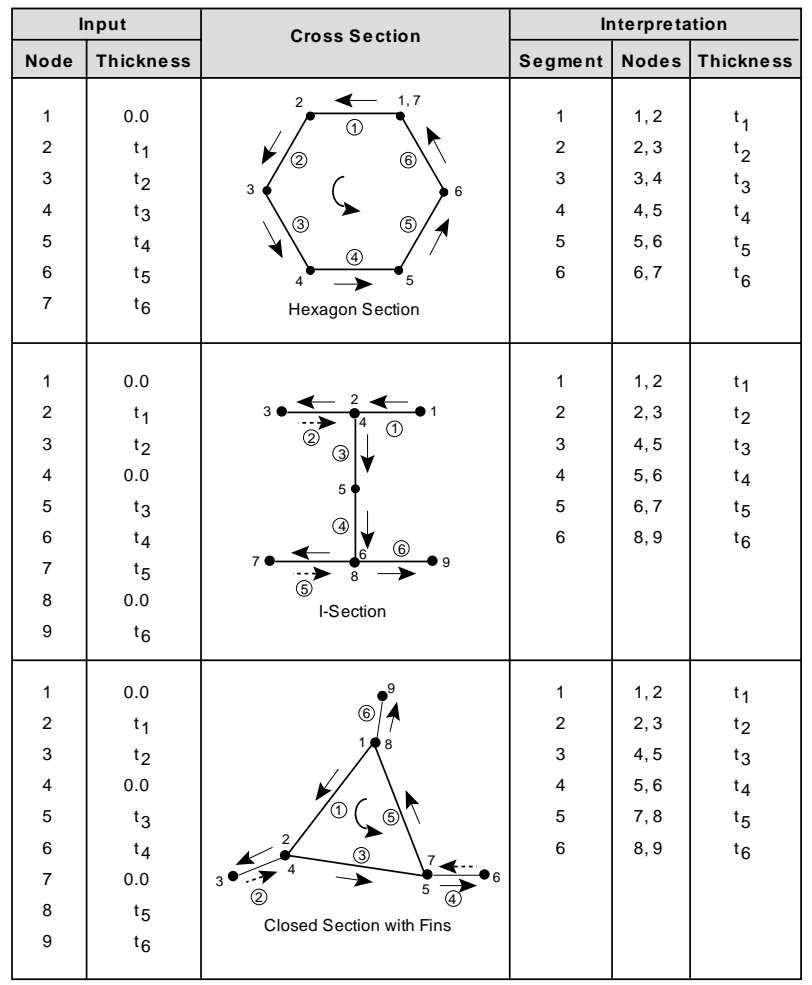

#### **Figure 4-10. Examples for the User-Defined Section**

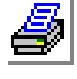

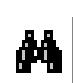

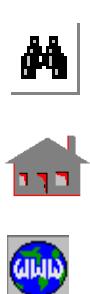

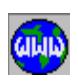

**References**

- **1.** A. S. Hall and R. W. Woodhead, "Frame Analysis," John Wiley & Sons, 1961.
- **2.** J. S. Przemieniecki, "Theory of Matrix Structural Analysis," McGraw-Hill, 1968.

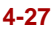

# *Linear Structural Elastic Straight Pipe Element (PIPE)*

# **General Description**

PIPE is a 2-node uniaxial element for three-dimensional structural models. Six degrees of freedom (three translations and three rotations) are considered per node. The element can be regarded as a special case of the 3D ELASTIC BEAM for which input requirements are reduced due to the tubular cross section geometry.

# **Special Features**

Buckling, Inplane loading.

# **Default Element Coordinate System (ECS = -1)**

The nodal input pattern is shown in Figure 4-11. The element x-axis is defined by a vector that starts at the first node (I) and points towards the second node (J). The element's y axis is created parallel to the line resulting from intersecting the global X-Y plane with a plane normal to the element's x axis. If these two planes are parallel to each other, the element's y axis is created parallel to the global Y-axis. The element's z-axis completes a right-handed Cartesian coordinate system.

# **Element Group Options**

*(None)*

# **Real Constants**

- r1 = Outer diameter
- $r2 =$  Wall thickness
- $r3$  = Internal pressure

### **Material Properties**

- $EX =$  Modulus of elasticity
- $ALPX = Coefficient of thermal expansion$
- $NUXY = Poisson's ratio$
- $DENS = Density$
- $DAMP = Material$  damping coefficient

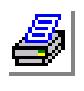

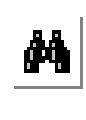

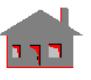

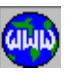

**4-28** *COSMOS/M User's Guide*

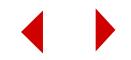

# **Element Loadings**

- Thermal
- Internal pressure
- Gravitational

# **Output Results**

Forces and stresses are available in the element coordinate system. The direction of forces are similar to those of the 3D BEAM element shown in Figure 4-8.

#### **Figure 4-11 Elastic Straight Pipe**

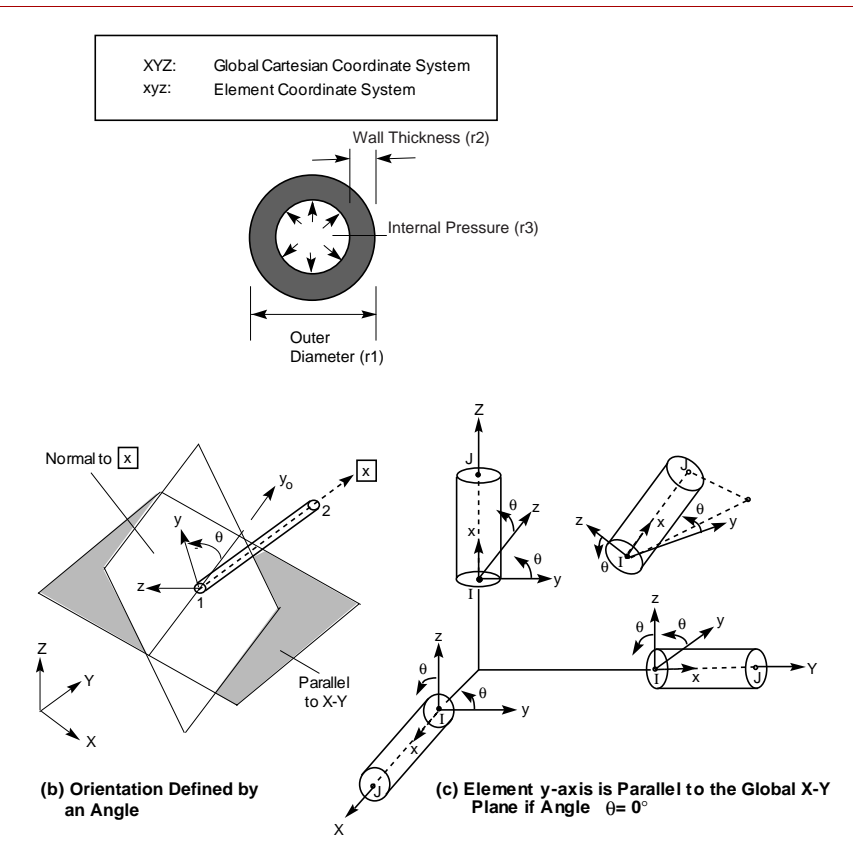

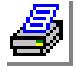

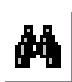

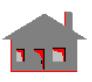

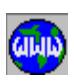

### **Reference**

K. J. Bathe, E. L. Wilson and F. E. Peterson, "SAP IV - A Structural Analysis Program for Static and Dynamic Response of Linear Systems," EERC Report No. 73-11, University of California - Berkeley, 1973.

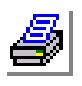

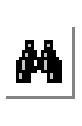

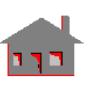

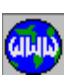

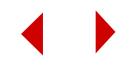

# **Linear Structural Elastic Curved Pipe Element (ELBOW)**

### **General Description**

ELBOW is a 3-node uniaxial circular pipe element for three-dimensional structural models. The third node is needed to establish the center of curvature of the element. Six degrees of freedom (three translations and three rotations) per node are considered at the two end nodes.

## **Special Features**

The ASME flexibility factor is applied in the element stiffness formulation.

# **Default Element Coordinate System (ECS = -1)**

The nodal input pattern for this element is shown in Figure 4-12. The element y-axis goes from each end node to the third node (normal to the longitudinal axis of the elbow). The element x-axis is perpendicular to the y-axis and lies in the plane formed by the three nodes (tangent to the elbow axis at each node). The positive direction of the x-axis goes from the first to the second node. The element z-axis completes a right-hand Cartesian system with x- and y-axes.

# **Element Group Options**

*(None)*

# **Real Constants**

- r1 = Outer diameter
- $r2 =$  Wall thickness
- $r3$  = Internal pressure
- $r4$  = Radius of curvature

### **Material Properties**

- $EX = Modulus of elasticity$
- $ALPX = Coefficient of thermal expansion$
- $NUX = Poisson's ratio$
- $DENS = Density$
- $DAMP = Material$  damping coefficient

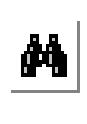

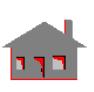

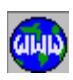

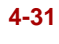

### **Element Loadings**

- Thermal
- Gravitational
- Internal pressure

# **Output Results**

Forces, moments, and stresses are available in the element coordinate system at end nodes.

#### **Figure 4-12. Elastic Elbow Element**

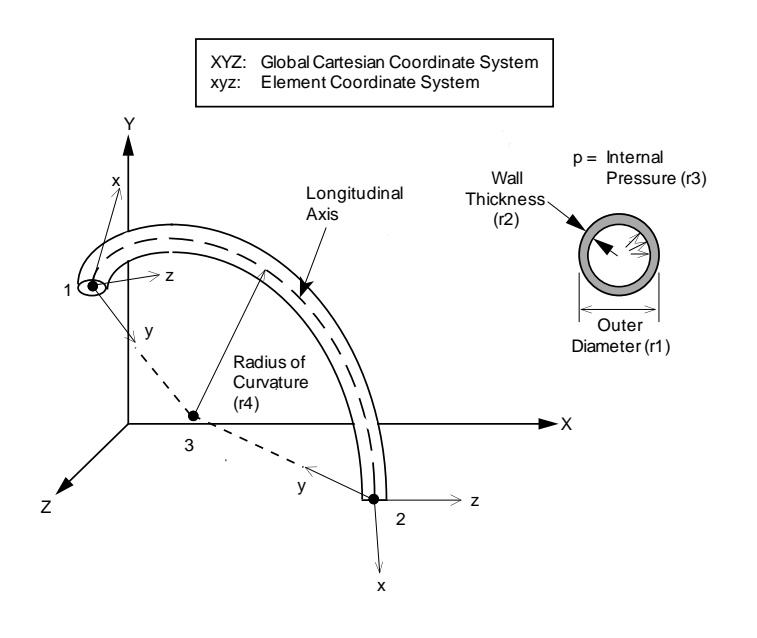

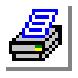

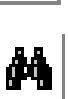

# **References**

- **1.** A. S. Hall, "Curved Beam Stiffness Coefficients," Journal of the Structural Division, ASCE, pp. 305-309, February, 1969.
- **2.** E. C. Rodabaugh, J. T. Melnick and T. J. Attenbury, "Experimental Investigations of Flexibility and Stress Intensification Factors of Copper Nickel Elbows," Battelle Memorial Institute, March 1966.

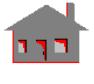

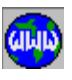

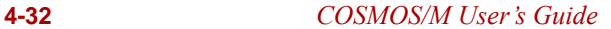

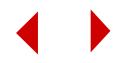

*Thermal and Linear Structural 2D 4- to 8-Node Plane Stress, Plane Strain and Body of Revolution Element (PLANE2D)*

# **General Description**

PLANE2D is a 4- to 8-node two dimensional element for plane stress, plane strain, or axisymmetric (body of revolution) for structural and thermal problems. When used for structural problems, the element supports axisymmetric geometry with nonsymmetric (asymmetric) loading.

All elements have to be defined in the global X-Y plane (default) or the x-y plane of the Cartesian coordinate system specified by the **CSREF** command (Geometry > Coordinate\_Systems> **Reference for 2D Model**). Axisymmetric structures have to be modeled in the positive x half plane, in which x represents the radial direction and y refers to the axis of symmetry for axisymmetric structures.

Results of axisymmetric models with asymmetric loading is available in 3D based on entries specified in the **A\_ASYM** command (Analysis, STATIC, **Asymmetric Load Options**).

In general, two translational degrees of freedom (UX and UY) per node are considered for structural analysis. In the case of axisymmetric structures with asymmetric loading conditions or frequency and buckling analysis of axisymmetric structures for different circumferential harmonic numbers, an additional translational degree of freedom along the Z-axis to account for asymmetric conditions and modes is required. One degree of freedom, representing temperature, is used for the thermal problems.

The nodal input pattern is shown in Figure 4-13 for an 8-node element illustrating its local node numbering. The element however can be used with 4- to 8-nodes by assigning zeros (0) at the locations of missing nodes. Triangular shaped elements can also be considered. In this case, the third and fourth nodes (in case of 4-node elements) and the third, fourth and seventh nodes (in case of 5- to 8-node elements) will be assigned the same global node number, as shown in Figure 4-13. Both clockwise and counter-clockwise node numbering are allowed.

# **Special Features**

Buckling, Inplane loading, Fluid-solid interaction, Adaptive P-Method for the 8 node structural elements with axisymmetric loading (polynomial order up to 10).

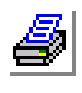

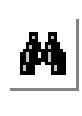

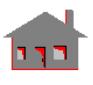

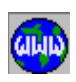

# **Default Element Coordinate System (ECS = -1)**

The element x-axis goes from the first node to the second, and the element y-axis is normal to the x-axis toward the fourth node.

### **Element Group Options**

**Op. 1:**Solid/Fluid flag

- $= 0$ ; Solid (regular structural or thermal element)
- $= 1$ ; 4-Node Fluid (incompressible fluid element)

*For structural or thermal elements (Op. 1 = 0), the other options are:*

- **Op. 2:** Integration Type (See Note 1)
	- = 0; Reduced integration
	- = 1; QM6 incompatible element; full integration for 8-node elements (default)
	- $= 2$ ; Full integration
	- $= 3$ ; U/P Method (unrelated option to this type of analysis)
- **Op. 3:** Type
	- = 0; Plane Stress (default)
	- = 1; Axisymmetric (a one radian sector is considered, and hence, forces should be applied based on one radian)
	- $= 2$ ; Plane Strain
	- = 3; Axisymmetric structure with non-symmetric loading
- **Op. 4:** Stress Direction
	- = 0; stresses are calculated in global Cartesian coordinate system
	- = 1; stresses are calculated in the defined local element coordinate system
- **Op. 5:** Material Type. Use default value (0: Linear Elastic)
- **Op. 6:** Displacement Formulation. Use default value (0: Small)
- **Op. 7:** Material Creep. Use default value (material Creep is not considered)
- **Op. 8:** Strain plasticity. Use default value (0: Small plasticity)

*For fluid elements (Op. 1 = 1), the other options are:*

**Op. 2:** Unused option

- **Op. 3:** 2D Type
	- = 1; Axisymmetric with symmetric loading
	- $= 2$ ; Plane Strain (default)
- **Op. 4 to Op. 8:** Unused options for this element

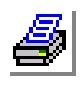

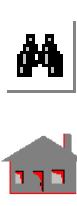

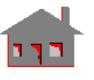

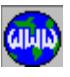

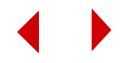

# **Real Constants**

- $r1$  = Thickness (only for plane stress analysis)
- $r2$  = Material angle (Beta)

The material angle is measured with respect to the element coordinate system as specified by the ECS attribute of each element.

# **Material Properties**

For structural or thermal elements (Op.  $1 = 0$ ) *(See Figure 4-13 for material directions)*

- $EX = Modulus of elasticity in the first material direction$
- $EY =$  Modulus of elasticity in the second material direction
- $\text{KX}$  = Thermal conductivity in the first material direction
- $KY = Thermal conductivity$  in the second material direction
- $NUXY = Poisson's ratio relating the first and second material directions (strain)$ in the second direction due to unit strain along the first direction)
- $C =$  Specific heat
- $ALPX = Coefficient of thermal expansion in the first material direction$
- $ALPY = Coefficient of thermal expansion in the second material direction$
- $GXY = Shear$  modulus relating the first and second material directions
- $DENS = Density$
- $DAMP = Material damping coefficient$
- $ECONX = Electrical conductivity$  in the first material direction (thermal analysis only
- $ECONY = Electrical conductivity$  in the second material direction (thermal analysis only)

The element is assigned orthotropic material properties if at least one of the following conditions is satisfied:

- **1.** Moduli of elasticities in two directions are defined and are unequal.
- **2.** Poisson's ratio in two planes are defined and are unequal.
- **3.** Thermal coefficients in two directions are defined and are unequal.
- **4.** Thermal conductivity in two directions are defined and are unequal.

The following condition has to be satisfied for proper representation of orthotropic properties in the i<sup>th</sup> and j<sup>th</sup> material directions:  $v_{ij}/E_i = v_{ji}/E_j$ 

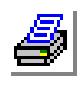

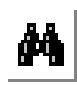

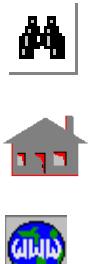

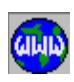

Where  $v_{i,j}$ ,  $E_i$ , and  $E_j$  are provided as input and  $v_{ji}$  calculated internally by the program.

*For fluid elements (Op. 1 = 1)*

 $EX =$  Fluid elastic (bulk) modulus

 $GXY=10^{-19}$  EX; an arbitrarily small number to give element some shear stability

# **Element Loadings**

- Thermal
- Gravitational
- Pressure (applied normal to element faces)

# **Output Results**

Stress components including the von Mises stress are available at all nodes and the center of the element in either global or element coordinate directions.

Principal stresses may also be optionally requested at the element center.

For the fluid option, pressure is printed at the center of each element.

# **Note on Numerical Integration**

Option 2 defines the numerical integration scheme which may be specified as one of the following options:

**1.** Reduced Integration

For 4-node elements:

- 2 x 2 Gauss integration for bending terms
- 1 x 1 Gauss integration for shear terms
- Overcomes parasitic shear effects; handles nearly incompressible materials; not available for orthotropic models.

For 8-node elements:

- 2 x 2 Gauss integration for bending terms
- 2 x 2 Gauss integration for shear terms
- **2.** QM6 (Available for 4-node elements only)
	- 2 x 2 Gauss integration for all terms including the effect of bubble functions which introduce additional internal degrees of freedom.
	- Overcomes parasitic shear effects, handles nearly incompressible materials, in general more stable with better accuracy, but more costly in terms of

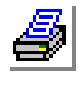

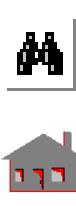

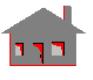

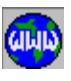

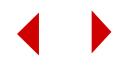

solution time.

**3.** Full Integration

For 4-node elements:

2 x 2 Gauss integration for all terms.

Fastest and simplest solution option, does not overcome parasitic shear effects.

For 8-node elements:

3 x 3 Gauss integration for all terms.

This option should not be used for 8-node elements if the value of the Poisson's ratio is greater than 0.48. For this special case reduced integration should be used instead.

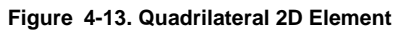

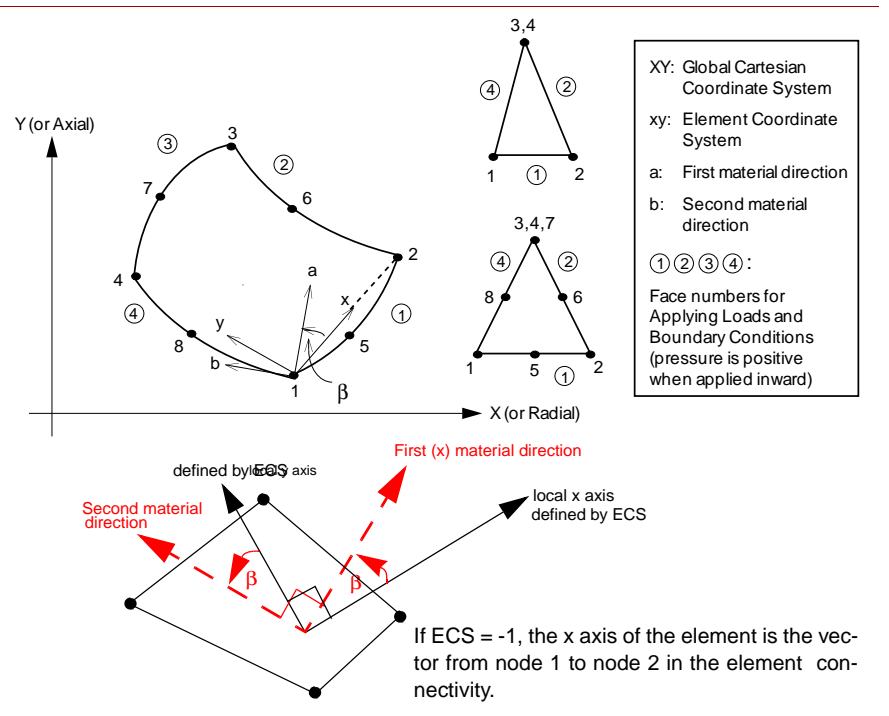

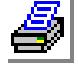

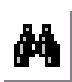

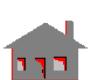

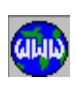

**References**

**1.** K. J. Bathe, E. L. Wilson and R. Iding, "NONSAP - A Structural Analysis Program for Static and Dynamic Response of Nonlinear Systems," SESM Report Number 74-3, University of California-Berkeley, 1974.

*COSMOS/M User's Guide* **4-37**

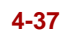

**2.** R. D. Cook, "Concepts and Applications of Finite Element Analysis," Second Edition, John Wiley & Sons, 1981.

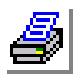

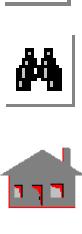

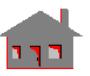

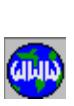

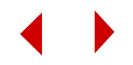

*Thermal and Linear Structural 2D 3- to 6-Node Triangular Plane Stress, Plane Strain, and Body of Revolution Element (TRIANG)*

## **General Description**

TRIANG is a 3- to 6-node triangular, two-dimensional element for plane stress, plane strain, or axisymmetric structural and thermal models. All elements have to be defined in the global X-Y plane (default) or the x-y plane of the Cartesian coordinate system specified by the **CSREF** command (Geometry > Coordinate\_Systems> **Reference for 2D Model**). Axisymmetric structures have to be modeled in the positive x half plane, in which x represents the radial direction and y refers to the axis of symmetry for axisymmetric structures. Only two translational degrees of freedom (UX and UY) per node are considered for structural analysis. One degree of freedom per node, representing temperature, is used for the thermal module.

The nodal input pattern for this element is shown in Figure 4-14. Both clockwise and counter-clockwise node numbering are allowed. For transitional elements, missing nodes are issued zeros (0) at their location during the element connectivity definition.

## **Special Features**

Buckling, Inplane loading, Adaptive P*-* and HP*-*methods for the 6-node structural elements (polynomial degrees up to 10), Adaptive H*-*method.

# **Default Element Coordinate System (ECS = -1)**

The element x-axis goes from the first node to the second. The element y-axis is normal to the x-axis toward the third node.

### **Element Group Options**

**Op. 1:** Unused option for this element

- **Op. 2:** Integration Type (See Figure 4-15)
	- $= 0$ ; 1-point integration
	- = 1; 3-point integration

#### **Op. 3:** 2D-Type

- = 0; Plane Stress (default)
- = 1; Axisymmetric
- $= 2$ ; Plane Strain

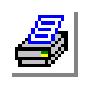

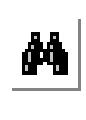

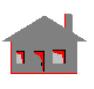

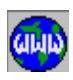

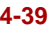

- **Op. 4:** Stress Direction (in the output file)
	- $= 0$ ; stresses are calculated in the global Cartesian coordinate system (default)
	- = 1; stresses are calculated in the defined element local coordinate system.
	- $\triangle$  If ECS = -1, stresses and strains are calculated in the global coordinate system.
- **Op. 5:** Material Type. Use default value (0: Linear Elastic)
- **Op. 6:** Displacement Formulation. Use default value (0: small)
- **Op. 7:** Material Creep. Use default value (material creep is not considered)
- **Op. 8:** Strain Plasticity. Use default value (0: Small)

## **Real Constants**

- $r1$  = Thickness (only for plane stress analysis)
- $r2$  = Material angle (Beta)

The material angle is measured with respect to the element coordinate system as specified by the ECS attribute of each element.

# **Material Properties**

*(See Figure 4-14 for material directions)*

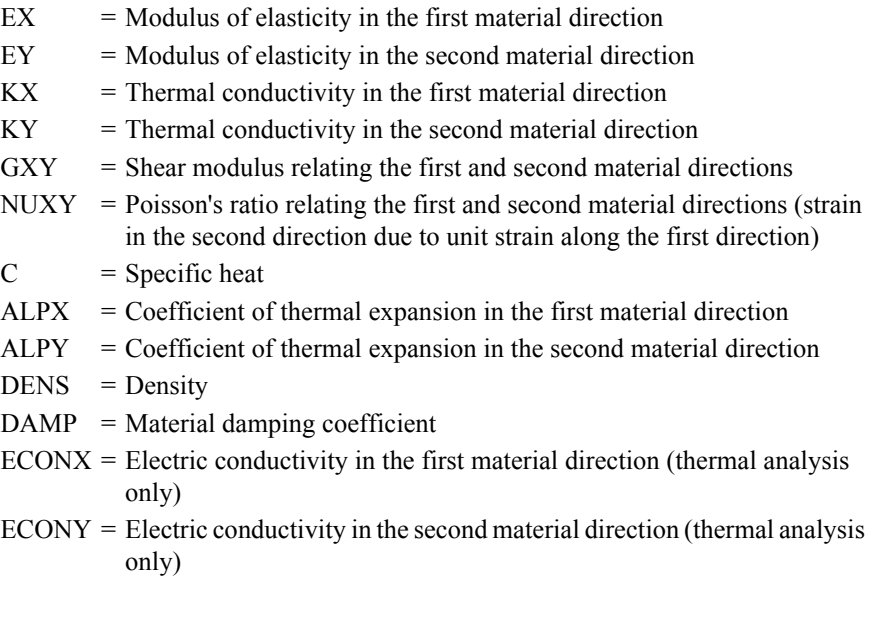

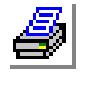

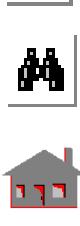

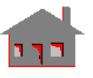

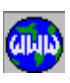

**4-40** *COSMOS/M User's Guide*

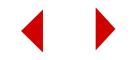

The element is assigned orthotropic material properties if at least one of the following conditions is satisfied:

- **1.** Moduli of elasticities in two directions are defined and are unequal.
- **2.** Poisson's ratio in two planes are defined and are unequal.
- **3.** Thermal coefficients in two directions are defined and are unequal.
- **4.** Thermal conductivity in two directions are defined and are unequal.

The following condition has to be satisfied for proper representation of orthotropic properties in the  $i<sup>th</sup>$  and  $j<sup>th</sup>$  material directions:

 $v_{ij}/E_i = v_{ji}/E_j$ 

Where  $v_{ij}$ ,  $E_i$ , and  $E_j$  are provided as input and  $v_{ji}$  calculated internally by the program.

# **Element Loadings**

- Thermal
- Gravitational
- Pressure (applied normal to element faces)

### **Output Results**

Stress components in the global or local coordinate systems and von Mises stress are available at all nodes and the center of the element.

Principal stresses may also be optionally requested at the element center.

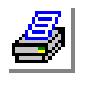

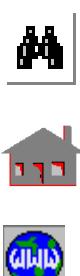

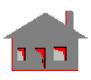

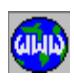

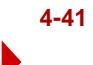

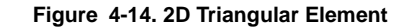

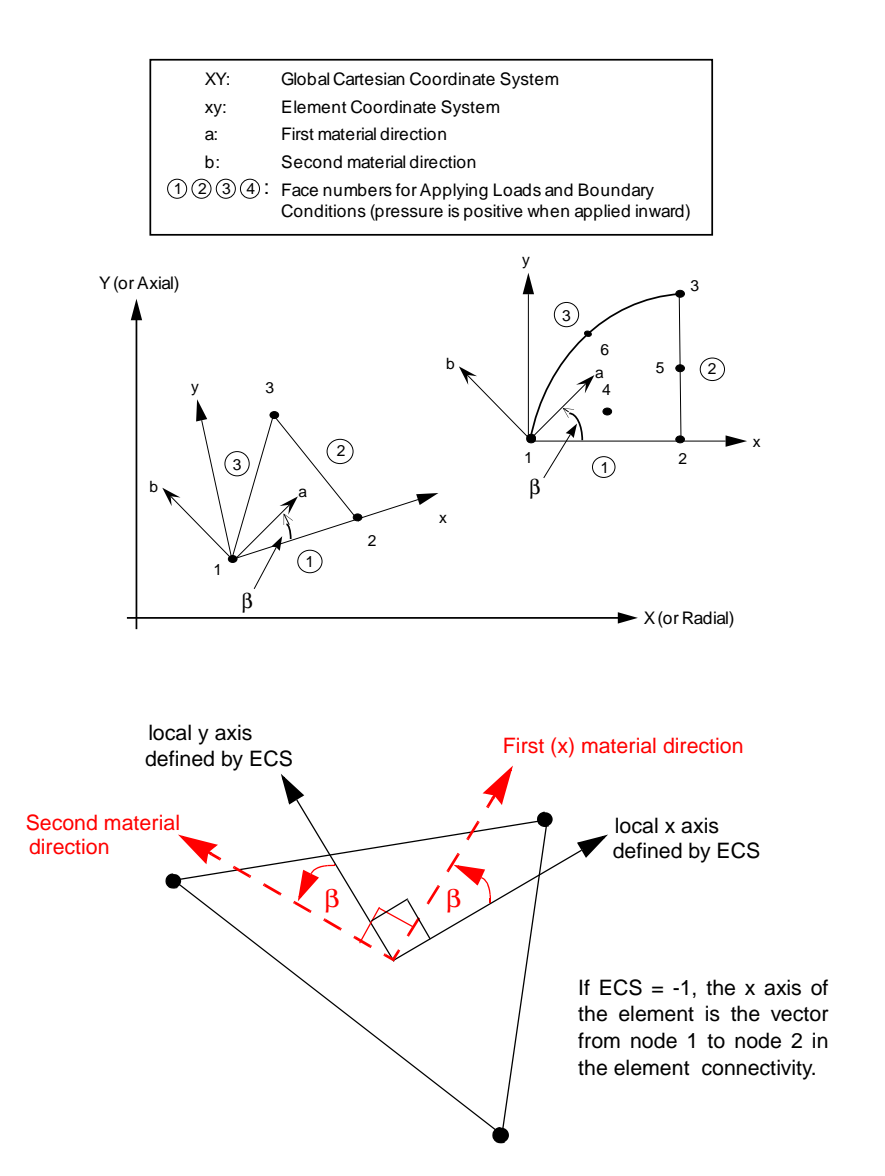

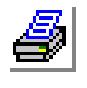

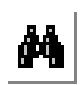

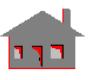

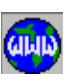

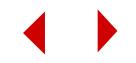

# **Note on Numerical Integration**

Option 2 defines the integration scheme where one or three points may be used as shown in Figure 4-15:

### **Figure 4-15. Integration Points for Triangular Elements**

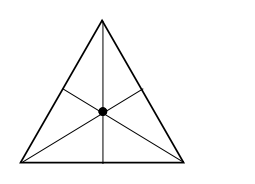

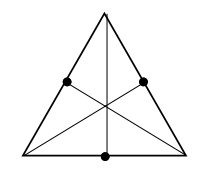

1. One-Point Integration 2. Three-Point Integration

## **Reference**

K. J. Bathe, "Finite Element Procedures in Engineering Analysis," Prentice-Hall, l982.

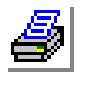

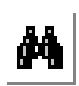

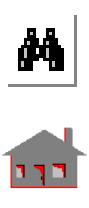

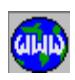

# *Thermal and Linear Structural 3D 8- to 20-Node Isoparametric Solid Element (SOLID)*

# **General Description**

SOLID is an 8- to 20-node three dimensional element for the analysis of structural and thermal problems. Three translational degrees of freedom per node are considered for structural analysis. Only one degree of freedom per node, representing the temperature, is used for the thermal module.

The nodal input pattern is shown in Figure 4-16 for the local node numbering of a 20-node element. Both clockwise and counter-clockwise node numbering are allowed. Transitional elements can be considered by issuing zeros (0) at the location of missing nodes during the element connectivity definition. Prism and tetrahedronshaped elements may be considered only with the 8-node element option. Prismshaped elements may be formed by duplicating nodes (3 and 4) and (7 and 8). Pyramid elements are obtained if nodes 5, 6, 7 and 8 have the same global node number. Figure 4-17 illustrates the latter two element shapes.

# **Special Features**

Buckling, Geometric Stiffness consideration (inplane loading flag), Fluid-solid interaction.

# **Default Element Coordinate System (ECS = -1)**

The element x-axis goes from the first node to the second. The element y-axis lies in the plane defined by the three nodes (1, 2, 3), perpendicular to the x-axis toward node 4. The element z-axis completes a right-hand Cartesian system with x- and yaxes.

# **Element Group Options**

- **Op. 1:** Solid/Fluid flag
	- = 0; Solid (solid element)
	- = 1; 8-Node Fluid (8-node incompressible fluid element)

### *For solid elements (Op. 1 = 0)*

- **Op. 2:** Integration Type (see Note for PLANE2D element)
	- $= 0$ ; Reduced integration (Displacement-based formulation): only for isotropic materials

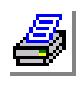

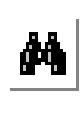

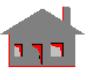

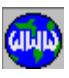

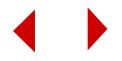
(2 x 2 x 2 integration points for bending terms and 1 integration point for shear terms for 8-node elements)

- (2 x 2 x 2 integration points for 9- to 20-node elements)
- = 1; 8-node hybrid element: Displacement and stress-based (Mixed) formulation (default)
	- (2 x 2 x 2 integration points)
- = 2; full integration (Displacement-based formulation)
	- (2 x 2 x 2 integration points for 8-node elements)
	- (3 x 3 x 3 integration points for 9- to 20-node elements)
- $= 3$ ; U/P method (unrelated option to this type of analysis)
- **Op. 3:** Unused option for this element
- **Op. 4:** Stress Direction
	- $= 0$ ; stresses are calculated in the global Cartesian coordinate system
	- $= 1$ ; stresses are calculated in the defined element local coordinate system

**Op. 5:** Material Type. Use default value (0: Linear Elastic)

**Op. 6:** Displacement Formulation. Use default value (0: Small)

**Op. 7:** Material Creep. Use default value (material creep is not considered)

**Op. 8:** Strain plasticity. Use default value (0: Small)

*For fluid elements: (Op. 1 = 1)*

**Op. 2 to Op. 8:** Unused options for this element

#### **Real Constants**

Nine constants have to be defined in case of using orthotropic or anisotropic models. The nine values are used to determine the coordinates of three points  $(1, 2, 3)$  to define the material coordinate system. The first direction of the material coordinate system, denoted by "a" in Figure 4-16, is defined by a vector connecting point 1' to point 2`. The b-axis (second material direction) lies in the plane of the three defined points and goes from a-axis toward the third point. The c-axis (third material direction) completes a right-hand Cartesian coordinate system. The above material directions are defined with respect to the defined element coordinate system as specified by the active ECS.

- $r1 = x$ -coordinate of point 1
- $r2 = y$ -coordinate of point 1
- $r3 = z$ -coordinate of point 1
- $r4 = x$ -coordinate of point 2`

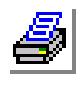

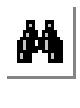

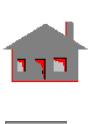

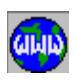

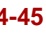

- $r5 = y$ -coordinate of point 2
- $r6 = z$ -coordinate of point 2`
- $r7 = x$ -coordinate of point 3
- $r8 = y$ -coordinate of point 3
- $r9 = z$ -coordinate of point 3
- ✍ The real constants are interpreted based on the element coordinate system (ECS).

#### **Material Properties**

- **1.** Isotropic and Orthotropic Materials (See Figure 4-16 for material directions)
	- $EX = Modulus of elasticity in the first material direction$
	- $EY = Modulus of elasticity in the second material direction$
	- $EZ = Modulus of elasticity in the third material direction$
	- $\text{KX}$  = Thermal conductivity in the first material direction
	- $KY = Thermal conductivity$  in the second material direction
	- $KZ =$  Thermal conductivity in the third material direction
	- $C = Specific heat$
	- $NUXY = Poisson's ratio relating the first and second material directions$ (strain in the second direction due to unit strain along the first direction)
	- $NUYZ = Poisson's ratio relating the second and third material directions$ (strain in the third direction due to unit strain along the second direction)
	- $NUXZ = Poisson's ratio relating the first and third material directions (strain)$ in the third direction due to unit strain along the first direction)
	- $ALPX = Coefficient of thermal expansion in the first material direction$
	- $ALPY = Coefficient of thermal expansion in the second material direction$
	- $ALPZ = Coefficient of thermal expansion in the third material direction$
	- DENS = Density
	- $GXY = Shear$  modulus relating the first and second material directions
	- $GYZ = Shear$  modulus relating the second and third material directions
	- $GXZ = Shear$  modulus relating the first and third material directions
	- $DAMP = Material damping coefficient$
	- $ECONX = Electric conductivity$  in the first material direction (thermal analysis only)
	- $ECONY = Electric conductivity in the second material direction (thermal)$ analysis only)

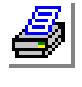

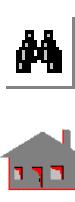

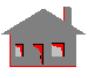

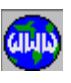

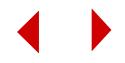

 $ECONZ = Electric conductivity$  in the third material direction (thermal analysis only)

The element is assigned orthotropic material properties if at least one of the following conditions is satisfied:

- **1.** Moduli of elasticities in at least two directions are defined and are unequal.
- **2.** Poisson's ratio in at least two planes are defined and are unequal.
- **3.** Thermal coefficients in at least two directions are defined and are unequal.
- **4.** Thermal conductivity in at least two directions are defined and are unequal.
- **5.** The anisotropic material matrix is defined (MC11, MC12,..., MC66).

The following condition must be met for proper representation of orthotropic properties in the  $i<sup>th</sup>$  and  $j<sup>th</sup>$  material directions:

$$
\nu_{ij}/E_i = \nu_{ji}/E_j
$$

Where  $v_{ij}$ ,  $E_i$ , and  $E_j$  are provided as input and  $v_{ji}$  calculated internally by the program.

**6.** General Anisotropic Material

MC11, MC12,....., MC66 (Total of 21 entries) to define either the anisotropic material stiffness or compliance matrix in the material coordinate system:

MC11 MC12 MC13 MC14 MC15 MC16 MC22 MC23 MC24 MC25 MC26 MC33 MC34 MC35 MC36 MC44 MC45 MC46 MC55 MC56 Sym. MC66

The 21 material properties can be used also to define isotropic and orthotropic material properties.

It should be noted that the anisotropic material matrix elements overrides any other defined (related) material properties.

*For fluid elements (Op. No. 1 = 1)*

 $EX =$  Fluid elastic (bulk) modules

GXY =  $10^{-9}$  EX (an arbitrary small number to provide some shear rigidity)

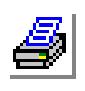

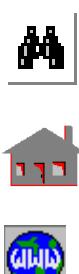

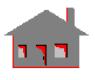

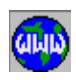

#### **Element Loadings**

- Thermal
- Gravitational
- Pressure (applied normal to element faces):

The direction of the applied pressure on the six faces of the 3D solid element is controlled by the order in which the element is labeled. The first four node labels define face 5. Looking from outside of the element to face 5, if the face is labeled in the counter-clockwise direction, positive pressure value simply inward loading to this face as well as the other five. Conversely, if face 5 is labeled in the clockwise direction, positive pressure to any of the faces implies outward loading.

#### **Output Results**

Stress components in either the global or element coordinate directions including the von Mises stress are available at all nodes and the center of the element. The directions of the stress components are shown in Figure 4-18.

Principal stresses may also be optionally requested at the element center.

#### **Figure 4-16. 3D Isoparametic Solid**

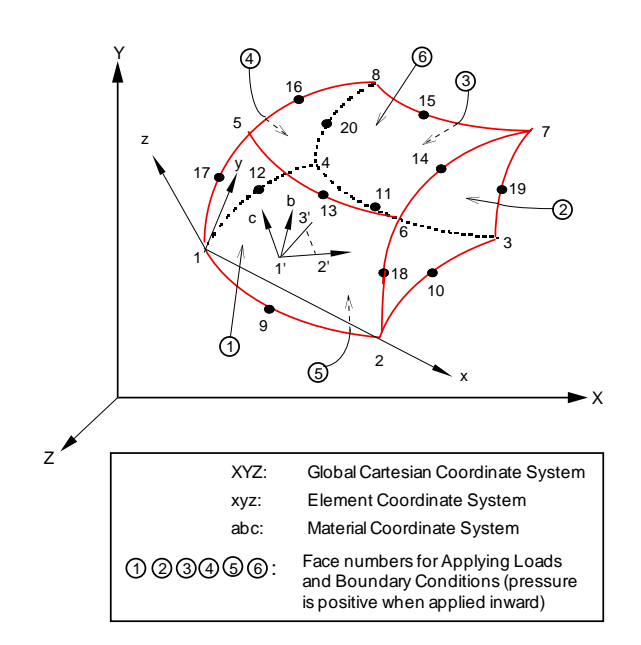

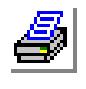

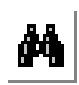

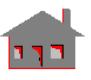

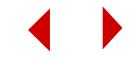

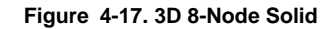

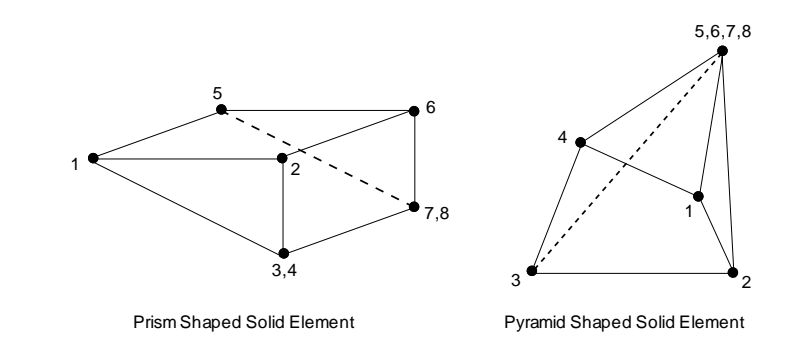

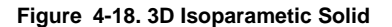

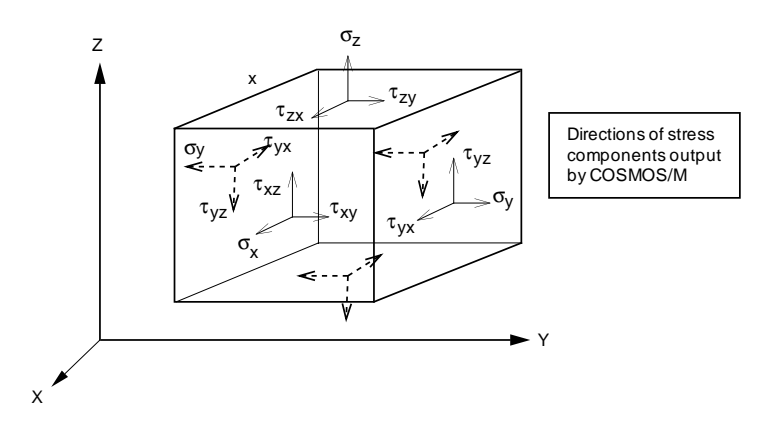

#### **References**

- **1.** K. J. Bathe, E. L. Wilson and R. Iding, "NONSAP A Structural Analysis Program for Static and Dynamic Response of Nonlinear Systems," SESM Report No. 74-3, University of California-Berkeley, 1974.
- **2.** R. D. Cook, "Concepts and Applications of Finite Element Analysis," Second Edition, John Wiley & Sons, 1981.

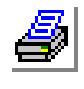

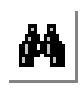

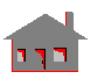

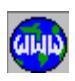

# *Thermal and Linear Structural Composite 3D 8-Node Solid Element (SOLIDL)*

## **General Description**

SOLIDL is an 8-node multi-layer three-dimensional solid element for thermal structural models. The element may have up to 25 layers with uniform or nonuniform thicknesses. Each layer may have a different isotropic or orthotropic material. Anisotropic material properties are also considered.

For thermal analysis, one degree of freedom per node is considered. For structural models, three translational degrees of freedom are considered per node. The nodal input pattern for this element is shown in Figure 4-19. The material directions are based on the element coordinate system (EC) attribute which can be obtained by listing the elements or changed using the **EPROPCHANGE (Propsets, Change El-Prop)** command.

#### **Special Features**

Nearly incompressible materials (with Poisson's ratio close to 0.499) can be handled by this element without any special treatment.

## **Default Element Coordinate System (ECS = - 1)**

The element x-axis goes from the first node to the second. The element y-axis lies in the plane defined by the three nodes (1, 2, 3), perpendicular to the x-axis toward node 4. The element z-axis completes a right-hand Cartesian system with x- and yaxes.

## **Element Group Options**

- **Op. 1:** Integration Type
	- = 0; Hybrid: Displacement and stress-based (Mixed) formulation (default)
	- = 1; Full: Displacement-based formulation
	- (Both options use  $2 \times 2 \times 2$  integration points)
- **Op. 2:** Number of Layers

Number of layers in the element (1 to 25)

- **Op. 3:** Stress Direction
	- $= 0$ ; calculate stresses in the global Cartesian system (default)
	- $= 2$ ; calculate stresses in the material directions (see Real Constants)

✍ Entering 1 for the stress direction is similar to entering 2.

**Op. 4:** Layer to print stresses

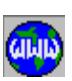

 $\frac{M}{\sqrt{2}}$ 

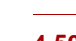

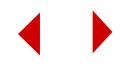

- = NL; layer number for which stresses will be written in the plot file
- $= 0$ ; stresses on nodes (1 to 4) and nodes (5 to 8) are calculated based on the bottom layer (layer 1) and the top layer (layer NLAYERS), respectively. (default)

**Op. 5 to Op. 8:** Unused options for this element.

#### **Real Constants**

The first two constants are input-type flags. The rest of constants define layer thicknesses and material properties.

If the default coordinate system is used (EC=-1), the first material direction, denoted by (a) as shown in Figure 4-19, is obtained by rotating the line connecting nodes (1 and 2) by an angle ( $\phi$ ) counter-clockwise relative to the plane formed by nodes (1, 2) and 3). The second material direction (b) lies in a plane parallel to the plane defined by (1, 2 and 3) perpendicular to (a) toward node 4. The third material direction (c) completes a right-hand Cartesian coordinate system. If EC is set to some other coordinate system, then the material directions are defined based on it.

- $r1$  = Thickness flag
	- $= 0$ ; input real layer thickness (default)
	- $= 1$ ; input layer thickness ratio

#### $r2$  = Symmetry flag

- $= 0$ ; input every layer (default, must be used if the number of layers is odd)
- $= 1$ ; symmetric input information regarding only half of the total number of layers need to be specified (See Figure 4-21)
- $= 2$ ; antisymmetric input information regarding only half of the total number of layers need to be specified (See Figure 4-21)

*For Layer No. 1 (See Figure 4-18 for the element sides)*

- $r3$  = Material number for layer 1
- r4 = Material angle for layer 1
- $r5$  = Thickness (or thickness ratio) of layer 1 along side 1-5
- $r6$  = Thickness (or thickness ratio) of layer 1 along side 2-6 (default is r5)
- $r7$  = Thickness (or thickness ratio) of layer 1 along side 3-7 (default is r6)
- $r8 =$ Thickness (or thickness ratio) of layer 1 along side 4-8 (default is r7)

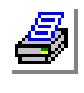

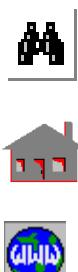

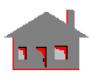

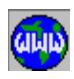

#### *For Layer No. NL*

- $r[6(NL-1)+3]$  = Material number for layer NL
- $r[6(NL-1)+4]$  = Material angle for layer NL
- $r[6(NL-1)+5]$  = Thickness (or thickness ratio) of layer NL along side 1-5
- $r[6(NL-1)+6]$  = Thickness (or thickness ratio) of layer NL along side 2-6 (default is  $r[6(NL-1)+5]$ )
- $r[6(NL-1)+7]$  = Thickness (or thickness ratio) of layer NL along side 3-7 (default is  $r[6(NL-1)+6]$ )
- $r[6(NL-1)+8]$  = Thickness (or thickness ratio) of layer NL along side 4-8 (default is  $r[6(NL-1)+7]$ )

## **Material Properties**

(*See Figure 4-17 for material directions)* 

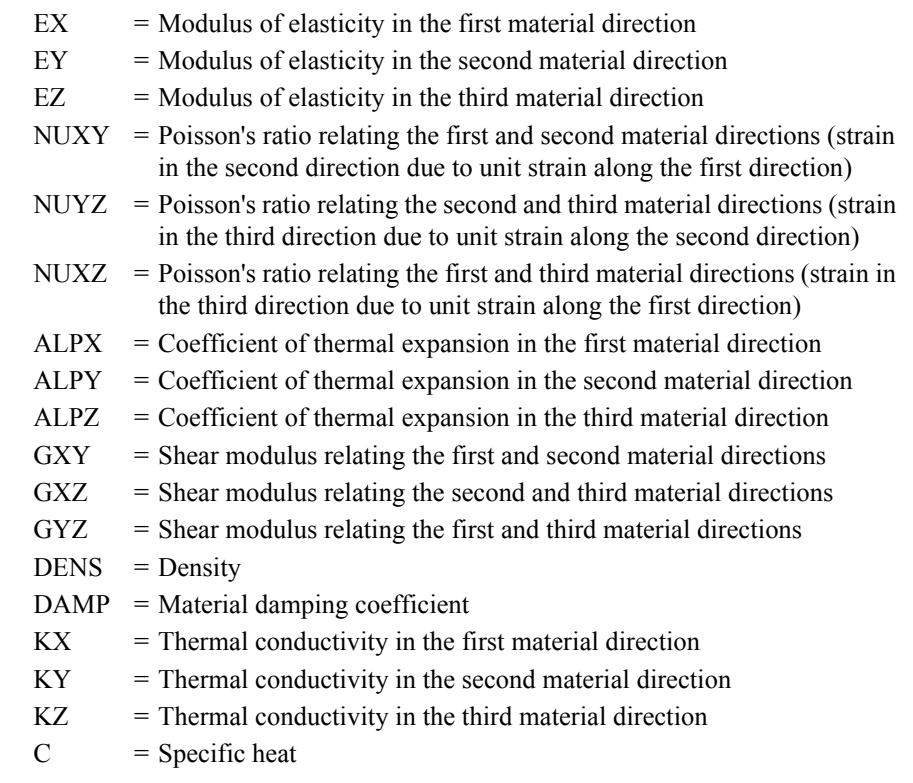

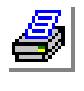

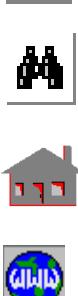

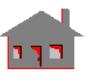

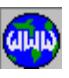

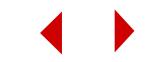

#### **Element Loadings**

- Thermal
- Gravitational
- Pressure (applied normal to element faces)

#### **Output Results**

Stress components are available in the global Cartesian coordinate directions at the center of each layer. Additional global stresses are printed out at the eight corners of each layer.

For plots, element stress plots show the stresses at the center of any requested layer, whereas nodal stresses show the stresses at the 8 corners of the requested layer. If no layer is requested, stresses at nodes (1 to 4) and nodes (5 to 8) take the corner stresses of layer 1 and layer NL respectively.

#### **Figure 4-19. Composite Solid Element**

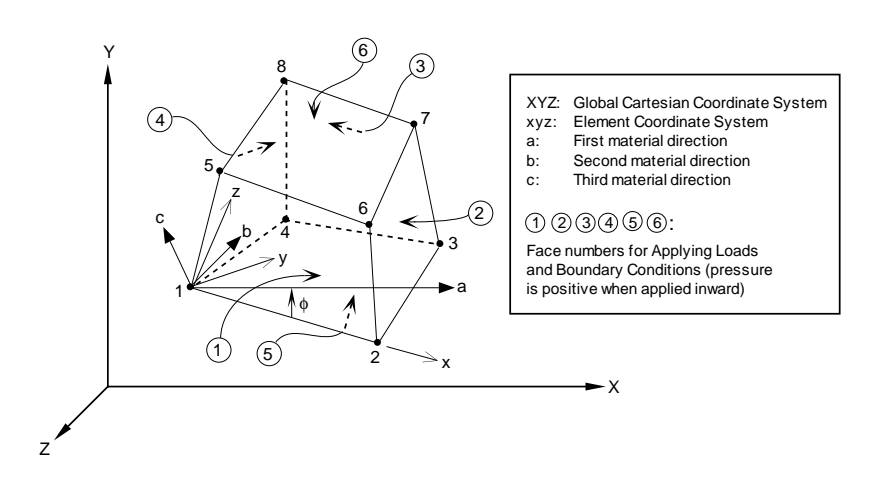

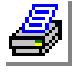

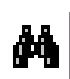

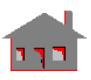

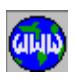

#### **Figure 4-20. Composite Solid Element**

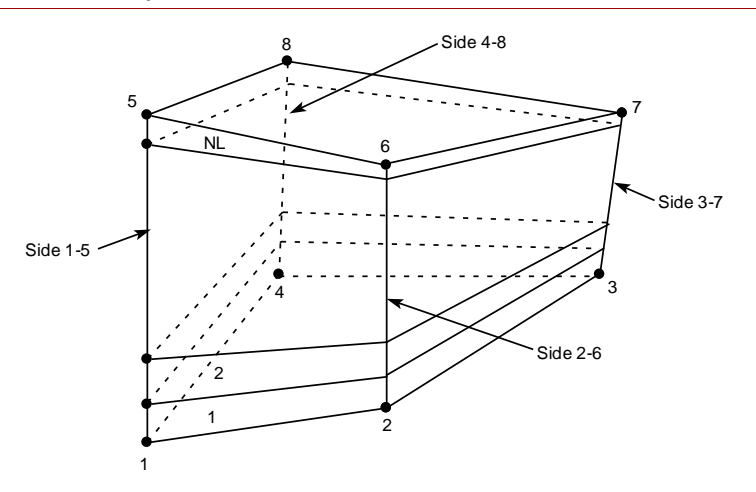

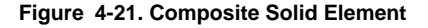

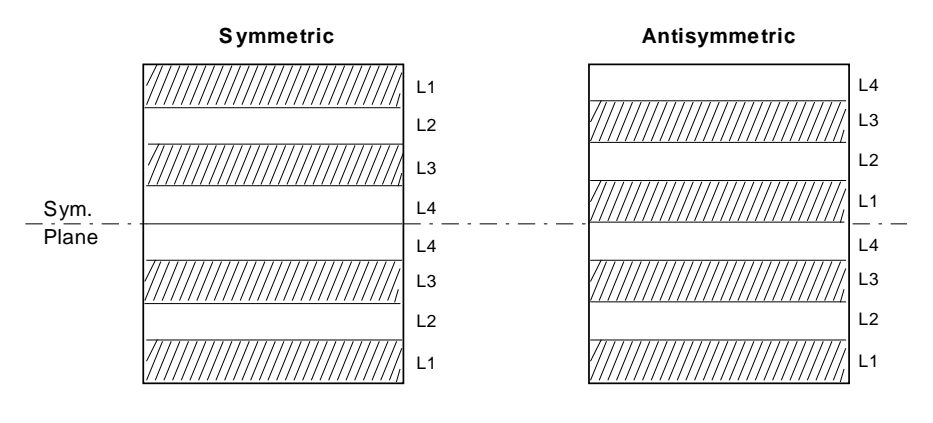

Example of 8 symmetric and antisymmetric layer input. (In both cases, properties of only layer 1 through layer 4 need to be defined.)

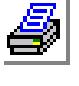

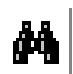

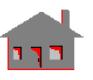

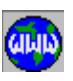

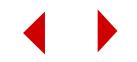

#### **References**

- **1.** R. M. Jones, "Mechanic of Composite Materials," Scripta Book Company, Washington D. C.
- **2.** K. Washizu, "Variational methods in Elasticity and Plasticity," Pergamon Press-Oxford, 1975.
- **3.** F. J. Marx and P. Ambe, "Composite Structures," Swanson Analysis Systems, Inc.,1989.
- **4.** T. H. H. Pian and K. Sumihara, "Rational Approach for Assumed Stress Finite Elements," IJNME, 20, 1685-1695, 1984.

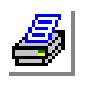

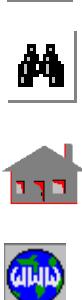

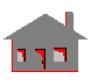

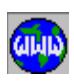

# *Linear Structural 3D 8- to 20-Node Isoparametric Piezoelectric Solid Element (SOLIDPZ)*

## **General Description**

SOLIDPZ is an 8- to 20-node three dimensional solid element for the analysis of structural models. The element has three translational degrees of freedom and an electric potential as a fourth degree of freedom per node. The rotation about x-axis represents the electric potential.

The nodal input pattern is similar to that of SOLID element, shown in Figure 4-16, for the 20-node element. Both clockwise and counter-clockwise node numbering are allowed. Transitional elements can be considered by issuing zeros (0) at the location of missing nodes during the element connectivity definition. Prism and tetrahedronshaped elements may be considered only with the 8-node element option. Prismshaped elements may be formed by duplicating nodes (3 and 4) and (7 and 8). Pyramid elements are obtained if nodes 5, 6, 7 and 8 have the same global node number. Figure 4-17 illustrates the latter two element shapes.

## **Special Features**

Mode shapes calculation.

# **Default Element Coordinate System (ECS = -1):**

The element x-axis goes from the first node to the second. The element y-axis lies in the plane defined by the three nodes  $(1, 2, 3)$ , perpendicular to the x-axis toward node 4. The element z-axis completes a right-hand Cartesian system with x- and yaxes.

## **Element Group Options**

- **Op. 1:** Unused option.
- **Op. 2:** Integration Type (see Note for PLANE2D element)
	- = 0; Reduced integration (only for isotropic materials)
		- (2 x 2 x 2 integration points for bending terms and 1 point for shear terms for 8-node elements)
		- (2 x 2 x 2 integration points for 9- to 20-node elements)
	- $= 2$ ; Full integration
		- (2 x 2 x 2 integration points for 8-node elements)
		- (3 x 3 x 3 integration points for 9- to 20-node elements)
- **Op. 3:** Unused option for this element

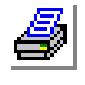

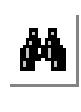

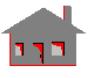

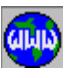

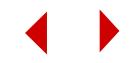

**Op. 4:** Stress Direction

- $= 0$ ; stresses calculated in the global Cartesian coordinate system
- $= 1$ ; stresses calculated in the defined element local coordinate system

**Op. 5:** Material Type. Use default value (0: Linear Elastic)

**Op. 6:** Displacement Formulation. Use default value (0: Small)

**Op. 7:** Material Creep. Use default value (material creep is not considered)

**Op. 8:** Strain plasticity. Use default value (0: Small)

## **Real Constants**

Nine constants have to be defined in case of using orthotropic or anisotropic models. The nine values are used to determine the coordinates of three points  $(1, 2, 3)$  to define the material coordinate system and accordingly the coordinate system for the piezoelectric and dielectric matrices. The first direction of the material coordinate system denoted by "a" in Figure 4-16, is defined by a vector connecting point 1` to point 2`. The b-axis (second material direction) lies in the plane of the three defined points and goes from a-axis toward the third point. The c-axis (third material direction) completes a right-hand Cartesian coordinate system. The above material directions are defined with respect to the defined element coordinate system as specified by the active ECS.

- $r1 = x$ -coordinate of point 1
- $r2 = y$ -coordinate of point 1
- $r3 = z$ -coordinate of point 1
- $r4 = x$ -coordinate of point 2`
- $r5 = y$ -coordinate of point 2
- $r6 = z$ -coordinate of point 2
- $r7 = x$ -coordinate of point 3
- $r8 = y$ -coordinate of point 3
- $r9 = z$ -coordinate of point 3
- ✍ The real constants are interpreted based on the element coordinate system (ECS)

# **Material Properties**

- **1.** Isotropic and Orthotropic Materials *(See Figure 4-16 for material directions)* 
	- $EX =$  Modulus of elasticity in the first material direction
	- $EY = Modulus of elasticity in the second material direction$
	- $EZ = Modulus of elasticity in the third material direction$

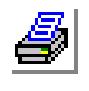

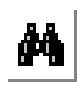

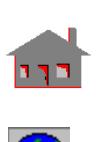

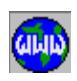

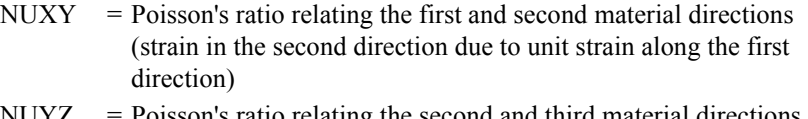

- $NUYZ = Poisson's ratio relating the second and third material directions$ (strain in the third direction due to unit strain along the second direction)
- $NUXZ = Poisson's ratio relating the first and third material directions (strain)$ in the third direction due to unit strain along the first direction)
- $ALPX = Coefficient of thermal expansion in the first material direction$
- $ALPY = Coefficient of thermal expansion in the second material direction$
- $ALPZ = Coefficient of thermal expansion in the third material direction$
- $DENS = Density$
- $GXY = Shear$  modulus relating the first and second material directions
- $GYZ = Shear$  modulus relating the second and third material directions
- $GXZ = Shear$  modulus relating the first and third material directions
- $\text{KX}$  = Thermal conductivity in the first material direction
- $KY = Thermal conductivity$  in the second material direction
- $KZ =$  Thermal conductivity in the third material direction
- $ECONX = Electric conductivity in the first material direction$
- $ECONY = Electric conductivity in the second material direction$
- $ECONZ = Electric conductivity in the third material direction$

 $DAMP = Material damping coefficient$ 

The element is assigned orthotropic material properties if at least one of the following conditions is satisfied:

- **1.** Moduli of elasticities in at least two directions are defined and are unequal.
- **2.** Poisson's ratio in at least two planes are defined and are unequal.
- **3.** Thermal coefficients in at least two directions are defined and are unequal
- **4.** The anisotropic material matrix is defined (MC11, MC12,..., MC66 material properties).

The following conditions must be met for proper representation of orthotropic properties in the i<sup>th</sup> and j<sup>th</sup> material directions:  $v_{ij}/E_i = v_{ji}/E_j$ 

Where  $v_{ij}$ ,  $E_i$ , and  $E_j$  are provided as input and  $v_{ji}$  calculated internally by the program.

**5.** General Anisotropic Material:

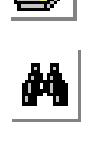

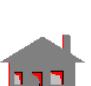

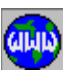

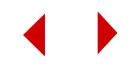

MC11, MC12,....., MC66 (Total of 21 entries) to define either the anisotropic material stiffness or compliance matrix in the material coordinate system:

```
MC11 MC12 MC13 MC14 MC15 MC16
    MC22 MC23 MC24 MC25 MC26
        MC33 MC34 MC35 MC36
            MC44 MC45 MC46
                 MC55 MC56
Sym. MC66
```
The 21 material properties can be used also to define isotropic and orthotropic material properties.

It should be noted that the anisotropic material matrix elements overrides any other defined (related) material properties.

PC11, PC12,....., PC63 (Total of 18 entries) to define the Piezoelectric material matrix in the material coordinate system:

PC11 PC12 PC13 PC21 PC22 PC23 PC31 PC32 PC33 PC41 PC42 PC43 PC51 PC52 PC53 PC61 PC62 PC63

DC11, DC12,....., DC33 (Total of 6 entries) to define the Dielectric material matrix in the material coordinate system:

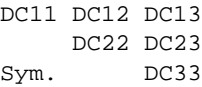

#### **Element Loadings**

*(None)*

#### **Output Results**

Mode shapes and the corresponding natural frequencies are available.

## **References**

- **1.** H. Allik and T.J.R. Hughes, "Finite Element Method for Piezoelectric Vibration," International Journal for Numerical Methods in Engineering, Vol. 2, pp. 151-157, 1970.
- **2.** H. Allik and K. M. Webman, "Vibrational Response of Sonar Transducers Using Piezoelectric Finite Elements," J. Accoust. Soc. Am., Vol. 56, No. 6, 1974.

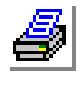

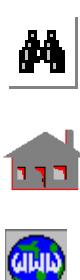

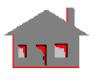

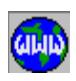

# *Thermal and Linear Structural 3D 4- or 10-Node Tetrahedron Solid Element (TETRA4 or TETRA10)*

## **General Description**

TETRA4 is a 4-node and TETRA10 is a 10-node three dimensional tetrahedral solid element for structural and thermal problems. Three translational degrees of freedom per node are considered for structural analysis. Only one degree of freedom per node, representing the temperature, is used for the thermal module.

The nodal input pattern for this element is shown in Figures 4-22 and 4-23. Both clockwise and counter-clockwise node numbering are allowed. All midside nodes should fall within the middle third of the element edges.

#### **Special Features**

Buckling, Geometric stiffness consideration (inplane loading flag), Adaptive P-Method (polynomial degrees up to 4).

#### **Default Element Coordinate System (ECS = -1)**

The element x-axis goes from the first node to the second. The element y-axis lies in the plane defined by the three nodes  $(1, 2, 3)$ , perpendicular to the x-axis toward node 3. The element z-axis completes a right-hand Cartesian system with x- and yaxes.

## **Element Group Options**

- **Op. 1:** Unrelated option to this type of analysis (use default value)
- **Op. 2:** Unrelated option to this type of analysis (use default value)
- **Op. 3:** Unrelated option to this type of analysis (use default value)
- **Op. 4:** Stress Direction (in the output file)
	- $= 0$ ; stresses are calculated in the global coordinate system
	- = 1; stresses are calculated in the defined local coordinate system
	- $\triangleq$  If ECS = -1, stresses and strains are calculated in the global coordinate system.
- **Op. 5:** Material Type**.** Use the default value (0: Linear Elastic)
- **Op. 6:** Displacement Formulation. Use the default value (0: Small)
- **Op. 7:** Material Creep. Use the default value (material creep is not considered)
- **Op. 8:** Strain plasticity. Use default value (0: Small)

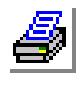

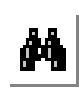

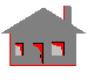

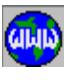

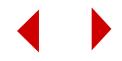

## **Real Constants**

Nine constants have to be defined in case of using orthotropic or anisotropic models. The nine values are used to determine the coordinates of three points  $(1, 2, 3)$  to define the material coordinate system. The first direction of the material coordinate system, denoted by "a" in Figure 4-22, is defined by a vector connecting point 1 to point 2`. The b-axis (second material direction) lies in the plane of the three defined points and goes from a-axis toward the third point. The c-axis (third material direction) completes a right-hand Cartesian coordinate system. The above material directions can be defined with respect to the defined element coordinate system as specified by the active ECS.

- $r1 = x$ -coordinate of point 1
- $r2 = y$ -coordinate of point 1
- $r3 = z$ -coordinate of point 1
- $r4 = x$ -coordinate of point 2`
- $r5 = y$ -coordinate of point 2`
- $r6 = z$ -coordinate of point 2`
- $r7 = x$ -coordinate of point 3
- $r8 = y$ -coordinate of point 3
- $r9 = z$ -coordinate of point 3
- ✍ The real constants are interpreted based on the element coordinate system (ECS)

# **Material Properties**

- **1.** Isotropic and Orthotropic Materials *(See Figure 4-22 for material directions)*
	- $EX = Modulus of elasticity in the first material direction$
	- $EY = Modulus of elasticity in the second material direction$
	- $EZ = Modulus of elasticity in the third material direction$
	- $\text{KX}$  = Thermal conductivity in the first material direction
	- $KY = Thermal conductivity$  in the second material direction
	- $KZ =$  Thermal conductivity in the third material direction
	- $NUXY = Poisson's ratio relating the first and second material directions$ (strain in the second direction due to unit strain along the first direction)
	- $NUYZ = Poisson's ratio relating the second and third material directions$ (strain in the third direction due to unit strain along the second direction)
	- $NUXZ = Poisson's ratio relating the first and third material directions (strain)$

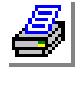

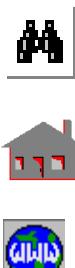

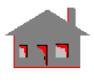

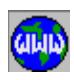

in the third direction due to unit strain along the first direction)  $ALPX = Coefficient of thermal expansion in the 1st material direction$  $ALPY = Coefficient of thermal expansion in the second material direction$  $ALPZ = Coefficient of thermal expansion in the third material direction$  $C =$  Specific heat  $DENS = Density$  $GXY = Shear$  modulus relating the lst and second material directions  $GYZ = Shear$  modulus relating the second and third material directions  $GXZ = Shear$  modulus relating the lst and third material directions  $DAMP = Material damping coefficient$  $ECONX = Electric conductivity in the first material direction (thermal analysis)$ only)  $ECONY = Electric conductivity in the second material direction (thermal)$ analysis only)  $ECONZ = Electric conductivity$  in the third material direction (thermal analysis only)  $DAMP = Material damping coefficient$ 

The element is assigned orthotropic material properties if at least one of the following conditions is satisfied:

- **1.** Moduli of elasticities in at least two directions are defined and are unequal.
- **2.** Poisson's ratio in at least two planes are defined and are unequal.
- **3.** Thermal coefficients in at least two directions are defined and are unequal
- **4.** Thermal conductivity in at least two directions are defined and are unequal.
- **5.** The anisotropic material matrix is defined (MC11, MC12,..., MC66 material properties).

The following conditions must be met for proper representation of orthotropic properties in the i<sup>th</sup> and j<sup>th</sup> material directions:  $v_{ij}/E_i = v_{ji}/E_j$ 

Where  $v_{ij}$ ,  $E_i$ , and  $E_j$  are provided as input and  $v_{ji}$  calculated internally by the program.

**6.** General Anisotropic Material

MC11, MC12,....., MC66 (Total of 21 entries) to define either the anisotropic material stiffness or compliance matrix in the material coordinate system:

MC11 MC12 MC13 MC14 MC15 MC16 MC22 MC23 MC24 MC25 MC26 MC33 MC34 MC35 MC36

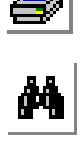

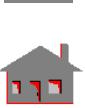

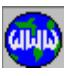

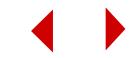

MC44 MC45 MC46 MC55 MC56 Sym. MC66

The 21 material properties can be used also to define isotropic and orthotropic material properties.

It should be noted that the anisotropic material matrix elements overrides any other defined (related) material properties.

#### **Element Loadings**

- Thermal
- Gravitational
- Pressure

#### **Output Results**

Stress components in the global or local coordinate directions including the von Mises stress are available at the center and at the nodes of the element. Principal stresses may also be optionally requested at the element center.

#### **Figure 4-22. 4-Node Tetrahedron Element**

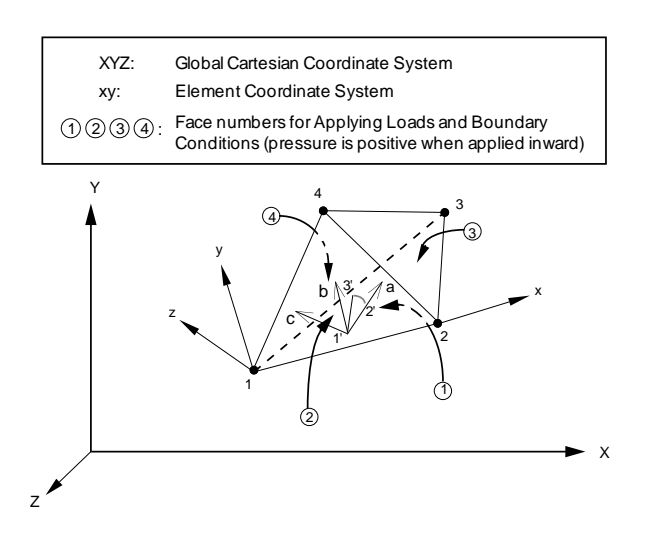

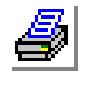

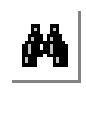

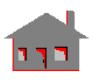

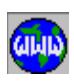

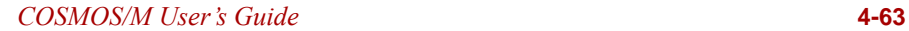

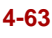

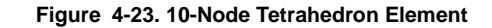

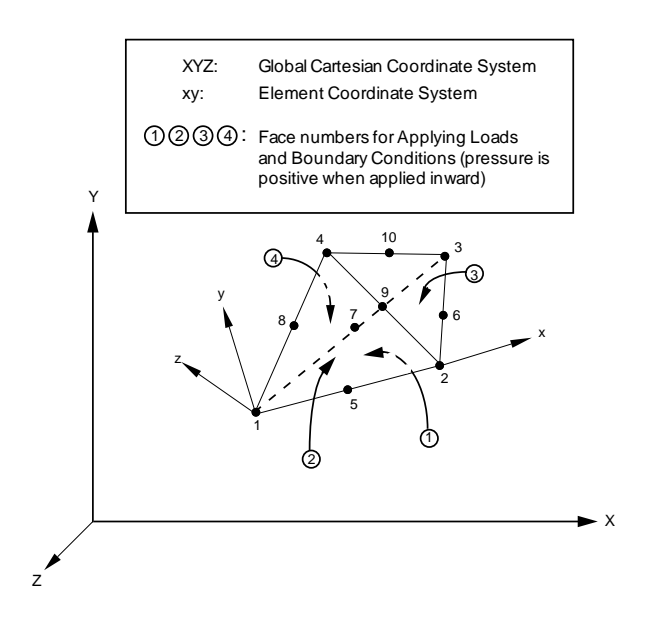

#### **References**

- **1.** O. C. Zienkiewicz, "The Finite Element Method," McGraw-Hill, 1977.
- **2.** S. S. Rao, "The Finite Element Method in Engineering," Pergamon Press-Oxford, 1982.
- **3.** K. J. Bathe, "Finite Element Procedures in Engineering Analysis," Prentice-Hall, 1982

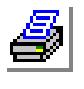

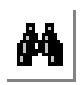

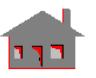

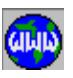

# *Linear Structural 3D 4-Node Tetrahedron Solid with Rotation Element (TETRA4R)*

#### **General Description**

TETRA4R is a 4-node three-dimensional tetrahedral solid element for the analysis of structural models. Three translational and three rotational degrees of freedom are considered per node, allowing the element to be easily connected to BEAM3D and all SHELL elements.

The nodal input pattern for this element is shown in Figure 4-24. Both clockwise and counter-clockwise node numbering are allowed.

#### **Special Features**

Adaptive H-method.

## **Default Element Coordinate System (ECS = -1)**

The element x-axis goes from the first node to the second. The element y-axis lies in the plane defined by the three nodes  $(1, 2, 3)$ , perpendicular to the x-axis toward node 3. The element z-axis completes a right-hand Cartesian system with x- and yaxes.

#### **Element Group Options**

**Op. 1 to Op. 3:** Unused options for this element

**Op. 4:** Stress Direction (in the output file)

- $= 0$ ; stresses are calculated in the global coordinate system
- $= 1$ ; stresses are calculated in the defined local coordinate system
- $\triangle$  If ECS = -1, stresses and strains are calculated in the global coordinate system.

**Op. 5 to Op. 8:** Unused options for this element

#### **Real Constants**

Nine constants have to be defined in case of using orthotropic or anisotropic models. The nine values are used to determine the coordinates of three points  $(1, 2, 3)$  to define the material coordinate system. The first direction of the material coordinate system, denoted by "a" in Figure 4-24, is defined by a vector connecting point 1` to point 2`. The b-axis (second material direction) lies in the plane of the three defined points and goes from a-axis toward the third point. The c-axis (third material direction) completes a right-hand Cartesian coordinate system. The above material

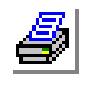

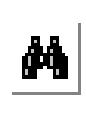

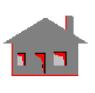

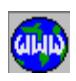

directions can be defined with respect to the defined element coordinate system as specified by the active ECS.

- $r1 = x$ -coordinate of point 1`
- $r2 = y$ -coordinate of point 1
- $r3 = z$ -coordinate of point 1
- $r4 = x$ -coordinate of point 2`
- $r5 = y$ -coordinate of point 2`
- $r6 = z$ -coordinate of point 2
- $r7 = x$ -coordinate of point 3
- $r8 = y$ -coordinate of point 3
- $r9 = z$ -coordinate of point 3`
- ✍ The real constants are interpreted based on the element coordinate system (ECS)

#### **Material Properties**

- **1.** Isotropic and Orthotropic Materials *(See Figure 4-24 for material directions)*
	- $EX =$  Modulus of elasticity in the first material direction
	- $EY = Modulus of elasticity in the second material direction$
	- $EZ = Modulus of elasticity in the third material direction$
	- $\text{KX}$  = Thermal conductivity in the first material direction
	- $KY = Thermal conductivity$  in the second material direction
	- $KZ =$  Thermal conductivity in the third material direction
	- $NUXY = Poisson's ratio relating the first and second material directions$ (strain in the second direction due to unit strain along the first direction)
	- $NUYZ = Poisson's ratio relating the second and third material directions$ (strain in the third direction due to unit strain along the first direction)
	- $NUXZ = Poisson's ratio relating the first and third material directions (strain)$ in the third direction due to unit strain along the first direction)
	- $ALPX = Coefficient of thermal expansion in the first material direction$
	- $ALPY = Coefficient of thermal expansion in the second material direction$
	- $ALPZ = Coefficient of thermal expansion in the third material direction$
	- $DENS = Density$
	- $C =$  Specific heat
	- $GXY = Shear$  modulus relating the first and second material directions

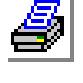

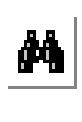

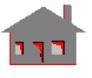

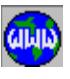

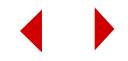

#### **Chapter 4 Element Library**

- $GYZ = Shear$  modulus relating the second and third material directions
- $GXZ = Shear$  modulus relating the first and third material directions
- $DAMP = Material damping coefficient$
- $ECONX = Electric conductivity in the first material direction (thermal analysis)$ only)
- $ECONY = Electric conductivity in the second material direction (thermal)$ analysis only)
- $ECONZ = Electric conductivity$  in the third material direction (thermal analysis only)

The element is assigned orthotropic material properties if at least one of the following conditions is satisfied:

- **1.** Moduli of elasticities in at least two directions are defined and are unequal.
- **2.** Poisson's ratio in at least two planes are defined and are unequal.
- **3.** Thermal coefficients in at least two directions are defined and are unequal
- **4.** Thermal conductivity in at least two directions are defined and are unequal.
- **5.** The anisotropic material matrix is defined (MC11, MC12,..., MC66 material properties).

The following conditions must be met for proper representation of orthotropic properties in the  $i<sup>th</sup>$  and  $j<sup>th</sup>$  material directions:

$$
\nu_{ij}/E_i = \nu_{ji}/E_j
$$

Where  $v_{ij}$ ,  $E_i$ , and  $E_j$  are provided as input and  $v_{ji}$  calculated internally by the program.

**6.** General Anisotropic Material

MC11, MC12,....., MC66 (Total of 21 entries) to define either the anisotropic material stiffness or compliance matrix in the material coordinate system:

MC11 MC12 MC13 MC14 MC15 MC16 MC22 MC23 MC24 MC25 MC26 MC33 MC34 MC35 MC36 MC44 MC45 MC46 MC55 MC56 Sym. MC66

The 21 material properties can be used also to define isotropic and orthotropic material properties.

It should be noted that the anisotropic material matrix elements overrides any other defined (related) material properties.

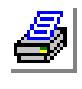

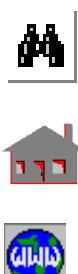

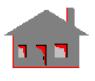

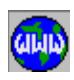

#### **Element Loadings**

- Thermal
- Gravitational
- Pressure

#### **Output Results**

Stress components in the global or local coordinate directions including the von Mises stress are available at the center and at the nodes of the element. Principal stresses may also be optionally requested at the element center.

#### **Figure 4-24. 4-Node Tetrahedron Element with Rotation**

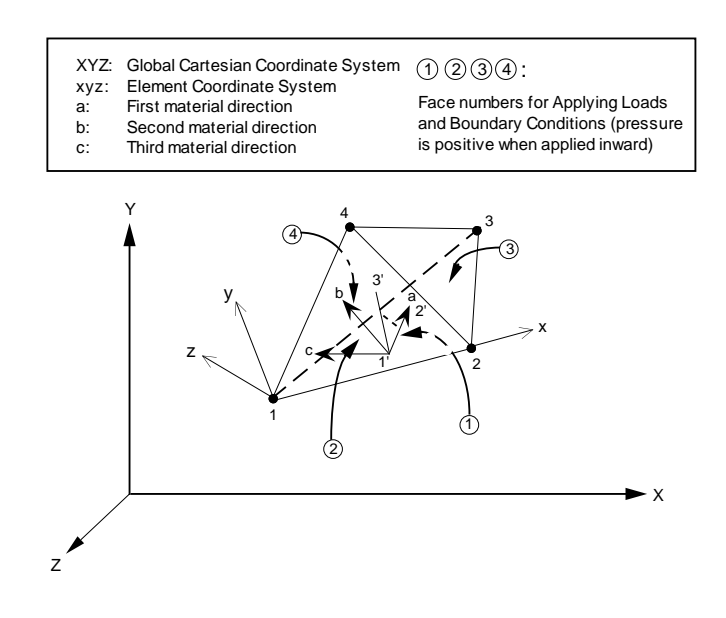

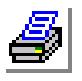

# М

## **References**

- **1.** O. C. Zienkiewicz, "The Finite Element Method," McGraw-Hill, 1977.
- **2.** T.P. Pawlak, S.M. Yunus and R. D. Cook, "Solid Elements with Rotational Degrees of Freedom: Part II - Tetrahedron Elements," International Journal for Numerical Methods in Engineering, Vol. 31, pp. 593-610, 1991.

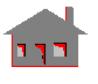

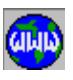

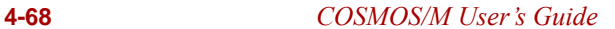

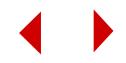

# *Linear Structural Axisymmetric Shell Element (SHELLAX)*

#### **General Description**

The SHELLAX is a 2-node straight conical shell element with constant cross section for the analysis of axisymmetric structural models. The shell element is geometrically symmetric, but the loading could be either axisymmetric or nonaxisymmetric. Also in the case of frequency and buckling analysis, the mode shapes can be either axisymmetric or non-axisymmetric. In the formulation, both bending and "inplane" or "membrance" forces are considered. The shear deformation, however, is neglected making the element suitable for thin shell problems.

Structures have to be modeled in the positive X half-plane, where X represents the radial direction and Y refers to the axis of axial symmetry.

In general, four degrees of freedom are considered per node: three translations along the global X, Y and Z axes and one rotation about the global Z-axis. For static analysis with axisymmetric loading, only three degrees of freedom are considered; these are: two translations along the X and Y axes and one rotation about the Z-axis. In the case of non-axisymmetric (asymmetric) loading, and frequency and buckling analyses, however, different circumferential harmonic numbers may require the translational degree of freedom along the Z-axis to account for asymmetric conditions and modes.

The element can be used for both isotropic and orthotropic material models.

#### **Special Features**

Buckling, Inplane loading.

## **Default Element Coordinate System (ECS = -1)**

The nodal input pattern for this element is shown in Figure 4-25. For the element coordinate system, the x-axis goes from the first node to the second. The element yaxis is perpendicular to the x-axis, in the outward direction. The element z-axis (circumferential direction) is parallel to the global Z-axis and completes a right-hand Cartesian coordinate system.

#### **Element Group Options**

*(None)*

## **Real Constants**

 $r1 =$ Shell thickness

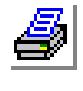

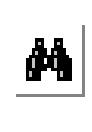

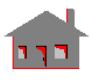

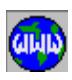

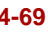

#### **Material Properties**

- $EX =$  Modulus of elasticity in the meridian direction (element x-direction)
- $EY =$  Modulus of elasticity in the circumferential direction (global  $Z$ direction)
- $NUXY = Poisson's ratio$
- $DENS = Density$
- $DAMP = Material damping coefficient.$

#### **Element Loadings**

- Gravitational (in axial direction)
- Nodal loads per unit radian (both symmetric and asymmetric)
- Pressure (applied normal to element face) (both symmetric and asymmetric)

#### **Output Results**

Forces and moments per unit length are available for each element in the element coordinate system at the two end nodes as shown in Figure 4-25. The stress components are also calculated and printed in the element coordinate system at the center of the element.

#### **Figure 4-25. Axisymmetric Shell**

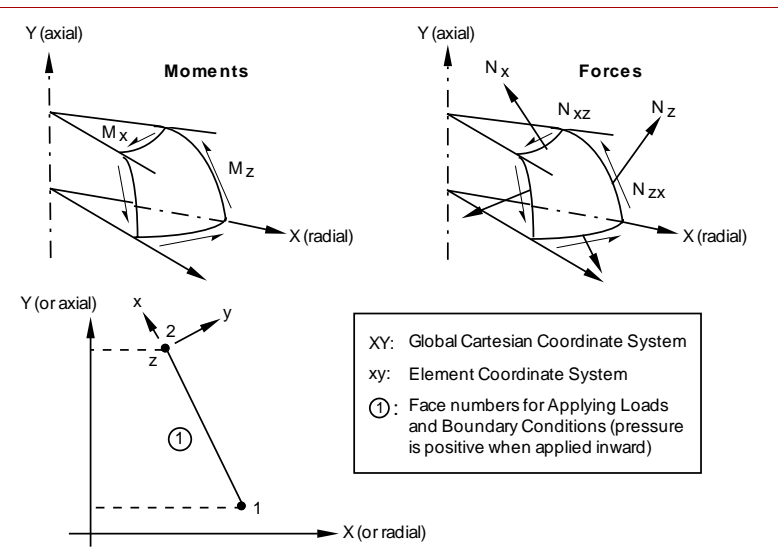

#### **Reference**

O. C. Zienkiewicz, "The Finite Element Method," Third Edition, McGraw-Hill, 1977.

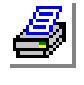

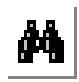

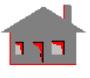

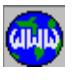

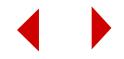

# *Thermal and Linear Structural Triangular Thin Shell Element (SHELL3)*

#### **General Description**

SHELL3 is a 3-node triangular thin shell element with membrane and bending capabilities for the analysis of three dimensional structural and thermal models. The shear deformation effect is neglected for this element. Six degrees of freedom per node (three translations and three rotations) are considered for structural analysis. Only one degree of freedom per node, representing the temperature, is used for the thermal module. The formulation supports orthotropic material properties and assumes constant thickness throughout the element.

For problems involving thick plates or shells, as determined by standard guidelines, SHELL3T is recommended. Both of SHELL3T and SHELL3 have identical inputs which permit exchanging one for the other by simply altering the element name.

#### **Special Features**

Buckling, Inplane loading, Adaptive H-method.

#### **Default Element Coordinate System (ECS = -1)**

The nodal input pattern for the element is shown in Figure 4-26. Both clockwise and counter-clockwise node numbering are allowed. For element coordinate system, the x-axis goes from the first node to the second. The element y-axis lies in the plane defined by the three nodes, perpendicular to x-axis toward the third node. The element z-axis completes a right-hand Cartesian system with x- and y-axes.

## **Other Element Coordinate Systems (ECS** ≠ **-1)**

When a defined element coordinate system  $(x_ey_ez_e)$ , as shown in Figure 4-27, is different from the default element coordinate system  $(ECS = -1)$ , the program considers a modified element coordinate system (xyz) as follows:

- The element z-axis is normal to the shell plane. The positive direction of z follows a right-hand rule (as directed by nodes 1, 2 and 3) as shown in Figure 4-27.
- If the angle  $(\alpha)$  between the x<sub>e</sub> axis and the normal to the surface  $(z)$  is greater than 45° ( $\alpha$  > 45°), the element x-axis is considered as the projection of x<sub>e</sub> on the element plane.

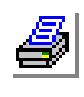

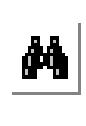

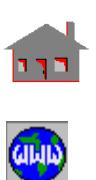

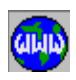

- If the angle  $(\alpha)$  between the x<sub>e</sub> axis and the normal to the surface  $(z)$  is less than or equal to 45° ( $\alpha$  < or = 45°), the element x-axis is considered as the projection of  $y_e$  on the element plane.
- The element y-axis is defined so that z-axis completes a right-hand Cartesian system with x- and y-axes.

## **Element Group Options**

**Op. 1:** Unused option for this element

- **Op. 2:** Analysis
	- = 0; Regular shell analysis (Membrane + bending)
	- $= 1$ ; Membrane analysis  $*$
	- $= 2$ ; Shear panel analysis
	- = 3; Transverse shear
- **Op. 3:** Stress print-out option
	- = 0; print forces per unit length and stresses at center of element
	- = 1; add print-out of nodal forces
	- $= 2$ ; add print-out of nodal stresses

**Op. 4:** Stress Direction (in the output file)

- $= 0$ ; stresses are calculated in the global Cartesian coordinate system
- = 1; stresses are calculated in the defined element local coordinate systems
- $\triangle$  If ECS = -1, stresses and strains are calculated in the global coordinate system
- $= 2$ ; stresses are calculated in the material directions (see figure 4-26)
- **Op. 5:** Material Type. Use default value (0: Linear Elastic)
- **Op. 6:** Displacement Formulation. Use default value (0: Small)
- **Op. 7:** Unused option
- **Op. 8:** Strain plasticity. Use default value (0: Small)
	- \* For flat membrane structures with transverse loads, it is recommended that the problem start with an assumed deflected shape obtained from the regular shell analysis as defined by Op. 2. Since no equilibrium iterations are performed in linear analysis, results may not be accurate enough. Nonlinear analysis is strongly recommended.

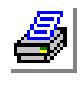

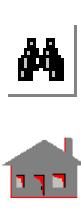

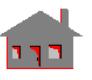

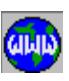

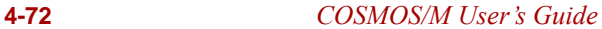

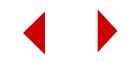

#### **Real Constants**

- $r1 = Thickness$
- $r2$  = Temperature gradient
- $r3$  = Foundation stiffness (see note 2 for SHELL4 element)
- $r4 = Material Angle (Beta)$
- r5, r6= Unused by linear analysis

#### **Material Properties**

- $EX = Modulus of elasticity in the first material direction$
- $EY = Modulus of elasticity in the second material direction$
- $\text{KX}$  = Thermal conductivity in the first material direction
- $KY = Thermal conductivity$  in the second material direction
- $NUXY = Poisson's ratio relating the first and second material directions (strain)$ in the second direction due to unit strain along the first direction)
- $C =$  Specific heat
- $ALPX = Coefficient of thermal expansion in the first material direction$
- $ALPY = Coefficient of thermal expansion in the second material direction$
- $DENS = Density$
- $GXY = Shear$  modulus relating the first and second material directions
- $DAMP = Material$  damping coefficient
- $ECONX = Electric conductivity$  in the first material direction (thermal analysis only)
- $ECONY = Electric conductivity$  in the second material direction (thermal analysis only)

## **Element Loadings**

- Thermal
- Gravitational
- Pressure (applied normal to element faces)

#### **Output Results**

Stress components including von Mises stress are available in the element coordinate system at the centroid of the element for top and bottom fibers. Principal stresses may optionally be requested. In addition, nodal force per unit length and stress components can also be calculated and printed (see Op. 3). The directions of force and moment components per unit length for this element are illustrated in Figure 4-28.

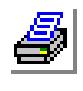

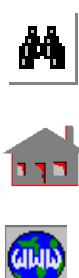

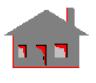

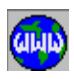

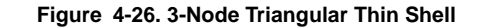

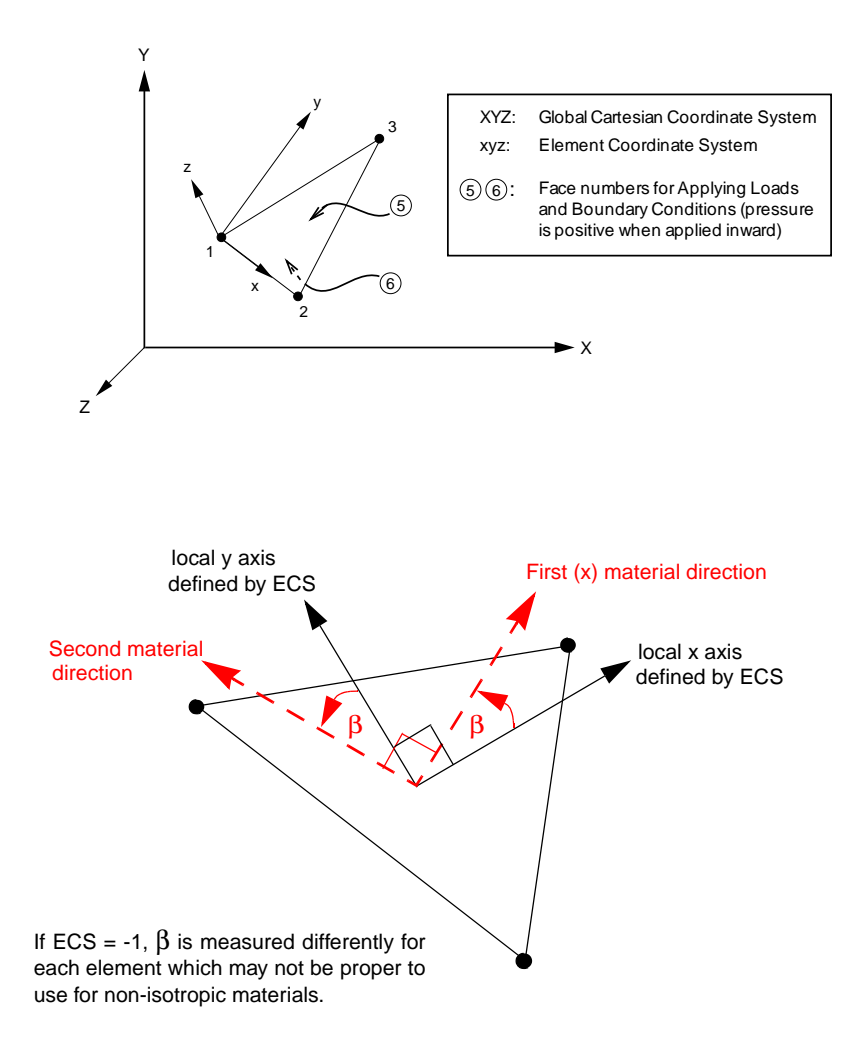

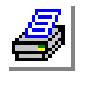

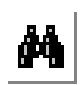

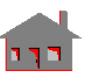

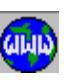

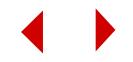

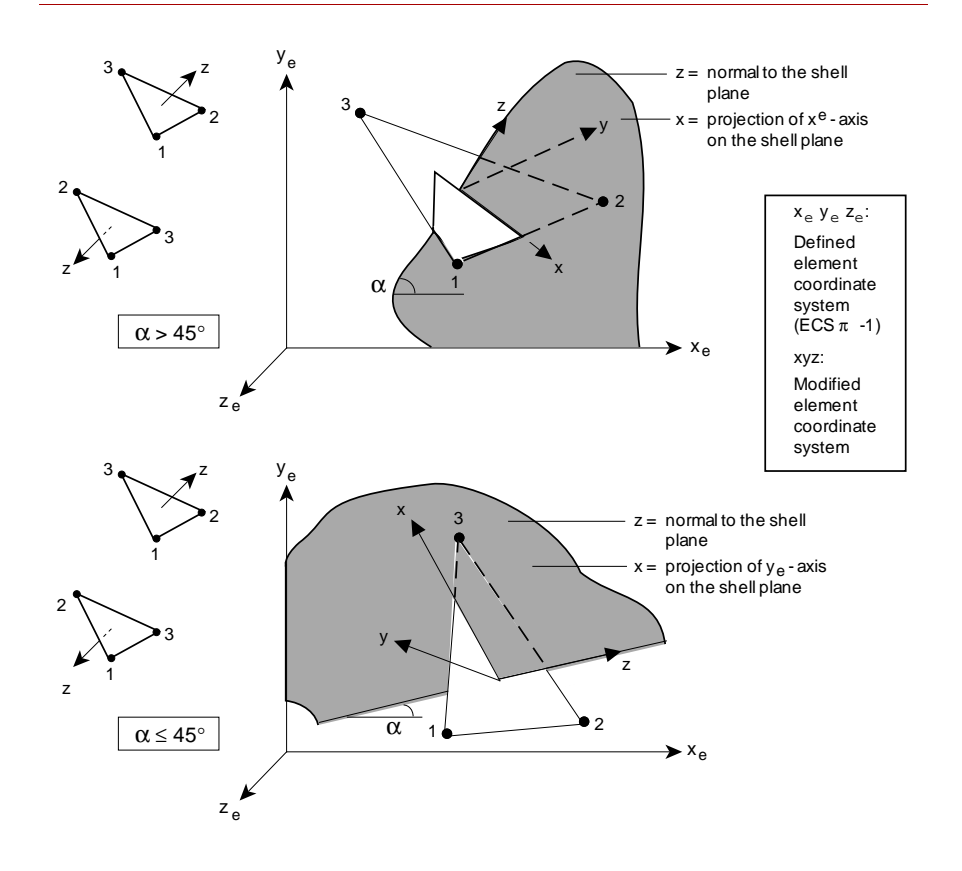

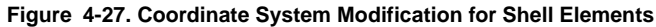

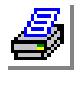

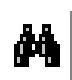

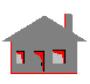

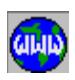

*COSMOS/M User's Guide* **4-75**

**Figure 4-28. Direction of Force and Moment Components Per Unit Length for Thin Shells**

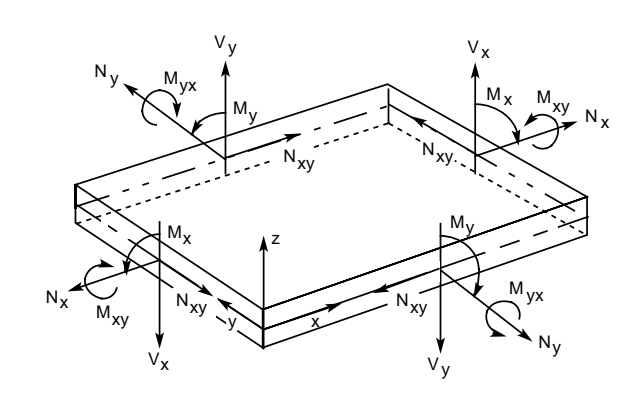

## **References**

- **1.** J. L. Batoz, K. J. Bathe and L. W. Ho, "A Study of Three-Node Triangular Plate Bending Elements," Int. J. Num. Meth. in Eng., V. 15, pp. 1771-1812, 1980.
- **2.** D. J. Allman, "A Compatible Triangular Element including Vertex Rotations for Plane Elasticity Analysis," Comp. Struct., V. 19, pp. 1-8, 1984.

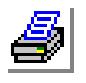

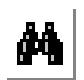

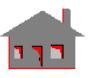

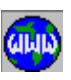

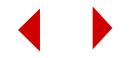

# *Thermal and Linear Structural Quadrilateral Thin Shell Element (SHELL4)*

#### **General Description**

SHELL4 is a 4-node quadrilateral thin shell element with membrane and bending capabilities for the analysis of three dimensional structural and thermal models. The shear deformation effect is neglected. Six degrees of freedom per node (three translations and three rotations) are considered for structural analysis. Only one degree of freedom per node, representing the temperature, is used for the thermal module. The formulation supports orthotropic material properties and assumes constant thickness throughout the element.

For problems involving thick plates or shells, as determined by standard guidelines, SHELL4T is recommended.

#### **Special Features**

Buckling, Inplane loading.

#### **Default Element Coordinate System (ECS = -1)**

The nodal input pattern for this element is shown in Figure 4-30. Both clockwise and counter-clockwise node numbering are allowed. A triangular element is considered if the third and fourth nodes have the same global node number. For the element coordinate system, the x-axis goes from the first node to the second. The element yaxis lies in the plane defined by the first three nodes, perpendicular to the element xaxis toward the fourth node. The element z-axis completes a right-hand Cartesian system.

#### **Other Element Coordinate Systems (ECS** ≠ **-1)**

When a defined element coordinate system  $(x_ey_ez_e)$ , as shown in Figure 4-27, is different from the default element coordinate system  $(ECS = -1)$ , the program considers a modified element coordinate system (xyz) as follows:

- The element z-axis is normal to the shell plane. The positive direction of z follows a right-hand rule (as directed by nodes 1, 2 and 3) as shown in Figure 4-27.
- If the angle  $(\alpha)$  between the x<sub>e</sub> axis and the normal to the surface (z) is greater than 45° ( $\alpha$  > 45°), the element x-axis is considered as the projection of x<sub>e</sub> on the element plane.

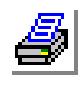

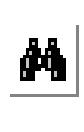

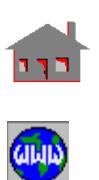

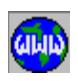

- If the angle  $(\alpha)$  between the x<sub>e</sub> axis and the normal to the surface  $(z)$  is less than or equal to 45° ( $\alpha$  < or = 45°), the element x-axis is considered as the projection of  $y_e$  on the element plane.
- The element y-axis is defined so that z-axis completes a right-hand Cartesian system with x- and y-axes.

#### **Element Group Options**

- **Op. 1:** Type (see Note 1)
	- $= 0$ ; QUAD 2 element (2 triangles to form a quadrilateral)
	- $= 1$ ; QUAD 4 element (4 triangles to form a quadrilateral)
	- = 2; QUAD element (4 node quadrilateral element)
	- = 3; QM6 (4 node quadrilateral element)
- **Op. 2:** Analysis option
	- $= 0$ ; Regular shell analysis (Membrane + bending)
	- $= 1$ ; Membrane analysis  $*$
	- = 2; Shear panel analysis (Shear terms only)
	- = 3; Transverse shear

**Op. 3:** Stress print-out option

- = 0; print forces per unit length and stresses at center of element
- = 1; add print-out of nodal forces
- $= 2$ ; add print-out of nodal stresses
- **Op. 4:** Stress Direction
	- = 0; stresses are calculated in the global Cartesian coordinate system
	- = 1; stresses are calculated in the defined element local coordinate system
	- = 2; stresses are calculated in the material directions (*see figure 4-30*)
- **Op. 5:** Material Type. Use default value (0: Linear Elastic)
- **Op. 6:** Displacement Formulation. Use default value (0: Small)
- **Op. 7:** Unused option for this element.
- **Op. 8:** Strain Plasticity. Use default value (0: Small)
	- \* For flat membrane structures with transverse loads, it is recommended that the problem start with an assumed deflected shape obtained from the regular shell analysis as defined by Op. 2. Since no equilibrium iterations are performed in linear analysis, results may not be accurate enough. Nonlinear analysis is strongly recommended.

#### **Real Constants**

 $r1 =$ Thickness

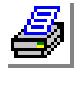

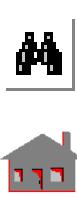

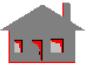

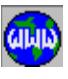

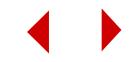

- $r2 =$  Temperature gradient
- $r3$  = Foundation stiffness (see Note 2)
- $r4 =$  Material Angle (Beta)
- r5,  $r6$  = Unrelated constants to this type of analysis

#### **Material Properties**

- $EX = Modulus of elasticity in the first material direction$
- $EY = Modulus of elasticity in the second material direction$
- $\text{KX}$  = Thermal conductivity in the first material direction
- $KY = Thermal conductivity$  in the second material direction
- $NUXY = Poisson's ratio$
- $C =$  Specific heat
- $ALPX = Coefficient of thermal expansion in the first material direction$
- $ALPY = Coefficient of thermal expansion in the second material direction$
- $DENS = Density$
- $GXY = Shear$  modulus relating the first and second material directions
- $DAMP = Material damping coefficient$
- $ECONX = Electric conductivity$  in the first material direction (thermal analysis only)
- $ECONX = Electric conductivity in the second material direction (thermal analysis)$ only)

#### **Element Loadings**

- Thermal
- Gravitational
- Pressure (applied normal to element faces)

#### **Output Results**

Stress components including von Mises stress are available in the element coordinate systems at the centroid of the element for top and bottom fibers. Principal stresses may optionally be requested. In addition nodal force per unit length and stress components can also be printed (see Op. 3). The directions of force and moment components per unit length for this element are illustrated in Figure 4-28.

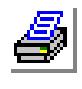

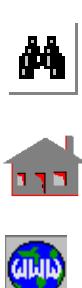

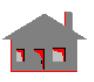

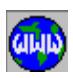

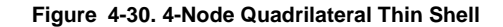

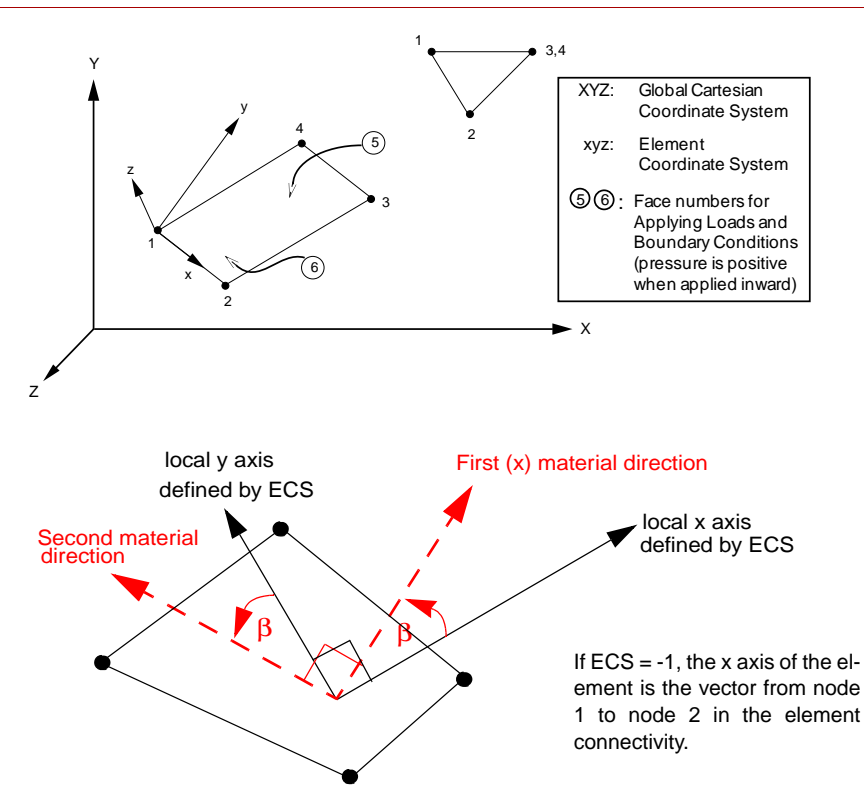

#### **Note 1:**

Quad elements are internally treated as follows:

**1.** QUAD2 Element

Formed from two triangles as shown; stiffness matrix calculation is fast; accuracy is good; in symmetric problems it may display slight anti-symmetry behavior.

**2.** QUAD4 Element

Formed from four triangles as shown; stiffness matrix calculations are slow; accuracy is good; in symmetric problems it shows symmetry behavior.

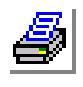

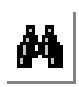

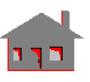

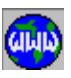

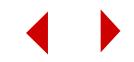
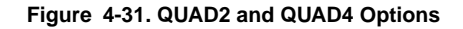

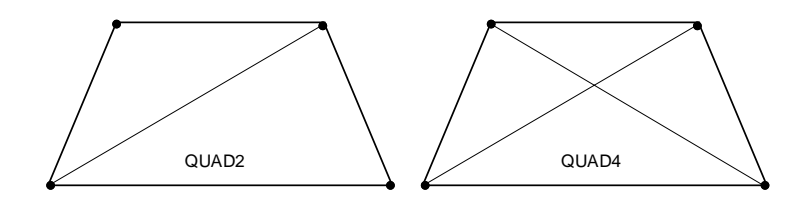

## **Note 2:**

Elaboration on Real Constant No. 3 (Foundation stiffness,  $K_f$ )

For a non-zero value of this real constant, a spring is considered at each node, applying a stiffness in the out-of-plane direction (normal to plane of the element). The stiffness for each spring is equal to:

 $K_i = A K_f / n$ 

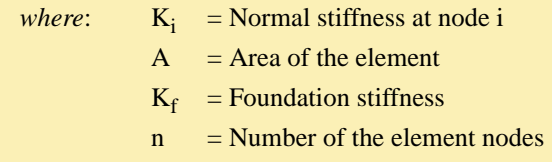

The stress program calculates the foundation pressure according to,

n  
\n
$$
\sigma_{\tilde{f}} = K_{\tilde{f}} \sum_{i=1}^{n} w_i / n
$$
\n
$$
i = 1
$$
\nwhere:  
\n
$$
w_i = \text{lateral displacement at node } i
$$

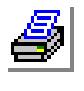

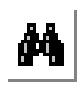

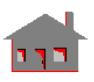

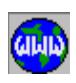

#### **Figure 4-32. Foundation Stiffness**

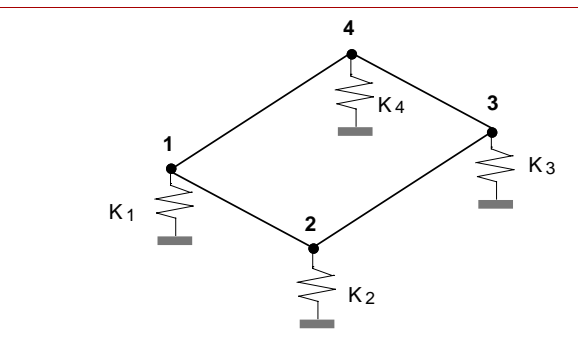

- **1.** J. L. Batoz, K. J. Bathe and L. W. Ho, "A Study of Three-Node Triangular Plate Bending Elements," Int. J. Num. Meth. in Eng., V. 15, pp. 1771-1812, 1980.
- **2.** D. J. Allman, "A Compatible Triangular Element including Vertex Rotations for Plane Elasticity Analysis," Comp. Struct., V. 19, pp. 1-8, 1984.

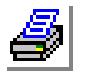

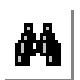

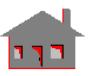

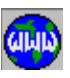

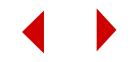

# *Thermal and Linear Structural 6-Node Triangular Thin Shell Element (SHELL6)*

## **General Description**

SHELL6 is a 6-node triangular thin shell element with membrane and bending capabilities for the analysis of three dimensional structural and thermal models. The shear deformation effect is neglected for this element. Six degrees of freedom per node (three translations and three rotations) are considered for structural analysis.

The formulation supports orthotropic material properties and assumes constant thickness throughout the element.

## **Special Features**

Buckling, Inplane loading.

## **Default Element Coordinate System (ECS = -1)**

The nodal input pattern for the element is shown in Figure 4-29. Both clockwise and counter-clockwise node numbering are allowed. For element coordinate system, the x-axis goes from the first node to the second. The element y-axis lies in the plane defined by the three nodes, perpendicular to x-axis toward the third node. The element z-axis completes a right-hand Cartesian system with x- and y-axes.

### **Other Element Coordinate Systems (ECS** ≠ **-1)**

When a defined element coordinate system  $(x_ey_ez_e)$  is different from the default element coordinate system  $(ECS = -1)$ , the program considers a modified element coordinate system (xyz) similar to that described in Figure 4-27 for SHELL3.

### **Element Group Options**

- **Op. 1:** Analysis
	- $= 0$ ; Regular
	- = 1; Membrane
	- = 3; Transverse shear

#### **Op. 2:** Element type

- = 0; Curved (formulation based on curved edges)
- = 1; Assembled (formulation based on 4 SHELL3 elements)

**Op. 3:** Unused option for this element

**Op. 4:** Stress Direction

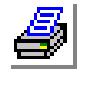

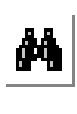

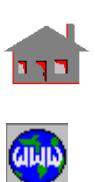

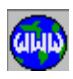

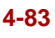

- $= 0$ ; stresses are calculated in the global Cartesian coordinate system
- $= 1$ ; stresses are calculated in the defined element local coordinate systems
- = 2; stresses are calculated in the material directions (*see figure 4-26*)
- **Op. 5:** Material Type. Use default value (0: Linear Elastic)
- **Op. 6:** Displacement Formulation. Use default value (0: Small displacement formulation)
- **Op. 7:** Unused option for this element
- **Op. 8:** Strain plasticity. Use default value (0: Small strain plasticity)

## **Real Constants**

- $r1 =$ Shell thickness
- $r2$  = Temperature gradient
- $r3$  = Unused real constant
- $r4$  = Material angle (Beta)
- r5, r6=Unused constants by this type of analysis

## **Material Properties**

 $EX = Modulus of elasticity in the first material direction$  $EX =$  Modulus of elasticity in the second material direction  $\text{KX}$  = Thermal conductivity in the first material direction  $KY = Thermal conductivity$  in the second material direction  $NUXY = Poisson's ratio relating the first and second material directions$  $C =$  Specific heat  $ALPX = Coefficient of thermal expansion in the first material direction$  $ALPY = Coefficient of thermal expansion in the second material direction$ DENS = Density  $GXY = Shear$  modulus relating the first and second material directions  $DAMP = Material$  damping coefficient  $ECONX = Electric conductivity in the first material direction$ ECONY = Electric conductivity in the second material direction

## **Element Loadings**

- Thermal
- Gravitational
- Pressure (applied normal to element faces)

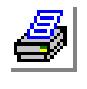

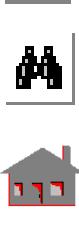

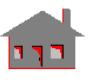

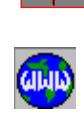

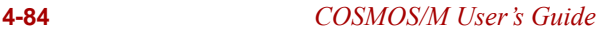

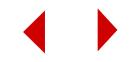

## **Output Results**

Stress components including von Mises stress are available in the element coordinate system at the centroid of the element for top and bottom fibers. Principal stresses may optionally be requested.

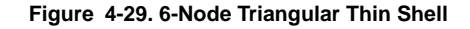

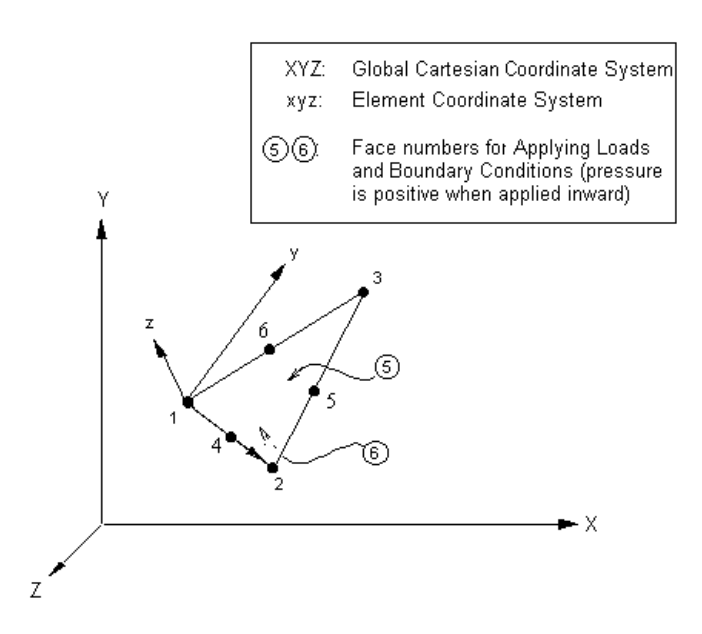

- **1.** K. J. Bathe, "Finite Element Procedures in Engineering Analysis," Prentice-Hall, Inc., l982.
- **2.** R. D. Cook, D. S. Malkus, M. E. Plesha, "Concepts and Applications of Finite Element Analysis," Third Edition, John Wiley & Sons, 1989.
- **3.** O. C. Zienkiewicz, R. L. Taylor, "The Finite Element Method," Fourth Edition, Vol. 2, McGraw-Hill, 1991.

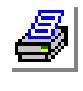

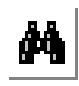

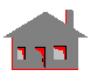

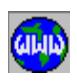

## *Linear Structural 8/9-Node Isoparametric Shell Element (SHELL9)*

## **General Description**

SHELL9 is an 8- or 9-node quadrilateral shell element with membrane, bending and shear capabilities for the analysis of three-dimensional structural models. Six degrees of freedom (three translations and three rotations) are considered per node.

The formulation supports orthotropic material properties and assumes constant thickness throughout the element.

The nodal input pattern can be specified in both clockwise and counter-clockwise directions. The ninth (9th) node (if any) must be placed at the center of the element.

## **Special Features**

Buckling, Inplane loading.

## **Default Element Coordinate System (ECS = -1)**

The element is a curved lamina in three dimensional space. At any point of the element curved surface the z-axis of the local coordinate system is normal to the element mid-plane and the x- and y-axes lie in the tangent plane. The direction of the element axes (x and y) are related to the natural coordinates ( $\xi$ ,  $\eta$ ) as shown in Figure 4-33. Given in the Figure also, an example of the element coordinate system at node 3. A special case of the element coordinate system for a cylindrical surface is shown in Figure 4-34.

## **Other Element Coordinate Systems (ECS** ≠ **-1):**

When a defined element coordinate system  $(x_ey_ez_0)$ , as shown in Figure 4-27, is different from the default element coordinate system  $(ECS = -1)$ , the program considers a modified element coordinate system (xyz) as follows:

- The element z-axis is normal to the shell plane. The positive direction of z follows a right-hand rule (as directed by nodes 1, 2 and 3) as shown in Figure 4-27.
- If the angle  $(\alpha)$  between the xe axis and the normal to the surface  $(z)$  is greater than 45° ( $\alpha$  > 45°), the element x-axis is considered as the projection of x<sub>e</sub> on the element plane.
- If the angle  $(\alpha)$  between the x<sub>e</sub> axis and the normal to the surface  $(z)$  is less than or equal to 45° ( $\alpha$  < or = 45°), the element x-axis is considered as the projection of  $y_e$  on the element plane.

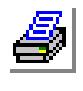

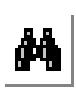

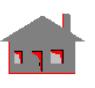

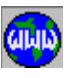

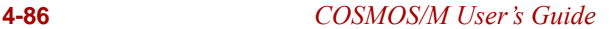

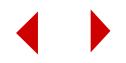

• The element y-axis is defined so that z-axis completes a right-hand Cartesian system with x- and y-axes.

### **Element Group Options**

- **Op. 1:** 9/8 Node Element
	- $= 0$ ; use 9-node element (default)
	- = 1; use 8-node element
- **Op. 2:** Integration method (see References)
	- = 0; Reduced+GAMA-PHI method
	- = 1; Reduced integration
- **Op. 3:** Unused option for this element

#### **Op. 4:** Stress Direction

- = 0; stresses are calculated in the global Cartesian coordinate system
- = 1; stresses are calculated in the default element coordinate system
- $\triangle$  If ECS = -1, stresses and strains are calculated in the global coordinate system.
- $\triangleq$  If stresses are requested in a local coordinate system (ECS  $\neq$  -1), the coordinate system at the center of the element is used.
- = 2; stresses are calculated in the material directions (*see figure 4-33*)

**Op. 5 to Op. 8:** Unused options for this element

### **Real Constants**

- $r1 =$ Shell thickness
- r2, r3=Unused real constants
- $r4$  = Material angle (Beta)

### **Material Properties**

- $EX =$  Modulus of elasticity in the first material direction
- $EY = Modulus of elasticity in the second material direction$
- $\text{KX}$  = Thermal conductivity in the first material direction

 $KY = Thermal conductivity$  in the second material direction

- $NUXY = Poisson's ratio relating the first and second material directions$
- $C =$  Specific heat
- $ALPX = Coefficient of thermal expansion in the first material direction$
- $ALPY = Coefficient of thermal expansion in the second material direction$
- $DENS = Density$

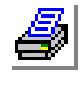

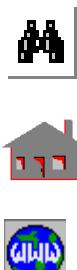

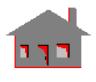

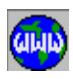

- $GXY = Shear$  modulus relating the first and 12nd material directions
- $DAMP = Material damping coefficient$
- $ECONX = Electric conductivity$  in the first material direction (thermal analysis only)
- $ECONY = Electric conductivity in the second material direction (thermal analysis)$ only)

### **Element Loadings**

- Thermal
- Gravitational
- Pressure (applied to element faces)

### **Output Results**

Forces and stress components are available in the nodal coordinate system for each node of the element. Stresses for top and bottom fibers are also calculated.

#### **Figure 4-33. 9-Node Isoparametric Shell Element**

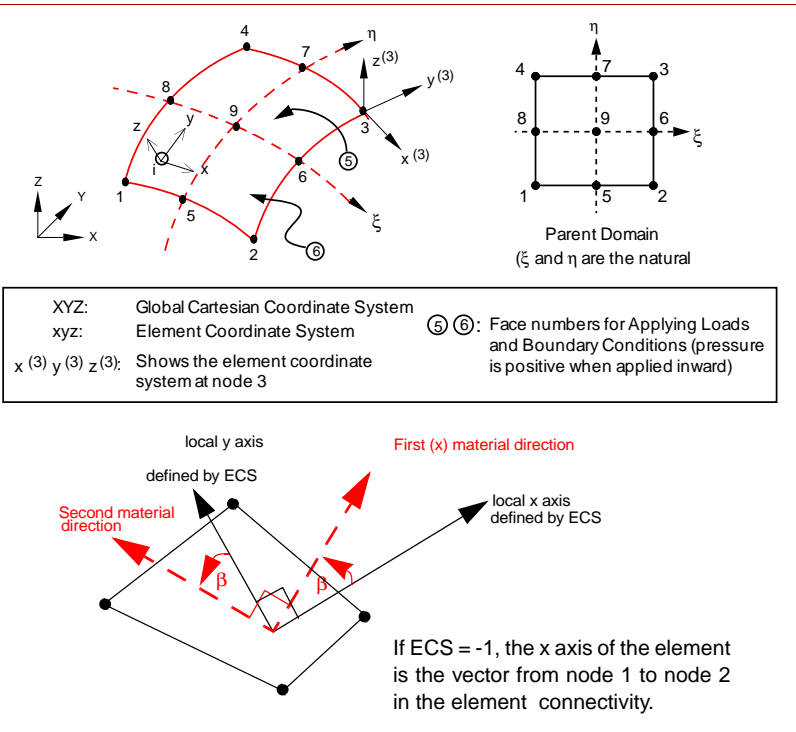

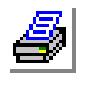

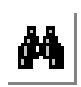

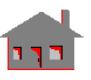

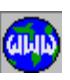

**4-88** *COSMOS/M User's Guide*

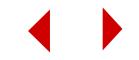

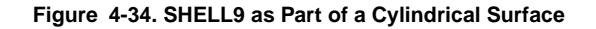

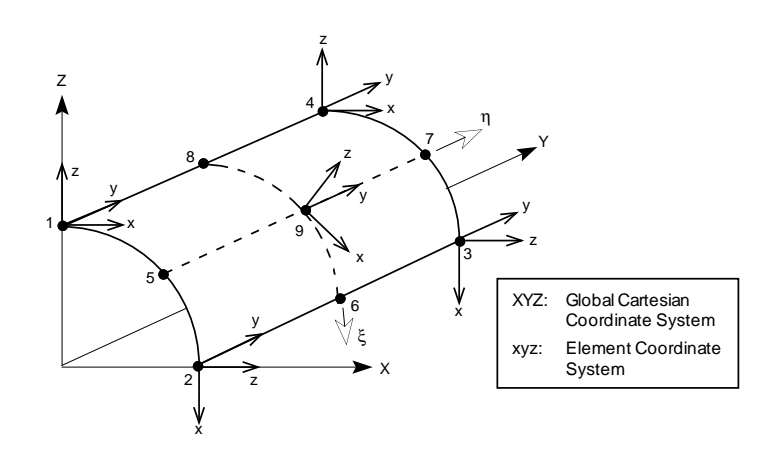

- **1.** B. L. Wong and T. Belytschko, "Assumed Strain Stabilization Procedure for the 9-Node Lagrange Plane and Plate Elements," Eng. Comput., Vol.4, pp. 229-239, 1987.
- **2.** T. Belytschko, B. L. Wong and H. Stolarski, "Assumed Strain Stabilization Procedure for 9-Node Lagrange Shell Elements," I.J.N.M.E., Vol. 28, pp. 385- 414, 1989.

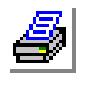

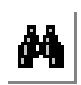

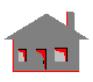

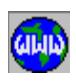

# *Thermal and Linear Structural Triangular Thick Shell Element (SHELL3T)*

## **General Description**

SHELL3T is a 3-node triangular thick shell element with membrane and bending capabilities for the analysis of three-dimensional structural and thermal models. The element accounts for shear deformation effects. Six degrees of freedom per node (three translations and three rotations) are considered for structural analysis. Only one degree of freedom per node, representing temperature, is used for the thermal module.

The formulation supports orthotropic material properties and assumes constant thickness throughout the element.

For problems involving thin plates or shells, as determined by standard guidelines, SHELL3 is recommended instead. Both of these elements (SHELL3T and SHELL3) have identical inputs which permit exchanging one for the other by simply altering the element name.

## **Special Features**

Buckling, Inplane loading.

## **Default Element Coordinate System (ECS = -1)**

The nodal input pattern for the element is shown in Figure 4-35. Both clockwise and counter-clockwise node numbering are allowed for the element coordinate system. The x-axis goes from the first node to the second. The element y-axis lies in the plane defined by the three nodes, perpendicular to x-axis toward the third node. The element z-axis completes a right-hand Cartesian system with x- and y-axes.

## **Other Element Coordinate Systems (ECS** ≠ **-1)**

When a defined element coordinate system  $(x_ey_ez_e)$ , as shown in Figure 4-27, is different from the default element coordinate system ( $\text{ECS} = -1$ ), the program considers a modified element coordinate system (xyz) as follows:

• The element z-axis is normal to the shell plane. The positive direction of z follows a right-hand rule (as directed by nodes 1, 2 and 3) as shown in Figure 4-27.

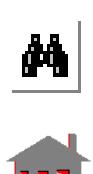

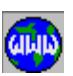

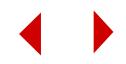

- If the angle  $(\alpha)$  between the x<sub>e</sub> axis and the normal to the surface (z) is greater than 45° ( $\alpha$  > 45°), the element x-axis is considered as the projection of x<sub>e</sub> on the element plane.
- If the angle ( $\alpha$ ) between the x<sub>e</sub> axis and the normal to the surface (z) is less than or equal to 45° ( $\alpha$  < or = 45°), the element x-axis is considered as the projection of  $y_e$  on the element plane.
- **•** The element y-axis is defined so that z-axis completes a right-hand Cartesian system with x- and y-axes.

### **Element Group Options**

- **Op. 1:** Unused option for this element
- **Op. 2:** Analysis
	- = 0; Regular shell analysis (Membrane + bending)
	- $= 1$ ; Membrane analysis  $*$
	- = 2; Shear panel analysis (Shear terms only)
- **Op. 3:** Stress print-out option
	- $= 0$ ; print forces per unit length and stresses at center of element
	- = 1; add print-out of nodal forces
	- $= 2$ ; add print-out of nodal stresses

**Op. 4:** Stress Direction (in the output file)

- $= 0$ ; stresses are calculated in the global Cartesian coordinate system
- = 1; stresses are calculated in the defined element local coordinate system
- $\triangle$  If ECS = -1, stresses and strains are calculated in the global coordinate system.
- = 2; stresses are calculated in the material directions (*See figure 4-35*)
- **Op. 5:** Material Type. Use default value (0: Linear Elastic).
- **Op. 6:** Displacement Formulation. Use default value (0: Small)
- **Op. 7:** Unused option for this element
- **Op. 8:** Strain plasticity. Use default value (0: Small)
	- \* For flat membrane structures with transverse loads, it is recommended that the problem start with an assumed deflected shape obtained from the regular shell analysis as defined by Op. 2. Since no equilibrium iterations are performed in linear analysis, results may not be accurate enough. Nonlinear analysis is strongly recommended.

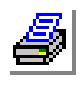

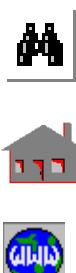

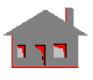

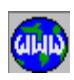

### **Real Constants**

- $r1 = Thickness$
- $r2$  = Temperature gradient
- $r3$  = Foundation stiffness (see second note in the SHELL4 element section)
- $r4 = Material Angle (Beta)$
- r5, r6= not used in linear analysis

## **Material Properties**

- $EX = Modulus of elasticity in the first material direction$
- $EY =$ Modulus of elasticity in the second material direction
- $\text{KX}$  = Thermal conductivity in the first material direction
- $KY = Thermal conductivity$  in the second material direction
- $NUXY = Poisson's ratio$
- $C =$ Specific heat
- $ECONX = Electric conductivity$  in the first material direction (thermal analysis only)
- $ECONY = Electric conductivity$  in the second material direction (thermal analysis only)
- $ALPX = Coefficient of thermal expansion in the first material direction$
- $ALPY = Coefficient of thermal expansion in the second material direction$
- $DENS = Density$
- $GXY = Shear$  modulus relating the first and second material directions
- $DAMP = Material damping coefficient$

## **Element Loadings**

- Thermal
- Gravitational
- Pressure (applied normal to element faces)

## **Output Results**

Stress components including von Mises stress are available in the element coordinate systems at the centroid of the element for top and bottom fibers. Principal stresses may optionally be requested. In addition, nodal forces per unit length and stress components can be calculated and printed in the output file (see Op. 3). The directions of force and moment components per unit length for this element are illustrated in Figure 4-36.

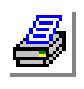

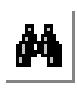

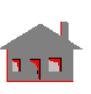

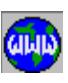

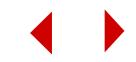

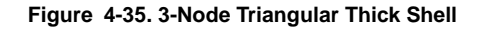

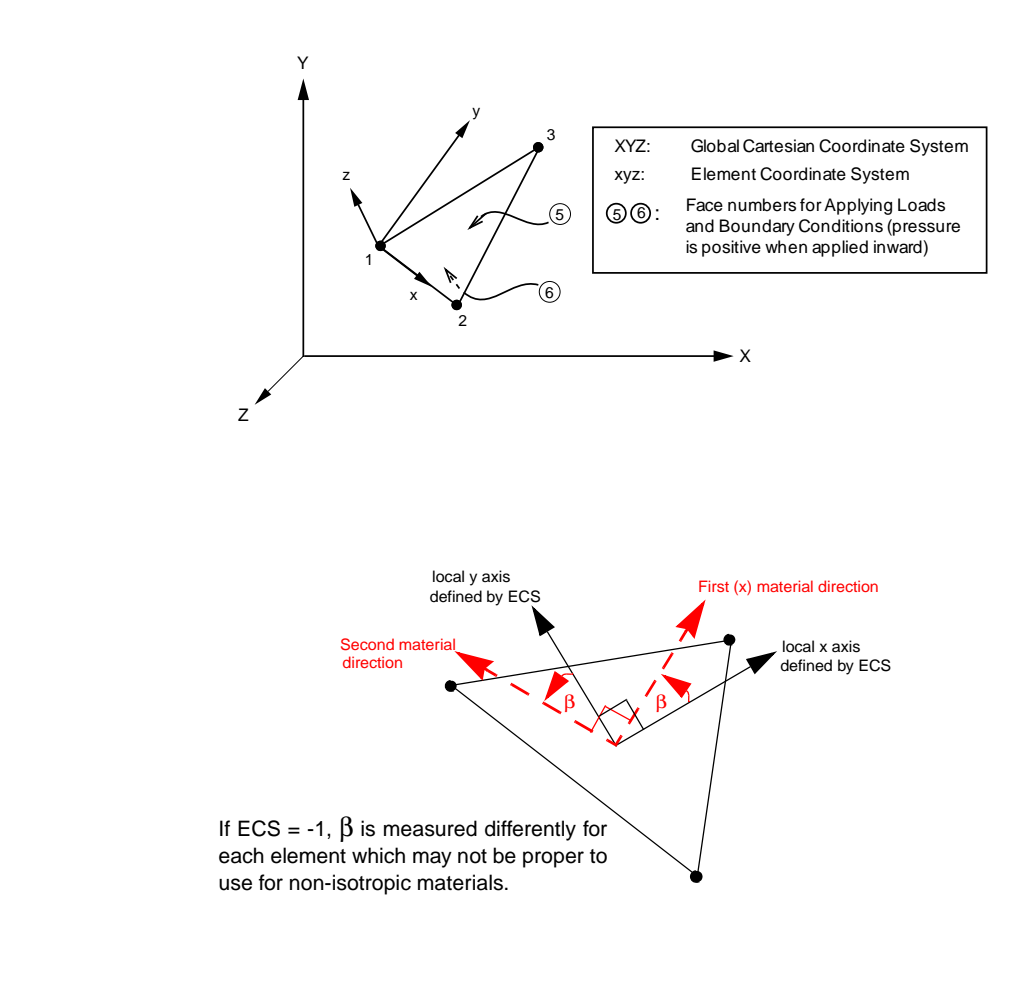

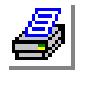

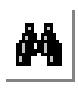

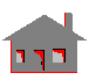

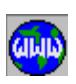

*COSMOS/M User's Guide* **4-93**

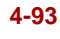

**Figure 4-36. Direction of Force and Moment Components Per Unit Length as Defined by COSMOS/M for Thick Shells**

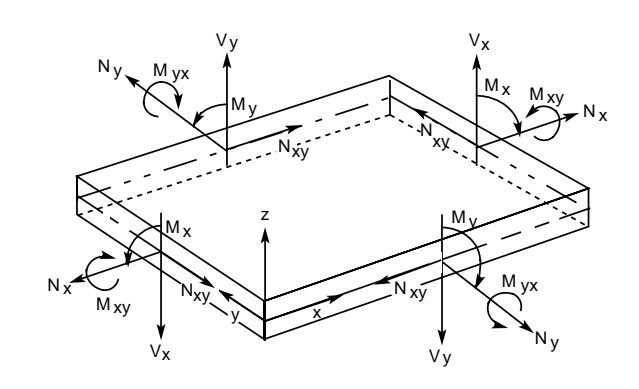

- **1.** T. Belytschko, H. Stolarski and N. Carpenter, "A Triangular Plate Element with one-point Quadrature," Int. J. Nam. Meth. in Eng., Vol. 20 pp. 787-802, 1984.
- **2.** D. J. Allman, "A Compatible Triangular Element including Vertex Rotations for Plane Elasticity Analysis," Comp. Struct., Vol. 19, pp. 1-8, 1984.

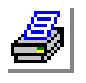

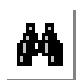

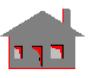

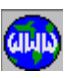

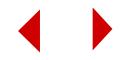

# *Thermal and Linear Structural Quadrilateral Thick Shell Element (SHELL4T)*

## **General Description**

SHELL4T is a 4-node quadrilateral thick shell element with membrane and bending capabilities for the analysis of three dimensional structural and thermal models. The element accounts for shear deformation effects. Six degrees of freedom per node (three translations and three rotations) are considered for structural analysis. Only one degree of freedom per node, representing the temperature, is used for the thermal module. A triangular element is considered if the third and fourth node are assigned the same global node number.

The formulation supports orthotropic material properties and assumes constant thickness throughout the element.

For problems involving thin plates or shells, as determined by standard guidelines, SHELL4 is recommended.

## **Special Features**

Buckling, Inplane loading.

## **Default Element Coordinate System (ECS = -1)**

The nodal input pattern for the element is shown in Figure 4-37. Both clockwise and counter-clockwise node numbering are allowed. For the element coordinate system, the x-axis goes from the first node to the second. The element y-axis lies in the plane defined by the first three nodes, perpendicular to the element x-axis toward the fourth node. The element z-axis completes a right-hand Cartesian system.

## **Other Element Coordinate Systems (ECS** ≠ **-1)**

When a defined element coordinate system  $(x_0, y_0, z_0)$ , as shown in Figure 4-27, is different from the default element coordinate system  $(ECS = -1)$ , the program considers a modified element coordinate system (xyz) as follows:

- The element z-axis is normal to the shell plane. The positive direction of z follows a right-hand rule (as directed by nodes 1, 2 and 3) as shown in Figure 4-27.
- If the angle  $(\alpha)$  between the xe axis and the normal to the surface  $(z)$  is greater than 45° ( $\alpha$  > 45°), the element x-axis is considered as the projection of x<sub>e</sub> on the element plane.

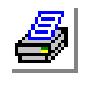

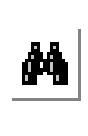

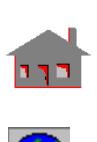

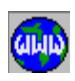

- If the angle  $(\alpha)$  between the x<sub>e</sub> axis and the normal to the surface  $(z)$  is less than or equal to 45° ( $\alpha$  < or = 45°), the element x-axis is considered as the projection of  $y_e$  on the element plane.
- The element y-axis is defined so that z-axis completes a right-hand Cartesian system with x- and y-axes.

## **Element Group Options**

- **Op. 1:** Type of shell element (see SHELL4)
	- $= 0$ ; QUAD2 element (2 triangles to form a quadrilateral)
	- $= 1$ ; QUAD4 element (4 triangles to form a quadrilateral)
	- = 2; QUAD element (4-node quadrilateral element)
	- = 3; QM6 (4-node quadrilateral element)
- **Op. 2:** Analysis
	- = 0; Regular shell analysis (Membrane + bending)
	- $= 1$ ; Membrane analysis  $*$
	- = 2; Shear panel analysis (shear terms only)
- **Op. 3:** Stress print-out option
	- = 0; print forces per unit length and stresses at center of element
	- = 1; add print-out of nodal forces
	- $= 2$ ; add print-out of nodal stresses

#### **Op. 4:** Stress Direction

- $= 0$ ; stresses are calculated in the global Cartesian coordinate system
- = 1; stresses are calculated in the defined element local coordinate system
- = 2; stresses are calculated in the material directions (*see figure 4-37*)
- **Op. 5:** Material Type. Use default value (0: Linear Elastic)
- **Op. 6:** Displacement Formulation. Use default value (0: Small displacement formulation)
- **Op. 7:** Unused option for this element
- **Op. 8:** Strain plasticity. Use default value (small strain plasticity)
	- \* For flat membrane structures with transverse loads, it is recommended that the problem start with an assumed deflected shape obtained from the regular shell analysis as defined by Op. 2. Since no equilibrium iterations are performed in linear analysis, results may not be accurate enough. Nonlinear analysis is strongly recommended.

### **Real Constants**

 $r1 = Thickness$ 

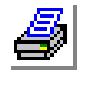

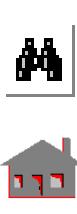

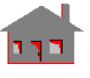

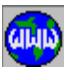

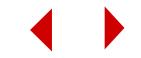

- $r2$  = Temperature gradient
- $r3$  = Foundation stiffness (see Note 2 of the SHELL4 element)
- $r4 = Material Angle (Beta)$
- $r5, r6 =$  Unrelated constants for this type of analysis

#### **Material Properties**

- $EX = Modulus of elasticity in the first material direction$
- $EY = Modulus of elasticity in the second material direction$
- $\text{KX}$  = Thermal conductivity in the first material direction
- $KY = Thermal conductivity$  in the second material direction
- $NUXY = Poisson's ratio relating the first and second material directions$
- $C =$  Specific heat
- $ALPX = Coefficient of thermal expansion in the first material direction$
- $ALPY = Coefficient of thermal expansion in the second material direction$
- DENS = Density
- $GXY = Shear$  modulus relating the first and second material directions
- $DAMP = Material damping coefficient$
- $ECONX = Electric conductivity$  in the first material direction (thermal analysis only)
- $ECONY = Electric conductivity$  in the second material direction (thermal analysis only)

## **Element Loadings**

- Thermal
- Gravitational
- Pressure (applied normal to element faces)

## **Output Results**

Stress components including von Mises stress are available in the element coordinate system at the centroid of the element for top and bottom fibers. Principal stresses may optionally be requested. In addition, nodal force per unit length and stress components can also be calculated and printed in the output file (see Op. 3). The directions of force and moment components per unit length are illustrated in Figure 4-36.

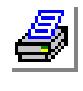

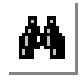

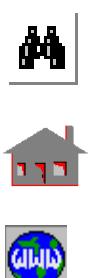

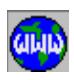

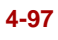

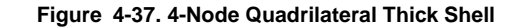

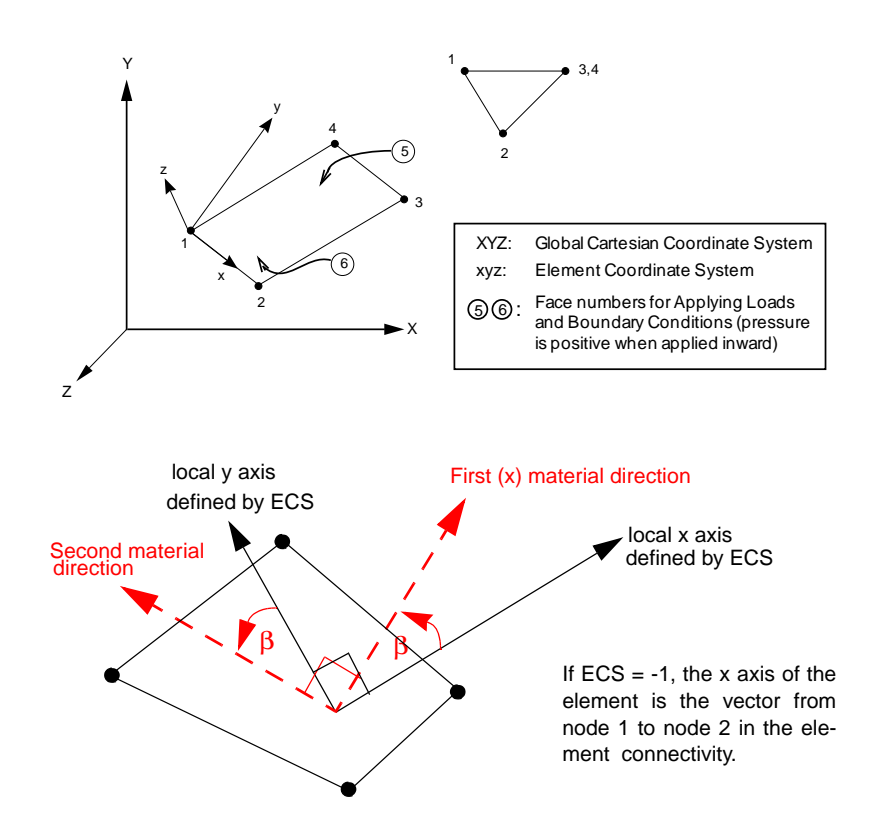

- **1.** T. Belytschko, H. Stolarski and N. Carpenter, "A Triangular Plate Element with one-point Quadrature," Int. J. Num. Meth. in Eng., Vol. 20, pp. 787-802, 1984.
- **2.** D. J. Allman, "A Compatible Triangular Element including Vertex Rotations for Plane Elasticity Analysis," Comp. Struct., Vol. 19, pp. 1-8, 1984.

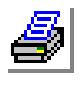

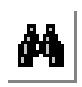

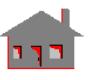

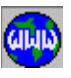

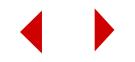

# *Thermal and Linear Structural 6-Node Triangular Thick Shell Element (SHELL6T)*

## **General Description:**

SHELL6T is a 6-node triangular thick shell element used for thermal and structural analysis. For structural analysis, the element supports membrane and bending capabilities. The element accounts for shear deformation effects. The element has 1 degree of freedom per node when used for thermal analysis and six degrees of freedom per node (three translations and three rotations) when used for structural analysis.

For problems involving very thin plates or shells, as determined by standard guidelines, SHELL6 is recommended. The element's formulation is based on an assembly of SHELL3T elements. The nodal input pattern for this element is shown in the figure.

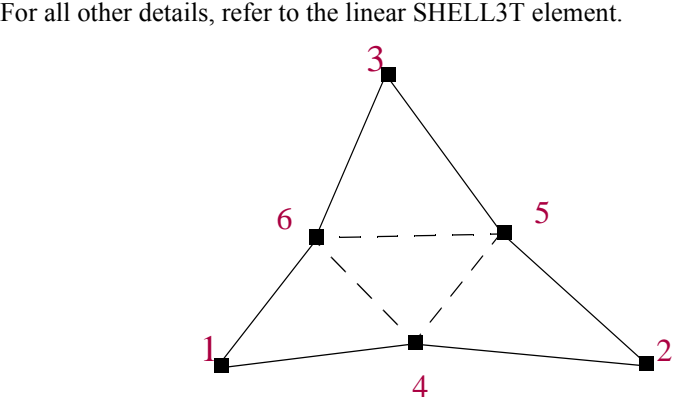

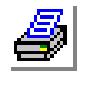

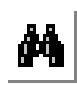

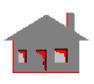

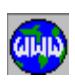

*Linear Structural Composite Triangular Plate and Shell Element (SHELL3L)*

## **General Description**

SHELL3L is a 3-node multi-layer triangular shell element with membrane and bending capabilities for the analysis of three-dimensional structural models. Up to fifty (50) layers can be used. Each layer can be associated with different isotropic or orthotropic material properties. Six degrees of freedom (three translations and three rotations) are considered per node.

The nodal input pattern for this element is shown in Figure 4-38. Both clockwise and counterclockwise node numbering are allowed.

## **Special Features**

Buckling, Inplane loading, Failure criteria.

## **Default Element Coordinate System (ECS = -1)**

The element x-axis goes from the first node to the second, and the element y-axis lies in the plane defined by the three nodes, perpendicular to the x-axis toward the third node. The element z-axis completes a right-hand Cartesian system with the x and y axes.

## **Other Element Coordinate Systems (ECS** ≠ **-1)**

When a defined element coordinate system  $(x_ey_ez_e)$ , as shown in Figure 4-27, is different from the default element coordinate system  $(ECS = -1)$ , the program considers a modified element coordinate system (xyz) as follows:

- The element z-axis is normal to the shell plane. The positive direction of z follows a right-hand rule (as directed by nodes 1, 2 and 3) as shown in Figure 4-27.
- If the angle  $(\alpha)$  between the x<sub>e</sub> axis and the normal to the surface (z) is greater than 45° ( $\alpha$  > 45°), the element x-axis is considered as the projection of x<sub>e</sub> on the element plane.
- If the angle  $(\alpha)$  between the x<sub>e</sub> axis and the normal to the surface  $(z)$  is less than or equal to 45° ( $\alpha$  < or = 45°), the element x-axis is considered as the projection of  $y_e$  on the element plane.
- The element y-axis is defined so that z-axis completes a right-hand Cartesian system with x- and y-axes.

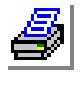

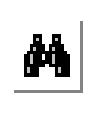

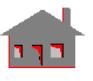

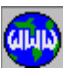

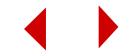

## **Element Group Options**

- **Op. 1:** Unused option for this element
- **Op. 2:** Number of layers in the element (1 to 50)
- **Op. 3:** Stress Direction
	- $= 0$ ; stresses are calculated in the global Cartesian coordinate system (default)
	- = 1; stresses are calculated in the defined element local coordinate system
	- = 2; stresses are calculated in the material directions (*See figure 4-38*)
- **Op. 4:** Unused option for this element
- **Op. 5:** Failure Analysis. Use default value (0: Linear Elastic). For failure criteria, see **A\_STRESS** command.
- **Op. 6:** Displacement Formulation. Use default value (0: Small)
- **Op. 7:** Layer flag. (prompted only if Number of Layers = 3 in Op. 2)
	- $= 0$ ; Composite
	- $= 1$ ; Sandwich
- **Op. 8:** Unused option for this element

## **Real Constants**

Figure 4-39 shows the convention for thickness definition and temperature distribution of a multi-layer composite shell element. The material angle  $(\beta)$  for each layer is defined relative to the element coordinate system as shown in Figure 4-38.

(*If Op. 2* ≠ *3 or Op. 2 = 3 but Op. 7 = 0)*

- $r1$  = Distance from reference plane to upper surface (r1 is positive when upper surface is above the reference plane)
- $r2$  = Temperature gradient for the element
- $r3$  = Thickness of layer 1
- $r4$  = Material number for layer 1
- r5 = Material angle ( $\beta$ ) for layer 1
- $r6$  = Thickness of layer 2
- $r7$  = Material set number associated with layer 2
- r8 = Material angle ( $\beta$ ) for layer 2
- $r[3(NL-1) + 3]$  = Thickness of layer NL
- $r[3(NL-1) + 4]$  = Material set number associated with layer NL
- $r[3(NL-1) + 5]$  = Material angle (β) or layer NL

(*If Op. 2 = 3 and Op. 7 = 1)*

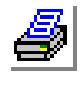

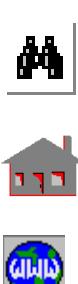

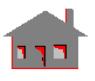

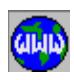

- $r1$  = Distance from reference plane to upper surface (r1 is positive when upper surface is above the reference plane)
- $r2$  = Temperature gradient
- $r3$  = Thickness of layers 1 and 3
- r4 = Material set number of layers 1 and 3
- $r5$  = Thickness of layer 2
- $r6$  = Material set number of layer 2

## **Material Properties**

- \* If the default value (1.0e6) of r1 is accepted, the reference surface is defined as the neutral surface and r1 will be calculated as follows:
	- 1. For calculating the mass moment of inertia::

*where,*

 $NL =$  number of layers  $\rho(i)$  = density for layer i  $z(i)$  and  $z(i+1) = z$ -coordinates of bottom and top surfaces of layer i

2. For calculating the bending strains, stresses, and material matrix:

*where,*

$$
k = x or y
$$
  
\n
$$
\xi = (\xi_x + \xi_y) / 2
$$

 $\xi_k = \frac{i = 1}{N}$  $\sum E_k(i) [z^2(i + 1) - z^2(i)]$ NL  $\sum E_k(i) [z(i + 1) - z(i)]$ 

 $r1 = \xi = \frac{i = 1}{N}$ 

NL

 $i = 1$ 

 $i = 1$ 

 $\sum$   $\rho(i)$ [ $z^2(i + 1) - z^2(i)$ ]

 $\sum \rho(i) [z(i+1) - z(i)]$ 

*where*  $E_k$  = modulus of elasticity in k-direction

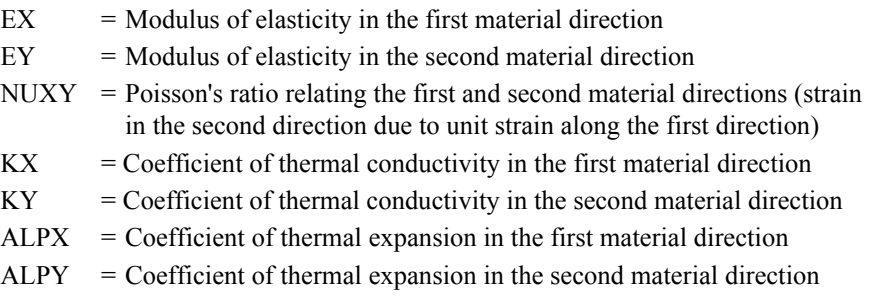

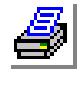

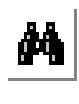

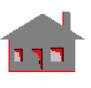

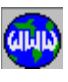

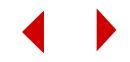

- $GXY = Shear$  modulus relating the first and second material directions
- $DENS = Density$
- $ECONX = Electric conductivity$  in the first material direction
- ECONY = Electric conductivity in the second material direction
- $SIGXT = Tensile strength in the first material direction$
- $SIGXC = Compressive strength in the first material direction$
- $SIGYT = Tensile strength in the second material direction$
- $SIGYC = Compressive strength in the second material direction$
- $SIGXY = Shear strength in the plane defined by first and second material$ directions
- $DAMP = Material damping coefficient$

The element is assigned orthotropic material properties if at least one of the following conditions is satisfied:

- **1.** Moduli of elasticities in two directions are defined and are unequal.
- **2.** Poisson's ratio in two planes are defined and are unequal.
- **3.** Thermal coefficients in two directions are defined and are unequal.

The following condition must be met for proper representation of orthotropic properties in the i<sup>th</sup> and j<sup>th</sup> material directions:

 $v_{ij}/E_i = v_{ji}/E_j$ 

Where  $v_{ij}$ ,  $E_i$ , and  $E_j$  are provided as input and  $v_{ji}$  calculated internally by the program.

## **Element Loadings**

- Thermal
- Gravitational
- Pressure (applied normal to element faces)

## **Output Results**

Stress components and von Mises stress are available in the element coordinate directions at the center of the top and bottom surfaces of each layer. Principal stresses may also be optionally requested.

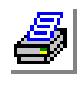

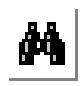

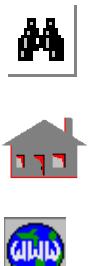

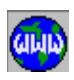

#### **References**

- **1.** T. Belytschko, H. Stolarski and N. Carpenter, "A Triangular Plate Element with one-point Quadrature," Int. J. Num. Meth. Eng., Vol. 20, pp. 787-802, 1984.
- **2.** D. J. Allman, "A Compatible Triangular Element including Vertex Rotations for Plane Elasticity Analysis," Comp. Struct., Vol. 19, pp. 1-8, 1984.
- **3.** C. S. Liang, "Nonlinear Composite Triangular Shell Element," Ph.D. Dissertation, Department of Civil Engineering, University of Southern California, 1985.

#### **Figure 4-38. 3-Node Layered Shell Element**

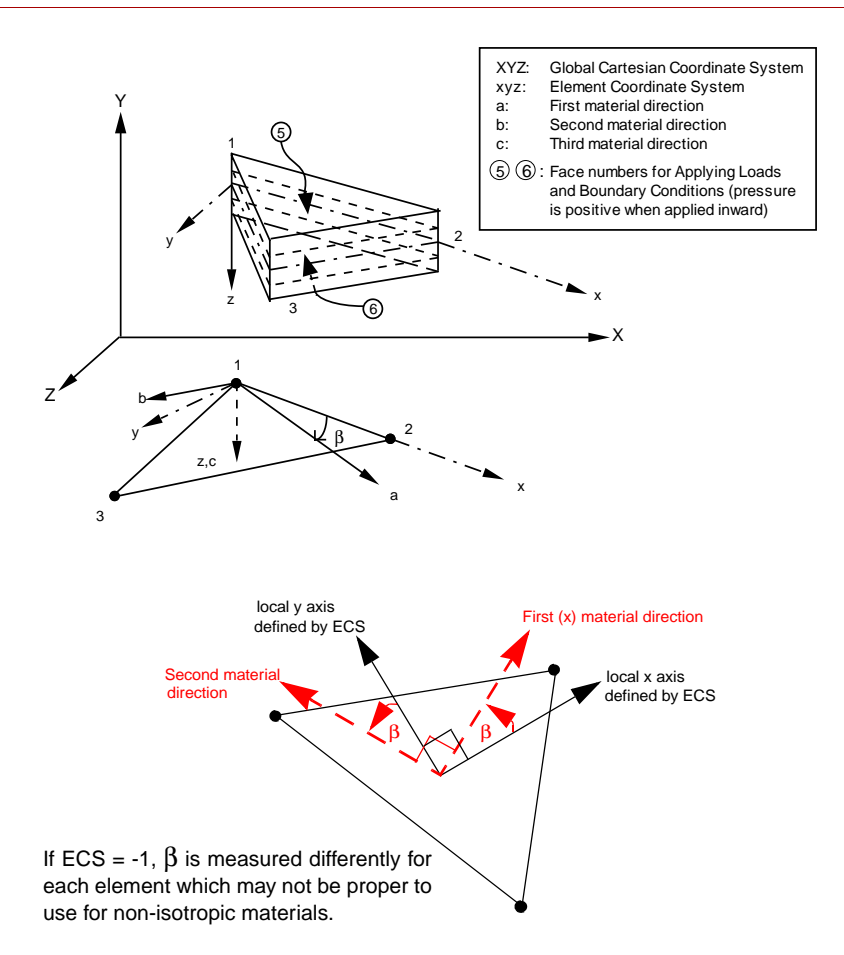

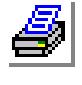

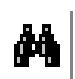

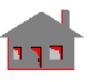

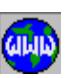

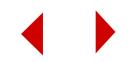

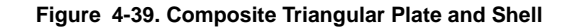

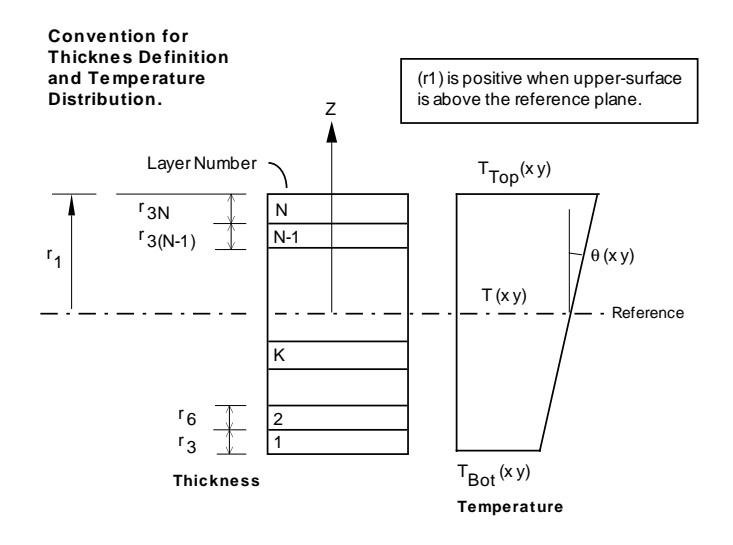

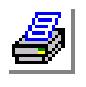

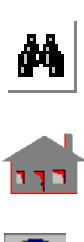

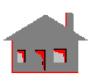

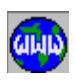

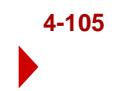

# *Thermal and Linear Structural Composite Quadrilateral Plate and Shell Element (SHELL4L)*

## **General Description**

SHELL4L is a 4-node multi-layer quadrilateral shell element with membrane and bending capabilities for the analysis of three-dimensional structural and thermal models. Up to fifty (50) layers can be used. Six degrees of freedom (three translations and three rotations) are considered per node. Only one degree of freedom per node, representing the temperature, is used for the thermal module.

Each layer can be associated with different isotropic or orthotropic material properties.

The nodal input pattern for this element is shown in Figure 4-40. Both clockwise and counter-clockwise node numbering are allowed. A triangular element is assumed if the third and fourth nodes have the same global node number.

## **Special Features**

Buckling, Inplane loading, Failure criteria.

## **Default Element Coordinate System (ECS = -1)**

The element x-axis goes from the first node to the second, and the element y-axis lies in the plane defined by the first three nodes, perpendicular to x-axis toward the third node. The element z-axis completes a right-hand Cartesian system with x and y axes.

## **Other Element Coordinate Systems (ECS** ≠ **-1)**

When a defined element coordinate system  $(x_ey_ez_e)$ , as shown in Figure 4-27, is different from the default element coordinate system  $(ECS = -1)$ , the program considers a modified element coordinate system (xyz) as follows:

- The element z-axis is normal to the shell plane. The positive direction of z follows a right-hand rule (as directed by nodes 1, 2 and 3) as shown in Figure 4-27.
- If the angle  $(\alpha)$  between the x<sub>e</sub> axis and the normal to the surface  $(z)$  is greater than 45° ( $\alpha$  > 45°), the element x-axis is considered as the projection of x<sub>e</sub> on the element plane.

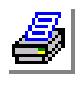

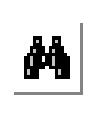

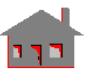

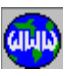

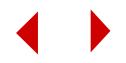

- If the angle  $(\alpha)$  between the xe axis and the normal to the surface  $(z)$  is less than or equal to 45° ( $\alpha$  < or = 45°), the element x-axis is considered as the projection of  $y_e$  on the element plane.
- **•** The element y-axis is defined so that z-axis completes a right-hand Cartesian system with x- and y-axes.

## **Element Group Options**

**Op. 1:** Type of shell element (See SHELL4)

- = 0; QUAD2 element (2 triangles to form a quadrilateral)
- = 1; QUAD4 element (4 triangles to form a quadrilateral)
- = 2; QUAD element (4-node quadrilateral element)

**Op. 2:** Number of Layers in the element (1 to 50)

- **Op. 3:** Stress Direction
	- $= 0$ ; stresses are calculated in the global Cartesian coordinate system (default)
	- = 1; stressed are calculated in the defined element local coordinate system
	- = 2; stresses are calculated in the material directions (*see figure 4-40*)

**Op. 4:** Unused option for this element

**Op. 5:** Failure Analysis. Use default value (0: Linear Elastic). For failure criteria, see **A\_STRESS** command.

**Op. 6:** Displacement Formulation. Use default value (0: Small)

**Op. 7:** Layer flag (prompted only if  $NL = 3$  in Op. 2).

- $= 0$ ; Composite
- $= 1$ ; Sandwich
- **Op. 8:** Unused option for this element

## **Real Constants**

Figure 4-39 shows the convention for thickness definition and temperature distribution of a multi-layer composite shell element. The material angle (β) for each layer is defined relative to the element coordinate system as shown in Figure 4-40.

*(If Op. 2* ≠ *3 or Op. 2 = 3 but Op. 7 = 0)*

- $r1$  = Distance from reference plane to upper surface (r1 is positive when upper surface is above the reference plane.)
- $r2$  = Temperature gradient for the element
- $r3$  = Thickness of layer 1
- r4 = Material number for layer 1
- r5 = Material angle ( $\beta$ ) for layer 1
- $r6$  = Thickness of layer 2

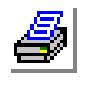

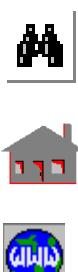

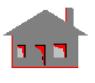

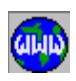

- $r7 =$  Material number associated with layer 2
- r8 = Material angle (β) for layer 2
- $r[3(NL 1) + 3] =$ Thickness of layer NL
- $r[3(NL 1) + 4]$  = Material set number associated with layer NL

 $r[3(NL - 1) + 5]$  = Material angle ( $\beta$ ) for layer NL

*(If Op. 2 = 3 and Op. 7 = 1)*

- $r1$  = Distance from reference plane to upper surface (r1 is positive when uppersurface is above the reference plane.)
- $r2$  = Temperature gradient
- $r3$  = Thickness of layers 1 and 3
- r4 = Material set number of layers 1 and 3
- $r5$  = Thickness of layer 2
- $r6$  = Material set number of layer 2
	- \* If the default value (1.0e6) of r1 is accepted, the reference surface is defined as the neutral surface and r1 will be calculated as follows:

NL

 $i = 1$ 

NL

 $i = 1$ 

 $\xi_k = \frac{i = 1}{N}$ 

 $\sum E_k(i) [z^2(i + 1) - z^2(i)]$ 

 $\sum E_k(i) [z(i + 1) - z(i)]$ 

 $\sum$   $\rho(i)$ [ $z^2(i + 1) - z^2(i)$ ]

 $\sum \rho(i) [z(i + 1) - z(i)]$ 

1.For calculating the mass moment of inertia<sup>..</sup> *where,*  $NL =$  number of layers  $\rho(i)$  = density for layer i  $z(i)$  and  $z(i+1) = z$ -coordinates of bottom and top surfaces of layer i  $r1 = \xi = \frac{i = 1}{NL}$ 

2. For calculating the bending strains, stresses, and material matrix:

*where,*

$$
k = x or y
$$
  
\n
$$
\xi = (\xi_x + \xi_y) / 2
$$

*where*  $E_k$  = modulus of elasticity in k-direction

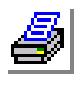

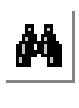

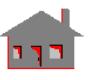

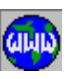

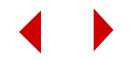

### **Material Properties**

*(For material directions, see Figure 4-40)*

- $EX = Modulus of elasticity in the first material direction$
- $EY =$  Modulus of elasticity in the second material direction
- $\text{KX}$  = Thermal conductivity in the first material direction
- $KY = Thermal conductivity$  in the second material direction
- $NUXY = Poisson's ratio relating the first and second material directions (strain)$ in the second direction due to unit strain along the first direction)
- $ALPX = Coefficient of thermal expansion in the first material direction$
- $ALPY = Coefficient of thermal expansion in the second material direction$
- $GXY = Shear$  modulus relating the first and second material direction
- $DENS = Density$
- $ECONX = Electric conductivity$  in the first material direction (thermal analysis only)
- $ECONY = Electric conductivity in the second material direction (thermal)$ analysis only)
- $SIGXT = Tensile strength in the first material direction$
- $SIGXC = Compressive strength in the first material direction$
- $SIGYT = Tensile strength in the second material direction$
- $SIGYC = Compressive strength in the second material direction$
- $SIGXY = Shear strength in the plane defined by first and second material$ directions
- $DAMP = Material damping coefficient$

The element is assigned orthotropic material properties if at least one of the following conditions is satisfied:

- **1.** Moduli of elasticities in two directions are defined and are unequal.
- **2.** Poisson's ratio in two planes are defined and are unequal.
- **3.** Thermal coefficients in two directions are defined and are unequal.
- **4.** Thermal conductivity in two directions are defined and are unequal.

The following condition must be met for proper representation of orthotropic properties in the  $i<sup>th</sup>$  and  $i<sup>th</sup>$  material directions:

 $v_{ij}/E_i = v_{ji}/E_j$ 

Where  $v_{ij}$ ,  $E_i$ , and  $E_j$  are provided as input and  $v_{ji}$  calculated internally by the program.

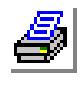

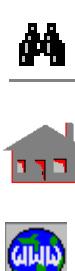

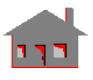

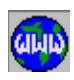

## **Element Loadings**

- Thermal
- Gravitational
- Pressure (applied normal to element faces)

## **Output Results**

Stress components and von Mises stress are available in the element coordinate directions at the center of top and bottom surfaces of each layer. Principal stresses may also be optionally requested.

#### **Figure 4-40. Composite Quadrilateral Plate and Shell**

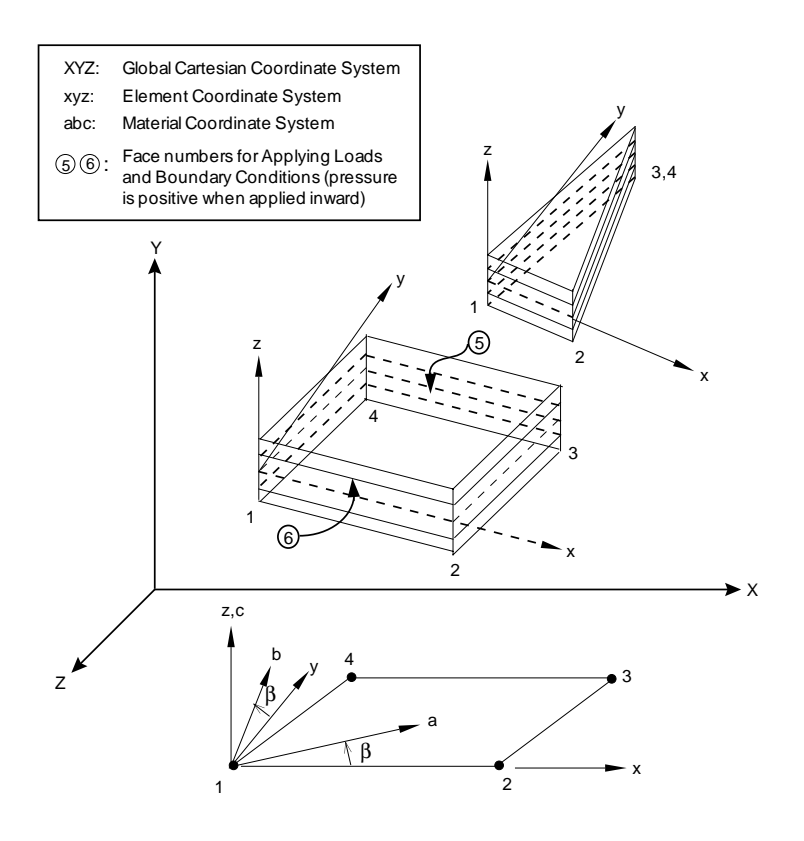

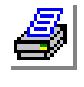

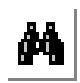

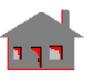

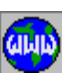

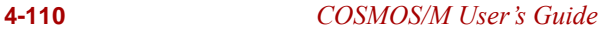

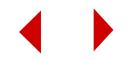

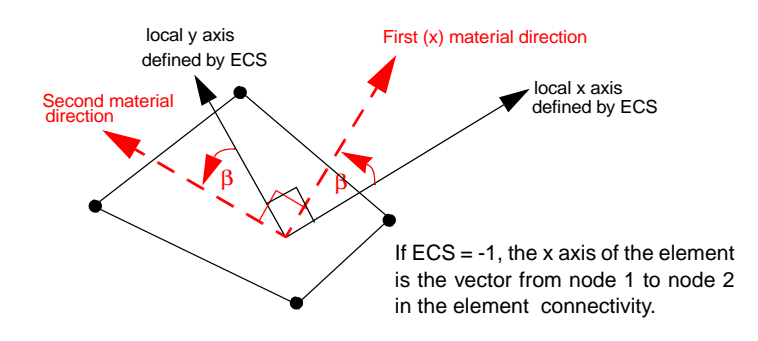

- **1.** T. Belytschko, H. Stolarski and N. Carpenter, "A Triangular Plate Element with one-point Quadrature," Int. J. Num. Meth. Eng., Vol. 20, pp. 787-802, 1984.
- **2.** D. J. Allman, "A Compatible Triangular Element including Vertex Rotations for Plane Elasticity Analysis," Comp. Struct., Vol. 19, pp. 1-8, 1984.
- **3.** C. S. Liang, "Nonlinear Composite Triangular Shell Element," Ph.D. Dissertation, Department of Civil Engineering, University of Southern California, 1985.

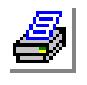

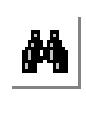

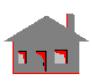

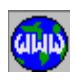

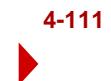

# *Linear Structural Composite 8/9-Node Isoparametric Shell (SHELL9L)*

## **General Description**

SHELL9L is an 8- or 9-node quadrilateral shell element with membrane, bending and shear capabilities for the analysis of three-dimensional structural models, constructed of fiber-reinforced laminated composites. Six degrees of freedom (three translations and three rotations) are considered per node.

The element is assumed to have constant thickness with isotropic and orthotropic material properties for each layer.

The nodal input pattern can be specified in both clockwise and counter-clockwise directions. The ninth (9th) node (if any) must be placed at the center of the element.

## **Special Features**

Buckling, Inplane loading, P-Method (polynomial degrees up to 5).

## **Default Element Coordinate System (ECS = -1)**

The element is a curved lamina in three dimensional space. At any point of the element curved surface the z-axis of the local coordinate system is normal to the element mid-plane and the x- and y-axes lie in the tangent plane. The direction of the element axes x and y are related to the natural coordinates  $(\xi, \eta)$  as shown in Figure 4-33. Given in the Figure also, an example of the element coordinate system at node 3. A special case of the element coordinate system for a cylindrical surface is shown in Figure 4-34.

## **Other Element Coordinate Systems (ECS** ≠ **-1)**

When a defined element coordinate system  $(x_ey_ez_e)$ , as shown in Figure 4-27, is different from the default element coordinate system  $(ECS = -1)$ , the program considers a modified element coordinate system (xyz) as follows:

- The element z-axis is normal to the shell plane. The positive direction of z follows a right-hand rule (as directed by nodes 1, 2 and 3) as shown in Figure 4-27.
- If the angle  $(\alpha)$  between the x<sub>e</sub> axis and the normal to the surface  $(z)$  is greater than 45° ( $\alpha$  > 45°), the element x-axis is considered as the projection of x<sub>e</sub> on the element plane.

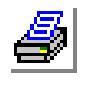

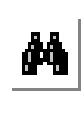

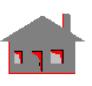

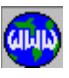

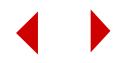

- If the angle  $(\alpha)$  between the x<sub>e</sub> axis and the normal to the surface  $(z)$  is less than or equal to 45° ( $\alpha$  < or = 45°), the element x-axis is considered as the projection of  $y_e$  on the element plane.
- The element y-axis is defined so that z-axis completes a right-hand Cartesian system with x- and y-axes.

## **Element Group Option**

**Op. 1:** 9/8 Node Element

- $= 0$ ; use 9-node element (default)
- = 1; use 8-node element
- **Op. 2:** Integration method (see references)
	- = 0; Reduced+GAMA-PHI method
	- = 1; Reduced integration
- **Op. 3:** Number of Layers in the element (1 to 50)
- **Op. 4:** Unused option for this element
- **Op. 5:** Stress Direction (in the output file)
	- $= 0$ ; stresses are calculated in the global Cartesian coordinate system
	- = 1; stresses are calculated in the default element coordinate system
	- $\triangle$  If ECS = -1, stresses and strains are calculated in the global coordinate system.
	- $\triangleq$  If stresses are requested in a local coordinate system (ECS  $\neq$  -1), the coordinate system at the center of the element is used.
	- = 2; stresses are calculated in the material directions (*see figure 4-41*)

**Op. 6 and Op. 8:** Unused options for this element

## **Real Constants**

Figure 4-39 shows the convention for thickness definition and temperature distribution of a multi-layer composite shell element.

For each layer, the material coordinate system (abc) is shown in Figure 4-41. The material angle  $(β)$  is defined relative to the element coordinate system.

- $r1 =$  Distance from reference plane to upper surface (r1 is positive when upper surface is above the reference plane)
- $r2$  = Temperature gradient for the element
- $r3$  = Thickness of layer 1
- r4 = Material number for layer 1
- r5 = Material angle (β) for layer 1

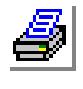

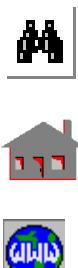

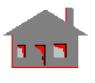

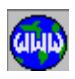

- $r6$  = Thickness of layer 2
- r7 = Material set number associated with layer 2
- r8 = Material angle (β) for layer 2

 $r[3(NL-1)+3]$  = Thickness of layer NL

 $r[3(NL-1)+4]$  = Material set number associated with layer NL

r[3(NL-1)+5] = Material angle (β) for layer NL

\* If the default value (1.0e6) of r1 is accepted, the reference surface is defined as the neutral surface and r1 will be calculated as follows: 1.For calculating the mass moment of inertia::

$$
r1 = \xi = \frac{\sum_{i=1}^{NL} \rho(i)[z^{2}(i+1) - z^{2}(i)]}{\sum_{i=1}^{NL} \rho(i)[z(i+1) - z(i)]}
$$

*where,*

 $NL =$  number of layers

 $\rho(i)$  = density for layer i

 $z(i)$  and  $z(i+1) = z$ -coordinates of bottom and top surfaces of layer i

2. For calculating the bending strains, stresses, and material matrix:

$$
\xi_{k} = \frac{\sum_{i=1}^{n} E_{k}(i)[z^{2}(i+1) - z^{2}(i)]}{\sum_{i=1}^{n} E_{k}(i)[z(i+1) - z(i)]}
$$

*where,*

$$
k = x or y
$$
  
\n
$$
\xi = (\xi_x + \xi_y) / 2
$$

*where*  $E_k$  = modulus of elasticity in k-direction

N<sub>L</sub>

#### **Material Properties**

*Material properties associated with each element layer are:*

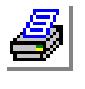

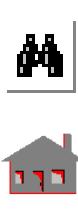

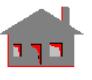

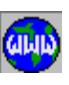

**4-114** *COSMOS/M User's Guide*

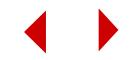

- $EX = Modulus of elasticity in the first material direction$
- $EY =$  Modulus of elasticity in the second material direction
- $NUXY = Poisson's ratio relating the first and second material direction (strain in)$ the second direction due to unit strain along the first direction)
- $\text{KX}$  = Thermal conductivity in the first material direction
- $KY = Thermal conductivity$  in the second material direction
- $ALPX = Coefficient of thermal expansion in the first material direction$
- $ALPY = Coefficient of thermal expansion in the second material direction$
- $GXY = Shear$  modulus relating the first and second material directions
- DENS = Density
- $DAMP = Material damping coefficient$
- $ECONX = Electric conductivity in the first material direction$
- $ECONY = Electric conductivity$  in the second material direction

The element is assigned orthotropic material properties if at least one of the following conditions is satisfied:

- **1.** Moduli of elasticities in two directions are defined and are unequal.
- **2.** Poisson's ratio in two planes are defined and are unequal.
- **3.** Thermal coefficients in two directions are defined and are unequal.

The following condition must be met for proper representation of orthotropic properties in the i<sup>th</sup> and j<sup>th</sup> material directions:

$$
\nu_{ij}/E_i = \nu_{ji}/E_j
$$

Where  $v_{ij}$ ,  $E_i$ , and  $E_j$  are provided as input and  $v_{ji}$  calculated internally by the program.

## **Element Loadings**

- Thermal
- Gravitational
- Pressure (applied to element faces)

## **Output Results**

Forces per unit length and stress components are available in the element coordinate systems for each layer.

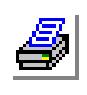

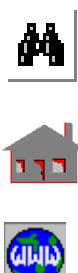

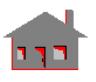

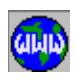

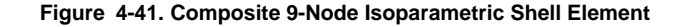

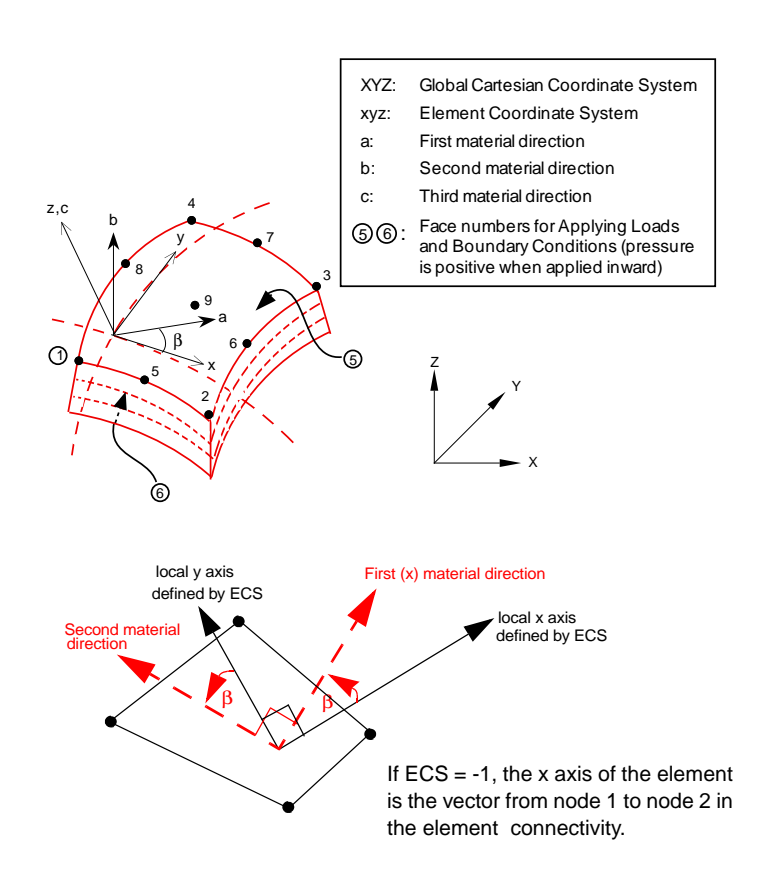

- **1.** B. L. Wong and T. Belytschko, "Assumed Strain Stabilization Procedure for the 9-Node Lagrange Plane and Plate Elements," Eng. Comput., Vol. 4, pp.229-239, 1987.
- **2.** T. Belytschko, B. L. Wong and H. K. Stolarski, "Assumed Strain Stabilization Procedure for 9-Node Lagrange Shell Elements," I.J.N.M.E., Vol. 28, pp. 385- 414, 1989.
- **3.** C. S. Liang, "Nonlinear Composite Triangular Shell Element," Ph.D. Dissertation, Department of Civil Engineering, University of Southern California, 1985.

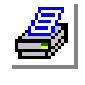

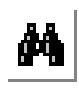

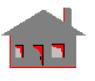

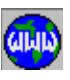

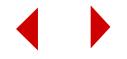
# *Thermal and Linear Structural General Mass Element (MASS)*

#### **General Description**

MASS is a one node concentrated mass element to define a lumped mass at a node in structural and thermal models. Up to six (6) degrees of freedom can be considered for each element, defined in the global coordinate system.

#### **Special Features**

*(None)*

#### **Default Element Coordinate System (ECS = -1)**

The global Cartesian coordinate system is always considered as the default element coordinate system.

#### **Element Group Options**

*(None)*

#### **Real Constants**

Only r7 is to be specified for the Thermal module.

- $r1 = Mass$  in X-direction
- $r2$  = Mass in Y-direction
- $r3$  = Mass in Z-direction
- r4 = Rotary inertia about X-axis
- r5 = Rotary inertia about Y-axis
- r6 = Rotary inertia about Z-axis
- $r7$  = Thermal Capacity defined in units of heat energy (thermal analysis only)

#### **Material Properties**

*(None)*

#### **Element Loadings**

(*None)*

## **Output Results**

(*None)*

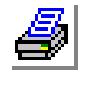

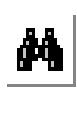

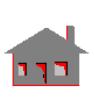

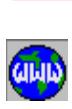

# *Linear Structural Spring Element (SPRING)*

#### **General Description**

SPRING is a 1-, 2-, or 3-node element for use in structural models. The element can have axial, transverse, and rotational stiffnesses. The transverse degrees of freedom are not supported for 1-node elements. For 2-node elements, the transverse stiffness is assumed constant in all transverse directions.

#### **Special Features**

*(None)*

## **Default Element Coordinate System (ECS = -1)**

The element coordinate system is illustrated in Figure 4-42. For 1-node elements, the element x axis (also called  $r$  axis) is along the global X, Y, or Z as specified in option 2 of the element group definition. For 2- and 3-node elements, the x (or r) direction goes from node 1 to node 2. To define the s and t directions, let ss denote a unit vector defined as follows:

- For 3-node elements, ss connects node 1 to node 3
- **•** For 2-node elements, ss is in the global X axis unless the element is defined along the X axis, in which case  $\frac{ss}{ss}$  falls along the global Y axis
- The s and <u>t</u> directions are then determined by:  $t = r \times ss$  and  $s = t \times r$ . where the x operator refers to vector cross product

Refer to Figure 4-42 for a schematic representation of the SPRING element.

#### **Element Group Options**

- **Op. 1:** Spring Type
	- $= 0$ ; Axial and transverse spring (default)
	- = 1; Rotational spring
	- = 2; Axial, transverse, and Rotational
- **Op. 2:** Number of nodes
	- $= 1$ ; 1-node element
	- $= 2$ ; 2-node element (default)
	- $= 3: 3$ -node element

**Op. 3:** Degrees of freedom for the 1-node element (used only if Op. 2 = 1)

- = 1; UX, translational degree of freedom along global Cartesian X-direction
- $= 2$ ; UY, translational degree of freedom along global Cartesian Y-direction

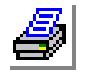

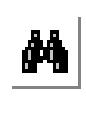

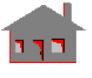

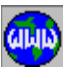

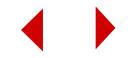

- = 3; UZ, translational degree of freedom along global Cartesian Z-direction
- = 4; ROTX, rotational degree of freedom about global Cartesian X-direction
- = 5; ROTY, rotational degree of freedom about global Cartesian Y-direction
- = 6; ROTZ, rotational degree of freedom about global Cartesian Z-direction
- $= 7$ ; UX and ROTX
- $= 8$ ; UY and ROTY
- $= 9$ ; UZ and ROTZ

**Op. 4:** Unused option for this element

**Op. 5:** Use default value (linear behavior)

**Op. 6:** Use default value (small displacement formulation)

**Op. 7:** Unused option for this element

**Op. 8:** Unused option for this element

# **Real Constants**

- ✍ The prompted real constants depend on entries used in defining the element group. r3 and r4 are not used with 1-node elements.
	- $r1 = Axial stiffness$
	- $r2$  = Rotational stiffness
	- $r3$  = Transverse stiffness in the s direction
	- $r4 =$ Transverse stiffness in the t direction

#### **Element Loadings**

*(None)*

#### **Material Properties**

*(None)*

## **Output Results**

Axial forces and torsional moments are available in the element coordinate system.

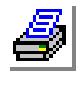

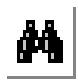

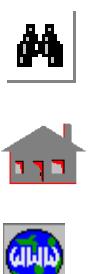

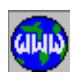

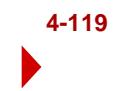

**Figure 4-42. Spring Element**

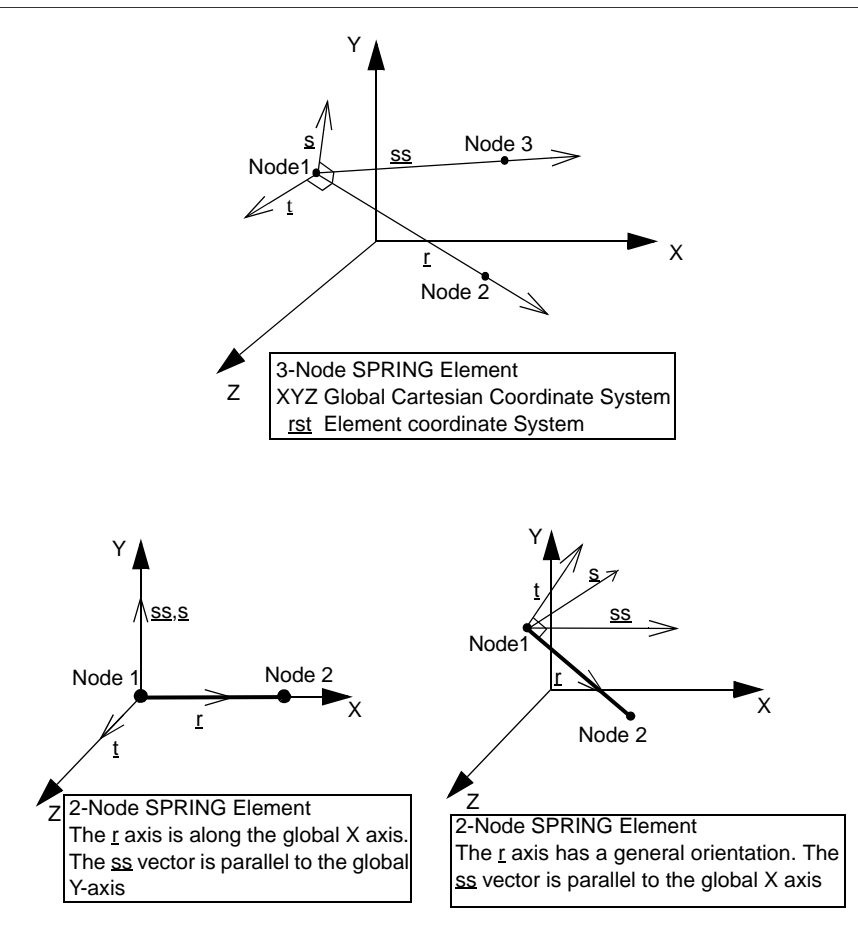

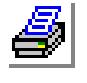

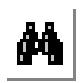

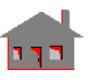

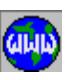

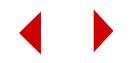

# **Linear Structural Rigid Bar Element (RBAR)**

# **General Description**

RBAR is a 2-node rigid bar element as shown in Figure 4-43. The element behaves in a rigid body manner forcing the two nodes to undergo the same rotation without suffering axial or shear deformations. Up to six (6) degrees of freedom can be used per node depending on the type of elements connected to the rigid bar.

## **Special Features**

Not applicable for buckling problems.

**Element Group Options**

*(None)*

## **Real Constants**

r1 = Rigid bar stiffness (default is  $1.0 \times 10^{10}$ )

#### **Material Properties**

*(None)*

#### **Element Loadings**

*(None)*

## **Output Results**

*(None)*

#### **Figure 4-43. Rigid Bar Element**

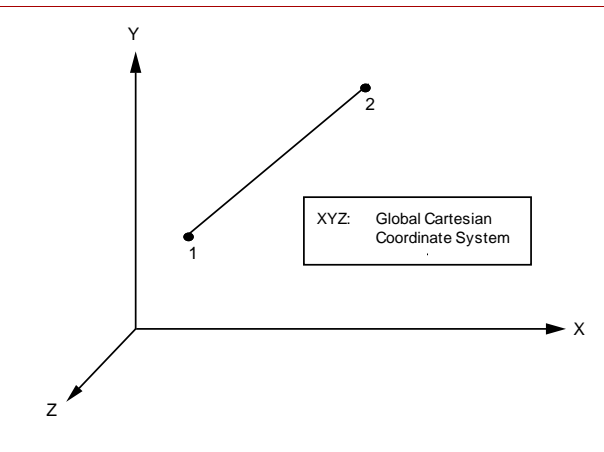

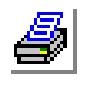

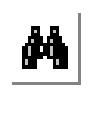

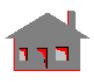

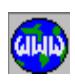

*COSMOS/M User's Guide* **4-121**

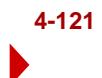

# **Linear Structural Boundary Element (BOUND)**

#### **General Description**

BOUND is a 2-node uniaxial element for three-dimensional structural models to constrain the structure in an arbitrary direction against translation and/or rotation. Two degrees of freedom (one translation and one rotation) are considered for the first node, while the second node must be completely fixed. A third node is required only for the element orientation if the element is used to constrain rotation.

#### **Special Features**

(*None)*

## **Default Element Coordinate System (ECS = -1)**

The nodal input pattern, shown in Figure 4-44, specifies the direction of the element x-axis which also corresponds to the direction of the translational degree of freedom of the element. The x-axis goes from the second node to the first. The element y-axis lies in the plane defined by the three nodes, perpendicular to x-axis towards the third node. The element z-axis, about which the rotational degree of freedom is defined, completes a right-hand Cartesian system.

#### **Element Group Options**

- **Op. 1:** Type of boundary
	- $= 0$ ; axial spring (default)
	- = 1; rotational spring
	- $= 2$ ; both axial and rotational springs
- **Op. 2 to Op. 8:** Unused options for this element

#### **Real Constants**

- $r1 = Axial stiffness$
- $r2$  = Rotational stiffness

#### **Material Properties**

*(None)*

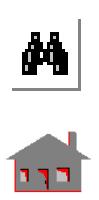

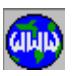

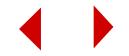

## **Element Loadings**

*(None)*

## **Output Results**

Forces and moments are available in the element coordinate system.

**Figure 4-44. Boundary Element**

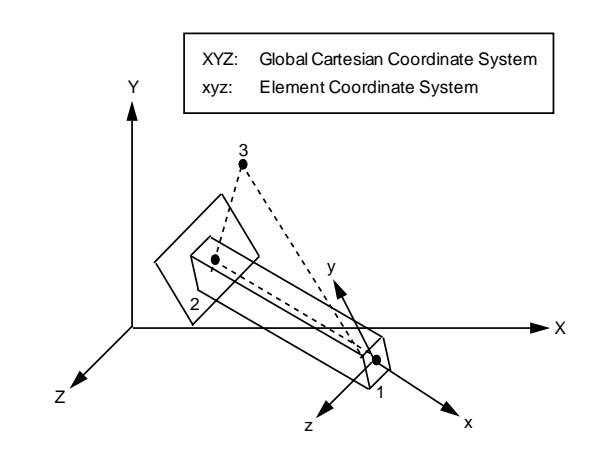

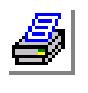

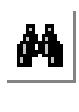

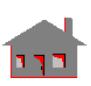

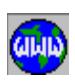

# **Thermal and Linear Structural Gap Element (GAP)**

#### **General Description**

GAP is a 2-node element for two- or three-dimensional interface problems in structural models. The element behaves similar to a rigid link which can resist either compression or tension in the direction normal to the interface:

- A compressive gap resists compression once the relative contraction between the two nodes exceeds the defined gap distance.
- **•** A tensile gap limits the relative expansion between the two nodes to the gap distance.

Static friction effects, when present, are accounted for by the product of the gap's normal force and the coefficient of friction. Sliding friction is not supported by the linear gap-friction elements. Static friction can be considered only for twodimensional problems.

For thermal problems, the program enforces equal temperatures at the two nodes.

#### **Default Element Coordinate System (ECS = -1)**

The direction of the gap goes from the first to the second node. The contact surface is normal to the gap direction.

## **Element Group Options**

**Op. 1 and Op. 2:** Unrelated options to this type of analysis (use default values)

- **Op. 3:** Use default value (friction can be considered only in the X-Y plane)
- **Op. 4:** Use default value (node to node element)
- **Op. 5:** Unused options for this element
- **Op. 6:** Gap distance calculations for compressive gap elements
- = 0; user-calculated (default)
	- = 1; automatic calculations such that the two nodes contact each other (not applicable for tensile gaps)
- **Op. 7:** Unused option for this element
- **Op. 8:** Unused option for this element

#### **Real Constants**

 $r1 = Gdist$  - allowable relative displacement between 2 nodes with no gap resistance.

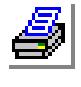

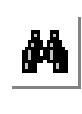

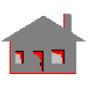

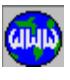

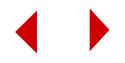

- > 0.0 gap resists compression
- $= 0.0$  gap is originally closed and resists compression
- < 0.0 gap resists tension
- r2 = Gfric Coefficient of friction used for defining the static friction force. Not used for thermal analysis.
- $r3$  to  $r7 =$  Unrelated constants to this type of analysis.

#### **Material Properties**

*(None).*

# **Element Loadings**

*(None)*

#### **Output Results**

For every load case, the gap forces are available in the global Cartesian directions.

#### **Figure 4-45. Node-to-Node Gap Element**

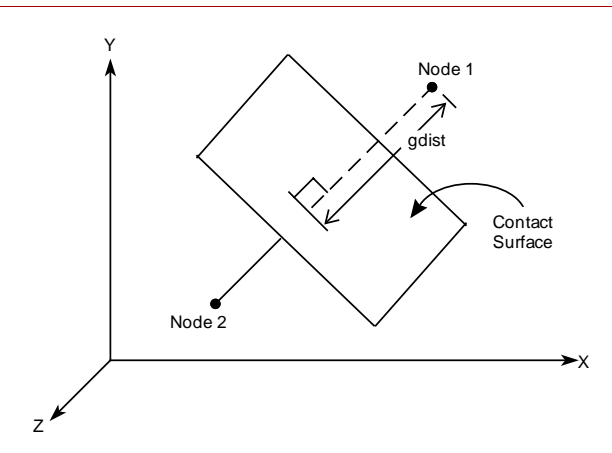

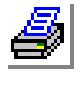

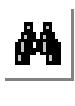

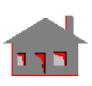

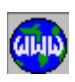

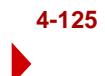

# *General Stiffness/Conduction Element for Linear Structural and Heat Transfer Modules (GENSTIF)*

# **General Description**

The GENSTIF is a 2-node user-defined element for use with structural/thermal models. The element is supported by STAR, DSTAR, and HSTAR. FFE modules do not support this element.

When used for structural problems, up to six degrees of freedom per node are considered as shown in Figure 4-46 for structural problems. The maximum size of the symmetrical matrix is 12X12 (a total of 78 terms).

When used as a conduction element, the GENSTIF element is recognized by HSTAR only. FFE THERMAL does not support this option. When used for heat transfer, two matrices can be specified the conduction matrix and the thermal capacitance matrix. The size of each matrix is 2X2 (3 terms).

The stiffness/conduction matrix must be symmetric, positive or semi-positive definite, and defined in terms of the global Cartesian coordinate system.

## **Special Features**

**Op. 1:** Stiffness/Conduction flag

- = 0; Stiffness (for structural problems)
- = 1; Conduction (for thermal problems)
- $= 2$ ; Both (structural and thermal)

✍ Other options are not used.

#### **Element Group Options**

(*None)*

## **Real Constants**

- ✍ The order of the real constant depends on option in the element group definition.
	- r1 =  $K_{1,1}/C_{1,1}$ : stiffness/conduction term at row 1, column 1
	- $r2 = K_{1,2}/C_{1,2}$ : stiffness/conduction term at row 1, column 2
	- r3 = K<sub>1,3</sub>/C<sub>2,2</sub>: stiffness term at row 1, column 3 or conduction term at row 2, column 2

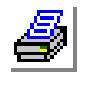

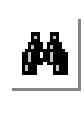

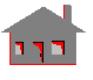

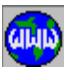

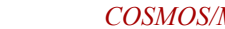

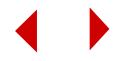

- $r4 = K_{1.4}/CT_{1.1}$ : stiffness term at row 1, column 4 or thermal capacity term at row 1, column 1.
- r5 = K<sub>1,5</sub>/CT<sub>1,2</sub>: stiffness term at row 1, column 4 or thermal capacity term at row 1, column 2
- $r6 = K_{1.6}/CT_{2.2}$ : stiffness term at row 1, column 4 or thermal capacity term at row 2, column 2.
- r12 =  $K_{1,12}$ : stiffness term at row 1, column 12
- r13 =  $K_{2,2}$ : stiffness term at row 2, column 2
- r14 =  $K_{2,3}$ : stiffness term at row 2, column 3
- $r78 = K_{12,12}$ : stiffness terms at row 12, column 12
- ✍ The following real constants are defined only when **Both** is specified in Op. 1 of the element group definition.
	- $r79 = C_{1,1}$ : conduction term at row 1, column 1
	- r80 =  $C_{1,2}$ : conduction term at row 1, column 2
	- r81 =  $C_{2,2}$ : conduction term at row 2, column 2
	- $r82 = CT_{1,1}$ : thermal capacity term at row 1, column 1
	- r83 =  $CT_{1,2}$ : thermal capacity term at row 1, column 2
	- $r84 = CT_{2,2}$ : thermal capacity term at row 2, column 2

#### **Material Properties**

*(None)*

. . .

. .

#### **Element Loadings**

*(None)*

#### **Output Results**

No special output directly related to the General Stiffness element are provided by the program. Only nodal displacements are calculated and printed in the output file.

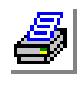

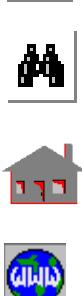

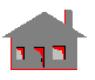

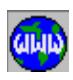

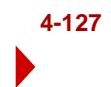

#### **Figure 4-46. General Stiffness Element**

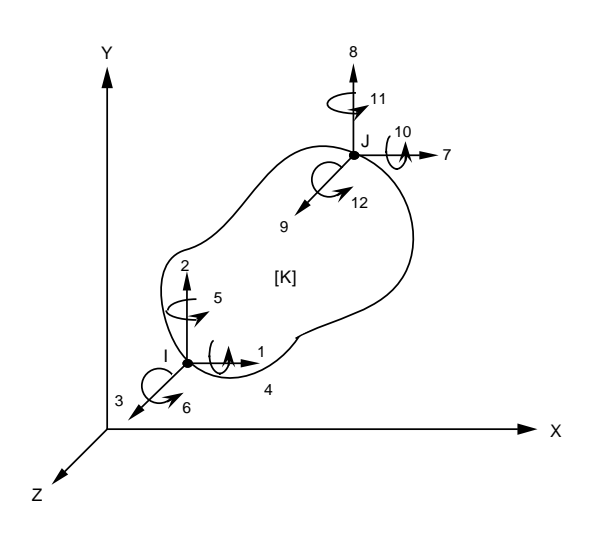

**Figure 4-47. Stiffness Matrix Terms K<sub>IJ</sub>** 

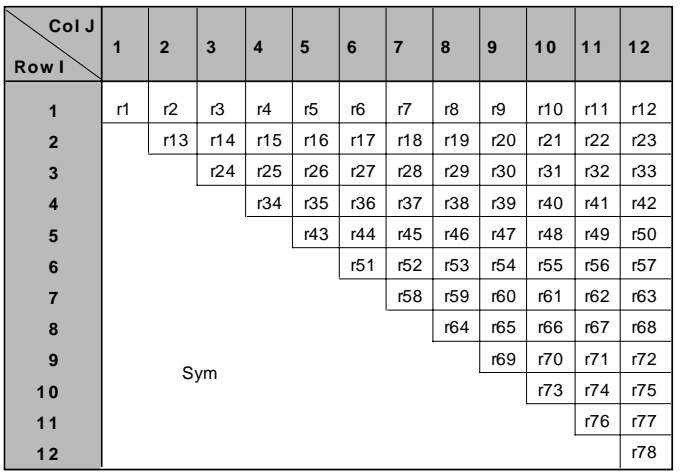

Number of real constants depends on Op. 1: Stiffness/Conduction flag,

- = 0; Stiffness (for structural problems), 12X12 matrix (78 real constants)
- = 1; Conduction (for thermal problems), 2 2X2 matrices (6 real constants)
- = 2; Both (structural and thermal), 3matrices (84 real constants)

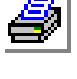

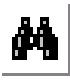

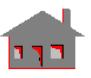

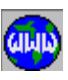

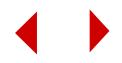

# *Nonlinear 2D Spar/Truss Element (TRUSS2D)*

#### **General Description**

TRUSS2D is a 2-node uniaxial element for two dimensional nonlinear structural models. Only two translational degrees of freedom are considered per node. All elements have to be defined in the X-Y plane as shown in Figure 4-48.

## **Special Features**

Linear elasticity, Plasticity, Thermo-plasticity, Large displacement, Nonlinear elasticity, User-defined material models, Creep and Cable-type behavior. (See Notes).

#### **Default Element Coordinate System (ECS = -1)**

The element x-axis goes from the first node to the second. The element z-axis is perpendicular to x-axis, parallel to and in the positive direction of the global Cartesian Z-direction. The element x-, y- and z-axes completes a right-hand Cartesian system.

#### **Element Group Options**

**Op. 1 to Op. 4:** Unused options for this element

**Op. 5:** Material type option

- = 0; linear elastic material model (default)
- = 1; von Mises elasto-plastic model (isotropic hardening)
- = 2; von Mises elasto-plastic model (kinematic hardening)
- = 4; nonlinear elastic model
- = 8; viscoelastic material model
- = 11; concrete model
- = 12; Tresca isotropic plasticity model
- = 13; Tresca kinematic plasticity model
- $= -20$  to  $-1$ ; user-defined model

**Op. 6:** Large displacement option

- = 0; small displacement formulation (default)
- = 1; large displacement formulation

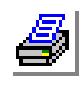

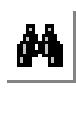

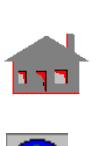

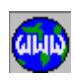

- **Op. 7:** Material creep option
	- $= 0$ ; do not consider creep
	- = 1; consider creep effect
	- = -100 to -1; user's creep model
- **Op. 8:** Unused option for this element

# **Real Constants**

- r1 = Cross-sectional area
- $r2$  = Unrelated constant to this type of analysis
- r3 = Initial axial force (to be specified only with the large displacement formulation option)
- r4 = Initial axial strain (to be specified only with the large displacement formulation option)

# **Material Properties**

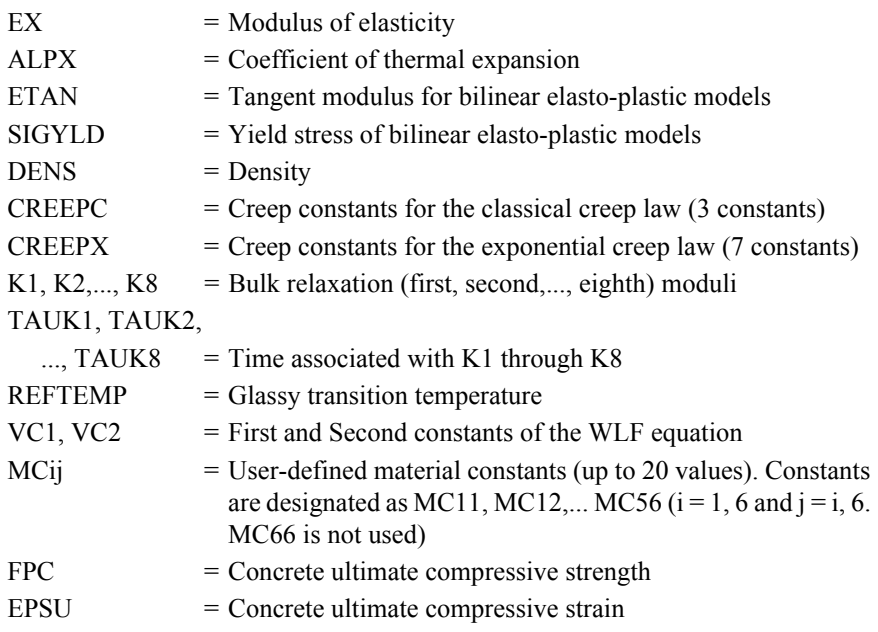

## **Element Loadings**

- Thermal
- Gravitational

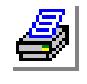

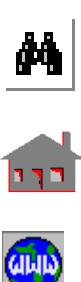

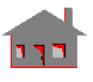

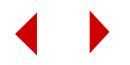

#### **thirdOutput Results**

Forces and stresses are available in the element coordinate system.

For the concrete model, either the damage factor or the yield factor can be chosen in the output. The option is given in the Analysis > NONLINEAR > **Print Ops** command.

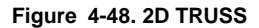

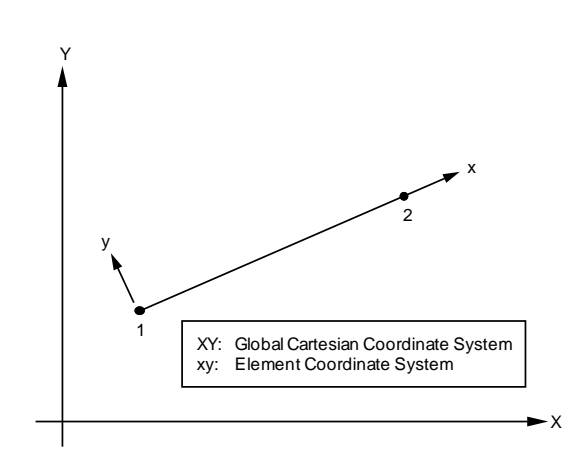

A. Cable-type behavior

For the TRUSS2D element to behave as a Cable-element, the element has to be associated with a stress-strain curve similar to the one shown in Figure 4-49. The stress-strain curve shows no compression resistance. Two steps have to be followed:

1. Define the type of stress-strain curve using:

LoadsBC > FUNC CURVE > **Material Curve Type**

The default value (0), which refers to an elastic curve, must be used.

2. Define the stress-strain curve using:

LoadsBC > FUNC CURVE > **Material Curves**

It should be mentioned that users may have to specify initial force (r3) and/or initial strain (r4) for a cable-type behavior.

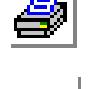

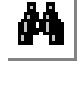

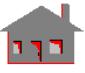

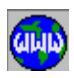

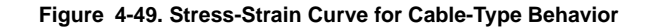

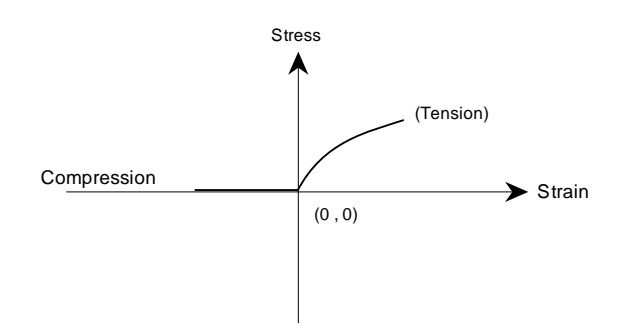

B. For nonlinear elastic material model of a bar element, the stress-strain curve should be specified in the compression region to keep the truss element active in compression.

#### **Reference**

K. J. Bathe, E. L. Wilson and R. Iding, "NONSAP - A Structural Analysis Program for Static and Dynamic Response of Nonlinear Systems," SEMS Report no. 74-3, University of California - Berkeley, 1974.

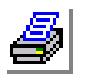

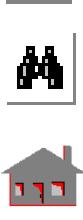

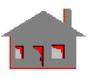

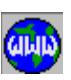

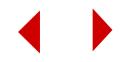

# *Nonlinear 3D Spar/Truss Element (TRUSS3D)*

#### **General Description**

TRUSS3D is a 2-node uniaxial element for three dimensional nonlinear structural models. Only three translational degrees of freedom are considered per node.

#### **Special Features**

Linear elasticity, Plasticity, Thermo-plasticity, Large displacement, Nonlinear elasticity, User-defined material models, Creep and Cable-type behavior. (See Notes for nonlinear TRUSS2D).

#### **Default Element Coordinate System (ECS = -1)**

The element x-axis goes from the first node to the second. The element y and z-axes lie in a plane perpendicular to the x-axis as shown in Figure 4-50.

#### **Element Group Options**

**Op. 1 to Op. 4:** Unused options for this element

- **Op. 5:** Material type option
	- = 0; linear elastic material model (default)
	- = 1; von Mises elasto-plastic model (isotropic hardening)
	- $= 2$ ; von Mises elasto-plastic model (kinematic hardening)
	- = 4; nonlinear elastic model
	- = 8; viscoelastic material model
	- = 11; concrete model
	- = 12; Tresca isotropic plasticity model
	- = 13; Tresca kinematic plasticity model
	- $= -20$  to  $-1$ ; User-defined models.

**Op. 6:** Large displacement option

- $= 0$ ; small displacement formulation (default)
- = 1; large displacement formulation
- **Op. 7:** Material creep option
	- $= 0$ ; do not consider creep
	- = 1; consider creep effect
	- = -100 to -1; user's creep model
- **Op. 8:** Unused option for this element

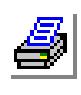

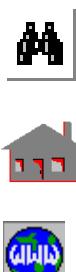

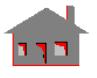

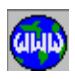

#### **Real Constants**

- $r1 = Cross-sectional area$
- $r2$  = Unrelated constant to this type of analysis
- $r3$  = Initial axial force (to be specified only with the large displacement formulation option)
- r4 = Initial axial strain (to be specified only with the large displacement formulation option)

#### **Material Properties**

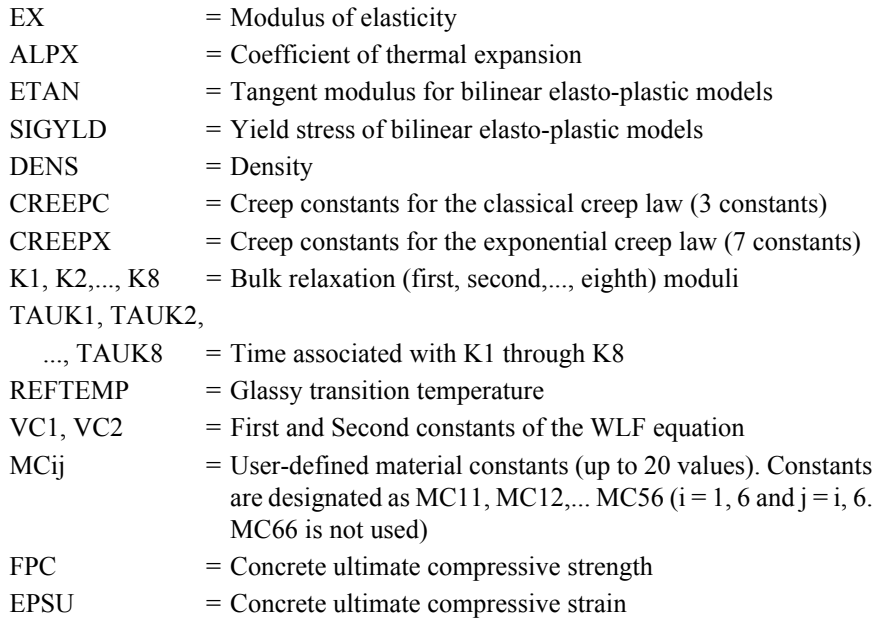

#### **Element Loadings**

- Thermal
- Gravitational

## **Output Results**

Forces and stresses are available in the element coordinate system. For the concrete model, either the damage factor or the yield factor can be chosen in the output. The options is given in the Analysis > NONLINEAR > **Print Ops** command.

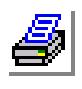

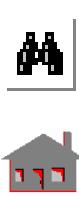

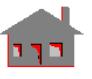

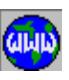

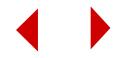

**Figure 4-50. 3D TRUSS**

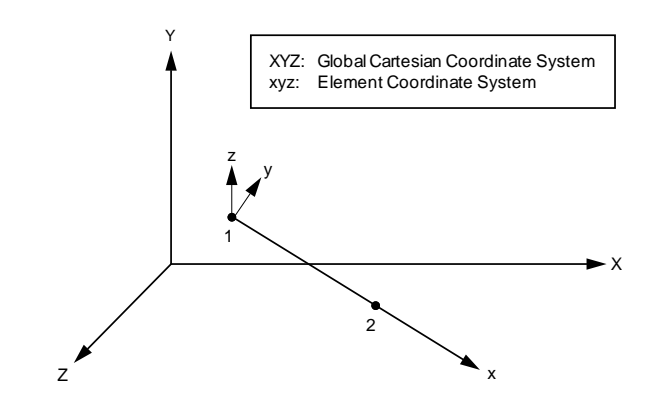

#### **Reference**

K. J. Bathe, E. L. Wilson and R. Iding, "NONSAP - A Structural Analysis Program for Static and Dynamic Response of Nonlinear Systems," SEMS Report No. 74-3, University of California - Berkeley, 1974.

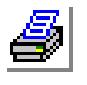

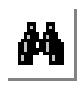

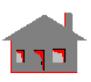

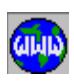

# *Nonlinear 2D Beam Element (BEAM2D)*

#### **General Description**

BEAM2D is a 2-node uniaxial beam element for two-dimensional nonlinear structural models. All the elements have to be modeled in the X-Y plane. The element has three degrees of freedom (two translations and one rotation) per node. The nodal input pattern is shown in Figure 4-51.

#### **Special Features**

Linear elasticity, Large displacement, Finite rotation, Elasto-plasticity, Nonlinear elasticity, Viscoelasticity and Temperature-dependent linear elastic analysis.

## **Default Element Coordinate System (ECS = -1)**

The element x-axis goes from the first node to the second. The element z-axis is parallel to and in the positive sense of the global Cartesian Z-axis. The element yaxis is perpendicular to the x-axis and completes, with x- and z-axes, a right-hand Cartesian coordinate system.

#### **Element Group Options**

**Op. 1 to Op. 3:** Unused options for this element

- **Op. 4:** Integration Method (only for material nonlinearity see Note)
	- = 0; Gauss Quadrature integration (default)
	- = 1; Newton-Cotes integration
- **Op. 5:** Material models
	- = 0; linear elastic material model (default)
	- = 1; von Mises elasto-plastic model (isotropic hardening)
	- = 2; von Mises elasto-plastic model (kinematic hardening)
	- = 4; nonlinear elastic model
	- = 8; viscoelastic material model
- **Op. 6:** Large displacement option
	- = 0; small displacement formulation (default)
	- = 1; large displacement formulation
- **Op. 7:** Unused option for this element
- **Op. 8:** Unused option for this element

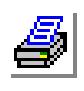

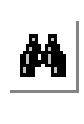

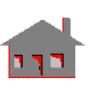

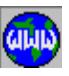

#### **Real Constants**

There are two different ways to define the section properties:

- **1.** Using **RCONST** Command
	- $r1 = Cross-sectional area$
	- $r2 =$ Moment of inertia
	- $r3$  = Depth or diameter for circular cross-sections
	- $r4 =$  End-release code (node 1)\*
	- $r5$  = End-release code (node 2)\*
	- $r6$  = Shear factor in the element y-axis
	- $r7$  = Temperature difference in the element y-axis
	- $r8 =$  Unrelated constant to this type of analysis
	- \* The end-release code for each end is specified by a six-digit number with combinations of zeros and ones. If a zero is placed in a particular location, the corresponding force is not known and will be calculated by the program, but if a one (1) is placed in that location, the force or moment corresponding to that direction is known to be zero due to a hinge or roller, and the program will remove the force. The six-digit code corresponds in order to the six degrees of freedom at each end of the beam element. For example, endrelease code 000001 for a 2D beam element represents a condition in which the forces in the x and y directions are to be calculated and the moment about the Z-axis is zero, i.e., a hinge condition
- **2.** Using **BMSECDEF** (Propsets > **Beam Section**) Command

This command replaces real constants r1, r2 and r3. Values corresponding to real constants r4, r5, r6 and r7 also have to be input with the this command. There are five cross sections available for the BEAM2D section library as shown in Figure 5-52.

- 1. Solid Rectangular Section Constant $_1$  = Height of the beam (H) Constant  $2 =$  Width of the beam (B)
- 2. Solid Circular Section Constant\_1Radius of the beam (R)
- 3. Circular Hollow Section (Pipe) Constant  $1 =$  Outside diameter (D) Constant  $2 = \text{Thickness}$  (T)

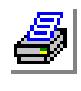

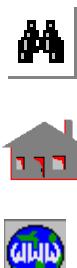

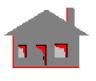

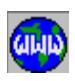

- 4. Hollow Rectangular Section (Box)
	- Constant $_1$  = Height of the beam (H)
	- Constant $2 =$  Width of the beam (B)

Constant  $3$  = Thickness associated with the height (TB)

Constant  $4 =$  Thickness associated with the width (TH)

5. Symmetric I-Section

(This section is assumed thin-walled if material nonlinearities are considered)

Constant  $1 =$  Height of the beam (H)

Constant  $2$  = Flange width (B)

Constant  $3 =$  Flange thickness (TH)

Constant  $4 =$  Web thickness (TB)

# **Material Properties**

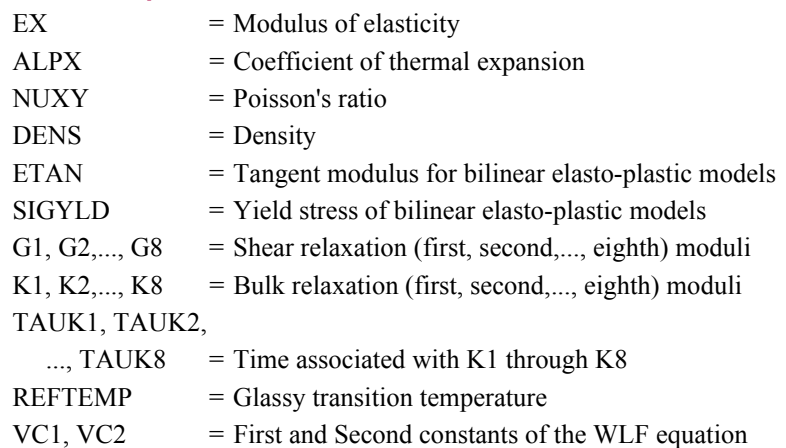

# **Element Loadings**

Uniform pressure in terms of force per unit length (deformation dependency option)

- Thermal
- Gravitational

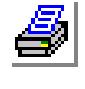

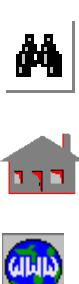

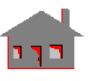

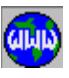

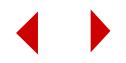

## **Output Results**

Forces, moments, and stresses are available in the element coordinate system:

F*or Linear Elastic Material Models:*

Fr,  $Vs = Nodal$  forces in element x-, and y-directions

 $Mt = Nodal moment about the element z-direction$ 

 $P/A$  = Centroidal stress (Fr/A)

- $Mt/St$  = Bending stress on the element -y side (Mt.h/2Iz)
- $Smax$  = Maximum stress  $P/A$  +  $\vert Mt/St \vert$
- Smin = Minimum stress  $P/A |Mt/St|$

*where*

A=Cross-section area

h= Depth of beam

Iz =Moment of Inertia

#### *For Nonlinear Material Models*

Stresses TAUXX ( $\tau$ xx) and TAUXY ( $\tau$ xy) are available at selected integration points as described in the Note and Figures 4-53 and 4-54.

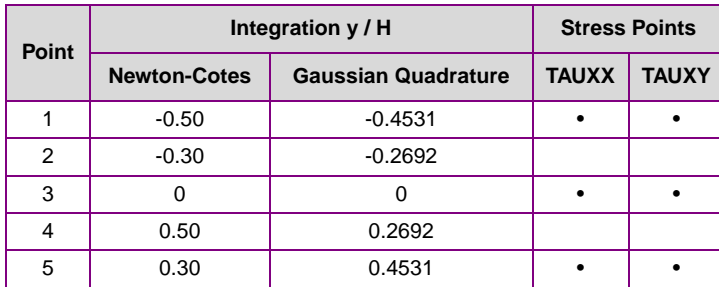

#### **Notes**

Numerical Integration and Stress points for Section Number (1).

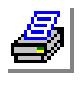

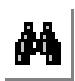

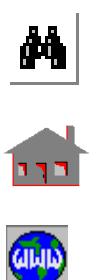

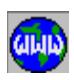

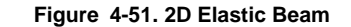

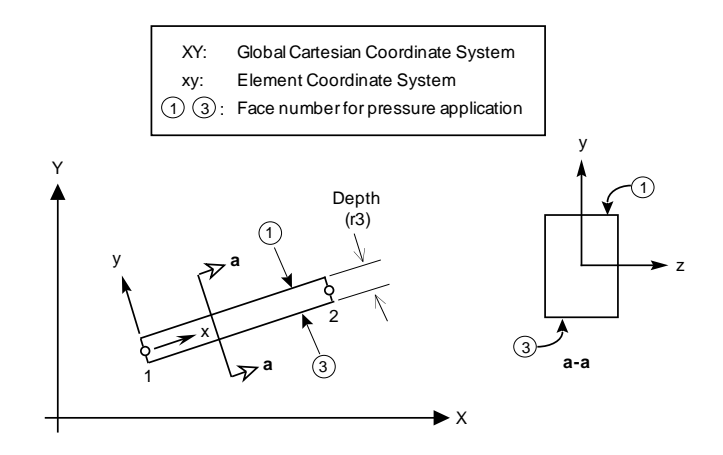

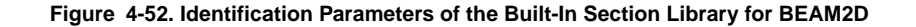

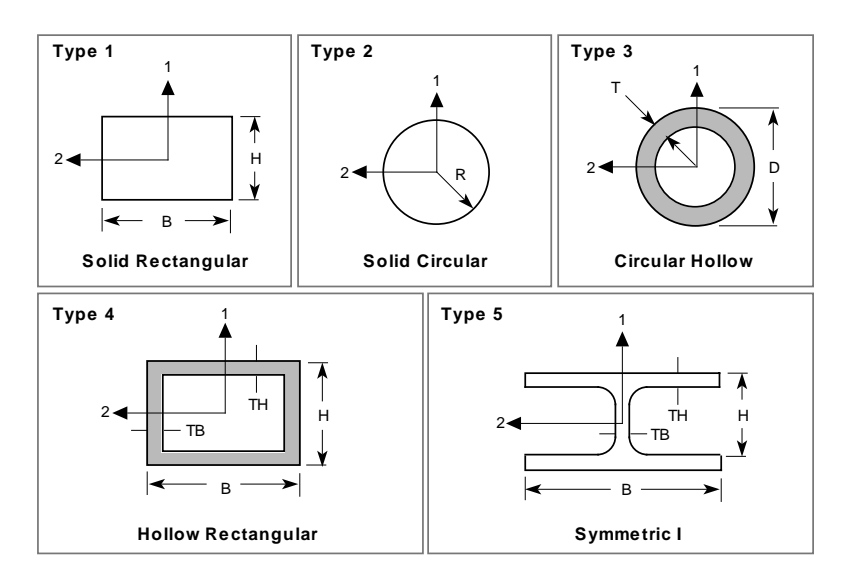

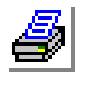

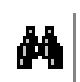

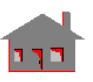

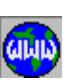

**Figure 4-53. Gauss Quadrature**

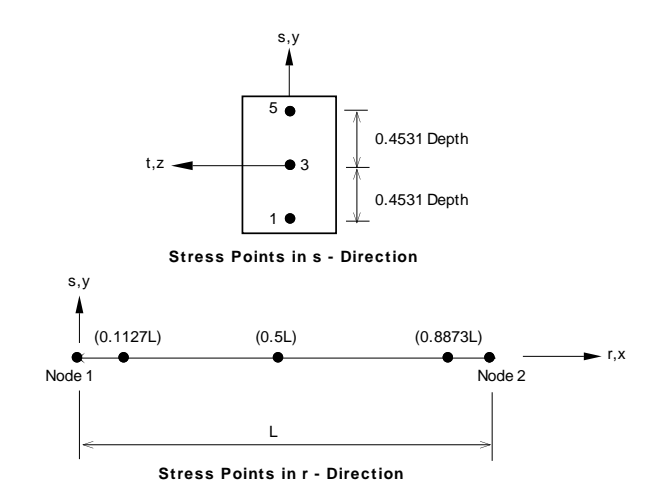

#### **Figure 4-54. Newton Cotes**

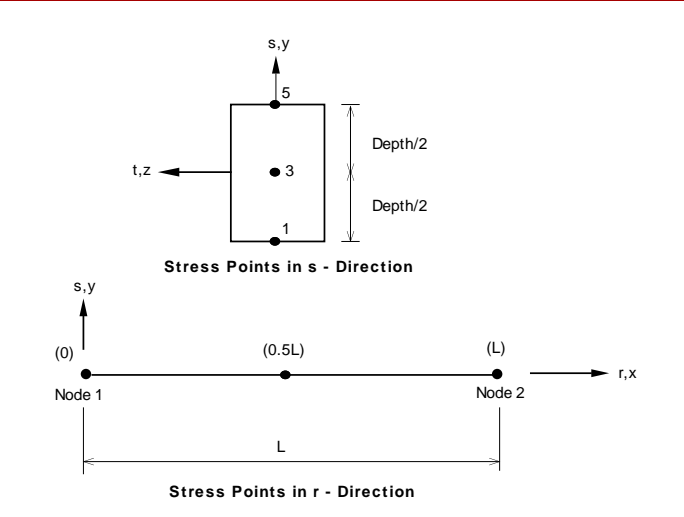

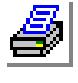

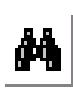

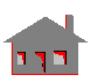

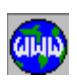

# **References**

- **1.** A. S. Hall and R. W. Woodhead, "Frame Analysis," John Wiley & Sons, 1961.
- **2.** J. S. Przemieniecki, "Theory of Matrix Structural Analysis," McGraw-Hill, 1968.

# *Nonlinear 3D Beam Element (BEAM3D)*

#### **General Description**

BEAM3D is a 2-node uniaxial beam element for three-dimensional nonlinear structural models. Six degrees of freedom (three translations and three rotations) are considered for each node. A third node or an orientation angle is required for the element orientation as shown in Figure 4-55. Unsymmetric cross-sections, when the shear center is not coincident with the center of gravity, can be considered (for example, channel and L-shape cross-sections). An offset from the centroidal axis of the beam is allowed for nodes (1 and 2).

#### **Special Features**

Linear elasticity, Large displacement, Finite rotation, Elasto-plasticity, Nonlinear elasticity, Viscoelasticity and Temperature-dependent linear elastic analysis.

#### **Default Element Coordinate System (ECS = -1)**

The element x-axis is defined by a vector starting from the first node towards the second. The orientation of the cross-section is defined by a third node or an angle. The third node, if specified, defines the element y-axis such that it is orthogonal to the element x-axis, starts from the first node towards the third, and lies in the plane defined by the three nodes.

If a third node is not specified, the orientation of the cross-section is defined through real constants r13 or r21 as the angle between  $y_0$  and the element y-axis as shown in Figure 4-55(c). The axis you is parallel to the global X-Y plane and normal to the element x-axis. A positive angle is measured from the  $y_0$  axis using the right-hand rule such that the thumb points to the positive direction of the element x-axis. Real constants r13 and r21 are ignored if a third node exists.

The element z-axis completes a right-handed Cartesian coordinate system defined by the element x- and y-axes.

#### **Element Group Options**

- **Op. 1:** Section type
	- = 0; symmetric (default)
	- $= 1$ ; unsymmetric
	- $= 2$ ; symmetric tapered

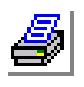

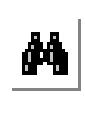

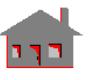

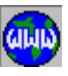

- **Op. 2:** Unused option for this element
- **Op. 3:** Unused option for this element
- **Op. 4:** Integration Method (only for material nonlinearity see Note)
	- = 0; Gauss Quadrature integration (default)
	- = 1; Newton-Cotes integration
- **Op. 5:** Material models
	- = 0; linear elastic material model (default)
	- = 1; von Mises elasto-plastic model (isotropic hardening)
	- = 2; von Mises elasto-plastic model (Kinematic hardening)
	- = 4; nonlinear elastic model
	- = 8; viscoelastic material model

#### **Op. 6:** Large displacement option

- = 0; small displacement formulation (default)
- = 1; large displacement formulation
- **Op. 7:** Unused option for this element
- **Op. 8:** Unused option for this element

#### **Real Constants**

There are two different ways to define the section properties:

**1.** Using **RCONST** Command

*Symmetric and Unsymmetric Sections (Op. 1 = 0 or 1)*

- $r1$  = Cross-sectional area
- $r2 =$  Moment of inertia about the element y-axis
- $r3$  = Moment of inertia about the element z-axis
- $r4$  = Depth of beam (y-axis) or the diameter for a circular cross-section
- $r5 =$  Width of beam (z-axis) or the diameter for a circular cross-section
- $r6$  = End-release code (node 1)\*
- $r7 =$  End-release code (node 2)\*
- $r8$  = Torsion constant J (Polar moment of inertia for circular sections)\*\*\*\*\*
- $r9$  = Shear factor in the element y-axis (Asy/Area)\*\*
- $r10$  = Shear factor in the element z-axis (Asz/Area)\*\*
- $r11$  = Temperature difference in the element y-axis
- $r12$  = Temperature difference in the element z-axis
- r13 = Orientation angle (degrees)
- $r14 = CTOR$ ; Constant for maximum shear stress calculation\*\*\*\*\*

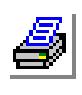

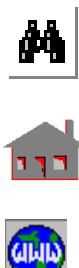

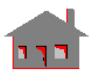

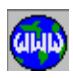

*Unsymmetric Section only (Op. 1 = 1)*

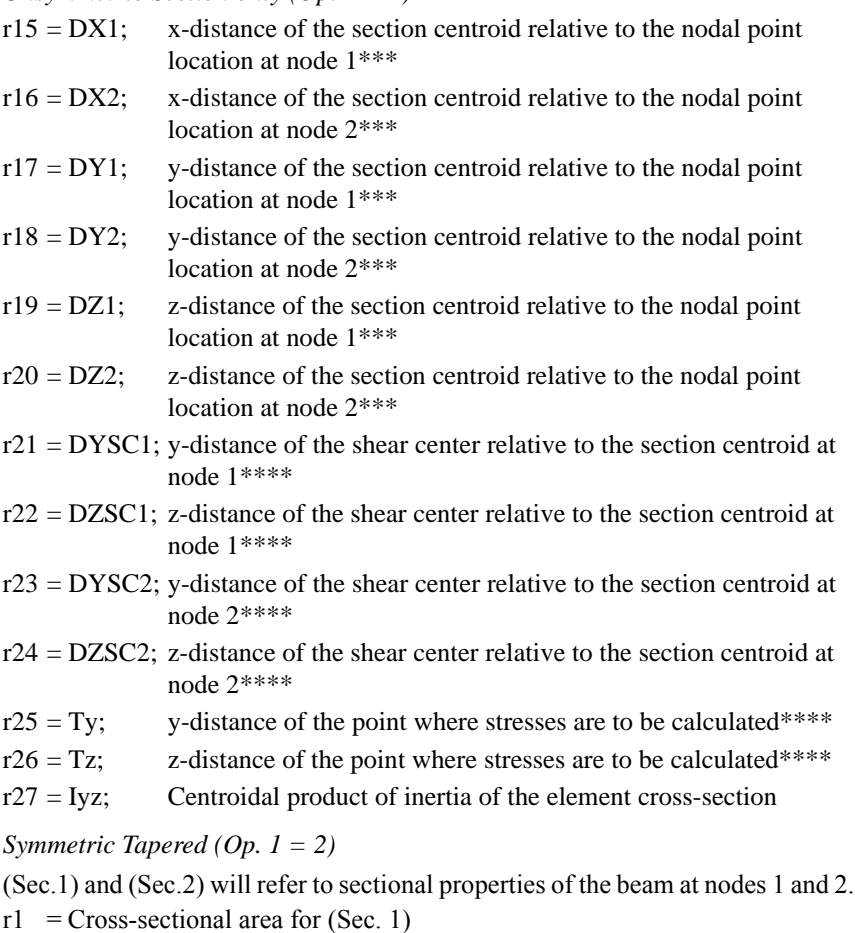

- $r2$  = Cross-sectional area for (Sec. 2)
- $r3$  = Moment of inertia about the element y-axis at (Sec. 1)
- $r4 =$ Moment of inertia about the element y-axis at (Sec. 2)
- $r5$  = Moment of inertia about the element z-axis at (Sec. 1)
- $r6$  = Moment of inertia about the element z-axis at (Sec. 2)
- $r7 =$  Depth of beam (y-axis) (Sec. 1) or the diameter for a circular cross-section
- $r8 =$  Depth of beam (y-axis) (Sec. 2) or the diameter for a circular cross-section
- $r9 =$  Depth of beam (z-axis) (Sec. 1) or the diameter for a circular cross-section
- $r10 = Depth of beam (z-axis)$  (Sec. 2) or the diameter for a circular cross-section
- $r11$  = End-release code at (node 1)\*

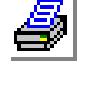

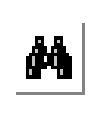

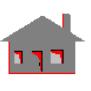

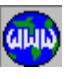

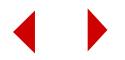

- $r12$  = End-release code at (node 2)\*
- $r13 = Torsion constant J of (Sec. 1)****$
- $r14 = Torsion constant J of (Sec. 2)****$
- $r15$  = Shear factor in the element y-axis\*\*
- $r16$  = Shear factor in the element z-axis\*\*
- $r17$  = Temperature difference in the element y-axis
- $r18$  = Temperature difference in the element z-axis
- $r19$  = Unrelated constant to this type of analysis
- $r20 = CTOR$ ; Constant for maximum shear stress calculation\*\*\*\*\*
- $r21$  = Orientation angle (degrees)
- \* The end-release code for each end is specified by a six-digit number with combinations of zeros and ones. If a zero is placed in a particular location, the corresponding force is not known and will be calculated by the program, but if a one (1) is placed in that location, the force or moment corresponding to that direction is known to be zero due to a hinge or roller, and the program will remove the force. The six-digit code corresponds in order to the six degrees of freedom at each end of the beam element. For example, end release code 101100 for a 3D beam element represents a condition in which the forces in the x- and zdirections and the moment about the x-axis are zero, and the force in the y-direction and moments about y- and z-axes are to be calculated.
- \*\* Asy = beam cross-sectional area effective in shear in y-direction. Asz = beam cross-sectional area effective in shear in z-direction.
- \*\*\* Offset distances (Dy, Dz) shown in Figure 4-56 are measured positive from the nodal point in the positive element coordinate directions.
- \*\*\*\* Stress point (Ty, Tz) and shear center distances (DYSC, DZSC) shown in Figure 4-56 are measured positive from the center of gravity in the positive element coordinate directions.
- \*\*\*\*\* J and CTOR given below for some Beam cross-sections shown in Figure 4-57:

This command replaces some of the real constants defined before. However,

 $\tau_{\text{max}}$  = (T)(CTOR) / J

values corresponding to real constants:

**2.** Using **BMSECDEF** Command

# $\frac{d\mathbf{q}}{d\mathbf{q}}$

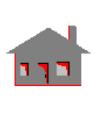

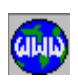

r6,  $r7$ ,  $r9$ ,  $r10$ ,  $r11$ ,  $r12$ , and  $r13$  (for symmetric sections)

r6,  $r7$ , r9 to 13, r15 to r20, r25 and r26 (for unsymmetric sections)

r11, r12, r15 to r20 (for symmetric tapered sections)

also have to be input by this command.

There are 11 cross-sections available for the BEAM3D section library as shown in Figure 4-58.

- 1. Solid Rectangular Section
	- Symmetric/Unsymmetric Beams
	- Constant $_1$  = Height of the beam (H)
	- Constant  $2 =$  Width of the beam (B)
	- Symmetric Tapered Beam
		- Constant  $1 =$  Height of the beam at node 1 (H1)
		- Constant  $2 =$  Width of the beam at node 1 (B1)
		- Constant  $3$  = Height of the beam at node 2 (H2)
		- Constant  $4 =$  Width of the beam at node 2 (B2)
- 2. Solid Circular Section
	- Symmetric/Unsymmetric Beams Constant  $1 =$  Radius (R)
	- Symmetric Tapered Beam
	- Constant  $1 =$  Radius at node 1 (R1)
	- Constant  $2 =$  Radius at node 2 (R1)
- 3. Circular Hollow Section (Pipe)
	- Symmetric/Unsymmetric Beams
		- Constant  $1 =$  Outside Diameter (D)
	- Constant  $2 =$  Thickness (T)
	- Symmetric Tapered Beam Constant  $1 =$  Outside Diameter at node 1 (D1)
	- Constant  $2 =$  Thickness at node 1 (T1)
	- Constant  $3 =$  Outside Diameter at node 2 (D2)
	- Constant  $4 =$  Thickness at node 2 (T2)
- 4. Hollow Rectangular Section (Box)
	- Symmetric/Unsymmetric Beams
	- Constant  $1 =$  Height of the beam (H)
	- Constant  $2 =$  Width of the beam (B)
	- Constant $3$  = Thickness associated with the height (TB)
	- Constant  $4 =$  Thickness associated with the width (TH)

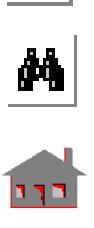

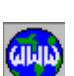

- Symmetric Tapered Beam
	- Constant  $1 =$  Height of the beam at node 1 (H1)
	- Constant  $2 =$  Width of the beam at node 1 (B1)
	- Constant  $3 =$  Thickness associated with the height at node 1 (TB1)
	- Constant  $4 =$  Thickness associated with the width at node 1 (TH1)
	- Constant  $5 =$  Height of the beam at node 2 (H2)
	- Constant  $6 =$  Width of the beam at node 2 (B2)
	- Constant  $7 =$  Thickness associated with the height at node 2 (TB2)
	- Constant  $8 =$  Thickness associated with the width at node 2 (TH2)
- 5. I-Section

(This section is assumed thin-walled if material nonlinearities are considered)

- Symmetric/Unsymmetric Beams

Constant  $1 =$  Height of the beam (H)

Constant  $2 =$  Flange width (B)

Constant  $3$  = Flange thickness (TH)

- Constant  $4 =$  Web thickness (TB)
- Symmetric Tapered Beam
	- Constant  $1 =$  Height of the beam at node 1 (H1)
	- Constant  $2 =$  Flange width at node 1 (B1)
	- Constant  $3$  = Flange thickness at node 1 (TH1)
	- Constant  $4 =$  Web thickness at node 1 (TB1)
	- Constant  $5 =$  Height of the beam at node 2 (H2)
	- Constant  $6 =$  Flange width at node 2 (B2)
	- Constant  $7 =$  Flange thickness at node 2 (TH2)
- Constant  $8 =$  Web thickness at node 2 (TB2)
- 6. Trapezoidal Solid Section
	- Constant  $1 =$  Height of the beam (H)
	- Constant  $2 =$  Bottom width of the beam (B1)
	- Constant  $3 = Top$  width of the beam (B2)

(Note that  $H > B1 > B2$ )

- 7. Channel Section
	- (This section is assumed thin-walled if material nonlinearities are considered)

Constant  $1 =$  Height of the beam (H)

Constant  $2 =$  Flange width (B)

Constant  $3$  = Flange thickness (TH)

Constant  $4 =$  Web thickness (TB)

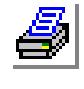

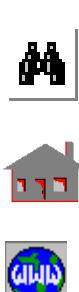

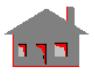

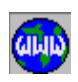

8. Z-Section

(This section is assumed thin-walled if material nonlinearities are considered)

Constant  $1 =$  Height of the beam (H)

Constant  $2 =$  Flange width (B)

Constant $_3$  = Flange thickness (TH)

Constant  $4 =$  Web thickness (TB)

#### 9. T-Section

(This section is assumed thin-walled if material nonlinearities are considered)

Constant $_1$  = Height of the beam (H)

Constant  $2 =$  Flange width (B)

Constant  $3$  = Flange thickness (TH)

Constant  $4 =$  Web thickness (TB)

#### 10. L-Section

(This section is assumed thin-walled if material nonlinearities are considered)

Constant  $1 =$  Height of the beam (H)

Constant  $2 = Width(B)$ 

Constant  $3$  = Thickness associated with the height (TB)

- Constant  $4 =$  Thickness associated with the width (TH)
- 11. User-Defined Thin-Walled Section (section number = 0)

(Used with the unsymmetric section option of **EGROUP**)

Constant  $1 = y$ -coordinate of the cross-section's first node

Constant  $2 = z$ -coordinate of the cross-section's first node

Constant $3$  = Thickness of the first segment

. . . .

. . . .

Repeat constants\_1, 2, and 3 for (up to) 20 nodes

Examples for the user-defined section are shown in Figure 4-10. It should be noted that:

• The wall thickness of the section has to be small compared to the total length of the section.

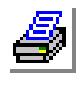

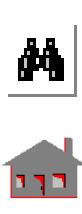

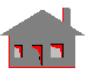

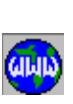

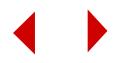

- **•** During the input process of coordinates and thickness at the section nodes, the beginning and end node numbers of each segment have to be consecutive.
- **•** A zero (0.0) thickness has to be always associated with the first node.
- In case of tracing back a previously defined segment, a zero (0.0) thickness has to be used at the end node of this segment.
- **•** Multi-cell sections are not supported.
- **•** For a closed section (single cell), nodes have to be defined in the counterclockwise direction.
- **•** If the section includes a closed cell, the input process has to start with one of the cell segments.

## **Material Properties**

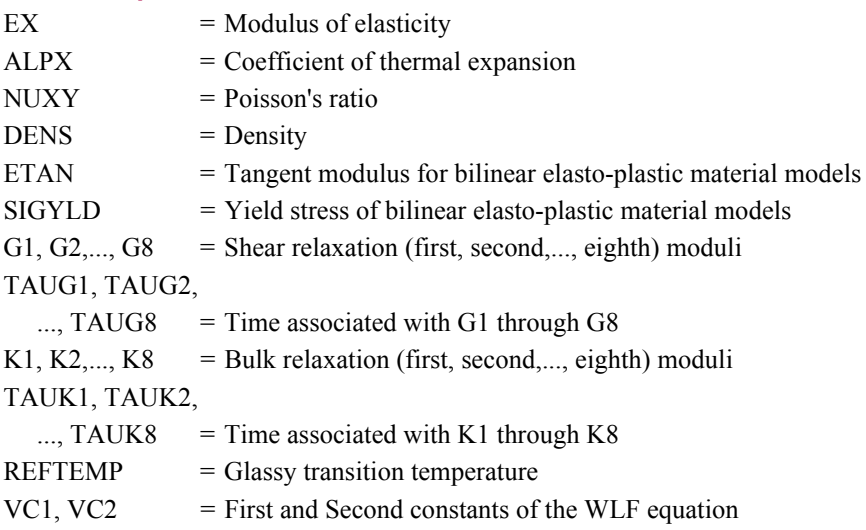

## **Element Loadings**

- Uniform pressure (in terms of force per unit length)
	- Pressure loading can be deformation-dependent
	- Pressure loading is applied without considering the effect of offsets
- Thermal
- Gravitational

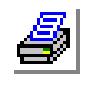

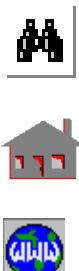

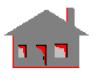

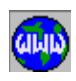

#### **Output Results**

Forces, moments, and stresses are available in the element coordinate system. The directions of the output forces and moments are shown in Figure 4-59.

*For Linear Elastic Material Models*

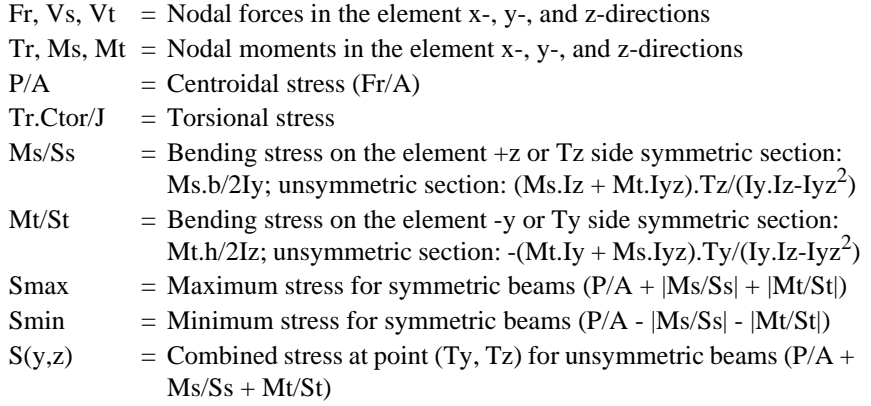

*where*:

A, Iy, Iz, h, b, J, Ctor, Ty, Tz, and Iyz =r1, r2, r3, r4, r5, r8, r14, r25, r26, and r27

Torsional force (Tr) and stress are estimated at the shear center

#### *For Nonlinear Material Models*

Stresses TAUXX ( $\tau_{xx}$ ), TAUXY ( $\tau_{xy}$ ), TAUXZ ( $\tau_{xz}$ ) or TAUXS ( $\tau_{xs}$ ) are available at selected integration points as described in the Note and Figure 4-58.

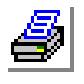

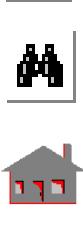

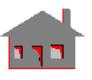

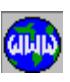

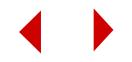

**Figure 4-55. 3D Symmetric Beam**

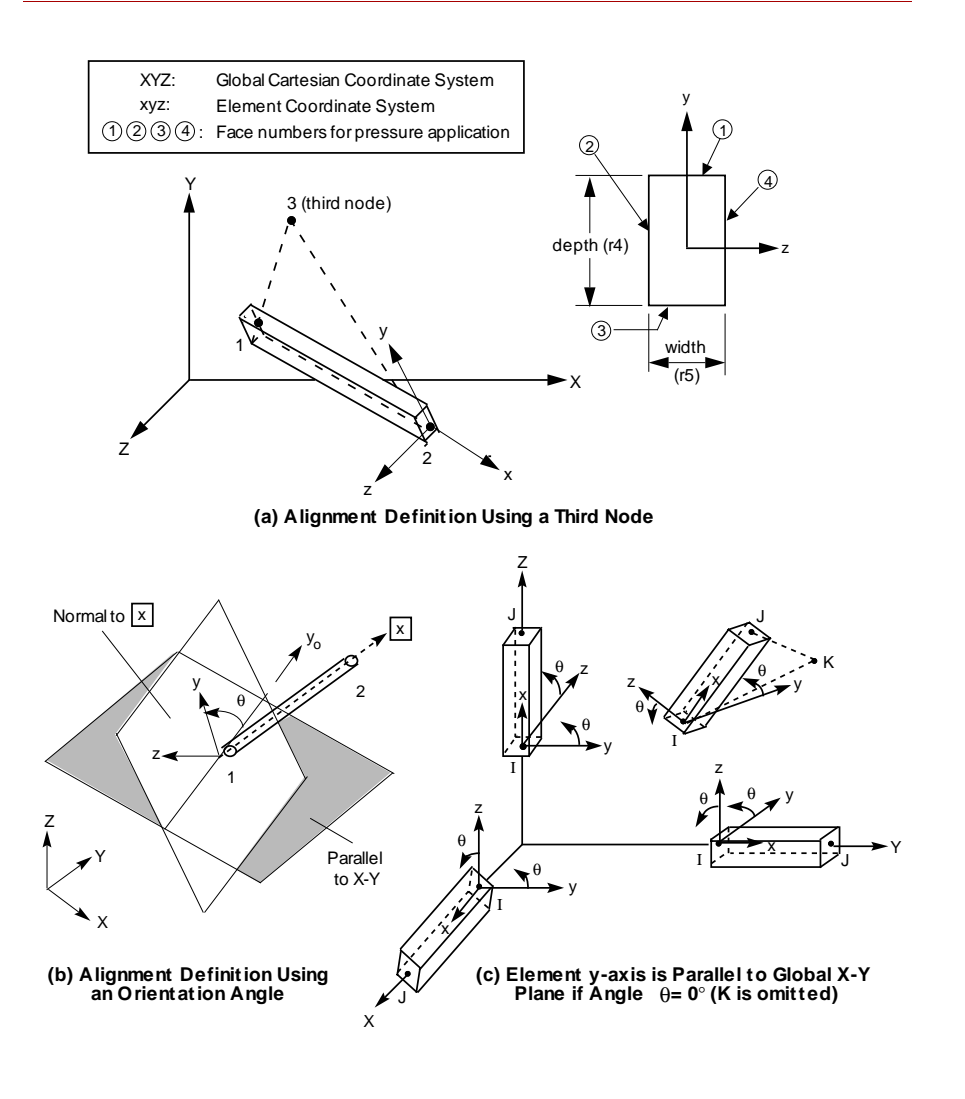

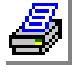

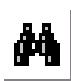

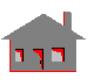

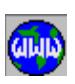

*COSMOS/M User's Guide* **4-151**

**Figure 4-56. 3D Unsymmetric Beam**

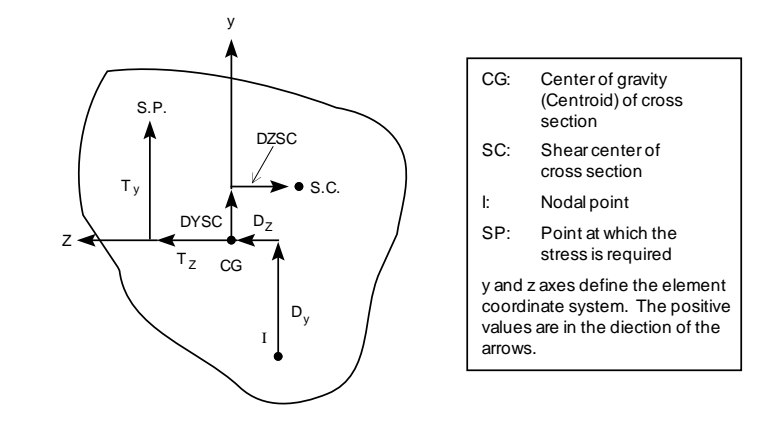

**Figure 4-57. J and CTOR Constants for Some Beam Cross-Sections**

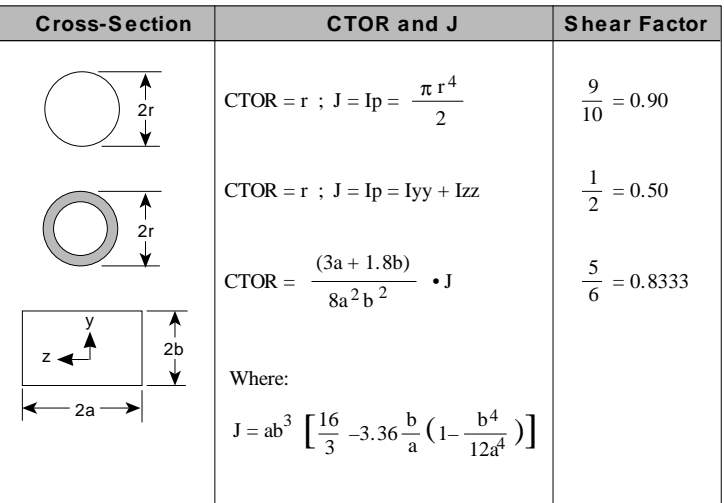

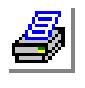

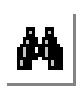

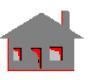

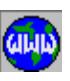

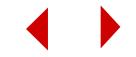
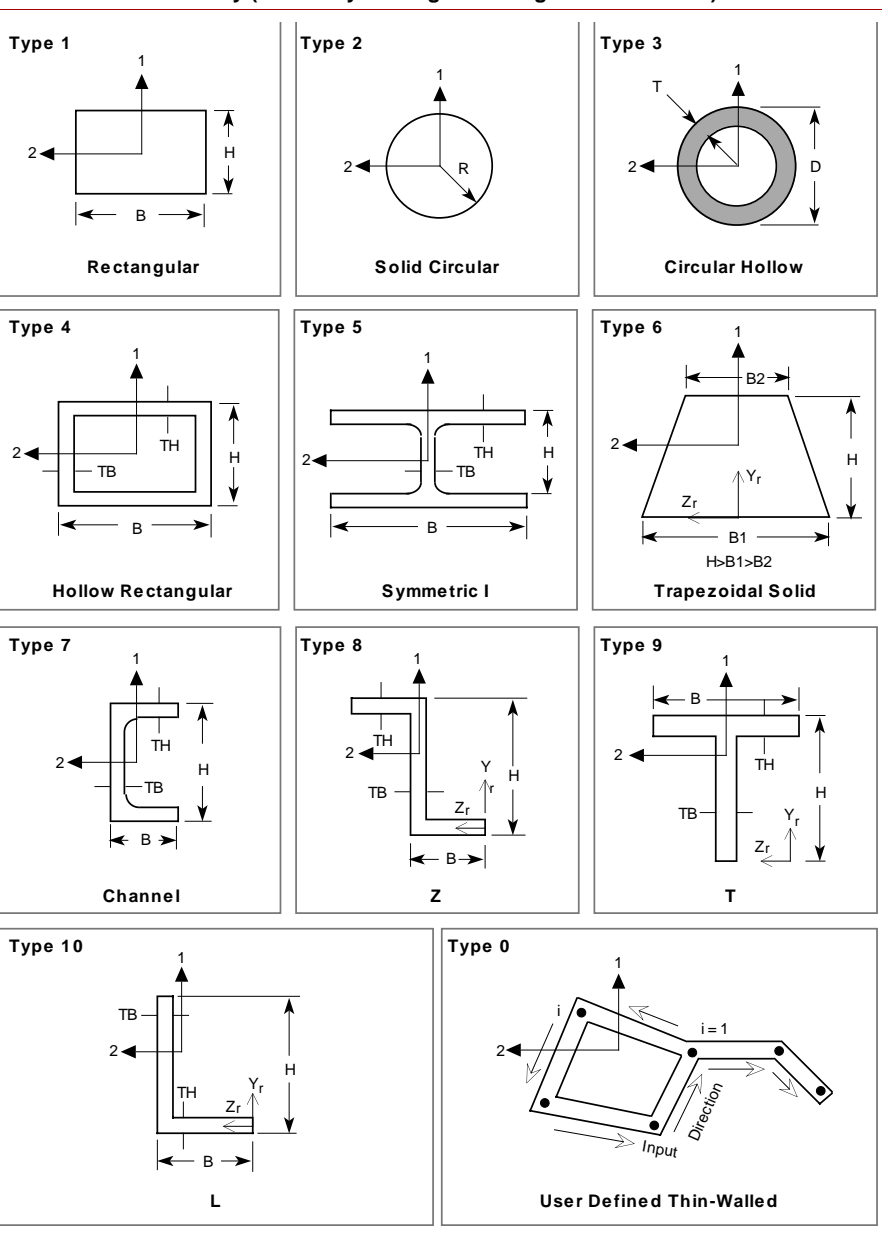

**Figure 4-58. Identification Parameters of the Built-in BEAM3D Section Library (viewed by looking in the negative x-direction)**

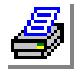

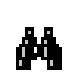

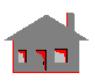

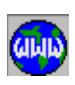

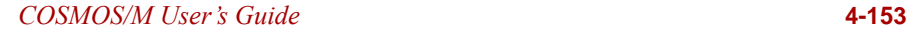

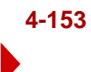

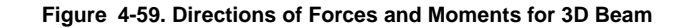

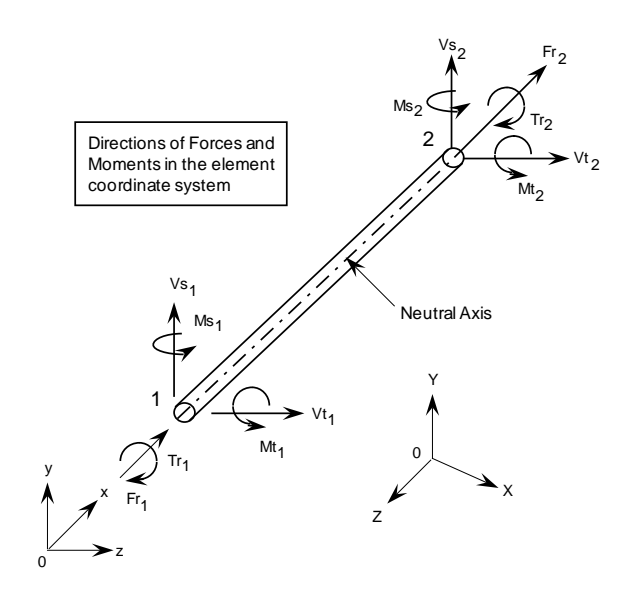

#### **Note**

Numerical Integration and Stress Points for the Built-in BEAM3D Section Library (see Figure 4-58).

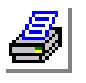

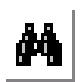

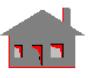

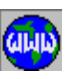

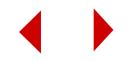

# **Section Number = 1 and 6**

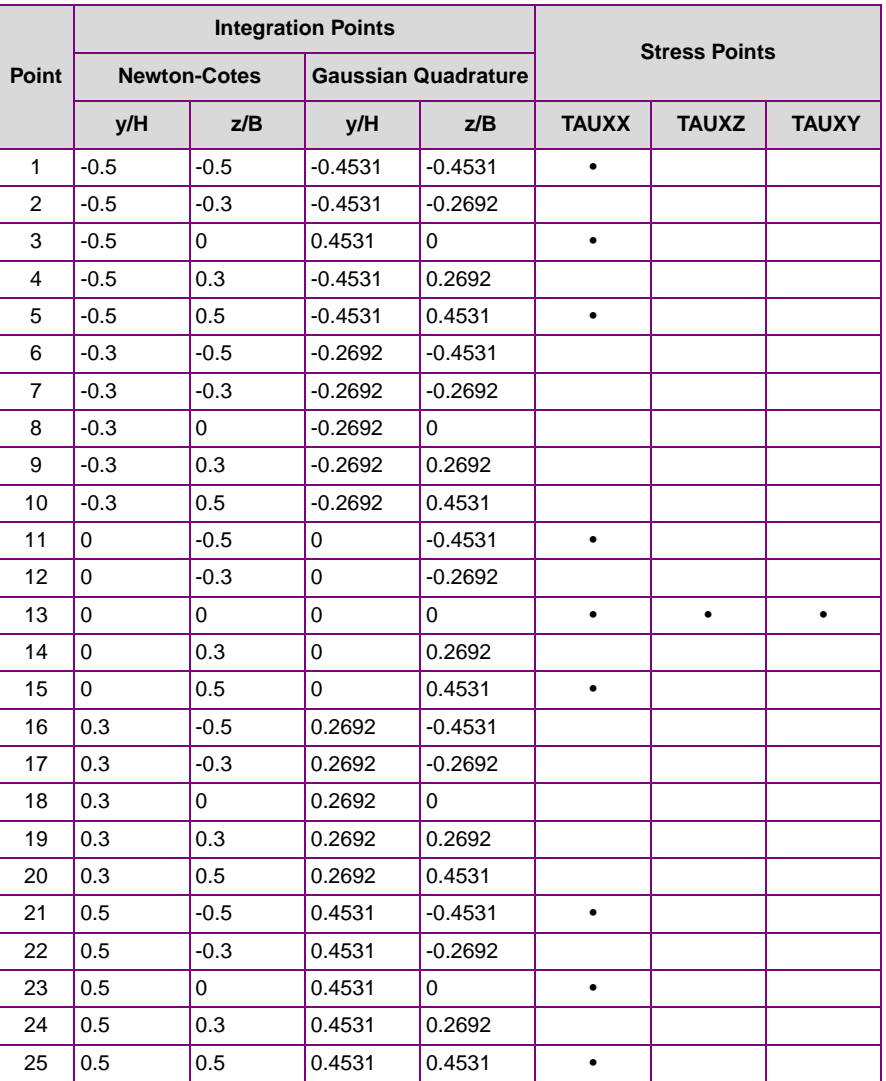

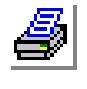

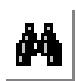

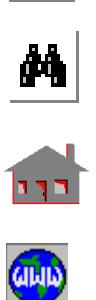

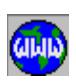

#### **Section Number = 2**

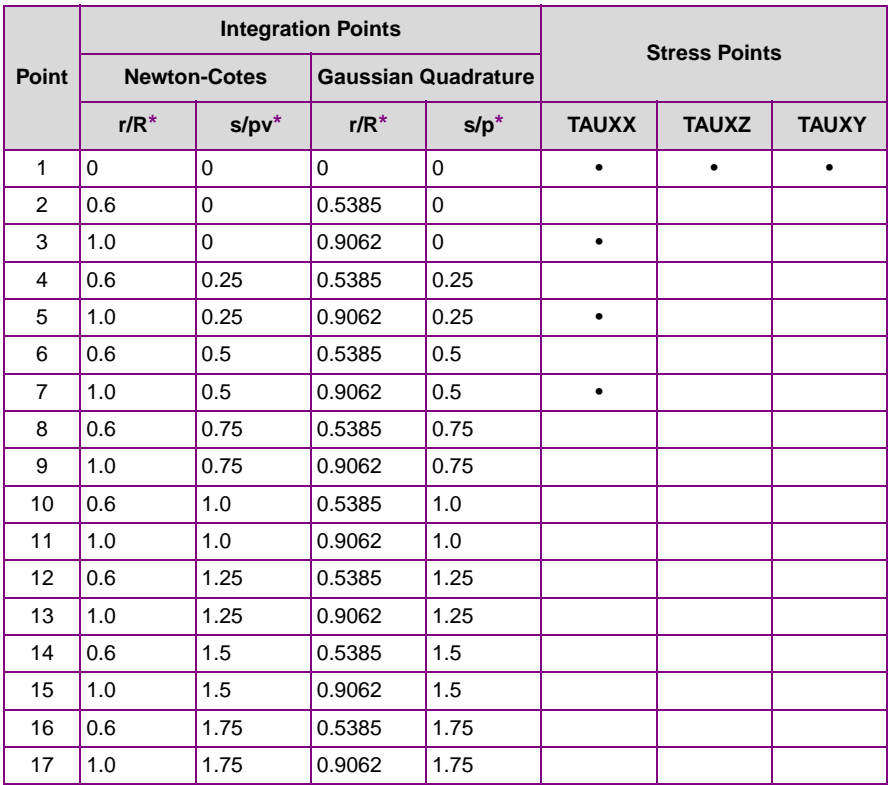

**\*** (r) is in the radial direction

(s) is in the circumferential direction

 $(\pi)$  = 3.14159

## **Section Number = 3**

A Trapezoidal rule is used with Nine (9) integration points. The integration points divide the circumference to equally spaced segments. Stresses TAUXX and TAUXS are available for points 1, 3, 5 and 7 as shown in Figure 4-58 where the (s) direction is counter-clockwise or along the consecutive integration point numbering.

## **Section Number = 4, 5, 7, 8, 9 and 10**

Simpson's rule is used for integration. The integration points divide the cross-section to equally spaced segments.

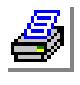

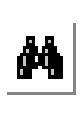

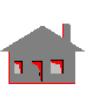

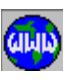

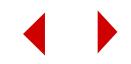

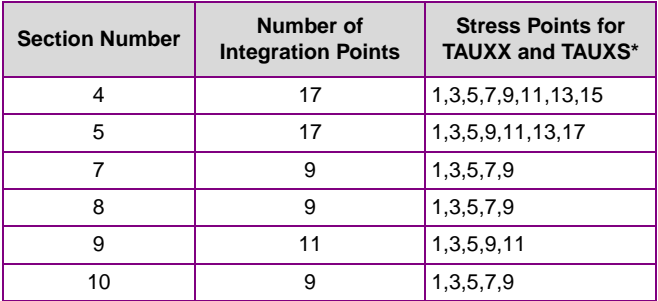

\* The (S) direction is counterclockwise for the closed cross-section or along the consecutive integration point numbering.

#### **Section Number = 0 (User-defined section)**

Simpson's rule is used for integration. The number of integration points equals the number of section defined nodes. Stress components TAUXX and TAUXS are available at the integration point defined by real constants r25 and r26 (Ty, Tz). The (s) direction is counter-clockwise for the closed cross-section or along the consecutive integration point numbering.

#### **References**

- **1.** A. S. Hall and R. W. Woodhead, "Frame Analysis," John Wiley & Sons, New York, 1961.
- **2.** J. S. Przemieniecki, "Theory of Matrix Structural Analysis," McGraw-Hill, New York, 1968.

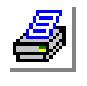

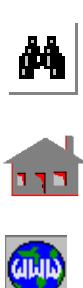

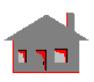

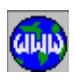

*Nonlinear 2D 4- to 8-Node Isoparametric Plane Stress, Plane Strain, and Body of Revolution Element (PLANE2D)*

## **General Description**

PLANE2D is a 4- to 8-node isoparametric two dimensional element for the nonlinear analysis of plane stress, plane strain or axisymmetric models. All elements have to be defined in the global X-Y plane (default) or the x-y plane of the Cartesian coordinate system specified by the **CSREF** command (Geometry > Coordinate\_Systems> **Reference for 2D Model**).All elements have to be defined in the X-Y plane. Axisymmetric structures have to be modeled in the positive x half plane, in which x represents the radial direction and y refers to the axis of symmetry. Only two translational degrees of freedom are considered for each node.

The nodal input pattern is shown in Figure 4-60 for an 8-node element illustrating its local node numbering. The element however can be used with 4- to 8-nodes by issuing zeros (0) at the location of the missing nodes during the element connectivity definition. Triangular shaped elements can also be considered. In this case, the third and fourth nodes (for 4-node elements) and the third, fourth and seventh nodes (for 5- to 8-node elements) have to be assigned the same global node number, as shown in Figure 4-60. Both clockwise and counter-clockwise node numbering are allowed.

## **Special Features**

Plasticity, Thermo-plasticity, User-defined material models, Large displacement, Nonlinear elasticity, Mooney-Rivlin, Ogden and Blatz-Ko models, Wrinkling membrane, Viscoelasticity and Creep

# **Default Element Coordinate System (ECS = -1)**

The element x-axis goes from the first node to the second, and the element y-axis is normal to the x-axis toward the fourth node.

## **Element Group Options**

**Op. 1:** Solid/Fluid flag. Use default value (0: Solid)

**Op. 2:** Integration type

*For 4-node elements:*

- = 0 or 1; QM6 incompatible element (default)
- $= 2$ ; Full integration (2 x 2 integration points)
- $= 3$ ; displacement-pressure (u/p) method:

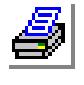

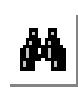

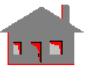

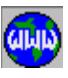

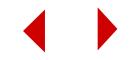

*(Available for Mooney-Rivlin, Ogden, and large strain plasticity models.)*

*For 5- to 8-node elements:*

- $= 0$ ; reduced integration (2 x 2 integration points)
- $= 1$  or 2; full integration (3 x 3 integration points) (default)
- $= 3$ ; displacement-pressure (u/p) method:

*(Available for Mooney-Rivlin, Ogden, and large strain plasticity models.)*

#### **Op. 3:** Type

- = 0; Plane Stress (default)
- = 1; Axisymmetric (a one radian sector is considered, thus loads for a one radian sector should be applied).
- $= 2$ ; Plane Strain
- **Op. 4:** Stress Direction
	- = 0; stresses are calculated in the global Cartesian coordinate system
	- $= 1$ ; stresses are calculated in the coordinate system defined in the ECS for each element
- **Op. 5:** Material Type
	- = 0; linear elastic material model (default)
	- $= 1$ ; von Mises elasto-plastic model (isotropic hardening)
	- = 2; von Mises elasto-plastic model (kinematic hardening)
	- = 3; Mooney-Rivlin (hyperelastic model)
	- = 4; nonlinear elastic model
	- = 5; Drucker-Prager elastic-perfectly-plastic model (only for plane strain and axisymmetric cases)
	- = 6; Ogden hyperelastic material model
	- = 8; viscoelastic material model
	- = 9; Blatz-Ko hyperelastic material model
	- $= 10$ ; wrinkling membrane for plane stress (with Op.  $3 = 0$ )
	- = 11; concrete model
	- = 12; Tresca isotropic plasticity model
	- = 13; Tresca kinematic plasticity model
	- = -20 to -1; user-defined model

#### **Op. 6:** Displacement Formulation

- = 0; Small displacement formulation (default)
- = 1; Updated Lagrangian formulation
- = 2; Total Lagrangian formulation

#### **Op. 7:** Material creep

- $= 0$ ; do not consider creep
- $= 1$ ; include creep effects
- $= -100$  to  $-1$ ; user's creep model

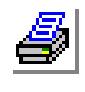

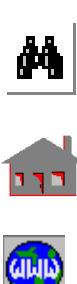

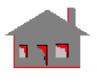

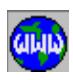

#### **Op. 8**: Strain plasticity

- $= 0$ ; Small
- $= 1$ ; Large

#### **Real Constants**

- $r1$  = Thickness (only for plane stress analysis)
- r2 = Material angle  $(\beta)$

The material angle is measured with respect to the coordinate system specified by the ECS attribute of each element.

#### **Material Properties** *(See Figure 4-60 for material directions)*

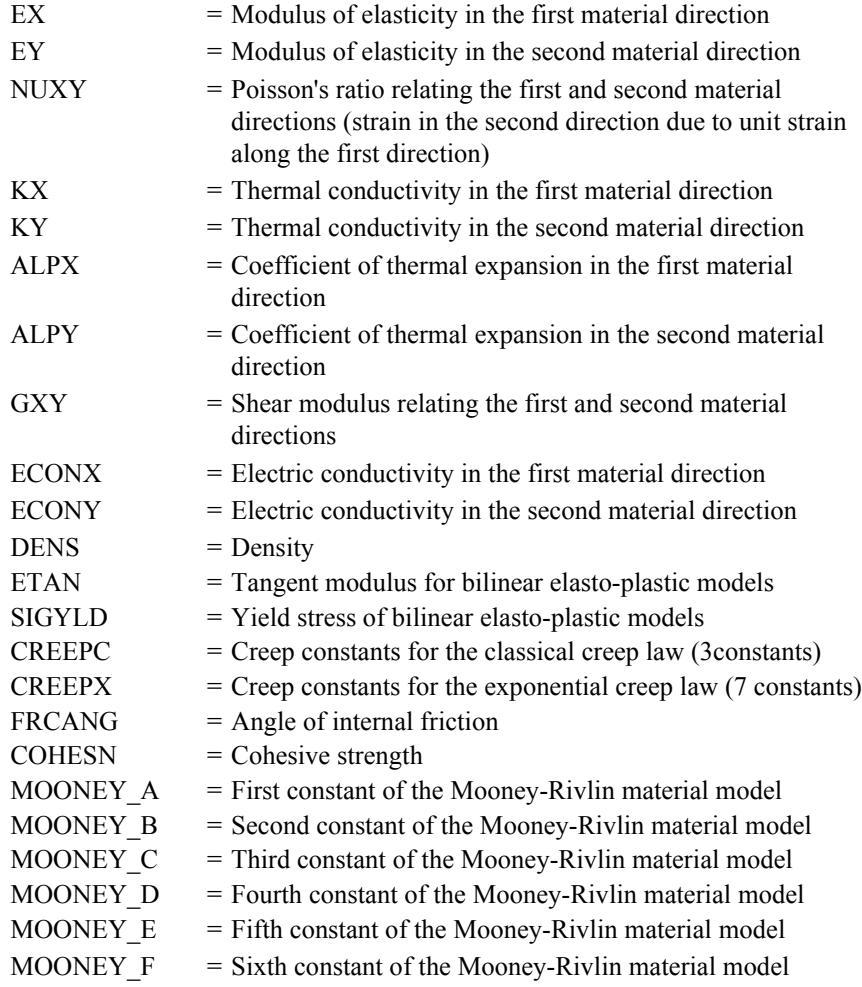

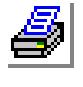

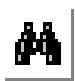

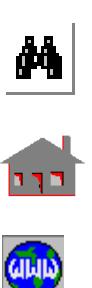

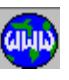

**4-160** *COSMOS/M User's Guide*

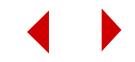

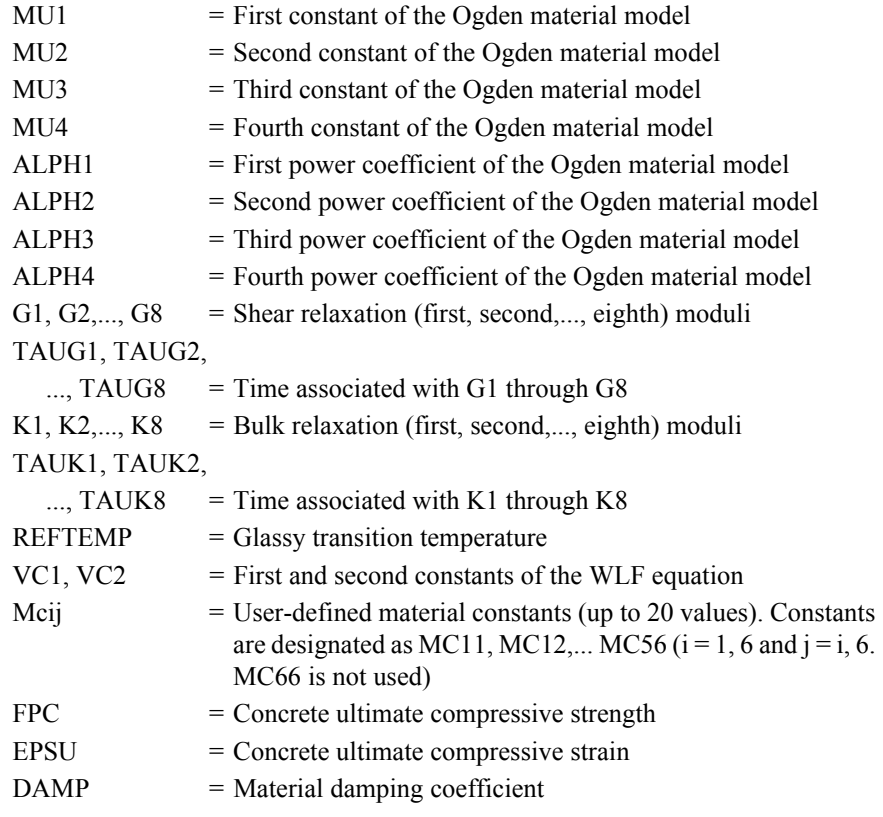

Orthotropic material properties are not available for elasto-plastic models.

For linear elastic material models, the element is assigned orthotropic properties if at least one of the following conditions is satisfied:

- **1.** Moduli of elasticities in two directions are defined and are unequal.
- **2.** Poisson's ratio in two planes are defined and are unequal.
- **3.** Thermal coefficients in two directions are defined and are unequal.

The following condition must be met for proper representation of orthotropic properties in the i<sup>th</sup> and j<sup>th</sup> material directions:

$$
\nu_{ij}/E_i = \nu_{ji}/E_j
$$

Where  $v_{ij}$ ,  $E_i$ , and  $E_j$  are provided as input and  $v_{ji}$  calculated internally by the program.

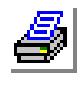

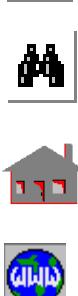

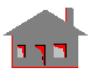

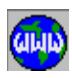

#### **Element Loadings**

- Thermal
- Gravitational
- Pressure (with or without deformation-dependency)

#### **Output Results**

Stress components including the von Mises stress are available at all nodes and at the center of each element in either the global Cartesian coordinate system or the local coordinate system defined by the ECS. For plasticity, wrinkling, creep, concrete, and visco-elastic models, stresses are written at the integration points. For all other material models, stresses are written at the nodes. See Figures 4-61 and the corresponding tables.For the concrete model, either the damage factor or the yield factor can be chosen in the output. The option is given in the Analysis > NONLINEAR > **Print Ops** command.

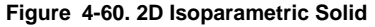

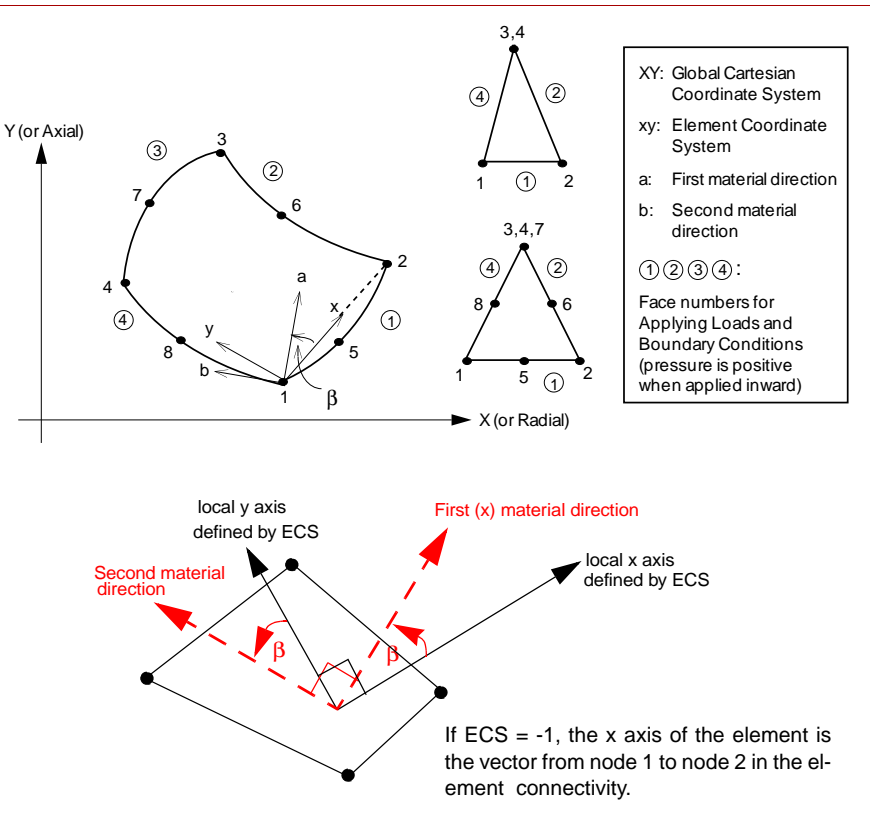

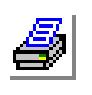

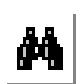

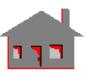

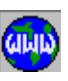

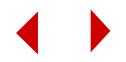

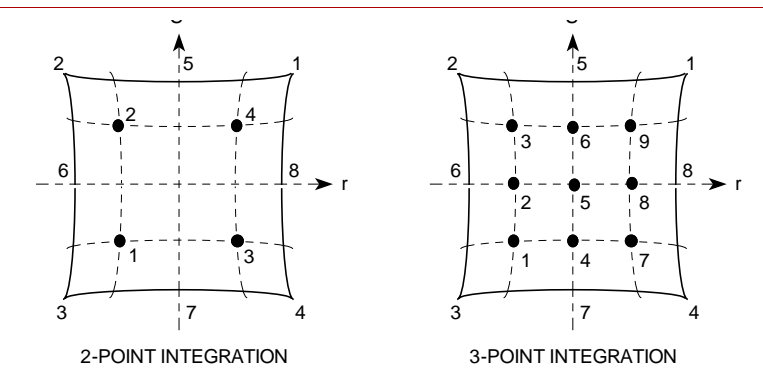

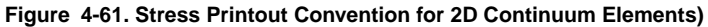

**Integration Point Locations for PLANE2D Elements • 2 Point Integration (2x2**

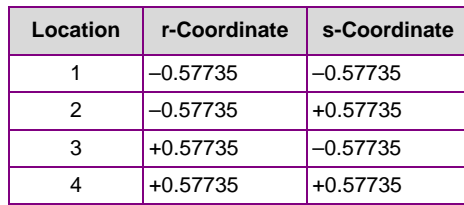

**Integration Point Locations for PLANE2D Elements • 3 Point Integration (3x3**

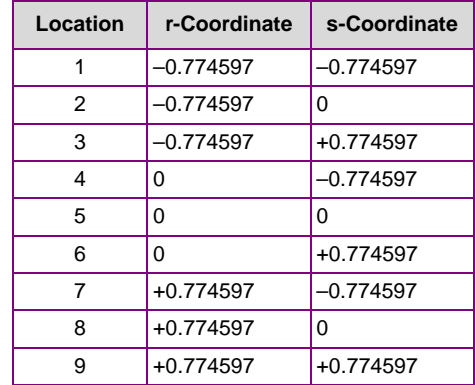

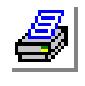

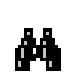

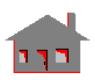

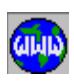

**References**

- **1.** K. J. Bathe, E. L. Wilson and R. Iding, "NONSAP A Structural Analysis Program for Static and Dynamic Response of Nonlinear Systems," SESM Report Number 74-3, University of California - Berkeley, 1974.
- **2.** R. D. Cook, "Concepts and Applications of Finite Element Analysis," Second Edition, John Wiley & Sons, 1981.

# *Nonlinear 2D 3- to 6-Node Triangular Plane Stress, Plane Strain, and Body of Revolution Element (TRIANG)*

## **General Description**

TRIANG is a 3- to 6-node triangular two-dimensional element for plane stress, plane strain, or axisymmetric nonlinear structural models. All elements have to be defined in the global X-Y plane (default) or the x-y plane of the Cartesian coordinate system specified by the **CSREF** command (Geometry > Coordinate\_Systems> **Reference for 2D Model**). Axisymmetric structures have to be modeled in the positive x half plane, in which x represents the radial direction and y refers to the axis of symmetry for axisymmetric structures. Only two translational degrees of freedom (UX and UY) are considered for each node.

The nodal input pattern for this element is shown in Figure 4-62. Both clockwise and counter-clockwise node numbering are allowed. For transitional elements, missing nodes are issued zeros (0) at their location during the element connectivity definition.

## **Special Features**

Plasticity, Thermo-plasticity, User-defined material models, Large displacement, Nonlinear elasticity, Mooney-Rivlin, Ogden and Blatz-Ko models, Wrinkling membrane, Viscoelasticity and Creep.

# **Default Element Coordinate System (ECS = -1)**

The element x-axis goes from the first node to the second. The element y-axis is normal to the x-axis toward the third node.

## **Element Group Options**

**Op. 1:** Unused option for this element

- **Op. 2:** Integration Type. Use default value (1-point integration for 3-node elements and 3-point integration for 6-node elements)
- **Op. 3:** 2D Type
	- = 0; Plane Stress (default)
	- $= 1$ ; Axisymmetric
	- $= 2$ ; Plane Strain
- **Op. 4:** Stress Direction
	- $= 0$ ; stresses are calculated in the global Cartesian coordinate system
	- = 1; stresses are calculated in the coordinate system defined in the ECS for each element.

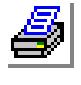

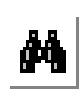

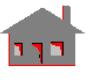

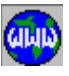

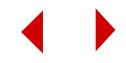

**Op. 5:** Material Type

- = 0; linear elastic material model (default)
- = 1; von Mises elasto-plastic model (isotropic hardening)
- = 2; von Mises elasto-plastic model (kinematic hardening)
- = 3; Mooney-Rivlin (hyperelastic model)
- = 4; nonlinear elastic model
- = 5; Drucker-Prager elastic-perfectly-plastic model (only for plane strain and axisymmetric cases)
- = 6; Ogden hyperelastic material model
- = 8; viscoelastic material model
- = 9; Blatz-Ko hyperelastic material model
- $= 10$ ; wrinkling membrane model for plane stress (with Op.  $3 = 0$ )
- = 11; concrete model
- = 12; Tresca isotropic plasticity model
- = 13; Tresca kinematic plasticity model
- = -20 to -1; user-defined model

#### **Op. 6:** Displacement Formulation

- = 0; Small displacement formulation (default)
- = 1; Updated Lagrangian formulation
- = 2; Total Lagrangian formulation
- = -100 to -1; user-creep model

## **Op. 7:** Material Creep

- $= 0$ ; do not consider creep
- = 1; include creep effects
- **Op. 8:** Strain plasticity
	- $= 0$ ; Small strain
	- $= 1$ ; Large strain

# **Real Constants**

- $r1$  = Thickness (only for plane stress analysis)
- $r2$  = Material angle (Beta)

The material angle is measured with respect to the default element coordinate system, as shown in Figure 4-62 for  $ECS = -1$ , or with respect to the local coordinate system defined by the ECS for each element as shown in Figure 4- 62.

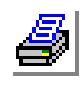

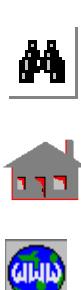

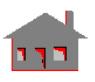

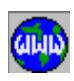

# **Material Properties**

*(See Figure 4-62 for material directions)*

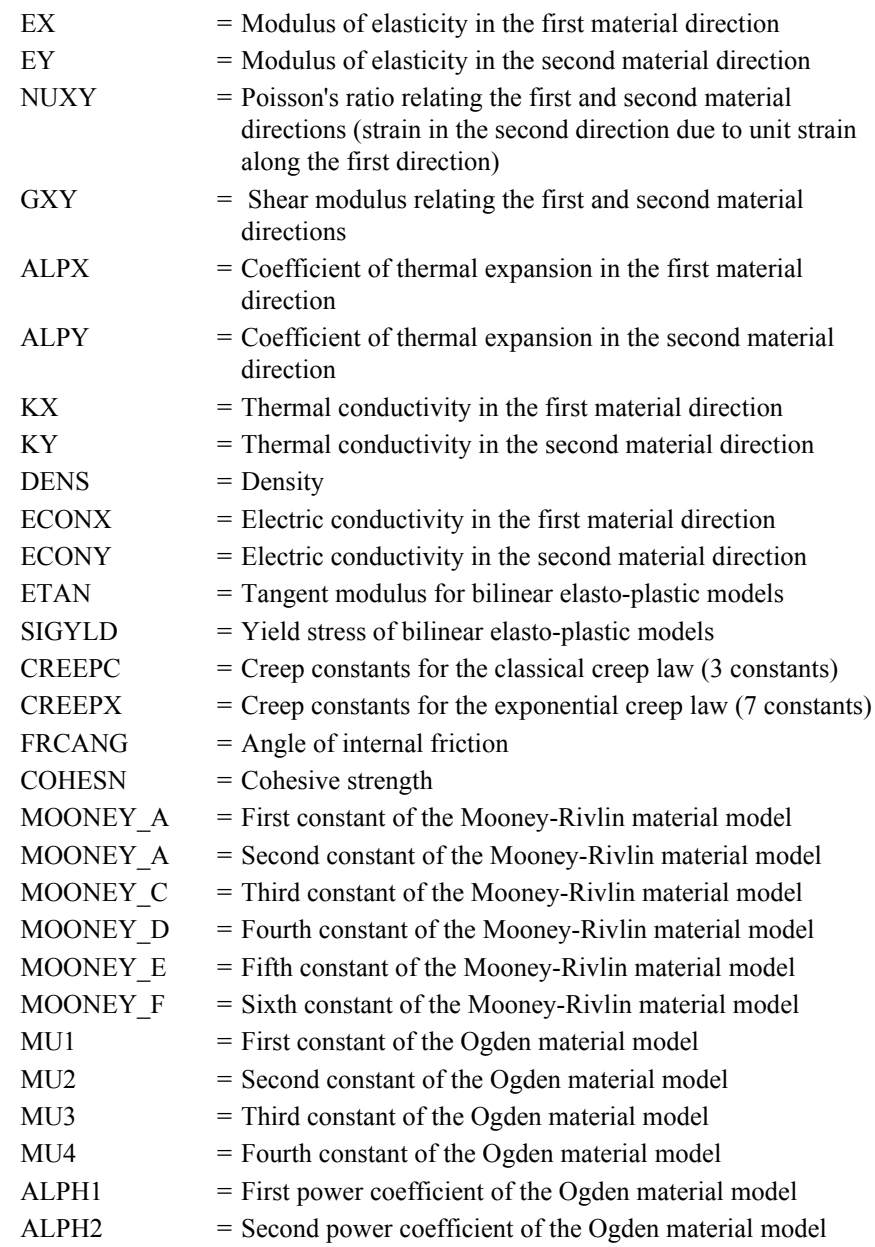

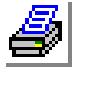

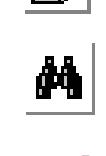

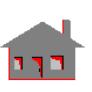

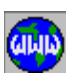

**4-166** *COSMOS/M User's Guide*

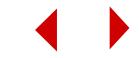

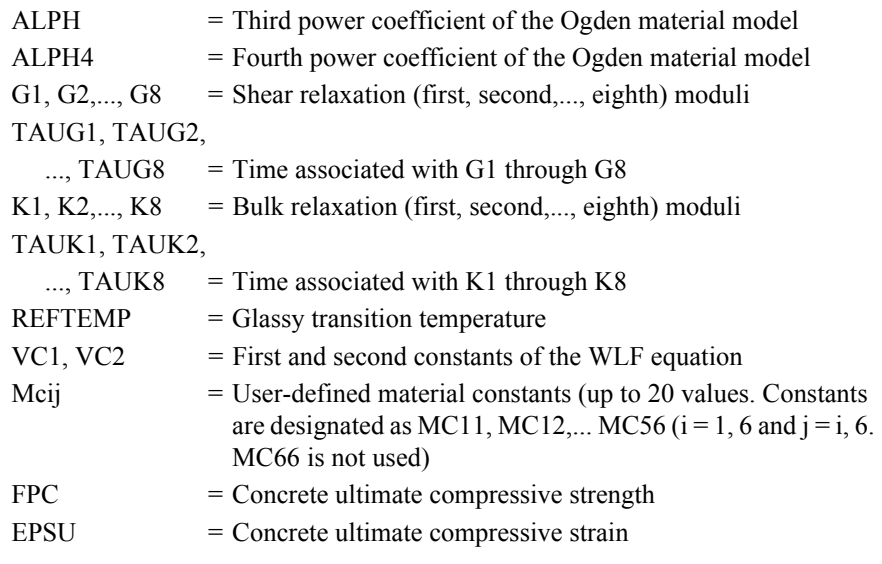

Orthotropic material properties are not available for elasto-plastic models.

For linear elastic material models, the element is assigned orthotropic properties if at least one of the following conditions is satisfied:

- **1.** Moduli of elasticities in two directions are defined and are unequal.
- **2.** Poisson's ratio in two planes are defined and are unequal.
- **3.** Thermal coefficients in two directions are defined and are unequal.

The following condition must be met for proper representation of orthotropic properties in the i<sup>th</sup> and j<sup>th</sup> material directions:

$$
\nu_{ij}/E_i = \nu_{ji}/E_j
$$

Where  $v_{ij}$ ,  $E_i$ , and  $E_j$  are provided as input and  $v_{ji}$  calculated internally by the program.

# **Element Loadings**

- Thermal
- Gravitational
- Pressure (with or without deformation-dependency)

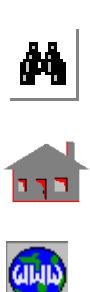

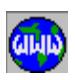

#### **Output Results**

Stress components including the von Mises stress are available at all nodes and at the center of the element in either the global coordinate system, or the coordinate system defined by the ECS for each element. For plasticity, wrinkling, creep, concrete, and visco-elastic models, stresses are written at the integration points. For all other material models, stresses are written at the nodes. See Note for linear TRIANG.

For concrete model, either the damage factor or the yield factor can be chosen in the output. The option is given in the Analysis > NONLINEAR > **Print Ops** command

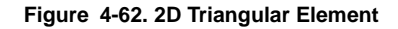

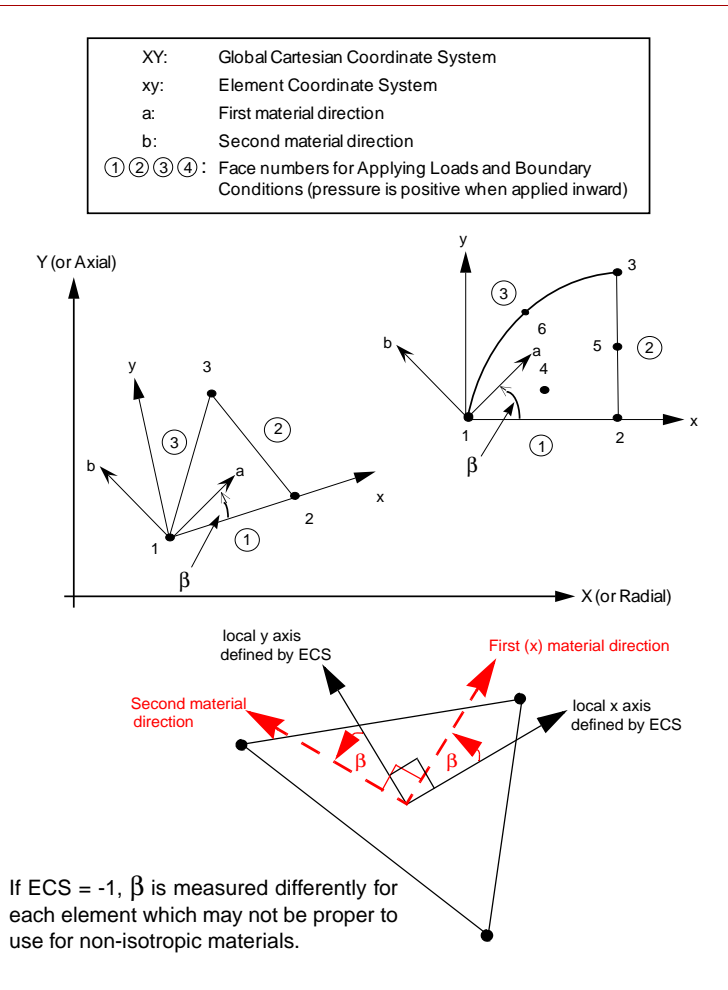

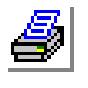

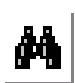

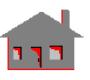

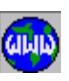

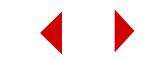

## **Reference**

K. J. Bathe, "Finite Element Procedures in Engineering Analysis," Prentice-Hall, Inc., l982.

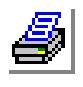

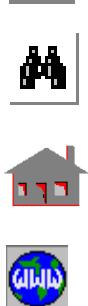

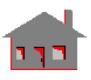

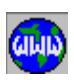

# *Nonlinear 3D 8- to 20-Node Isoparametric Solid Element (SOLID)*

## **General Description**

SOLID is an 8- to 20-node isoparametric three-dimensional solid element for nonlinear analysis of structural models. Only three translational degrees of freedom are considered per node.

The nodal input pattern is shown in Figure 4-63 for the local node numbering of a 20-node element. Both clockwise and counter-clockwise node numbering are allowed. Transitional elements can be considered by issuing zeros (0) at the location of missing nodes during the element connectivity definition. Prism and tetrahedronshaped elements may be considered only with the 8-node element option. Prismshaped elements may be formed by duplicating nodes (3 and 4) and (7 and 8). Pyramid elements are obtained if nodes 5, 6, 7 and 8 have the same global node number. Figure 4-64 illustrates the latter two element shapes.

#### **Special Features**

Plasticity, Thermo-plasticity, User-defined material models, Large displacement, Nonlinear elasticity, Mooney-Rivlin, Ogden and Blatz-Ko models, Viscoelasticity and Creep.

## **Default Element Coordinate System (ECS = -1)**

The element x-axis goes from the first node to the second. The element y-axis lies in the plane defined by the three nodes (1, 2, 3), perpendicular to the x-axis toward node 4. The element z-axis completes a right-hand Cartesian system with x- and yaxes.

## **Element Group Options**

**Op. 1:** Solid/Fluid flag. Use default value (0: Solid element)

**Op. 2:** Integration Type.

*For 8-node elements:*

- $= 0$  or 1; hybrid element for geometric nonlinearity only, mixed displacement and stress formulation (default)
- $= 2$ ; full integration, displacement-based formulation (2 x 2 x 2 integration points)
- $= 3$ ; displacement-pressure (u/p) method:
- *(Available for Mooney-Rivlin, Ogden, and large strain plastici*ty models.)

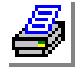

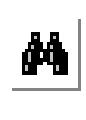

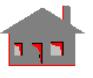

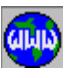

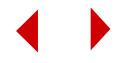

- *For 9- to 20-node elements:*
	- $= 0$ ; reduced integration, displacement-based formulation (2 x 2 x 2 integration points)
	- $= 1$  or 2; full integration, displacement-based formulation (3 x 3 x 3 integration points)
- **Op. 3:** Unused option for this element
- **Op. 4:** Stress Direction
	- = 0; stresses are calculated in the global Cartesian coordinate system
	- $= 1$ ; stresses are calculated in the coordinate system defined in the ECS for each element
- **Op. 5:** Material type
	- = 0; linear elastic material model (default)
	- = 1; von Mises elasto-plastic model (isotropic hardening)
	- = 2; von Mises elasto-plastic model (kinematic hardening)
	- = 3; Mooney-Rivlin hyperelastic model
	- = 4; nonlinear elastic model
	- = 5; Drucker-Prager elastic-perfectly-plastic model
	- = 6; Ogden hyperelastic material model
	- = 8; viscoelastic material model
	- = 9; Blatz-Ko hyperelastic material model
	- = 11; concrete model
	- = 12; Tresca isotropic plasticity model
	- = 13; Tresca kinematic plasticity model
	- = -20 to -1; user-defined model
- **Op. 6:** Displacement Formulation
	- = 0; Small (default)
	- = 1; Updated Lagrangian
	- = 2; Total Lagrangian
- **Op. 7:** Material Creep
	- $= 0$ ; do not consider creep
	- $= 1$ ; include creep effects
	- = -100 to -1; user's creep model
- **Op. 8:** Strain plasticity
	- $= 0$ ; Small
	- $= 1$ ; Large

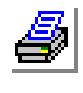

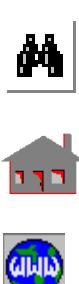

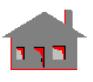

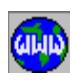

#### **Real Constants**

Nine constants have to be defined in case of using orthotropic or anisotropic models. The nine values are used to determine the coordinates of three points  $(1, 2, 3)$  to define the material coordinate system. The first direction of the material coordinate system, denoted by "a" in Figure 4-63, is defined by a vector connecting point 1 to point 2`. The b-axis (second material direction) lies in the plane of the three defined points and goes from a-axis toward the third point. The c-axis (third material direction) completes a right-hand Cartesian coordinate system. The above material directions are defined with respect to the defined element coordinate system as specified by the active ECS.

- $r1 = x$ -coordinate of point 1
- $r2 = y$ -coordinate of point 1`
- $r3 = z$ -coordinate of point 1
- $r4 = x$ -coordinate of point 2`
- $r5 = y$ -coordinate of point 2`
- $r6 = z$ -coordinate of point 2`
- $r7 = x$ -coordinate of point 3`
- $r8 = y$ -coordinate of point 3
- $r9 = z$ -coordinate of point 3

✍ The real constants are interpreted based on the element coordinate system (ECS)

## **Material Properties**

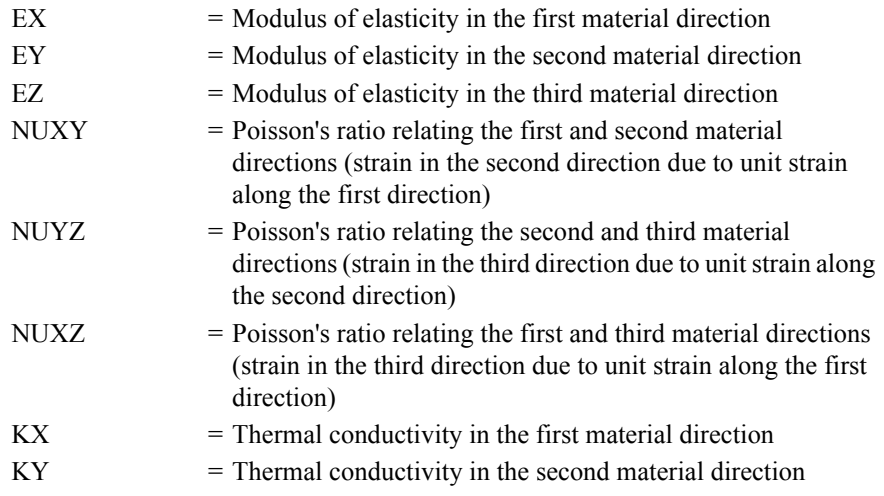

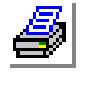

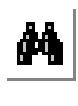

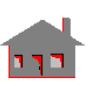

**GLAID** 

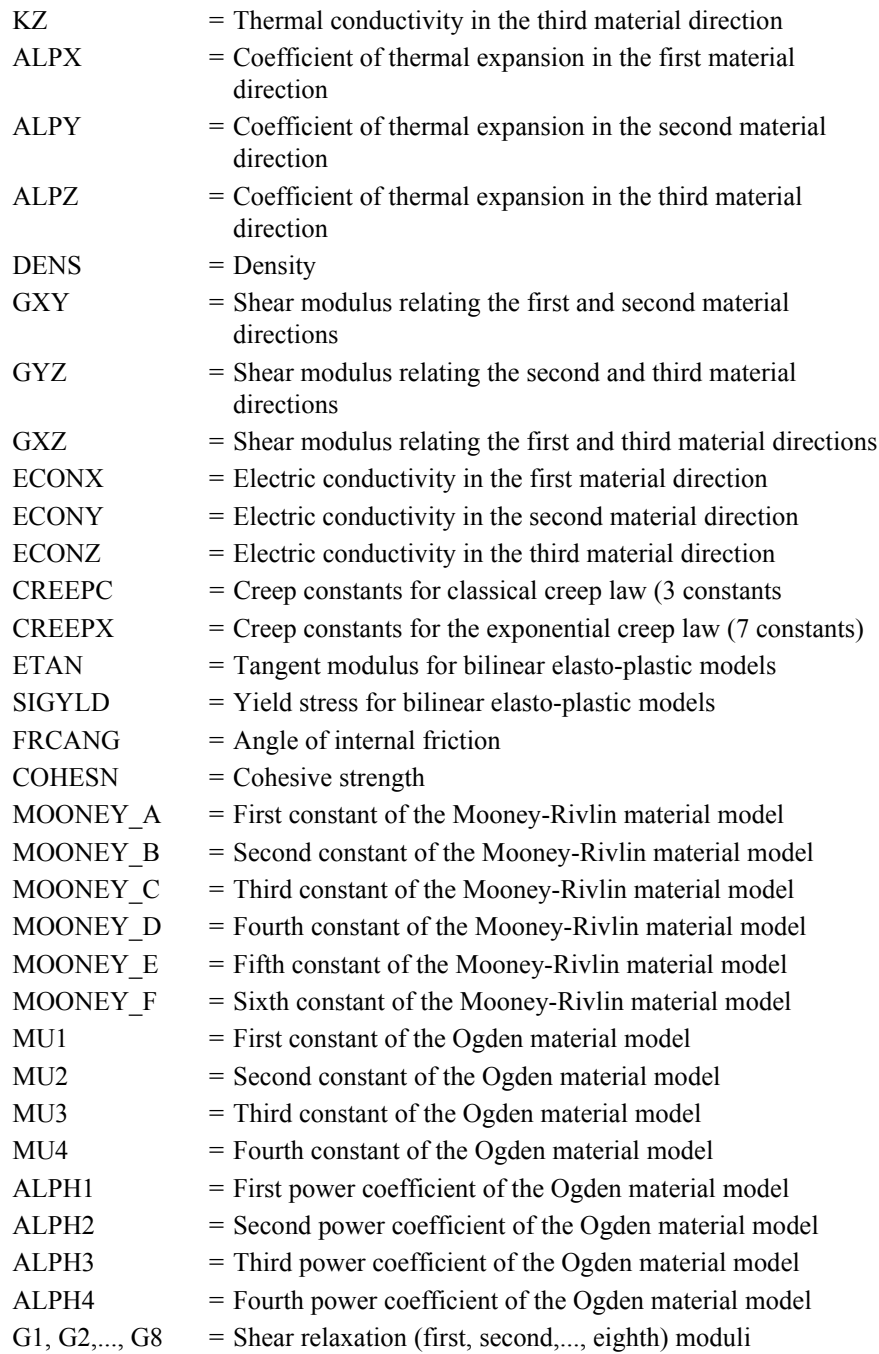

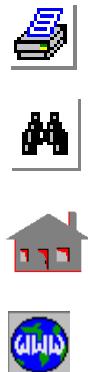

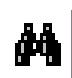

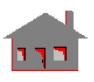

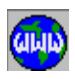

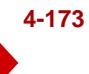

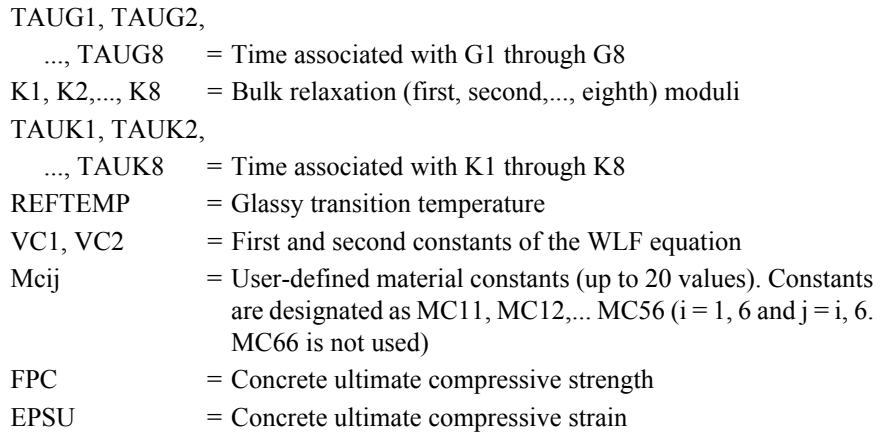

Orthotropic material properties are not available for elasto-plastic models.

For linear elastic material models, the element is assigned orthotropic properties if at least one of the following conditions is satisfied:

- **1.** Moduli of elasticities in two directions are defined and are unequal.
- **2.** Poisson's ratio in two planes are defined and are unequal.
- **3.** Thermal coefficients in two directions are defined and are unequal.

The following condition must be met for proper representation of orthotropic properties in the i<sup>th</sup> and j<sup>th</sup> material directions:

$$
v_{ij}/E_i = v_{ji}/E_j
$$

Where  $v_{ij}$ ,  $E_i$ , and  $E_j$  are provided as input and  $v_{ji}$  calculated internally by the program.

#### **Element Loadings**

- Thermal
- Gravitational
- Pressure (with or without deformation-dependency):

The direction of the applied pressure on the six faces of the element is controlled by the order in which the element is labeled. The first four node labels define face 5. Looking from outside of the element to face 5, if the face is labeled in the counter-clockwise direction, positive pressure values imply inward loading to this face as well as the other five. Conversely, if face 5 is labeled in the clockwise direction, positive pressure to any of the faces implies outward loading.

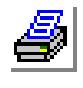

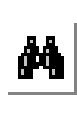

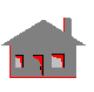

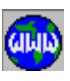

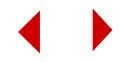

## **Output Results**

Stress components in either the global coordinate system or the coordinate system defined by the ECS for each element are available at all nodes and at the center of each element. The directions of the stress components are illustrated in Figure 4-65 for ECS = -1. For plasticity, wrinkling, creep, concrete, and visco-elastic models,

stresses are written at the integration points. For all other material models, stresses are written at the nodes. See Figures 4-66 and 4-67.

For the concrete model, either the damage factor or the yield factor can be chosen in the output. The option is given in the Analysis > NONLINEAR > **Print Ops** command.

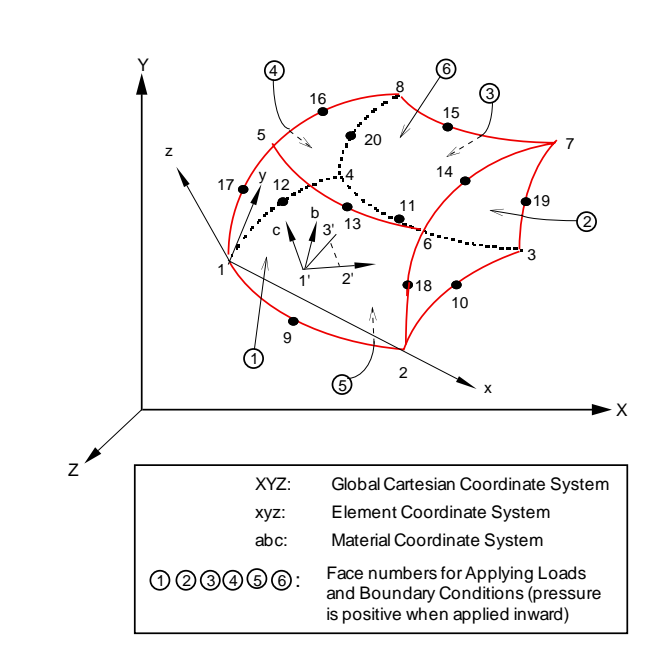

#### **Figure 4-63. 3D Isoparametric Solid**

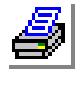

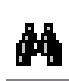

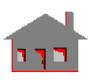

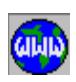

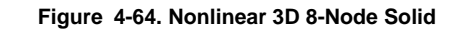

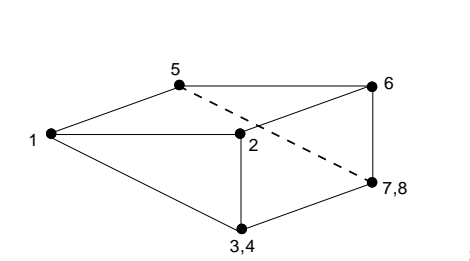

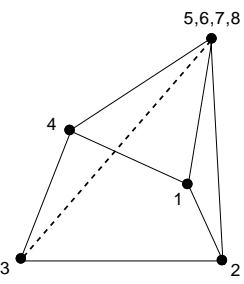

Prism Shaped Solid Element Pyramid Shaped Solid Element

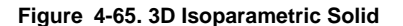

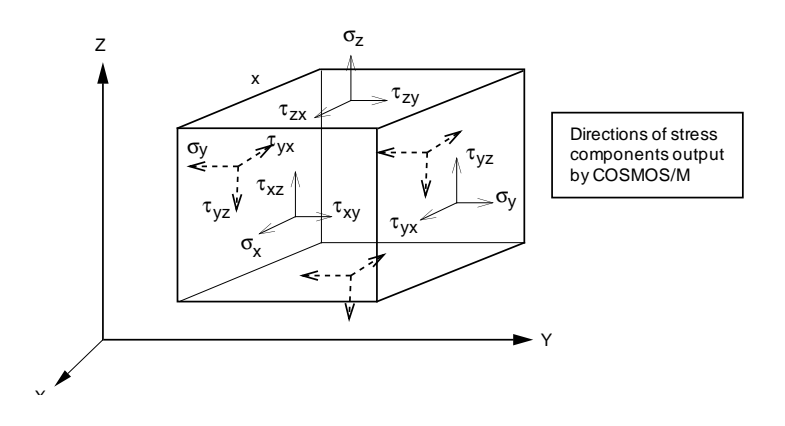

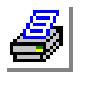

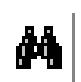

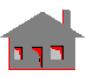

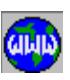

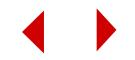

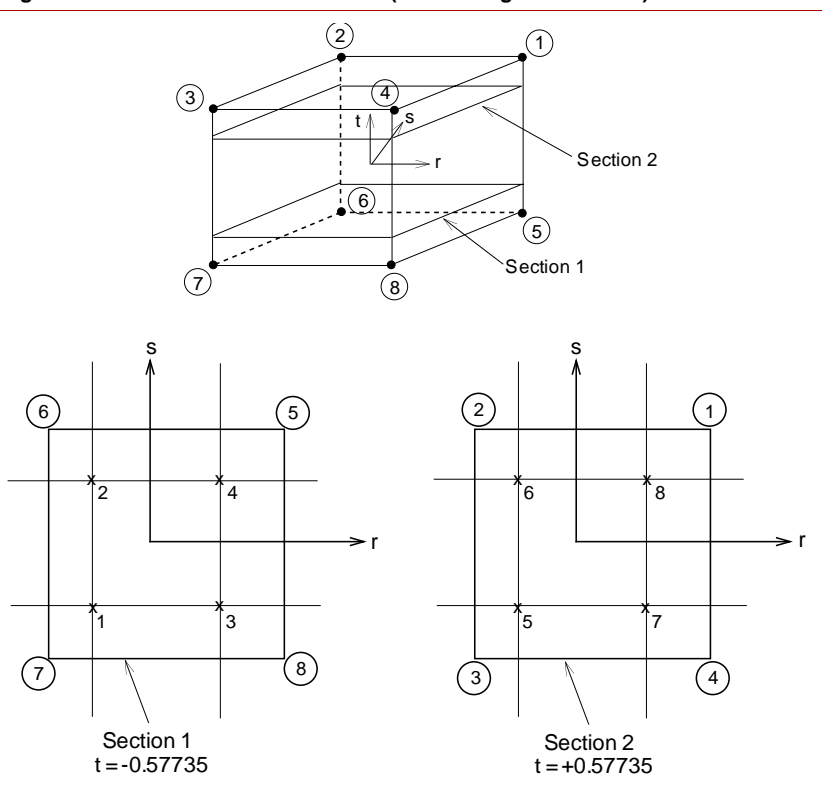

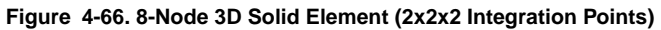

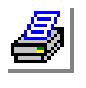

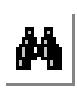

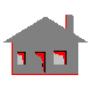

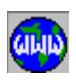

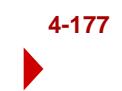

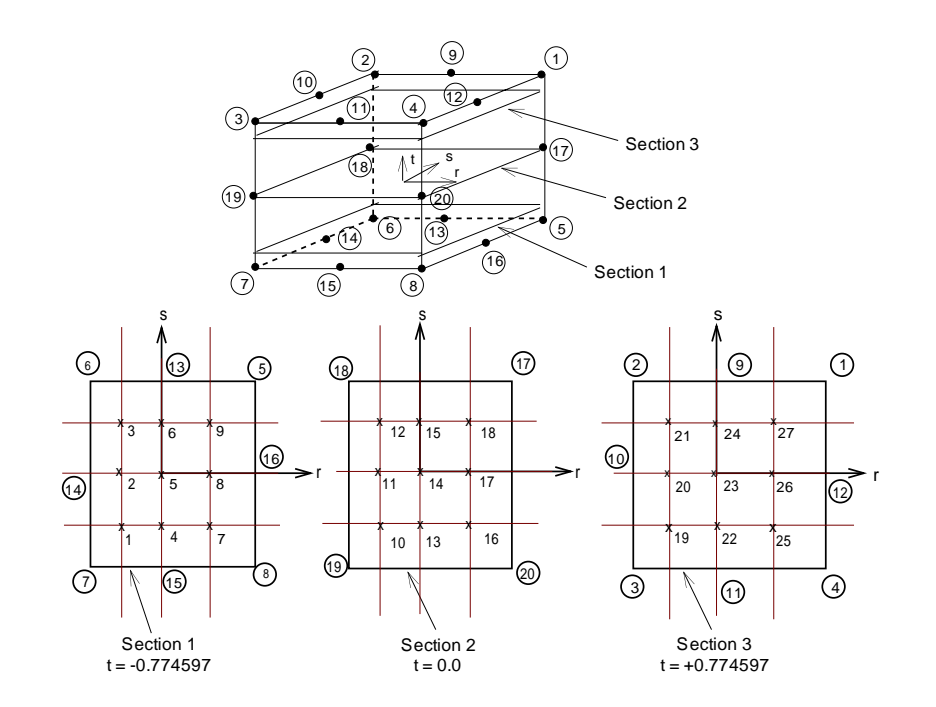

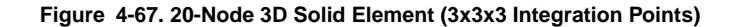

**Integration Point Locations for SOLID Elements 2 Point Integration (2x2x2)** 

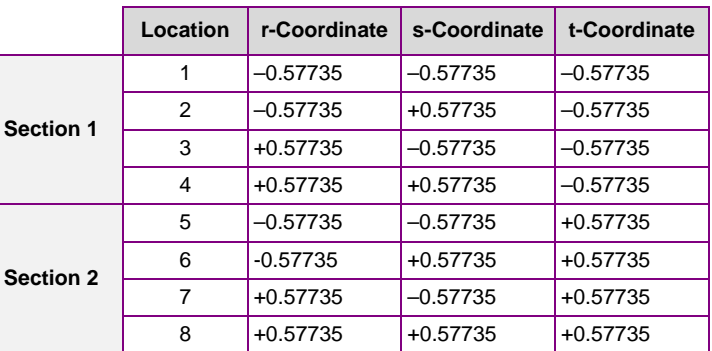

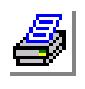

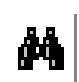

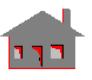

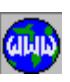

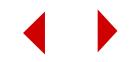

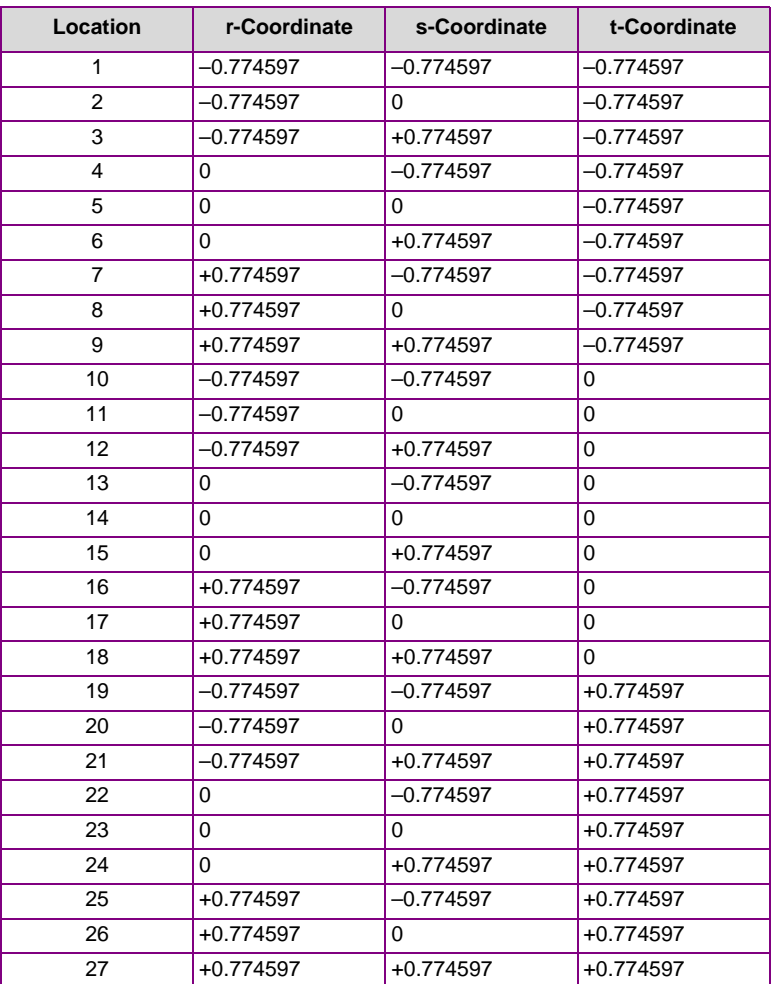

#### **Integration Point Locations for SOLID Elements 3 Point Integration (3x3x3)**

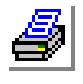

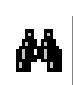

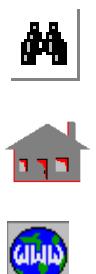

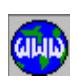

**References**

- **1.** K. J. Bathe, E. L. Wilson and R. Iding, "NONSAP A Structural Analysis Program for Static and Dynamic Response of Nonlinear Systems," SESM Report No. 74-3, University of California- Berkeley, 1974.
- **2.** R. D. Cook, "Concepts and Applications of Finite Element Analysis," Second Edition, John Wiley & Sons, 1981.

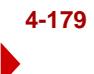

# *Nonlinear 3D 4- and 10-Node Tetrahedron Solid Element (TETRA4 or TETRA10)*

# **General Description**

TETRA4 is a 4-node and TETRA10 is a 10-node three dimensional tetrahedral solid element for nonlinear structural problems. Only three translational degrees of freedom are considered per node.

The nodal input pattern for this element is shown in Figures 4-68 and 4-69. Both clockwise and counterclockwise node numbering are allowed. All midside nodes should fall within the middle third of the element edges.

## **Special Features**

Plasticity, Thermo-plasticity, User-defined material models, Large displacement, Nonlinear elasticity, Mooney-Rivlin, Ogden and Blatz-Ko models, Viscoelasticity and Creep.

## **Default Element Coordinate System (ECS = -1)**

The element x-axis goes from the first node to the second. The element y-axis lies in the plane defined by the three nodes  $(1, 2, 3)$ , perpendicular to the x-axis toward node 3. The element z-axis completes a right-hand Cartesian system with x- and yaxes.

# **Element Group Options**

- **Op. 1:** Unrelated option to this type of analysis (use default value)
- **Op. 2:** Integration Type
	- = 0; 1-point integration (only for TETRA4)
	- $= 1$ ; 4-point integration (default)
	- = 2; 16-point integration (NSTAR only)
- **Op. 3:** Unrelated option to this type of analysis (use default value)
- **Op. 4:** Stress Direction
	- $= 0$ ; stresses are calculated in the global Cartesian system
	- = 1; stresses are calculated in the coordinate system defined by the ECS for each element
- **Op. 5:** Material Type
	- = 0; linear elastic material model (default)
	- = 1; von Mises elasto-plastic model (isotropic hardening)

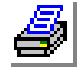

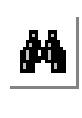

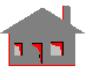

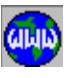

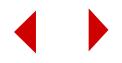

- = 2; von Mises elasto-plastic model (kinematic hardening)
- = 3; Mooney-Rivlin hyperelastic model
- = 4; nonlinear elastic model
- = 5; Drucker-Prager elastic-perfectly-plastic model
- = 6; Ogden hyperelastic model
- = 8; viscoelastic material model
- = 9; Blatz-Ko hyperelastic material model
- = 11; concrete model
- = 12; Tresca isotropic plasticity model
- = 13; Tresca kinematic plasticity model
- = -20 to -1; user-defined model

#### **Op. 6:** Displacement Formulation

- = 0; Small displacement formulation (default)
- = 1; Updated Lagrangian
- $= 2$ ; Total Lagrangian

#### **Op. 7:** Material creep

- $= 0$ ; do not consider creep
- = 1; include creep effects
- = -100 to -1; user's creep model

**Op. 8:** Strain plasticity

- $= 0$ ; Small
- $= 1$ ; Large

#### **Real Constants**

Nine constants have to be defined in case of using orthotropic or anisotropic models. The nine values are used to determine the coordinates of three points  $(1, 2, 3)$  to define the material coordinate system. The first direction of the material coordinate system, denoted by "a" in Figures 4-68 and 4-69, is defined by a vector connecting point 1` to point 2`. The b-axis (second material direction) lies in the plane of the three defined points and goes from a-axis toward the third point. The c-axis (third material direction) completes a right-hand Cartesian coordinate system. The above material directions can be defined with respect to the defined element coordinate system as specified by the active ECS.

- $r1 = x$ -coordinate of point 1
- $r2 = y$ -coordinate of point 1
- $r3 = z$ -coordinate of point 1
- $r4 = x$ -coordinate of point 2`
- $r5 = y$ -coordinate of point 2`
- $r6 = z$ -coordinate of point 2`

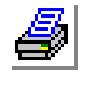

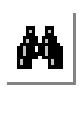

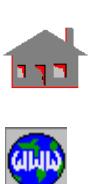

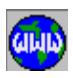

- $r7 = x$ -coordinate of point 3`
- $r8 = y$ -coordinate of point 3
- $r9 = z$ -coordinate of point 3
- ✍ The real constants are interpreted based on the element coordinate system (ECS)

#### **Material Properties**

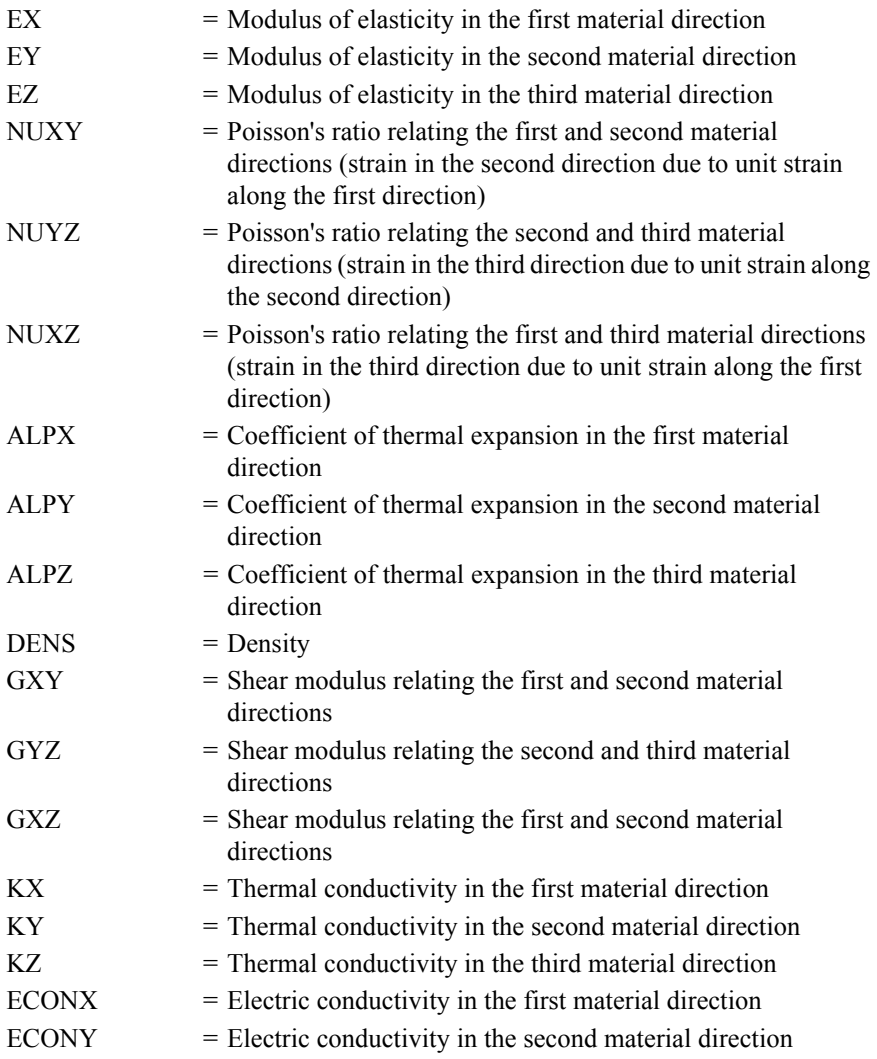

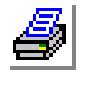

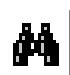

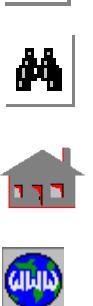

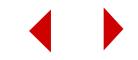

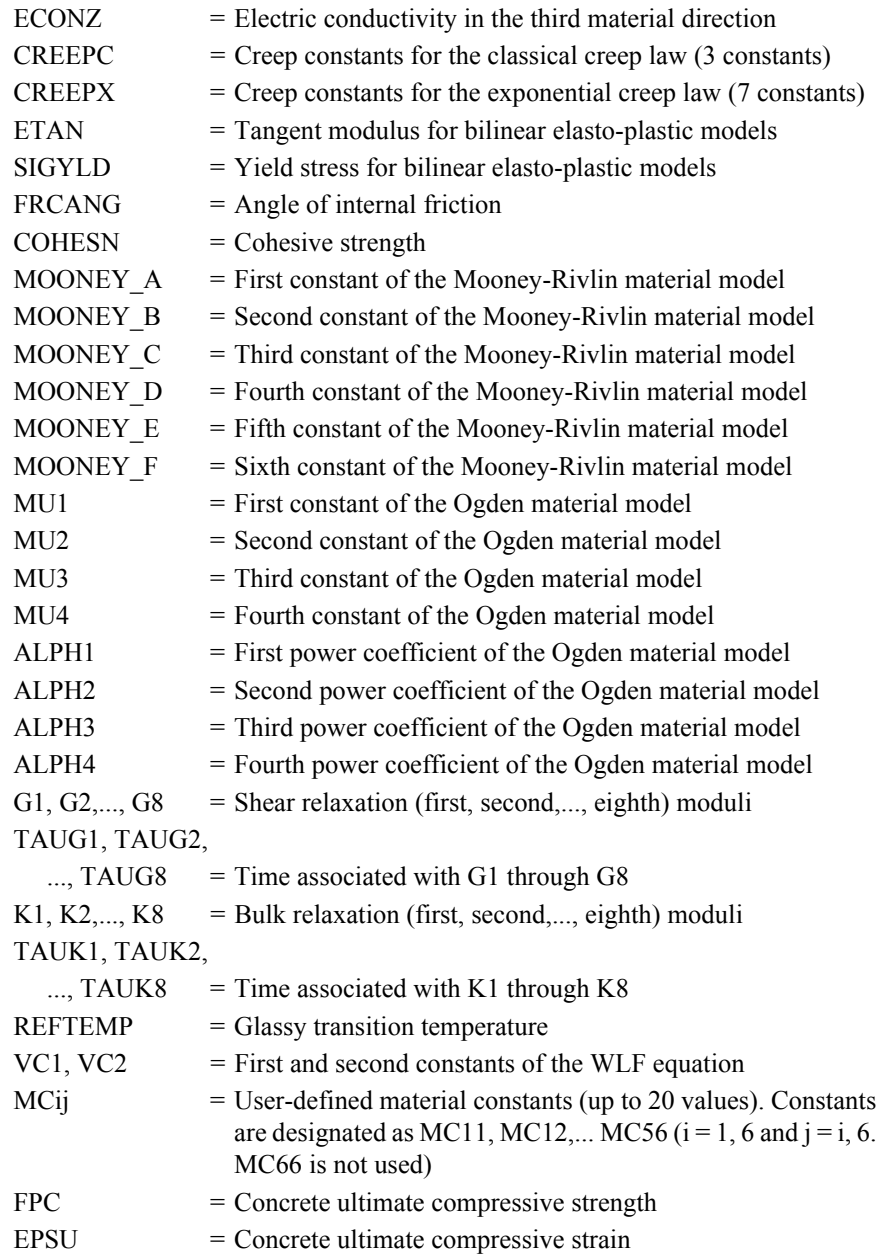

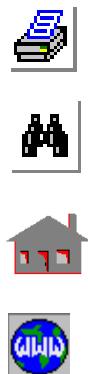

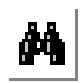

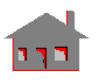

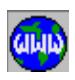

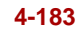

Orthotropic material properties are not available for elasto-plastic models.

For linear elastic material models, the element is assigned orthotropic properties if at least one of the following conditions is satisfied:

- **1.** Moduli of elasticities in two directions are defined and are unequal.
- **2.** Poisson's ratio in two planes are defined and are unequal.
- **3.** Thermal coefficients in two directions are defined and are unequal.

The following condition must be met for proper representation of orthotropic properties in the i<sup>th</sup> and j<sup>th</sup> material directions:  $v_{ij}/E_i = v_{ji}/E_j$ 

Where  $v_{ij}$ ,  $E_i$ , and  $E_j$  are provided as input and  $v_{ji}$  calculated internally by the program.

## **Element Loadings**

- Thermal
- Gravitational
- Pressure (with or without deformation-dependency):

The direction of the applied pressure on the four faces of the element is controlled by the order in which the element is labeled. The first three node labels define face 1. Looking from outside of the element to face 1, if the face is labeled in the counter-clockwise direction, positive pressure values imply inward loading to this face as well as the other three. Conversely, if face 1 is labeled in the clockwise direction, positive pressure to any of the faces implies outward loading.

## **Output Results**

Stress components in either the global coordinate system or in the coordinate system defined by the ECS for each element are available at all nodes and at the center of each element. For plasticity, wrinkling, creep, concrete, and visco-elastic models, stresses are written at the integration points. For all other material models, stresses are written at the nodes. See Figure 4-70.

For the concrete mode, either the damage factor or the yield factor can be chosen in the output. The option is given the Analysis > NONLINEAR > **Print Ops** command.

#### **References**

**1.** K. J. Bathe, E. L. Wilson and R. Iding, "NONSAP - A Structural Analysis Program for Static and Dynamic Response of Nonlinear Systems," SESM Report No. 74-3, University of California- Berkeley, 1974.

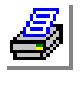

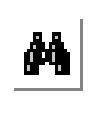

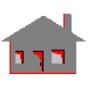

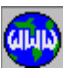

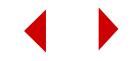

- **2.** S. S. Rao, "The Finite Element Method in Engineering," Pergamon Press-Oxford, 1982.
- **3.** K. J. Bathe, "Finite Element Procedures in Engineering Analysis," Prentice-Hall, Inc., 1982.
- **4.** R. D. Cook, "Concepts and Applications of Finite Element Analysis," Second Edition, John Wiley & Sons, 1981.

#### **Figure 4-68. 4-Node Tetrahedron Element**

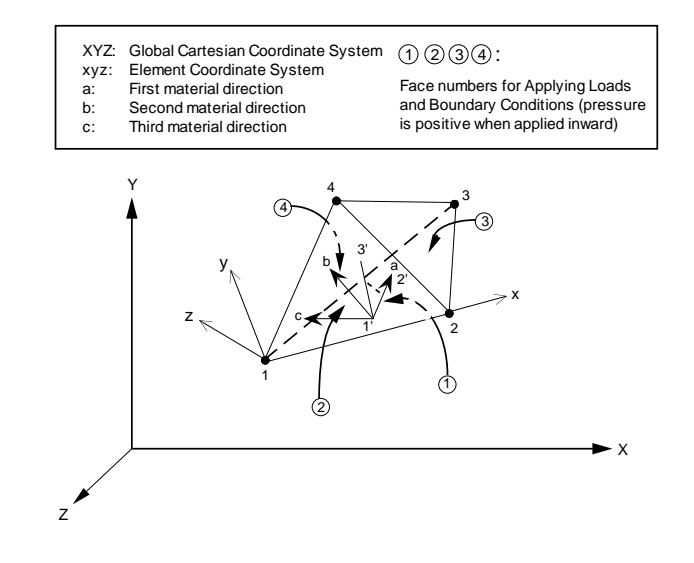

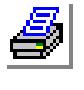

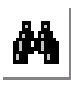

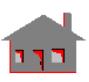

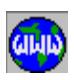

## **Figure 4-69. 10-Node Tetrahedron Element**

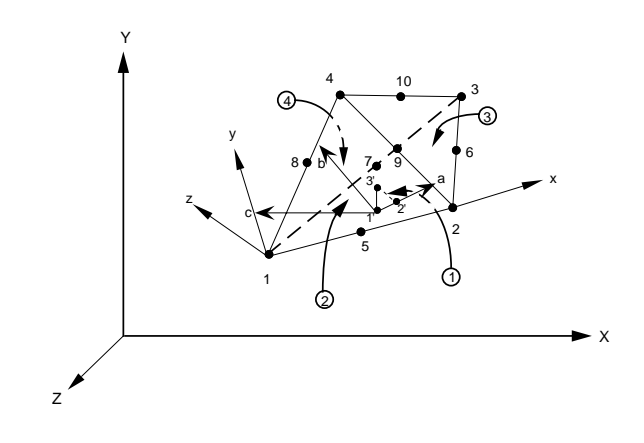

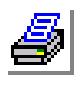

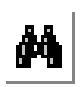

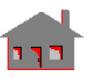

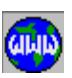

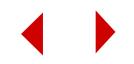

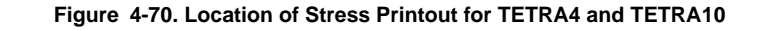

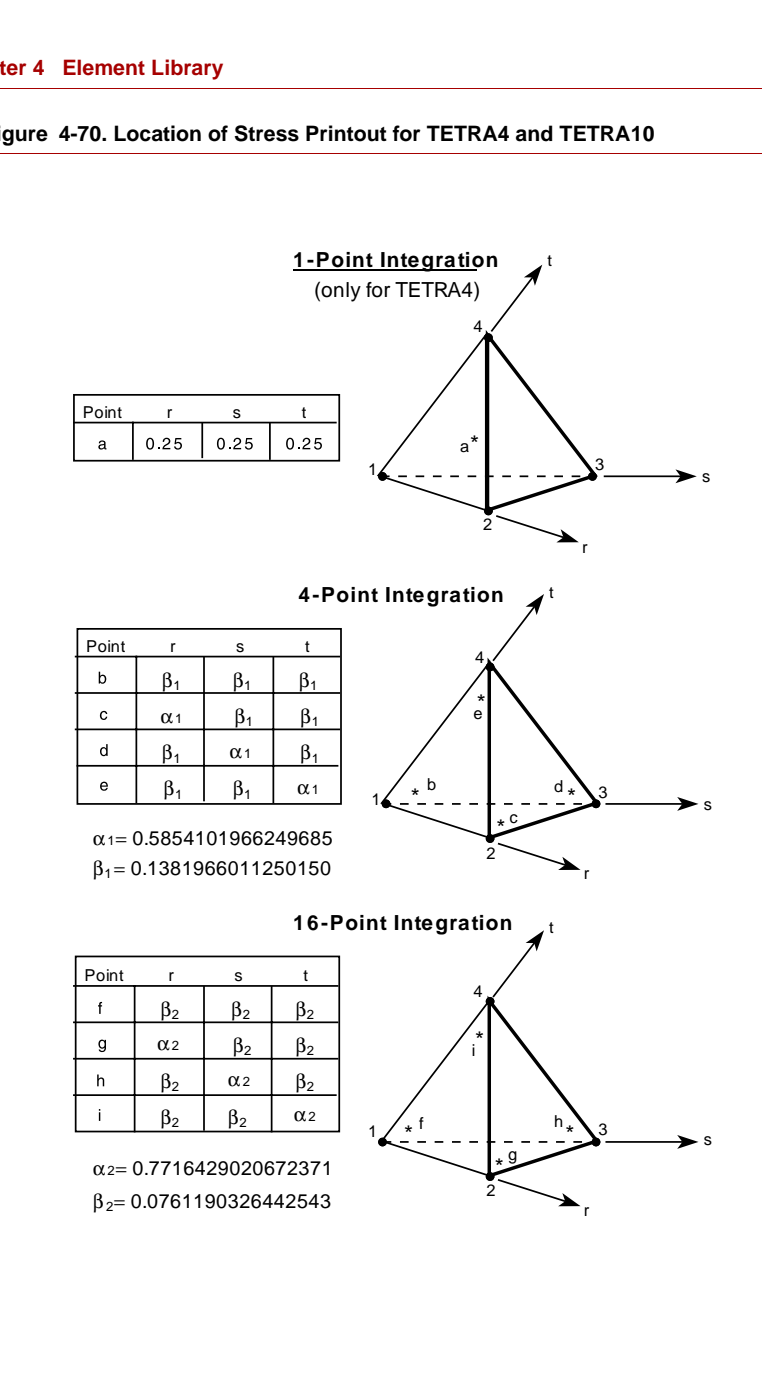

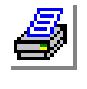

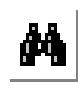

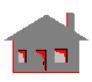

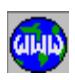

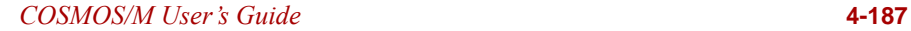

# *3-Node Nonlinear Triangular Thin Shell Element (SHELL3)*

## **General Description**

SHELL3 is a 3-node triangular thin shell element with membrane and bending capabilities for nonlinear analysis of three dimensional structural models. The shear deformation effect is neglected. Six degrees of freedom (three translations and three rotations) are considered per node.

For problems involving thick plates or shells, as determined by standard guidelines, SHELL3T is recommended. Both SHELL3T and SHELL3 have identical inputs which permit exchanging one for the other by simply altering the element name.

The formulation supports orthotropic material properties and assumes constant thickness throughout the element.

The nodal input pattern for this element is shown in Figure 4-71. Both clockwise and counter-clockwise node numbering are allowed.

#### **Special Features**

Orthotropic materials, Temperature-dependent material properties, Large displacements, Plasticity, Mooney-Rivlin and Ogden hyperelasticity models, Nonlinear elasticity, Viscoelasticity and Wrinkling membrane.

## **Default Element Coordinate System (ECS = -1)**

The element x-axis goes from the first node to the second. The element y-axis lies in the plane defined by the three nodes, perpendicular to x-axis toward the third node. The element z-axis completes a right-hand Cartesian system with x and y axes.

## **Other Element Coordinate Systems (ECS ≠ −1)**

When a defined element coordinate system  $(x_ey_ez_e)$ , as shown in Figure 4-27, is different from the default element coordinate system ( $\text{ECS} = -1$ ), the program considers a modified element coordinate system (xyz) as follows:

- **•** The element z-axis is normal to the shell plane. The positive direction of z follows a right-hand rule (as directed by nodes 1, 2 and 3) as shown in Figure 4-27.
- If the angle  $(\alpha)$  between the x<sub>e</sub> axis and the normal to the surface (z) is greater than 45° ( $\alpha$  > 45°), the element x-axis is considered as the projection of x<sub>e</sub> on the element plane.

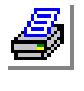

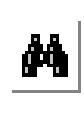

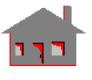

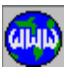

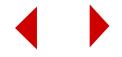
- If the angle  $(\alpha)$  between the x<sub>e</sub> axis and the normal to the surface  $(z)$  is less than or equal to 45° ( $\alpha$  < or = 45°), the element x-axis is considered as the projection of  $y_e$  on the element plane.
- The element y-axis is defined so that z-axis completes a right-hand Cartesian system with x- and y-axes.

# **Element Group Options**

**Op. 1:** Unused option for this element

### **Op. 2:** Analysis

- = 0; Regular (Membrane + bending) shell analysis (default)
- $= 1$ ; Membrane analysis\*
- = 2; Shear panel, not used by nonlinear analysis
- = 3; Transverse shear (include transverse shear terms)

### **Op. 3:** Stress print-out option

- $= 0$ ; print forces and stresses at the center of the element
- = 1; add print-out of nodal forces
- $= 2$ ; add print-out of nodal stresses

### **Op. 4:** Stress Direction

- = 0; stresses are calculated in the global Cartesian coordinate system
- = 1; stresses are calculated in the defined element local coordinate system unless ECS=-1 where stresses are calculated in the global directions.
- $= 2$ ; stresses are calculated in the material directions

# **Op. 5:** Material type

- = 0: Lin; linear elastic material model (default)
- = 1: VMI; von Mises elasto-plastic model (isotropic hardening)
- = 2; VMK; von Mises elasto-plastic model (kinematic hardening)
- = 3: MR; Mooney-Rivlin hyperelastic model
- = 4; NLE; nonlinear elastic model
- = 6:OH; Ogden hyperelastic model
- = 8:VEM; viscoelastic material model
- = 10:WM; wrinkling membrane model
- **Op. 6:** Displacement Formulation
	- $= 0$ ; Small (default)
	- $= 1$ ; Large
- **Op. 7:** Unused option
- **Op. 8:** Strain plasticity
	- $= 0$ ; Small (default)
	- $= 1$ ; Large

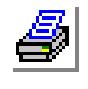

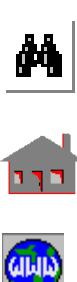

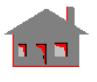

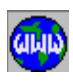

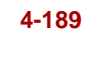

\* Since no flexural stiffness is considered with the membrane option, it is essential to include the geometric stiffness in the analysis regardless of the large displacement option. For flat membrane structures with transverse loads, it is required that the initial configuration of the structure start with an assumed deflected shape obtained from the regular shell analysis as defined by Op. 2. If material nonlinearity is involved, it is difficult to include the initial state of stress. A prestress and prestrain (defined as real constants) should be specified along with the assumed deflected shape. Approximate values for prestress and prestrain may be evaluated by applying a small load to the structure and using the regular shell analysis in Op. 2. Rotational degrees of freedom are to be fixed and three translational degrees of freedom are left per node.

### **Real Constants**

- $r1 =$ Shell thickness
- $r2$  = Temperature gradient
- $r3$  = Foundation stiffness, not used by nonlinear analysis
- $r4$  = Material angle (Beta) measured in reference to the x-axis of the element (ECS)
- $r5$  = Prestress value for x- and y-directions of the element
- r6 = Prestrain value for x- and y-directions of the element

### **Material Properties** *(See Figure 4-71 for material directions)*

- $EX = Modulus of elasticity in the first material direction$
- $EY = Modulus of elasticity in the second material direction$
- $\text{KX}$  = Thermal conductivity in the first material direction
- $KY = Thermal conductivity$  in the second material direction
- $NUXY = Poisson's ratio relating the first and second material directions (strain)$ in the second direction due to unit strain along the first direction)
- $C =$  Specific heat
- $ALPX = Coefficient of thermal expansion in the first material direction$
- $ALPY = Coefficient of thermal expansion in the second material direction$
- DENS = Density
- $GXY = Shear$  modulus relating the first and second material directions
- $DAMP = Material damping coefficient$
- $ECONX = Electric conductivity$  in the first material direction (thermal analysis only)
- ECONY = Electric conductivity in the second material direction (thermal analysis only)

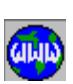

**M** 

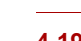

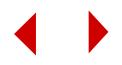

### **Element Loadings**

- Thermal
- Gravitational
- Pressure (with or without deformation-dependency)

# **Output Results**

Stress components and von Mises stress are available in the defined element local coordinate directions at the centroid of the element top and bottom fibers. Principal stresses are also calculated and written in the output file at the center of top and bottom faces. Nodal forces or stresses are optionally added (see Op. 3). Nodal stresses are computed in either the global Cartesian coordinate system or in the coordinate system defined by the ECS for each element (see Op. 4).

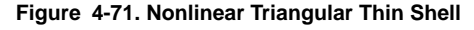

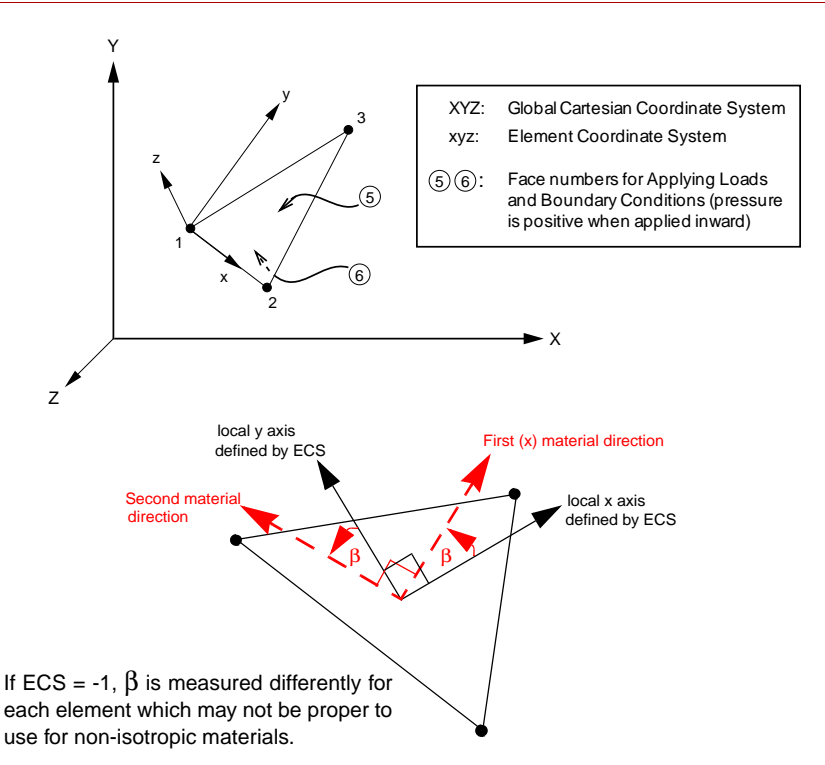

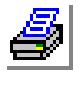

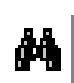

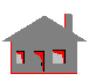

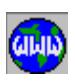

*COSMOS/M User's Guide* **4-191**

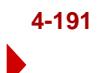

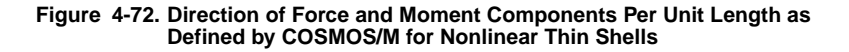

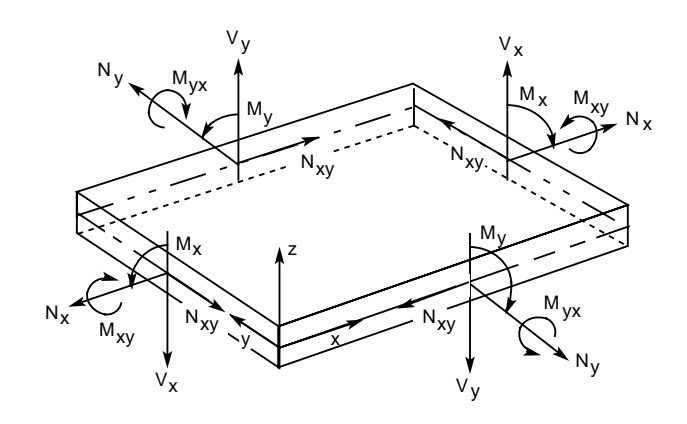

### **References**

- **1.** J. L. Batoz, K. J. Bathe and L. W. Ho, "A Study of Three-Node Triangular Plate Bending Elements," Int. J. Num. Meth. in Eng., Vol. 15, pp. 1771-1812, 1980.
- **2.** D. J. Allman, "A Compatible Triangular Element including Vertex Rotations for Plane Elasticity Analysis," Comp. Struct., Vol. 19, pp. 1-8, 1984.
- **3.** K. J. Bathe and L. W. Ho, "A Simple and Effective Element for Analysis of General Shell Structures," Computers and Structures, Vol. l3, pp. 673-68l, l981.

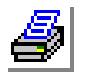

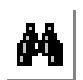

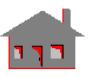

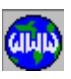

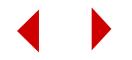

# *4-Node Nonlinear Quadrilateral Thin Shell Element (SHELL4)*

# **General Description**

SHELL4 is a 4-node quadrilateral thin shell element with membrane and bending capabilities for nonlinear analysis of three dimensional structural models. The shear deformation effect is neglected for this element. Six degrees of freedom (three translations and three rotations) are considered per node.

The formulation supports orthotropic material properties and assumes constant thickness throughout the element.

For problems involving thick plates or shells, as determined by standard guidelines, SHELL4T is recommended.

The nodal input pattern for this element is shown in Figure 4-73. Both clockwise and counter-clockwise node numbering are allowed. A triangular element is assumed if the third and fourth nodes have the same global node number.

# **Special Features**

Orthotropic materials, Temperature-dependent material properties, Large displacements, Plasticity, Mooney-Rivlin and Ogden hyperelasticity models, Nonlinear elasticity, Viscoelasticity and Wrinkling membrane.

# **Default Element Coordinate System (ECS = -1)**

The element x-axis goes from the first node to the second. The element y-axis lies in the plane defined by the first three nodes, perpendicular to the element x-axis toward the fourth node. The element z-axis completes a right-hand Cartesian system.

# **Other Element Coordinate Systems (ECS** ≠ **-1)**

When a defined element coordinate system  $(x_ey_ez_e)$ , as shown in Figure 4-27, is different from the default element coordinate system ( $\text{ECS} = -1$ ), the program considers a modified element coordinate system (xyz) as follows:

- The element z-axis is normal to the shell plane. The positive direction of z follows a right-hand rule (as directed by nodes 1, 2 and 3) as shown in Figure 4-27.
- If the angle  $(\alpha)$  between the x<sub>e</sub> axis and the normal to the surface  $(z)$  is greater than 45° ( $\alpha$  > 45°), the element x-axis is considered as the projection of x<sub>e</sub> on the element plane.

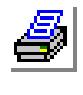

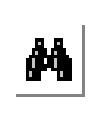

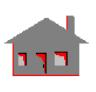

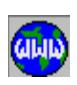

- If the angle  $(\alpha)$  between the x<sub>e</sub> axis and the normal to the surface (z) is less than or equal to 45° ( $\alpha$  < or = 45°), the element x-axis is considered as the projection of  $y_e$  on the element plane.
- The element y-axis is defined so that z-axis completes a right-hand Cartesian system with x- and y-axes.

### **Element Group Options**

**Op. 1:** Type of shell element (see Note 1 of linear SHELL4)

- $= 0$ ; QUAD2 element (2 triangles to form a quadrilateral)
- $= 1$ ; QUAD4 element (4 triangles to form a quadrilateral) (default)
- $= 2$ ; QUAD
- $= 3$ ; QM6
- **Op. 2:** Analysis
	- $= 0$ ; Regular (Membrane + bending) shell analysis (default)
	- $= 1$ ; Membrane analysis  $*$
	- $= 2$ ; Shear panel, Not used by nonlinear analysis
	- $= 3$ ; Transverse shear (include transverse shear terms)
- **Op. 3:** Stress print-out option
	- $= 0$ ; print forces and stresses at the center of the element
	- $= 1$ ; add print-out of nodal forces
	- $= 2$ ; add print-out of nodal stresses

### **Op. 4:** Stress Direction

- = 0; stresses are calculated in the global Cartesian coordinate system (default)
- = 1; stresses are calculated in the defined element local coordinate system
- = 2; stresses are calculated in the material directions (*see figure 4-73*)

### **Op. 5:** Material type

- = 0: Lin; linear elastic material model (default)
- = 1: VMI; von Mises elasto-plastic model (isotropic hardening)
- = 2; VMK; von Mises elasto-plastic model (kinematic hardening)
- = 3: MR; Mooney-Rivlin hyperelastic model
- = 4; NLE; nonlinear elastic model
- = 6:OH; Ogden hyperelastic model
- = 8:VEM; viscoelastic material model
- $= 10$ : WM; wrinkling membrane model
- **Op. 6:** Displacement Formulation
	- $= 0$ ; Small displacement formulation (default)
	- = 1; Large displacement formulation
- **Op. 7:** Unused option for this element
- **Op. 8:** Strain plasticity

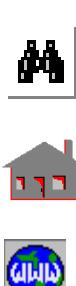

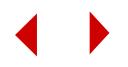

- $= 0$ ; Small (default)
- $= 1$ ; Large
- \* Since no flexural stiffness is considered with the membrane option, it is essential to include the geometric stiffness in the analysis regardless the large displacement option. For flat membrane structures with transverse loads, it is always required that the initial configuration of the structure start with an assumed deflected shape obtained from the regular shell analysis as defined by Op. 2. If material nonlinearity is involved, it is difficult to include the initial state of stress. A prestress and prestrain (as defined by the real constant command) should be specified along with the assumed deflected shape. Approximate values for prestress and prestrain values may be evaluated by applying a small load to the structure and using the regular shell analysis in Op. 2. Rotational degrees of freedom are to be fixed and three translational degrees of freedom are left per node.

### **Real Constants**

- $r1 =$ Stress thickness
- $r2$  = Temperature gradient
- $r3$  = Foundation stiffness
- $r4$  = Material angle (Beta) measured in reference to the x-axis of the element (ECS)
- $r5$  = Prestress value for x- and y-directions of the element
- r6 = Prestrain value for x- and y-directions of the element

### **Material Properties** *(See Figure 4-73 for material directions)*

- $EX = Modulus of elasticity in the first material direction$
- $EY = Modulus of elasticity in the second material direction$
- $\text{KX}$  = Thermal conductivity in the first material direction
- $KY = Thermal conductivity$  in the second material direction
- $NUXY = Poisson's ratio relating the first and second material directions$
- $C =$  Specific heat
- $ALPX = Coefficient of thermal expansion in the first material direction$
- $ALPY = Coefficient of thermal expansion in the second material direction$
- $DENS = Density$
- $GXY = Shear$  modulus relating the first and second material directions
- $DAMP = Material damping coefficient$
- $ECONX = Electric conductivity$  in the first material direction (thermal analysis only)

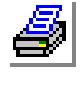

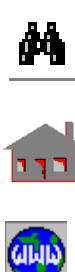

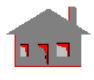

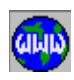

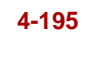

 $ECONX = Electric conductivity in the second material direction (thermal analysis)$ only)

#### **Element Loadings**

- Thermal
- Gravitational
- Pressure (with or without deformation-dependency)

#### **Output Results**

Stress components and von Mises stress are available in the defined element local coordinate directions at the centroid of the element at top and bottom fibers. Principal stresses are also calculated and written in the output file at the center of top and bottom faces. Nodal forces or stresses are optionally added (see Op. 3). Nodal stresses are computed in either the global Cartesian coordinate system or in the coordinate system defined by the ECS for each element (see Op. 4).

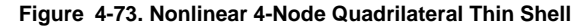

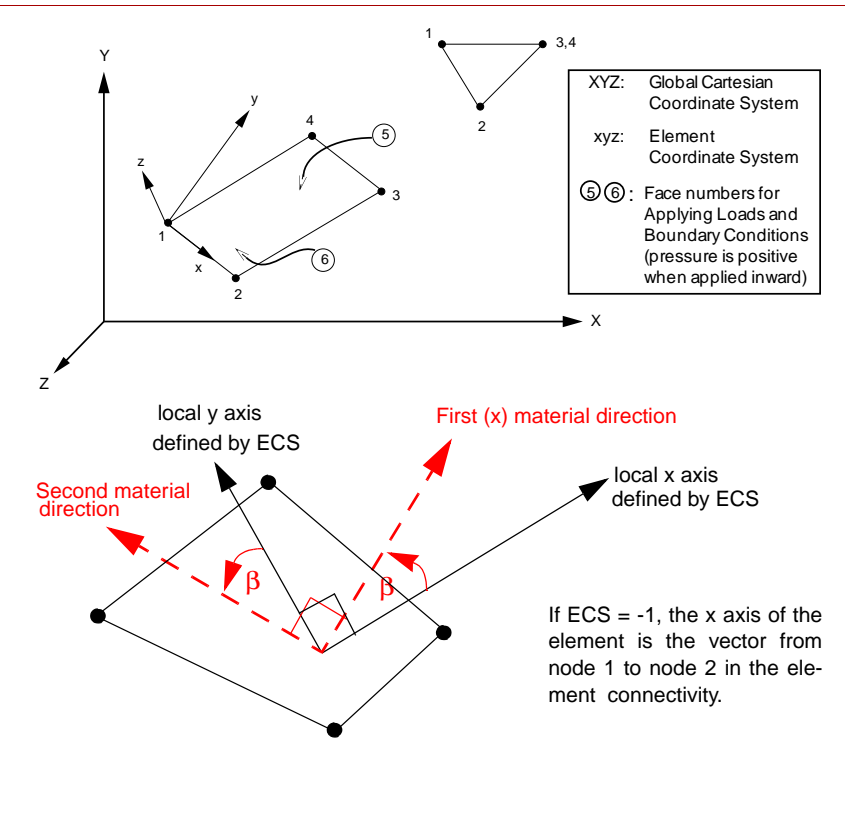

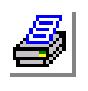

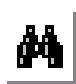

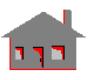

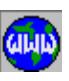

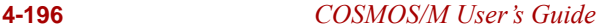

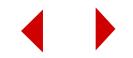

### **References**

- **1.** L. Batoz, K. J. Bathe and L. W. Ho, "A Study of Three-Node Triangular Plate Bending Elements," Int. J. Num. Meth. in Eng., Vol. 15, pp. 1771-1812, 1980.
- **2.** D. J. Allman, "A Compatible Triangular Element including Vertex Rotations for Plane Elasticity Analysis," Comp. Struct., Vol. 19, pp. 1-8, 1984.
- **3.** K. J. Bathe and L. W. Ho, "A Simple and Effective Element for Analysis of General Shell Structures," Computers and Structures, Vol. l3, pp. 673-681, l981.

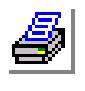

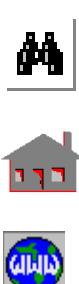

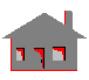

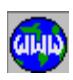

# *6-Node Nonlinear Triangular Thin Shell Element (SHELL6)*

SHELL6 is a 6-node triangular thin shell element with membrane and bending capabilities for nonlinear structural analysis. The element does not account for shear deformation effects. Six degrees of freedom (three translations and three rotations) are considered per node.

For problems involving thick plates or shells, as determined by standard guidelines, SHELL6T is recommended. The element's formulation is based on an assembly of SHELL3 elements. The nodal input pattern for this element is shown in the figure.

For all other details, refer to the nonlinear SHELL3 element.

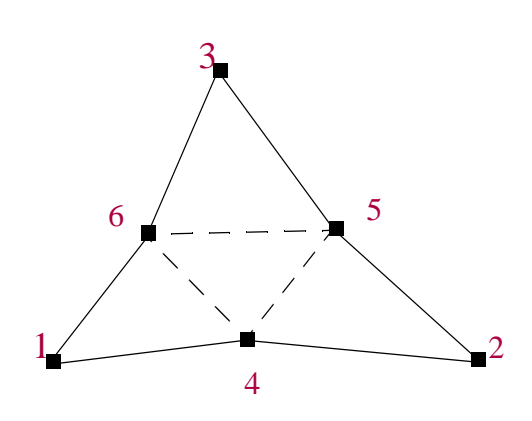

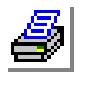

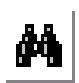

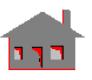

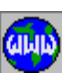

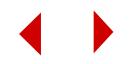

# *3-Node Nonlinear Triangular Thick Shell Element (SHELL3T)*

# **General Description**

SHELL3T is a 3-node triangular thick shell element with membrane and bending capabilities for nonlinear analysis of three dimensional structural models. The element accounts for shear deformation effects. Six degrees of freedom (three translations and three rotations) are considered per node.

The formulation supports orthotropic material properties and assumes constant thickness throughout the element.

For problems involving thin plates or shells, as determined by standard guidelines, SHELL3 is recommended. Both SHELL3T and SHELL3 have identical inputs which permit exchanging one for the other by simply altering the element name.

The nodal input pattern for this element is shown in Figure 4-74. Both clockwise and counter-clockwise node numbering are allowed.

# **Special Features**

Orthotropic materials, Temperature-dependent material properties, Large displacements, Plasticity, Mooney-Rivlin and Ogden hyperelasticity models, Nonlinear elasticity, Viscoelasticity and Wrinkling membrane.

# **Default Element Coordinate System (ECS = -1)**

The element x-axis goes from the first node to the second. The element y-axis lies in the plane defined by the three nodes, perpendicular to x-axis toward the third node. The element z-axis completes a right-hand Cartesian system with x and y axes.

# **Other Element Coordinate Systems (ECS** ≠ **-1)**

When a defined element coordinate system  $(x_ey_ez_e)$ , as shown in Figure 4-27, is different from the default element coordinate system  $(ECS = -1)$ , the program considers a modified element coordinate system (xyz) as follows:

- The element z-axis is normal to the shell plane. The positive direction of z follows a right-hand rule (as directed by nodes 1, 2 and 3) as shown in Figure 4-27.
- If the angle  $(\alpha)$  between the x<sub>e</sub> axis and the normal to the surface (z) is greater than 45° ( $\alpha$  > 45°), the element x-axis is considered as the projection of x<sub>e</sub> on the element plane.

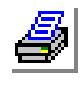

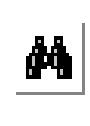

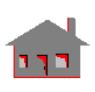

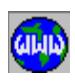

- If the angle  $(\alpha)$  between the x<sub>e</sub> axis and the normal to the surface  $(z)$  is less than or equal to 45° ( $\alpha$  < or = 45°), the element x-axis is considered as the projection of  $y_e$  on the element plane.
- The element y-axis is defined so that z-axis completes a right-hand Cartesian system with x- and y-axes.

### **Element Group Options**

**Op. 1:** Unused option for this element

- **Op. 2:** Analysis
	- $= 0$ ; Regular (Membrane + bending) shell analysis (default)
	- $= 1$ ; Membrane analysis  $*$
	- $= 2$ ; unrelated option to this type of analysis
- **Op. 3:** Stress print-out option
	- = 0; print forces and stresses at the center of the element
	- = 1; add print-out of nodal forces
	- = 2; add print-out of nodal stresses
- **Op. 4:** Stress Direction
	- $= 0$ ; stresses are calculated in the global Cartesian coordinate system (default)
	- = 1; stresses are calculated in the defined element local coordinate system unless ECS=-1 where stresses are calculated in the global directions.
	- = 2; stresses are calculated in the material directions (*See figure 4-74*)
- **Op. 5:** Material Type
	- = 0; linear elastic material model (default)
	- = 1; von Mises elasto-plastic model (isotropic hardening)
	- $= 2$ ; von Mises elasto-plastic model (kinematic hardening)
	- = 3; Mooney-Rivlin hyperelastic model
	- = 4; nonlinear elastic model
	- = 6; Ogden hyperelastic model
	- = 8; viscoelastic material model
	- $= 10$ ; wrinkling membrane model (with Op. 2 = 1)
- **Op. 6:** Displacement Formulation
	- $= 0$ ; Small (default)
	- $= 1$ ; Large
- **Op. 7:** Unused option for this element
- **Op. 8:** Strain plasticity
	- $= 0$ ; Small (default)
	- $= 1$ ; Large

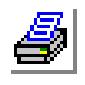

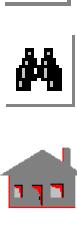

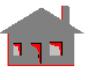

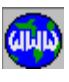

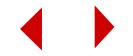

\* Since no flexural stiffness is considered with the membrane option, it is essential to include the geometric stiffness in the analysis regardless the large displacement option. For flat membrane structures with transverse loads, it is always required that the initial configuration of the structure start with an assumed deflected shape obtained from the regular shell analysis as defined by Op. 2. If material nonlinearity is involved, it is difficult to include the initial state of stress. A prestress and prestrain (as defined by the real constant command) should be specified along with the assumed deflected shape. Approximate values for prestress and prestrain values may be evaluated by applying a small load to the structure and using the regular shell analysis in Op. 2. Rotational degrees of freedom are to be fixed and three translational degrees of freedom are left per node.

#### **Real Constants**

- $r1 =$ Shell thickness
- $r2$  = Temperature gradient
- $r3$  = Unrelated constant to this type of analysis
- $r4$  = Material angle (Beta)
- r5 = Prestress value for x- and y-directions of the element coordinate system
- $r6$  = Prestrain value for x- and y-directions of the element coordinate system

#### **Material Properties**

- $EX = Modulus of elasticity in the first material direction$
- $EY =$ Modulus of elasticity in the second material direction
- $\text{KX}$  = Thermal conductivity in the first material direction
- $KY = Thermal conductivity$  in the second material direction
- $NUXY = Poisson's ratio relating the first and second material directions$
- $C =$ Specific heat
- $ECONX = Electric conductivity$  in the first material direction (thermal analysis only)
- ECONY = Electric conductivity in the second material direction (thermal analysis only)
- $ALPX = Coefficient of thermal expansion in the first material direction$
- $ALPY = Coefficient of thermal expansion in the second material direction$
- $DENS = Density$
- $GXY = Shear$  modulus relating the first and second material directions
- $DAMP = Material damping coefficient$

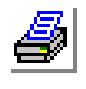

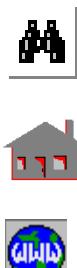

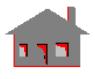

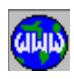

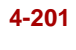

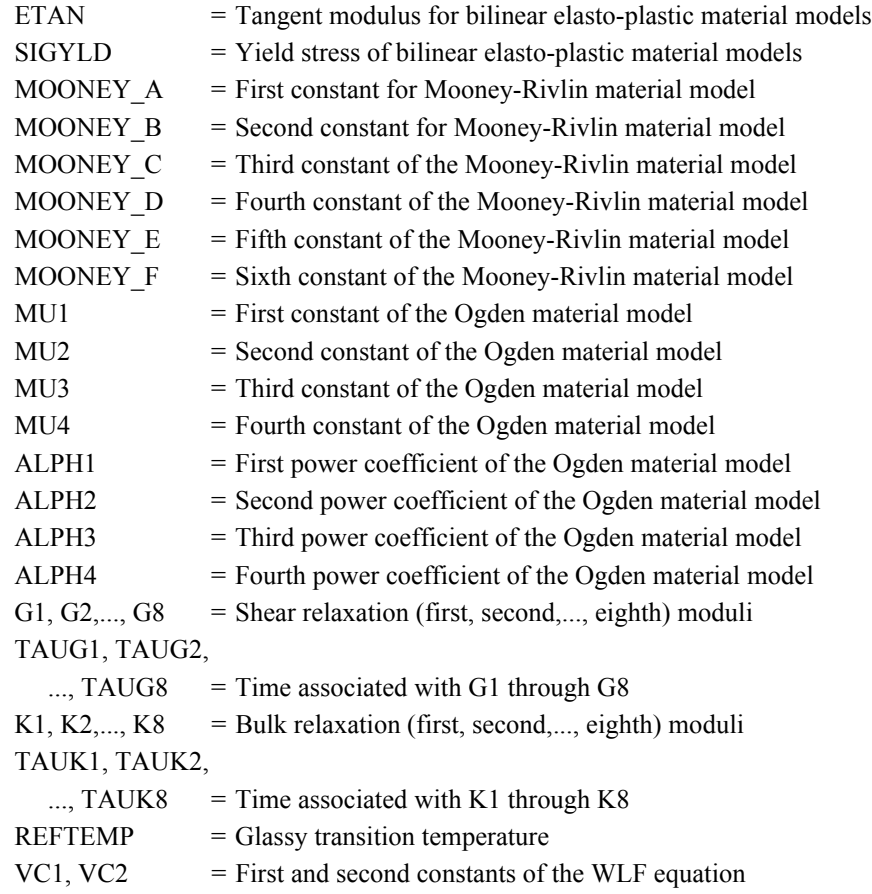

### **Element Loadings**

- Thermal
- Gravitational
- Pressure (with or without deformation-dependency)

# **Output Results**

Stress components and von Mises stress are available in the defined element local coordinate directions at the centroid of the element top and bottom fibers. In addition, nodal forces (per unit length) and stresses can be calculated and printed in the output file (Op. 3). Nodal stresses are calculated in either the global Cartesian coordinate system, or in the local coordinate system defined by the ECS for each

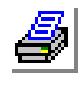

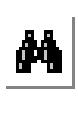

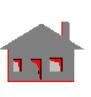

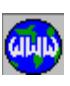

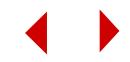

element (Op. 4). For hyperelastic material models, the current thickness of the element and the strain energy density are also printed.

For large strain plasticity model, the element current thickness is printed.

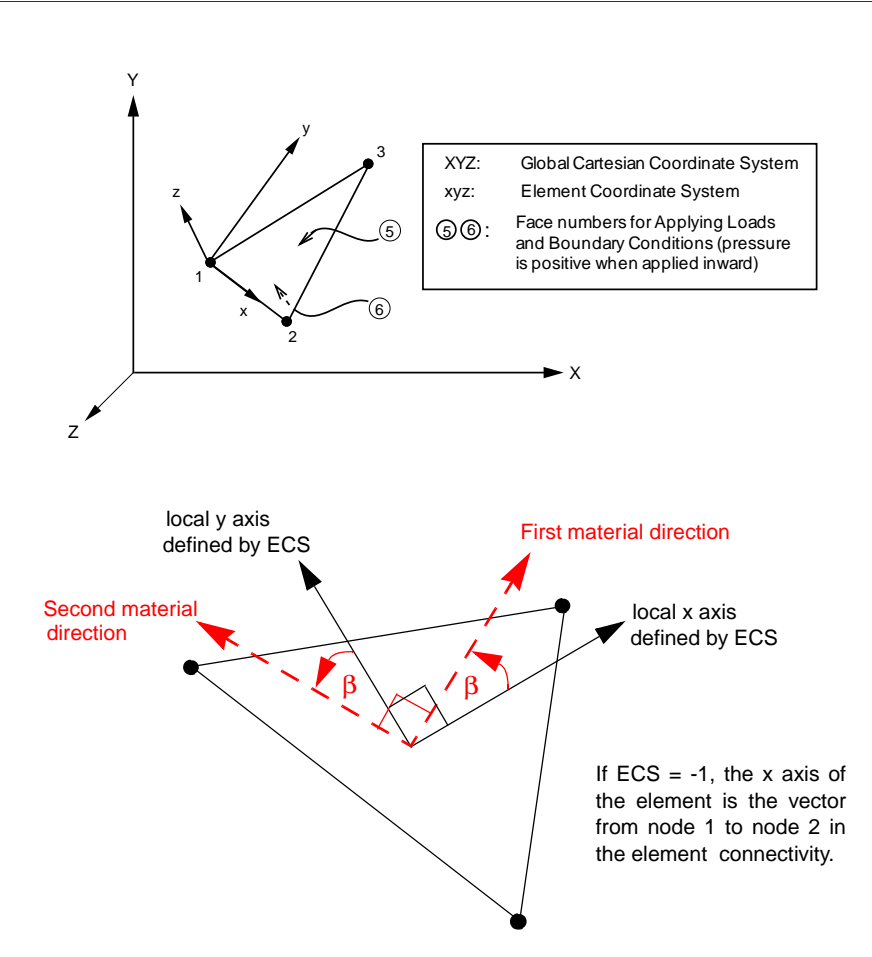

**Figure 4-74. Nonlinear Triangular Thick Shell**

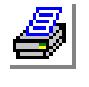

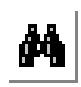

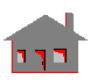

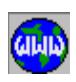

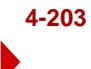

**Figure 4-75. Direction of Force and Moment Components Per Unit Length as Defined by COSMOS/M for Nonlinear Thick Shells**

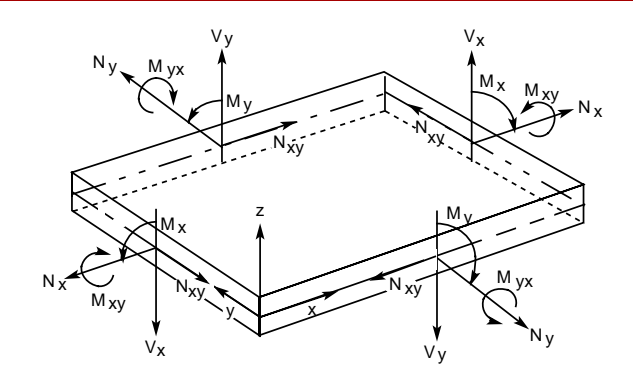

### **References**

- **1.** T. Belytschko, H. Stolarski and N. Carpenter, "A Triangular Plate Element with one-point Quadrature," Int. J. Num. Meth. in Eng., Vol. 20, pp. 787-802, 1984.
- **2.** D. J. Allman, "A Compatible Triangular Element including Vertex Rotations for Plane Elasticity Analysis," Comp. Struct., Vol. 19, pp. 1-8, 1984.
- **3.** K. J. Bathe and L. W. Ho, "A Simple and Effective Element for Analysis of General Shell Structures," Computers and Structures, Vol. l3, pp. 673 - 68l, 198l.

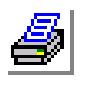

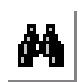

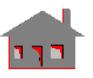

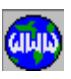

# *4-Node Nonlinear Quadrilateral Thick Shell Element (SHELL4T)*

# **General Description**

SHELL4T is a 4-node quadrilateral thick shell element with membrane and bending capabilities for nonlinear analysis of three dimensional structural models. The element accounts for shear deformation effects. Six degrees of freedom (three translations and three rotations) are considered per node.

The formulation supports orthotropic material properties and assumes constant thickness throughout the element.

For problems involving thin plates or shells, as determined by standard guidelines, SHELL4 is recommended.

The nodal input pattern for this element is shown in Figure 4-76. Both clockwise and counterclockwise node numbering are allowed. A triangular element is assumed if the third and fourth nodes have the same global node number.

# **Special Features**

Orthotropic materials, Temperature-dependent material properties, Large displacements, Plasticity, Mooney-Rivlin and Ogden hyperelasticity models, Nonlinear elasticity, Viscoelasticity and Wrinkling membrane.

# **Default Element Coordinate System (ECS = -1)**

The element x-axis goes from the first node to the second. The element y-axis lies in the plane defined by the first three nodes, perpendicular to the element x-axis toward the fourth node. The element z-axis completes a right-hand Cartesian system.

# **Other Element Coordinate Systems (ECS** ≠ **-1)**

When a defined element coordinate system  $(x_ey_ez_e)$ , as shown in Figure 4-27, is different from the default element coordinate system  $(ECS = -1)$ , the program considers a modified element coordinate system (xyz) as follows:

- The element z-axis is normal to the shell plane. The positive direction of z follows a right-hand rule (as directed by nodes 1, 2 and 3) as shown in Figure 4-27.
- If the angle  $(\alpha)$  between the x<sub>e</sub> axis and the normal to the surface (z) is greater than 45° ( $\alpha$  > 45°), the element x-axis is considered as the projection of x<sub>e</sub> on the element plane.

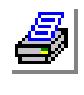

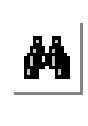

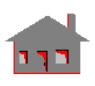

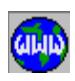

- If the angle  $(\alpha)$  between the x<sub>e</sub> axis and the normal to the surface  $(z)$  is less than or equal to 45° ( $\alpha$  < or = 45°), the element x-axis is considered as the projection of  $y_e$  on the element plane.
- The element y-axis is defined so that z-axis completes a right-hand Cartesian system with x- and y-axes.

### **Element Group Options**

**Op. 1:** Type of shell element (see Note 1 of linear SHELL4)

- = 0; QUAD2 element (2 triangles to form a quadrilateral)
- = 1; QUAD4 element (4 triangles to form a quadrilateral) (default)
- $= 2$ ; QUAD
- $= 3$ ; QM6
- **Op. 2:** Analysis
	- = 0; Regular (Membrane + bending) shell analysis (default)
	- = 1; Membrane analysis \*
	- $= 2$ ; unrelated option to this type of analysis
- **Op. 3:** Stress print-out option
	- $= 0$ ; print forces and stresses at the center of the element
	- = 1; add print-out of nodal forces
	- $= 2$ ; add print-out of nodal stresses
- **Op. 4:** Stress Direction
	- = 0; stresses are calculated in the global Cartesian coordinate system
	- = 1; stresses are calculated in the defined element local coordinate system
	- = 2; stresses are calculated in the material directions (*see figure 4-76*)
- **Op. 5:** Material Type
	- = 0; linear elastic material model (default)
	- = 1; von Mises elasto-plastic model (isotropic hardening)
	- = 2; von Mises elasto-plastic model (kinematic hardening)
	- = 3; Mooney-Rivlin hyperelastic model
	- = 4; nonlinear elastic model
	- = 6; Ogden hyperelastic model
	- = 8; viscoelastic material model
	- $= 10$ ; wrinkling membrane model (with Op.  $2 = 1$ )
- **Op. 6:**Displacement Formulation
	- = 0; Small displacement formulation (default)
	- = 1; Large displacement formulation
- **Op. 7:** Unused option for this element
- **Op. 8:** Strain plasticity
	- = 0; Small strain formulation

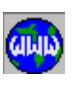

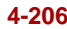

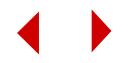

- = 1; Large strain formulation
- \* Since no flexural stiffness is considered with the membrane option, it is essential to include the geometric stiffness in the analysis regardless the large displacement option. For flat membrane structures with transverse loads, it is always required that the initial configuration of the structure start with an assumed deflected shape obtained from the regular shell analysis as defined by Op. 2. If material nonlinearity is involved, it is difficult to include the initial state of stress. A prestress and prestrain (as defined by the real constant command) should be specified along with the assumed deflected shape. Approximate values for prestress and prestrain values may be evaluated by applying a small load to the structure and using the regular shell analysis in Op. 2. Rotational degrees of freedom are to be fixed and three translational degrees of freedom are left per node.

### **Real Constants**

- $r1 =$ Shell thickness
- $r2$  = Temperature gradient
- $r3$  = Unrelated constant to this type of analysis
- $r4$  = Material angle (Beta)
- r5= Prestress value for x- and y-directions of the element coordinate system
- $r6$  = Prestrain value for x- and y-directions of the element coordinate system

#### **Material Properties**

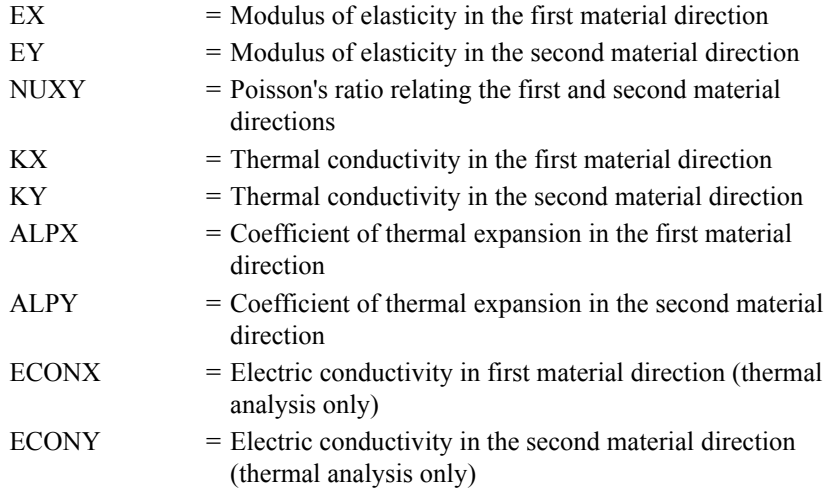

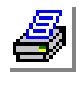

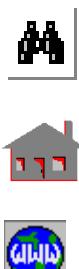

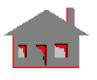

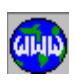

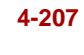

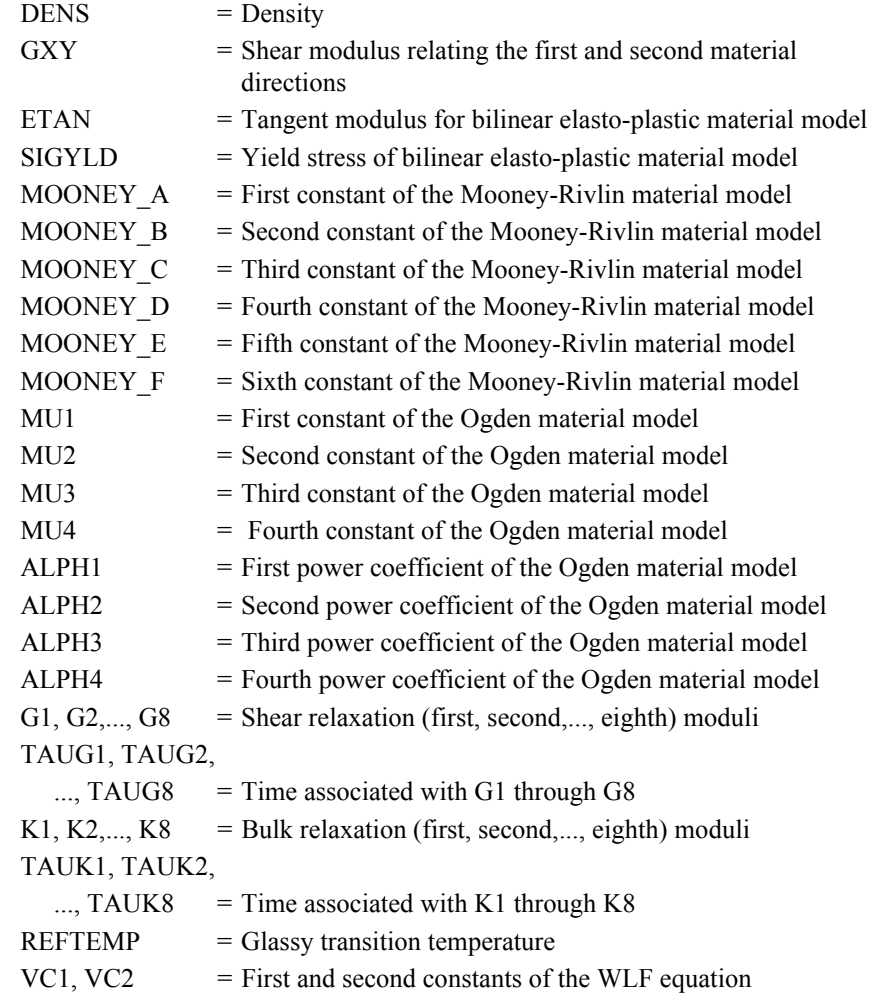

# **Element Loadings**

- Thermal
- Gravitational
- Pressure (applied normal to element faces)

# **Output Results**

Stress components and von Mises stress are available in the defined element local coordinate directions at the centroid of the element top and bottom fibers. For

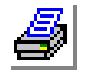

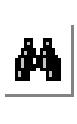

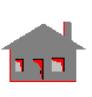

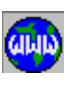

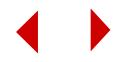

hyperelastic material models, the current thickness of the elements and the strain energy density are also printed. Nodal forces or stresses are optionally added (see Op. 3). Nodal stresses are computed in either the global Cartesian coordinate system or in the coordinate system defined by the ECS for each element (see Op. 4).

For large strain plasticity model, the element current thickness is printed.

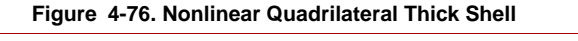

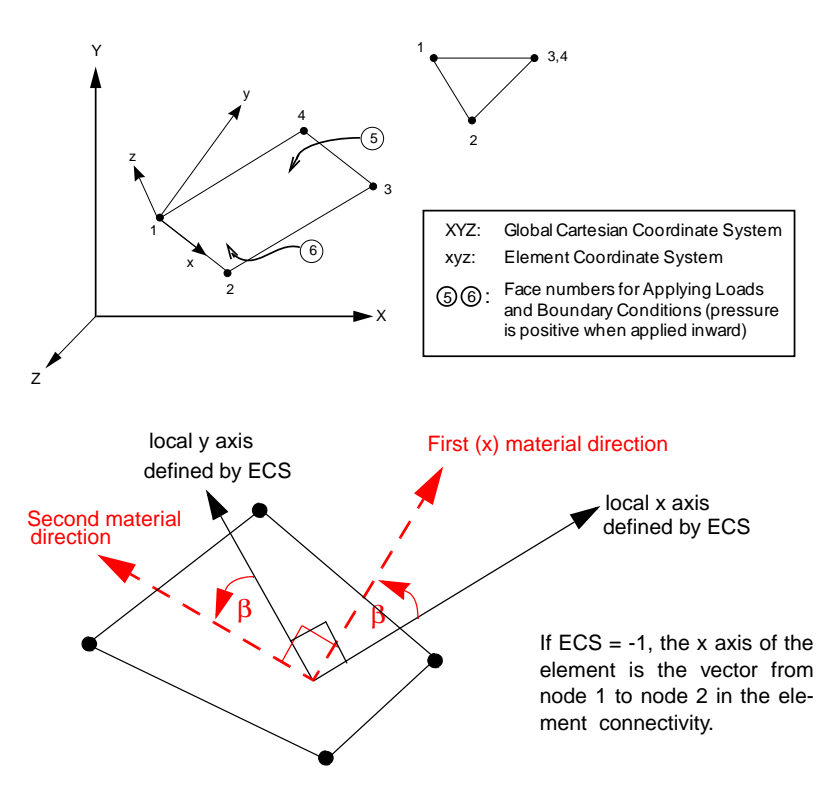

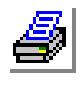

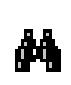

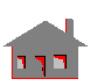

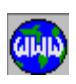

**References**

- **1.** T. Belytschko, H. Stolarski and N. Carpenter, "A Triangular Plate Element with one-point Quadrature," Int. J. Nam. Meth. in Eng., Vol. 20, pp. 787-802, 1984.
- **2.** K. J. Bathe and L. W. Ho, "A Single and Effective Element for Analysis of General Shell Structures," Computers and Structures, Vol. l3, pp. 673-68l, l981.

# *6-Node Nonlinear Triangular Thick Shell Element (SHELL6T)*

SHELL6T is a 6-node triangular thick shell element with membrane and bending capabilities for nonlinear structural analysis. The element accounts for shear deformation effects. Six degrees of freedom (three translations and three rotations) are considered per node.

For problems involving very thin plates or shells, as determined by standard guidelines, SHELL6 is recommended. The element's formulation is based on an assembly of SHELL3T elements. The nodal input pattern for this element is shown in the figure.

For all other details, refer to the nonlinear SHELL3T element.

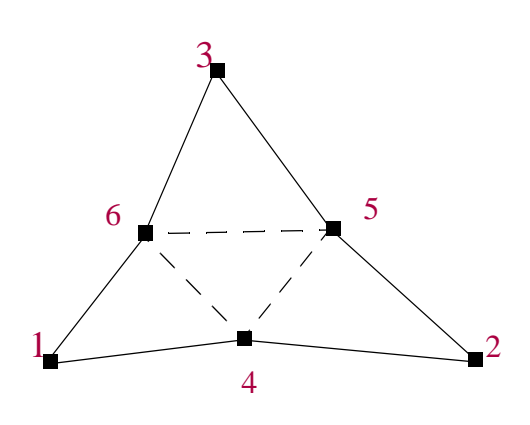

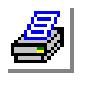

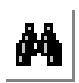

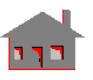

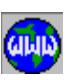

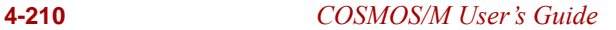

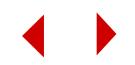

# *Nonlinear Composite Triangular Plate and Shell Element (SHELL3L)*

### **General Description**

SHELL3L is a 3-node multi-layer triangular shell element with membrane and bending capabilities for the analysis of three-dimensional nonlinear structural models. Up to 50 layers can be used. Six degrees of freedom (three translations and three rotations) are considered per node. Each layer can be associated with different isotropic or orthotropic material properties.

The nodal input pattern for this element is shown in Figure 4-77. Both clockwise and counter-clockwise node numbering are allowed.

### **Special Features**

Orthotropic materials, Temperature-dependent material properties, Large displacement analysis, Failure analysis of laminated composites using Tsai-Wu's failure criterion.

# **Default Element Coordinate System (ECS = -1)**

The element x-axis goes from the first node to the second. The element y-axis lies in the plane defined by the three nodes, perpendicular to the x-axis toward the third node. The element z-axis completes a right-hand Cartesian system with the x and y axes.

# **Other Element Coordinate Systems (ECS** ≠ **-1)**

When a defined element coordinate system  $(x_ey_ez_e)$ , as shown in Figure 4-27, is different from the default element coordinate system ( $\text{ECS} = -1$ ), the program considers a modified element coordinate system (xyz) as follows:

- The element z-axis is normal to the shell plane. The positive direction of z follows a right-hand rule (as directed by nodes 1, 2 and 3) as shown in Figure 4-27.
- If the angle  $(\alpha)$  between the x<sub>e</sub> axis and the normal to the surface (z) is greater than 45° ( $\alpha$  > 45°), the element x-axis is considered as the projection of x<sub>e</sub> on the element plane.
- If the angle  $(\alpha)$  between the x<sub>e</sub> axis and the normal to the surface  $(z)$  is less than or equal to 45° ( $\alpha$  < or = 45°), the element x-axis is considered as the projection of  $y_e$  on the element plane.

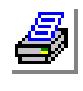

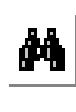

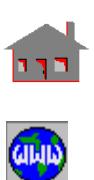

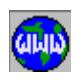

• The element y-axis is defined so that z-axis completes a right-hand Cartesian system with x- and y-axes.

## **Element Group Options**

- **Op. 1:** Unused option for this element
- **Op. 2:** Number of Layers in the element (1 to 50)
- **Op. 3:** Stress Direction (This option applies only to graphical display and listing of stresses inside GEOSTAR).
	- $= 0$ ; stresses are calculated in the global Cartesian coordinate system (default)
	- = 1; stresses are calculated in the defined element local coordinate system
	- = 2; stresses are calculated in the material directions (*See figure 4-77*)
- **Op. 4:** Unused option for this element
- **Op. 5:** Failure Analysis.
	- = 0; Linear Elastic (default)
	- $= 7$ ; Tsai-Wu (failure analysis of laminated composites)
- **Op. 6:** Displacement Formulation
	- = 0; Small displacement formulation (default)
	- = 1; Large displacement formulation

**Op. 7:** Layer flag (prompted only if Number of Layers = 3 in Op. 2)

- = 0;Composite
- = 1;Sandwich

**Op. 8:** Unused option for this element

### **Real Constants**

Figure 4-78 shows the convention for thickness definition and temperature distribution of a multi-layered composite shell element. The material angle (β) for each layer is defined relative to the element coordinate system as shown in Figure 4- 77.

*(If Op. 2* ≠ *3 or Op. 2 = 3 but Op. 7 = 0)* 

- $r1$  = Distance from reference plane to upper surface (r1 is positive when upper surface is above the reference plane)\*
- $r2$  = Temperature gradient
- $r3$  = Thickness of layer 1
- $r4 =$  Material set number associated with layer 1

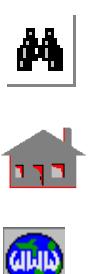

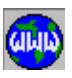

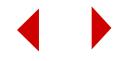

- r5 = Material angle ( $\beta$ ) for layer 1
- $r6$  = Thickness of layer 2
- $r7$  = Material set number associated with layer 2
- r8 = Material angle (β) for layer 2
- $r[3(NL 1) + 3] =$ Thickness of layer NL
- $r[3(NL 1) + 4]$  = Material set number associated with layer NL
- r[3(NL 1) + 5] = Material angle (β) for layer NL

*(If Op. 2 = 3 and Op. 7 = 1)*

- $r1$  = Distance from reference plane to upper surface (r1 is positive when upper surface is above the reference plane)
- $r2$  = Temperature gradient
- $r3$  = Thickness of layers 1 and 3
- r4 = Material set number of layer 1 and 3
- $r5$  = Thickness of layer 2

 $1.For$ 

 $where$ 

 $z(i)$ 

 $2. For$ 

 $where$  $k = x$  $ξ = 1$ 

- $r6$  = Material set number of layer 2
	- \* If the default value (1.0e6) of r1 is accepted, the reference surface is defined as the neutral surface and r1 will be calculated as follows:

| For calculating the mass                         | NL                                   |
|--------------------------------------------------|--------------------------------------|
| moment of inertia:                               | $\sum p(i)[z^{2}(i+1)-z^{2}(i)]$     |
| <i>where,</i>                                    | $r1 = \xi = \frac{i-1}{NL}$          |
| $NL = number of layers$                          | $\sum p(i)[z(i+1)-z(i)]$             |
| $z(i)$ and $z(i+1) = z$ -coordi-                 | $i = 1$                              |
| rates of bottom and top sur-<br>faces of layer i | $\sum E_k(i)[z^{2}(i+1)-z^{2}(i)]$   |
| <i>matrix:</i>                                   | $\xi_k = \frac{i-1}{NL}$             |
| <i>where,</i>                                    | $\sum E_k(i)[z^{2}(i+1)-z^{2}(i)]$   |
| $k = x or y$                                     | $\sum_{i=1}^{N} E_k(i)[z(i+1)-z(i)]$ |
| $\xi = (\xi_x + \xi_y)/2$                        | $i = 1$                              |

*where*  $E_k$  = modulus of elasticity in k-direction

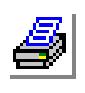

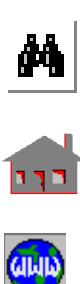

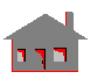

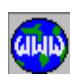

*COSMOS/M User's Guide* **4-213**

#### **Material Properties**

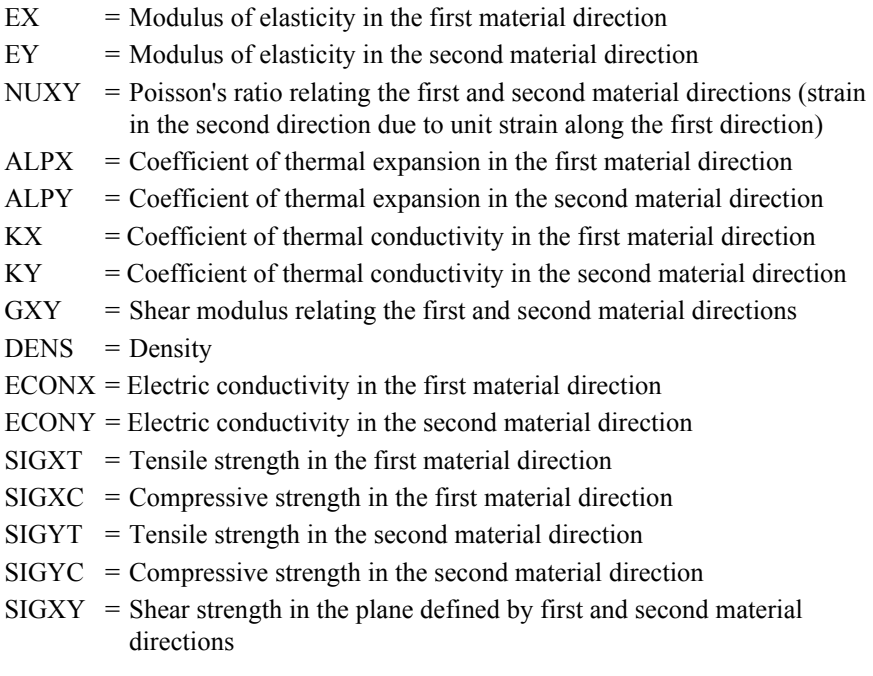

The element is assigned orthotropic material properties if at least one of the following conditions is satisfied:

- **1.** Moduli of elasticities in two directions are defined and are unequal.
- **2.** Poisson's ratio in two planes are defined and are unequal.
- **3.** Thermal coefficients in two directions are defined and are unequal.

The following condition must be met for proper representation of orthotropic properties in the i<sup>th</sup> and j<sup>th</sup> material directions:  $v_{ij}/E_i = v_{ji}/E_j$ 

Where  $v_j$ ,  $E_i$ , and  $E_j$  are provided as input and  $v_{ji}$  calculated internally by the program.

### **Element Loadings**

- Thermal
- Gravitational
- Pressure (with or without deformation-dependency)

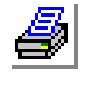

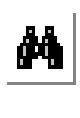

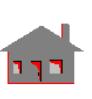

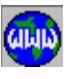

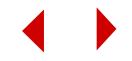

# **Output Results**

Stress components and von Mises stress are available in the element coordinate directions at the center of the top and bottom surfaces of each layer. If failure analysis is performed (see Op. 5), von Mises stress is replaced by the failure indices.

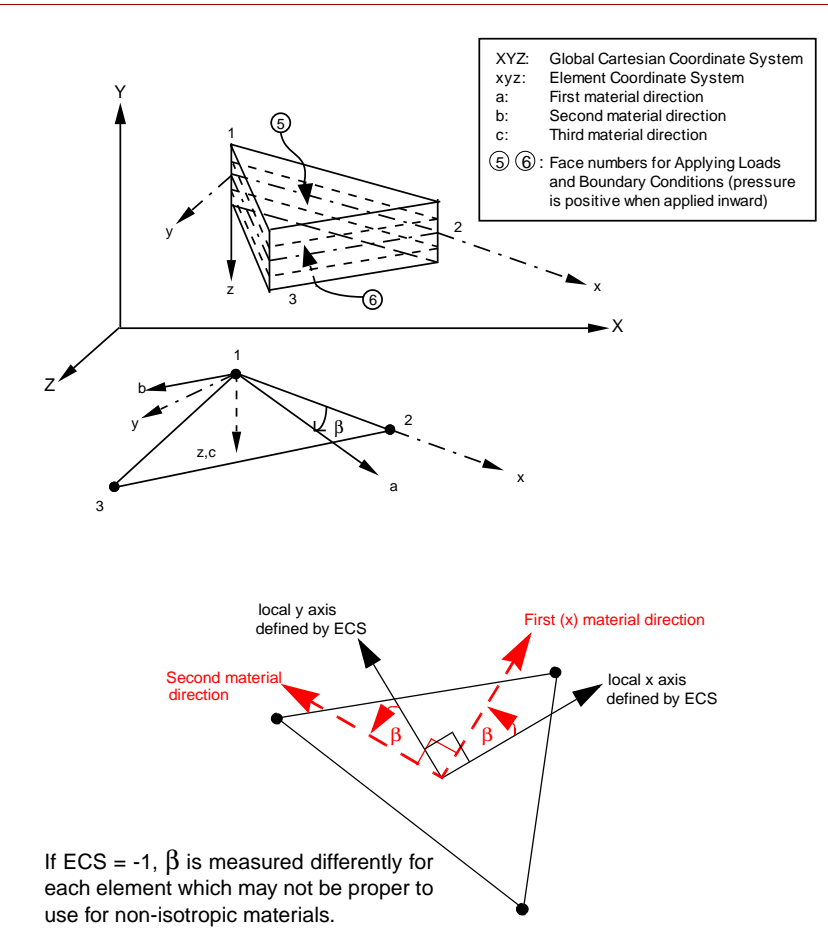

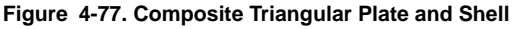

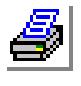

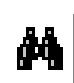

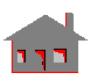

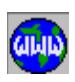

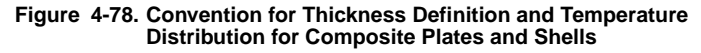

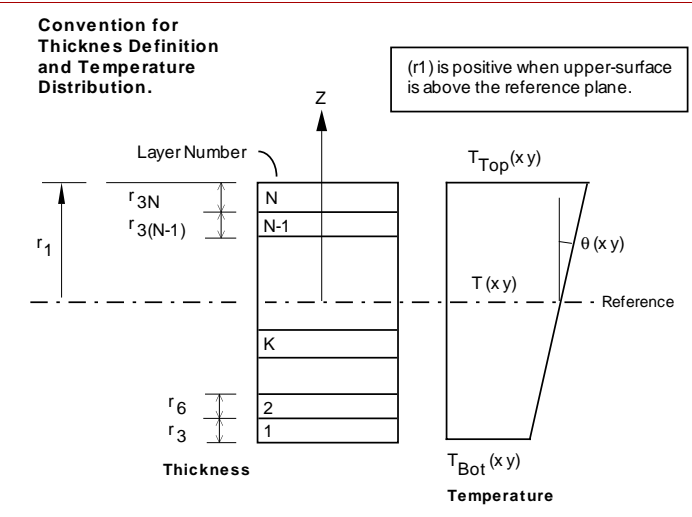

### **References**

- **1.** T. Belytschko, H. Stolarski and N. Carpenter, "A Triangular Plate Element with one-point Quadrature," Int. J. Num. Meth. in Eng., Vol. 20, pp. 787-802, 1984.
- **2.** D. J. Allman, "A Compatible Triangular Element including Vertex Rotations for Plane Elasticity Analysis," Comp. Struct., Vol. 19, pp. 1-8, 1984.
- **3.** C. S. Liang, "Nonlinear Composite Triangular Shell Element," Ph.D. Dissertation, Department of Civil Engineering, University of Southern California, 1985.

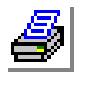

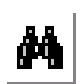

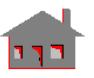

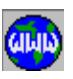

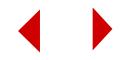

# *Nonlinear Composite Quadrilateral Plate and Shell Element (SHELL4L)*

### **General Description**

SHELL4L is a 4-node multi-layer quadrilateral shell element with membrane and bending capabilities for the analysis of three-dimensional nonlinear analysis of three dimensional structural models. Six degrees of freedom (three translations and three rotations) are considered per node. Each layer can be associated with different isotropic or orthotropic material properties.

The nodal input pattern for this element is shown in Figure 4-79. Both clockwise and counter-clockwise node numbering are allowed. A triangular element is assumed if the third and fourth nodes have the same global node number.

### **Special Features**

Temperature-dependent material properties, Large displacement analysis, Failure analysis of laminated composites using Tsai-Wu's failure criterion.

# **Default Element Coordinate System (ECS = -1)**

The element x-axis goes from the first node to the second, and the element y-axis lies in the plane defined by the first three nodes, perpendicular to x-axis toward the fourth node. The element z-axis completes a right-hand Cartesian system with x- and y-axes.

# **Other Element Coordinate Systems (ECS** ≠ **-1)**

When a defined element coordinate system  $(x_0, y_0, z_0)$ , as shown in Figure 4-27, is different from the default element coordinate system  $(ECS = -1)$ , the program considers a modified element coordinate system (xyz) as follows:

- **•** The element z-axis is normal to the shell plane. The positive direction of z follows a right-hand rule (as directed by nodes 1, 2 and 3) as shown in Figure 4-27.
- If the angle  $(\alpha)$  between the x<sub>e</sub> axis and the normal to the surface  $(z)$  is greater than 45° ( $\alpha$  > 45°), the element x-axis is considered as the projection of x<sub>e</sub> on the element plane.
- If the angle  $(\alpha)$  between the x<sub>e</sub> axis and the normal to the surface  $(z)$  is less than or equal to 45° ( $\alpha$  < or = 45°), the element x-axis is considered as the projection of  $y_e$  on the element plane.

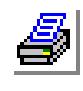

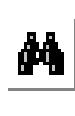

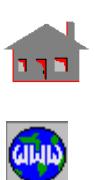

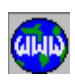

• The element y-axis is defined so that z-axis completes a right-hand Cartesian system with x- and y-axes.

## **Element Group Options**

- **Op. 1:** Type of shell element (See Note 1 of linear SHELL4)
	- = 0; QUAD2 element (2 triangles to form a quadrilateral)
	- = 1; QUAD4 element (4 triangles to form a quadrilateral)
	- $= 2$ ; unrelated option to this type of analysis
- **Op. 2:** Number of Layers in the element (1 to 50)
- **Op. 3:** Stress Direction (This option applies only to graphical display of stresses)
	- $= 0$ ; stresses are calculated in the global Cartesian coordinate system (default)
	- = 1; stresses are calculated in the defined element local coordinate system
	- = 2; stresses are calculated in material coordinate system (*see figure 4-79 for material directions when ECS = n, where n is the local element coordinate system label*)
- **Op. 4:** Unused option for this element
- **Op. 5:** Failure Analysis.
	- = 0; Linear Elastic (default)
	- = 7; Tsai-Wu criterion (failure analysis of laminated composites)
- **Op. 6:** Displacement Formulation
	- = 0; Small (default)
	- $= 1$ ; Large
- **Op. 7:** Layer flag (prompted only if NL = 3 in Op. 2)
	- $= 0$ ; Composite
	- = 1; Sandwich
- **Op. 7:** Unused option for this element

# **Real Constants**

Figure 4-78 shows the convention for thickness definition and temperature distribution of a multi-layered composite shell element. The material angle (β) for each layer is defined relative to the default element coordinate system ( $\text{ECS} = -1$ ) as shown in Figure 4-79.

*(If Op. 2* ≠ *3 or Op. 2 = 3 but Op. 7 = 0)* 

- $r1$  = Distance from reference plane to upper surface (r1 is positive when upper surface is above the reference plane)\*
- $r2$  = Temperature gradient
- $r3$  = Thickness of layer 1

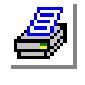

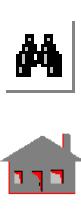

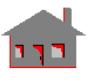

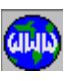

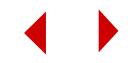

- $r4 =$ Material number for layer 1
- r5 = Material angle ( $\beta$ ) for layer 1
- $r6$  = Thickness of layer 2
- $r7 =$ Material number for layer 2
- r8 = Material angle ( $\beta$ ) for layer 2
- $r[3(NL 1) + 3] =$ Thickness of layer NL
- $r[3(NL 1) + 4]$  = Material set number associated with layer NL
- r[3(NL 1) + 5] = Material angle (β) for layer NL
- *(If Op. 2 = 3 and Op. 7 = 1)*
- $r1$  = Distance from reference plane to upper surface (r1 is positive when upper surface is above the reference plane)
- $r2$  = Temperature gradient
- $r3$  = Thickness of layers 1 and 3
- r4 = Material set number of layers 1 and 3
- $r5$  = Thickness of layer 2
- $r6$  = Material set number of layer 2
- If the default value (1.0e6) of r1 is accepted, the reference surface is defined as the neutral surface and r1 will be calculated as follows:

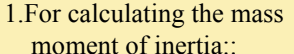

*where,*

- $NL =$  number of layers  $\rho(i)$  = density for layer i  $z(i)$  and  $z(i+1) = z$ -coordinates of bottom and top surfaces of layer i
- 2. For calculating the bending strains, stresses, and material matrix:

*where,*

 $k = x$  or y  $\xi = (\xi_x + \xi_y)/2$ 

*where*  $E_k$  = modulus of elasticity in k-direction

 $r1 = \xi = \frac{i = 1}{NL}$  $\sum$   $\rho(i)$ [ $z^2(i + 1) - z^2(i)$ ] NL  $\sum \rho(i) [z(i + 1) - z(i)]$  $i = 1$ 

NL  
\n
$$
\xi_{k} = \frac{\sum_{i=1}^{NL} E_{k}(i)[z^{2}(i+1) - z^{2}(i)]}{\sum_{i=1}^{NL} E_{k}(i)[z(i+1) - z(i)]}
$$

$$
\triangleq
$$

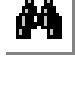

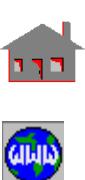

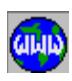

#### **Material Properties**

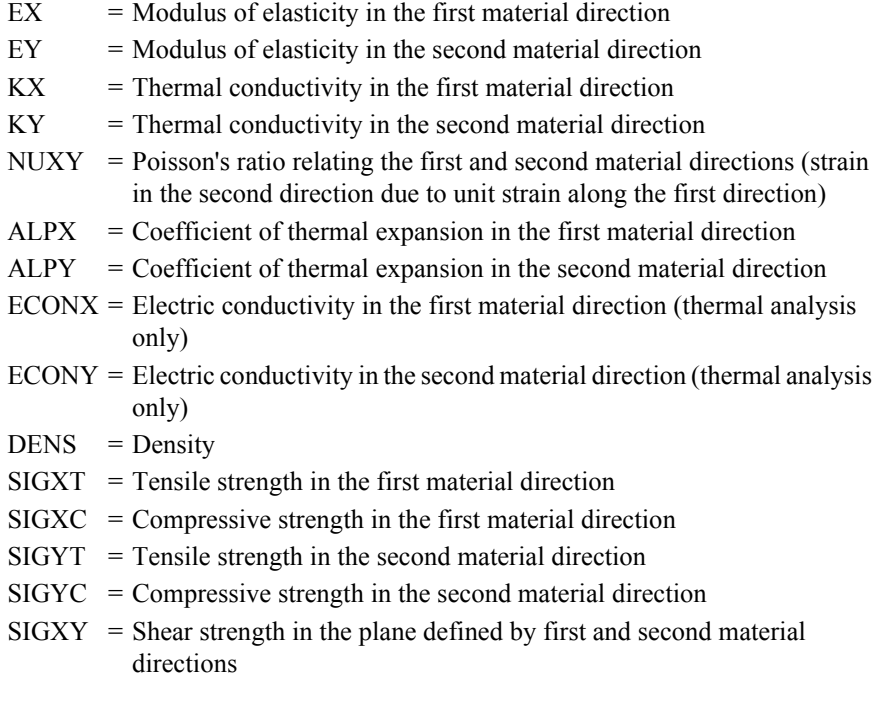

The element is assigned orthotropic material properties if at least one of the following conditions is satisfied:

- **1.** Moduli of elasticities in two directions are defined and are unequal.
- **2.** Poisson's ratio in two planes are defined and are unequal.
- **3.** Thermal coefficients in two directions are defined and are unequal.

The following condition must be met for proper representation of orthotropic properties in the i<sup>th</sup> and j<sup>th</sup> material directions:  $v_{ij}/E_i = v_{ji}/E_j$ 

Where  $v_{ij}$ ,  $E_i$ , and  $E_j$  are provided as input and  $v_{ji}$  calculated internally by the program.

# **Element Loadings**

- Thermal
- Gravitational
- Pressure (with or without deformation-dependency)

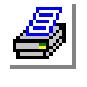

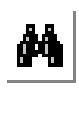

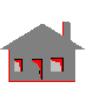

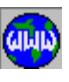

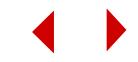

# **Output Results**

Stress components and von Mises stress are available in the defined element local coordinate directions at the center of top and bottom surfaces of each layer. If failure analysis is performed (see Op. 5), von Mises stress is replaced by the failure indices.

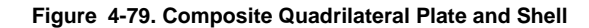

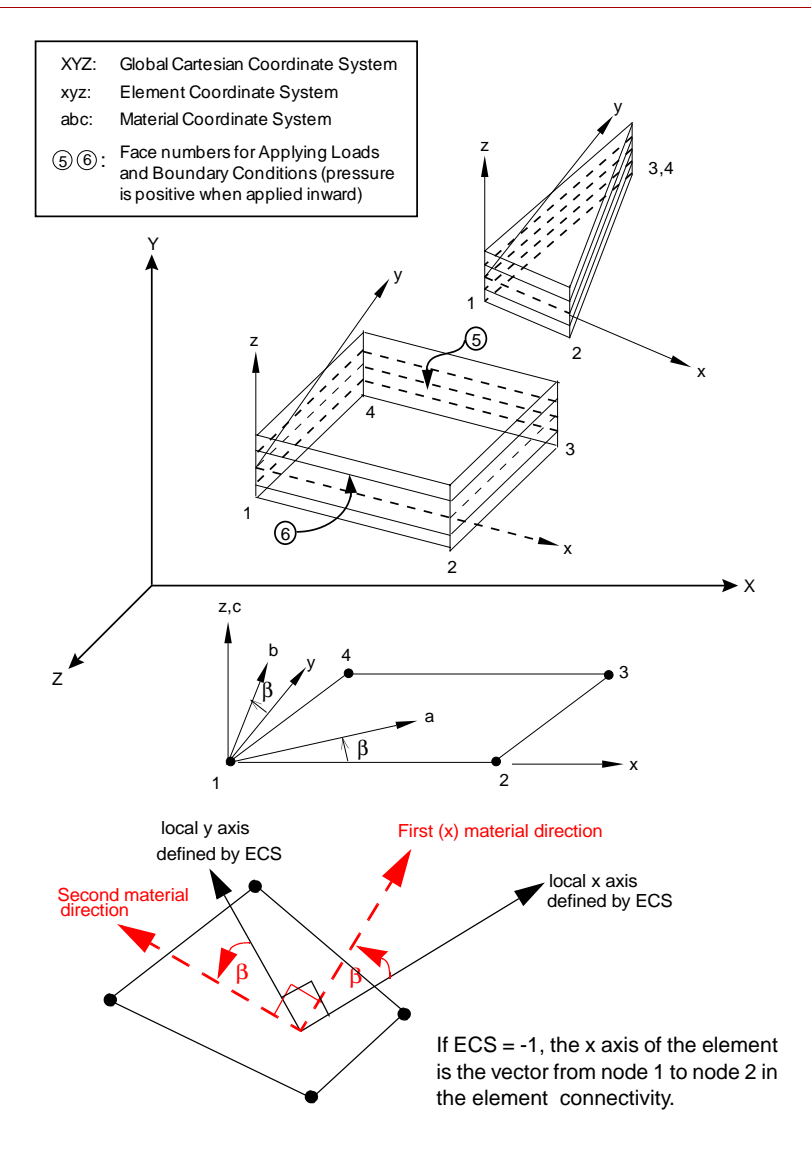

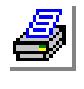

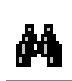

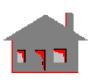

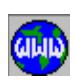

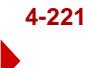

### **References**

- **1.** T. Belytschko, H. Stolarski and N. Carpenter, "A Triangular Plate Element with one-point Quadrature," Int. J. Num. Meth. in Eng., Vol. 20, pp. 787-802, 1984.
- **2.** D. J. Allman, "A Compatible Triangular Element including Vertex Rotations for Plane Elasticity Analysis," Comp. Struct., Vol. 19, pp. 1-8, 1984.
- **3.** C. S. Liang, "Nonlinear Composite Triangular Shell Element," Ph.D. Dissertation, Department of Civil Engineering, University of Southern California, 1985.

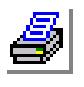

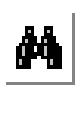

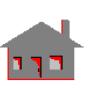

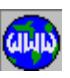

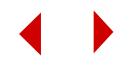

# *Nonlinear General Mass Element (MASS)*

### **General Description**

MASS is a one node concentrated mass element for nonlinear structural models. The element is used to specify a lumped mass at a node. Up to six degrees of freedom are considered per node.

# **Special Features**

*(None)*

### **Default Element Coordinate System (ECS = -1)**

The global Cartesian coordinate system is always considered as the default element coordinate system.

### **Element Group Options**

*(None)*

### **Real Constants**

- $r1$  = Mass in the global Cartesian X-direction
- $r2$  = Mass in the global Cartesian Y-direction
- $r3$  = Mass in the global Cartesian Z-direction
- $r4$  = Rotary inertia about the global Cartesian X-axis
- r5 = Rotary inertia about the global Cartesian Y-axis
- r6 = Rotary inertia about the global Cartesian Z-axis
- $r7 =$  Unrelated constant to this type of analysis

### **Material Properties**

*(None)*

### **Element Loadings**

*(None)*

### **Output Results**

*(None)*

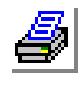

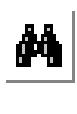

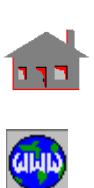

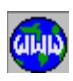

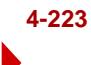

# *Nonlinear Spring Element (SPRING)*

### **General Description**

SPRING is a 1-, 2-, or 3-node element for use in structural models. The element can have axial, transverse, and rotational stiffnesses. The transverse degrees of freedom are not supported for 1-node elements. For 2-node elements, the transverse stiffness is assumed constant in all transverse directions.

### **Special Features**

A user-defined force-displacement or moment-rotation curve, as shown in Figure 4-81, reflects a material nonlinear behavior. Only a nonlinear elastic behavior is considered for this element. Large displacement effects can also be included in the case of the 2-node axial spring. The torsional degree of freedom is not supported when the large displacement option is activated. For a given spring, either the axial or the rotational stiffness may be nonlinear (associated with a force-displacement or moment/rotation curve). The transverse degree of freedom is always assumed to be linear.

### **Default Element Coordinate System (ECS = -1)**

The element coordinate system is illustrated in Figure 4-80. For 1-node elements the element x axis (also called  $r$  axis) is along the global  $X$ ,  $Y$ , or  $Z$  as specified in option 2 of the element group definition. For 2- and 3-node elements, the x (or r) direction goes from node 1 to node 2. To define the  $\frac{1}{2}$  and  $\frac{1}{2}$  directions, let  $\frac{1}{2}$  denote a unit vector defined as follows:

- For 3-node elements, <u>ss</u> connects node 1 to node 3
- For 2-node elements, <u>ss</u> is the global X axis unless the element is defined along the X axis, in which case  $ss$  becomes the global Y axis
- The <u>s</u> and <u>t</u> directions are then determined by:  $\underline{t} = \underline{r} \times \underline{ss}$  and  $\underline{s} = \underline{t} \times \underline{r}$ . where the  $x$ operator refers to vector cross product

Refer to Figure 4-80 for a schematic representation of the SPRING element.

# **Element Group Options**

- **Op. 1:** Spring Type
	- = 0; Axial and transverse spring (default)
	- = 1; Rotational spring
	- = 2; Axial, transverse, and Rotational

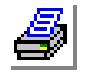

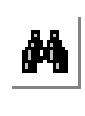

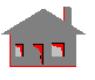

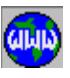

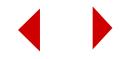
- **Op. 2:** Number of nodes
	- $= 1$ ; 1-node element (local coordinate system is based on global directions as defined by Op. 3)
	- $= 2$ ; 2-node element (default)
	- $=$  3; 3-node element (the third node defines the s and t transverse directions as shown in Figure 4-80)
- **Op. 3:** DOF Directions of 1-node element (prompted only if Op. 2 = 1)
	- = 1; UX, translational degree of freedom along global Cartesian X-direction
	- = 2; UY, translational degree of freedom along global Cartesian Y-direction
	- = 3; UZ, translational degree of freedom along global Cartesian Z-direction
	- = 4; ROTX, rotational degree of freedom about global Cartesian X-direction
	- = 5; ROTY, rotational degree of freedom about global Cartesian Y-direction
	- = 6; ROTZ, rotational degree of freedom about global Cartesian Z-direction
	- $= 7$ ; UX and ROTX
	- $= 8$ ; UY and ROTY
	- $= 9$ ; UZ and ROTZ

**Op. 4:** Unused option for this element

**Op. 5:** Spring behavior

- $= 0$ ; linear spring (default)
- = 1; nonlinear spring (force-displacement or moment-rotation curve has to be defined)
- = 2; viscoelastic behavior

**Op. 6:** Displacement formulation

- = 0; small displacement formulation (default)
- $= 1$ ; large displacement formulation (for the 2-node translational spring only)
- **Op. 7:** Unused option for this element
- **Op. 8:** Unused option for this element

# **Real Constants**

- ✍ The prompted real constants depend on entries used in defining the element group. r3 and r4 are not used with 1-node elements.
	- $r1 = Axial stiffness$
	- $r2$  = Rotational stiffness
	- $r3$  = Transverse stiffness in the s direction
	- $r4 =$ Transverse stiffness in the t direction

## **Material Properties**

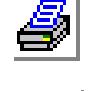

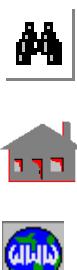

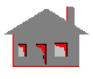

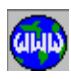

### **For Nonlinear Elastic Spring (Op5 = 1)**

**1.** Define the label and the type of force-displacement or moment-rotation curve (material property) using:

LoadsBC > FUNC CURVE > **Mat. Curve Type**

The default value, elastic, which refers to an elastic curve, must always be used for this element.

### **For Nonlinear Viscoelastic Spring (Op5 = 2)**

- **1.** Define the force-displacement or moment-rotation curve (material property) using: LoadsBC > FUNC CURVE > **Material Curve**
- **2.** G1,G2,…,G8 = Rotation relaxation (first, second, …., eight) moduli
- **3.** TAUG1, TAUG2,…,TAUG8 = Time associated with G1 through G8
- **4.** K1,K2,…K8 = Translation relaxation factors (first, second, ….,eight) moduli
- **5.** TAUK1, TAUK2,**…,** TAUK8 = Time associated with K1 through K8
- **6.** REFTEMP **=** Glassy transition temperature
- **7.** VC1, VC2 = First and second constants of the WLF equation
- ✍ In the case of viscoelastic spring, constitutive equation 3-15 given in chapter 3 of the Nonlinear section of the Advanced Modules Manual is divided into two independent equations: one equation describes force versus displacement using the K terms, and the other equation describes torque versus rotation with the G terms.

### **Element Loadings**

*(None)*

### **Output Results**

Axial force and torsional moment are available in the element coordinate system.

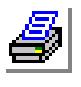

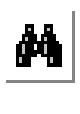

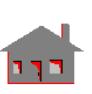

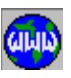

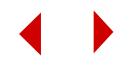

#### **Figure 4-80. Spring Element**

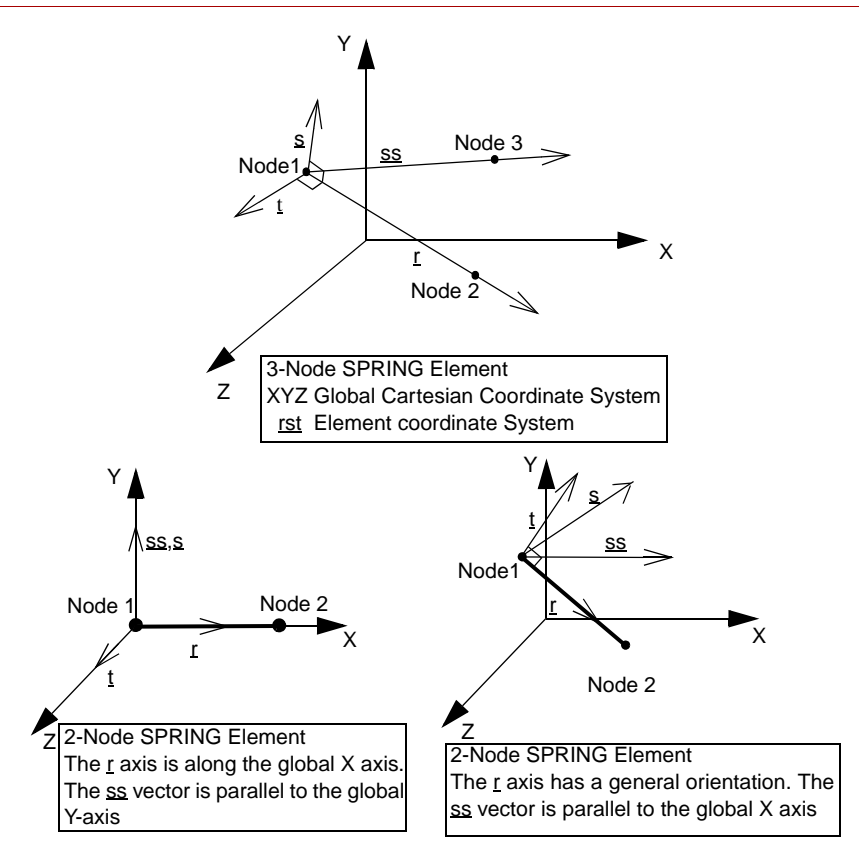

#### **Figure 4-81. User-Defined Nonlinear Force-Displacement Curve**

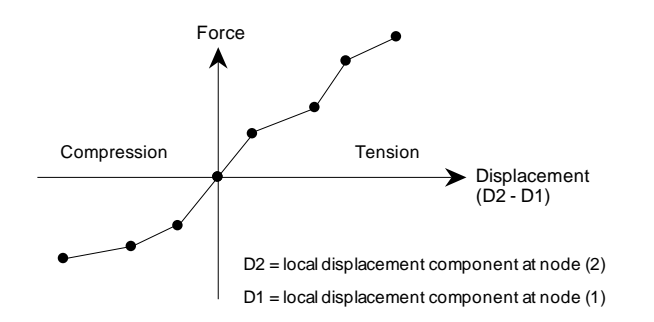

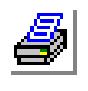

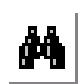

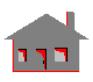

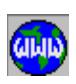

# *General Stiffness Element for Nonlinear Module (GENSTIF)*

# **General Description**

The GENSTIF is a 2-node user-defined element for three-dimensional Structural models. Up to six degrees of freedom per node are considered as shown in Figure 4-82.

The stiffness matrix [K] must be symmetric, positive or semi-positive definite, and defined in the global Cartesian coordinate system. 78 constants are used to supply the upper half of the stiffness matrix. The stiffness matrix [K] will not change throughout the analysis.

## **Special Features**

*(None)*

# **Element Group Options**

*(None)*

# **Real Constants**

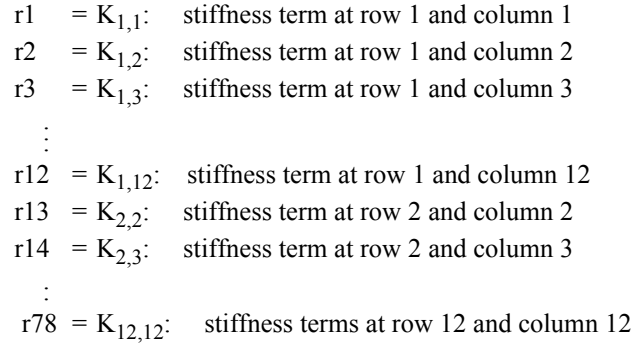

The real constants (r1 to r78) as related to the stiffness matrix elements  $K_{IJ}$  are shown in Figure 4-83:

# **Material Properties**

*(None)*

# **Element Loadings**

*(None)*

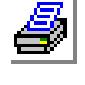

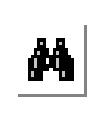

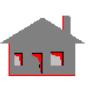

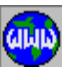

# **Output Results**

No special output directly related to the General Stiffness element are provided by the program. Only nodal displacements are calculated and printed in the output file.

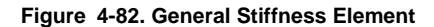

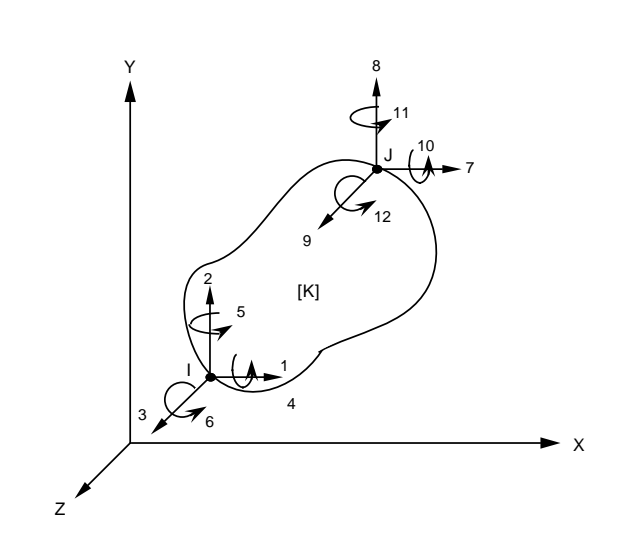

**Figure 4-83. Stiffness Matrix Terms KI J**

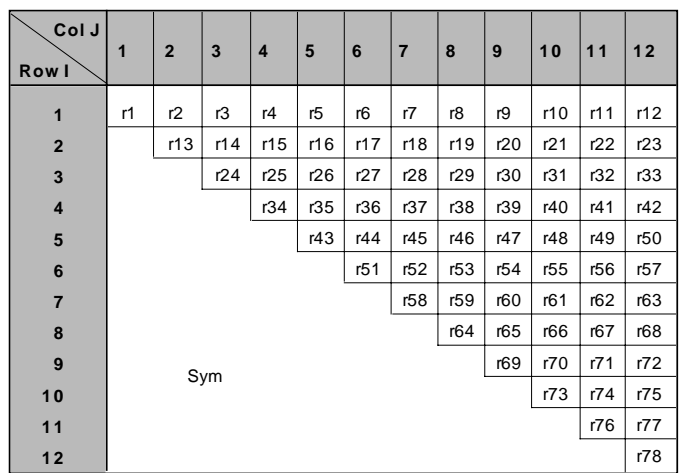

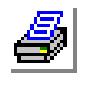

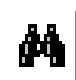

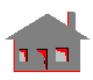

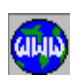

# *Nonlinear Gap-Friction Element (GAP)*

## **General Description**

GAP is a two- or three-dimensional interface element for linear or nonlinear structural models analyzed by the NSTAR module. Two types of gap elements can be defined: a) Two-node (or Node-to-Node Gap) elements, and b) One-node (or Node-to-Line and Node-to Surface Contact) elements.

**1.** Node-to-Node Gap

For the two-node gap element, as shown in Figures 4-84 and 4-85, it is assumed that the contact location and direction are known and do not change during the application of external loads. The two-node gap elements are placed between the contacting bodies such that the direction of the gap represents the direction of the contact force (normal to the surface at the contact point).

The two-node element can behave either like a rigid link (referred to as "regular gap"shown in Figure 4-84) or as a flexible gap (referred to as "general gap"shown in Figures 4-84 and 4-85) for which a non-zero stiffness has to be defined.

The direction of the node-to-node gap element is specified by the line connecting the gap's first and second nodes as shown in Figure 4-84. A third node is required only if friction is considered.

Friction (Coulomb damping) effects, when present for the two-node element, are accounted for by equivalent forces which resist the relative velocity (incremental relative displacement for static analysis) between two nodes, acting in a plane parallel to the interface. The direction of the friction force always opposes the relative velocity between the two nodes and its magnitude is limited to the product of the gap's normal force and the coefficient of friction. The friction effect is only considered with the compressive gaps.

The node-to-node gap element can resist either compression or tension forces in the direction normal to the interface:

- **•** a compression gap resists compression once the relative contraction between the two nodes exceeds the defined gap distance.
- **•** a tensile gap limits the relative expansion between the two nodes to the gap distance.
- **2.** Node-to-Line and Node-to-Surface Contact

The one-node gap element can be used for two-dimensional (node-to-line) and three-dimensional (node-to-surface) contact problems as shown in Figures 4-86

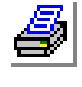

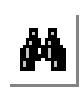

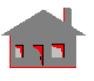

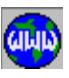

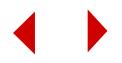

and 4-87. Both line and surface contact problems can be considered with the effect of Coulomb friction. In order to consider the contact between two bodies, one body is declared "contactor", while the other is designated as the "target". The region of contact between the two bodies is governed by the overall problem geometry, applied loads, material properties, and other relevant conditions. In COSMOS/M, the contact problem is defined in accordance with the following procedure:

- 1. The region of contact of the "contactor"body is established by a series of nodal points to which one-node gap elements should be assigned.
- 2. The region of contact on the "target"body is defined by a series of contact lines (in 2D problems) or surfaces (in 3D problems).
- 3. The extent of contact between the two bodies is limited to areas defined by the one node gap elements. With the small-displacement restriction removed, each gap can come in contact with any of the surface segments in that same group.
- 4. Each surface (or line) of the "target"body is assigned a positive and a negative side based on its node connectivity as described in the element Coordinate system section. The negative side is where the gap nodes are forbidden to enter.

The following commands within the Analysis > NONLINEAR > CONTACT submenu are used for the definition of contact lines or surfaces with 1-node gap elements:

- **• Contact Surface**: defines a contact line or surface. A maximum of 3 nodes per line and 9 nodes per surface may be specified.
- **• Contact Surface by geometry:** generates gap elements and associated line or gap surfaces based on geometric entity specification.
- **• Initial Interference:** used for initial interference problems when the contact condition is initially violated.

More information about these commands can be found in COSMOS/M Command Reference Manual. Chapter 4 of the Nonlinear Section in the Advanced Modules Manual also provides additional coverage on the Gap/ Contact capabilities.

# **Special Features**

### *Regular Node-to-Node Gap*

The regular gap element is formulated based on the use of equivalent forces rather than its stiffness. The advantages of this approach are as follows:

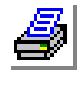

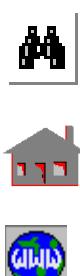

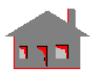

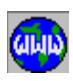

- **1.** When there is no source of nonlinearities other than gaps and frictions, stiffness reformation is not required during a step-by-step static or dynamic analysis.
- **2.** In a linear static analysis, where gaps do exist but no friction effect is considered, the final configuration can be attained in just one step without the need for an incremental solution. (By linear, it is meant that, with the exception of gaps, no other material or large displacement nonlinearities exist).
- **3.** The element is considered perfectly rigid, thus no confusion arises in the selection of the gap stiffness.

It is to be noted that since no stiffness is included for gap elements, soft truss elements must be used if the structure is free to move without considering gaps and friction forces.

### *General Node-to-Node Gap*

The general gap element can be used to model a variety of nonlinear spring or linear/ nonlinear spring-dampers. By using two of these elements (one compressive and one tensile) between two nodes, symmetric or unsymmetric two-way systems can be constructed. If damping exists, the damping force is assumed to be proportional to a power of the relative velocity. Figure 4-85 illustrates the compressive and tensile models.

As in the case of regular gap elements, general gap elements do not affect the structure stiffness. If other nonlinearities do not exist, then:

- **1.** The structure stiffness does not need to be updated during a step-by-step solution.
- **2.** No equilibrium iterations are required.
- **3.** In a static analysis the solution can be reached in one step.

Some applications of the "general gap" element are described below:

- **1.** Flexible contact surfaces (with or without friction).
- **2.** Flexible one- or two-way springs, where a maximum distance (G) is used to prevent the spring from deflecting to a length of zero or negative.
- **3.** The preload,  $f_0$  (as defined in Figure 4-85), is useful for contact problems where an initial interference exists.
- **4.** Linear/nonlinear one- or two-way spring dampers (using one or two gap elements).
- **5.** Damping can be nonlinear if the power of velocity (p) is not equal to one. Note that the total gap force is the summation of the forces in the damper and the spring.

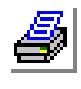

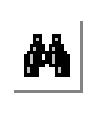

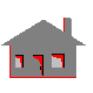

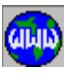

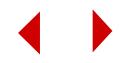

- **6.** Moving boundary problems which occur in metal forming process.
- **7.** Gaps can be used with axisymmetric elements. In this case, the gap forces have the units of force per radian.

The geometric location of nodes i and j, shown in Figure 4-85, is used to define the direction of the gap force. The contact of the two nodes is determined based on the open gap distance (g) and the maximum allowable deflection of the spring (G). While the connecting nodes may be far apart geometrically, a gap distance of zero means that the two nodes are in contact.

### *One-Node Gap Elements*

The special features of node-to-line and node-to-surface contact elements are:

- **1.** There is no need to define the point of contact. The location of contact points and the corresponding contact forces are automatically determined based on the deformed shape of the line or surface of contact.
- **2.** The initial gap distance between the contacting bodies need not be specified by the user.
- **3.** The contact line or surface options can handle initial interference problems (e.g. shrink fit models) where a portion of the model is forced to assume a new position.
- **4.** Friction can be considered for both static and dynamic analyses.
- **5.** All nonlinear effects including large displacements, elasto-plastic materials, and other nonlinear conditions can be accounted for in the solution of contact problems.

# **Default Element Coordinate System (ECS = -1)**

### *Node-to-Node Elements*

The normal axis (n), along the direction of the gap as shown in Figure 4-84, goes from the first node to the second. In case of friction, a third node (K) has to be defined so that the (s) axis, which defines the direction of the friction force, is normal to (n) and lies in the plane (D) formed by the three nodes  $(1, 2 \text{ and } K)$ . The (s) axis is oriented such that the projection of the vector  $z$  ( $z = s \times n$ ) on the Z-axis points toward the positive sense of Z. A special case arises when the Z-axis is parallel to the plane  $(D)$  as shown in part  $(b)$  of Figure 4-84. In this case, the  $(s)$  axis is oriented such that the projection of the vector  $z(z = s \times n)$  on the X-axis points toward the positive sense of X, unless z is parallel to the Y-axis. In this case, z is chosen in the positive sense of Y.

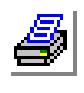

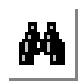

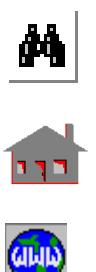

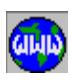

### *Node-to-Line Elements*

In two dimensional analysis, contact lines can be generated by a combination of straight lines and curves. A contact line is defined by 2 or 3 nodes as shown in Figure 4-86, where  $(r)$  is the vector connecting node  $(1)$  to node  $(2)$ . The positive side of the line as denoted by the (p) vector is defined as follows:

- $(Z \times r)$  points to the positive side if the contact line is in the X-Y plane.
- $(X \times r)$  points to the positive side if the contact line is in the Y-Z plane.
- $(Y \times r)$  points to the positive side if the contact line is in the X-Z plane.

## *Node-to-Surface Elements*

Three dimensional analysis uses a series of flat or curved surfaces to define the contact areas. A contact surface is defined by 3 to 9 nodes as illustrated in Figure 4-87. Letting  $(r)$  and  $(s)$  be the surface coordinate axes, the cross product of  $(r \times s)$ points to the positive side of the surface (noted by the p vector).

# **Element Group Options**

- **Op. 1:** Flag to update line or surface coordinates (for node-to-line and node-tosurface contact problems only)
	- = 0; coordinates are not updated
	- = 1; coordinates are updated (representing sides or faces of elements)
- **Op. 2:** Flag for friction
	- = 0; no friction is considered
	- $= 1$ ; generalized friction (Contact may or may not be sliding; the status is determined by the program, and the solution is obtained accordingly)
	- $= 2$ ; friction exists but the structure is sliding
- **Op. 3:** Flag for friction outside X-Y plane (only for node-to-node gap elements)
	- $= 0$ ; no friction outside X-Y plane
	- $= 1$ ; friction outside X-Y plane (a third node has to be defined)
- **Op. 4:** Flag defining type of gap
	- $= 0$ ; node-to-node gap
	- = 1; node-to-line contact (2D analysis)
	- = 2; node-to-surface contact (3D analysis)
- **Op. 5:** Flag specifying number of nodes per line or surface segments (not prompted in case of node-to-node gap) (See **Contact Surface.** command)
	- = 2 or 3; number of nodes per line
	- = 3 to 9; number of nodes per surface

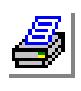

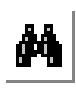

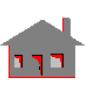

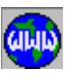

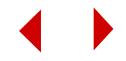

- **Op. 6:** Compressive gap measurement flag
	- $= 0$ ; defined by user
	- = 1; automatically defined by the program
- **Op. 7:** Flag to ignore all GAP elements
	- = 0; consider GAP elements
	- = 1; ignore all GAP elements
- **Op. 8:** Unused option

# **Real Constants**

*For Regular Node-to-Node Gap Element*

- $r1 = Gdist$  allowable relative displacement (between the gap's 2 nodes) with no gap resistance.
	- > 0.0 gap resists compression
	- $= 0.0$  gap is originally closed and resists compression (default)
	- < 0.0 gap resists tension
- $r2 = G$ fric Coefficient of friction used for defining the maximum friction force.

For constants (r3 to r7), use the default values. They are only required for the general Gap element.

### *For General Node-to-Node Gap Element*

(See Figure 4-85 for definition of constants)

- $r1 = Gdist$  allowable relative displacement (between the gap's 2 nodes) with no gap resistance.
	- > 0.0 gap resists compression
	- = 0.0 gap is originally closed and resists compression (default)
	- $\leq 0.0$  gap resists tension
- r2 = Gfric Coefficient of friction used for defining the maximum friction force.
- $r3 =$  Spring stiffness associated with the gap. Default is 0.0 for no spring (perfectly rigid gap). Non-zero values define the spring constant.

The following constants (r4, r5, r6 and r7) are considered only when  $(r3 > 0.0)$ :

- $r4$  = Preload in gaps (f0). See Figure 4-85 (default is 0.0)
- $r5$  = Maximum allowable distance (G) beyond which gap responds as perfectly rigid (default is 1. x 108)
- $r6$  = Damper constant (c). See Figure 4-85 (default is 0.0)
- $r7 =$  Damper constant (p). See Figure 4-85 (default is 1.0)

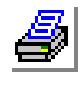

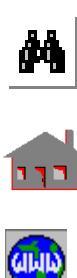

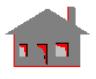

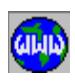

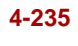

- r8 = Source Stiffness in the X-direction
- $r9$  = Source Stiffness in the Y-direction
- r10=Source Stiffness in the Z-direction
- r11=Target Stiffness in the X-direction
- r12=Target Stiffness in the Y-direction
- r13=Target Stiffness in the Z-direction

Note that constants (r3 to r7) must all be defined by positive real values.

For *One-Node Gap elements,* only r2 and r3 are used if needed. Other constants are ignored. Use the default values for (r1 and r4 to r7).

### **Material Properties**

*(None)*

### **Element Loadings**

*(None)*

### **Output Results**

For every solution step, the node-to-node gap's normal force (negative for compressive gaps) is available along the (n) direction. The friction force output represents the force which is applied to the structure at the gap's second node in (s) direction. The friction force at the first node with the same magnitude but opposite in direction, will not be listed in the output file.

For node-to-line and node-to-surface elements, the magnitude of the normal force (normal to the contact line or surface) and the friction force are given in the output file along with their direction cosines relative to the global Cartesian coordinate system.

## **Limitations**

The total number of gap elements is restricted to 20,000.

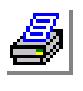

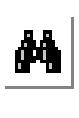

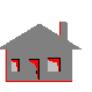

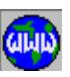

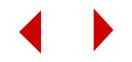

### **References**

**1.** H. Parisch, "A Consistent Tangent Stiffness Matrix for Three-Dimensional Nonlinear Contact Analysis," International Journal for Numerical Methods in Engineering, Vol. 28, pp. 1803-1812, 1989.4-84. Node-to-Node Gap Element

#### **Part (A) General Case**

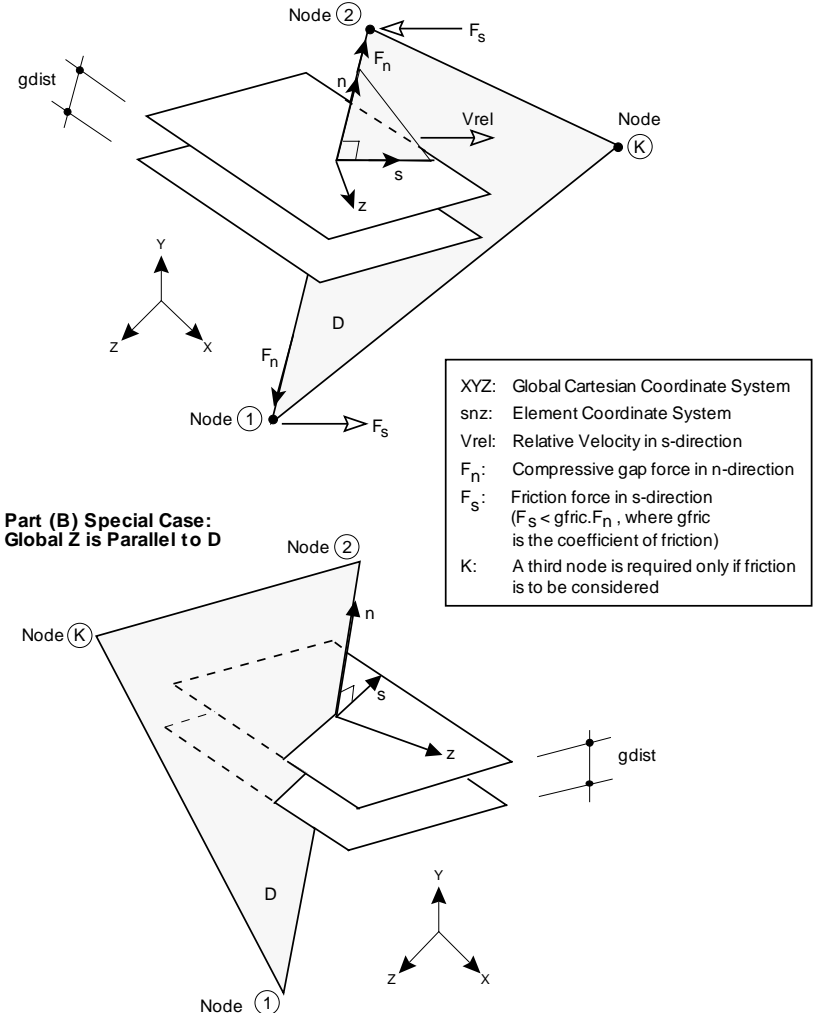

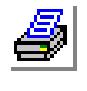

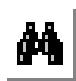

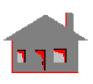

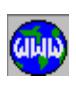

**2.** H. Parisch, "A Consistent Tangent Stiffness Matrix for Three-Dimensional Nonlinear Contact Analysis," International Journal for Numerical Methods in Engineering, Vol. 28, pp. 1803-1812, 1989.

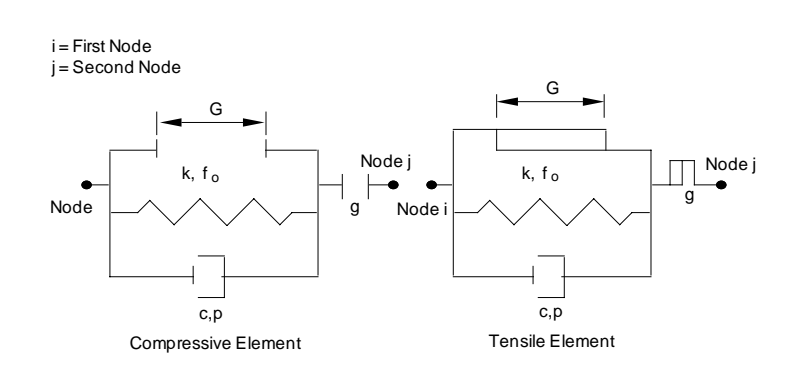

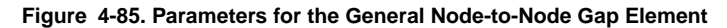

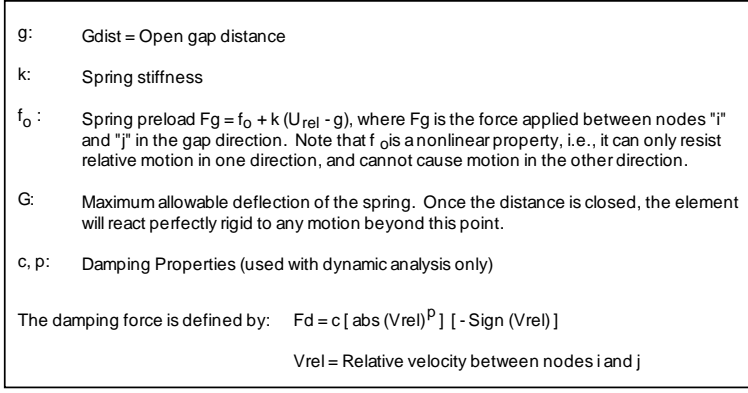

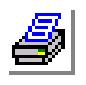

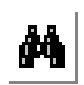

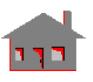

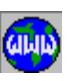

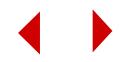

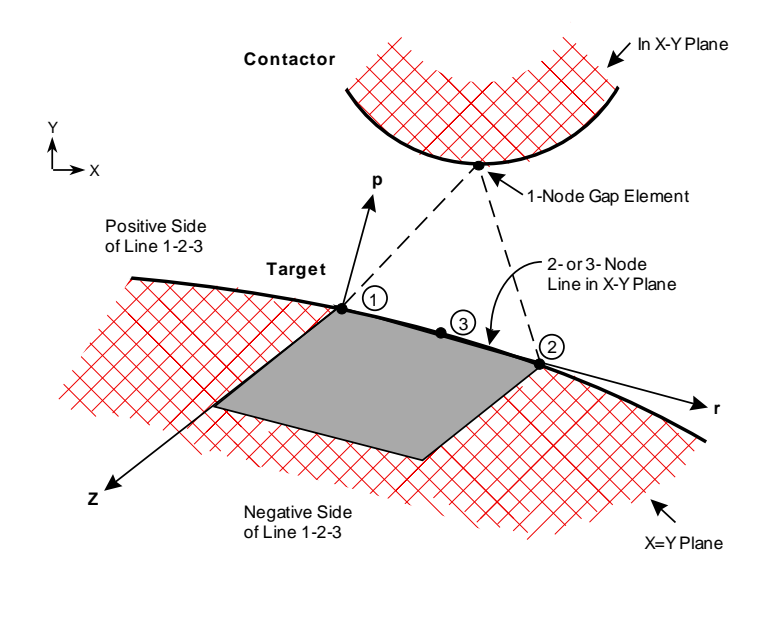

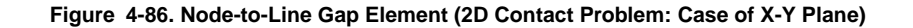

**Figure 4-87. Node-to-Surface Gap Element (3D Contact Problem)**

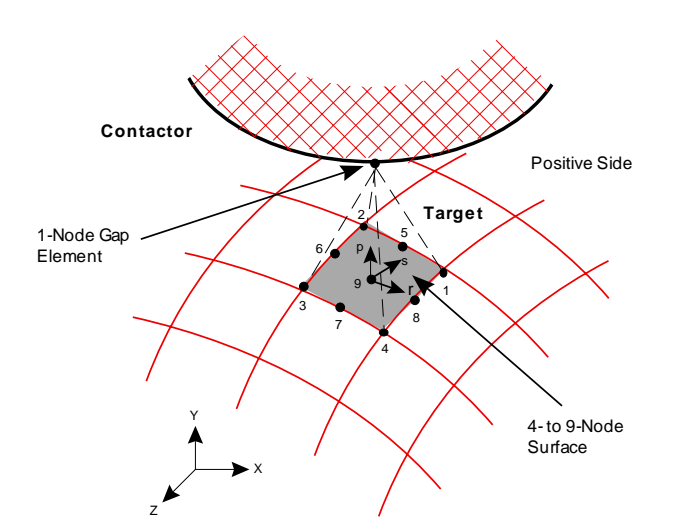

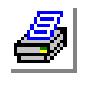

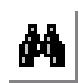

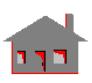

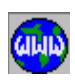

# *Nonlinear Immersed Pipe/Cable Element (IMPIPE)*

## **General Description**

IMPIPE is a 2-node uniaxial element for three-dimensional immersed nonlinear structural models. Six degrees of freedom (three translations and three rotations) are considered per node. The element can be regarded as a special case of the 3D BEAM since input requirements are reduced due to the tubular cross section geometry. Unlike the 3D BEAM, the element coordinate system is defined by the program without defining a third node.

The element can be totally immersed, partially immersed or used as a regular pipe/ cable element. It should be noted that the origin of any problem having the IMPIPE must be located at the free surface (mean sea level). The z-axis is always the vertical axis pointing opposite to the gravity direction.

### **Special Features**

Linear elasticity, Large displacement, Temperature-dependent linear elasticity, Hydrostatic and hydrodynamic analysis.

## **Default Element Coordinate System (ECS = -1)**

The nodal input pattern is shown in Figures 4-88 and 4-89. The element x-axis goes from the first node to the second. The  $z_p$ -axis of the element projection on X-Y plane is parallel to and in the positive sense of the global Cartesian Z-axis. The  $x_p$ ,  $y_p$ , and  $z_p$  complete a right-hand Cartesian system. The element y-axis is parallel to and in the positive sense of the  $y_p$ -axis. The element z-axis completes a right-hand Cartesian system with x- and y-axes. When the element is parallel to the global Zaxis, the element y-axis is always parallel to and in the positive sense of the Y-axis, as shown in Figure 4-89.

## **Element Group Options**

**Op. 1:** Element type

- $= 0$ ; pipe option: It may be used for torque balanced pipes (default)
- $= 1$ ; cable option
- $= 2$ ; pipe with twist-tension option: It may be used for non-torque balanced pipes. The option adds a twist-tension stiffness constant as a function of the helical winding of the armoring.

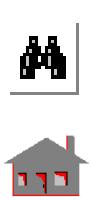

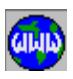

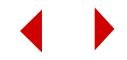

- **Op. 2:** Load vector
	- $= 0$ ; consistent load vector
	- = 2; reduced load vector (default)
- **Op. 3:** Unused option for this element
- **Op. 4:** Wave theory (to be used only with dynamic analysis. For static analysis, use default value).
	- = 0; small amplitude wave theory modified by a depth-decay function (default)
	- = 1; small amplitude wave theory without modification
- **Op. 5:** Unused option for this element
- **Op. 6:** large displacement formulation
	- $= 0$ ; small displacement formulation (default)
	- = 1; large displacement formulation
- **Op. 7:** Element printout (To be used only with dynamic analysis. For static analysis, use the default value.)
	- = 0; basic element printout (default)
	- $= 1$ ; add the printout of the 2 integration points used for the hydrodynamic analysis
- **Op. 8:** Unused option for this element

# **Real Constants**

 $r1 =$ Outside diameter of the pipe

- $r2$  = Thickness of the pipe (if the input value = 0, r2 is taken = r1/2)
- r3 = Flexibility factor =  $I_0$  /I

*where:*

$$
I_o = \frac{\pi}{64} \left( r_1^4 - d_i^4 \right)
$$

 $d_i$  = internal diameter of the pipe

 $I =$  moment of inertia to be used by the program

It should be noted that the default value for  $(r3)$  is  $(1.0)$  if input as  $(0.0)$ .

r4 =End-release code

The code consists of two digits. The first digit represents the end condition for the first node, and the second digit refers to the end condition for the second node. The possibilities for end release code are: 00, 01, 10 and 11. A "0" means that the node can sustain moments and a "1" indicates that a hinge condition is considered.

- r5 =Internal pressure
- r6 =Internal fluid density

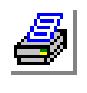

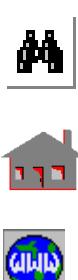

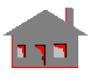

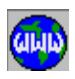

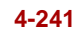

- r7 =Global Z-coordinate of the pipe internal fluid's free surface
- r8 =Mass of internal fluid/hardware
- $r9$  = External insulation density
- r10=Thickness of external insulation
- r11=Coefficient of buoyant force:
	- The value for  $(r11)$  is set to  $(1.0)$  if input as  $(0.0)$
	- If (r11) is required to be (0.0), it has to be input as any negative number
	- Any other positive input value will be taken as is
- r12=Coefficient of axial strain correction due to external hydrostatic and hydrodynamic pressures:
	- The value for  $(r12)$  is set to  $(1.0)$  if input as  $(0.0)$
	- If (r12) is required to be (0.0), it has to be input as any negative number
	- Any other positive input value will be taken as is
- r13=Coefficient of added mass:
	- The value for  $(r13)$  is set to  $(1.0)$  if input as  $(0.0)$
	- If (r13) is required to be (0.0), it has to be input as any negative number
	- Any other positive input value will be taken as is
- r14= Coefficient of fluid inertia force:
	- The value for  $(r14)$  is set to  $(r13)$  if input as  $(0.0)$
	- If (r14) is required to be (0.0), it has to be input as any negative number
	- Any other positive input value will be taken as is
- r15=Coefficient of normal drag
- r16=Coefficient of tangential drag
- r17=Prestrain

#### *Structural Mass*

**•** Total structural mass m (mass/length):

 $m = \rho A + m_i + \rho_o A_o$ 

*where:*

 $m_i$  = Mass on internal fluid/hardware (r8)

$$
\rho_o
$$
 = External insulation density (r9)

$$
d_{o} = [(d_{o}^{+2} - d_{o}^{2})] \pi/4
$$

$$
d_{\mathrm{o}}^+ = d_{\mathrm{o}} + 2t_{\mathrm{o}}
$$

 $d_0$  = Outside diameter of the pipe (r1)

 $t_0$  = Thickness of external insulation (r10)

Required real constants are r1, r8, r9, and r10.

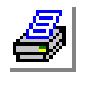

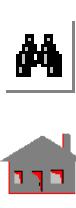

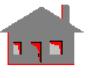

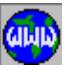

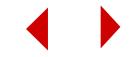

### **Material Properties**

- $EX = Modulus of elasticity$
- $ALPX = Coefficient of thermal expansion$
- $NUXY = Poisson's ratio$
- $DENS = Density$
- $GXZ = Twist-tension stiffness constant (to be used only when Op. 1 = 2)$
- $VISC = Viscosity$  (used only to determine the Reynolds number of the fluid outside the pipe/cable)

### **Water Motion Table**

A water motion table has to be defined (using the **Define** command in the ANALYSIS > NONLINEAR > WATERTABLE menu) for hydrostatic and/or hydrodynamic analyses. Constants associated with (subset\_number = 1), (subset\_number = 2), and (subset\_number = 7) are illustrated in Figures 4-90, 4-91, and 4-92.

## **Element Loadings**

- Thermal
- Gravitational
- Hydrostatic

The hydrostatic effects include: internal pressure, external hydrostatic pressure, and buoyant force.

## *Hydrostatic*

A. Internal pressure pi:

 $p_i = \rho_i (z - h_0) g_z + p (> 0)$ 

*where:*

- $p_i$  = Internal pressure (r5)
- $\rho_i$  = Internal fluid density (r6)
- $h_0$  = Global Z-coordinate of the pipe internal fluid's free surface (r7)
- $z = Z$ -coordinate of the measured point
- $g_{z}$  = Acceleration of gravity

Required real constants are r5, r6, and r7.

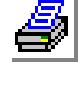

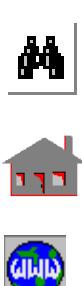

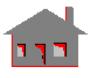

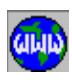

B. External hydrostatic pressure  $p_0^s$ :

 $p_0^s = ρ_w z g^z (> 0)$ 

*where:*

 $p_w$  = Water density (input during motion table definition)

C. Correction of axial strain  $\varepsilon_{xx}$  due to thermal loading and hydrostatic and/or hydrodynamic pressures:

$$
\varepsilon_{xx} = \alpha T + C_p \left[ \left( \frac{p_i d_i^2 - p_o d_o^2}{d_o^2 - d_i^2} \right) \left( \frac{1 - 2v}{E} \right) \right]
$$

*where:*

 $C_p$  = Coefficient of axial strain correction (r12)

 $\alpha$  = Thermal coefficient

$$
T = Element
$$
 temperature

- $E =$ Elastic modulus
- υ = Poisson's ratio
- $p_{o}$  = External hydrostatic/dynamic pressure
- D. Buoyant force  $f_\beta$  (force/length):

$$
f_{\beta} = -C_{\beta} \beta_w A^+ g z > 0
$$

*where:*

 $C_\beta$  = Coefficient of buoyant force (r11)

All of the hydrostatic loadings are displacement-dependent. The load vector can be chosen as a "consistent" or "reduced" form by the element group Option 2. For a consistent load vector, the end-release code (r4) may be needed for a "hinged" end node.

## *Hydrodynamic*

The hydrodynamic effects include: a moving structure in a motionless fluid, a fixed structure in a moving fluid, a moving structure in a moving fluid. The fluid motion consists of wave and current motions.

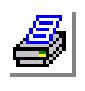

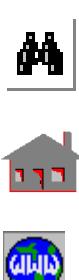

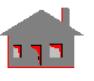

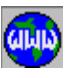

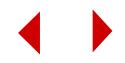

A. Added mass  $M_f$  (mass/length):

 $m_f = C_i \rho_w A^+$ 

*where:*

 $C_i$  = Coefficient of added mass (r13)

Added mass is added to the total structural mass for effective stiffness matrix and residual vector calculation.

B. Fluid induced inertia force  $\int_{\alpha}$  (force/length):

$$
f_{\text{el}} = C_{\text{M}} \rho_{\text{w}} A^{+} A_{\text{c}}^{\text{n}}
$$
  
\nwhere:  
\n
$$
C_{\text{M}} = \text{Coefficient of fluid inertia force (r14)}
$$
  
\n
$$
A_{\text{c}}^{\text{n}} = \text{Normal fluid acceleration relative to the pipe axis}
$$

C. Fluid induced drag force  $\int_{0}^{n}$  (force/length):

$$
f_{\text{D}}^{n} = C_{\text{D}} \rho_{\text{w}} r_{\text{o}}^{+} \left( y_{\text{f}} - y \right)^{n} \left| y_{\text{f}} - y \right|^{n}
$$

$$
f_{\text{D}}^{t} = C_{\text{T}} \rho_{\text{w}} r_{\text{o}}^{+} \left( y_{\text{f}} - y \right)^{t} \left| y_{\text{f}} - y \right|^{t}
$$

*where:*

 $f_{\sim D}^{n, t}$ = Normal and tangential drag forces relative to the pipe axis  $C_D$  &  $C_T$ = Coefficients of normal and tangential drag (r15 and r16)  $r_{\circ}^+$ = Outer pipe radius

The hydrodynamic loading is present only when nonlinear analysis is performed.

D. Reynolds number-dependency of drag coefficients  $C_D$  and  $C_T$ :

$$
R_e^n = (y_f - y)^n d_o^+ \rho_w / \mu
$$
  
\n
$$
R_e^t = (y_f - y)^t d_o^+ \rho_w / \mu
$$
  
\nwhere:  
\n
$$
\mu = \text{Viscosity}
$$

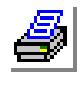

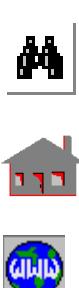

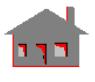

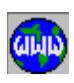

The users are required to provide information in water motion table definition: subset-3, 4, and 5 for interpolation.

Temperature-dependency of viscosity: Users are required to provide information in motion table definition: subset-6 and define the viscosity versus temperature curve through temperature curve definition for interpolation.

- E. Fluid motion:
	- **•** Current:
		- Define current velocity, current direction angle versus elevation table in motion table definition:.
		- Obtain current velocity and the associated angle by interpolation.
		- Available in both static and dynamic analysis. Static analysis to simulate steady-state condition.
	- **•** Wave Total Wave Height:

$$
\eta_s = \sum_{i=1}^{N_W} \frac{H_i}{2} \cos \beta_i
$$

*where:*

- $N_w$  = Number of wave components
- $H_i$ = Wave amplitude - i
- $\beta_i$ = 2π (R /  $λ_i$  - t / τ<sub>i</sub> + ψ/ 360)
- $R =$  Radial distance to point of element from origin in x-y plane in the direction of the wave

$$
\lambda_i = \text{Wave length} - i
$$

- $\tau_i$ = Wave period - i
- $\Psi$  $=$  Phase shift - i
- **•** Fluid particle velocities VR and VZ:

$$
V_{R} = \sum_{i=1}^{N_{W}} \frac{\cosh (k_{i} \xi f)}{\sinh (k_{i} d)} w_{i} \eta_{i}
$$

$$
V_{z} = \sum_{\lambda=1}^{N_{W}} \frac{\cosh (k_{i} \xi f)}{\sinh (k_{i} d)} \eta_{i}
$$

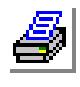

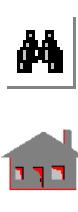

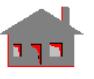

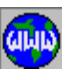

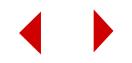

*where:*

- $k_i$  = Wave number i (=2 $\pi/\lambda_i$ )
- $w_i$  = Wave frequency i (=2 $\pi/\tau_i$ )
- ηi = Wave height - i
- $= d\eta/dt$  $\eta_{\rm i}$
- ξ = d + z (d = water depth)
- $f = \text{Depth-decay function}$ :

 $f = 1$  = if element group Option  $4 = 1$  $f = \frac{d}{d = \eta_s}$  = if element group Option 4 = 0

• Fluid particle accelerations  $A_R$  and  $A_Z$ :

$$
A_R = \sum_{i=1}^{N_W} \frac{\cosh (k_i \xi f)}{\sinh (k_i d)} w_i ( \dot{\eta}_i - C \eta_i )
$$
  

$$
A_z = \sum_{i=1}^{N_W} \frac{\cosh (k_i \xi f)}{\sinh (k_i d)} w_i (-w_i \eta_i - C \dot{\eta}_i w_i^{-1})
$$

*where:*

$$
C = \dot{\eta}_i k_i = \frac{\xi d}{(d + \eta_s)^2}
$$

• Hydrodynamic pressure  $p_{o}^{d}$ :

$$
p_{o}^{d}=\left.\rho_{w}\,g_{z}\,\sum_{i\,=\,1}^{N_{W}}\,\eta_{i}\,\frac{\cosh\left(k_{i}\,\xi\,d\bigl/\bigl(d+\eta_{s}\bigr)\,\right)}{\cosh\bigl(k_{i}\,d\bigr)}
$$

## **Output Results**

Forces and stresses are available in the element coordinate system. The direction of forces for this element is similar to the 3D BEAM element shown in Figure 4-7.

The following information is listed in the output file:

- Fr, Vs, Vt = Nodal forces in the element  $x$ -,  $y$ -, and  $z$ -directions
- Tr, Ms,  $M = N$ odal moments in the element x-, y-, and z-directions

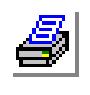

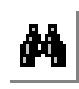

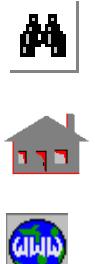

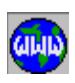

Sdir = Centroidal stress  $(Fr/A)$  $T$ lf = Maximum shear stress due to lateral force (V/As) Ttor = Torsional stress  $Tr.r/J T$ Sbend = Maximum bending stress  $M.r/I$  $Sh = Hoop$  stress at outer surface of the pipe due to pressure  $S1, S3 =$  Maximum and minimum principal stresses at outer surface of the

 $Se$  = Maximum effective stress at outer surface of the pipe

$$
SI = Maximum stress intensity at outer surface of the pipe
$$

*where:*

 $A = area of the pipe$ 

$$
V = (V_s^2 + V_t^2)^{1/2}
$$

 $As = shear$ 

- $r =$  outer radius of the pipe
- $J =$  torsion constant
- $I =$  moment of inertia

### *Stress Output*

A. Nodal force in the element x-direction  $F^r$ .

$$
F_r = F_r^o + Sgn \left( p_i d_i^2 - p_o d_o^2 \right) \pi/4
$$

*where:*

- $F_r^{\rm o}$  $=$  Nodal force by calculation
- $Sgn = Sign$  convention for node
- B. Hoop stress  $S_h$ :

$$
S_h = \left[ 2p_i d_i^2 - p_o \left( d_o^2 + d_i^2 \right) \right] / \left( d_o^2 + d_i^2 \right)
$$

If additional printout is required in case of hydrodynamic analysis, the following information will be listed at the integration points:

- Vr, Vz= Water particle velocities in wave and Z-directions
- Ar, Az= Water particle accelerations in wave and Z-directions

Phydn = Hydrodynamic pressure due to the wave

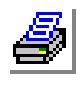

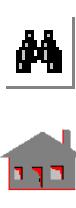

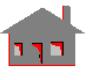

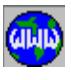

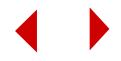

- $ETA = Total wave height$
- $T$ fluid = Fluid temperature
- VISC = Viscosity (temperature-dependent-property)
- Ren, Ret= Reynolds numbers in the directions normal/tangential to the element
- $Cd$ ,  $C_t$  = Coefficients of normal and tangential drags respectively (Reynolds number-dependent properties)
- $Cm = Coefficient of fluid inertia force$

$$
Cdw = Cd.\zeta(r+)
$$

$$
Ctw = Ct.\zeta(r+)
$$

- Cmw = Cm. $\zeta$ .p.(r+)<sup>2</sup>
- Urt, y, $z$  = Relative velocities in the element x-, y-, and z-directions
- $|Urn|$  = Relative velocity in the direction normal to the element
- $Ay$ , $z =$  Accelerations in the element y- and z-directions

 $Fx, y, z = Hydrodyanamic$  force densities in the element x-, y-, and z-directions

*where:*

$$
\zeta = \text{water density}
$$
  
r+ = r1/2 + r10  

$$
\pi = 3.14159
$$

**Figure 4-88. Immersed Pipe (General Case)**

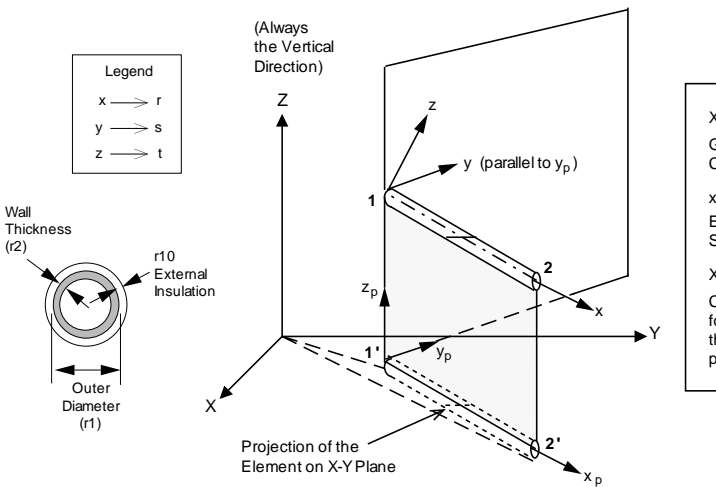

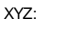

Global Cartesian Coordinate System

xyz: Element Coordinate System

 $X_p$ ,  $Y_p$ ,  $Z_p$ : Coordinate system for the projection of the element on X-Y plane

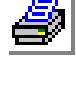

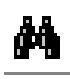

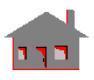

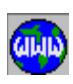

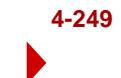

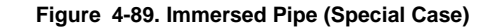

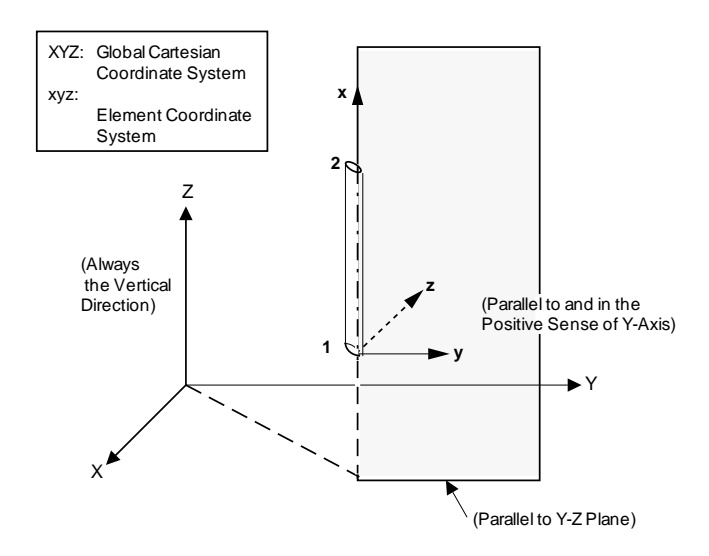

**Figure 4-90. Constants Associated with (subset\_number=1) and (subset\_number=2) in the Water Motion Table Definition**

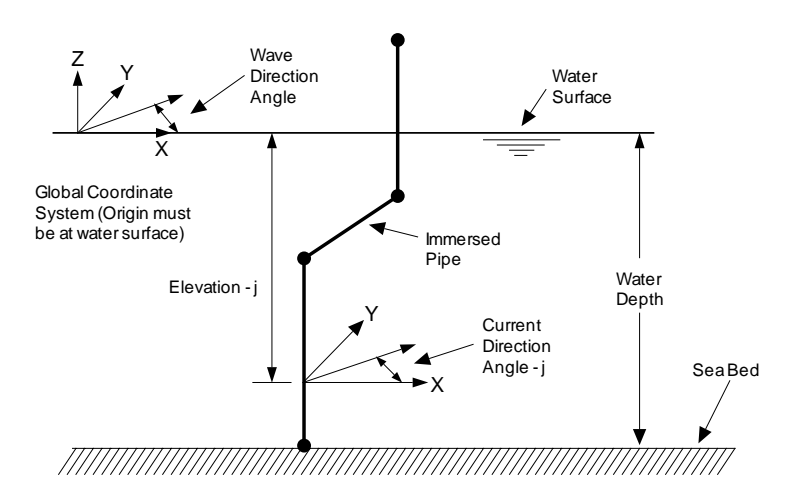

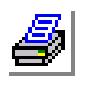

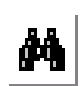

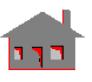

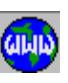

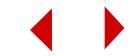

Figure 4-91. Constants Associated with subset number=2 **in the Water Motion Table Definition**

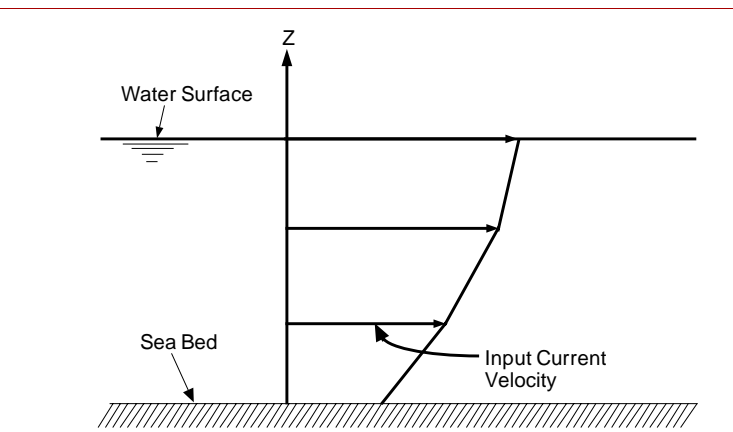

**Figure 4-92. Constants Associated with subset\_number=7 in the Water Motion Table Definition**

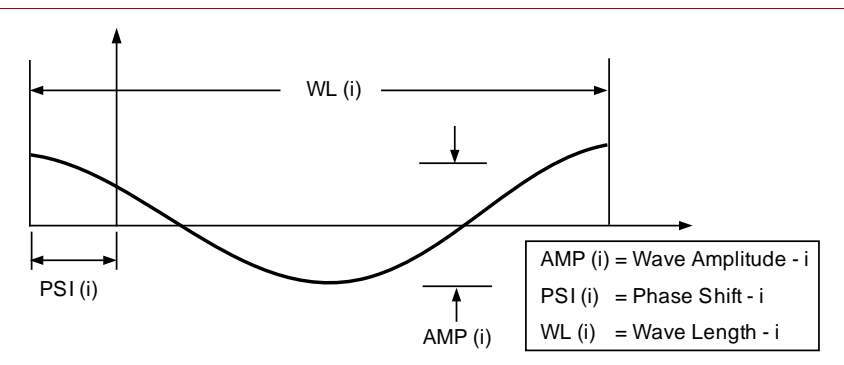

#### **References**

- **1.** K. J. Bathe, E. L. Wilson and F. E. Peterson, "SAP IV A Structural Analysis Program for Static and Dynamic Response of Linear Systems," EERC Report No. 73-11, University of California - Berkeley, 1973.
- **2.** J. W. Leonard, "Tension Structures Behavior and Analysis," McGraw-Hill Book Company.
- **3.** R. Ghadimi, "A Simple and Efficient Algorithm for the Static and Dynamic Analysis of Flexible Marine Risers," Computer and Structures, Vol.29, No.4, pp.541-555, 1988.
- **4.** J. D. Wheeler, "Method for Calculating Forces Produced by Irregular Waves," Journal of Petroleum Technology, pp.359-367, 1970.

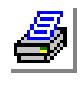

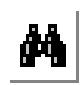

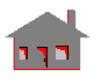

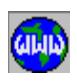

# *Nonlinear Immersed Buoy Element (BUOY)*

## **General Description**

BUOY is a one-node immersed (sphere) buoy element for nonlinear structural analysis. The element can be regarded as an extension of the nonlinear general mass element (MASS). It is usually used with the immersed pipe/cable (IMPIPE) elements for hydrostatic/hydrodynamic analysis. Up to six degrees of freedom are considered per node.

The buoy element shares the same water-motion-table with the immersed pipe/cable element.

### **Special Features**

Hydrostatic and hydrodynamic analysis.

### **Element Group Options**

**Op. 1 to Op. 3:** Unused options for this element

- **Op. 4:** Wave theory
	- $= 0$ ; Small amplitude wave theory modified by a depth-decay function (default)
	- = 1; Small amplitude wave theory without modification
- **Op. 5 to Op. 8:** Unused options for this element

### **Real Constants**

- $r1$  = Mass in the global Cartesian X-direction
- $r2$  = Mass in the global Cartesian Y-direction
- $r3$  = Mass in the global Cartesian Z-direction
- r4 = Rotary inertia about the global Cartesian X-direction
- r5 = Rotary inertia about the global Cartesian Y-direction
- r6 = Rotary inertia about the global Cartesian Z-direction
- $r7 =$  Outside diameter of the buoy
- $r8 = Coefficient of buoyant force$ :
	- The value for  $(r8)$  is set to  $(1.0)$  if input as  $(0.0)$
	- If (r8) is required to be (0.0), it has to be input as any negative number
	- Any other positive input value will be taken as is

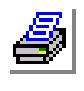

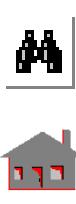

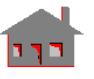

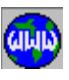

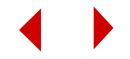

- $r9 = Coefficient of added mass:$ 
	- The value for  $(r9)$  is set to  $(1.0)$  if input as  $(0.0)$
	- If (r9) is required to be (0.0), it has to be input as any negative number
	- Any other positive input value will be taken as is
- r10= Coefficient of fluid inertia force:
	- The value for  $(r10)$  is set to  $(r9)$  if input as  $(0.0)$
	- If (r10) is required to be (0.0), it has to be input as any negative number
	- Any other positive input value will be taken as is
- r11= Coefficient of drag

# **Material Properties**

(*None)*

# **Element Loadings**

- Hydrostatic
- Hydrodynamic

# **Output Results**

*(None)*

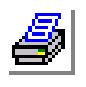

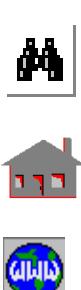

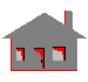

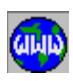

# **Thermal Radiation Link (RLINK)**

## **General Description**

RLINK is a 2-node element to model the heat flow between two nodes due to radiation. One degree of freedom for each node is used in two- or threedimensional thermal models.

The nodal input pattern for this element is shown in Figure 4-93. The two nodes may or may not be coincident. If one of the nodes is not connected to the model, its temperature must be specified as a boundary condition (source temperature). Z

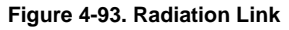

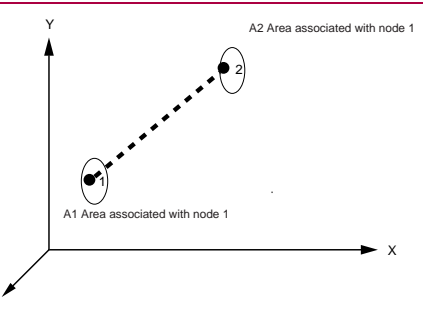

## **Special Features**

(*None)*

### **Element Group Options**

*(None)*

### **Real Constants**

- $r1$  = Area of the radiating surface associated with node1= $A_1$
- $r2 =$  View factor =  $F_{12}$  = (thermal

energy received by a node)/ (thermal energy radiated by the other node)

- r3 = Emissivity of surface associated with node  $1 = \varepsilon_1$
- $r4$  = Area of the radiating surface associated with node 2= A<sub>2</sub>
- r5 = Emissivity of surface associated with node  $2= \varepsilon_2$

## **Material Properties**

#### *(None)*

## **Element Loadings**

Thermal

## **Output Results**

Heat flow due to radiation is available for each element.

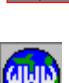

М

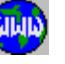

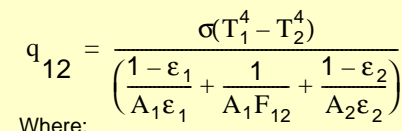

 $q_{12}$ = heat transfer rate through the element σ= Stefan-Boltzmann's constant  $T_1$  and  $T_2$  are temperatures of nodes 1 & 2 Other parameters are described in the Real Constants section.

# **Thermal Convection Link (CLINK)**

## **General Description**

CLINK is a 2-node element to model the heat flow due to convection between two nodes. One degree of freedom per node is used in two- or three-dimensional thermal models.

The nodal input pattern for this element is shown in Figure 4-94. The two nodes may or may not be coincident. Temperature boundary conditions must be specified at the node which is not directly connected to the model. This temperature boundary condition represents the convection source temperature.

## **Special Features**

*(None)*

## **Element Group Options**

*(None)*

**Figure 4-94. Convection Link**

# **Real Constants**

 $r1$  = Area of the convection surface

## **Material Properties** HC = Film coefficient

## **Element Loadings**

• Thermal

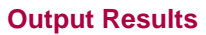

Heat flow due to convection is available for each element.

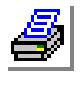

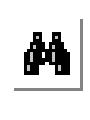

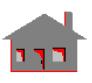

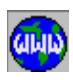

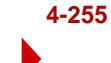

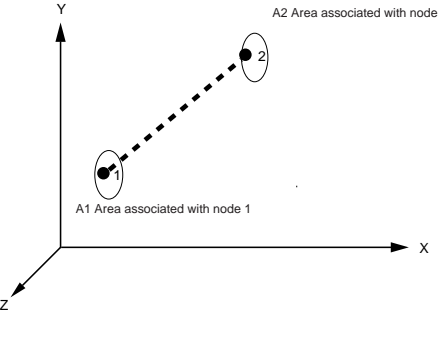

# *Thermal 3D Fluid Pipe Element (FLUIDT)*

# **General Description**

**Figure** The FLUIDT element is a 2-nod fluid element designed to simulate the cooling and heating of solids by running fluids. Given that the rate of the fluid flow is known, the element considers heat conduction within the fluid and heat convection between the solid and the fluid through the pipe wall. The element also considers the effects of fluid mass transport.

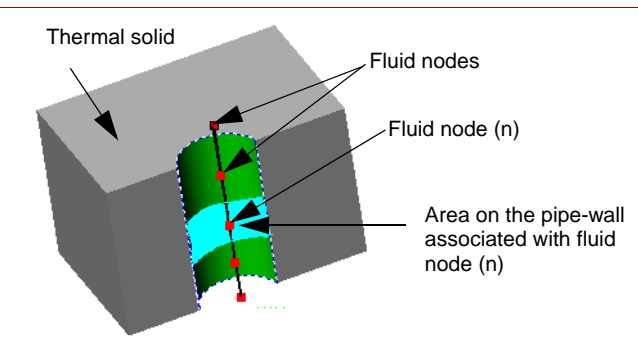

The program uses the information provided by the **FLINKDEF** command to associates each node of a FLUIDT element with a number of nodes on the thermal solid. These nodes represent the area of convection (portion of the pipe wall) associated with this fluid node.

Each node of the FLUIDT element has one degree of freedom (temperature).

# **Default Element Coordinate**

The nodal input pattern shown in Figure 4-95 specifies the direction of the element axis. The x-axis goes from the first node to the second node. Positive rate of flow indicates flow in the positive x-axis direction. Similarly, negative rate of flow indicates flow in the negative x-axis direction.

## **Figure 4-95. FLUIDT Element Connectivity**

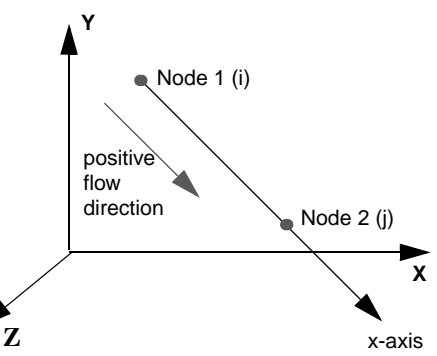

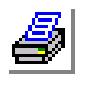

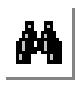

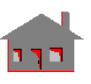

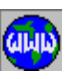

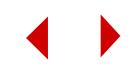

# **Material Properties**

- **•** Thermal conductivity of the fluid
- **•** Mass density of the fluid
- **•** Specific heat of the fluid
- **•** Viscosity of the fluid
- **•** Film coefficient

# **Element Group Options**

There are no element group options for this element.

# **Special Features**

- **•** Temperature-dependent properties
- **•** Unsymmetric thermal conductivity matrix
- **•** Steady state and transient thermal analysis

# **Required Input**

- **•** The mass flow rate.
- **•** The film coefficient as a material property, or the required parameters to evaluate a flow-dependent film coefficient using Nusselt number.
- Fluid pressure (required only if the density is dependent on the pressure as specified by the ideal gas law).
- The **FLINKDEF** command must be used along with the FLUIDT element group to define the region(s)/surface(s) that form the pipe wall on the thermal solid and associate them with the geometric curve that makes the FLUIDT elements. The area of convection associated with each node of the FLUIDT element is determined by the program.
- ✍ Temperature for evaluating the film coefficient is obtained by averaging the temperature of a solid node on the convection area and the associated fluid node. For any other purpose, temperature is defined by the average temperature of the two fluid nodes.

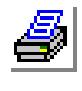

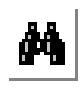

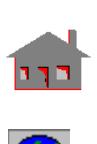

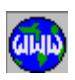

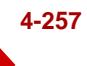

## **Real Constants**

- $r1 = Hy$ draulic diameter (D)
- $r2 = Cross-sectional area of the flow (A)$ (default =  $\Pi^*D^2/4$ )
- $r3$  = Mass flow rate (W)
	- $W > 0$ : Flow direction is in the positive x-axis of the element
	- $W < 0$ : Flow direction is in the negative x-axis of the element

### **Real constants to define flow-dependent film coefficient (used only if material property HC=0.0)**

 $r4, \ldots, r7$  = Real constants for determining the Nusselt's number. The flowdependent film coefficient is evaluated from:

 $h_f = (Nu)(K/D)$ 

where:

 $K =$  Fluid thermal conductivity

 $D =$  Hydraulic diameter

Nu = Nusselt number =  $r4 + (r5)$  (Re)<sup>r6</sup>(Pr)<sup>r7</sup>

where:

- $Re =$  Reynolds number =  $(W.D)/(V.A)$
- $Pr = Pr$  andtl number = c.v/K
- $W =$ Mass flow rate
- $c =$ Specific Heat
- $v = V$ iscosity

### **Real constants to evaluate density from the ideal gas law (used only if material property DENS=0.0)**

- $r8 = gas constant (Rgas)$
- $r9$  = Pressure (p) in the ideal gas law

$$
d = p / (R_{gas} T_{abs})
$$

where:  $d =$  density  $T_{\text{abs}}$  = Absolute temperature = T +  $T_{\text{offset}}$  $T =$  Average element temperature =  $(T_i + T_j) / 2$ 

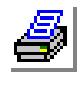

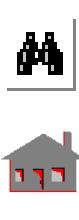

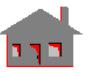

ani)<br>Alup

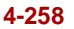

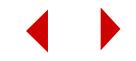

## **Material Properties**

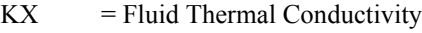

- DENS = Fluid Mass Density
- $C =$  Specific Heat
- $VISC = Fluid Viscosity$

 $HC = Film Coefficient$ 

# **Basic Element Formulation**

The matrix equation governing the element behavior is:

[C] {T'} + [K] {T} = {Q} + {Qg}

where:

 $[C]$  = specific heat matrix

 $[K]$  = conductivity matrix (includes effects of convection and mass transport

 ${T}$  = vector of nodal temperatures

 ${T'}$  = vector of variations of nodal temperatures with respect to time

 ${Q}$  = vector of nodal heat flow

 ${Q_g}$  = internal heat generation vector

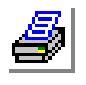

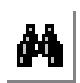

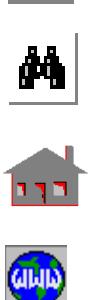

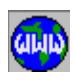

# *Pipe Flow Element (HLINK)*

## **General Description**

HLINK is a 4-node or 2-node element to model the flow through a pipe with heat transfer. All 4-node elements must be defined in the X-Y plane. Nodes 1 and 2 must lie along the axis of the pipe and nodes 3 and 4 lie on the pipe wall as shown in Figure 4-95. The nodes on the axis of the pipe have pressure and temperature degrees of freedom whereas the nodes on the pipe wall have only temperature degree of freedom. The 2-node element is used only if users are interested in getting the hydraulic solution (i.e., calculation of nodal pressures).

In order to consider the heat transfer with the flowing fluid, a heat transfer coefficient is specified through an empirical correlation of the following form:

$$
Nu = C1 + C2 \cdot R_e^{C3} \cdot P_r^{C4}
$$

*where* 

Nu is the Nusselt number,

 $R_e$  is the Reynolds number, and

 $P_r$  is the Prandtl number.

The constants C1, C2, C3 and C4 are specified through a real constant set.

## **Special Features**

*(None)*

## **Element Group Options**

**Op. 1:** Type of calculations (elements)

- $= 0$ ; calculate hydraulic solution: 2-node element (default)
- = 1; calculate thermal and hydraulic solutions: 4-node element

**Op. 2 to Op. 8:** Unused options for this element

## **Real Constants**

- $r1 =$ Diameter of the pipe
- $r2$  = Friction factor
- $r3 =$  Value of C1 in the heat transfer correlation

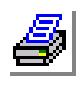

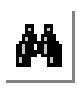

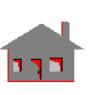

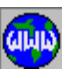

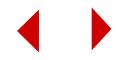
- $r4 =$  Value of C2 in the heat transfer correlation
- $r5 =$  Value of C3 in the heat transfer correlation
- $r6 =$  Value of C4 in the heat transfer correlation

#### **Material Properties**

- $\boldsymbol{K} \boldsymbol{X}$  = Thermal conductivity of the fluid
- $DENS = Density of the fluid$
- $C =$  Specific heat of the fluid
- $VISC = Dynamic viscosity of the fluid$

#### **Element Loadings**

*(None)*

#### **Output Results**

Pressure and temperature values are printed at each nodal point.

#### **Figure 4-96. Pipe Flow Element**

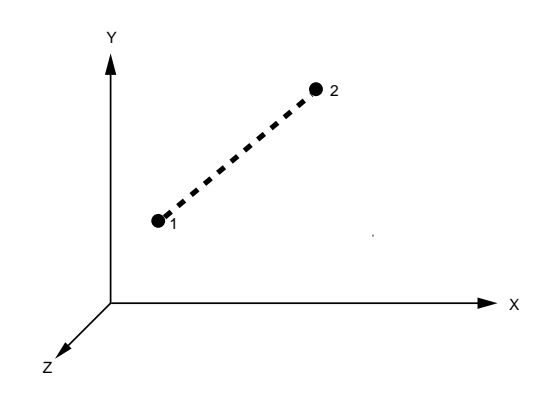

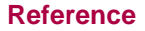

K. H. Huebner and E. A. Thornton, "The Finite Element Method for Engineers", John Wiley & sons, 1982.

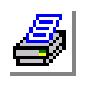

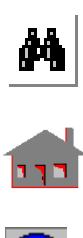

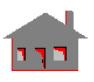

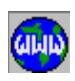

*COSMOS/M User's Guide* **4-261**

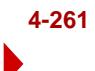

## *Fluid Flow 2D 4-Node Isoparametric Element (FLOW2D)*

#### **General Description**

FLOW2D is a 4-node quadrilateral element. It can be used to model both two dimensional and axisymmetric fluid flow problems. All the elements must be defined in the X-Y plane as shown in Figure 4-97. Axisymmetric models have to be defined in the positive X half-plane in which X represents the radial direction and Y refers to the axis of symmetry.

Each node has three (3) degrees of freedom: u and v (which are the components of velocity in X and Y directions) in addition to the temperature. For the nodal input pattern both clockwise and counter-clockwise numbering are allowed.

#### **Special Features**

*(None)*

#### **Element Group Options**

#### **Op. 1:**

- = 0; PLANE2D element (default option)
- = 1; axisymmetric element
- **Op. 2 to Op. 8:** Unused for this element

### **Real Constants**

*(None)*

#### **Material Properties**

- $VISC = Dynamic viscosity of the fluid$
- $DENS = Density of the fluid$
- $\boldsymbol{K} \boldsymbol{X}$  = Thermal conductivity of the fluid
- $C =$  Specific heat of the fluid
- $BETA = Coefficient of volumetric expansion$
- $M, N$  = Parameters in the power law model for non Newtonian fluids (to be specified through the **Flow Model** command)

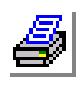

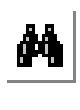

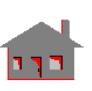

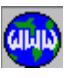

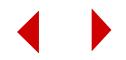

For compressible fluid flow analysis, only the following material properties are to be specified:

- $C =$  Specific heat at constant pressure
- GAMMA= Ratio of specific heat at constant pressure to specific heat at constant volume

#### **Element Loadings**

- Pressure (applied normal to element faces)
- Thermal convection
- Internal heat generation
- Applied heat flux

#### **Output Results**

Velocity, pressure and temperature values are printed at each nodal point. The nodal pressure is an average over the elements that are connected to the node.

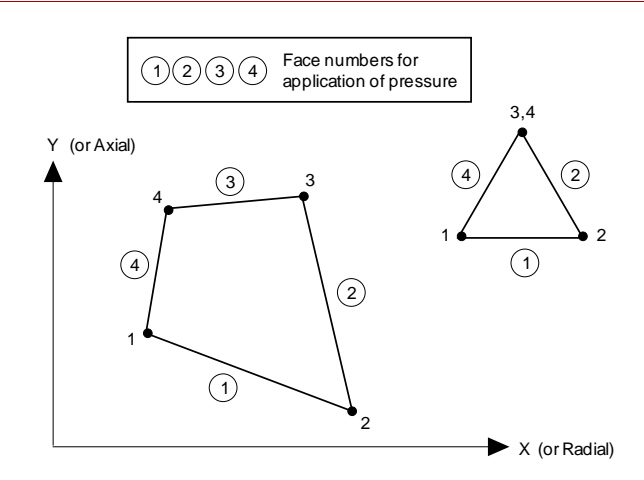

#### **Figure 4-97. 4-Node Isoparametric Quadrilateral Element**

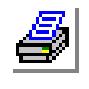

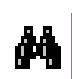

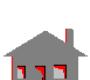

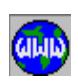

**Reference**

K. H. Huebner and E. A. Thornton, "The Finite Element Method for Engineers," John Wiley & Sons, 1982

## *Fluid Flow 3D 8-Node Isoparametric Element (FLOW3D)*

#### **General Description**

FLOW3D is an 8-node element for three-dimensional fluid flow problems. The nodal input pattern for this element is shown in Figure 4-98. Each node has four degrees of freedom: u, v, and w (which are the velocity components in X, Y and Z directions) in addition to the temperature.

#### **Special Features**

*(None)*

#### **Element Group Options**

*(None)*

#### **Real Constants**

*(None)*

#### **Material Properties**

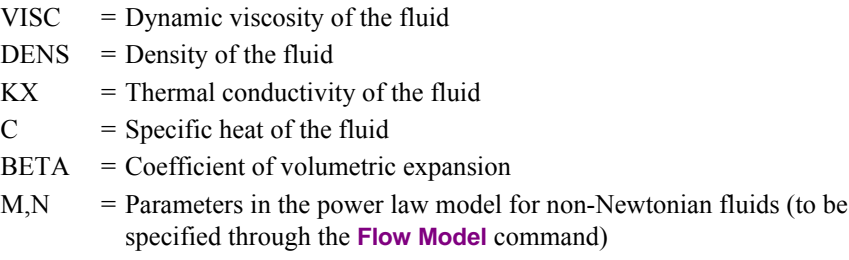

#### **Element Loadings**

- Pressure (applied normal to element faces)
- Thermal convection
- Internal heat generation
- Applied heat flux

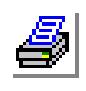

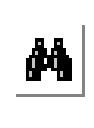

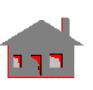

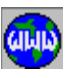

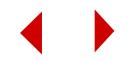

#### **Output Results**

Velocity, pressure and temperature values are printed at each nodal point. The nodal pressure is calculated by averaging the pressure values at the same node from different elements.

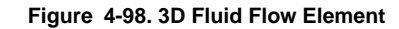

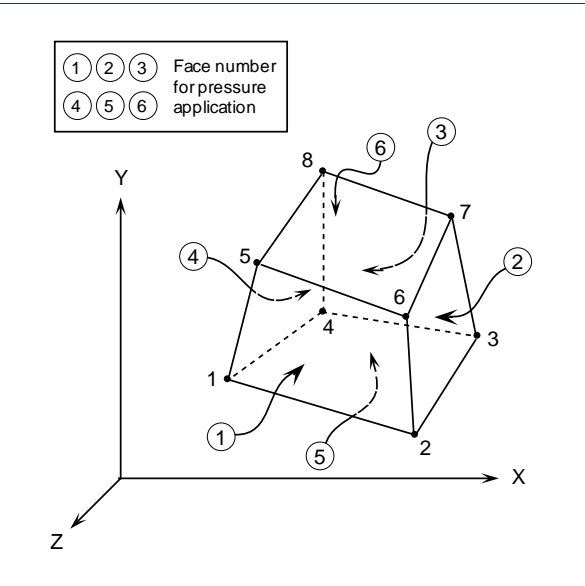

#### **Reference**

K. H. Huebner and E. A. Thornton, "The Finite Element Method for Engineers," John Wiley & Sons, 1982

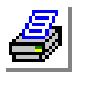

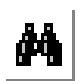

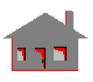

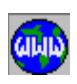

## *Magnetic 2D 4-Node Element (MAG2D)*

#### **General Description**

MAG2D is a 4-node quadrilateral element. It can be used to model both two dimensional and axisymmetric electromagnetic analysis. All the elements must be defined in the X-Y plane as shown in Figure 4-99. Axisymmetric models have to be defined in the positive X half-plane in which X represents the radial direction and Y refers to the axis of symmetry.

Each node has one (1) degree of freedom representing the magnetic potential. The element node numbering is shown in Figure 4-99. For this element, a 2 x 2 Gauss point integration scheme is used. In case of a collapsed-to-triangle element, a one(1) point integration is performed.

#### **Special Features**

*(None)*

#### **Element Group Options**

#### **Op. 1:**

- = 0; for PLANE2D analysis (default)
- = 1; for axisymmetric analysis

#### **Op. 2:**

- $= 0$ ; virtual displacement is fixed and set to zero (default)
- $= 1$ ; virtual displacement is movable and set to 1

**Op. 3 to Op. 8:** Unused options for this element

#### **Real Constants**

*(None)*

#### **Material Properties**

- MPERM = Magnetic permeability
- $ECONX = Electric conductivity in X-direction$
- ECONY = Electric conductivity in Y-direction
- $PMAGX = Coercivity of permanent magnets in X-direction$
- PMAGY = Coercivity of permanent magnets in Y-direction
- PMAGZ = Coercivity of permanent magnets in Z-direction

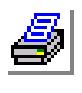

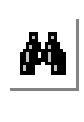

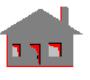

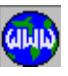

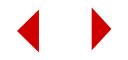

- $PMAGR =$  Coercivity of permanent magnets in the radial direction  $(R)$  of a global cylindrical coordinate system
- $PMAGT =$  Coercivity of permanent magnets in the circumferential direction  $(\theta)$ of a global cylindrical coordinate system

*where*

R and θ are defined with respect to the global Cartesian coordinate system.

#### **Element Loadings**

- Current density
- Electric charge density

#### **Output Results**

Magnetic flux densities, magnetic field intensities, magnetic forces, electric field intensity, magnetic current density and potential voltage are given at each node. Magnetic flux densities, magnetic field intensities, electric field intensities, current density and power losses are available for each element.

#### **Figure 4-99. 2D Magnetic Element**

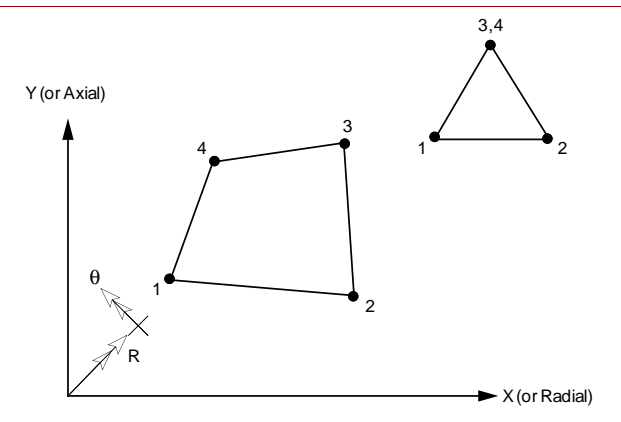

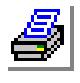

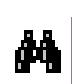

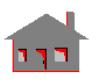

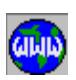

#### **References**

- **1.** K. H. Huebner and E. A. Thornton, "The Finite Element Method for Engineers," John Wiley & Sons, 1982.
- **2.** R. D. Cook, D. S. and M. E. Plesha, "Concepts and Applications of Finite Element Analysis," third Edition, John Wiley & Sons, 1989.
- **3.** P. P. Silvester and R. L. Ferrari, "Finite Elements For Electrical Engineers," second Edition, Cambridge University Press, 1990.

## *Magnetic 3D 8-Node Element (MAG3D)*

#### **General Description**

MAG3D is an 8-node element for three-dimensional electromagnetic analysis. Magnetic potential is the only degree of freedom considered at each node. The element node numbering is shown in Figure 4-100. For this element a  $2 \times 2 \times 2$  Gauss point integration scheme is used.

#### **Special Features**

*(None)*

#### **Element Group Options**

**Op. 1:**

- = 0; virtual displacement is fixed and set to zero (default)
- $= 1$ ; virtual displacement is movable and set to 1
- **Op. 2:** Unused option for this element
- **Op. 3:** Corresponding current source number
- **Op. 4 to Op. 8:** Unused options for this element

#### **Real Constants**

*(None)*

#### **Material Properties**

- MPERM = Magnetic permeability
- $ECONX = Electric conductivity in X-direction$
- ECONY = Electric conductivity in Y-direction
- ECONZ = Electric conductivity in Z-direction
- $PMAGX = Coercivity of permanent magnets in X direction$
- PMAGY = Coercivity of permanent magnets in Y direction
- PMAGZ = Coercivity of permanent magnets in Z direction
- $PMAGR =$  Coercivity of permanent magnets in the radial direction  $(R)$  of a global cylindrical coordinate system
- $PMAGT =$  Coercivity of permanent magnets in the circumferential direction  $(\theta)$ of a global cylindrical coordinate system

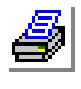

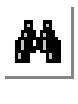

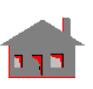

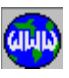

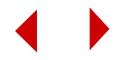

*where:*

θ and R are defined with respect to the global Cartesian coordinate system

#### **Element Loadings**

• Electric charge density

#### **Output Results**

Magnet flux densities, magnetic field intensities, magnetic forces, electric field intensity, magnetic current density and potential voltage are given at each node. Magnetic flux densities, magnetic field intensities, electric field intensities, current density and power losses are available for each element.

#### **Figure 4-100. 3D Magnetic Element**

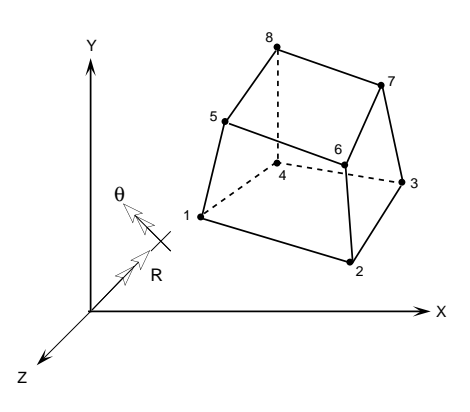

#### **References**

- **1.** K. J. Bathe, "Finite Element Procedures in Engineering Analysis," Prentice-Hall, Inc., 1982.
- **2.** P. P. Silvester and R. L. Ferrari, "Finite Elements for Electrical Engineers," second Edition, Cambridge University, 1990.

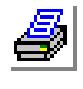

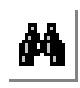

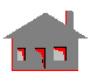

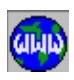

## *Magnetic 3D 4- or 10-Node Tetrahedron Solid Element (TETRA4 or TETRA10)*

#### **General Description**

TETRA4 or TETRA10 is a 4- or 10-node three dimensional solid element of the analysis of electromagnetic problems. Magnetic potential is the only degree of freedom considered at each node. The element node numbering is shown in Figure 4-101 or the 4-node element and Figure 4-102 for the 10-node element. Both clockwise and counter-clockwise numbering are allowed.

#### **Special Features**

*(None)*

#### **Element Group Options**

- **Op. 1:** 
	- = 0; virtual displacement is fixed and set to zero (default)
	- = 1; virtual displacement is movable and set to 1

**Op. 2:** Unrelated option to this type of analysis (use default value)

**Op. 3:** Corresponding current source number

**Op. 4 to Op. 8:** Unrelated option to this type of analysis (use default values)

#### **Real Constants**

*(None)*

#### **Material Properties**

- MPERM = Magnetic permeability
- $ECONX = Electric conductivity in X-direction$
- ECONY = Electric conductivity in Y-direction
- ECONZ = Electric conductivity in Z-direction
- $PMAGX = Coercivity of permanent magnets in X-direction$
- PMAGY = Coercivity of permanent magnets in Y-direction
- PMAGZ = Coercivity of permanent magnets in Z-direction

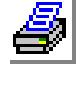

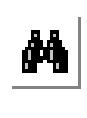

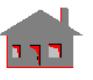

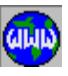

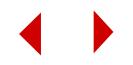

- $PMAGR =$  Coercivity of permanent magnets in the radial direction  $(R)$  of a global cylindrical coordinate system
- PMAGT = Coercivity of permanent magnets in the circumferential direction  $(θ)$ of a global cylindrical coordinate system

*where:* 

θ and R are defined with respect to the global Cartesian coordinate system

#### **Element Loadings**

• Electric charge density

#### **Output Results**

Magnetic flux densities, magnetic field intensities, magnetic forces, electric field intensity, magnetic current density and potential voltage are given at each node. Magnetic flux densities, magnetic field intensities, electric field intensities, current density and power losses are available for each element.

#### **Figure 4-101. 4-Node Magnetic Tetrahedron Element**

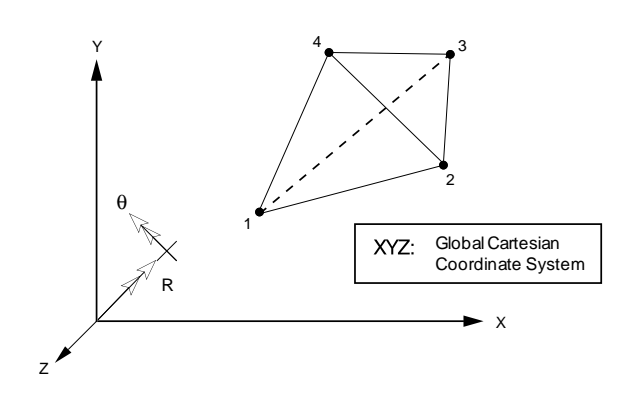

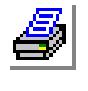

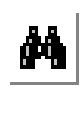

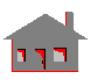

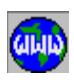

*COSMOS/M User's Guide* **4-271**

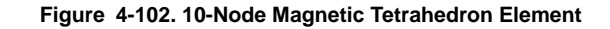

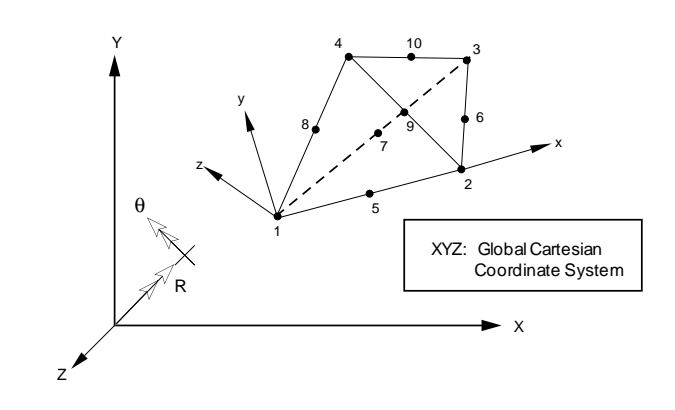

#### **References**

- **1.** O. C. Zienkiewicz, "The Finite Element Method," McGraw-Hill, 1977.
- **2.** S. S. Rao, "The Finite Element Method in Engineering," Pergamon Press, Oxford, 1982.
- **3.** P. P. Silvester and R. L. Ferrari, "Finite Elements For Electrical Engineers," second Edition, Cambridge University Press, 1990.

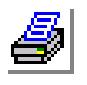

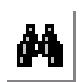

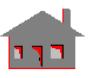

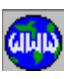

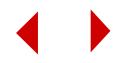

# **5** *Modeling Examples*

## *Introduction*

This chapter presents examples for the creation and meshing of geometric entities in GEOSTAR. Most of these examples are introduced in complete detail, with stepby-step procedures and illustrations. The examples are not intended to cover all the features of GEOSTAR, but rather to explain a selected subset of them. It is hoped that these examples will help you understand and confidently apply the individual commands in the Geometry, Meshing menus and part of the Propsets menus. These examples include.

#### **List of Modeling Examples**

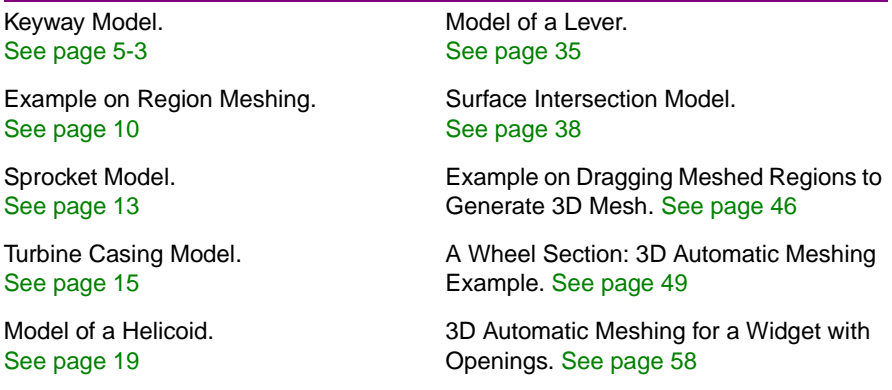

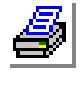

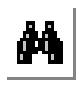

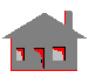

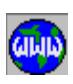

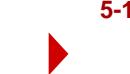

#### **List of Modeling Examples (Concluded)**

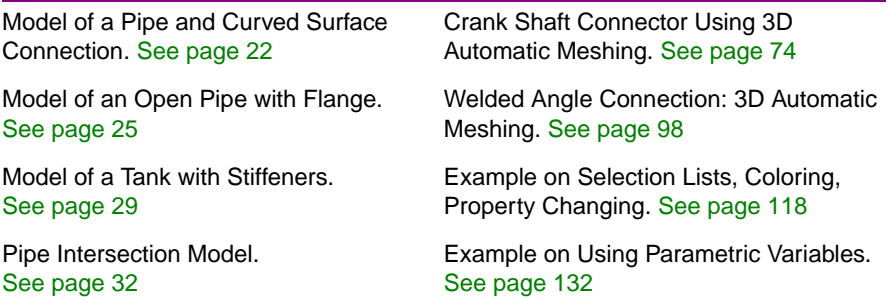

Moreover, input files for many verification problems are provided. The session files for these problems are located in the *vprobs* folder in the COSMOS/M directory. The verification problems for each type of analysis are provided in a separate folder. The prefix in the file name indicates the its type. For GEOSTAR modeling examples a prefix G is used. In order to use these examples, move to your work directory and copy any file (for example, G12.GEO) from the PROBLEMS directory created as explained above. At the system level, type GEOSTAR (or double click on the "GOESTAR" icon on Windows platforms), and furnish a problem name. When the *GEO Panel* appears, issue the File > **Load** command, and type in the input file name as G12.GEO. Accept the default parameters.

You will notice that the finite element model will be simultaneously constructed and displayed on the screen as the input file is read into GEOSTAR. You may need to scale and/or adjust the view of the model in the display area.

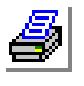

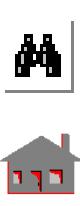

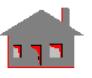

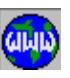

**5-2** *COSMOS/M User's Guide*

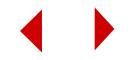

## *Keyway Model*

Figure 5-1 shows the geometry of the model to be constructed and meshed in GEOSTAR. The outer boundary of the model is made of straight lines and an elliptical curve. The inner keyway comprises of only straight lines. In the following description you will find that the straight boundaries are constructed using just one command, followed by another one to construct a quarter of an ellipse.

#### **Figure 5-1. Model Geometry**

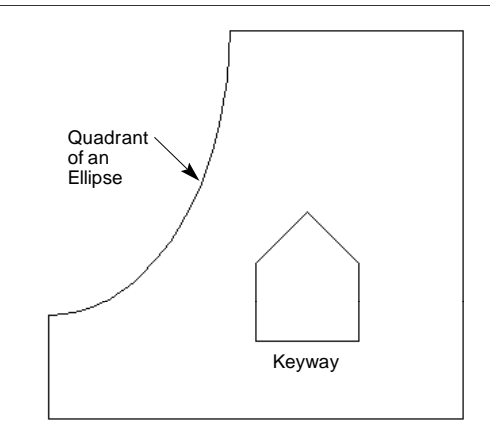

From the system level, type **GEOSTAR**

*(or double click on the "GEOSTAR" icon on Windows platforms)*

Name for the problem: **keyway** Click on **ok** to conclude the dialog box

When you enter **keyway** as a name for the problem, all files related to this problem will have this name and some extensions determined by the type of information they contain. It takes GEOSTAR few seconds to set up the data base files.

Clear the Display Window by clicking on the **Clear** button in the *Control Panel.*  Then adjust the view inside the Display Window.

*Geo Panel:* **View** Click on the XY-view button Close the View

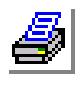

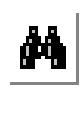

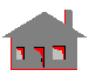

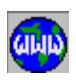

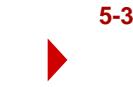

GEOSTAR requires you to set up a grid if you want to snap keypoints with the mouse. To display the grid, the plane where the grid is to be displayed should be set. A plane is defined by its normal (the Z-axis in this case).

```
Geo Panel: Geometry > GRID > Plane
      Click on accept to accept all default options
Geo Panel: Geometry > GRID > Grid On
      Click on accept
```
GEOSTAR will now define a grid starting from the origin of the axes, with 20 divisions on each axis representing 5 units each. This will allow for maximum coordinate values of 100 for both X and Y on the grid. The dimensions of the grid can be specified as desired.

#### **Figure 5-2. Default Grid Setting**

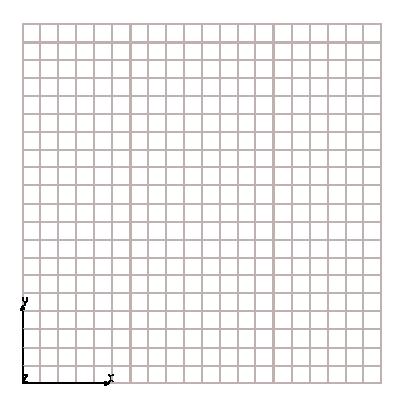

Click on the **STATUS1** button, a table will be displayed in which current information on the status of several flags controlling the plot of geometrical entities (keypoints "**PT**", curves "**CR**", contours "**CT**", regions "**RG**" etc.), their colors, labels, label colors and other options are shown. The table allows the user to toggle the flags to ON/OF and select the color of the various entities. We will change the label status of points, curves, contours and regions from OFF to ON. Although this process is not always required, we need it in this example to make it easier for you to follow the modeling procedure. The operation is accomplished by placing the mouse cursor on ON/OFF label flags for **PT**, **CR**, **CT** and **RG**. Click the left button of the mouse to switch from OFF to ON. After making these changes, save them by clicking on **SAVE**.

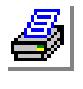

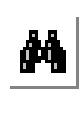

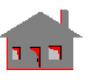

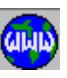

**5-4** *COSMOS/M User's Guide*

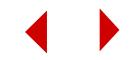

Now, you need to create a keypoint at the center of the elliptic curve. You can enter the coordinates of the point by typing from the keyboards or by snapping.

```
Geo Panel: Geometry > POINTS > Define
  Keypoint number: 1
  Keypoint coordinates (or snap it from the grid): (10, 90, 0)
      As you move the mouse, you will notice a point snapping to the near-
      est grid on the grid plane. The coordinates of the point will appear in a
      dialog box. You can move the mouse until you see the coordinates 
      (10, 90, 0) and then click the left button once to confirm its placement.
```
Accept the entries

To construct the straight sides of the model, we can create a polyline by snapping keypoints from the grid. As you move from the first point, a line will rubber-band till you establish the next point.

```
Geo Panel: Geometry > CURVES > Draw Polyline
  Curve number: 1
  Coordinates of keypoint 1: (45,90,0)
  Coordinates of keypoint 2: (90,90,0)
  Coordinates of keypoint 3: (90,15,0)
  Coordinates of keypoint 4: (10,15,0)
  Coordinates of keypoint 5: (10,35,0)
  Coordinates of keypoint 6: (10,35,0)
  Accept the entries
```
It should be noted that in order to terminate the polyline definition the last keypoint (point 6) located at (10, 35, 0) has to be entered twice. Five new keypoints (2 through 6) and four straight curves (1 through 4) will be created. The labels of the keypoints and the curves will be displayed on the screen.

Next, we create the elliptic part. Keypoint 1 will be the center of the ellipse. Keypoints 6 and 2 will be used to define the ends of the major and minor axes respectively. Since a quarter of an ellipse is used to build the model geometry, the number of quadrants should be specified as 1. Once you terminate the command, an elliptical curve will be constructed between keypoints 6 and 2 with label 5.

```
Geo Panel: Geometry > CURVES > Ellipse
  Curve number: 5
  Keypoint at the end of major axis: 6
  Keypoint at the end of minor axis: 2
  Keypoint at center: 1
  Number of quadrants: 1
  Accept the entries
```
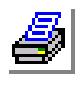

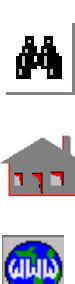

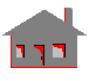

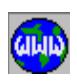

With the outer boundary of the model being completed, you can next proceed to the inner boundary. Since all sides of the keyway are straight, it can be constructed as a polyline.

```
Geo Panel: Geometry > CURVES > Draw Polyline
  Curve number: 6
  Coordinates of keypoint 1: (60,55,0)
  Coordinates of keypoint 2: (70,45,0)
  Coordinates of keypoint 3: (70,30,0)
  Coordinates of keypoint 4: (50,30,0)
  Coordinates of keypoint 5: (50,45,0)
  Coordinates of keypoint 6: (60,55,0)
  Coordinates of keypoint 6: (60,55,0)
  Accept the entries
```
As before, the last point should be entered twice. There will be five new keypoints (7 through 11) and five curves (6 through 10). Figure 5-3 shows the geometry of the model and the labels of the points and curves.

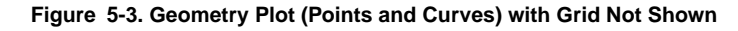

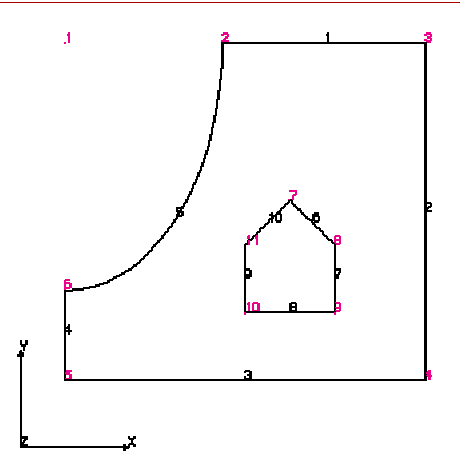

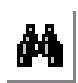

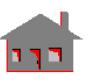

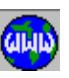

To mesh the model geometry, the automatic mesh generation capability of COSMOS/M will be used. In order to use automatic mesh generation, you need to define the region which is going to be filled with finite elements. A region in general is made up of an outer contour and may also have inner contours. Therefore, in order to define the region, you need first to define the outer and inner contours which define the connectivity for this problem.

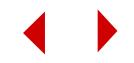

The average element size or the number of elements (mesh density) is specified during the process of contour definition. However, the mesh density can be later modified during meshing if necessary. It should be noted that if a contour is made up of more than one curve, you don't have to select all of them to uniquely define a contour. For this problem, one curve is sufficient to describe the outer contour, and that curve is known as the reference curve. Any one of the outer curves can be selected. Curve 4 is *arbitrarily* selected as the reference curve for the outer contour.

*Geo Panel:* Geometry > CONTOURS > **Define** Contour number: **1** Select mesh flag: **element size**, then continue Average element size: **6** Number of reference boundary curves: **1** Continue First boundary curve: **4** Accept the entries

You will notice that a contour with label 1 is displayed on the screen. The inner contour of the keyway will be defined in a similar way, with the same element size average. Curve 9 is chosen as the reference curve.

*Geo Panel:* Geometry > CONTOURS > **Define** Contour number: **2** Select mesh flag: **element size**, then continue Average element size: **6** Enter number of reference boundary curves: **1** Continue First boundary curve: **9** Accept the entries

Next, you can define the region bounded by contours 1 and 2. When defining regions, the outer contour must be selected first, then the inner one(s) if any.

*Geo Panel:* Geometry > REGIONS > **Define** Region number: **1** Number of contours to define the region: **2 Continue** Outer contour: **1** Inner contour 1: **2** Underlying surface: **0** Accept the entries

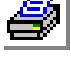

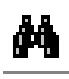

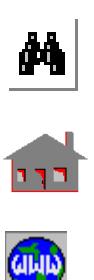

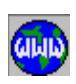

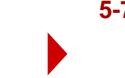

Click the **Clear** button to clear the display window. Then list and plot the contours and the region.

```
Geo Panel: Edit > List > Contour
  Beginning region: 1
  Ending region: 2
  Increment: 1
  Accept the entries
Geo Panel: Edit > List > Region
  Beginning region: 1
  Ending region: 1
  Increment: 1
  Accept the entries
Geo Panel: Edit > Plot > Contour
  Beginning region: 1
  Ending region: 2
  Increment: 1
  Accept the entries
Geo Panel: Edit > Plot > Region
  Beginning region: 1
  Ending region: 1
  Increment: 1
  Accept the entries
```
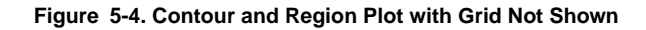

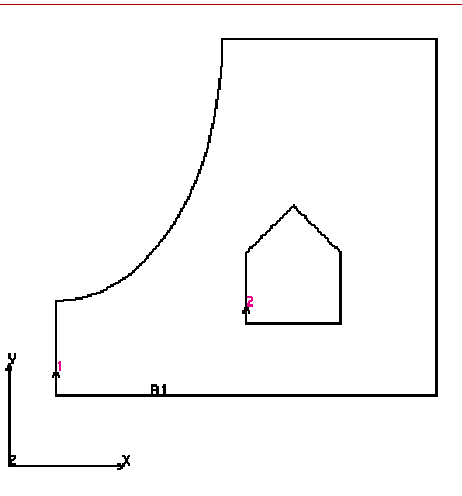

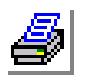

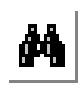

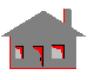

**GILIN** 

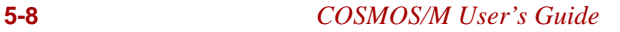

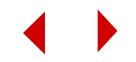

To automatically generate the finite element mesh in the region defined above, you can use the automatic meshing capability of GEOSTAR. When executing the meshing command you can always select the intended region by moving the mouse pointer to the region and click the left button once. The region will be highlighted.

*Geo Panel:* Meshing > AUTO MESH > **Regions** Beginning region number: **1** Ending region number: **1** Increment: **1** Number of smoothening iterations: **0** Meshing method: **Sweeping** Accept the entries

The region will be automatically meshed with triangular elements as shown in Figure 5-5. you can change the elements to quadrilaterals (Meshing > AUTO MESH > **Region Mesh Type**).

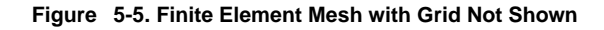

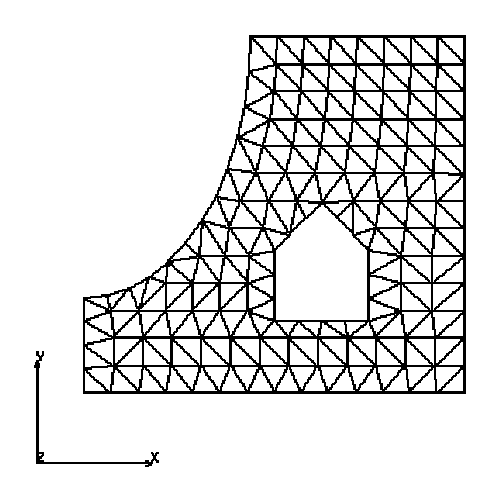

After the finite element mesh is generated, you can proceed to other stages of finite element analysis such as defining the material properties, boundary conditions, etc.

You may completely exit from GEOSTAR by clicking on the **EXIT** (File > **Exit**) button or you can start a new problem by clicking on the **NEWPROB** (File > **New**) button.

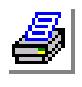

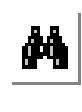

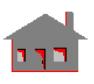

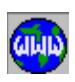

## *Example on Region Meshing*

This example illustrates the creation and meshing of regions using a rectangular plate with four openings. The following commands define the geometry of the model in the X-Y plane. These commands should be typed after the GEO > prompt in the console window. Read the on-line help (type "help" followed by the command name in the console window) to find out how to issue these commands by using the control panel.

PLANE,Z,0,1, *Choose the X-Y plane* VIEW,0,0,1,0,

*Set the screen view to the X-Y plane*

Type **STATUS1** or click on the **STATUS1** button. A table will be displayed in which current information on the status of several flags controlling the plot of geometrical entities (points "**PT**", curves "**CR**", contours "**CT**", regions "**RG**", etc.), their colors, labels, label colors and other options are shown. This table allows the user to toggle the flags between ON/OFF and select the color of the various entities. We will change the label status of points, curves, contours and regions from OFF to ON. Although this process is not always required, we need it in this example to make it easier for you to follow the modeling procedure. The operation is accomplished by placing the mouse cursor on the ON/OFF flag for **PT**, **CR**, **CT** and **RG**. Press either button of the mouse to switch from OFF to ON. After making the four changes, save them by moving the mouse cursor to **SAVE** and click any of its buttons.

CRPCORD,1,0,0,0,0,100,0,100,100,0,100,0,0,0,0,0, *Create sides of the plate*

CRPCORD,5,50,85,0,35,45,0,65,45,0,50,85,0,

*Create the triangular openings*

PT,8,80,80,0,

*Define center of the right circular opening*

PT,9,20,80,0,

*Define center of the left circular opening*

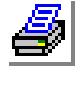

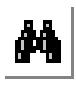

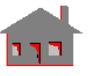

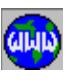

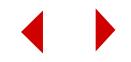

CRPCIRCLE,8,8,5,10,360,4,

*Generate the right circle*

CRPCIRCLE,12,9,5,10,360,4, *Generate the left circle*

PT,18,95,45,0,

*Define keypoint 18 at X=95, Y=45 and Z=0*

PT,19,5,45,0,

PT,20,50,45,0,

PT,21,50,35,0,

PT,22,50,25,0,

CRELLIPSE,16,19,21,20,2,

*Generate half an ellipse with points 19 and 21 at the end of major and minor axes. The center is at point 20*

PT,23,50,10,0,

CRELLIPSE,18,19,23,20,2,

*Generate half an ellipse with points 19 and 23 at the end of major and minor axes. The center is located at point 20*

CRBLEND,16,18,0.5,1,0

*Blend curves 16 and 18*

CRBLEND,17,19,0.5,1,0 *Blend curves 17 and 19*

Before defining a region, we must define all the contours to be used in its definition. The outer edges of the plate are used to define contour 1, while the edges of the four openings are used to define contours 2, 3, 4 and 5. An average element size  $(5.0)$  is used for contour 5, and an average element size  $(4.0)$  is used for the rest of the contours. It should be noted that instead of specifying the average element size, the number of elements on each contour could have been specified. A more explicit definition is to use the **CTNU** command which enables the user to specify the number of elements on each curve associated with the contour. Note that one curve is sufficient to uniquely define each contour.

CT,1,0,4,1,1,0,

*Define the first contour with element size (4.0)*

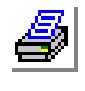

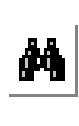

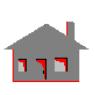

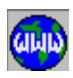

CT,2,0,4,1,12,0, CT,3,0,4,1,10,0, CT,4,0,4,1,7,0, CT,5,0,5,4,16,17,19,18,0, *Define contour 5 with element size (5.0)*

Create region 1 with contour 1 as the outer contour and contours 2 through 5 as inner contours. Note that it is allowed to use contours for which an average element size is used and contours for which an approximate number of elements is used, in the definition of the same region. The created region is meshed, and two iterations are used to refine the mesh.

RG,1,5,1,2,3,4,5,0, *Create a region with 5 contours* MA\_RG,1,1,1,2,1,

*Automesh the region*

The created finite element mesh is shown in Figure 5-6. The **MARGCH** command can be used to change the mesh to quad elements.

**Figure 5-6. Meshed Region**

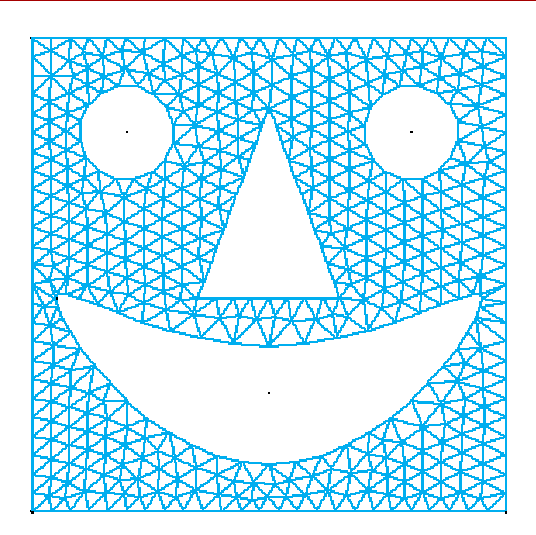

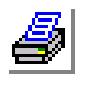

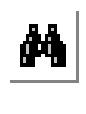

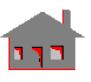

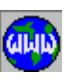

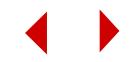

## *Sprocket Model*

#### **Figure 5-7. Finite Element Mesh of Sprocket with Five Holes**

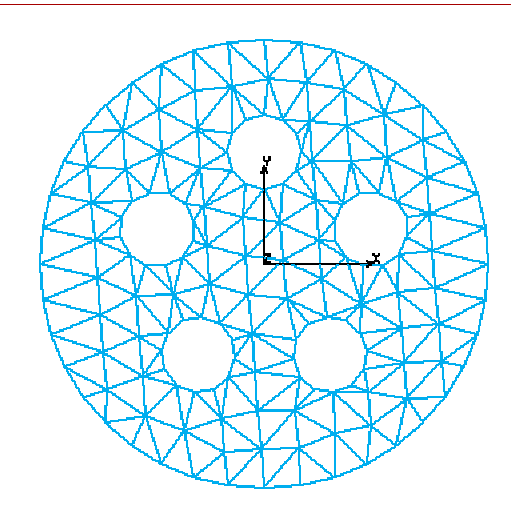

The command list for the Sprocket model is given below for command driven modeling. Type each line after the GEO > prompt in the console window exactly as shown, followed by pressing the ENTER key. Read on-line Help for each command to find out how to issue it using the Control Panel.

VIEW;

*Set the screen view to the X-Y plane*

PLANE;

*Choose the X-Y plane*

#### PT,1,0,0,0

*Define the center of outer circle*

#### PT,2,0,30,0

*Define a point on the zero degree plane of the circular boundary*

#### CRPCIRCLE,1,1,2,60,360,4

*Generate the outer circle with a 60 unit radius*

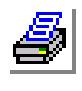

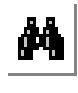

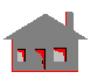

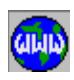

SCALE;

*Fit the model in the screen*

CRPCIRCLE,5,2,1,10,360,4

*Generate one of the interior holes*

CRGEN,4,5,8,1,1,0,0,72

*Create four more circles*

CT,1,0,10,1,4,0

*Establish the outer contour with element size (10)*

CT,2,1,12,1,5,0

*Generate the first interior contour with element number (12)*

CT,3,1,12,1,9,0

CT,4,1,12,1,13,0

CT,5,1,12,1,17,0

CT,6,1,12,1,21,0

RG,1,6,1,2,3,4,5,6,0

*Define a region using 6 contours*

MA\_RG,1,1,1,0,0

*Mesh the region using the automatic feature*

CLS,1,

*Clear the screen*

EPLOT;

*Plot all the elements*

You may exit completely from GEOSTAR by selecting the command **EXIT** from the File menu. Alternately, you can issue the command **NEWPROB** (File > **New**) and specify a problem name to start the next example problem.

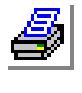

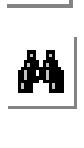

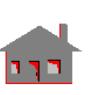

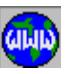

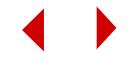

## *Turbine Casing Model*

Type the commands after the GEO > prompt in the console window exactly as shown to create the model. A semicolon accepts all the default values of the command. A comma is similar to clicking the mouse or hitting the ENTER key. Read the on-line help for each command to find out how to issue it using the Control Panel (type "help" followed by the command name in the console window).

#### **Figure 5-8. Model of a Turbine Casing**

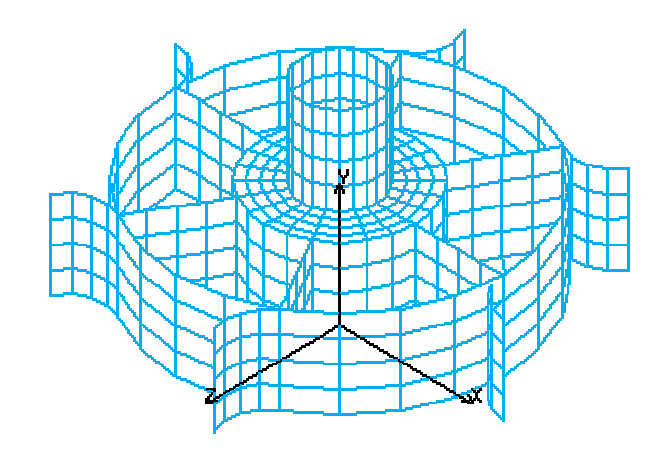

#### VIEW;

*Set the screen view to refer to the X-Y plane*

#### CLS;

*Clear the screen*

#### AXIS;

*Display the X-Y coordinate system*

#### PLANE;

*Set the X-Y plane*

#### GRIDON;

*Turn on the grid so that you can pick keypoints with the mouse*

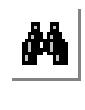

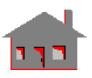

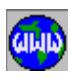

Type **STATUS1**. A table will be displayed in which current information on the status of several flags controlling the plot of geometrical entities (points "**PT**", curves "**CR**", surfaces "**SF**", etc.), their colors, labels, label colors and other options are shown. This table allows the user to toggle the flags between ON/OFF and select the color of the various entities. We will change the label status of points, curves and surfaces from OFF to ON. Although this process is not always required, we need it in this example to make it easier for you to follow the modeling procedure. The operation is accomplished by placing the mouse cursor on the ON/ OFF flag for **PT**, **CR** and **SF**. Press either button of the mouse to switch from OFF to ON. After making the three changes, save them by moving the mouse cursor to **SAVE** and click any of its buttons.

PT,1,15,85,0, *Define keypoint 1 at X=15, Y=85, Z=0*  PT,2,15,50,0, PT,3,30,50,0, PT,4,30,15,0, PT,5,65,15,0, PT,6,65,50,0, CRLINE,1,1,2, *Define line 1 between keypoints 1 and 2* CRLINE,2,2,3, CRLINE,3,3,4, CRLINE,4,4,5, CRLINE,5,3,6, CRLINE,6,6,5, VIEW,1,1,1; *Set isometric view* PT,7,80,15,0,

PT,8,80,15,15,

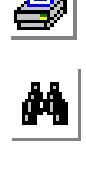

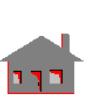

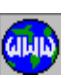

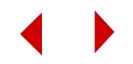

#### CRARC,7,5,8,7,15,

*Define a circular arc between keypoints 5 and 8, with center of curvature toward keypoint 7 and a radius of (15)*

#### SFEXTR,7,7,1,Y,35,

*Generate a surface by extruding curve 7 by (35) units in Y-direction*

#### SF2CR,2,4,5,0,

*Define a surface between boundary curves 4 and 5. A plot of the basic curves is shown in Figure 5-9*

#### SCALE;

*Scale the screen*

#### CLS;

SFPLOT,1,2,1;

*Plot surfaces 1 and 2*

#### SFGEN,5,1,2,1,1,0,60,0,

*Generate (5 times) surfaces similar to 1 and 2 by a rotation angle of 60 degrees about the Y-axis*

#### SCALE;

AXIS

CLS;

CRPLOT,1,3,1,

*Plot curves 1 and 3*

#### SFSWEEP,1,3,1,Y,360,6,

*Generate surfaces by sweeping curves 1, 2 and 3 about the Y-axis 360* 

*degrees with 6 segments*

#### CLS;

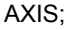

CRPLOT,4,6,2,

#### SFSWEEP,4,6,2,Y,360,6

*Generate surfaces by sweeping curves 4 and 6*

CLS;

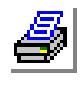

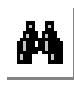

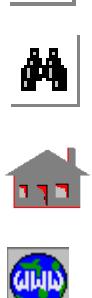

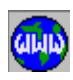

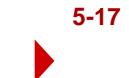

SFPLOT;

*Plot all surfaces*

M\_SF,1,21,1,4,4,4;

*Mesh surfaces 1 to 21 with 4-node elements considering 4 elements along each major side of these surfaces*

NMERGE;

*Merge nodes on common boundaries*

NCOMPRESS;

*Remove node numbering gaps*

M\_SF,22,42,1,4,4,4;

*Mesh surfaces 22 to 42*

NMERGE;

NCOMPRESS;

HIDDEN,1,

*Turn the hidden line option on*

CLS;

EPLOT;

*Plot all elements*

**Figure 5-9. Basic Curves**

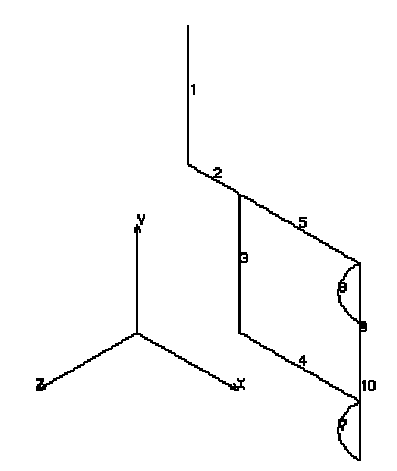

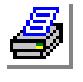

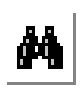

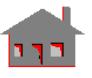

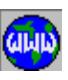

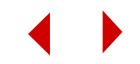

## *Model of a Helicoid*

Type the commands at the GEO > prompt in the console window as shown below to create the model. Read the on-line help for each command to find out how to issue it using the Control Panel. A semicolon accepts all the default values of the command. A comma is similar to clicking the mouse or hitting the ENTER key to confirm a value. After you type a command line, hit ENTER.

#### **Figure 5-10. Model of a Helicoid**

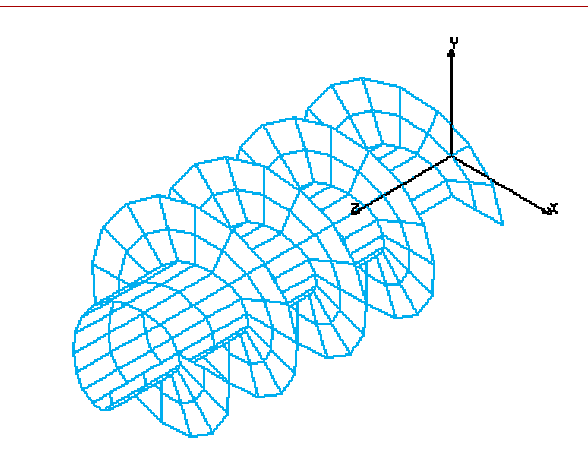

VIEW,1,1,1,0, *Set isometric view*

Type **STATUS1**. A table will be displayed in which current information on the status of several flags controlling the plot of geometrical entities (points "**PT**", curves "**CR**", surfaces "**SF**", etc.), their colors, labels, label colors and other options are shown. This table allows the user to toggle the flags between ON/OFF and select the color of the various entities. We will change the label status of points, curves and surfaces from OFF to ON. Although this process is not always required, we need it in this example to make it easier for you to follow the modeling procedure. The operation is accomplished by placing the mouse cursor on the ON/ OFF flag for **PT**, **CR** and **SF**. Press either button of the mouse to switch from OFF to ON. After making the three changes, save them by moving the mouse cursor to **SAVE** and click any of its buttons.

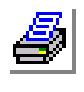

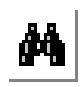

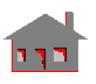

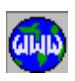

PT,1,20,0,20,

*Define keypoint 1 at X=20, Y=0 and Z=20*

PT,2,50,0,20,

PT,3,0,20,30,

PT,4,0,50,30,

PT,5,0,0,25,

CRARC,1,1,3,5;

*Define a circular arc between keypoint 1 and 3 with center of curvature toward keypoint 5*

CRARC,2,2,4,5;

SFEXTR,1,1,1,Z,40,

*Generate a surface by extruding curve 1 (40 units) in the Z direction*

SF2CR,2,1,2,0,

*Define a surface between two boundary curves 1 and 2 (surfaces 1 and 2 are shown in Figure 5-11)*

SFGEN,15,1,2,1,2,,,10,,,90,

*Generate surfaces by a translation of (0,0,10) in X, Y and Z and a rotation of (0,0,90) about X, Y and Z, of surfaces 1 and 2*

#### SCALE;

*Scale the screen*

CLS;

SFPLOT;

*Plot all surfaces*

M\_SF,1,32,1,4,4,2,1,1,0,

*Mesh surfaces 1 to 32 with 4-node elements considering 4 elements along one major side of the surface and 2 elements along the other major side of the surface*

CLS;

*Clear the screen*

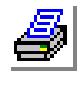

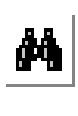

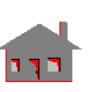

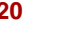

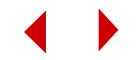

HIDDEN;

*Turn the hidden line option on*

EPLOT;

*Plot all elements* 

**Figure 5-11. Base Model**

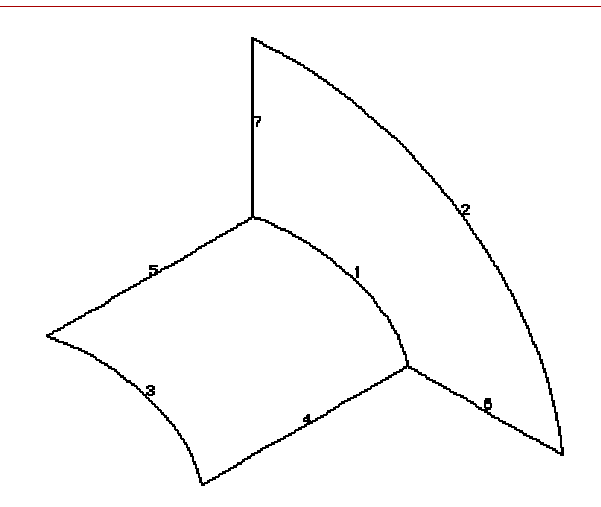

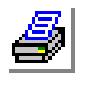

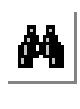

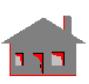

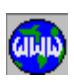

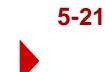

## *Model of a Pipe and Curved Surface Connection*

Type the commands after the GEO > prompt in the console window as shown below to create the model. A semicolon accepts all the default values of the command. A comma is similar to clicking the mouse or hitting the ENTER key to confirm a value. After you type a command line, hit ENTER. Read the on-line help for each command to find out how to use it using the Control Panel.

#### **Figure 5-12. Model of a Pipe and Curved Surface**

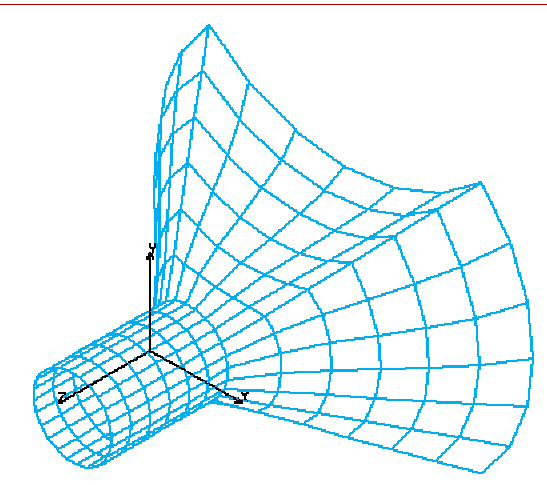

VIEW;

*Set the screen to view the X-Y plane*

Type **STATUS1**. A table will be displayed in which current information on the status of several flags controlling the plot of geometrical entities (points "**PT**", curves "**CR**", surfaces "**SF**", etc.), their colors, labels, label colors and other options are shown. This table allows the user to toggle the flags between ON/OFF and select the color of the various entities. We will change the label status of points, curves and surfaces from OFF to ON. Although this process is not always required, we need it in this example to make it easier for you to follow the modeling procedure. The operation is accomplished by placing the mouse cursor on the ON/OFF flag for **PT**, **CR** and **SF**. Press either button of the mouse to switch from OFF to ON. After making the three changes, save them by moving the mouse cursor to **SAVE** and click any of its buttons.

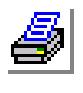

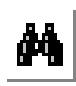

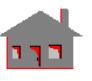

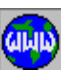

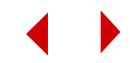

PT,1,15,80,0,

*Define keypoint 1 at X=15, Y=80 and Z=0*

PT,2,15,20,0, PT,3,85,80,0, PT,4,85,15,0,

PT,5,50,45,0,

CRCONIC,1,2,4,5,0.3,

*Define an elliptic curve between keypoints*  CRCONIC,2,3,1,5,0.4,2 and 4

CRARC,3,4,3,5;

*Define a circular curve between keypoints 4 and 3 with center of curvature toward keypoint 5* 

CRARC,4,1,2,5;

VIEW,1,1,1;

#### SCALE;

*Scale to the screen size*

PT,6,50,45,40,

PLANE,Z,40;

*Set a plane X-Y at Z=40*

VIEW,1,1,1;

CRPCIRCLE,5,6,2,10,360,4,

*Define a circle with center at keypoint 6 and radius (10) in a plane parallel to X-Y at Z=40*

SF2CR,1,1,5,0,

*Define a surface between two boundary curves* 

SF2CR,2,3,6,0,1 and 5 (A curve plot is given in Figure 5-13)

SF2CR,3,2,7,0, SF2CR,4,4,8,0, CLS;

SFPLOT;

*Plot all surfaces*

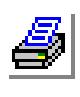

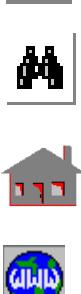

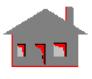

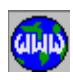

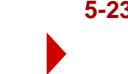

CRPLOT,5,8,1,

*Plot curves 5 to 8*

AXIS;

SFEXTR,5,8,1,Z,30,

*Generate 4 surfaces by extruding curves (5 to 8) 30 units in the Z direction*

CLS;

SFPLOT;

M\_SF,1,8,1,4,6,6,1,1,0,

*Mesh surfaces 1 to 8 with 4-node elements considering 6 elements along each major side of these surfaces*

CLS;

*Clear the screen*

HIDDEN;

*Turn the hidden line option on*

EPLOT;

*Plot all elements*

ROTATE,0,30,0;

*Rotate the picture by 30 degrees about the Y-axis (see Figure 5-12)*

**Figure 5-13. Curve Plot**

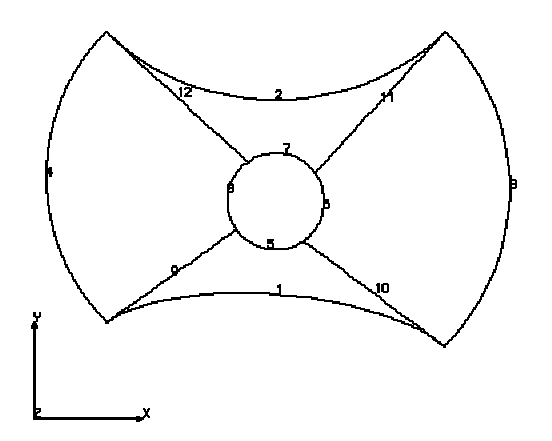

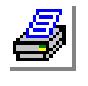

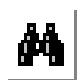

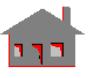

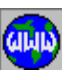

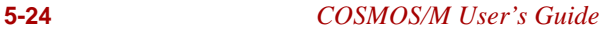

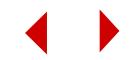
# *Model of an Open Pipe with Flange*

Type the commands after the GEO > prompt in the console window as shown below to create the model. You are encouraged however to use the commands interactively to learn more about the different options. Read the on-line help to find out how to issue commands by using the Control Panel. A semicolon accepts all the default values of the command. A comma is similar to clicking the mouse or hitting the ENTER key to confirm a value. After you type a command line, hit ENTER.

### **Figure 5-14. Model of an Open Pipe with Flange**

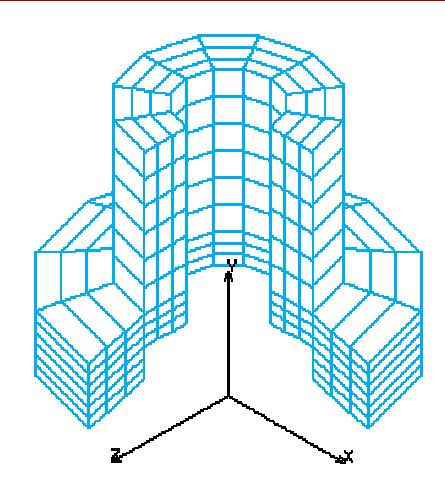

VIEW;

*Set the screen to view the X-Y plane*

Type **STATUS1**. A table will be displayed in which current information on the status of several flags controlling the plot of geometrical entities (points "**PT**", curves "**CR**", surfaces "**SF**", volumes "**VL**", etc.), their colors, labels, label colors and other options are shown. This table allows the user to toggle the flags between ON/OFF and select the color of the various entities. We will change the label status of points, curves, surfaces and volumes from OFF to ON. Although this process is not always required, we need it in this example to make it easier for you to follow the modeling procedure. The operation is accomplished by placing the mouse cursor on the ON/OFF flag for **PT**, **CR**, **SF** and **VL**. Press either button of the mouse

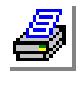

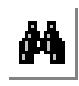

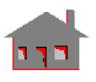

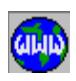

*COSMOS/M User's Guide* **5-25**

to switch from OFF to ON. After making the four changes, save them by moving the mouse cursor to **SAVE** and click any of its buttons.

PT,1,15,90,0, *Define keypoint 1 at X=15, Y=90 and Z=0* PT,2,15,40,0, PT,3,15,30,0, PT,4,30,90,0, PT,5,30,40,0, PT,6,30,30,0, PT,7,30,20,0, PT,8,50,35,0, PT,9,50,15,0, PT,10,50,25,0, CRLINE,1,1,4, *Define a line between keypoints 1 and 4* CRLINE,2,2,5, CRLINE,3,3,6, CRLINE,4,5,8, CRLINE,5,7,9, CRLINE,6,6,10, SF2CR,1,1,2,0, SF2CR,2,2,3,0, SF2CR,4,6,5,0, *Define a surface between two boundary curves 1 and 2 (The generated surfaces*  SF2CR,3,4,6,0, *(1 to 4) to are shown in Figure 5-15)* CLS; *Clear the screen* VIEW,1,1,1,0; SFPLOT,1,4, VLSWEEP,1,4,1,Y,180,2; *Generate volumes by sweeping surfaces 1 to 4 about the Y axis by 180 degrees (2 segments)*

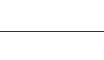

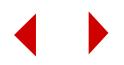

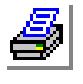

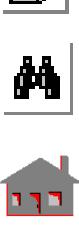

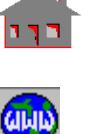

CLS;

VLPLOT;

*Plot all volumes*

SCALE;

*Scale to the screen size*

M\_VL,1,2,1,8,3,6,3,1,1,1,

*Mesh volumes 1 and 2 with 8-node solid elements. The three major sides of each volume are divided into 3, 6 and 3 segments respectively*

M\_VL,3,8,1,8,3,3,3,1,1,1,

*Mesh volumes 3 to 8 with 8-node solid elements. All sides are divided into 3 segments each*

CLS;

HIDDEN;

*Turn the hidden line option on*

## EPLOT;

*Plot all elements*

## ROTATE,0,45,0,0;

*Rotate the picture about the Y-axis by 45 degrees (see Figure 5-14)* 

**Figure 5-15. Plot of Profile Surfaces**

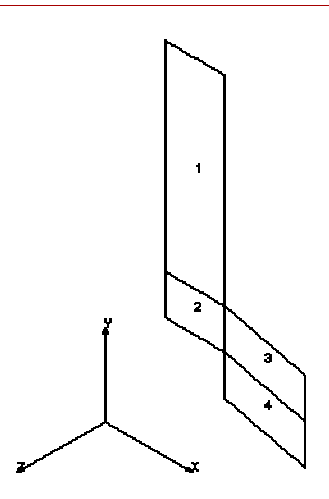

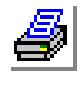

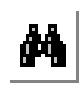

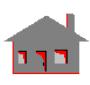

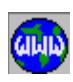

*COSMOS/M User's Guide* **5-27**

# *Model of a Tank with Stiffeners*

Type the commands after the GEO > prompt in the console window exactly as shown to create the model. A semicolon accepts all the default values of the command. A comma is similar to clicking the mouse or hitting the ENTER key to confirm a value. After you type a command line, hit ENTER. Read the on-line help to find out how to issue commands by using the Control Panel.

### **Figure 5-16. Model of a Tank with Stiffeners**

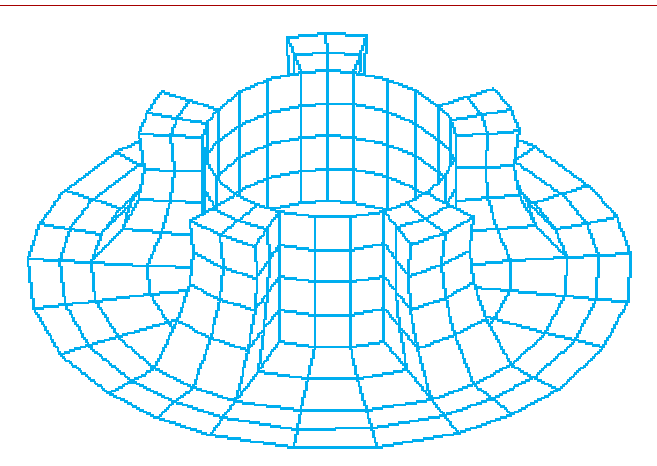

Type **STATUS1**. A table will be displayed in which current information on the status of several flags controlling the plot of geometrical entities (points "**PT**", curves "**CR**", surfaces "**SF**", volumes "**VL**", etc.), their colors, labels, label colors and other options are shown. This table allows the user to toggle the flags between ON/OFF and select the color of the various entities. We will change the label status of points, curves, surfaces and volumes from OFF to ON. Although this process is not always required, we need it in this example to make it easier for you to follow the modeling procedure. The operation is accomplished by placing the mouse cursor on the ON/OFF flag for **PT**, **CR**, **SF** and **VL**. Press either button of the mouse to switch from OFF to ON. After making the four changes, save them by moving the mouse cursor to **SAVE** and click any of its buttons.

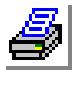

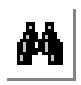

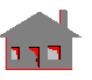

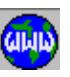

**5-28** *COSMOS/M User's Guide*

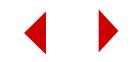

PT,1,40,75,0, *Define keypoint 1 at X=40, Y=75 and Z=0* PT,2,40,25,0, PT,3,75,25,0, PT,4,60,75,0, PT,5,95,25,0, PT,6,55,50,0, CRCONIC,1,4,3,6,0.6, *Define a hyperbola between keypoints 4 and 3* CRLINE,2,1,2, *Define a line between keypoints 1 and 2* CRLINE,3,3,5, SF2CR,1,2,1,0, *Define a surface between two boundary curves 2 and 1* VLSWEEP,1,1,1,Y,24,1, *Define a volume by sweeping surface 1 about the Y axis by 24 degrees (1 segment)*  SFSWEEP,3,3,1,Y,24,1, *Generate a surface by sweeping curve 3 about the Y axis by 24 degrees (1 segment)* SFSWEEP,2,3,1,Y,-48,1, SF2CR,10,18,20,0, *Define a surface between two boundary curves 18 and 20*  SFGEN,4,7,10,1,1,0,72,0, *Generate (4 times) surfaces similar to surfaces (7 to 10) a rotation of (0,72,0) about X, Y and Z (A plot of one fifth of the model is given in Figure 5-17)* CLS; VLPLOT; *Plot volume 1* VLGEN,4,1,1,1,1,0,72,0, *Generate (4 times) volumes similar to volume 1 by a rotation of (0,72,0) about X, Y and Z*

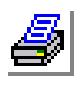

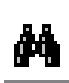

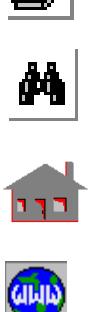

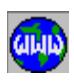

*COSMOS/M User's Guide* **5-29**

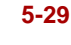

SCALE;

*Scale the screen*

M\_VL,1,5,1,8,4,2,2,1,1,1,

*Mesh volumes 1 to 5 with 8-node solid elements. The three major sides of each volume are divided to 4, 2 and 2 segments respectively* 

M\_SF,7,23,4,4,2,2,1,1, M\_SF,9,25,4,4,2,3,1,1,

M\_SF,8,24,4,4,4,3,1,1,

*Mesh surfaces 7, 11, 15, 19 and 23 with 4 node elements considering 2 elements along each major side of these surfaces*

M\_SF,10,26,4,4,3,2,1,1,

CLS;

*Clear the screen*

ROTATE,0,-20;

*Rotate the model by -20 degrees about the Y axis*

HIDDEN;

*Turn the hidden line option on*

EPLOT;

*Plot all elements*

**Figure 5-17. Plot of One Fifth of the Model**

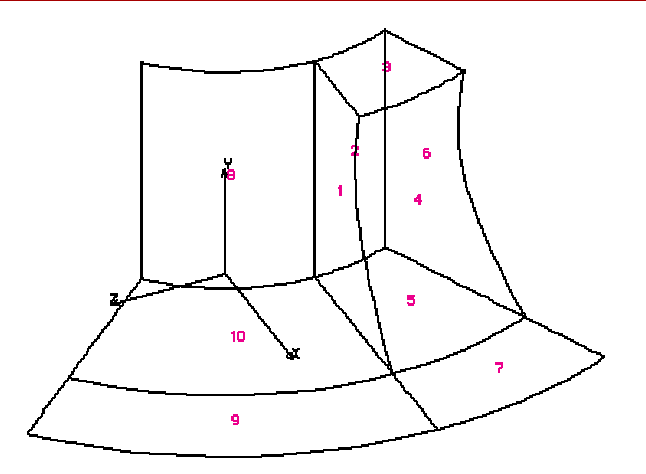

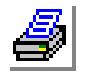

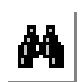

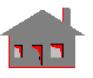

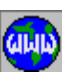

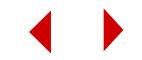

# *Pipe Intersection Model*

Type the commands after the GEO > prompt as shown below to create the model. Try to use the commands interactively by using the Control Panel as well. A semicolon accepts all the default values of the command. A comma is similar to clicking the mouse or hitting the ENTER key to confirm a value. After you type a command line, hit ENTER.

### **Figure 5-18. Model of an Intersection of Two Pipes**

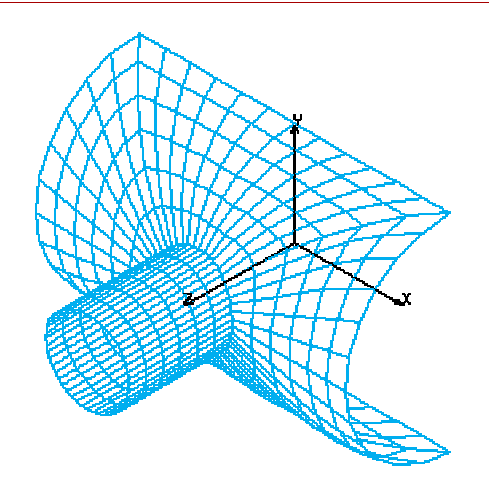

Type **STATUS1** or pull down the CONTROL menu, select the UTILITY submenu and then the **STATUS1** command. A table will be displayed in which current information on the status of several flags controlling the plot of geometrical entities (points "**PT**", curves "**CR**", surfaces "**SF**", etc.), their colors, labels, label colors and other options are shown. This table allows the user to toggle the flags between ON/ OFF and select the color of the various entities. We will change the label status of points, curves and surfaces from OFF to ON. Although this process is not always required, we need it in this example to make it easier for you to follow the modeling procedure. The operation is accomplished by placing the mouse cursor on the ON/ OFF flag for **PT**, **CR** and **SF**. Press either button of the mouse to switch from OFF to ON. After making the three changes, save them by moving the mouse cursor to **SAVE** and click any of its buttons.

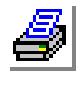

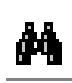

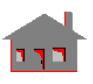

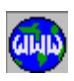

*COSMOS/M User's Guide* **5-31**

PT,1,0,0,0,

*Define keypoint 1 at the origin of the global coordinate system*

PT, 2, 20, 0, 0, PT,3,0,20,0, PT,4,0,0,50, PT,5,0,50,0, CRARC,1,3,2,1,20,

CRARC,2,5,4,1,50,

*Define an arc of radius (20) located between keypoints 3 and 2 with keypoint 1 towards its center of curvature*

SFEXTR,1,1,1,Z,100,

SFEXTR,2,2,1,X,75,

*Generate a surface by extruding curve 1by 100 units in the Z-direction*

CRINTSS,1,2,2,1,0.001,

*Generate a curve at the intersection of surfaces 1 and 2*

CRBRK,9,9,1,2,0,

*Break curve 9 into two segments*

CLS; SFPLOT,2,2,1,

PTPLOT,8,12,4,

CRONSF,12,8,2,0.001,0,

*Define a curve connected by keypoints 12 and 8 and located on surface 2*

CRPLOT;

CRLINE,12,11,9, *Define a line between keypoints 11 and 9*

CRARC,13,5,10,1,50, CLS;

CRPLOT,7,13,2,

*Plot curves 7, 9, 11 and 13*

SF4CR,3,13,9,11,7,0,

*Define a surface bounded by the curves 13,9,11 and 7*

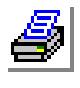

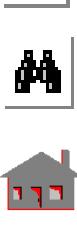

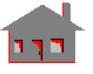

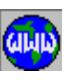

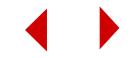

CLS; **CRPLOT** SF4CR,4,12,10,11,6,0, CRBRK,3,3,1,2,0,

SF2CR,5,9,14,0,

*Define a surface using curves 9 and 14 (See Figure 5-19)*

SF2CR,6,10,15,0,

M\_SF,3,6,1,4,6,6,1,1,

*Mesh surfaces 3,4,5 and 6 with 4-node elements considering 6 elements along each major side of these surfaces* 

VIEW,1,1,1,0,

ACTDMESH,SF,1,

*Activate the default meshing flag*

SFSYM,3,6,1,X,1,0,

*Create additional surfaces and their meshes by the symmetric reflection of surfaces 3 to 6 about the YZ plane*

SFSYM,3,10,1,Y,1,0, CLS; SCALE; CLS; HIDDEN; EPLOT;

## **Figure 5-19. Surface Plot of a Quarter Model**

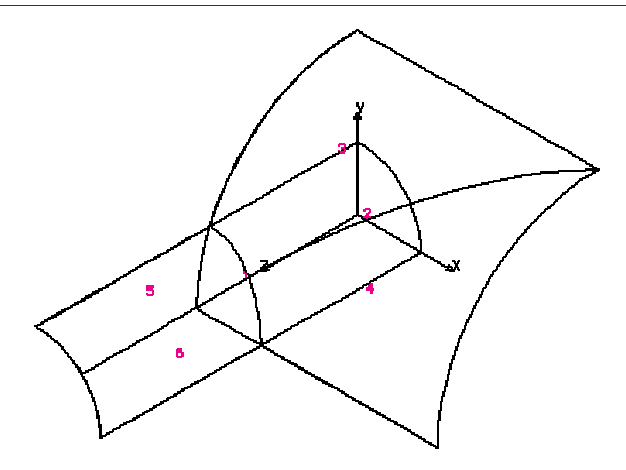

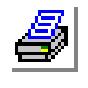

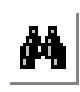

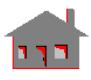

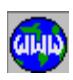

*COSMOS/M User's Guide* **5-33**

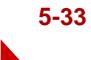

# *Model of a Lever*

Type the commands after the GEO > prompt exactly as shown to create the model. The user is advised to get familiar with the Control Panel input. A semicolon accepts all the default values of the command. A comma is similar to clicking the mouse or hitting the ENTER key to confirm a value. After you type a command line, hit ENTER.

**Figure 5-20. Model of a Lever**

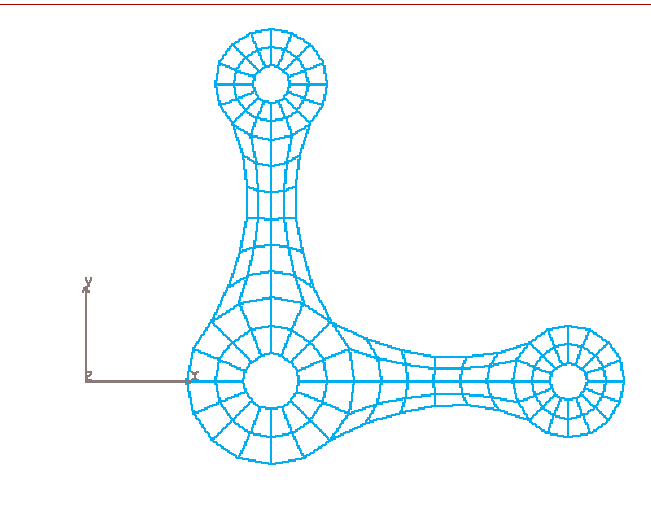

VIEW;

*Set the screen to view the X-Y plane*

Type **STATUS1** or pull down the CONTROL menu, select the UTILITY submenu and then the **STATUS1** command. A table will be displayed in which current information on the status of several flags controlling the plot of geometrical entities (points "**PT**", curves "**CR**", surfaces "**SF**", etc.), their colors, labels, label colors and other options are shown. This table allows the user to toggle the flags between ON/ OFF and select the color of the various entities. We will change the label status of points, curves and surfaces from OFF to ON. Although this process is not always required, we need it in this example to make it easier for you to follow the modeling procedure. The operation is accomplished by placing the mouse cursor on the ON/ OFF flag for **PT**, **CR** and **SF**. Press either button of the mouse to switch from OFF

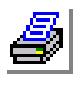

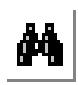

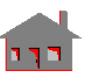

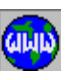

**5-34** *COSMOS/M User's Guide*

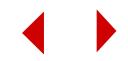

to ON. After making the three changes, save them by moving the mouse cursor to SAVE and click any of its buttons.

PT,1,50,80,0, *Define keypoint 1 at X=50, Y=80 and Z=0* PT,2,55,80,0, PT,3,65,80,0, PLANE; *Set the X-Y plane at Z=0* CRPCIRCLE,1,1,2,5,45,1, *Define a 45 degree circular arc with the center at keypoint 1 and radius of 5 starting from keypoint 2 with 1 segment* CRPCIRCLE,2,1,3,15,45,1, PT,6,50,95,0, CSYS,3,0,1,3,6, *Define a Cartesian coordinate system (3) using three keypoints 1, 3 and 6* ACTNUM,CR,0; *Deactivate curve labeling* ACTDMESH,SF,1, *Activate the surface default meshing flags* SF2CR,1,1,2,0, *Define a surface between two boundary curves 1 and 2* M\_SF,1,1,1,4,2,2,1,1, *Generate mesh for surface 1* SFGEN,7,1,1,1,1,0,0,45, *Generate and mesh 7 new surfaces from surface 1 with a rotation of (0, 0, 45) about X, Y and Z* SFSCALE,1,8,1,0,1.5,1.5,1,0,-80,0, *Generate and mesh 8 new surfaces by scaling the X and Y coordinates of surfaces 1 to 8 by a factor of 1.5 and then translate them 80 units in the Y direction*

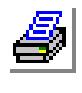

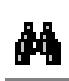

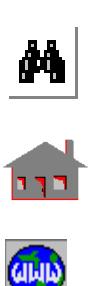

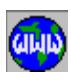

SCALE;

*Scale to the screen size*

PT,34,0,-35,0,

PT,35,80,-80,0,

PT,36,95,-80,0,

PT,37,80,-65,0,

CSYS,4,0,35,37,36,

*Define a local coordinate system (4) using keypoints 35, 37 and 36*

ACTSET,CS,0,

*Activate the global Cartesian coordinate system (0)*

CRCONIC,51,17,21,34,0.5,

*Define a conical curve between keypoints 21 and 34*

CRCONIC,52,13,25,34,0.5,

CRLINE,53,15,23,

*Define a line between keypoints 15 and 23*

SF4CR,17,52,19,53,34,0,

*Define a surface between four boundary curves: 52, 20, 53 and 36*

SF4CR,18,51,22,53,31,0,

ACTSET,CS,3,

*Activate local coordinate system (3)*

SFCOPY,1,8,1,4,

*Copy surfaces 1 to 8 from the active coordinate system (3) to the local coordinate system (4)*

M\_SF,17,18,1,4,6,2,1,1,

SFCOPY,17,18,1,4,

CLS;

*Clear the screen*

EPLOT;

*Plot all elements*

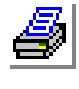

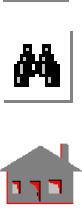

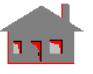

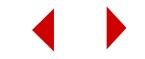

# *Surface Intersection Example*

This example uses the intersection of a dome with a cylinder to demonstrate many features like surface intersections, meshing of discontinuous surfaces, generation of a curve on a surface, generation of a surface on an underlying surface, generation of a region on an underlying surface, pushing nodes to the corresponding surface and many other features.

Type "**PRB5-11**" when GEOSTAR prompts you for a problem name.

Type **STATUS1** or pull down the CONTROL menu, select the UTILITY submenu and then the **STATUS1** command. A table will be displayed in which current information on the status of several flags controlling the plot of geometrical entities (points "**PT**", curves "**CR**", surfaces "**SF**", etc.), their colors, labels, label colors and other options are shown. This table allows the user to toggle the flags between ON/ OFF and select the color of the various entities. We will change the label status of points, curves and surfaces from OFF to ON. Although this process is not always required, we need it in this example to make it easier for you to follow the modeling procedure. The operation is accomplished by placing the mouse cursor on the ON/ OFF flag for **PT**, **CR** and **SF**. Press either button of the mouse to switch from OFF to ON. After making the three changes, save them by moving the mouse cursor to **SAVE** and click any of its buttons.

Generate a circular arc and sweep it to generate the dome. Surfaces 1 through 4 are generated.

```
PT,1,0,0,0,
PT,2,0,0,-10,
PT,3,302,0,0,
CRCIRCLE,1,1,2,3,302,-90,1,
SCALE;
SFSWEEP,1,1,1,Y,360,4,
      90 degree for each segment
SCALE;
```
A 90 degree angle is used for the arc and for each segment in the **SFSWEEP** command. For better accuracy, you are recommended to use smaller angles (30 to 60 degrees) for sweeping surfaces. A larger angle of 90 degrees has been used here only to illustrate the procedure.

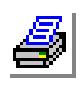

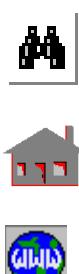

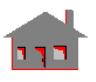

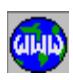

Generate a circle at a Y-coordinate of 500 and extrude its curves in the negative Ydirection to generate a cylinder. Surfaces 5 through 8 are generated.

PT,9,0,0,200, PT,10,0,500,200, PT,11,0,500,257.5, CRCIRCLE,11,10,9,11,65,360,4, SFEXTR,11,14,1,Y,-500,

Define the curves resulting from the intersection of the dome and the cylinder, and mesh surfaces 1 and 2 since they are not affected by the intersection. Surfaces 3 and 4 need to be treated separately.

CRINTSS,3,5,6,1,0.001, CRINTSS,4,7,8,1,0.001, M\_SF,1,2,1,4,6,6,1,1,

Figure 5-21 shows the curves resulting from the intersection and the mesh of surfaces 1 and 2. In order to do that you can follow the commands:

### **Figure 5-21. Come and Cylinder After Intersection and Meshing of Surfaces 1 and 2**

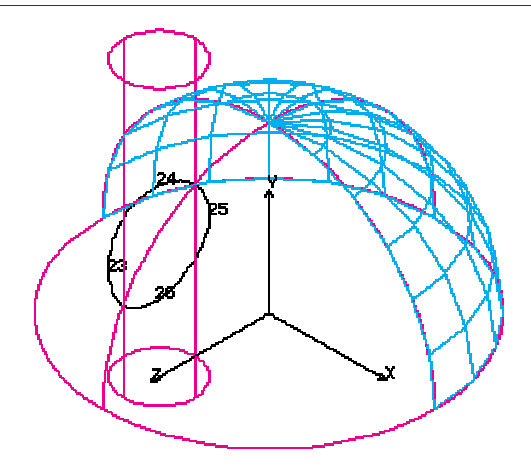

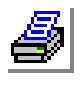

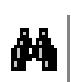

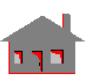

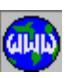

CLS; EPLOT; CRPLOT,23,26,1,

Change the label flag to OFF in **STATUS1** and then use (**CRPLOT;**). After plotting, change the label to ON again.

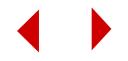

Define the surfaces of the cylinder above the dome and mesh them.

SF2CR,9,14,26,0, SF2CR,10,13,25,0, SF2CR,11,12,24,0, SF2CR,12,11,23,0, M\_SF,9,12,1,4,6,6,1,1

Since the meshing of surfaces with holes is not supported at present, we must divide surfaces 3 and 4 of the dome into continuous surfaces. Figure 5-22 is a top view of the dome to illustrate the discontinuity in surfaces 3 and 4 caused by the intersection. To obtain this view, use the command (**VIEW,0,-1,0;**), (**SFPLOT,1,4;**), (**CRPLOT,23,26;**), (**PTPLOT,3,23,20;**), (**CRPLOT,4,4;**) and (**SCALE;**).

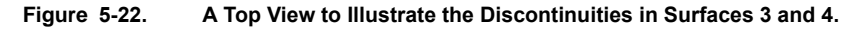

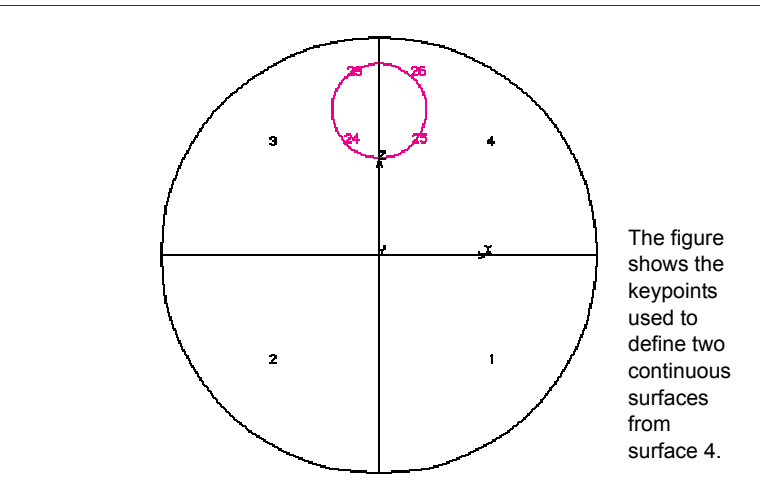

The procedure to break surfaces 3 and 4 into continuous surfaces is performed by first generating a curve that lies on surface 4 and connects keypoints 3 and 23:

CRONSF,3,23,4,0.001,0,

Then, break curves 4 and 33 as follows:

PTPLOT,20,22,2, CRPTBRK,4,20,0, CRPTBRK,33,22,0,

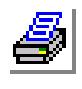

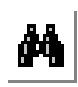

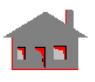

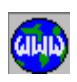

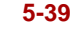

Now, we are ready to define two continuous surfaces (13 and 14) from surface 4.

SF4CR,13,10,31,26,32,4, SF4CR,14,31,1,34,25,4,

Surface 3 can be treated similarly, but since symmetry exists, the breaking of surface 3 is done by using the **SFSYM** command, to generate surfaces 15 and 16 similar to 13 and 14, respectively.

SFSYM,13,14,1,X,1,0,

Figure 5-23 shows the newly generated surfaces 13 through 16. To obtain this view, type the commands (**CLS;**), (**VIEW;**) and (**SFPLOT,13,16;**).

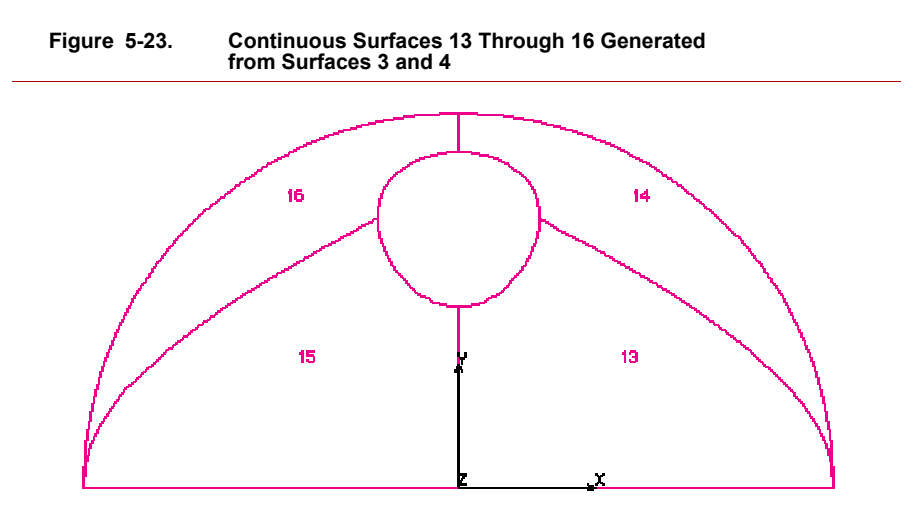

Mesh surfaces 13 through 16, issue the **HIDDEN** command and plot all elements.

M\_SF,13,16,1,4,6,6,1,1, HIDDEN; EPLOT;

Next, type the command (**VIEW,1,1,1;) a**nd also specify (**AXIS,0;**). If you reissue the **EPLOT** command, the view shown in Figure 5-24 will be obtained.

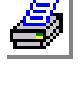

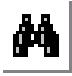

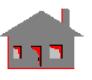

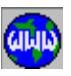

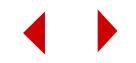

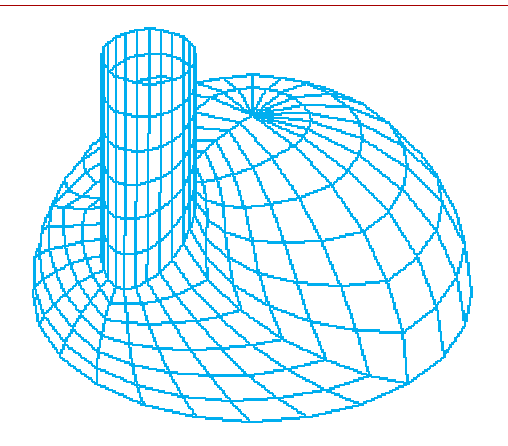

**Figure 5-24. Final Finite Element Mesh Generated by Parametric Meshing**

Instead of breaking surfaces 4 and 3, you can mesh defined regions associated with these curved surfaces. Let's not interrupt the current problem and open a new one:

NEWPROB, PRB5-11N,

Once GEOSTAR creates the new database, use the **SYSTEM** command to access the operating system. Copy the session file "PB5-11.SES" to another file "TEMP.SES". Edit the TEMP.SES file and delete the command used before to mesh surfaces 13 to 16:

M\_SF, 13,16,1,4,6,6,1,1,

Save changes, exit the editor and return back to GEOSTAR. When the GEO > prompt appears, issue the **FILE** command and type in the input filename as TEMP.SES. Accept the default parameters for the remaining prompts. You will notice that the model will be simultaneously constructed and displayed on the screen as the input file is read into GEOSTAR.

Let's display the part of the model that we are interested in:

CLS; VIEW,0,-1,0; ACTNUM,SF,1, ACTNUM,CR,1, SFPLOT,1,4; CRPLOT,23,26; CRPLOT,9,10; CRPLOT,1,3,2, CRPLOT,32,34,2,

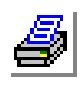

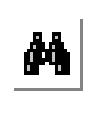

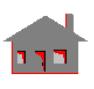

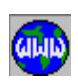

Define a contour using curves 1, 10, 32, 26, 25 and 34 with an element size of 6 for all curves. In order to have you acquainted with new features, let's use the **CTNU** command:

```
CTNU,1,6,1,6,10,6,32,6,26,6,25,6,34,6,
```
Create a region with surface 4 as the underlying surface and then mesh it:

RG,1,1,1,4, MA\_RG,1,1,1,0,0

You can define another region associated with surface 3 and mesh it similarly. You can use **MARGCH** to change the triangular elements into quadrilateral ones.

Now let's go back to our old problem.

GEO > **NEWPROB** Problem name > **PROB5-11** Database already exists Open as an old Problem [Yes] >

The generated nodes are practically on the surfaces, however there can be a small error. The error may be so small that it can be ignored. Nevertheless, GEOSTAR provides the **NSFPUSH** command to push nodes to surfaces within a specified tolerance. First, the selection list for nodes is initialized by the **INITSEL** command. Nodes associated with each surface are selected and pushed to the corresponding surface. The process is repeated for all surfaces. The selection of nodes for surfaces 1 and 2 can be easily done by plotting a top view of all nodes and then using the **SELWIN** command to select the nodes. Note that the **SELWIN** command will appear in the session file as equivalent **SELINP** commands. The selection for surfaces 13 through 16 is easily done through the **SELREF** command. It is important to plot the selected entities (in this case nodes), to ensure the proper selection. Initializing the selection set (if necessary) is also important.

The following commands (as they appear in a session file) may be used to push nodes to the corresponding surface. Try to implement the **SELWIN** command as explained above.

NMERGE,1,490,1,0.0001,0,0,1, *Merge nodes* SCALE,0, *Adjust model to window size VIEW,0,1,0; Top view*

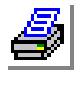

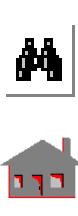

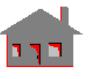

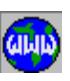

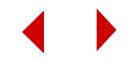

SELINP,ND,1,56,1; *Use SELWIN command to select nodes of surface 1. The session file lists equivalent SELINP commands* SELINP,ND,63,98,7; SELINP,ND,295,344,49; SELINP,ND,345,350,1; SELINP,ND,442,442,1; NPLOT; *Plot selected nodes* NSFPUSH,1,1000,1,1,.01,0, *Push nodes in the selected list to surface 1. Note that the total number of nodes is less than 1000* INITSEL,ND,1; *Initialize node selection list* SELINP,ND,57,62,1; *Pushing of nodes for surface 2 is similar to that of surface 1* SELINP,ND,64,69,1; SELINP,ND,71,76,1; SELINP,ND,78,83,1; SELINP,ND,85,90,1; SELINP,ND,92,97,1; SELINP,ND,399,443,44; SELINP,ND,444,448,1; NPLOT; NSFPUSH,1,1000,1,2,.01,0, INITSEL,ND,1; *Initialize node selection list* SELREF,ND,SF,9,9,1, *Select nodes generated by meshing of surface 9* NPLOT; *Plot nodes to ensure proper selection* NSFPUSH,1,1000,1,9,.01,0, *Push nodes in the selection list to surface 9* INITSEL,ND,1; *Process surface 10* SELREF,ND,SF,10,10,1, NPLOT; *Figure 5-25 is the response to this command* NSFPUSH,1,1000,1,10,.01,0,

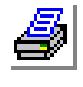

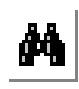

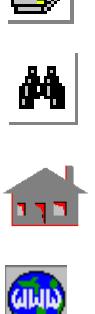

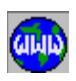

Surfaces 11 through 16 can be similarly processed. Convergence can be achieved for all nodes using 0.01 tolerance. Notice that multi-selection list is a very nice feature that you should know and practice. See Section 5.17 for more information.

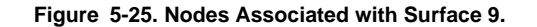

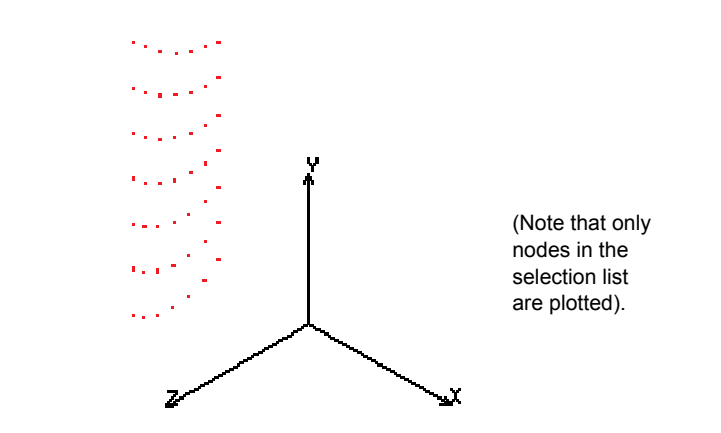

To show the advantage of automatic meshing in cases like the one at hand, replace all the **M\_SF** commands in the input file by the corresponding **MA\_SF** commands using an element size of 45. Use the modified session file in a new problem. The resulting mesh is shown in Figure 5-26. Note that better mesh is obtained at the top of the dome.

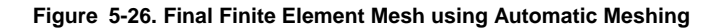

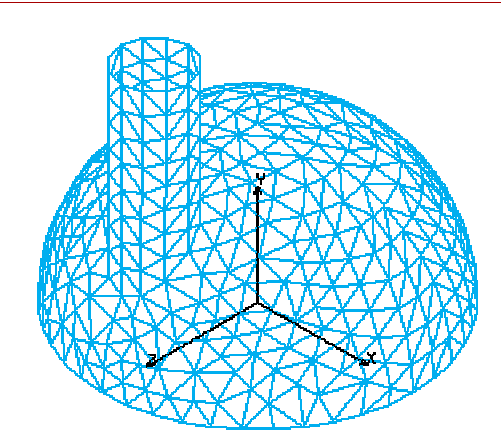

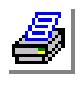

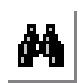

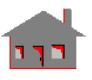

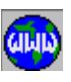

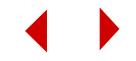

# *Example on Dragging Meshed Regions to Generate 3D Mesh*

This example illustrates the use of the **PHEXTR** command to generate a 3D mesh from an existing 2D mesh. The **PHDRAG**, **PHGLIDE**, **PHEXTR** and **PHSWEEP** commands can operate on regions or surfaces. When used with meshed surfaces, these commands are similar to the **VLDRAG**, **VLGLIDE**, **VLEXTR** and **VLSWEEP**, respectively (if default meshing is active for volumes using **STATUS1** command). The only difference is that no volumes are generated by the **PH** commands.

The region shown in Figure 5-27 is to be extruded (with the mesh) along the z-axis.

Type **STATUS1** or pull down the CONTROL menu, select the UTILITY submenu and then the **STATUS1** command. A table will be displayed in which current information on the status of several flags controlling the plot of geometrical entities (points "**PT**", curves "**CR**", surfaces "**SF**", etc.), their colors, labels, label colors and other options are shown. This table allows the user to toggle the flags between ON/ OFF and select the color of the various entities. We will change the label status of points, curves and surfaces from OFF to ON. Although this process is not always required, we need it in this example to make it easier for you to follow the modeling procedure. The operation is accomplished by placing the mouse cursor on the ON/ OFF flag for **PT**, **CR** and **SF**. Press either button of the mouse to switch from OFF to ON. After making the three changes, save them by moving the mouse cursor to **SAVE** and click any of its buttons.

**Figure 5-27. Meshed Region**

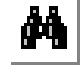

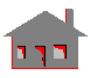

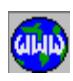

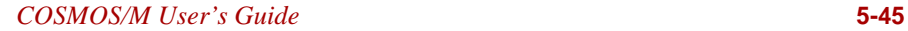

Create and mesh the region by typing the following commands. Try to use the commands interactively.

PLANE,Z,0,1, VIEW,0,0,1,0, CRPCORD,1,30,50,0,30,10,0,80,10,0,80,50,0,80,50,0, CRPCIRDIA,4,4,1,180,2, CRPCIRCLE,6,5,4,15,360,4, CRPORD, 10,50,15,0,50,20,0,35,20,0,35,30,0,75,30,0,75,20,0,60,20,0,60, 15,0,50,15,0, CT,1,0,5,1,4,0, CT,2,0,5,1,6,0, CT,3,0,5,1,13,0, RG,1,3,1,2,3,0, MA\_RG,1,1,1,3,0, MARGCH,1,1,1,Q,4,1,0.4, ECOMPRESS,1,146,1, VIEW,1,1,1,0,

Define the 3D element group.

EGROUP,1,SOLID;

Activate default meshing for polyhedra (active by default).

ACTDMESH,PH,1

Use the **PHEXTR** command.

PHEXTR,RG,1,1,1,Z,15,3,1; SHADE; ROTATE,-30,0,0,0,1, CLS; AXIS; EPLOT;

The generated mesh is shown in Figure 5-28.

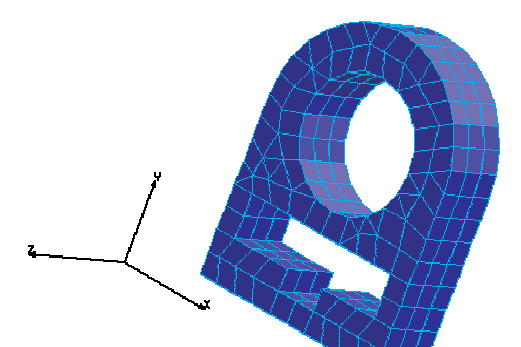

**Figure 5-28. Meshed Region and Profiles**

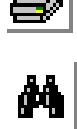

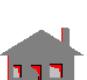

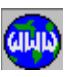

**5-46** *COSMOS/M User's Guide*

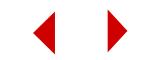

As an exercise, try a similar problem. Create and mesh the region as explained before. Generate the profile shown in Figure 5-29.

> CREXTR,3,3,1,Z,80, CREXTR,19,19,1,X,80, CRFILLET,20,18,19,40,1,0;

Define the 3D element group.

EGROUP,1,SOLID;

Activate default meshing for polyhedrons (active by default).

ACTDMESH,PH,1

Use the **PHDRAG** command.

PHDRAG,RG,1,1,1,1,18, 4,20,8,19,4;

The generated mesh is shown in Figure 5-30.

**Figure 5-30. Final Model**

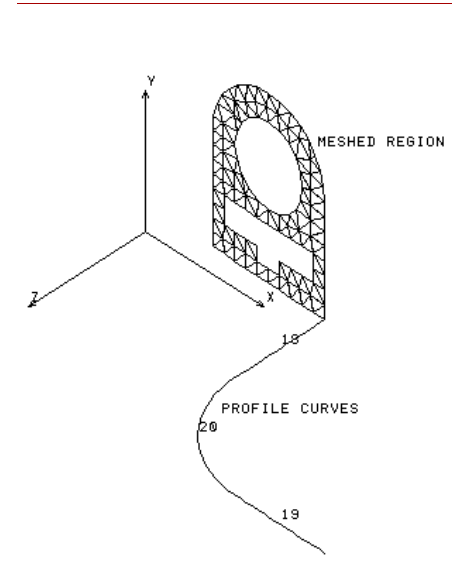

**Figure 5-29. Meshed Region and Profiles**

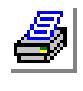

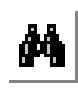

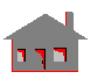

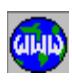

*COSMOS/M User's Guide* **5-47**

# *A Wheel Section: 3D Automatic Meshing Example*

Three dimensional automatic mesh generation of solids and surfaces is available using tetrahedral and triangular elements. Models with holes at arbitrary angles or complex intersections can be easily meshed for structural, thermal and electromagnetic problems. You can use either the 4-node tetra (TETRA4, TETRA4R) or the 10-node tetra (TETRA10) solid elements as well as a variety of triangular shell elements (TRIANG, SHELL3, SHELL3L, SHELL3T) in your analysis.

The 3D automatic mesh generation feature uses the advancing front technique. In this mesh generation scheme, the nodes are initially placed throughout the model systematically and then the elements are formed by connecting these nodes. The elements are checked for aspect ratio and smoothed if necessary to improve the overall global aspect ratio of the mesh.

The 3D automatic meshing capability has been developed to work in a systematic and convenient manner using the GEOSTAR entities including two special geometric entities (POLYHEDRON - a hollow volume entity, and PART - a solid volume entity). With these geometric entities, the procedure for 3D automatic meshing of solids and surfaces is very simple and straightforward: you just need to build your geometry, define it as hollow or solid, and use the appropriate command, **MA\_PH** (surface meshing) or **MA\_PART** (solid meshing) to generate your mesh.

For 3D automatic solid or surface meshing, all boundary faces of the solid must be enclosed, i.e., they must be defined as either a region (using the REGION submenu) or a surface (using the SURFACE submenu) to completely enclose a solid or hollow volume. However, cut-outs, holes and openings are permitted in the model. You only need to make sure that the internal faces of these openings are properly defined as surfaces or regions. Models with open faces can be dealt with by deleting the elements on the required surface or region.

The example illustrated here considers the 3D automatic mesh generation of a 455 solid wheel section using the 4-node tetrahedron element. The figure below shows the geometry and solid model depiction of the wheel section.

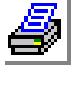

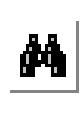

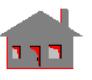

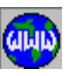

**5-48** *COSMOS/M User's Guide*

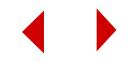

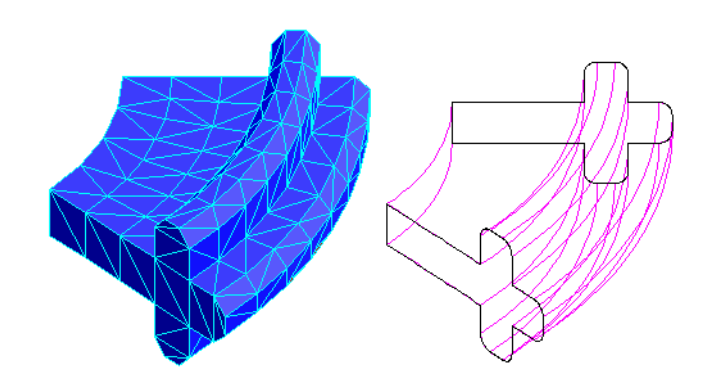

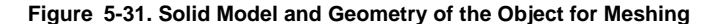

Type **STATUS1** or pull down the CONTROL menu, select the UTILITY submenu and then the **STATUS1** command. A table will be displayed in which current information on the status of several flags controlling the plot of geometrical entities (points "**PT**", curves "**CR**", surfaces "**SF**", contours "**CT**", regions "**RG**", etc.), their colors, labels, label colors and other options are shown. This table allows the user to toggle the flags between ON/OFF and select the color of the various entities. We will change the label status of points, curves, contours and regions from OFF to ON. Although this process is not always required, we need it in this example to make it easier for you to follow the modeling procedure. The operation is accomplished by placing the mouse cursor on the ON/OFF flag for **PT**, **CR**, **SF**, **CT** and **RG**. Press either button of the mouse to switch from OFF to ON. After making the five changes, save them by moving the mouse cursor to SAVE and click any of its buttons.

The geometry of the wheel section illustrated above can be easily developed in GEOSTAR by first constructing the cross section and then sweeping it about an axis by 455 to create the 3D geometry. To start with, we will establish a working plane for constructing the cross section as illustrated below using the **PLANE** command:

## $GFO$  > **PLANE**

Axis symbol normal to the plane [Z] > Value [0] > Grid line type [1] > **0**

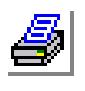

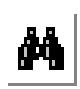

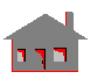

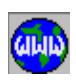

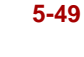

Turn on the SNP and PIC icons using the right button of the mouse. Execute the commands **VIEW** and **GRIDON** with default options successively. For constructing the cross section, type the command **CRPCORD** and input the coordinates of points as illustrated below:

## GEO > **CRPCORD**

Curve [1] > Digitize/Input Coordinates > **50,20,0** Digitize/Input Coordinates > **80,20,0** Digitize/Input Coordinates > **80,10,0** Digitize/Input Coordinates > **90,10,0** Digitize/Input Coordinates > **90,20,0** Digitize/Input Coordinates > **100,20,0** Digitize/Input Coordinates > **100,30,0** Digitize/Input Coordinates > **90,30,0** Digitize/Input Coordinates > **90,40,0** Digitize/Input Coordinates > **80,40,0** Digitize/Input Coordinates > **80,30,0** Digitize/Input Coordinates > **50,30,0** Digitize/Input Coordinates > **50,20,0**

Figure 5-32 shows the keypoints and curves of the cross section constructed using the **CRPCORD** command.

## **Figure 5-32. Construction of the Cross Section**

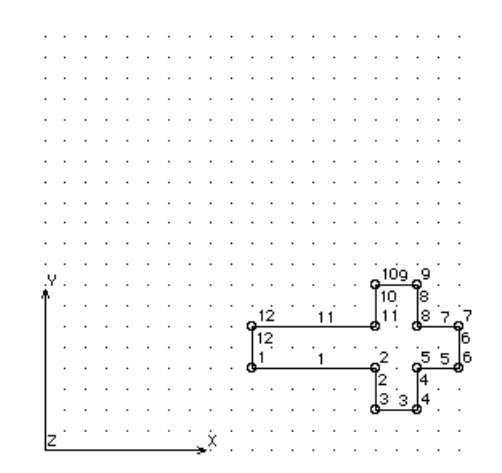

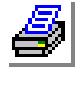

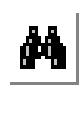

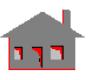

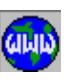

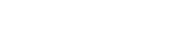

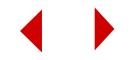

Turn off the grids using the command **GRIDOFF** with default options. Clear the screen using **CLS** command with default options and issue **CRPLOT** command to plot the curves generated. Some of the sharp corners of the cross section need to be smoothed using the **CRFILLET** command, as illustrated below:

```
GEO > CRFILLET
  Curve [13] > 
  Pick/Input Curve 1 > 2,
  Pick/Input Curve 2 > 3,
  Radius of fillet > 3
  Trim flag [1] >
  Original curve keeping flag if trim flag on [0] > 
  Tolerance [1e-06] >
```
Repeat the **CRFILLET** command and smooth the corners formed by curves 3-4, 5-6, 6-7, 8-9, and 9-10. If you clear the screen and issue **CRPLOT** command again, the following view will be obtained:

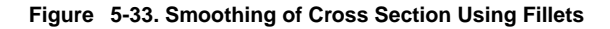

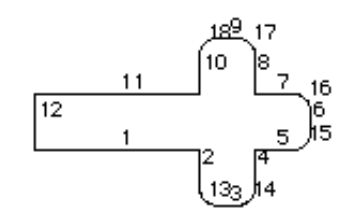

As mentioned earlier, to use the 3D automatic meshing capability, all faces of the solid must enclose a volume, i.e., they must be defined as either surfaces or regions. Curves 1 through 18 which constitute the cross section shown above will be swept about the Y-axis by 45 degrees to form the surfaces at the top and bottom faces. One of the end faces will be formed by defining the area enclosed by curves 1 through 18 as a region entity. This region can be regenerated (**RGGEN** command) by an angle of 45 degrees using the rotation option to define the other end face.

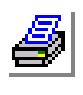

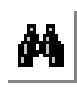

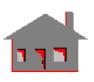

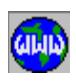

Let us proceed with the definition of a region entity for describing one of the end faces. First, you can define a contour entity connected by curves 1 through 18 as follows:

```
GEO > CT
  Contour [1] > 
  Mesh flag 0=Esize 1=Num. elems [0] > 
  Average element size > 1
  Number of reference boundary curves [1] > 
  Pick/Input Curve 1 > 1,
  Use selection set 0=No 1=Yes [0] >
```
The average element size can be any number in the above command. The actual element size for 3D automatic meshing is specified in the **PH** command when defining a polyhedron. Next, use the **RG** command to define a region bounded by curves 1 through 18 (i.e., contour 1) as follows:

```
GEO > RG
  Region [1] > 
  Number of contours [1] > 
  Pick/Input Outer Contour > 1,
  Underlying surface [0] >
```
If you clear the screen and issue **RGPLOT**, the view in Figure 5-34 will be obtained:

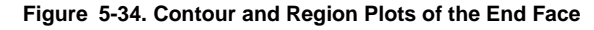

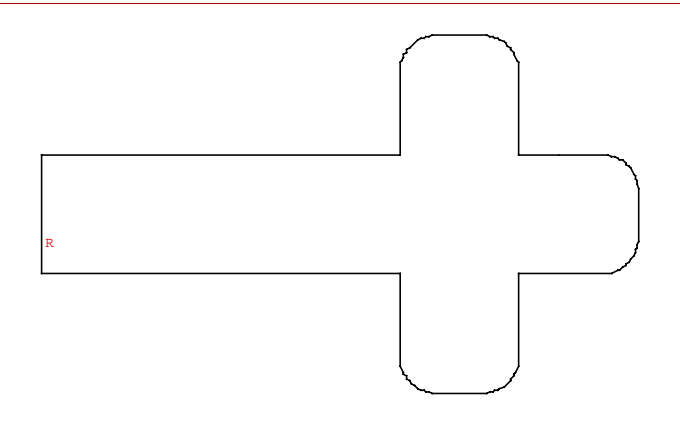

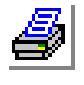

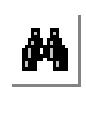

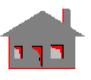

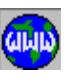

The region R1 defined above will be regenerated using the command **RGGEN** and specifying an angle of rotation about the Y-axis, as illustrated below:

```
GEO > RGGEN
  Generation number [1] > 
  Pick/Input Beginning Region > 1,
  Pick/Input Ending Region > 1,
  Increment [1] > 
  Generation flag [0] > 1
  X-Rotation [0] > 
  Y-Rotation [0] > 45
  Z-Rotation [0] >
```
In the above command, the prompt, Generation flag, refers to regeneration by translation (flag = 0) or rotation (flag = 1). The rotation option was chosen to form the other end face using the existing one. When the above command is executed, a new region R2 as well as all the associated contour (labeled 2), curves (labeled 19 through 36) and keypoints will be formed. Clear the screen and type **VIEW,1,1,1;**, followed by the **RGPLOT** command. You will then see the end faces of the wheel section created using **RG** and **RGGEN** commands as shown in Figure 5-35:

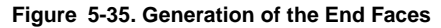

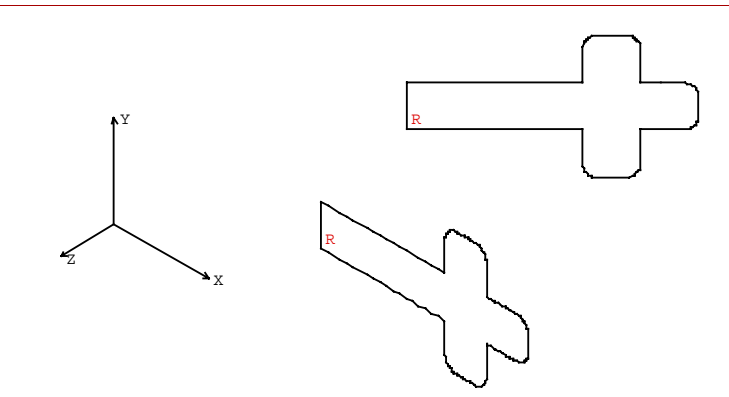

Next, the top and bottom surfaces will be created by sweeping curves 1 through 18 about the Y-axis by an angle of 45 degrees. Clear the screen and issue **CRPLOT** command for curves 1 through 18. You can use the **SFSWEEP** command from the Geometry > SURFACES > SFGENR menu tree as illustrated below to create these surfaces:

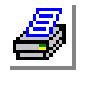

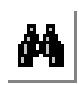

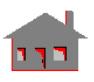

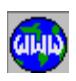

## GEO > **SFSWEEP**

```
Pick/Input Beginning Curve > 1,
Pick/Input Ending Curve > 18,
Increment [1] > 
Axis symbol [Y] > 
Angle of the arc [360] > 45
Number of segments [1] >
```
The new surfaces and the associated keypoints and curves are automatically generated as shown in the figure below. The **SFSWEEP** command also generates additional keypoints on the Y-axis about which the curves 1 through 18 were swept to form surfaces.

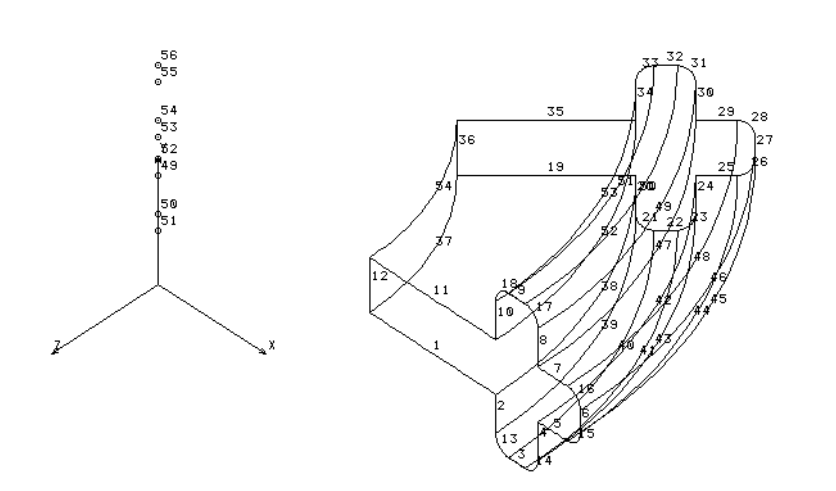

### **Figure 5-36. Generation of Top and Bottom Surfaces by Sweeping**

All bounding faces of the wheel section have now been defined as either surfaces or regions. You can next proceed to defining a polyhedron entity using the **PH** command which describes a completely enclosed hollow volume. Clear the screen and issue **RGPLOT** and **SFPLOT** commands successively to obtain the view shown in Figure 5-37.

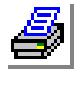

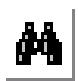

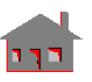

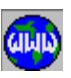

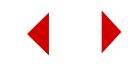

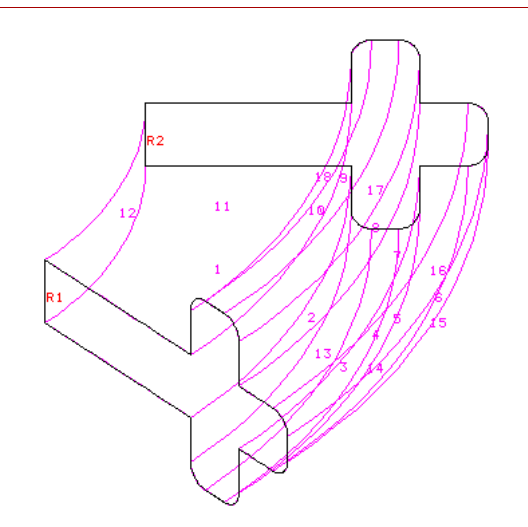

#### **Figure 5-37. Bounding Surfaces and Regions of the Wheel Section**

From the Geometry > POLYHEDRA menu tree, select the **PH** command. When you use this command, you will be prompted to input the reference boundary entity which is either a surface or a region. The average element size is also specified in this command, overriding the input specified earlier in the **CT** command. The prompts and inputs for the **PH** command are illustrated below:

GEO > **PH**

Polyhedron Label [1] > Reference entity name SF or RG [SF] > Pick/Input beginning Surface > **1,** Average element size > **10** Tolerance [0.001] > Redefine element size on boundary [1] >

At this point, if only the surface of the wheel section needs to be meshed with triangular elements, you can use the **MA PH** command from the Meshing  $>$ AUTO\_MESH menu tree. However, since the wheel section is solid, you need to use the command **PART** which defines a solid volume entity using polyhedra. A part can be made up of more than one polyhedron. From the Geometry > PARTS menu tree, select the **PART** command and input the polyhedron label as illustrated below:

### GEO > **PART**

Part label [1] > Pick/Input Polyhedron 1 > **1** Pick/Input Polyhedron 2 > **1**

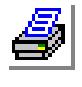

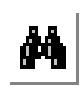

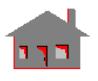

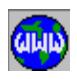

You can use the commands **PHPLOT** and **PARTPLOT** to view the polyhedra and parts defined above. The geometry of the wheel section is now ready for 3D automatic mesh generation using tetrahedral finite elements. From the Meshing > AUTO\_MESH menu tree, select the **MA\_PART** command and specify the element order as low (for using the 4-node tetrahedron element). The prompts and inputs for this command are shown below:

### GEO > **MA\_PART**

Pick/Input Beginning Part > **1** Pick/Input Ending Part > **1** Increment [1] > Hierarchy check flag [1] > Element order 0=Low 1=High [1] > **0** Number of smoothing iterations [4] >

After the mesh generation is completed, there will be a summary of the number of nodes and elements generated as well as the total volume of the solid. You can use the command **Hidden** from the Display > DISP\_PAR menu tree in order to see the finite element mesh without the hidden lines.

Use the commands **NLIST** and **ELIST** to list the nodal coordinates and element connectivity of the finite element mesh generated. You can use the command **STATUS1** to activate the labels if you like to see the node and/or element numbers. The **SHRINK** command can be used to obtain an exploded view of the finite element mesh. The **SHADE** command fills the elements with specified colors.

Figure 5-38 shows the finite element mesh of the wheel section with and without hidden lines.

### **Figure 5-38. Generated Finite Element Mesh (with and without Hidden Lines)**

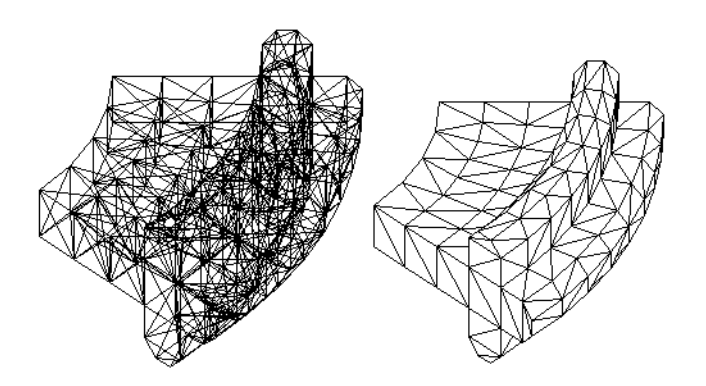

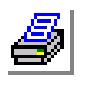

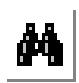

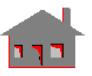

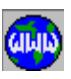

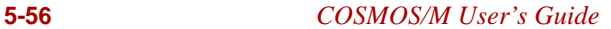

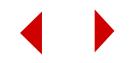

# *3D Automatic Meshing for a Widget with Openings*

This example presents step-by-step procedures for building the geometry and automatically generating the 3D finite element mesh of a solid widget with openings. The circular and rectangular openings cross each other orthogonally and they do not intersect. The geometry of the model for automatic meshing is shown in Figure 5-39. The plan view, side view, front view as well as an isometric view of the model are shown along with a solid model depiction to help you visualize the model for 3D automatic meshing.

### **Figure 5-39. Geometry of the Solid for Meshing**

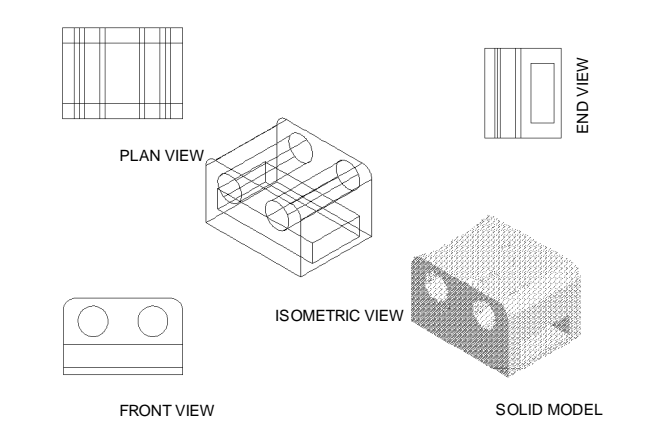

The faces with two circular openings (see front view) are considered as front and back faces of the widget. The faces with the rectangular slots (see end view) are considered as side faces. The remaining two faces (see plan view) form the top and bottom faces.

At the GEO > prompt, enter the commands **Plane** and **View** successively with default options. This will establish a working plane X-Y and it will be displayed on the screen. Turn on the grids by using the command **GRIDON** with default options. Select the REP, PIC, and SNP icons with the right button of the mouse.

Type **STATUS1** or pull down the CONTROL menu, select the UTILITY submenu and then the **STATUS1** command. A table will be displayed in which current information on the status of several flags controlling the plot of geometrical entities

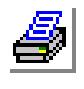

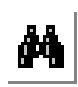

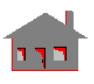

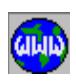

 (points "**PT**", curves "**CR**", surfaces "**SF**", contours "**CT**", regions "**RG**", etc.), their colors, labels, label colors and other options are shown. This table allows the user to toggle the flags between ON/OFF and select the color of the various entities. We will change the label status of points, curves, surfaces, contours and regions from OFF to ON. Although this process is not always required, we need it in this example to make it easier for you to follow the modeling procedure. The operation is accomplished by placing the mouse cursor on the ON/OFF flag for **PT**, **CR**, **SF**, **CT** and **RG**. Press either button of the mouse to switch from OFF to ON. After making the five changes, save them by moving the mouse cursor to **SAVE** and click any of its buttons.

We will first construct a rectangle using the **CRPCORD** command. At the GEO > prompt, type this command and establish the four corners and curves of the rectangle as illustrated below (for some of the prompts, the default values are assumed to apply if you do not see an input in bold letters: click the left mouse button once to accept default values):

## GEO > **CRPCORD** Curve [1] >

Digitize/Input Coordinates > **0,50,0** Digitize/Input Coordinates > **0,0,0** Digitize/Input Coordinates > **80,0,0** Digitize/Input Coordinates > **80,50,0** Digitize/Input Coordinates > **0,50,0**

You will see keypoints and curves 1 through 4 displayed after the above command is executed, as shown in Figure 5-40.

## **Figure 5-40. Rectangle Constructed Using CRPCORD Command**

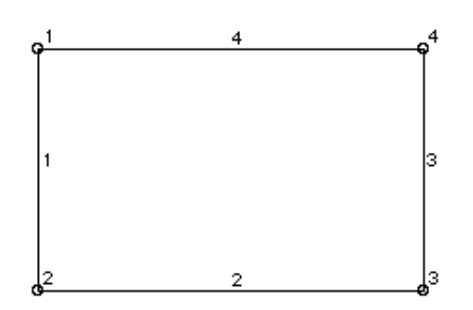

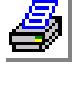

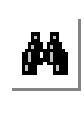

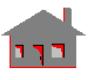

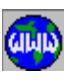

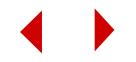

Next, the two corners at the top of the rectangle are trimmed to form smooth edges. This is done by forming fillets at these locations using the command, **CRFILLET** from the Geometry > CURVES > CRMANIP menu tree. The command and its input are shown below:

```
GEO > CRFILLET
  Curve [5] > 
  Pick/Input Curve 1 > 1,
  Pick/Input Curve 2 > 4,
  Radius of fillet > 8
  Trim flag [1] >
  Original curve keeping flag if trim flag on [0] > 
  Tolerance [1e-06] >
```
Repeat the **CRFILLET** command for curves 4 and 3. Figure 5-41 shows a view of the rectangle after the corners are trimmed. This rectangle will be later extruded in the Z-direction to form a solid block.

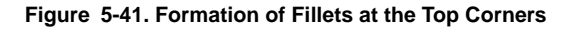

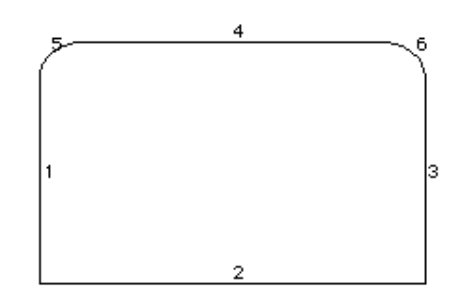

The formation of fillets results in the addition of keypoints to the geometry. These keypoints (5 and 8) may be deleted using **PTDEL** command. The numbering gaps in keypoints may be removed by using the command **PTCOMPRESS**.

Next, you need to establish two points within the above rectangle in order to construct two circles. These two points will define the centers of the circles. The circles will be later extruded to form the circular openings. The coordinates of the points are shown in the illustration below:

GEO > **PT** Keypoint [7] > Digitize/Input Coordinates > **20,35,0**

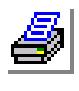

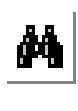

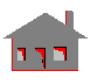

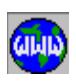

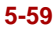

GEO > **PT** Keypoint [8] > Digitize/Input Coordinates > **60,35,0**

You can next proceed to constructing a circle of radius 10 at keypoint 7. The command **CRPCIRCLE** can be selected from the Geometry menu, CURVES > CIRCLES submenu. The command and its inputs are shown below along with the prompts:

GEO > **CRPCIRCLE** Curve [7] > Pick/Input Keypoint at center > **7,** Pick/Input Keypoint on zero degree line > **3,** Radius [21.1896] > **10** Angle of the arc [360] > Number of segments [4] >

Repeat the above procedure and establish another circle at keypoint 8 with the same radius of 10, as illustrated below:

```
GEO > CRPCIRCLE
  Curve [11] > 
  Pick/Input Keypoint at center > 8,
  Pick/Input Keypoint on zero degree line > 5,
  Radius [21.1896] > 10
  Angle of the arc [360] > 
  Number of segments [4] >
```
Figure 5-42 shows the circles constructed in the rectangle at keypoints 7 and 8. Curves 1 through 6 represent the rectangle with fillets, and curves 7 through 14 represent the circles.

## **Figure 5-42. Rectangle with Circular Openings**

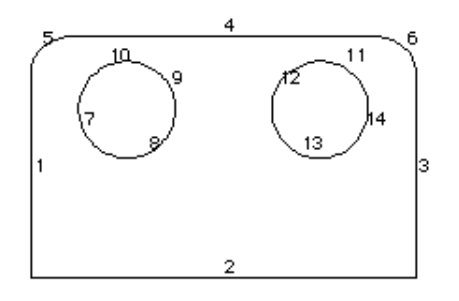

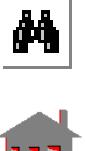

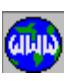

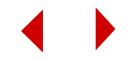
#### **Chapter 5 Modeling Examples**

The rectangle with the circles constructed above will be next converted to a region entity. In order to do this, you must first describe the outer and inner contours using the **CT** command. We will first define the outer contour (rectangle with fillets) with a unit average element size (the actual mesh density is specified when you define the polyhedra). When you use the **CT** command, you only need to select one curve as the reference curve for the outer contour, as illustrated below:

#### GEO > **CT**

```
Contour [1] > 
Mesh flag 0=Esize 1=Num. elems [0] > 
Average element size > 1
Number of reference boundary curves [1] > 
Pick/Input Curve 1 > 3,
Use selection set 0=No 1=Yes [0] >
```
Repeat the **CT** command and proceed to defining the inner contours at the two circles, as illustrated below:

#### GEO > **CT**

Contour [2] > Mesh flag 0=Esize 1=Num. elems [0] > Average element size > **1** Number of reference boundary curves [1] > Pick/Input Curve 1 > **8,** Use selection set 0=No 1=Yes [0] >

#### GEO > **CT**

```
Contour [3] > 
Mesh flag 0=Esize 1=Num. elems [0] > 
Average element size > 1
Number of reference boundary curves [1] > 
Pick/Input Curve 1 > 14,
Use selection set 0=No 1=Yes [0] >
```
With the contour definitions completed, you can proceed to defining the semismooth rectangle with openings as a plane region using the **RG** command. When you are defining the regions, remember to pick the outer contour (rectangle) first and then proceed to selecting the inner contours.

# GEO > **RG** Region [1] > Number of contours [1] > **3** Pick/Input Outer Contour > **1,**

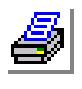

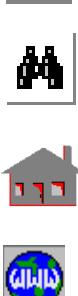

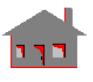

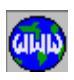

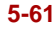

Pick/Input Inner Contour 1 > **2,** Pick/Input Inner Contour 2 > **3,** Underlying surface [0] >

Figure 5-43 shows the contour and region plots.

#### **Figure 5-43. Contour and Region Plots**

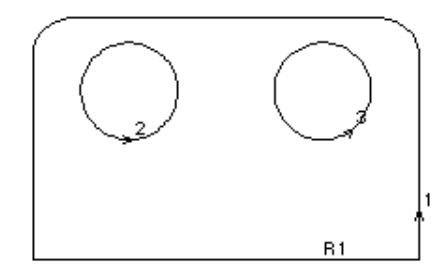

We will construct a three dimensional solid block by regeneration and extrusions. First, the region defined above will be regenerated in the Z-direction to form the front and back faces of the widget. Then, some of the curves of region 1 can be extruded in the Z-direction to form the top and bottom faces as well as the inside faces of the circular openings. The side faces are described by defining them as regions using the curves formed during extrusion. After this, you can proceed to creating the rectangular opening which will complete the construction of the model geometry.

Turn off the grid by using the command **GRIDOFF** with default options. Change the plane view to a three dimensional one by using the **VIEW** command with a unit value for each of X, Y and Z coordinates. Clear the screen with **CLS** command and issue **RGPLOT** command. Use the command **Repaint** or click the right button of the mouse on the PNT icon if necessary.

We will regenerate the above region in the Z-direction to form the front and back faces of the widget. From the Geometry menu, REGIONS > RGGENR submenu, select the command **RGGEN**. There is only one region (with label 1) to regenerate and it can be picked by the left button of the mouse. Accept the default generation flag of 0 which results in translating the region during regeneration (there is also a rotation option). Specify a Z-displacement of 60 units, as illustrated below:

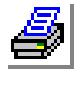

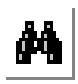

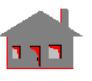

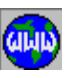

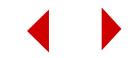

# GEO > **RGGEN**

```
Generation number [1] > 
Pick/Input Beginning Region > 1,
Pick/Input Ending Region > 1,
Increment [1] > 
Generation flag [0] > 
X-Displacement [0] > 
Y-Displacement [0] > 
Z-Displacement [0] > 60
```
The above operation results in the creation of region 2 by regeneration of region 1 as shown in Figure 5-44. The keypoints, curves, and contours of the new region are also created automatically.

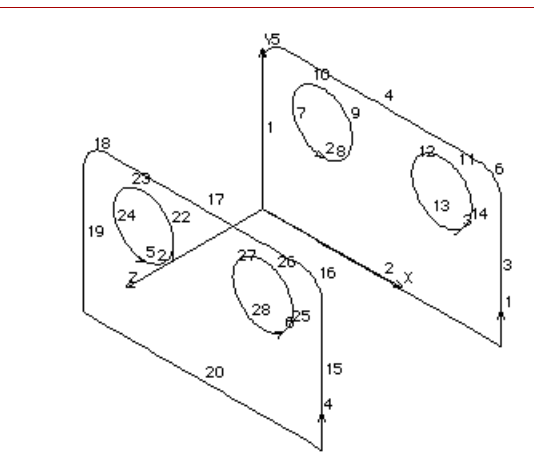

You can next proceed to extruding some curves of the first region to form the outer faces of the widget as well as the internal faces of the circular openings. In region 1, curves 1 through 6 represent the semi-smooth rectangle, and curves 7 through 14 represent the circular openings. Extrusion of curves 2 and 4 forms the top and bottom faces. Extrusion of curves 5 and 6 will result in the formation of curved (fillet) surfaces which connect the top, bottom, and side faces of the widget. When you extrude curves 7 through 14, the faces of the circular openings are formed. Since the side faces have the rectangular openings, curves 1 and 3 will not be extruded to form surfaces. Instead, they will be modeled as regions using the curves generated during extrusion. This is inevitable as there are rectangular openings in these faces and it is easier to model an opening in a region entity than in a surface entity. All the extrusions are carried by using the command **SFEXTR** from the

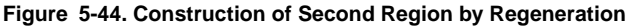

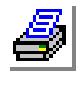

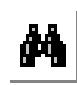

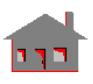

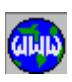

Geometry > SURFACES > SFGENR menu tree. Since there are many curves to be extruded, it plausible to proceed in stages.

In the first stage, extrude curves 4 through 14 along the Z-direction by 60 units. The prompts and inputs for **SFEXTR** are shown below:

```
GEO > SFEXTR
  Pick/Input Beginning Curve > 4,
  Pick/Input Ending Curve > 14,
  Increment [1] > 
  Axis symbol [Z] > 
  Value > 60
```
Figure 5-45 shows the new surfaces generated by extruding the curves 4 through 14.

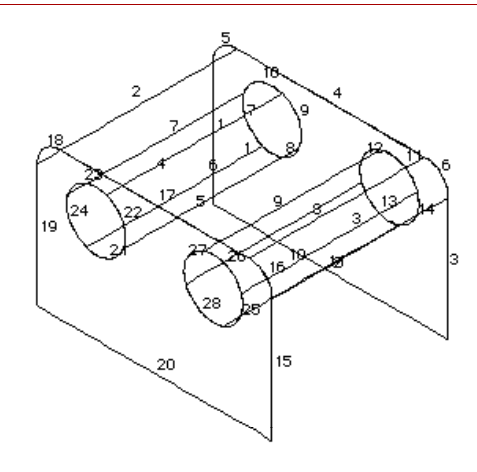

## **Figure 5-45. Formation of Surfaces by Extrusion - First Stage**

In the second stage of extrusion, you will form the bottom face of the widget. Repeat the **SFEXTR** command and select curve 2. The prompts and inputs are shown below:

GEO > **SFEXTR** Pick/Input Beginning Curve > **2,** Pick/Input Ending Curve > **2,** Increment [1] > Axis symbol [Z] > Value > **60**

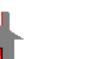

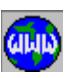

 $\frac{\partial \mathbf{A}}{\partial \mathbf{B}}$ 

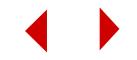

Figure 5-46 shows a partial geometry of the widget, obtained by regenerating and extruding region 1 and its curves.

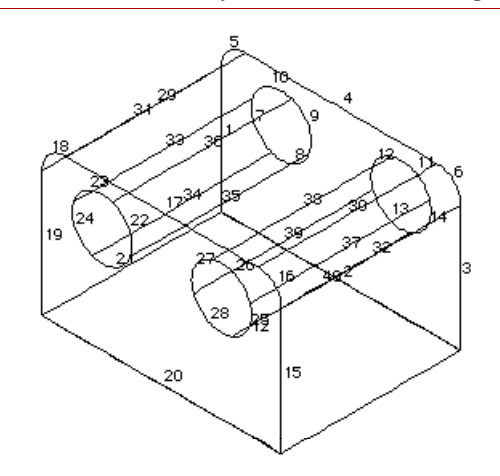

#### **Figure 5-46. Formation of Surfaces by Extrusion - Second Stage**

The regeneration and extrusion operations performed so far result in the description of all outer faces except the sides which have the rectangular opening. As mentioned earlier, it is easier to create the opening in a region entity. We can therefore create a rectangular opening on one of the sides, define it as a region and regenerate it along the perpendicular axis to form the other side.

First, you need to change the view in order to draw the rectangular opening. Issue the **VIEW** and **PLANE** commands as illustrated below:

GEO > **VIEW** X-Value [0] > **1** Y-Value [0] > Z-Value [0] > Coordinate system [0] >

GEO > **PLANE** Axis symbol normal to the plane [Z] > **X** Value [0] > Grid line type [1] >

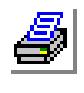

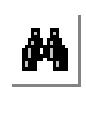

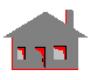

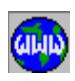

Next, issue the **GRIDON** command to turn on the grids. Figure 5-47 shows the view after the above commands are executed.

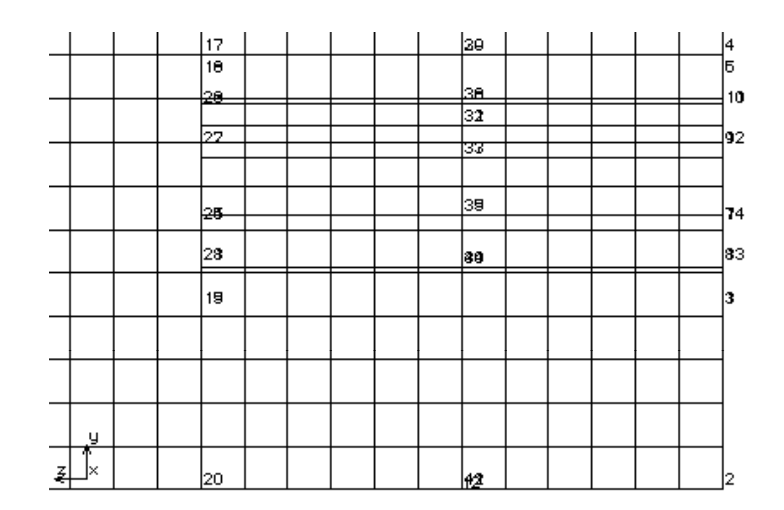

**Figure 5-47. View for Creating the Rectangular Slot**

You can next proceed to drawing the rectangular slot using **CRPCORD** command. The coordinates of the points for this command and the prompts are shown below:

```
GEO > CRPCORD
  Curve [43] > 
  Digitize/Input Coordinates > 0,20,10
  Digitize/Input Coordinates > 0,20,50
  Digitize/Input Coordinates > 0,5,50
  Digitize/Input Coordinates > 0,5,10
  Digitize/Input Coordinates > 0,20,10
```
Figure 5-48 shows the view when you conclude the **CRPCORD** command. Curves 43 through 46 describe the rectangular opening.

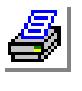

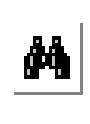

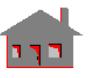

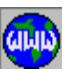

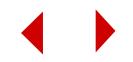

**Figure 5-48. Creation of Rectangular Slot**

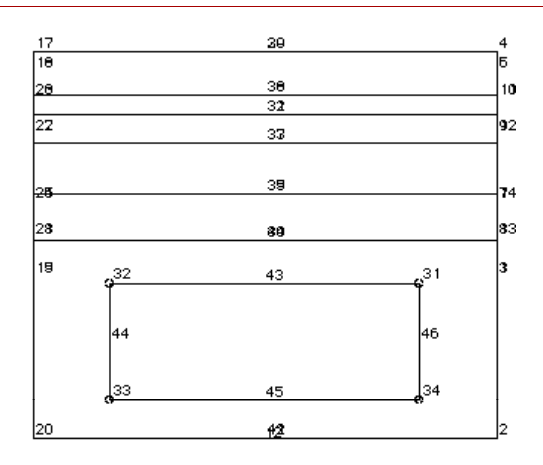

In order to conveniently define the contours and region on the side face, you need to change the viewing position. Issue the **VIEW** command as illustrated below:

GEO > **VIEW** X-Value [0] > **-3** Y-Value [0] > **2** Z-Value [0] > **1** Coordinate system [0] >

Figure 5-49 shows a view of the widget after the view command is executed.

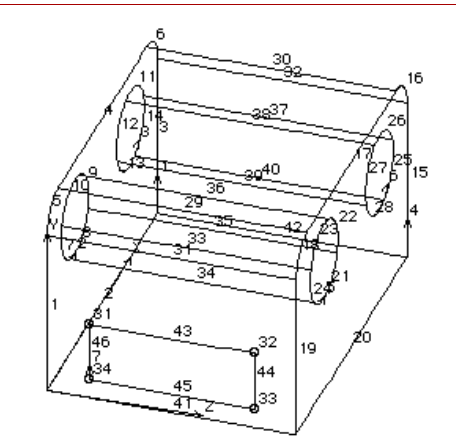

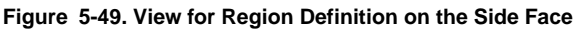

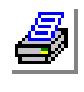

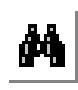

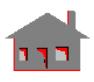

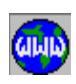

*COSMOS/M User's Guide* **5-67**

You can now proceed to defining contours and region on the side face. First, you can define the inner contour which consists of curves 43 through 46 of the rectangular slot. The contour command and its inputs are shown below:

```
GEO > CT
  Contour [7] > 
  Mesh flag 0=Esize 1=Num. elems [0] > 
  Average element size > 1
  Number of reference boundary curves [1] > 
  Pick/Input Curve 1 > 46,
  Use selection set 0=No 1=Yes [0] >
```
Next, proceed to defining the outer contour. All curves of the outer contour have to picked in order to define a contour. The contour command and its inputs are shown below:

```
GFO > CTContour [8] > 
  Mesh flag 0=Esize 1=Num. elems [0] > 
  Average element size > 1
  Number of reference boundary curves [1] > 4
  Pick/Input Curve 1 > 19,
  Pick/Input Curve 2 > 41,
  Pick/Input Curve 3 > 1,
  Pick/Input Curve 4 > 31;
```
With the two contours defined, you can proceed to defining a region (label 3) as illustrated below:

```
GEO > RG
  Region [3] > 
  Number of contours [1] > 2
  Pick/Input Outer Contour > 8,
  Pick/Input Inner Contour 1 > 7,
  Underlying surface [0] >
```
The region defined above is regenerated by using the **RGGEN** command with an Xdisplacement of 80 units. This process is illustrated below:

GEO > **RGGEN**

Generation number [1] > Pick/Input Beginning Region > **3,** Pick/Input Ending Region > **3,**

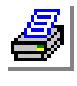

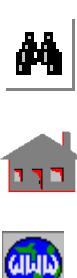

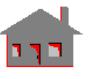

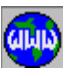

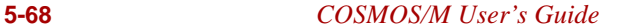

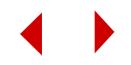

Increment [1] > Generation flag [0] > X-Displacement [0] > **80** Y-Displacement [0] > Z-Displacement [0] >

The above command will generate region 4 from region 3. If you clear the screen and issue a **RGPLOT** command, the view in Figure 5-50 will be observed:

#### **Figure 5-50. Region Plot After All Regenerations**

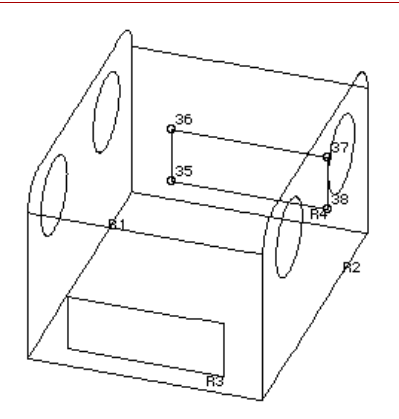

Finally, to describe the faces of the rectangular opening, you simply need to extrude curves 43 through 46 along the X-direction by 80 units. This is illustrated below:

GEO > **SFEXTR** Pick/Input Beginning Curve > **43,** Pick/Input Ending Curve > **46,** Increment [1] > Axis symbol [Z] > **X** Value > **80**

Figure 5-51 shows the new curves and surfaces generated after all extrusions are performed.

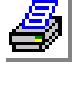

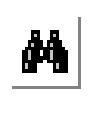

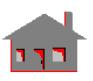

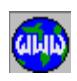

#### **Figure 5-51. Extrusion of Rectangular Slot**

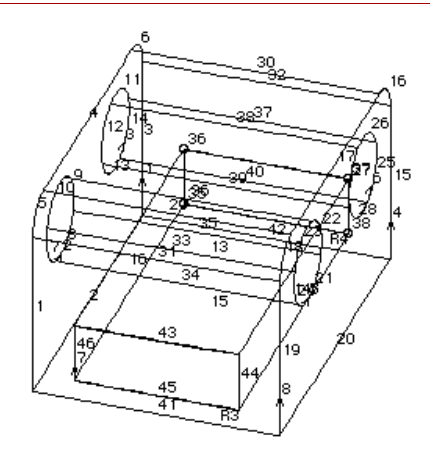

The procedures up to this point conclude the geometry construction of the widget. Figure 5-52 shows the final geometry of the widget for meshing.

#### **Figure 5-52. Final Geometry for Meshing**

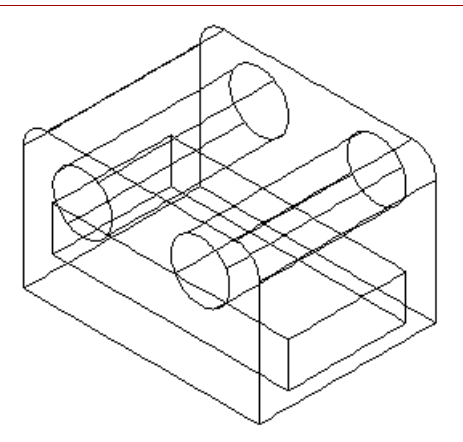

With the construction of widget geometry completed, you can now proceed to defining POLYHEDRON and PART geometric entities required for 3D automatic meshing. Clear the screen and issue **RGPLOT** and **SFPLOT** commands. From the Geometry > POLYHEDRA menu tree, select the **PH** command. You will be prompted to input the reference entity, which is either a surface or a region. If you issued **RGPLOT** command above, you can input **RG** for this prompt and proceed to picking any region on the screen. The average element size is specified as 10 and

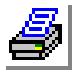

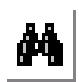

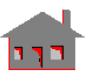

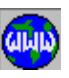

**5-70** *COSMOS/M User's Guide*

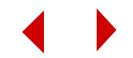

this value overrides any other value defined earlier during contouring. The prompts and inputs for the **PH** command (with surface as the reference entity) are shown below:

```
GEO > PH
  Polyhedron Label [1] > 
  Reference entity name SF or RG [SF] > 
  Pick/Input beginning Surface > 1,
  Average element size > 10
  Tolerance [0.001] > 
  Redefine element size on boundary [1] >
```
The **PH** command defines a hollow 3D volume. Since the widget is solid, you need to execute the **PART** command (from the Geometry > PART menu tree) which defines a solid volume entity. The prompts and inputs for the **PART** command are shown below:

```
GEO > PART
```
Part label [1] > Pick/Input Polyhedron 1 > **1** Pick/Input Polyhedron 2 > **1**

You can then move to the Meshing menu and select **MA\_PART** command from the AUTO\_MESH submenu. The command and its inputs are shown below:

```
GEO > MA_PART
  Pick/Input Beginning Part > 1
  Pick/Input Ending Part > 1
  Increment [1] > 
  Hierarchy check flag [1] > 
  Element order 0=Low 1=High [1] > 
  Number of smoothing iterations [4] >
```
GEOSTAR will then start placing the nodes in the model, and connect each node by a 10-node tetrahedron element. After the meshing is completed, you will see the total number of elements and nodes generated and the volume of the solid in the command window. Figure 5-53 shows the element mesh of the widget with hidden lines removed.

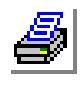

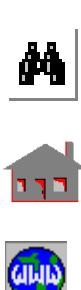

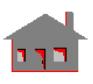

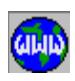

# **Figure 5-53. Finite Element Mesh (Hidden Lines Removed)**

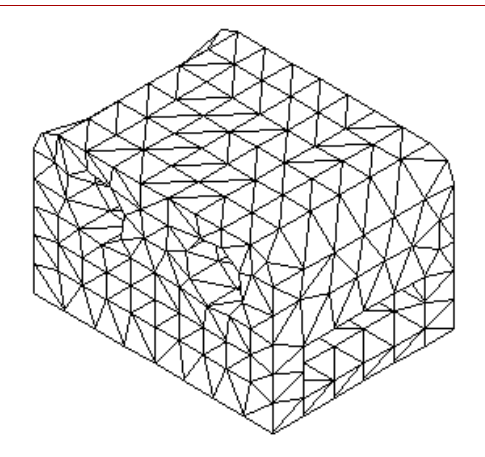

Figure 5-54 shows a different view of the mesh with the openings more clearly visible.

## **Figure 5-54. A Different View of the Finite Element Mesh**

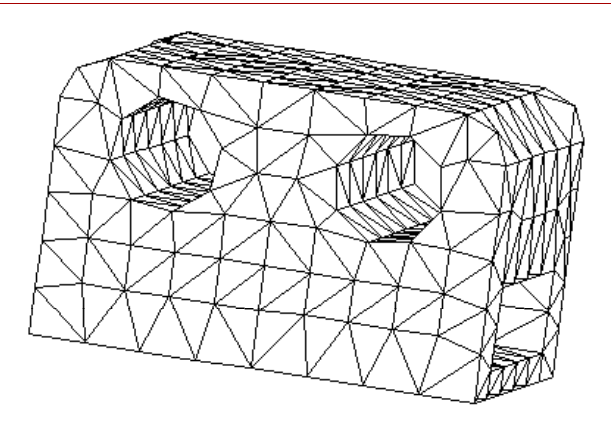

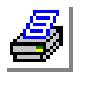

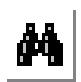

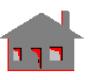

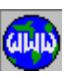

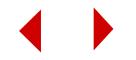

# *Crank Shaft Connector Using 3D Automatic Meshing*

This example presents step-by-step procedures for building the geometry and automatically generating the 3D finite element mesh of a solid crank shaft connector. Since the crank shaft connector has an axisymmetric geometry, a part of the model is considered for geometry building and meshing. The crank shaft connector has top and bottom plates connected by circular and hexagonal rods. As the selected part is symmetric, one half of the model will be built and meshed. The geometry and finite element mesh of the other half can be obtained by making use of the symmetry commands in GEOSTAR.

The geometry of the model for automatic meshing is shown in Figure 5-55. The plan view, side view, front view as well as an isometric view of the model are shown along with a solid model depiction to help you visualize the model for 3D automatic meshing.

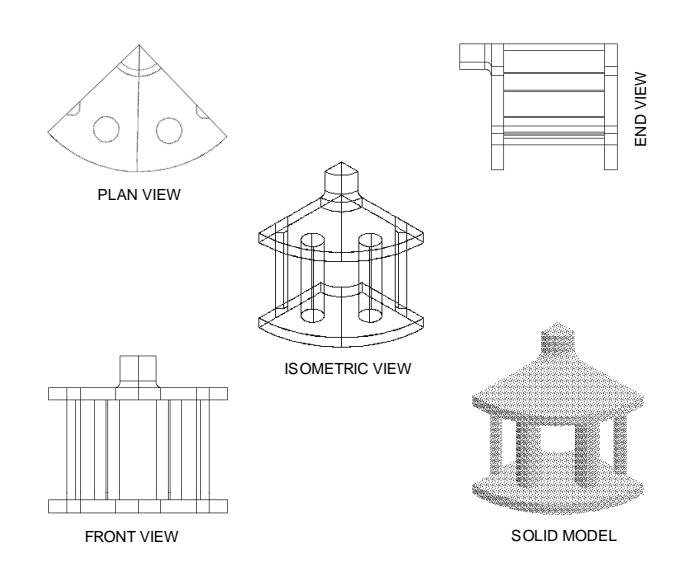

#### **Figure 5-55. Geometry of the Solid for Meshing**

Similar to the previous examples, this example will make use of many model building features of GEOSTAR such as regeneration, extrusion, and others. To start with, you will construct a plane region and use the regeneration and extrusion features on this region to build more complicated parts of the model geometry.

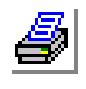

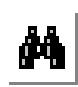

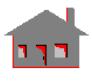

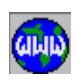

*COSMOS/M User's Guide* **5-73**

Type **STATUS1** or pull down the CONTROL menu, select the UTILITY submenu and then the **STATUS1** command. A table will be displayed in which current information on the status of several flags controlling the plot of geometrical entities (points "**PT**", curves "**CR**", surfaces "**SF**", contours "**CT**", regions "**RG**", etc.), their colors, labels, label colors and other options are shown. This table allows the user to toggle the flags between ON/OFF and select the color of the various entities. We will change the label status of points, curves, surfaces, contours and regions from OFF to ON. Although this process is not always required, we need it in this example to make it easier for you to follow the modeling procedure. The operation is accomplished by placing the mouse cursor on the ON/OFF flag for **PT**, **CR**, **SF**, **CT** and **RG**. Press either button of the mouse to switch from OFF to ON. After making the five changes, save them by moving the mouse cursor to **SAVE** and click any of its buttons.

At the GEO > prompt, enter the commands **PLANE,Y;** and **VIEW,0,-1,0;** successively. This will establish a working plane X-Z and it will be displayed on the screen. Turn on the grids by using the command **GRIDON** with default options. Select the REP, PIC, and SNP icons with the right button of the mouse.

First, we need to create a keypoint at  $(0,0,0)$  to function as the center for the circular sectors of the bottom plate. Issue the **PT** command and establish the first keypoint at the origin. We will next construct an edge of the bottom plate using the **CRPCORD** command. At the GEO> prompt, type this command and establish the keypoints and curves of the edge as illustrated below (for some of the prompts, the default values are assumed to apply if you do not see an input in bold letters):

GEO > **CRPCORD** Curve [1] > Digitize/Input Coordinates > **25,0,0,** Digitize/Input Coordinates > **65,0,0,** Digitize/Input Coordinates > **70,0,5,** Digitize/Input Coordinates > **75,0,5,** Digitize/Input Coordinates > **80,0,0,** Digitize/Input Coordinates > **100,0,0,** Digitize/Input Coordinates > **100,0,0,**

Figure 5-56 shows the curves and keypoints of the edge constructed using the **CRPCORD** command.

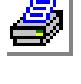

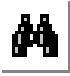

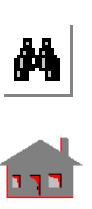

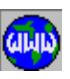

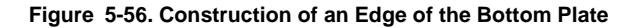

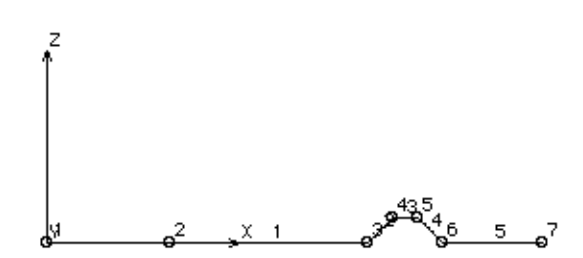

Next, you need to construct two circular arcs of 45° using **CRPCIRCLE** command with keypoint 1 as the center. The command and its inputs are illustrated below:

#### GEO > **CRPCIRCLE**

Curve [6] > Pick/Input Keypoint at center > **1,** Pick/Input Keypoint on zero degree line > **2,** Radius [25] > Angle of the arc [360] > **-45** Number of segments [1] >

# GEO > **CRPCIRCLE**

Curve [7] > Pick/Input Keypoint at center > **1,** Pick/Input Keypoint on zero degree line > **7,** Radius [100] > Angle of the arc [360] > **-45** Number of segments [1] >

The construction of the arcs as described above leads to the generation of two more keypoints, 8 and 9. You need to connect these two points by a straight line using the command **CRPLINE** as illustrated below:

GEO > **CRPLINE** Curve [8] > Pick/Input Keypoint 1 > **8,** Pick/Input Keypoint 2 > **9,** Pick/Input Keypoint 3 > **9,**

Next, repeat the above command and connect keypoints 3 and 6 by a straight line as illustrated below:

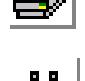

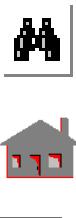

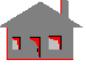

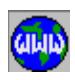

GEO > **CRPLINE** Curve [9] > Pick/Input Keypoint 1 > **3,** Pick/Input Keypoint 2 > **6,** Pick/Input Keypoint 3 > **6,**

The commands executed up to this point establish a plane region. We will define a circle in this plane region. You need to first define a keypoint to locate the center of the circle, as illustrated below:

GEO > **PT** Keypoint [10] > Digitize/Input Coordinates > **65,0,30,**

Execute the **CRPCIRCLE** command to draw a circle at the keypoint defined above. The command its inputs are shown below:

```
GEO > CRPCIRCLE
  Curve [10] > 
  Pick/Input Keypoint at center > 10,
  Pick/Input Keypoint on zero degree line > 7,
  Radius [46.0977] > 10
  Angle of the arc [360] > 
  Number of segments [4] >
```
Figure 5-57 shows a plot of the plane region generated by the above commands. This region forms a basis for regeneration and extrusion to form the more complex three dimensional geometry of the crank shaft model.

**Figure 5-57. Basic Region for Model Building**

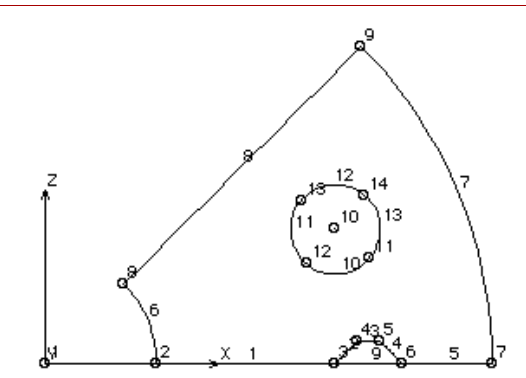

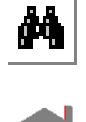

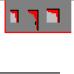

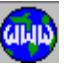

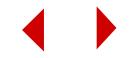

At this point, you can turn off the grid by using the command **Grid Off** with default values. Next, you need to define contours of the plane region shown above. There are three contours in this region. However, one of the contours connecting curves 2- 3-4-9 forming a trapezoid (see Figure 5-58) will not be used for contour definition as these curves will be later extruded to form the surfaces of the connecting rod.

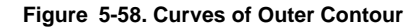

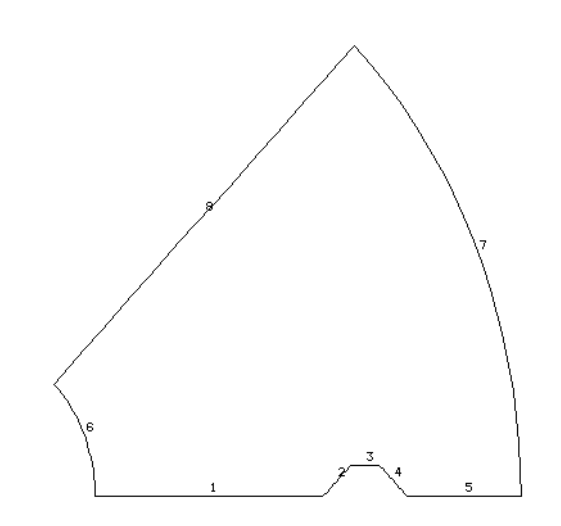

Execute the contour command and select the curves for outer contour (excluding curve 9) as illustrated below:

```
GEO > CT
```
Contour [1] > Mesh flag 0=Esize 1=Num. elems [0] > Average element size > **1** Number of reference boundary curves [1] > **5** Pick/Input Curve 1 > **1,** Pick/Input Curve 2 > **2,** Pick/Input Curve 3 > **3,** Pick/Input Curve 4 > **4,** Pick/Input Curve 5 > **5,** Use selection set 0=No 1=Yes [0] >

Repeat the contour command and select one curve of the inner contour (circle) as illustrated below:

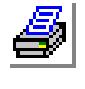

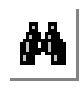

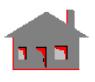

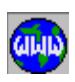

```
GFO > CTContour [2] > 
  Mesh flag 0=Esize 1=Num. elems [0] > 
  Average element size > 1
  Number of reference boundary curves [1] > 
  Pick/Input Curve 1 > 10,
  Use selection set 0=No 1=Yes [0] >
```
Next, define a region connecting these two contours, as illustrated below:

GEO > **RG** Region [1] > Number of contours [1] > **2** Pick/Input Outer Contour > **1,** Pick/Input Inner Contour 1 > **2,** Underlying surface [0] >

Figure 5-59 shows a plot of the contours and region defined above:

**Figure 5-59. Region 1**

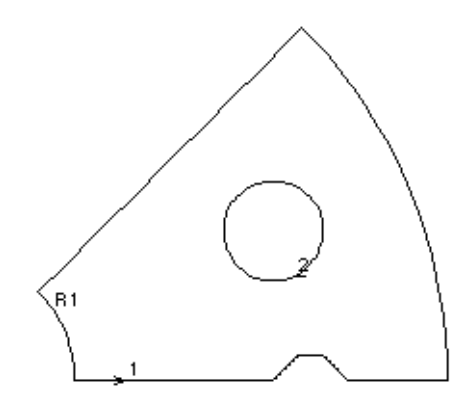

Change the plane view to a three dimensional one by using the command **VIEW** with a unit value for each of X, Y and Z coordinates. Next, the curves 2-3-4-9 which form a trapezoidal region will be extruded along the Y-axis to form one of the connecting rods. To start with, curves 2 through 4 will be extruded using the **SFEXTR** command as illustrated below:

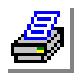

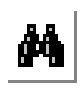

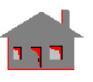

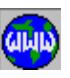

**5-78** *COSMOS/M User's Guide*

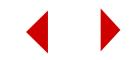

GEO > **SFEXTR** Pick/Input Beginning Curve > **2,** Pick/Input Ending Curve > **4,** Increment [1] > Axis symbol [Z] > **Y** Value > **80**

In the next step, curve 9 which forms the base of the trapezoid as well curves 10 through 13 of the circle will be extruded in the Y-direction as illustrated below:

```
GEO > SFEXTR
  Pick/Input Beginning Curve > 9,
  Pick/Input Ending Curve > 13,
  Increment [1] > 
  Axis symbol [Z] > Y
  Value > 80
```
The extrusion of these curves leads to the construction of the connecting rods as shown in Figure 5-60:

#### **Figure 5-60. Extrusion of Curves to Form Connecting Rods**

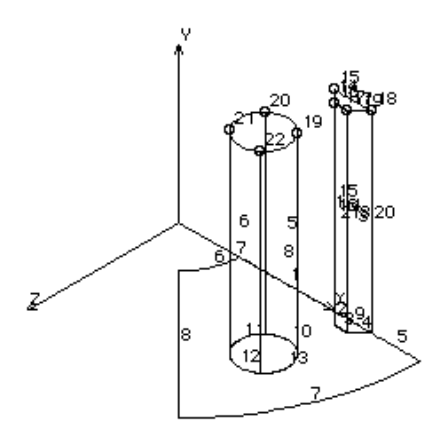

To form the bottom plate, curves 1-9-5-6-7-8 need to be extruded in the negative Ydirection by 10 units. In the first step, curves 6 through 8 are extruded as illustrated below:

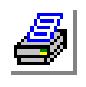

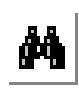

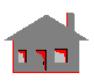

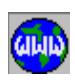

*COSMOS/M User's Guide* **5-79**

```
GEO > SFEXTR
  Pick/Input Beginning Curve > 6,
  Pick/Input Ending Curve > 8,
  Increment [1] > 
  Axis symbol [Z] > Y
  Value > -10
```
In the next step, curves 1, 5, and 9 which have an increment of 4 between them are extruded as illustrated below:

```
GEO > SFEXTR
  Pick/Input Beginning Curve > 1,
  Pick/Input Ending Curve > 9,
  Increment [1] > 4
  Axis symbol [Z] > Y
  Value > -10
```
Clear the screen and issue **SFPLOT** to see the generated surface plots. The generated surfaces shown in Figure 5-61 can be obtained by a 10 degree rotation about Y-axis:

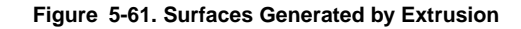

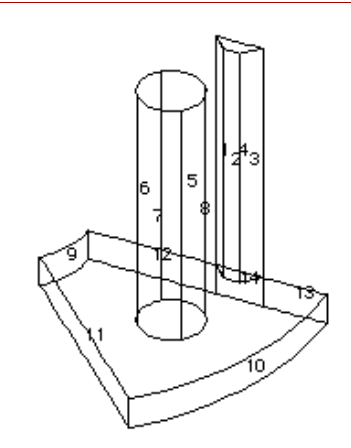

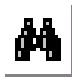

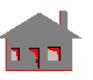

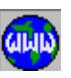

The bottom face of the plate does not have a circular opening and is currently not described as either a region or a surface. Since all curves that are required to define this region already exist, let us define it as a region entity.

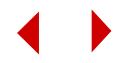

Clear the screen and issue a **CRPLOT** command. In order to obtain a better view, rotate about the Y-axis by -90 degrees and zoom in on the plate as illustrated below:

```
GEO > ROTATE
  X-Rotation [0] > 
  Y-Rotation [0] > -90;
```
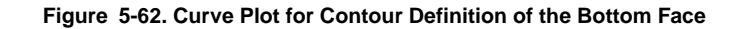

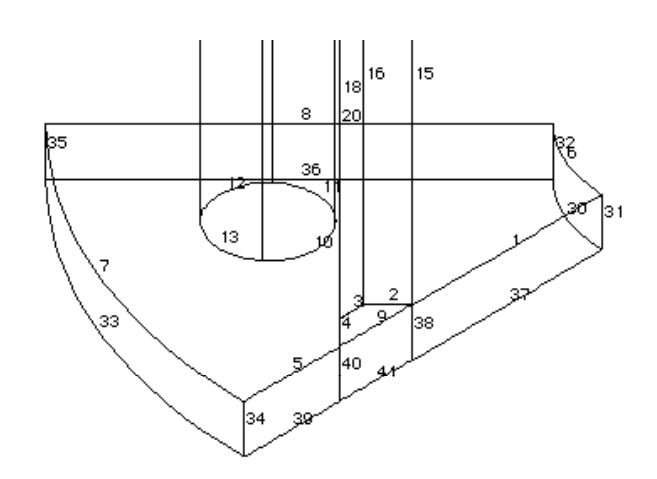

The bottom face of the plate is connected by curves 36-30-37-41-39-33 as shown in Figure 5-62. When you issue the contour command, you must select all these curves to uniquely define a contour. The prompts and inputs for the contour command are shown below:

#### GEO > **CT**

Contour [3] > Mesh flag 0=Esize 1=Num. elems [0] > Average element size > **1** Number of reference boundary curves [1] > **6** Pick/Input Curve 1 > **36,** Pick/Input Curve 2 > **30,** Pick/Input Curve 3 > **37,** Pick/Input Curve 4 > **41,** Pick/Input Curve 5 > **39,** Pick/Input Curve 6 > **33,** Use selection set 0=No 1=Yes [0] >

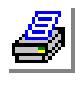

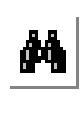

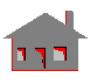

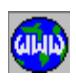

Next, you can define a region as illustrated below using the contour defined above.

```
GEO > RG
  Region [2] > 
  Number of contours [1] > 
  Pick/Input Outer Contour > 3,
  Underlying Surface [0] >
```
All faces of the bottom plate are now completely described using regions and surfaces. Regions 1 and 2 describe the top and bottom faces whereas surfaces 9 through 14 describe the side faces of the plate. You can next use the regeneration feature of GEOSTAR to regenerate these regions and surfaces (**RGGEN** and **SFGEN** commands) to form the top plate. Clear the screen and issue **RGPLOT** command

You can start by regenerating the top region of the bottom plate (region 1) using **RGGEN** command. The inputs and prompts for this command are shown below:

```
GEO > RGGEN
  Generation number [1] > 
  Pick/Input Beginning Region > 1,
  Pick/Input Ending Region > 1,
  Increment [1] > 
  Generation flag [0] > 
  X-Displacement [0] > 
  Y-Displacement [0] > 80
  Z-Displacement [0] >
```
Repeat the **RGGEN** command for region 2 and specify the Y-displacement as 100 as illustrated below:

```
GEO > RGGEN
  Generation number [1] >
```
Pick/Input Beginning Region > **2,** Pick/Input Ending Region > **2,** Increment [1] > Generation flag [0] > X-Displacement [0] > Y-Displacement [0] > **100** Z-Displacement [0] >

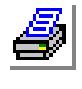

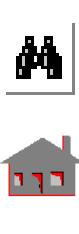

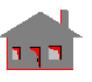

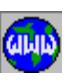

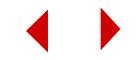

Figure 5-63, using **ZOOMOUT** command, shows the plot of all regions after regeneration:

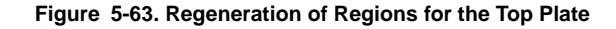

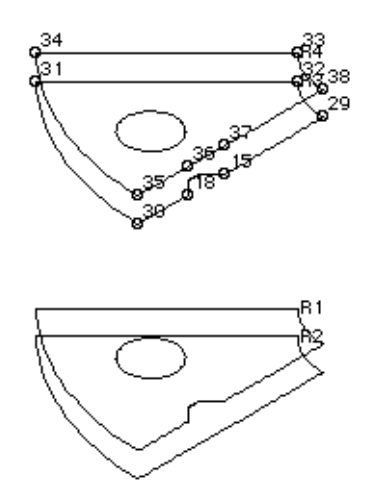

To form the side faces of the top plate, you need to regenerate the side surfaces of the bottom plate. In the surface plot shown in Figure 5-64, you can verify that surfaces 9 through 14 form the side faces of the bottom plate.

# **Figure 5-64. Surface Plot of the Bottom Plate**

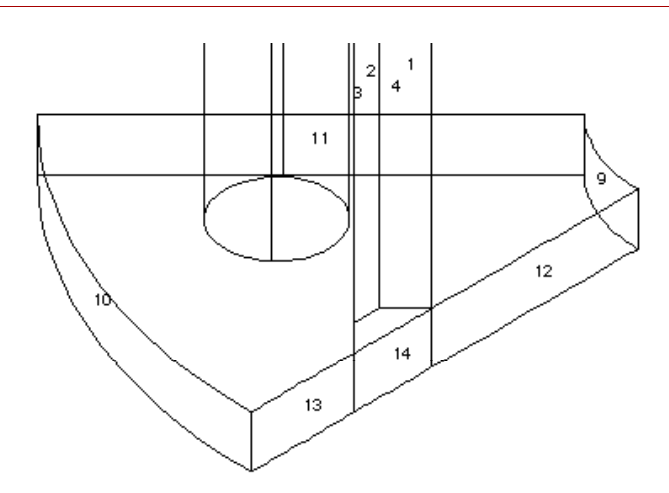

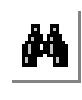

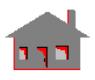

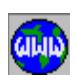

*COSMOS/M User's Guide* **5-83**

You can next proceed to executing the **SFGEN** command and pick regions 9 through 14 for regeneration as illustrated below:

```
GEO > SFGEN
  Generation number [1] > 
  Pick/Input Beginning Surface > 9,
  Pick/Input Ending Surface > 14,
  Increment [1] > 
  Generation flag [0] > 
  X-Displacement [0] > 
  Y-Displacement [0] > 90
  Z-Displacement [0] >
```
You can clear the screen and issue a **SFPLOT** command to see a plot of all surfaces. Figure 5-65 shows a plot of all surfaces generated by extrusion and regeneration.

#### **Figure 5-65. Surface Plot After Extrusion and Regeneration**

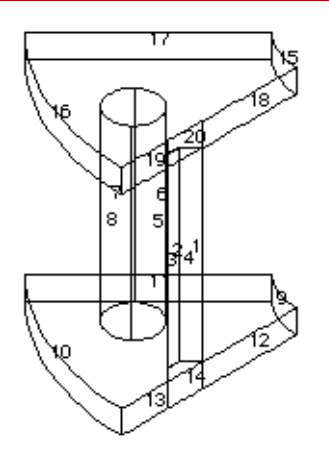

Change the view by using the command **VIEW** with a unit value for each of X, Y and Z coordinates. Next, enter the commands **PLANE** and **VIEW** successively with default options. This will establish a working plane X-Y and it will be displayed on the screen. Turn on the grids by using the command **GRIDON** with default options. Make sure the REP, PIC, and SNP icons are still active. Use the **SCALE** command if necessary.

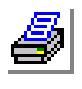

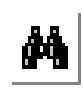

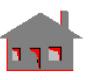

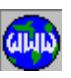

**5-84** *COSMOS/M User's Guide*

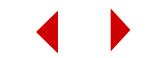

The next step in geometry modeling is to construct a small length of the crank shaft which connects to the top plate. You can start by defining two keypoints as illustrated below:

```
GEO > PT
  Keypoint [39] > 
  Digitize/Input Coordinates > 25,95,0
GEO > PT
  Keypoint [40] > 
  Digitize/Input Coordinates > 20,95,0
```
Turn off the grid, change the view to coordinates (1,1,1) using **VIEW** command and zoomin on the top half of the model as shown in Figure 5-66. You need to define an arc between keypoint 40 and 38 with the center at keypoint 39. This arc will be used to define a curved surface in the transition zone between the crank shaft and the connector.

**Figure 5-66. Top Half of the Model**

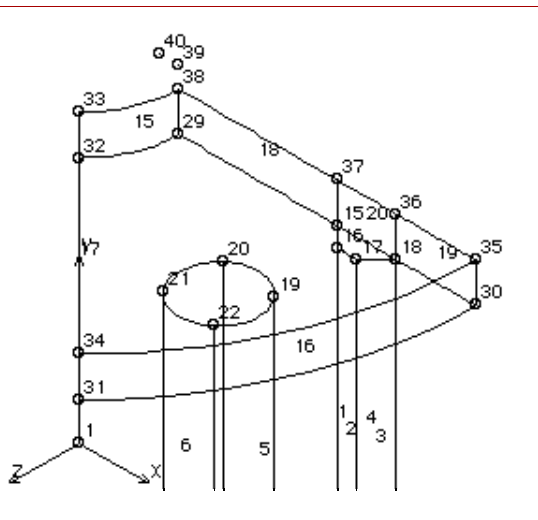

Execute the command **CRARC** as illustrated below:

#### GEO > **CRARC**

Curve [59] > Pick/Input Keypoint at one end > **40,** Pick/Input Keypoint at other end > **38,**

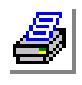

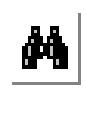

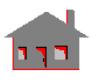

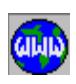

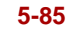

Pick/Input Keypoint towards Center > **39,** Radius [5] >

If you clear the screen and issue a **CRPLOT** command, the view in Figure 5-67 will be seen.

**Figure 5-67. Curve Plot of the Top Half**

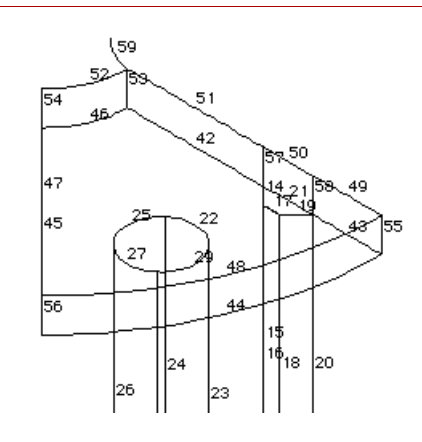

Curve 59 in Figure 5-67 is used in generating a curved surface by **SFDRAG** command. The inputs and prompts for this command are shown below:

GEO > **SFDRAG** Pick/Input Beginning Curve > **59,** Pick/Input Ending Curve > **59,** Increment [1] > Number of profile curves [1] > Pick/Input Curve 1 of Profile > **52,**

Figure 5-68 shows all surfaces after the above command is executed:

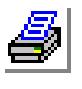

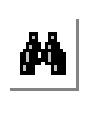

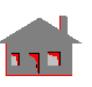

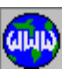

#### **Figure 5-68. Creation of New Surfaces by SFDRAG Command**

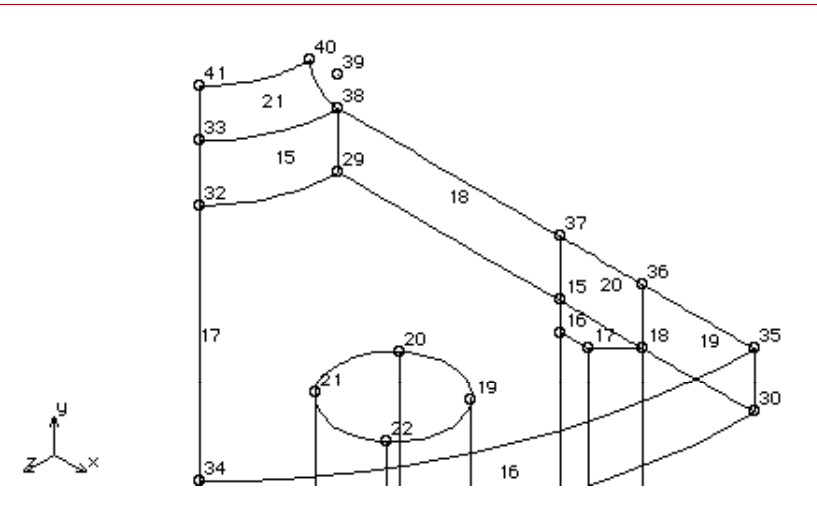

Note that surface 15 forms an internal partition in the crank connector geometry and it should be deleted. Use the command **SFDEL** as illustrated below:

```
GEO > SFDEL
```
Pick/Input Beginning Surface > **15,** Pick/Input Ending Surface > **15,** Increment [1] >

Change the view by rotating about the Y-axis by 30 degrees as illustrated below:

# GEO > **ROTATE**

X-Rotation [0] > Y-Rotation [0] > **30;**

Turn on the grid by using the command **Grid On** with default options. Establish a keypoint at the coordinates indicated below:

GEO > **PT** Keypoint [42] > Digitize/Input Coordinates > **0,80,0**

The above command will place keypoint 42 on the grid as shown in Figure 5-69. This keypoint will be connected with keypoints by means of a surface generated by **SFPTCR**.

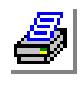

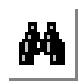

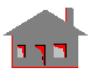

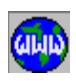

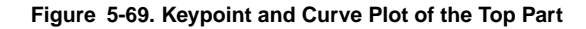

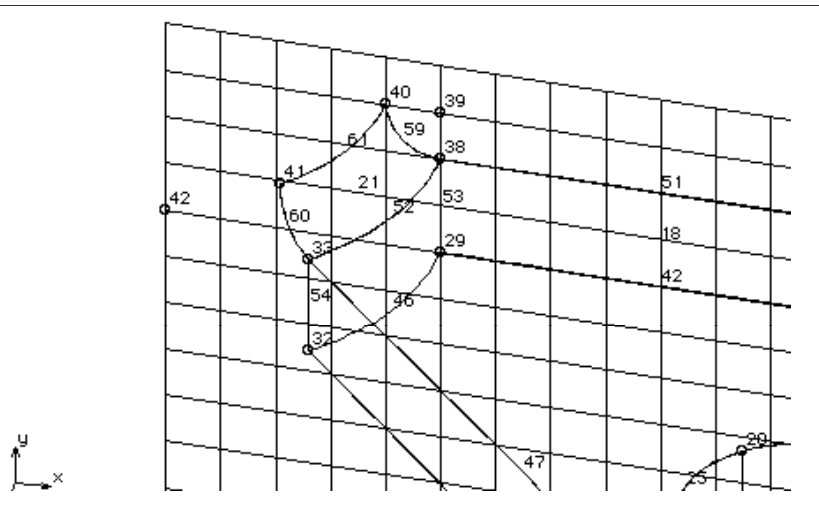

Execute the command **SFPTCR** as illustrated below:

GEO > **SFPTCR** Surface [22] > Pick/Input Curve > **46,** Pick/Input Keypoint > **42,** Underlying surface [0] >

The above command will generate a surface 22 connecting keypoints 42, 32 and 29, as shown in Figure 5-70. This surface describes the bottom face of the crank shaft.

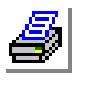

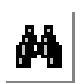

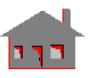

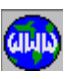

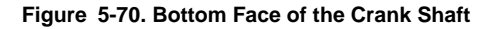

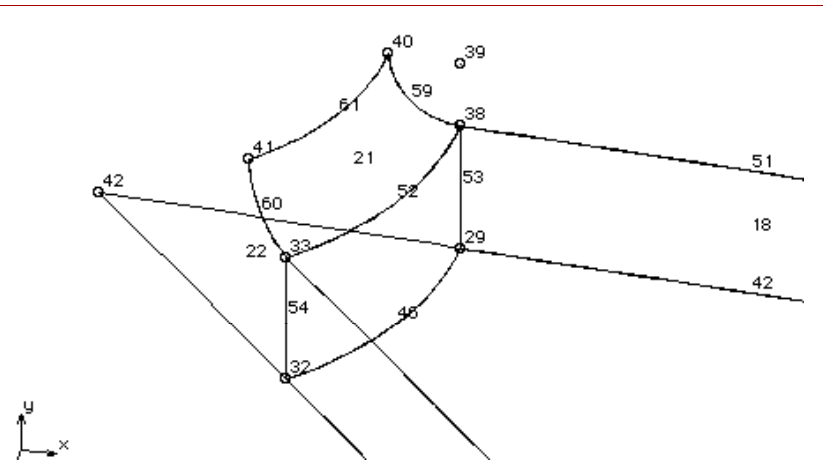

Next, curve 61 will be extruded in the Y-direction to form another face of the crank shaft, as illustrated below:

```
GEO > SFEXTR
  Pick/Input Beginning Curve > 61,win
  Pick/Input Ending Curve > 61,
  Increment [1] > 
  Axis symbol [Z] > Y
  Value > 20
```
The above command will generate surface 23 as shown in Figure 5-71.

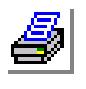

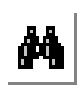

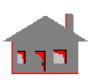

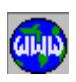

# **Figure 5-71. Surface Definition for One Face of the Crank Shaft**

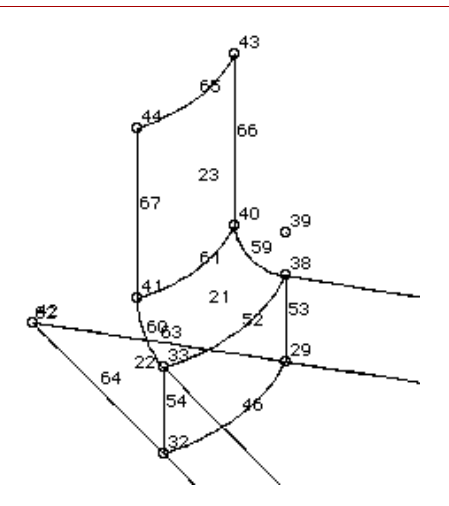

Establish another keypoint (label 45) at the following coordinates:

GEO > **PT** Keypoint [45] > X-Coordinate Value [0] > Y-Coordinate Value [0] > **115** Z-Coordinate Value [0] >

The keypoint defined above will be used to describe another face of the crank shaft. Connect this keypoint with keypoint 42 by a straight line as illustrated below:

# GEO > **CRLINE** Curve [68] > Pick/Input Keypoint 1 > **42,** Pick/Input Keypoint 2 > **45,**

Use the command **SFPTCR** to connect keypoint 45 with curve 65 by means of a surface.

```
GEO > SFPTCR
  Surface [24] > 
  Pick/Input Curve > 65,
  Pick/Input Keypoint > 45,
  Underlying surface [0] >
```
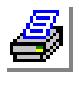

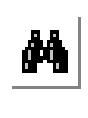

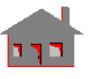

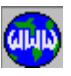

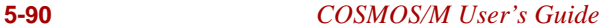

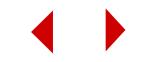

The above command will generate surface 24, forming another face of the crank shaft. Figure 5-72 shows an enlarged view of the crank shaft.

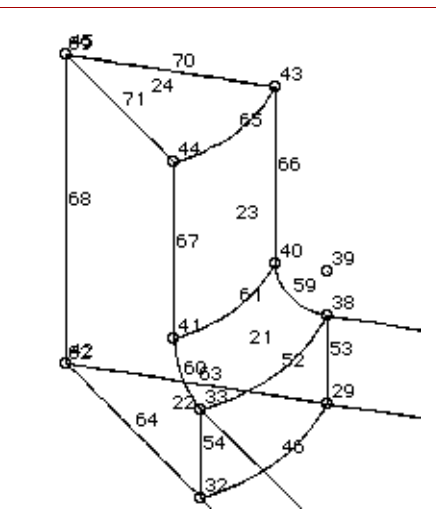

**Figure 5-72. Enlarged View of the Crank Shaft**

Note that there are still two faces of the crank shaft that are not defined as either surfaces or regions. One such face is bounded by curves 71-68-64-54-60-67. We can define this face as a region and regenerate it to describe the other face.

First, start by first defining the contour of the face bounded by curves 71-68-64-54- 60-67 as illustrated below:

```
GEO > CT
  Contour [7] > 
  Mesh flag 0=Esize 1=Num. elems [0] > 
  Average element size > 1
  Number of reference boundary curves [1] > 6
  Pick/Input Curve 1 > 71,
  Pick/Input Curve 2 > 68,
  Pick/Input Curve 3 > 64,
  Pick/Input Curve 4 > 54,
  Pick/Input Curve 5 > 60,
  Pick/Input Curve 6 > 67,
  Use selection set 0=No 1=Yes [0] >
```
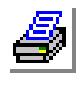

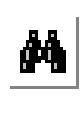

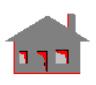

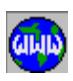

The above process will result in the definition of contour 7. Use the **RG** command and specify contour 7 as the outer contour.

```
GEO > RG
  Region [5] > 
  Number of contours [1] > 
  Pick/Input Outer Contour > 7,
  Underlying surface [0] >
```
You can next regenerate the region defined above to describe the last face of the crank shaft. This procedure is illustrated below. Note that this time, the region is regenerated by rotation, specifying a value of 1 for the generation flag.

```
GEO > RGGEN
  Generation number [1] > 
  Pick/Input Beginning Region > 5,
  Pick/Input Ending Region > 5,
  Increment [1] > 
  Generation flag [0] > 1
  X-Rotation [0] > 
  Y-Rotation [0] > 45
  Z-Rotation [0] > 0
```
If you clear the screen and issue **SFPLOT** and **RGPLOT** commands, the view in Figure 5-73 will be obtained.

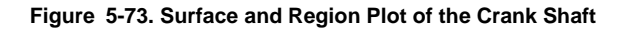

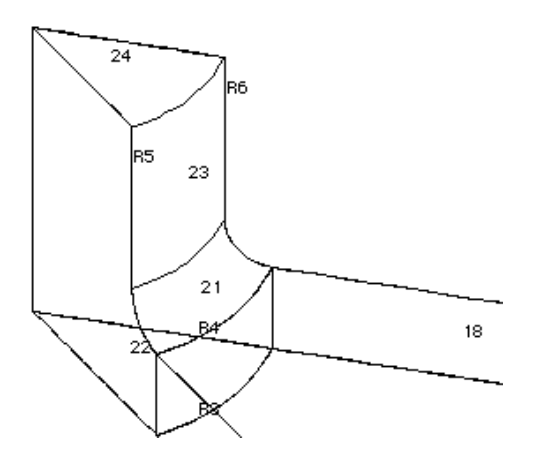

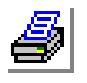

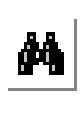

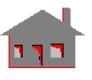

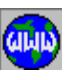

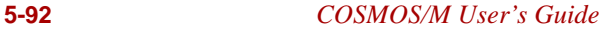

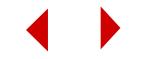

All parts of the crank shaft connector are now built and all faces have been defined as either surfaces or regions. Figure 5-74 shows the geometry of the crank shaft connector constructed.

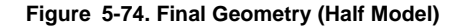

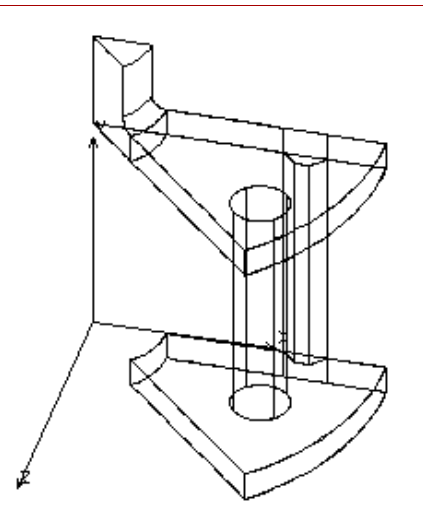

As mentioned earlier, you need to mesh only half of the model and then use the symmetry command (**ELSYM**) to replicate the other half. This feature saves a significant amount of time as automatic mesh generation in three dimensions is computationally intensive.

In order to use the symmetry features, you must first define a coordinate axis about which the model will be duplicated. Use the command **CSYS** as illustrated below and define a coordinate system at the bottom plate of the connector.

# GEO > **CSYS**

Coordinate system [3] > Coordinate system type [0] > Pick/Input Keypoint at origin > **24,** Pick/Input Keypoint on the X-axis > **26,** Pick/Input Keypoint on the X-Y plane > **8,**

If you issue the **CSPLOT** command and specify coordinate system 3, the coordinate system defined above will be plotted as shown in Figure 5-75.

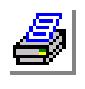

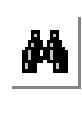

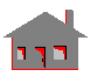

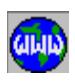

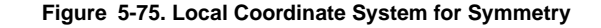

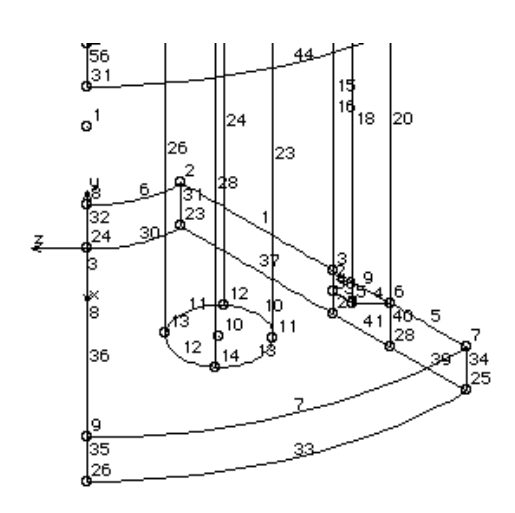

With the construction of the model geometry completed, you can now proceed to defining POLYHEDRON and PART geometric entities required for 3D automatic meshing. Clear the screen and issue **RGPLOT** or **SFPLOT** command. From the Geometry > POLYHEDRA menu tree, select the **PH** command. You will be prompted to input the reference entity, which is either a surface or a region. If you issued **RGPLOT** command above, you can input **RG** for this prompt and proceed to picking any region on the screen. The average element size is specified as 10 and this value overrides any other value defined earlier during contouring. The prompts and inputs for the **PH** command (with surface as the reference entity) are shown below:

```
GEO > PH
```

```
Polyhedron Label [1] > 
Reference entity name SF or RG [SF] > 
Pick/Input beginning Surface > 1,
Average element size > 10
Tolerance [0.0001] > 
Redefine element size on boundary [1] >
```
The **PH** command defines a hollow 3D volume. Since the connector assembly is solid, you need to execute the **PART** command (from the Geometry > PART menu tree) which defines a solid volume entity. The prompts and inputs for the **PART** command are shown below:

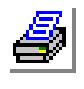

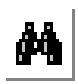

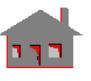

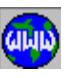

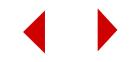

#### GEO > **PART**

Part label [1] > Pick/Input Polyhedron 1 > **1,** Pick/Input Polyhedron 2 > **1,**

You can then move to the MESHING menu and select **MA\_PART** command from the **AUTO\_MESH** submenu. The command and its inputs are shown below:

## GEO > **MA\_PART**

Pick/Input Beginning Part > **1,** Pick/Input Ending Part > **1,** Increment [1] > Hierarchy check flag [1] > Element order 0=Low 1=High [1] > Number of smoothing iterations [4] >

**Figure 5-76. Finite Element Mesh of the Half Model**

GEOSTAR will then start placing the nodes in the model, and connect each node by a 10-node tetrahedron element. Figure 5-76 shows the element mesh of the connector assembly with hidden lines removed.

To duplicate the finite element mesh about an axis of symmetry, you can first find out how many elements have been generated. Execute the command **ELIST** command and abort after the second prompt by hitting the ESC key. As indicated below, there will be about 809 elements generated. Note that you may not get exactly the same number of elements illustrated below:

#### GEO > **ELIST**

Beginning Element [1] > Ending Element [809] >

Next, activate the coordinate system defined earlier by using command (**ACTSET,CS,3**). You can now proceed to using the **ELSYM** command as illustrated below:

# GEO > **ELSYM**

Beginning Element > **1** Ending Element [1] > **809** Increment [1] >

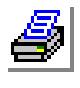

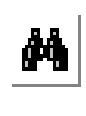

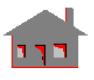

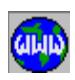

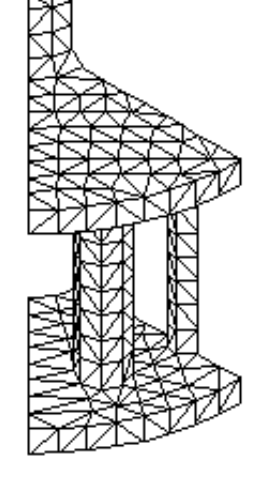

Axis representing normal to plane [Z] > Reverse direction flag [1] > Offset [0] >

The reverse direction flag in the above command will make sure that every new element is created by using the opposite direction of its source, resulting in proper orientation of the mirrored elements.

Figure 5-77 shows the complete finite element mesh of the crank shaft connector with hidden lines removed. For better quality of element plots, you are recommended to use the following command:

#### GEO > **BOUNDARY**

Boundary Plot 0=None 1=Face 2=Edge [1] > Geometry associated boundary plot flag 0=No 1=Yes [1] >

You will notice, however, that only half of the model is plotted. This behavior is ascribed to the value of the **BOUNDARY** command's second flag. It was chosen so that only element faces associated with boundary surfaces or regions be plotted. For three dimensional elements that are not created out of geometry (the second half of the model), you can use **EVAL\_BOUND** to check all elements and identify their boundary faces similar to the association with geometric entities. The procedure is shown below:

# GEO > **EVAL\_BOUND** Boundary face evaluation flag [0] > **1** Boundary edge evaluation flag [0] > **1**

GEO > **BOUNDARY,1,1,**

GEO > **HIDDEN;**

GEO > **EPLOT;**

At this point, users are advised to read about the **HIDE\_OPT** command (in the Command Reference Manual) to control the algorithm used for the hidden option for better quality plots in some situations.

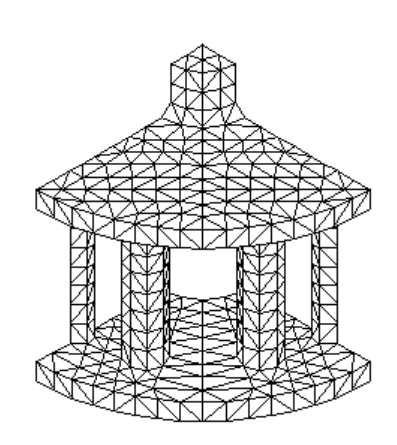

**Figure 5-77. Full Model Element** 

**Plot (Hidden Lines Removed)**

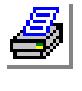

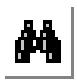

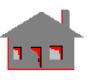

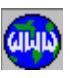

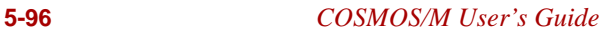

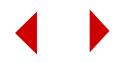
# *Welded Angle Connection: 3D Automatic Meshing*

This example presents step-by-step procedures for building the geometry and automatically generating the 3D finite element mesh of a solid welded angle connection. The geometry in this example is much simpler when compared to the earlier examples. However, this example illustrates how you can deal with different material properties in a model.

The geometry of the model for automatic meshing is shown in Figure 5-78. The plan view, side view, front view as well as an isometric view of the model are shown along with a solid model depiction to help you visualize the model for 3D automatic meshing.

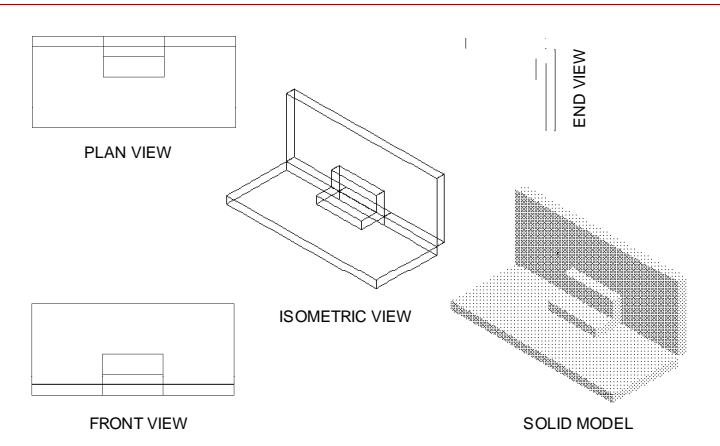

**Figure 5-78. Geometry of the Solid for Meshing**

The angle connection model consists of three different polyhedra: the horizontal plate and the vertical plate, made of the same material, and the L-shape angle made of a different type of material. As seen in Figure 5-78, the two plates have a common curve whereas the L-shaped angle and the plates have common surfaces. You need to therefore define the POLYHEDRON and PART entities separately for each part of the model and mesh them one by one. Before meshing the angle, you need to activate a different material property set in order to define the material properties of the angle.

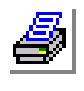

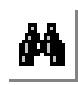

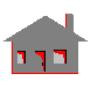

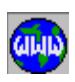

Type **STATUS1** or pull down the Control menu, select the UTILITY submenu and then the **STATUS1** command. A table will be displayed in which current information on the status of several flags controlling the plot of geometrical entities (points "**PT**", curves "**CR**", surfaces "**SF**", etc.), their colors, labels, label colors and other options are shown. This table allows the user to toggle the flags between ON/ OFF and select the color of the various entities. We will change the label status of points, curves and surfaces from OFF to ON. Although this process is not always required, we need it in this example to make it easier for you to follow the modeling procedure. The operation is accomplished by placing the mouse cursor on the ON/ OFF flag for **PT**, **CR** and **SF**. Press either button of the mouse to switch from OFF to ON. After making the three changes, save them by moving the mouse cursor to **SAVE** and click any of its buttons.

At the GEO> prompt, enter the commands **PLANE** and **VIEW** successively with default options. This will establish a working plane X-Y and it will be displayed on the screen. Turn on the grids by using the command **GRIDON** with default options. Select the REP, PIC, and SNP icons with the right button of the mouse.

In order to construct the geometry, the vertical plate and the vertical face of the angle will be first constructed. These parts will be regenerated to form the horizontal parts of the connection.

To start with, we will construct a rectangle using the **CRPCORD** command. At the GEO> prompt, type this command and establish the four corners and curves of the rectangle as illustrated below (for some of the prompts, the default values are assumed to apply if you do not see an input in bold letters: click the left mouse button once to accept default values):

#### GEO > **CRPCORD**

Curve [1] > Digitize/Input Coordinates > **0,0,0** Digitize/Input Coordinates > **35,0,0** Digitize/Input Coordinates > **65,0,0** Digitize/Input Coordinates > **100,0,0** Digitize/Input Coordinates > **100,40,0** Digitize/Input Coordinates > **0,40,0** Digitize/Input Coordinates > **0,0,0**

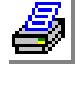

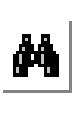

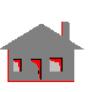

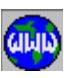

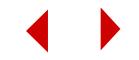

Repeat the **CRPCORD** command to draw another rectangle with the following coordinates:

GEO > **CRPCORD** Curve [7] > Digitize/Input Coordinates > **35,0,0** Digitize/Input Coordinates > **35,15,0** Digitize/Input Coordinates > **65,15,0** Digitize/Input Coordinates > **65,0,0** Digitize/Input Coordinates > **65,0,0**

Figure 5-79 shows the keypoints and curves generated using **CRPCORD** command. This rectangle is used for construction of the remaining parts of the model by regeneration.

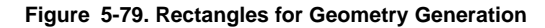

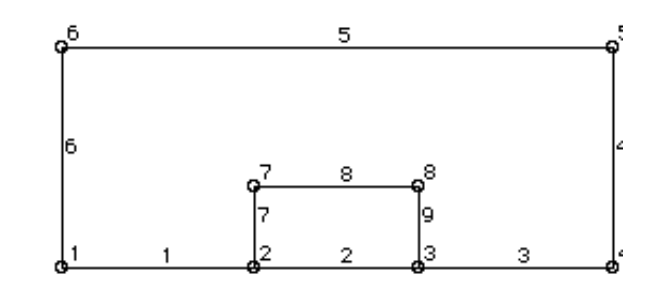

Change the plane view to a three dimensional one by using the command **VIEW** with a unit value for each of X, Y and Z coordinates. Clear the screen and issue **AXIS;** and the command **CRPLOT** to obtain a plot of curves as shown in Figure 5-80.

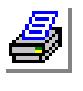

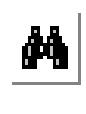

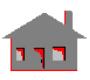

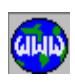

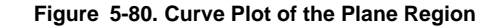

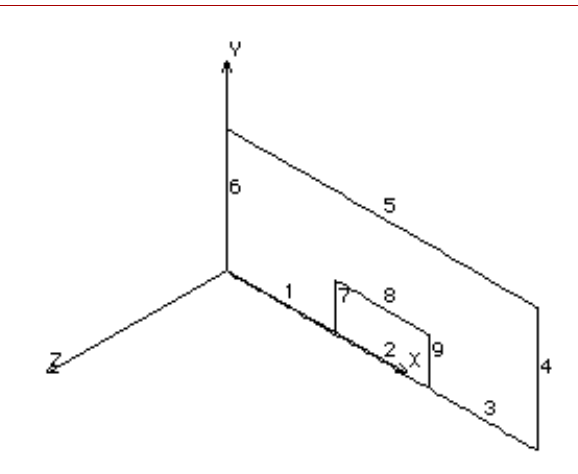

Curves 1 through 6 which form the boundary of the rectangular plate will be extruded next along the negative Z-axis by 5 units. The command **SFEXTR** and its inputs are shown below:

# GEO > **SFEXTR**

Pick/Input Beginning Curve > **1,** Pick/Input Ending Curve > **6,** Increment [1] > Axis symbol [Z] > Value > **-5**

Next, use the command **SF2CR** to construct a surface for the interior rectangle bounded by curves 7-8-9-2, as illustrated below:

GEO > **SF2CR** Surface [7] > Pick/Input Curve 1 > **2,** Pick/Input Curve 2 > **8,** Underlying surface [0] >

If you clear the screen and issue the **SFPLOT** command, the view in Figure 5-81 will be seen.

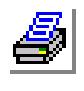

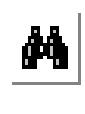

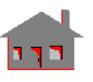

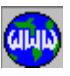

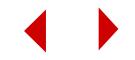

**Figure 5-81. Plot of Generated Surfaces**

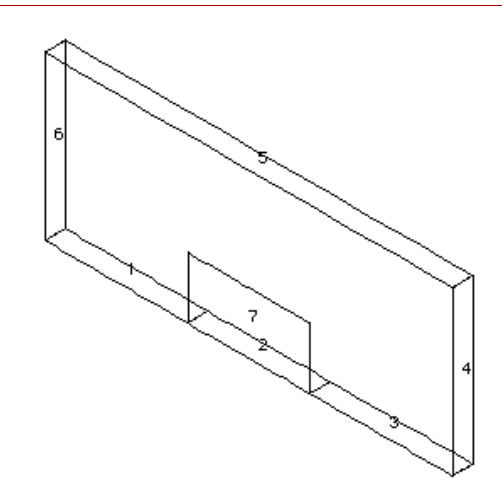

Clear the screen and issue **CRPLOT** command for curves 3 through 9. Repeat this command, and this time, plot curve 1 only. You will see a region as shown in Figure 5-82. This area needs to be defined as the first region geometric entity.

**Figure 5-82. Curve Plot for Definition of Region 1**

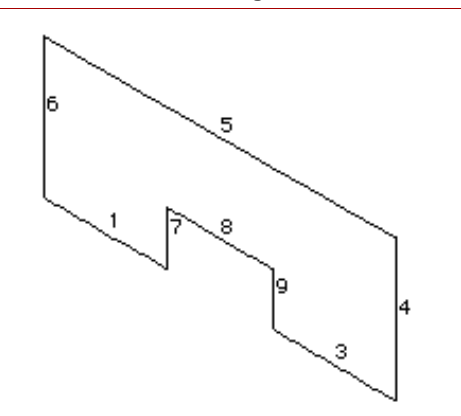

Issue the **CT** command and select three curves of the area in Figure 5-82 as reference curves, as illustrated below:

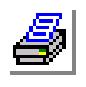

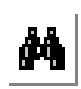

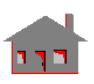

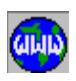

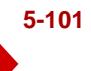

```
GFO > CT
```
Contour [1] > Mesh flag 0=Esize 1=Num. elems [0] > Average element size > **1** Number of reference boundary curves [1] > **3** Pick/Input Curve 1 > **1,** Pick/Input Curve 2 > **8,** Pick/Input Curve 3 > **3,** Use selection set 0=No 1=Yes [0] >

Execute the **RG** command to define the region entity as illustrated below:

GEO > **RG** Region [1] > Number of contours [1] > Pick/Input Outer Contour > **1,** Underlying surface [0] >

Clear the screen and issue **CRPLOT** command to plot curves 10 through 22. Curves 10-13-15-17-19-21 form a rectangle as shown in Figure 5-83. This rectangle will be defined as the second region entity.

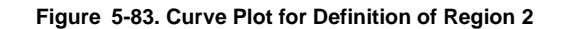

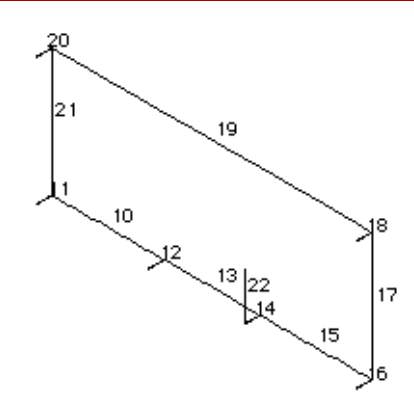

Execute the **CT** command as illustrated below to define a contour for the rectangle

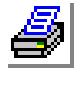

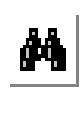

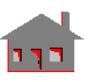

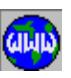

shown in Figure 5-83.

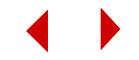

# $GFO > CT$

Contour [2] > Mesh flag 0=Esize 1=Num. elems [0] > Average element size > **1** Number of reference boundary curves [1] > **6** Pick/Input Curve 1 > **10,** Pick/Input Curve 2 > **13,** Pick/Input Curve 3 > **15,** Pick/Input Curve 4 > **17,** Pick/Input Curve 5 > **19,** Pick/Input Curve 6 > **21,** Use selection set 0=No 1=Yes [0] >

Next, execute the **RG** command to define the second region entity using contour 2 as illustrated below:

# GEO > **RG**

Region [2] > Number of contours [1] > Pick/Input Outer Contour > **2,** Underlying surface [0] >

Clear the screen and issue **SFPLOT** command. The surfaces 1 through 7 will be plotted as shown in Figure 5-84.

#### **Figure 5-84. Surface Plot for Regeneration**

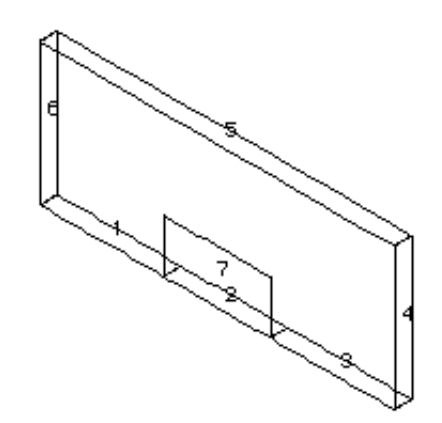

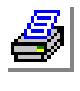

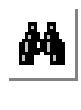

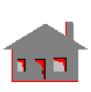

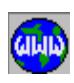

The surfaces shown in the figure will be regenerated using the rotation option of **SFGEN** command. This operation forms the horizontal plate. The illustration below shows the command and inputs for surface regeneration:

```
GEO > SFGEN
  Generation number [1] > 
  Pick/Input Beginning Surface > 1,
  Pick/Input Ending Surface > 7,
  Increment [1] > 
  Generation flag [0] > 1
  X-Rotation [0] > -90
  Y-Rotation [0] > 
  Z-Rotation [0] >
```
The new surfaces created after regeneration using **SFGEN** (surfaces 8 through 14) are shown in Figure 5-85.

#### **Figure 5-85. Surface Plot After Regeneration**

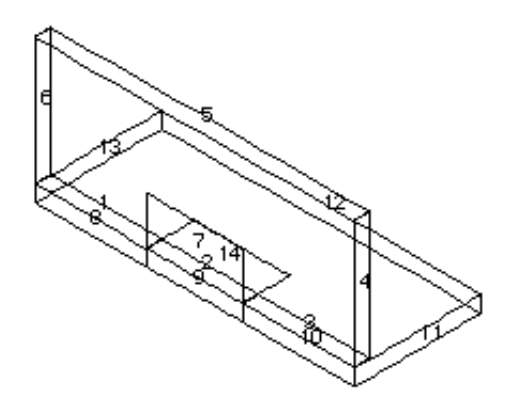

Clear the screen and plot regions 1 and 2 using **RGPLOT** command. These two regions will be regenerated using the rotation option to form the bottom plate. The **RGGEN** command and its input are shown below:

GEO > **RGGEN**

Generation number [1] > Pick/Input Beginning Region > **1,** Pick/Input Ending Region > **2,** Increment [1] >

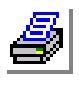

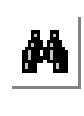

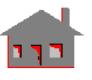

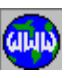

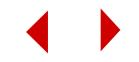

Generation flag [0] > **1** X-Rotation [0] > **-90** Y-Rotation [0] > Z-Rotation [0] >

The new regions created after regeneration using **RGGEN** (regions 3 and 4) are shown in Figure 5-86.

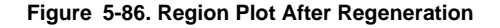

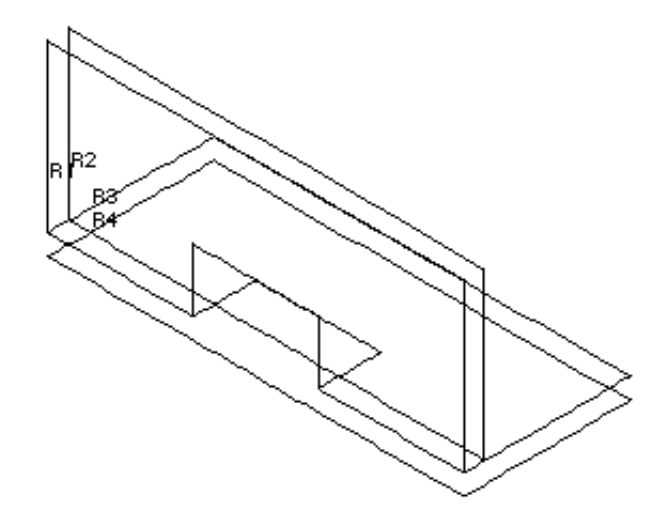

The new surfaces created after regeneration using **SFGEN** (surfaces 8 through 14) and the regions created after regeneration using **RGGEN** (regions 3 and 4) will be flipped about the Z-axis (in the X-Y plane) to form the geometry of the welded connection.

We will first flip the surfaces using the command **SFFLIP**. Clear the screen and issue **SFPLOT** for surfaces 8 through 14. The **SFFLIP** command and its input are shown below:

#### GEO > **SFFLIP**

Pick/Input Beginning Surface > **8,** Pick/Input Ending Surface > **14,** Increment [1] > Axis representing normal to plane [Z] > Reverse direction flag [1] > Offset [0] >

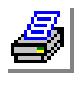

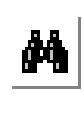

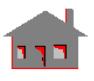

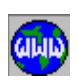

Figure 5-87 shows the surface plot after flipping.

**Figure 5-87. Surface Plot After Flipping**

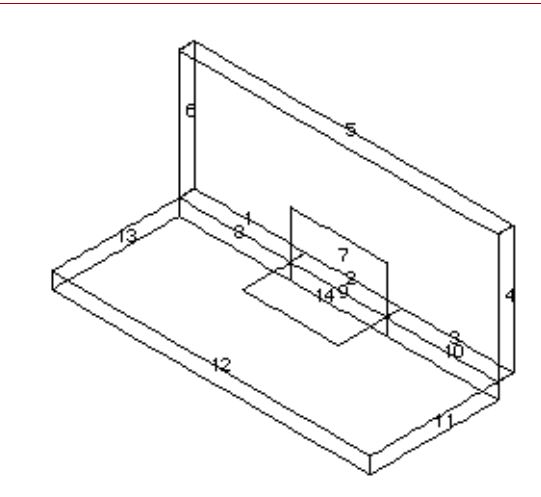

Clear the screen and issue **RGPLOT** command for regions 3 and 4. The regions 3 and 4 are flipped using the command **RGFLIP** as illustrated below:

```
GEO > RGFLIP
  Pick/Input Beginning Region > 3,
  Pick/Input Ending Region > 4,
  Increment [1] > 
  Axis representing normal to plane [Z] > 
  Reverse direction flag [1] > 
  Offset [0] >
```
Figure 5-88 shows the regions and new curves generated after flipping.

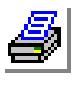

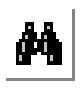

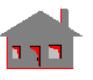

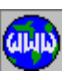

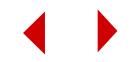

#### **Figure 5-88. Curves and Regions After Flipping**

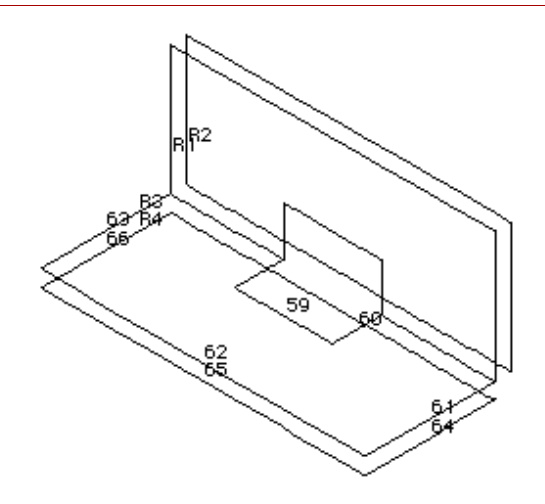

Clear the screen and issue a **CRPLOT** command. In order to define the points forming the cross section of the L-shaped angle, we will define a grid in a the Y-Z plane at a distance of 35 units from the origin along the X-axis, where the left end of the angle is located. Execute the **PLANE** command as illustrated below:

```
GEO > PLANE
  Axis symbol normal to the plane [Z] > X
  Value [0] > 35
  Grid line type [1] >
```
Turn on the grids on the plane defined above using the command **GRIDON**. Zoom in on the left end of the L-shaped angle where the grid plane is positioned.

# GEO > **CRPCORD**

Curve [67] > Digitize/Input Coordinates > **35,15,0** Digitize/Input Coordinates > **35,15,5** Digitize/Input Coordinates > **35,5,5** Digitize/Input Coordinates > **35,5,15** Digitize/Input Coordinates > **35,0,15** Digitize/Input Coordinates > **35,0,15**

The **CRPCORD** command executed above will establish new curves 67 through 70 in the Y-Z plane as shown in Figure 5-89. Along with existing curves 7 and 57, these new curves define the boundary of the cross section of the L-shaped angle.

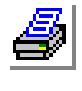

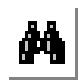

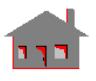

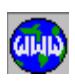

#### **Figure 5-89. Curves for Definition of Angle Cross Section**

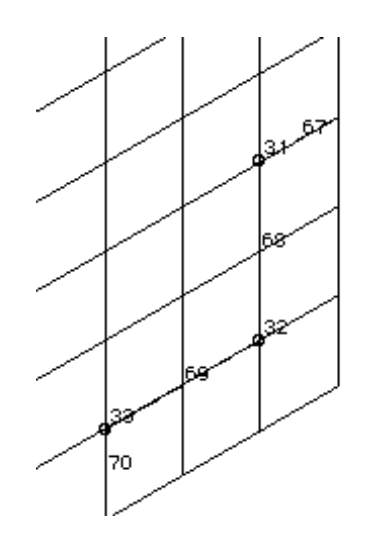

Note that surfaces 7 and 14 already defined, form the bottom and back faces of the L-shaped angle. To define the remaining faces of the L-shaped angle, the cross section will be first defined as a region entity. This region will be regenerated using **RGGEN** command, completing the description of the two end faces. The remaining exposed faces of the L-shaped angle can be described by extruding some of the curves forming the cross section (curves 67-68-60-70).

Use the **CT** command as illustrated below as a first step to define the cross section of the angle as a region entity:

GEO > **CT**

Contour [7] > Mesh flag 0=Esize 1=Num. elems [0] > Average element size > **1** Number of reference boundary curves [1] > **6** Pick/Input Curve 1 > **7,** Pick/Input Curve 2 > **67,** Pick/Input Curve 3 > **68,** Pick/Input Curve 4 > **69,** Pick/Input Curve 5 > **70,** Pick/Input Curve 6 > **57,** Use selection set 0=No 1=Yes [0] > Redefinition criterion 0=Prev 1=Redef 2=Max 3=Min elements [1] >

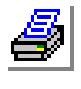

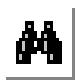

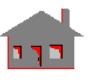

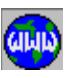

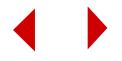

Next, use the **RG** command as illustrated below:

```
GEO > RG
  Region [5] >
  Number of contours [1] >
  Pick/Input Outer Contour > 7,
  Underlying surface [0] >
```
Next, you can use **RGGEN** command as illustrated below to duplicate region 5 along the X-axis to form the other end faces of the L-shaped angle.

```
GEO > RGGEN
  Generation number [1] > 
  Pick/Input Beginning Region > 5,
  Pick/Input Ending Region > 5,
  Increment [1] > 
  Generation flag [0] > 
  X-Displacement [0] > 30
  Y-Displacement [0] > 
  Z-Displacement [0] >
```
**Figure 5-90. Formation of End Faces of the L-Angle**

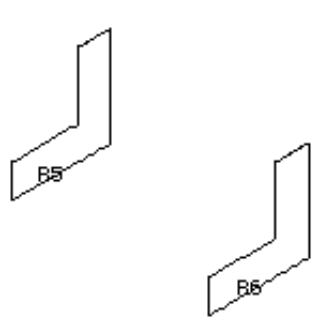

Next, you can proceed with extruding curves 67 through 70 to form the remaining exposed faces of the angle, as illustrated below:

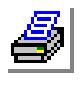

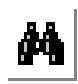

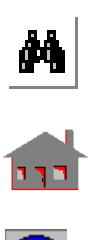

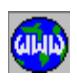

*COSMOS/M User's Guide* **5-109**

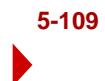

```
GEO > SFEXTR
  Pick/Input Beginning Curve > 67,
  Pick/Input Ending Curve > 70,
  Increment [1] > 
  Axis symbol [Z] > X
  Value > 30
```
The extrusion process leads to the definition of surfaces on the remaining exposed faces of the angle, as shown in Figure 5-91. The new surfaces formed are 15 through 18, as illustrated in the figure.

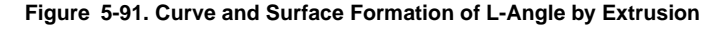

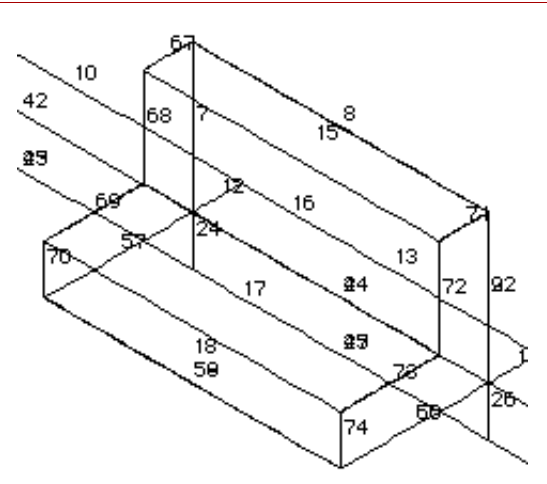

The geometry description of the L-shaped angle is now complete. As mentioned earlier, the angle connection model consists of three parts: the horizontal plate and the vertical plate, made of the same material, and the L-shape angle made of a different type of material. All three parts have to be meshed separately with the same average element size in order to maintain compatibility of nodes at the common boundaries. The vertical plate will be designated as part-1, the horizontal plate as part-2, and the L-shape angle as part-3.

To proceed with the meshing of the vertical plate, you need to first identify the surfaces and regions bounding part-1, and place them in the selection list for polyhedron definition. Placing the bounding surfaces and regions in the selection list ensures that only those entities placed in this list will be considered when you

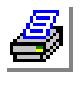

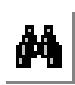

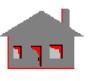

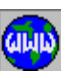

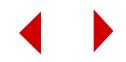

execute **PH** command. After completing the part definition, you can issue the meshing command **MA\_PART** to develop the finite element mesh of the plate.

Surfaces 1 through 7 and regions 1 and 2 describe all faces of the vertical plate. Clear the screen and issue **SFPLOT** for surfaces 1 through 7 and **RGPLOT** for regions 1 and 2. You will see all bounding faces of part-1 displayed on the screen as shown in Figure 5-92.

## **Figure 5-92. Surfaces and Regions for Part-1**

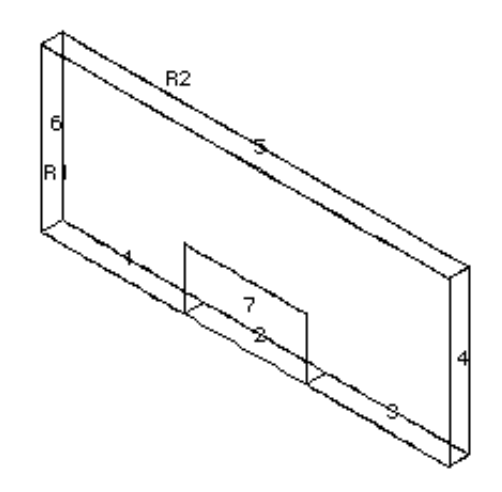

To place the surfaces and regions of part-1 in the selection list, execute the **INITSEL** command as illustrated below, once for surfaces, and again for regions:

## GEO > **INITSEL**

Entity Name [EL] > **SF** Initialization flag 1=YES,-1=CMPLMNT [1] > **1** Selection set number 0=All n=Set number [1] >

#### GEO > **INITSEL**

Entity Name [EL] > **RG** Initialization flag 1=YES,-1=CMPLMNT [1] > **1** Selection set number 0=All n=Set number [1] >

Next, issue the **SELINP** command once for surfaces 1 through 7, and again for regions 1 and 2, as illustrated below:

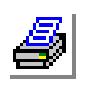

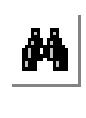

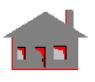

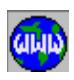

```
GEO > SELINP
```
Entity Name [EL] > **SF** Pick/Input Beginning Entity > **1** Pick/Input Ending Entity [1] > **7** Increment  $[1] > 1$ Selection set number [1] >

## GEO > **SELINP**

Entity Name [EL] > **RG** Pick/Input Beginning Entity > **1** Pick/Input Ending Entity [1] > **2** Increment [1] > **1** Selection set number [1] >

To confirm the placement of entities in the selection list, you can issue **RGPLOT** and **SFPLOT** commands. You will notice that the surfaces and regions plotted are same as those shown in Figure 5-92.

You can now proceed to defining the polyhedron for part 1 using the **PH** command as illustrated below (the average element size of 10 is specified in this command). It should be noted that you don't have to apply the same element size value for all parts in order to maintain node compatibility. In case you use different element sizes for two parts, the mesh size of the common region follows the firstborn meshed part. Compatibility is not achieved if the two parts have a common surface (not a region). However, you can change a surface into a region using the **SFRG** command. The polyhedra and parts are automatically upgraded to consider this region-to-surface transformation.

```
GEO > PH
```

```
Polyhedron Label [1] > 
Reference entity name SF or RG [SF] > 
Pick/Input beginning Surface > 1,
Average element size > 10
Tolerance [0.001] > 
Redefine element size on boundary [1] >
```
The **PART** command for this polyhedron is defined as illustrated below:

GEO > **PART**

Part label [1] > Pick/Input Polyhedron 1 > **1** Pick/Input Polyhedron 2 > **1**

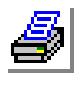

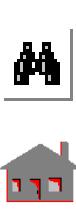

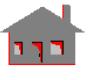

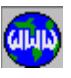

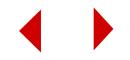

You can next proceed to placing the bounding surface entities of part-2. Surfaces 8 through 14, and regions 3 and 4 describe all faces of the horizontal plate. To place the surfaces and regions of part-2 in the selection list, execute the **INITSEL** command as illustrated earlier, once for surfaces, and again for regions. Clear the screen and issue **SFPLOT** for surfaces 8 through 14 and **RGPLOT** for regions 3 and 4. You will see all bounding faces of part-2 displayed on the screen as shown in Figure 5-93

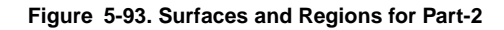

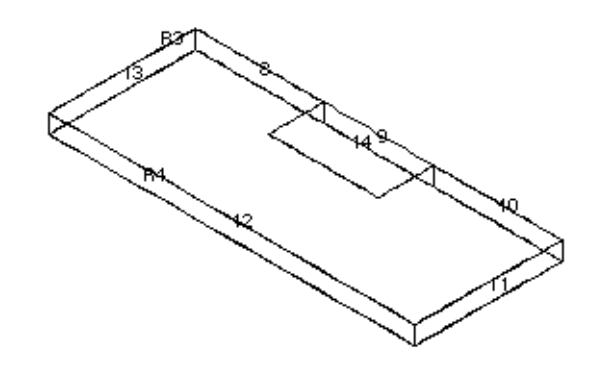

Next, execute the **SELINP** command for surfaces and regions as illustrated below:

# GEO > **SELINP**

Entity Name [EL] > **SF** Pick/Input Beginning Entity > **8** Pick/Input Ending Entity [8] > **14** Increment  $[1] > 1$ Selection set number [1] >

# GEO > **SELINP**

Entity Name [EL] > RG Pick/Input Beginning Entity > **3** Pick/Input Ending Entity [3] > **4** Increment  $[1] > 1$ Selection set number [1] >

You can now proceed to defining the polyhedron for part-2 using the **PH** command as illustrated below (as in part 1, the average element size of 10 is specified in this command):

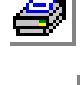

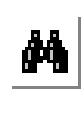

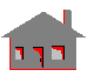

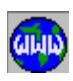

```
GEO > PH
  Polyhedron Label [2] > 
  Reference entity name SF or RG [SF] > 
  Pick/Input beginning Surface > 14,
  Average element size > 10
  Tolerance [0.001] > 
  Redefine element size on boundary [1] >
```
The **Part** command for this polyhedron is defined as illustrated below:

GEO > **PART** Part label [2] > Pick/Input Polyhedron 1 > **2** Pick/Input Polyhedron 2 > **2**

You can next proceed to placing the bounding surface entities of part-3. Surface 7 as well as surfaces 14 through 18, and regions 5 and 6 describe all faces of the horizontal plate. To place the surfaces and regions of part-3 in the selection list, execute the **INITSEL** command as illustrated earlier, once for surfaces, and again for regions. Clear the screen and issue **SFPLOT** for surfaces 7, 14 through 18, and **RGPLOT** for regions 5 and 6. You will see all bounding faces of part-3 displayed on the screen as shown in Figure 5-94.

#### **Figure 5-94. Surfaces and Regions for Part-3**

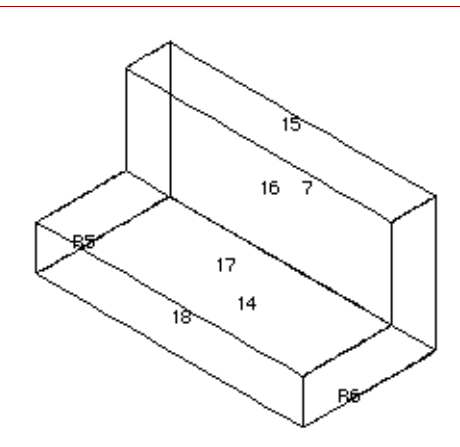

Next, execute the **SELINP** command for surfaces and regions as illustrated below:

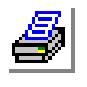

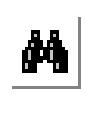

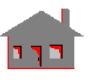

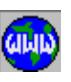

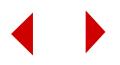

## GEO > **SELINP**

Entity Name [EL] > **SF** Pick/Input Beginning Entity > **14** Pick/Input Ending Entity [8] > **18** Increment  $[1] > 1$ Selection set number [1] >

# GEO > **SELINP**

Entity Name [EL] > **RG** Pick/Input Beginning Entity > **5** Pick/Input Ending Entity [3] > **6** Increment  $[1] > 1$ Selection set number [1] >

Repeat the **SELINP** command separately for surface 7 and proceed to defining the polyhedron for part-3 using the **PH** command as illustrated below:

## GEO > **PH**

Polyhedron Label [3] > Reference entity name SF or RG [SF] > Pick/Input beginning Surface > **14,** Average element size > **10** Tolerance [0.001] > Redefine element size on boundary [1] >

The **PART** command for this polyhedron is defined as illustrated below:

# GEO > **PART**

Part label [3] > Pick/Input Polyhedron 1 > **3** Pick/Input Polyhedron 2 > **3**

You can now issue the meshing commands separately for parts 1, 2, and 3. Use the command **MA\_PART** for the vertical plate as illustrated below:

# GEO > **MA\_PART** Pick/Input Beginning Part > **1** Pick/Input Ending Part [1] > **1** Increment [1] > Hierarchy check flag [1] > Element order 0=Low 1=High [1] > Number of smoothing iterations [4] >

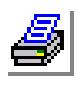

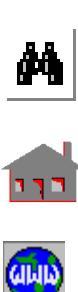

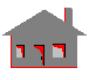

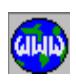

Repeat the command **MA\_PART** for the second part. By default, **PART1** and **PART2** will be meshed with material property set number 1. Before proceeding to **PART3** (angle), you therefore need to activate a different material set number, using **ACTSET** command as illustrated below:

GEO > **ACTSET** Set Label > **MP** Material set number [1] > **2**

You can next issue the **MA\_PART** command to mesh the last part, the angle.

The finite element mesh (with hidden lines removed) of the angle connection is shown in Figure 5-95. You can use **ELIST** command to make sure that the elements have been generated with proper material set numbers.

#### **Figure 5-95. Generated Finite Element Mesh**

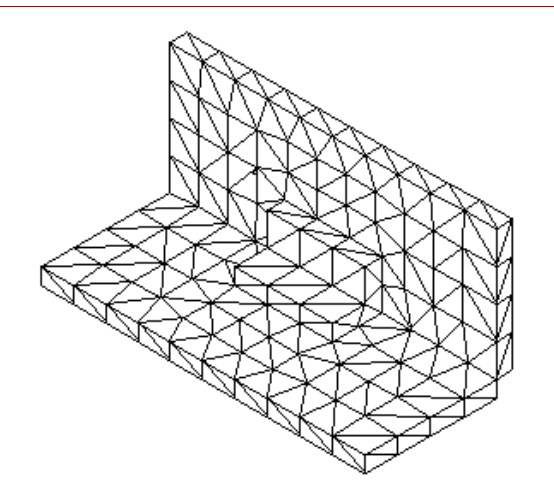

Since the welded angle connection has multiple PARTs, the nodes and elements are generated independently for each PART. Therefore, you must merge nodes using the **NMERGE** command before applying loads and boundary conditions. Merging of nodes is necessary in order to maintain the compatibility of displacements between the angle and the plates.

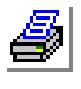

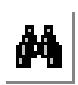

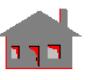

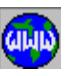

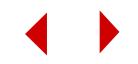

# *Example on Selection Lists, Element Coloring and Element Property Changing*

Because of the importance and perhaps the complexity of this utility, a detailed description is given in this example. The SELECT submenu in the Control menu provides commands to initialize, add to or remove from a selection list for a particular entity. A number of convenient commands are provided for adding to and removing from selection lists including selection by specifying labels, picking by the mouse, using windows, using another reference entity or element properties. An active selection list causes denial of access to members of the entity that are not on the list. Multiple selection lists are available for each entity type at any time. The utility can be extremely useful in many situations because whenever a selection list is active for a particular entity, GEOSTAR will only process the members of this entity that are in the selection list and will ignore all others. The utility should be used with care because the program reaction could depend on the status of the selection lists. The **STATUS3** command shows the status of the selection lists which can be changed using the mouse. The user should initialize or deactivate the selection list once the purpose for which it was created is achieved. A reminder message is issued whenever an entity with an active selection list is listed.

As a conceptual Example, imagine a 1000-node finite element model in which you are required to apply a nodal temperature of 100 degrees to all nodes which fall in between X-coordinates of 1.0 and 1.1. To all other nodes, you are required to apply a nodal temperature of 20 degrees. One way to perform the above mentioned task is as follows:

**a.** Initiate a selection list for all nodes which fall into the X-coordinate range of 1.0 to 1.1, using the **SELRANGE** command.

# GEO > **SELRANGE**

Entity Name [EL] > **ND** Coordinate system (0) > Coordinate activation flag for X [1] > Coordinate activation flag for Y [1] > **0** Coordinate activation flag for Z [1] > **0** X Coordinate lower range [0] > **1.0** X Coordinate higher range [100] > **1.10** Selection set number [1] >

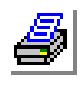

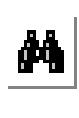

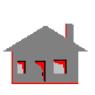

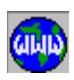

At this point GEOSTAR recognizes and will only process the nodes that are in the selection list. Issue the **NLIST** or the **NPLOT** command to see that all other nodes that do not satisfy the above criterion are filtered out. The **STATUS3** table will show an active selection list for nodes under the ND labeled column for set number 1.

**b.** Next you need to apply a temperature of 100 degrees to all nodes of the model, but since the node selection list is active, nodal temperatures will be only applied to the nodes in the selection list (those nodes in the X-coordinate range, 1.0 to 1.1).

```
GEO > NTND
  Beginning Node > 1
  Value > 100.0
  Ending Node [1] > 1000
  Increment [1] >
```
**c.** You need to then use the **INITSEL** command to remove all the nodes that are currently on the list and replace them by all the nodes that are not currently on the list.

```
GEO > INITSEL
  Entity Name [EL] > ND
  Initialization flag 1=YES, -1=CMPLMNT [1] > -1
  Selection set number 0=All n=Set number [1] >
```
The **NLIST** lists command at this point lists nodes that do not satisfy the original criterion.

**d.** You can now apply a temperature of 20 degrees to all nodes, but since the node selection list is active, nodal temperatures will be only applied to the nodes in the selection list, i.e. all nodes whose X-coordinate is outside the specified range.

```
GEO > NTND
  Beginning Node > 1
  Value > 20.0
  Ending Node [1] > 1000
  Increment [1] >
```
**e.** Now you need to deactivate the node selection list and regain access to all nodes in the model.

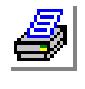

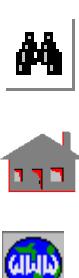

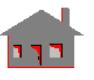

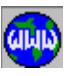

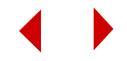

# GEO > **INITSEL**

Entity Name [EL] > **ND** Initialization flag 1=YES, -1=CMPLMNT [1] > Selection set number 0=All n=Set number [1] >

*Another way to perform the same task is as follows:*

- **1.** Repeat the two commands used before in steps (a) and (b).
- **2.** Instead of **INITSEL** you can use the following command:

```
GEO > SELSETOP
  Target Selection set number [1] > 2
  Entity Name [EL] > ND
  Set operation 0=C 1=U 2=I 3=FD 4=BD [0] > 
  Source selection set number > 1
```
For the set operation type we chose (0) which refers to finding the complement of an existing set similar to the initialization flag (-1) in the **INITSEL** command. But with this **SELSETOP** command you have the option to store the complement of set 1 in another set number as compared to **INITSEL** where you have to replace set number 1 by its complement.

- **3.** Type **STATUS3**. A table will be displayed in which up to 10 selection list represented by the first column under SET, are controlled. Ten different entities can be considered including keypoints, curves, surfaces, volumes, contours, regions, polyhedra, parts, nodes and elements. You will notice that the second set is highlighted (the active set) with a red frame surrounding all the entities. Only one set can be active at a time. You can see that nodes (**ND**) for sets 1 and 2 are ON but only set 2 is active. Place the mouse cursor on the first set and press any of the mouse buttons. With set 1 highlighted, move the cursor to the **SAVE** box and click one of the buttons. Now you are back to the dialog box. Type **STATUS3**. You will notice that set number 1 is the active set now. Activate the second set as shown before for set 1. Save the changes.
- **4.** Apply a temperature of 20 degrees to the nodes in set 2 (the active set) as shown in step (d).
- **5.** In order to deactivate the node selection list you can use the **INITSEL** command as shown in step (c) but with slight modification:

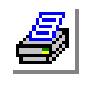

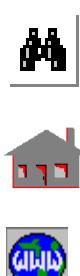

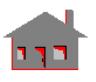

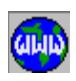

GEO > **INITSEL** Entity Name [EL] > ND Initialization flag 1=YES, -1=COMPLMNT [1] > Selection set number 0=All n=Set number [1] > **1**

Type **STATUS3**. You will see that nodes of set 1 changed from ON to X. This means that there are no nodes defined in the first selection set anymore. However, set number 2 is active and includes nodes in it. To initialize the second set, let's try a different approach. Move the mouse cursor to the ON flag and click any of the mouse buttons. You will notice that ON changes to "-". Press the mouse button one more time to change "-" to OFF. The OFF flag means that the selection is not active but you can change it to ON anytime later without performing the selection procedure shown in steps (a), (b) and (2). However, if "-" is chosen instead, the set will be initialized and in case you need to use these selected nodes you have to repeat steps (a), (b) and (2). Let's choose OFF and use the ABORT icon to save the changes. Type **STATUS3**. You will notice that the nodes (**ND**) flag is still OFF. Change OFF to "\_" and save. Type **STATUS3** one more time. You will see that the flag in the **ND** column for set number 2 is now initialized to X.

A detailed example which elaborates on the above procedure is discussed next. The example is designed to illustrate the following features:

- **•** Element Coloring
- **•** Selection Lists
- **•** Element Property Changing

The example uses 3 surfaces, 2 material property sets, 2 element groups and 3 real constant sets to demonstrate the above features. The user is encouraged to actually run the problem and spend some time to examine the effect of each command.

PLANE,Z,0,1, *Define an X-Y plane at z=0* VIEW,0,0,1,0, *Set the screen view to the X-Y plane* EGROUP,1,SHELL4; *Define element group 1 as SHELL4 element with default options* MPROP,1,EX,30000000.0; *Define EX for material property set 1*

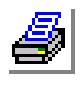

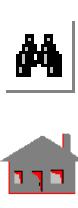

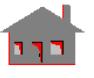

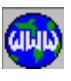

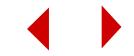

MPROP,2,EX,10000000.0;

RCONST,1,1,1,1,1.0,

*Define thickness for real constant set 1*

RCONST,1,2,1,1,2.0,

RCONST,1,3,1,1,3.0,

SF4CORD,1,0,100,0,100,100, 0,100,65,0,0,65,0,

SF4CORD,2,0,65,0,100,65,0, 100,30,0,0,30,0,

SF4CORD,3,0,30,0,100,30,0,100,0,0,0,0,0,

*Create surfaces 1, 2 and 3. In a session file, "\_" is used for continuing command input in the next line. You don't use "&" for interactive input*

ACTSET,MP,1,

*Activate material property set 1*

#### ACTSET,RC,1,

*Activate real constant set 1*

M\_SF,1,1,1,4,6,3,1.0,1.0,

*Use parametric meshing to mesh surface 1. The generated elements are associated with element group 1, material property set 1 and real constant set 1*

#### ACTSET,MP,2,

*Activate material property set 2*

#### ACTSET,RC,2,

*Activate real constant set 2*

#### M\_SF,2,2,1,4,6,3,1.0,1.0,

*Mesh surface 1. The generated elements are associated with element group 1, material property set 2 and real constant set 2*

#### ACTSET,RC,3,

*Activate real constant set 3*

M\_SF,3,3,1,4,6,3,1.0,1.0,

*Mesh surface 3. The generated elements are associated with element group 1, material property set 2 and real constant set 3*

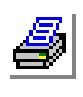

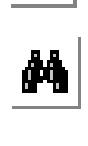

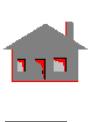

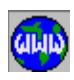

NMERGE;

*Merge all coinciding nodes*

NCOMPRESS;

*Compress nodes to remove gaps in node numbering*

SHRINK,0.15,

*Specify 15% element shrinking for future element plots*

ACTNUM,EL,1,

*Activate element numbering. (You can use STATUS1 command instead)*

Element coloring is a convenient tool to view elements according to their association with element groups, material property sets, or real constant sets. Default colors can be used, or the user can specify other colors using the **ECLRSET** command. The following commands demonstrate the use of the element coloring feature.

SHADE;

*Activates shading for element plots*

ACTECLR,1,EG,1,

*Activate default element colors with respect to element groups. Elements belonging to the same element group will be plotted in the same default color after repainting. Since all the elements are associated with group 1,one color is used to draw all elements*

REPAINT;

*Repaint the window*

# ACTECLR,1,MP,1,

*Activate default element colors with respect to material property sets. Elements associated with the same material property set will be plotted in the same default color after repainting. Elements of surfaces 2 and 3 will be plotted in the same color since they are associated with the same material property set. A different color is assigned to elements of surface 1*

REPAINT;

*Repaint the window*

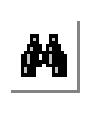

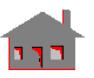

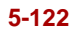

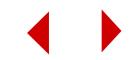

#### **Chapter 5 Modeling Examples**

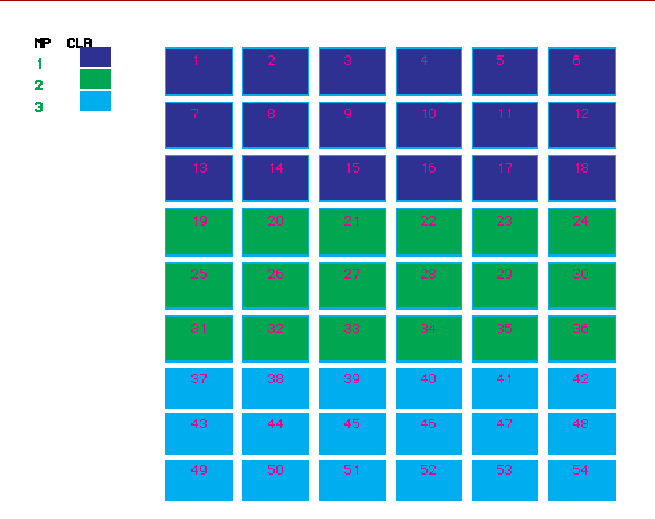

**Figure 5-96. A Plot of Shrunk Elements, Element Coloring is Active with Respect to Real Constants**

## ACTECLR,1,RC,1,

*Activate default element colors with respect to real constant sets. Elements associated with the same real constant set will be plotted in the same default color after repainting. Elements of each surface will be plotted in a different default color since each surface has a different thickness*

#### REPAINT;

*Repaint the window*

# ACTECLR,0,

*Deactivate default element color flag. All elements will be plotted in the default STATUS1 color after repaint.*

#### REPAINT;

*Repaint the window*

MPROP,3,EX,2E7;

*Define EX for material property 3*

Selection lists are controlled by commands in the CONTROL-SELECT submenu. Selection lists can also be activated or deactivated using the **STATUS3** command. The **SELWIN** command shows in the session file as equivalent **SELINP** commands,

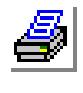

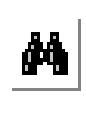

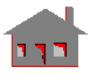

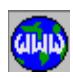

since the selected list depend on the current plot on the active window. The following commands demonstrate the use of selection lists.

INITSEL,EL,1,1,

*Initialize element selection list. Initialization is always recommended unless adding to the present list is desired. This statement nullifies the element selection list*

ACTNUM,EL,1,

*Activate the plotting of element numbers*

REPAINT;

*Repaint the window*

SELINP,EL,21,39,6;

*Elements are selected by specifying a pattern. Elements 21, 27, 33 and 39 are selected and saved in the element selection list*

CLS;

*Clear the screen*

# EPLOT;

*At this point, the program only recognizes elements in the selection list and this command will result in plotting elements 21, 27, 33 and 39 only*

Changing element properties, like changing the element association with an element group, material property set or real constant set can be conveniently carried out by selecting the desired elements and issuing the **EPROPCHANGE** command.

# EPROPCHANGE,1,54,1,MP,3,5,

*Material property set 3 and color 5 are assigned to all elements saved in the element selection list and are numbered 1 through 54. Namely elements 21, 21, 27, 33 and 39*

# ACTECLR,1,MP,1,

*Activate default element colors with respect to material property sets*

# REPAINT;

*Repaint the window*

# ACTECLR,1,RC,1,

*Activate default element colors with respect to real constant sets*

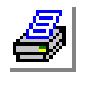

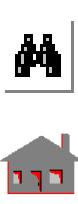

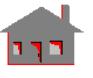

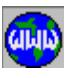

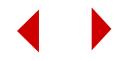

# ACTNUM,EL,0,

*Deactivate plotting of element numbers (You can use STATUS1 command instead)*

### REPAINT;Repaint the window

## INITSEL,EL,1,1,

*Initialize element selection list*

## SELPIC,EL,1,25,49,52,54,0,

*Elements are picked one by one,1,25,49,52,54, from the plotted elements in the window. The picked elements are saved in the element selection list. "0" terminates the selection of elements*

#### ECLRSET,1,1,1,RC,9,

*Assign color 9 to all elements associated with real constant set 1. This overrides the default colors used by the* **ACTECLR** *command*

# CLS;

# EPLOT;

*Plot active elements. (Only elements25, 49, 52 and 54 are active)*

# INITSEL,EL,1,1,

*Initialize element selection list*

#### EPLOT;

*Plot active elements (all elements are active now)*

#### DCR,1,All,0.0,1,1,

*Fix all nodes associated with curve 1 (i.e., zero displacement boundary conditions)*

#### CLS;

*Clear the window*

## INITSEL,ND,1,1,

*Initialize node selection list*

## ACTNUM,ND,1,

*Activate node number plotting (you can use* **STATUS1** *command instead)*

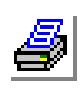

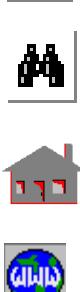

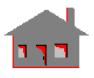

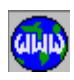

AXIS,0;

```
NPLOT;
```
*Plot all nodes (see Figure 5-97)*

**Figure 5-97. A Plot of All Nodes with Active Node Numbering**

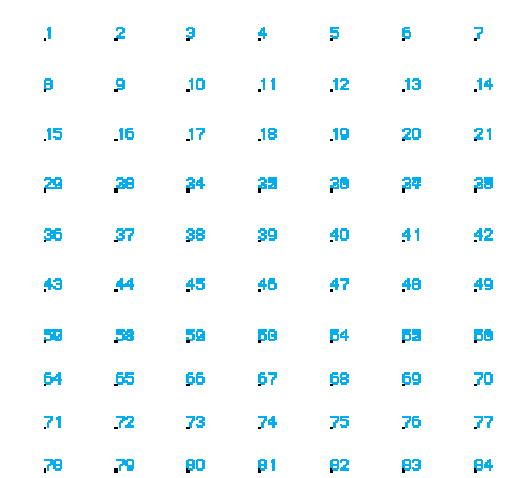

SELINP,ND,22,50,7,1,

*Nodes are selected by specifying a pattern. Nodes 22, 29, 36, 43 and 50 are* 

*selected and saved in the node selection list (set number 1)*

DND,1,UX,0.0,70,1,UY;

*Assign zero displacements in the X- and Y-directions for all nodes numbered 1 through 70 that are in the selection list. In this case only nodes 22, 29, 36, 43 and 50 are considered*

INITSEL,ND,1,1,

*Initialize the first set of the node selection list*

SELPIC,ND,32,35,54,67,70,0,

*Pick nodes from the nodes plotted in the window and save them in the first set of the node selection list*

#### FND,1,FX,100.0,70,1,

*Specify 100 unit force in the X-direction for nodes numbered 1 through 70 that are presently in the active selection list*

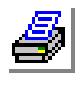

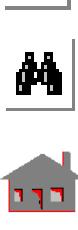

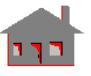

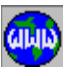

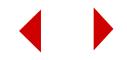

## INITSEL,ND,1,1,

*Initialize the active node selection list*

# CLS;

*Clear the window*

## CRPLOT;

*Plot all curves*

#### INITSEL,EL,1,1

#### EPLOT;

*All elements are plotted since the element selection list was initialized*

### SELREF,EL,CR,7,7,1,1,

*Elements associated with curve 7 are selected and saved in the element selection list*

# CLS;

### CRPLOT,7,7,1

*Plot curve 7*

## EPLOT;

*Plot elements in the active selection list (only elements associated with curve 7)*

## EGROUP,2,SHELL4T;

*Define element group 2 as 4-node thick shell element with default options*

#### EPROPCHANGE,1,54,1,EG,2,10,

*Element group 2 and color 10 are assigned to all elements saved in the element selection list* 

## CLS;

#### EPLOT;

*Plot all elements*

## ACTECLR,0,

*Activate the default element color*

#### REPAINT,

*Repaint the window*

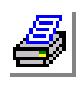

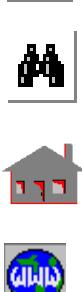

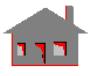

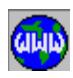

INITSEL,EL,1,1,

*Initialize element selection list*

EPLOT;

INITSEL,ND,1,1,

*Initialize node selection list*

SELREF,EL,ND,18,18,1,0,

*All elements connected to node 18 are selected and saved in the element selection list*

EPLOT;

ACTNUM,ND,0,

*Deactivate node number plotting*

VIEW,1,1,1,0,

*Set an isometric view*

## SCALE;

*Scale to the window size* 

## PEL,1,100.0,5,54,1,3,

*Specify a pressure of 100 units in the Z-direction on elements saved in the active element selection list (elements connected to node 18)*

# VIEW,0,0,1,0,

*Specify X-Y plane view*

#### ELIST;

*List all elements*

## SELINP,EL,1,36,7,2,

*Elements are selected by specifying a pattern. Elements 1, 8, 15, 22, 29 and 36 are selected and stored in set number 2*

#### ELIST;

*Elements stored in set 2 will be listed*

# EPROPCHANGE,1,54,1,MP,3,5,

*Change the present association of elements 1 through 54 that are saved in the active element selection list (set number 2), so that they are associated with material property set 3 and color* 

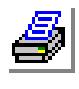

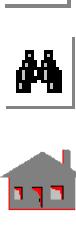

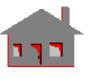

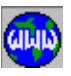

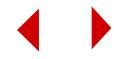

CLS;

EPLOT;

QEL,1,30.0,54,1,

*Specify element heat generation of 30 units for elements 1 through 54 that are currently saved in the active element selection list, namely elements 1, 8, 15, 22, 29 and 36*

AXIS,0;

*Deactivate axis plotting*

VIEW,1,2,3,0,

*Change the view*

# STATUS3

*Set number 2 is active. Notice that the elements selection flag is ON for the first and second sets* 

Activate the first selection set and save the change.

CLS;

# EPLOT;

*Plot elements in the active selection list (set number 1)*

# STATUS3

*Set number 1 is active. Notice that the elements selection flag is still ON for set 1 and set 2*

Deactivate the first selection set by changing the elements selection flag from ON to OFF and save.

CLS;

EPLOT;

*Plot all elements*

# STATUS3

*Set number 1 is active but OFF*

Change the OFF flag to ON and save.

CLS;

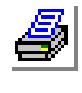

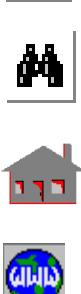

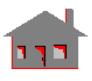

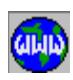

*COSMOS/M User's Guide* **5-129**

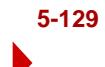

EPLOT;

*Plot elements in selection set number 1*

STATUS3

*Set number 1 is active and ON*

Change the ON flag for the first set to "-" and save.

CLS;

EPLOT;

*Plot all elements*

# STATUS3

*For set number 1, element selection flag shows an X. The elements stored before in this set (connected to node 18)cannot be retrieved unless the* **SELREF** *command is used one more time*

Activate the second set and save this change.

CLS;

EPLOT;

*Plot elements in the active selection list (set number 2)*

STATUS3

*Set number 2 is active and ON*

Change the ON flag to "-" and save.

CLS;

EPLOT;

*Plot all elements*

STATUS3

*All selection sets are initialized*

Press the ESC key to exit from the **STATUS3** table.

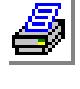

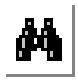

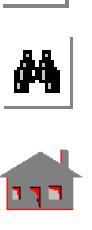

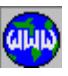

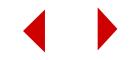

# *Example on Using Parametric Variables*

The COSMOS/M command language offers a wide range of capabilities starting from simple tasks such as calculating the square root of a number to more complicated tasks such as designing your own command. This example deals with the use of parametric variables which is one feature out of the numerous and powerful COSMOS/M language commands. Appendix E includes more information about the language.

One of the purposes of the **PARAMETRIC** commands is to give the user the flexibility to change the dimensions, material properties, finite element mesh and other parameters by using simple commands (such as **PARASSIGN**) in the session file and resubmitting the job. It should be noted that parametric input is accepted by all GEOSTAR commands in place of numeric values.

Let's consider a rectangular plate with a hole at its center. A rectangular area around the hole, is designed to be thicker than the rest of the plate. The dimensions of the thicker part is to be specified as ratios of the external dimensions of the plate. The plate is subjected to pressures in the X and Y directions. Several materials are to be tested.

Sketch the model and assign variable names to the geometric quantities that are to be varied. The parameter names are not case sensitive. Numeric values have to be given to unchanged quantities. The following variables, as shown in Figure 5-98, are used:

- A: dimension of the plate in the X-direction.
- B: dimension of the plate in the Y-direction.
- C: dimension of the thicker part of the plate in the X-direction (to be specified as a ratio of A).
- D: dimension of the thicker part of the plate in the Y-direction (to be specified as a ratio of B).
- R: radius of the hole.

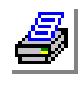

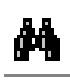

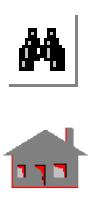

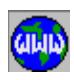

**Figure 5-98. A Sketch of the Model**

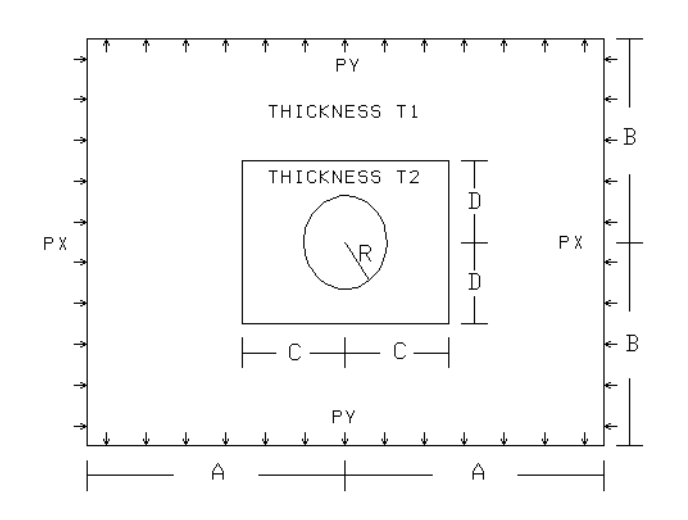

Assign numeric values to create the first model:

PARASSIGN,A,REAL,50, *Assign a numeric value for A*

PARASSIGN,B,REAL,35,

*Assign a numeric value for B* 

PARASSIGN,C,REAL,0.4\*A,

*Define C as a ratio of A* 

PARASSIGN,D,REAL,0.4\*B, *Define D as a ratio of B* 

PARASSIGN,R,REAL,80.0, *Assign a numeric value for R* 

PARASSIGN,R,REAL,8.0,

*Redefine R. R assumes the most recent value of (8.0)*

PARASSIGN,RADIUS,REAL,10.0,

*Define an extra variable and delete it only to show the use of the command*

PARDEL,RADIUS,

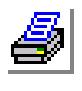

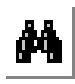

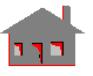

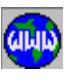

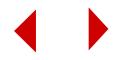
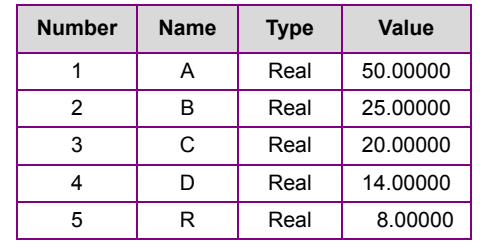

At this point the **PARLIST** command results in the following list on the screen:

It should be noted that if a session file has a list command and is read through the **FILE** command, the list will be displayed on the screen until the user hits the space bar, any other key, or clicks the mouse.

Use the defined variables to generate the required entities as shown below:

PT,1,0.0,0.0,0.0, *Define lower left corner of the plate* PTGEN,1,1,1,1,0,0,2.0\*B,0, *Define upper left corner* PTGEN,1,1,2,1,0,2.0\*A,0,0, *Define the two other corners* PLANE,Z,0,1, *Define the plane of the plate* VIEW,0,0,1,0, *Set view to X-Y plane* CRPLINE,1,1,2,4,3,1, *Connect the corners of the plate* PT,5,A,B,0, *Create a keypoint at the center* PT,6,A-C,B-D,0, *Define the corners of the thicker region* PTGEN,1,6,6,1,0,0,2.0\*D,0, PTGEN,1,6,7,1,0,2.0\*C,0,0,

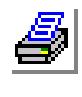

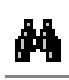

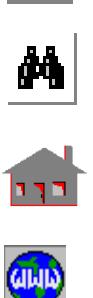

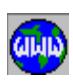

CRPLINE,5,6,7,9,8,6,

*Connect the corners of the thicker region*

CRPCIRCLE,9,5,9,R,360,4,

*Create the circular hole*

Plan a strategy for the generation of the finite element mesh including the generation of additional geometric entities like contours, surfaces, and regions. The strategy for this example is to define 3 contours and two regions. The first contour is defined by the outer edges of the plate, the second contour is defined by the outer edges of the thicker part of the plate, and the third is defined by the edges of the hole. The first region is the area enclosed between the first and the second contours, and the second region is the area enclosed between the second and the third contours. The same number of elements is to be used for all the contours to have a finer mesh around the hole. The variable **NEL** is used to allow changing this number through the **PARASSIGN** command. The following commands are used to perform the mesh generation:

PARASSIGN,NEL,INT,44,

*Assign an integer value for the approximate number of elements to be used for each of the 3 contours*

CT,1,1,NEL,1,1,0,

*Define the first contour as the outer boundary of the plate*

CT,2,1,NEL,1,5,0,

*Define the second contour as the outer boundary of the thicker region*

CT,3,1,NEL,1,10,0,

*Define the third contour as the boundary of the circular hole*

#### RG,1,2,1,2,0,

*Define the first region between contours 1 and 2*

RG,2,2,2,3,0,

*Define the second region between contours 2 and 3*

Determine the required material properties and real constant sets and assign variable names to them, if different materials or real constant sets are to be used:

- $E$  for EX and EY of the material
- NU: for NUXY of the material.
- T1: thickness of the plate in region 1.
- T2: thickness of the plate in region 2.

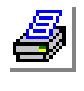

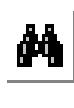

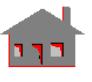

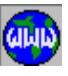

PARASSIGN,E,REAL,30.0E6,

*Assign a numeric value for E*

PARASSIGN,NU,REAL,0.30, *Assign a numeric value for NU*

MPROP,1,EX,E; *Define some material properties*

MPROP,1,EY,E;

MPROP,1,NUXY,NU;

PARASSIGN,T1,REAL,1.0, *Assign a numeric value for T1*

PARASSIGN,T2,REAL,1.5, *Assign a numeric value for T2*

RCONST,1,1,1,1,T1, *Define real constant set 1*

RCONST,1,2,1,1,T2, *Define real constant set 2*

Generate the finite element mesh shown in Figure 5-99 by meshing the two regions:

MA\_RG,2,2,1,0,0,

*Mesh the second region. Note that real constant set number 2 is the active one. The active real and material sets are the most recently defined so that region 2 is meshed while associated with real constant set 2, defining the thickness T2*

ACTSET,RC,1,

*Activate the first real constant set*

MA\_RG,1,1,1,0,0,

*Mesh the first region. The first real constant set is activated before meshing region 1 to associate it with real constant set 1, defining the thickness T1*

Define pressures in the X and Y directions:

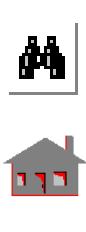

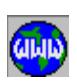

PARASSIGN,PX,REAL,10.0,

*Assign a value for PY*

PARASSIGN,PY,REAL,-5.0,

*Assign a value for PY*

PCR,1,PX,3,2;

*Define a pressure PX along the vertical edges of the plate. Positive pressure, defined by the PCR command points toward the element. In this case, PX is compressive*

PCR,2,PY,4,2;

*Define a pressure PY along the horizontal edges of the plate. PY is tensile as shown in Figure 5-99*

#### **Figure 5-99. Finite Element Mesh of the Model**

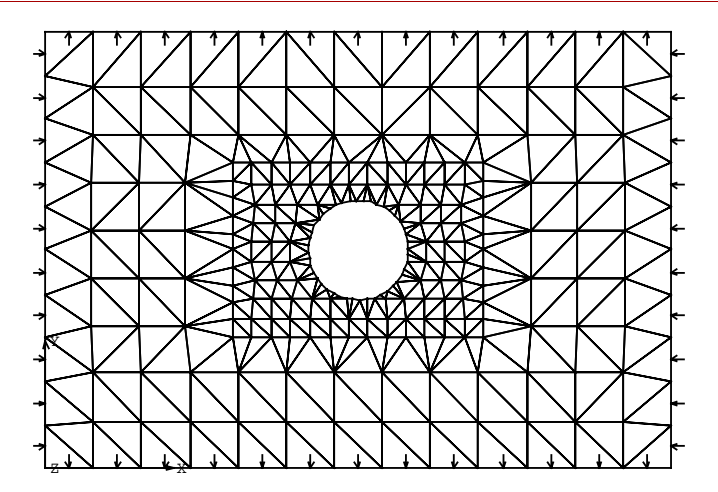

After adding the necessary commands to specify the desired boundary conditions and type of analysis, the session file can be copied and edited by any text editor to change the values assigned by the **PARASSIGN** command before reading it into GEOSTAR through the **FILE** command. Note that if pressure PX is to be changed to zero, a very small value (e.g., 1.E-16) must be specified since (0.0) is not accepted by the program. As an example, let us make the following changes:

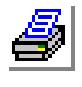

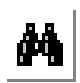

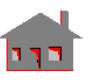

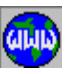

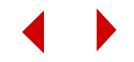

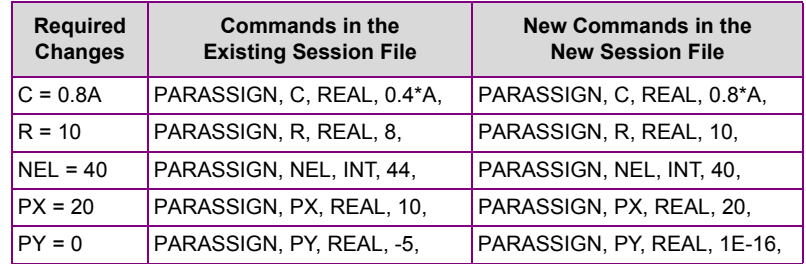

Figure 5-100 shows the resulting model.

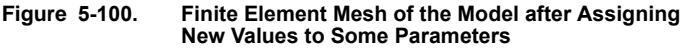

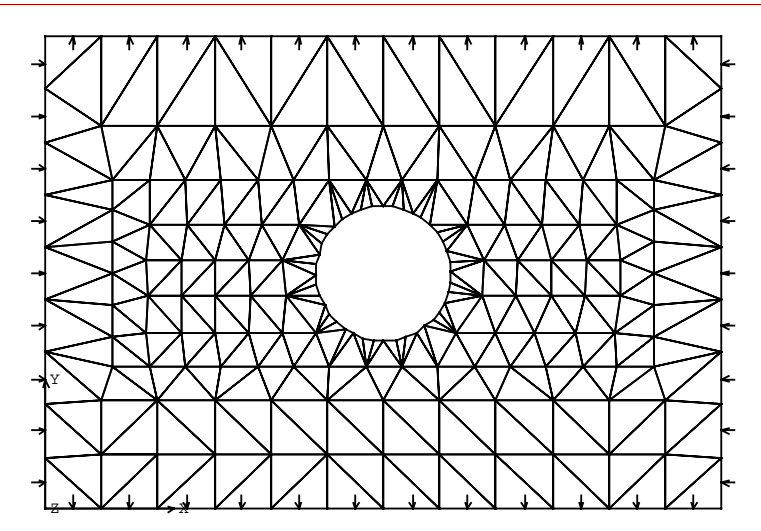

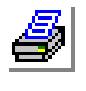

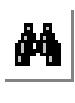

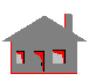

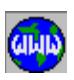

*COSMOS/M User's Guide* **5-137**

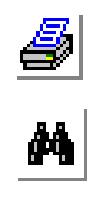

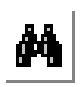

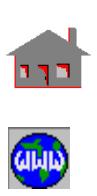

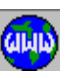

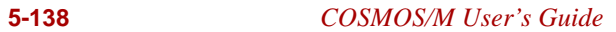

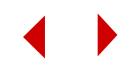

# **6** *Analysis Examples*

# *Introduction*

This chapter presents examples on the use of GEOSTAR for creation, analysis and post-processing of several FEA problems. Except for the first example, most of the commands used to create these example problems should be typed after GEO > prompt in the console window. Read the on-line help to find out how to issue the same commands by using the *Geo Panel*. The presented material should be sufficient to help the user fully understand the procedure to calculate displacements and stresses for static problems, perform natural frequency and mode shape calculations, and obtain critical load buckling loads. These examples are:

#### **List of Analysis Examples**

The Extruded Spline Model. See page 3 Buckling of a Beam. See page 14 Natural Frequencies of a Ring. See page 17 Beam Loading and Generation of Shear and Moment Diagrams. See page 19 Stress Output for 3D Beam Elements. See page 22 Substructuring in Linear Static Analysis. See page 25

For more detailed examples on linear static analysis and calculations of natural frequencies and buckling loads, refer to Basic System Guide. For detailed examples on other types of analyses, refer to the Advanced Modules Manual.

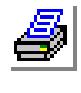

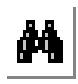

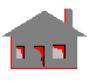

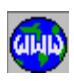

In addition, COSMOS/M package includes input files for many verification problems. As explained before in Chapter 5, the session files for these analysis problems can be obtained from the subdirectory, *Vprobs,* installed in the COSMOS/ M directory. The problems are classified according to the type of analysis by assigning a prefix letter, as listed below:

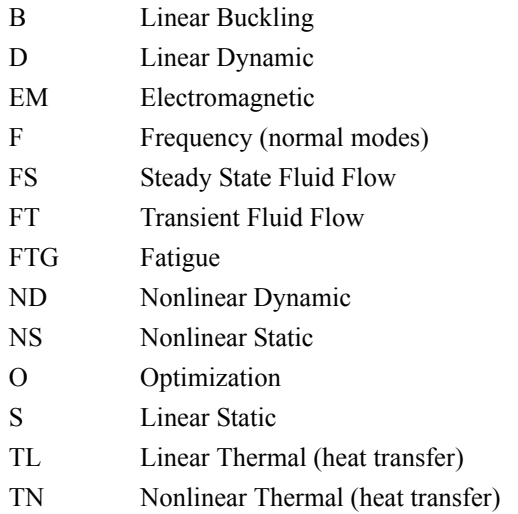

In order to use these examples, move to your work directory and copy any file (for example, S1.GEO) from the *Vprobs* directory created as explained before in Chapter 5. At the system level, enter the command **GEOSTAR** (or double click on the "GEOSTAR" icon on Windows platforms), and furnish a problem name. Issue the **FILE** (File > **Load**) command, and type in the input file name as S1.GEO. Accept the default parameters for the remaining prompts as shown below:

*Geo Panel:* Geometry > FILE > **Load** Input file name: **SI.GEO** Accept defaults for all other options

You will notice that the finite element model will be simultaneously constructed and displayed on the screen as the input file is read into GEOSTAR. You may need to issue **Scale** and **View** commands to rescale and properly view the model in the display area. For those example files which have analysis commands (all files except those starting with letter G), you will see the execution of finite element analysis immediately after the input file is read. If you do not want this to happen, edit the example file and remove the analysis commands.

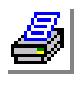

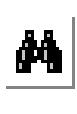

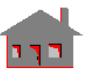

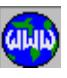

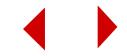

# *The Extruded Spline Model*

Figure 6.1 shows the geometry of the model in three dimensional space for finite element modeling and analysis. It consists of a curved shell structure fixed along three edges and subjected to pressure loading which is normal to the curved surface. Since there is no variation of curvature along the Z axis, the curved shell geometry can be easily constructed by defining a spline in the X-Y plane and extruding it in the Z direction as required. GEOSTAR provides you with various capabilities to extrude, sweep, translate, and rotate various geometric entities so that you can construct more complicated surfaces and volumes from primitives.

**Figure 6-1. Geometry of the Spline Model**

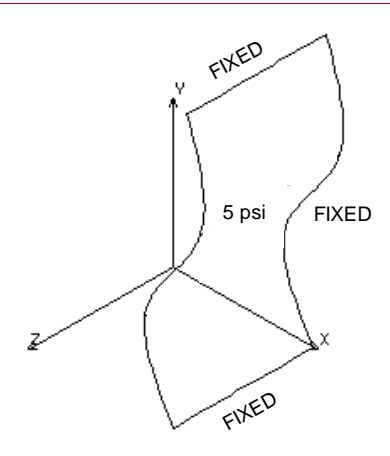

For this model, we will first establish a working plane. This plane will be normal to the Z axis which passes through the origin. A plane can be defined as follows:

*Geo Panel:* Geometry > GRID > **Plane** Accept the default values

Next, we will create a grid on the plane defined above. The grid is necessary for snapping to points on the grid when defining points. Accepting the default values will result in a grid with five increments along the X and Y axes for a total of 20 increments along each axis. The grid will be positioned with its lower left corner at the origin. The grid can be created as follows:

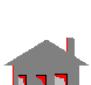

44

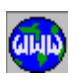

```
Geo Panel: Geometry > GRID > Grid On
  Accept the default values
```
You will notice a grid as shown in Figure 6-2 displayed on the screen.

By default, GEOSTAR does not write the labels of entities. For this example writing labels of keypoints, curves and surfaces will be activated.

Click on **Status1** button at the bottom of the Control Panel. Use the mouse to toggle LABL for points (**PT**), curves (**CR**), and surfaces (**SF**) to ON, move the mouse arrow to SAVE and click the mouse.

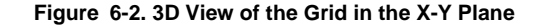

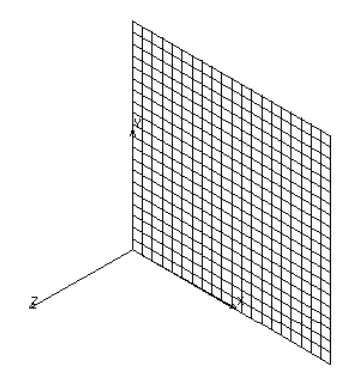

From the Geometry menu, select the POINTS submenu and click the left button on the **Define** command. Enter the default keypoint label of 1. Help may also be obtained by clicking on the Help button. When you move the mouse, the numerical values of the point nearest to the grid will be displayed in the dialog box. Move the mouse till you see the coordinates of the first point at (50,0,0) and click the left button to establish this point. The procedure to define keypoint 1 is summarized as follows:

*Geo Panel:* Geometry > POINTS > **Define** Keypoint number: **1** X-Y-Z-coordinate value: **50,0,0** Click on the "OK" button

You may snap to grid points or edit the input to specify any coordinates.

Repeat the same procedure to establish the following coordinates for keypoints 2, 3, and 4 respectively:

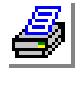

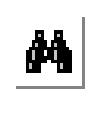

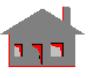

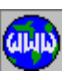

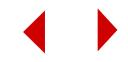

**45,30,0 60,65,0 55,100,0**

Next, you need to create a spline which passes through the keypoints defined above. From the Geometry > CURVES > SPLINES menu, select **Spline Curve**. Accept the default curve label of 1 and the default end condition for the spline. Move the mouse pointer to keypoint 1 and click the left button twice to accept it as the first point on the spline (or just type 1). Repeat this procedure for keypoints 2, 3, and 4. Select keypoint 4 a second time and the Accept button to end this command. The procedure is shown below:

*Geo Panel:* Geometry > CURVES > SPLINES > **Spline Curve** Curve label: **1** End condition: **Natural Spline** Keypoint 1: **1** Keypoint 2: **2** Keypoint 3: **3** Keypoint 4: **4** Keypoint 5: **4** Click on "OK"

Figure 6.3 shows a plot of the spline in three dimensional space generated using the above command with the grid lines removed. Curves 1 through 3 which lie in the X-Y plane will be extruded in the Z direction to construct a curved surface.

#### **Figure 6-3. Geometry Plot (Curves)**

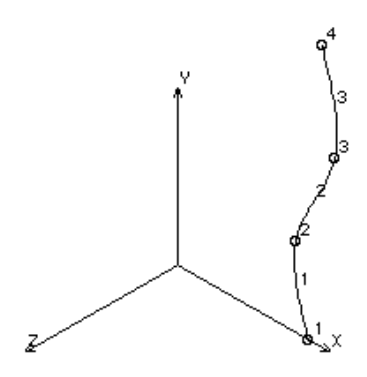

In the display area, you will see a spline constructed at keypoints 1 through 4. The curves are numbered from 1 to 3. In order to generate the curved surface with constant curvature in the Z direction, you need to extrude these curves. From the

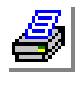

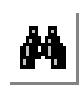

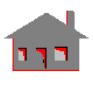

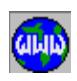

*COSMOS/M User's Guide* **6-5**

Geometry > SURFACES > GENERATION MENU menu, select the **Extrusion** command. Move the mouse cursor to curve 1 and click the left button twice to select it as the beginning curve (or just type 1). Next, move to curve 3 and click the left button twice to select it as the ending curve. Accept the default increment of 1. Since the curves were generated in the X-Y plane, the default direction of extrusion is Z, indicated in the dialog box the value of extrusion as 50. The procedure for this command is shown below:

```
Geo Panel: Geometry > CURVES > GENERATION MENU > Extrusion
  Beginning curve: 1
  Ending curve: 3
  Increment: 1
  Axis symbol: Z
  Value: 50
  Click on "OK"
```
Since you started with three curves and extruded them, there will be three surfaces generated as shown in the figure below. The figure also shows the new curves along with their labels which are automatically generated during extrusion. You can now turn the grid off using the following menu tree:

#### *Geo Panel:* Geometry > GRID > **Grid Off**

You can rescale the view to fit the display area by clicking on the "Auto" button in the "Scaling" area of the Control Panel.

#### **Figure 6-4. Curve and Surface Plot**

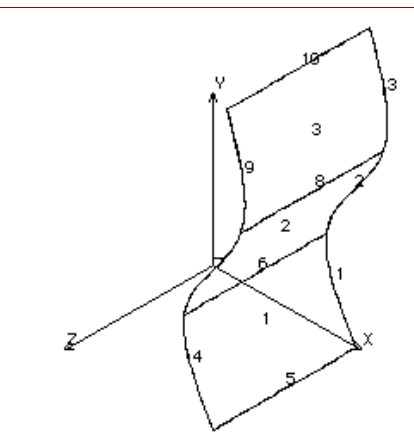

Next, we will create a 3 by 3 element mesh of quadrilateral elements on each of the three surfaces using the **M\_SF** (Meshing > PARAMETRIC MESH > **Surfaces**) command. Move the mouse pointer to surface number 1 and click the left button

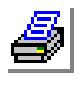

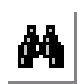

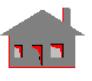

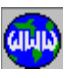

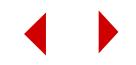

#### **Chapter 6 Analysis Examples**

twice to select it as the beginning surface. Then, move the mouse cursor to surface number 3 and select it as the ending surface. Enter an increment of 1 for the third option. Since we are going to be using quadrilateral elements in the analysis, select "4" as the default number of nodes per element. The number of elements on the first and second curve is specified as 3 since we are constructing a 3 by 3 mesh. For the spacing ratios, accept the default values. The inputs for this command are shown below:

*Geo Panel:* Geometry > MESHING > PARAMETRIC MESH > **Surfaces** Beginning surface: **1** Ending surface: **3** Increment: **1** Number of nodes per element: **4** Click on "Continue" Number of elements on first curve: **3** Click on "Continue" Number of elements on second curve: **3** Click on "OK"

The finite element mesh generated is shown in the figure below.

#### **Figure 6-5. Finite Element Mesh**

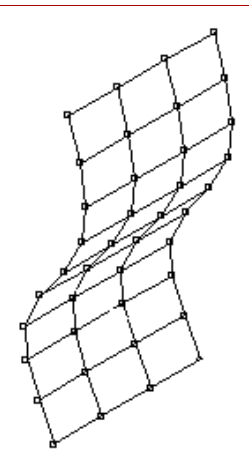

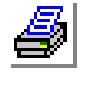

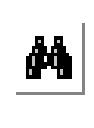

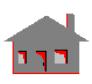

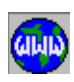

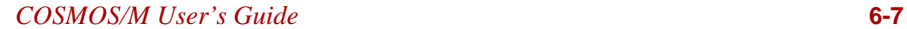

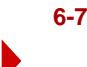

The nodes and elements for each surface are generated independently. The elements from one surface are related (or connected) to the elements of adjacent surfaces. However, the nodes on the common boundaries have to be merged. Use the following procedure to merge nodes:

```
Geo Panel: Meshing > NODES > Merge
  Click on "OK" to accept all default values
```
Next we need to assign a specific element type to be used in the analysis. This is done in the Propsets menu which also provides commands for defining the material and sectional properties and others. You can therefore proceed to defining the element properties by selecting the command **Element Group** from the Propsets menu. Since the curved surface is subjected to pressure loading normal to the surface, we need to use shell elements. COSMOS/M features a variety of shell elements applicable to thick, thin, and composite shell structures. For this problem, we will use a 4-node thin shell element (SHELL4). The procedures is shown below:

*Geo Panel:* Propsets > **Element Group** Element group number: **1** Element type: **Surface** Element name: **Shell4** Click on "Continue" Click on "OK" to accept all default values

COSMOS/M features a variety of materials whose properties can be readily accessed from the built-in library by using the command **PICK\_MAT** (Propsets > **Pick Material Lib**) Alternately, you can define your own material properties using the command **MPROP** (Propsets > **Material Property**). For this problem, we will select a material from the library using **PICK\_MAT**. The material names can be obtained by using on-line help for this command. Accept the material property set number as 1 by clicking the left button once and repeat this for the remaining two prompts. This leads to the definition of material properties for Alloy Steel in FPS system, as shown in the prompts below:

*Geo Panel:* Propsets > **Pick Material Lib** Click on "OK" to accept all default values

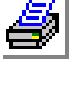

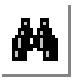

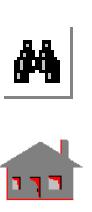

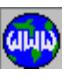

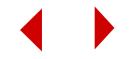

To define the section properties of the curved surface, use the command **RCONST** from the Propsets > **Real Constant** menu. Accept the default options for the first four options and specify a thickness of 1.0. The corresponding inputs are shown below:

*Geo Panel:* Propsets > **Real Constant** Click on "Continue" to accept the defaults for the first 2 options Click on "Continue" to accept the defaults for options 3 and 4 Thickness: **1.0** Click on "OK"

After defining the properties, you can move on to defining the boundary conditions and loads. Since the curved surface is fixed along the two short edges and one of the long edges, you can constrain all components of displacements along these curves. COSMOS/M allows you to apply constraints or loads at individual nodes and elements, or directly at the geometric entities resulting in loads or constraints being applied to all associated nodes and elements. This feature greatly reduces the time required to generate the complete finite element model.

From the LoadsBC > STRUCTURAL > DISPLACEMENT menu, select the **Define** and **Curves** options to apply displacement on curves. Apply the constraints first on a long edge which is made of curves 1 through 3. Using the left button of the mouse, select the curve with label 1 as the beginning curve, and select "**AL**" components to be constrained (fixed boundary). Specify the displacement value as 0. Select curve 3 as the ending curve and accept the default for the increment.

```
Geo Panel: LoadsBC > STRUCTURAL > DISPLACEMENT > 
    Define, Curves
  Beginning curve: 1
  Displacement label: AL
  Value: 0.0
  Ending curve: 3
  Increment: 1
  Click on "OK"
```
Repeat this procedure separately for curves 5 and 10 which represent the top and bottom short edges of the curved shell. The figure below shows the applied boundary conditions.

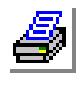

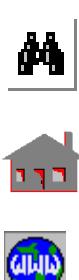

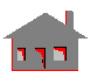

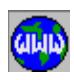

#### **Figure 6-6. Applied Boundary Conditions**

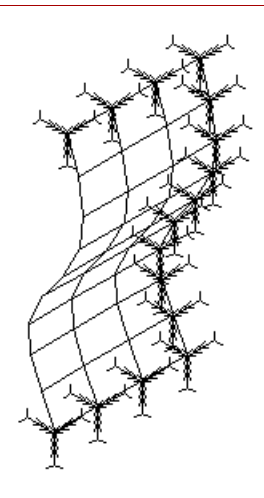

To apply the pressure loading on the curved shell, use the **PSF** (LoadsBC > STRUCTURAL > PRESSURE > **Define**, **Surfaces**) command. Click the left button twice on surface with label 1 as the beginning surface, and specify a pressure magnitude of 5 psi. Click the left button twice on surface with label 3 and select it as the ending surface. Accept the default values for the remaining options. The inputs for this command are shown below:

*Geo Panel:* LoadsBC > STRUCTURAL > PRESSURE > **Define, Surfaces** Beginning surface: **1** Pressure magnitude: **5** Ending surface: **3** Increment: **1** Click on "OK"

The execution of the **PSF** command results in a pressure of 5 psi applied normal to the curved shell surface as shown in Figure 6-7.

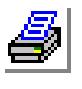

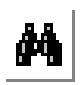

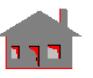

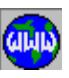

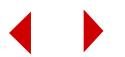

#### **Figure 6-7. Applied Pressure Loading**

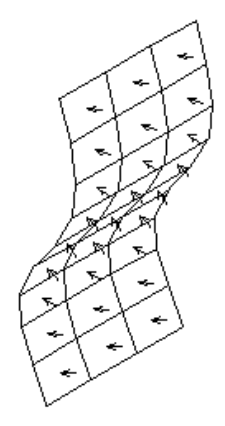

With the definition of boundary conditions and loads, the finite element model is complete and can be submitted for analysis. However, it is a good idea to verify that all modeling has been performed correctly before beginning an analysis. COSMOS/M features automatic model checking which is accessed by the **R\_CHECK** (Analysis > **Run Check**) command.

To perform linear static stress analysis on the curved shell structure, use the **R\_STATIC** (Analysis > STATIC > **Run Static Analysis**) command. The program will temporarily exit GEOSTAR and run the static analysis using the STAR and STRESS modules after performing data checking, node renumbering, and some other miscellaneous operations. When the analysis is complete, the program will return to GEOSTAR. In the display area, you will see the image which existed when you issued the **R\_STATIC** command. Clear the screen by clicking on the "Clear" button.

You can proceed to postprocessing the analysis results. Postprocessing is performed using the Results submenu. First, we will look at the displacement results. This includes displacement contours as well as deformed shape plots. Further, you can use the animation capability to dynamically visualize how the structure deforms under applied loads. We will use three windows to view the results. Click on the "New Win" button three times to create 3 new windows. Click on the "Select Active Window" button and select "3" to activate window 3. In window 3, we will process the resultant displacements.

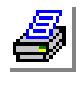

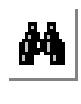

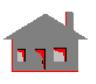

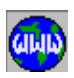

To view the displacement contours, do the following procedure:

*Geo Panel:* Results > PLOT > **Displacement** Click on "Contour" in the dialog box Click on "ok" to accept all defaults

#### **Figure 6-8. Postprocessing of Results**

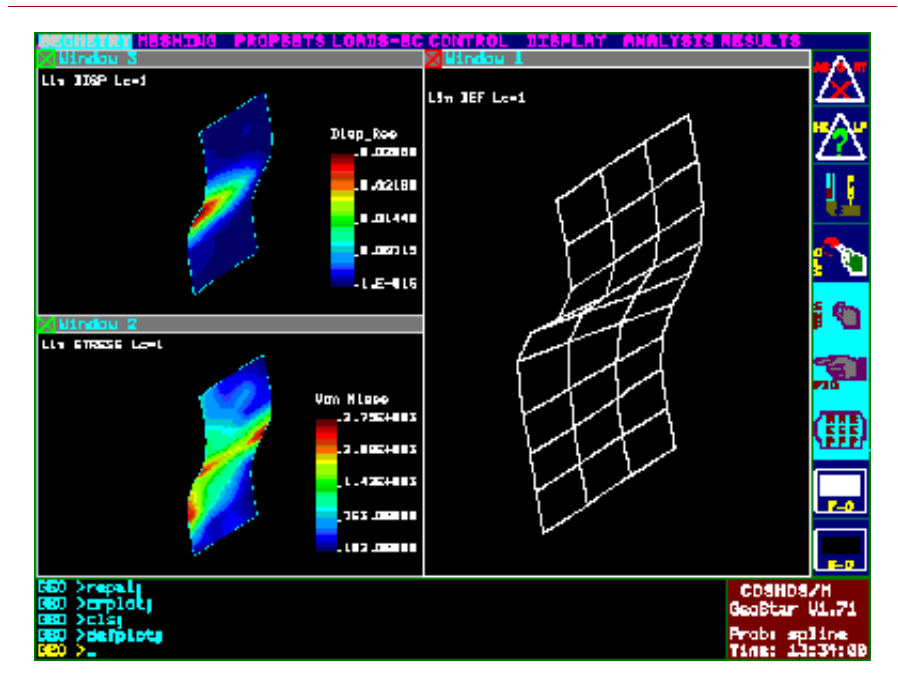

In window 1, we will view the deformed shape plot. Activate this window using the "Select Active Window" button To see the deformed shape plot of the structure, clear the screen and issue the command **DEFPLOT** (Results > PLOT > **Deformed Shape**) command. Accept all default options. Note that deformed plots are drawn on an exaggerated scale, and COSMOS/M provides you with an option to control this scale. Window 1 (Figure 6-8) shows the deformed shape of the structure. You also may use the **LSECPLOT** (Results > PLOT > DISPLACEMENT > **Path Graph**) command to plot displacement variation along a selected path.

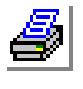

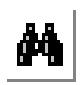

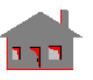

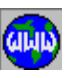

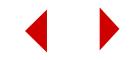

Use the command **Animate** (Results > PLOT > **Animate**) command to dynamically visualize the way the structure deforms. When you use this command, you have an option to control the speed of animation by means of a slow down factor. If a section plot was produced by the **LSECPLOT** command, it will be animated as well.

To see the stress results do the following:

*Geo Panel:* Results > PLOT > **Stress** Click on "Contour" Click on "ok" to accept all defaults

The von Mises stress contours of the structure are shown in window 2, Figure 6-8.

To exit from GEOSTAR, use the command **Exit** (File > **Exit**).

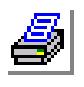

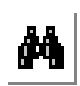

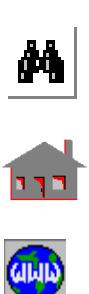

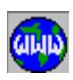

# *Buckling of a Beam*

The general procedure to calculate buckling loads in GEOSTAR is as follows:

- **1.** Define all desired loading.
- **2.** Run the buckling analysis.
- **3.** Buckling loads are calculated by multiplying the defined loads by the resulting eigenvalues. (Use the **FREQLIST** (Results > LIST > **Natural Frequency**) command for listing the eigenvalues.)
- **4.** A negative eigenvalue means that all loads must be applied in the reverse direction in order for buckling to occur.

#### **Figure 6-9. Buckling Example**

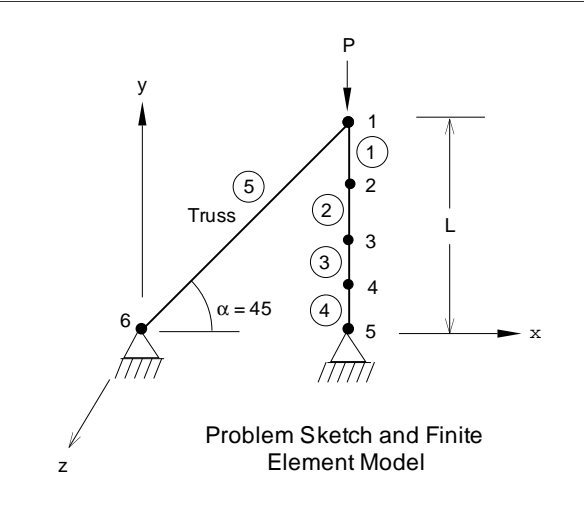

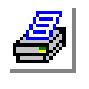

М

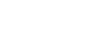

#### **Given**

 $L = 20$  in.  $AB = 4$  in<sup>2</sup> (cross-sectional area of beams)

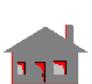

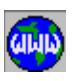

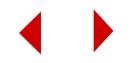

 $AT = 0.1$  in<sup>2</sup> (cross-sectional area of the truss)

- $IB = 2$  in<sup>4</sup> (moment of Inertia of beams)
- $E = E_B = E_T = 30 \times 10^6 \text{ psi}$  (Young's moduli)

#### **Analytical Solution**

The theoretical result for critical load is obtained from:

 $P_{1cr} = A_T E \sin \alpha C \cos^2 \alpha / [1 + (A_T/A_B) \sin^3 \alpha]$ 

#### **Listing of the Input File**

VIEW,0,0,1,0, PT,1; PT,2,20,20; PT,3,20,0; SCALE,0, CRLINE,1,1,2, CRLINE,2,2,3, EGROUP,1,BEAM3D; MPROP,1,EX,30E6, MPROP,1,DENS,0.000728, RCONST,1,1,1,5,4.,2.,2.,2.4490,1.632, M\_CR,2,2,1,3,4,1,1, EGROUP,2,TRUSS2D; RCONST,2,2,1,1,0.1, M\_CR,1,1,1,2,1,1, NMERGE; DND,1,UZ,0,6,1,RX,RY; DND,5,UX,0,6,1,UY; DND,6,RZ,0,6,1; FND,1,FY,-1000,1,1, R\_BUCKLING

(To plot buckling mode shapes, use the **DEFPLOT** (Results > PLOT > **Deformed Shape**) command. The buckling load is calculated by multiplying the defined load by the eigenvalue which can be listed using the **FREQLIST** command.)

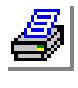

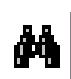

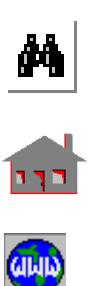

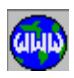

#### **Comparison of Results**

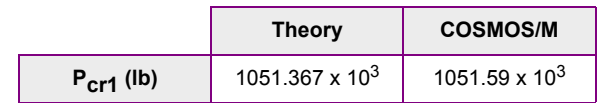

#### **Figure 6-10. Buckling Mode Shape**

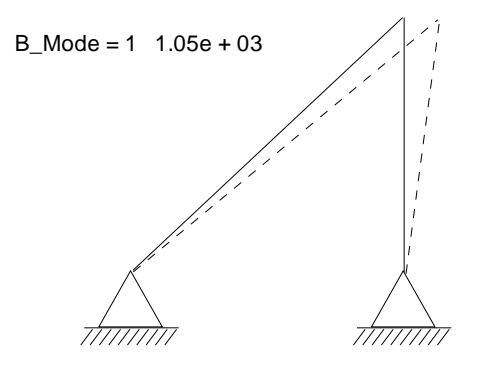

Mode Shape 1

#### **Reference**

This problem illustrates a buckling analysis using TRUSS2D and BEAM3D elements. The problem reference is:

Timoshenko, S.P., and Gere, J.M., "Theory of Elastic Stability," 2nd ed., McGraw-Hill Book Co., New York, p. 45, 1961.

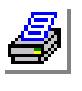

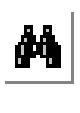

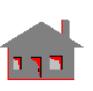

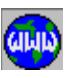

# *Natural Frequencies of a Ring*

For this problem, you are required to determine the first two natural frequencies of a uniform ring making use of the problem symmetry. The element type to be used is SHELL4.

The general procedure for calculating frequencies and mode shapes is as follows:

- **1.** Define the model.
- **2.** Use the **A\_FREQUENCY** command to specify the number of frequencies and the eigenvalue extraction method.
- **3.** Use the **R\_FREQUENCY** command to perform the analysis.
- **4.** Use the **FREQLIST** command to list the frequencies. The **DEFPLOT** and **Animate** commands can be used to plot and then animate the mode shapes. If rigid body modes exist, turn on the shift flag (read the help for the **A\_FREQUENCY** command).

#### **Figure 6-11. Sketch of the Ring**

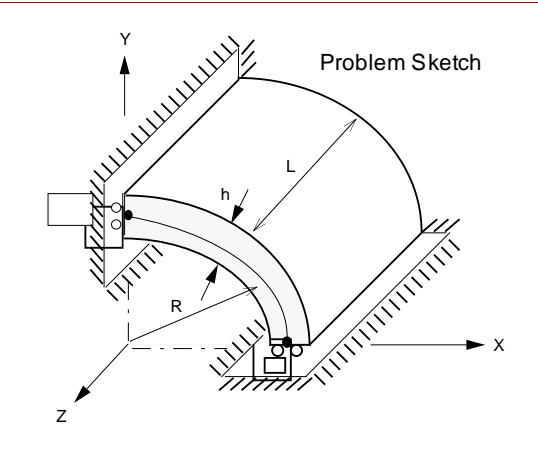

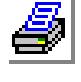

# М

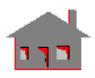

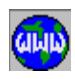

**Given**

- $E = 30 \times 10^6$  psi (Young's modulus)
- $v = 0$  (Poisson's ratio)

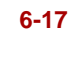

- $L = 4$  in (Length)
- $h = 1$  in (Thickness)
- $R = 1$  in (Radius)
- $\rho = 0.25 \times 10^{-2}$  (lb sec<sup>2</sup>)/in<sup>4</sup> (Mass density)

### **Comparison of Results**

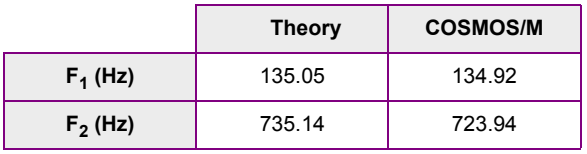

Flugge, "Handbook of Engineering Mechanics," First Edition, McGraw-Hill, pp.

#### **Listing of the Input File**

TITLE:NATURAL FREQUENCIES OF A RING PT,1,0,10; PT,2,0,10,4; CRLINE,1,1,2; SFSWEEP,1,1,1,Z,-90,1; SCALE; EGROUP,1,SHELL4; MPROP,1,EX,30E6; MPROP,1,NUXY,0; MPROP,1,DENS,0.25E-2; RCONST,1,1,1,1,1; M\_SF,1,1,1,4,1,12,1,1; DSF,1,UZ,0,1,1,RX,RY; DCR,1,UX,0,1,1,RY,RZ; DCR,2,UY,0,2,1,RX,RZ; A\_FREQUENCY,2; R\_FREQUENCY

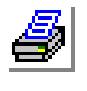

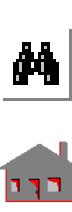

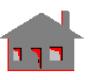

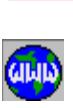

**Reference**

The reference for the problem is:

61-19, McGraw Hill, 1962.

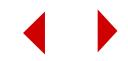

# *Beam Loading and Generation of Shear and Moment Diagrams*

This example presents the procedure to specify beam loading and plot shearing forces and bending moment diagrams for beam elements resulting from linear static analysis.

In addition to the common loading commands, loading on beams can be specified in any coordinate system by the **PBEL** command. The active value of the coordinate system for an element specifies the coordinate system to be used in applying the load. The user is encouraged to study the on-line help for commands **PBEL**, **PBELIST** and **PBEDEL**. The commands are respectively used to specify, list and delete beam loading. The coordinate system for an element can be changed by the **EPROPCHANGE** command. The scale of plotting moments and shears is controlled by the **SYMBSIZ** command available from the Control > UTILITY > **Set Symbol Size** submenu.

Two more important commands are needed: **SMPLOT** and **SMLIST**. The IAISC flag (for American Institute of Steel Structures specifications) in the **A\_STRESS** command must be turned on before issuing the **R\_STATIC**, otherwise no file is generated to record shear and moment values. The **BEAMRESLIS** and **BEAMRESMAX** commands are useful in listing the nodal forces and stresses.

In this problem, it is required that the shearing forces and bending moments for a plane frame subject to the shown loading (Figure 6-12) be calculated, listed and plotted. Three load cases are to be considered. The solution process is given as follows:

**1.** Generate the model.

PLANE,Z,0,1, VIEW,0,0,1,0, CRPCORD,1,50,35,0,50,60,0,0,60,0,0,0,0,0,0,0, EGROUP,1,BEAM2D; PICK\_MAT,1,A\_STEEL,FPS, RCONST,1,1,1,8,1,.0833,1; M\_CR,1,3,1,2,1,1, DND,6,AL,0,6,1, NMERGE;

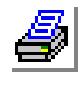

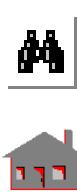

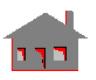

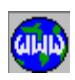

*COSMOS/M User's Guide* **6-19**

- **2.** Issue the **ELIST** command and note that the Ec value for all elements is -1 (local).
- **3.** Apply desired loading, using 3 load cases.

FND,1,FX,-100,1,1,

*Concentrated load at the tip*

PBEL,2,FY,100,0.5,2,1,100,0.5,

*Concentrated load at midspan*

The **FND** command could have been substituted by (PBEL, 1, FY, 100, 0, 1, 1, 100, 0)

ACTSET,LC,2,

If you need to change the coordinate system for some elements, use the ECS flag in the **EPROPCHANGE** command.

EPROPCHANGE,1,1,1,ECS,0,

PBEL,1,FX,0,0,1,1,100,1, *Triangular loading*

ACTSET,LC,3,

PBEL,2,FY,-100,0,2,1,-100,1, *Constant pressure*

**4.** Perform linear static analysis.

R\_STATIC

**5.** Use the **SMPLOT** command to plot desired shear or moment components. The **SMLIST** lists the numerical values (both commands are in the RESULTS menu). For example to plot the MT component for load case 1, the following command is used:

SMPLOT,1,MT,1,3,1,

Figure 6-12 shows the loading and corresponding bending moment diagrams for load cases 1 and 3. The **SYMBSIZ** command can be used to change the scale.

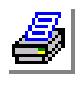

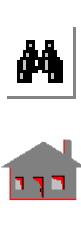

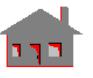

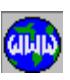

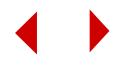

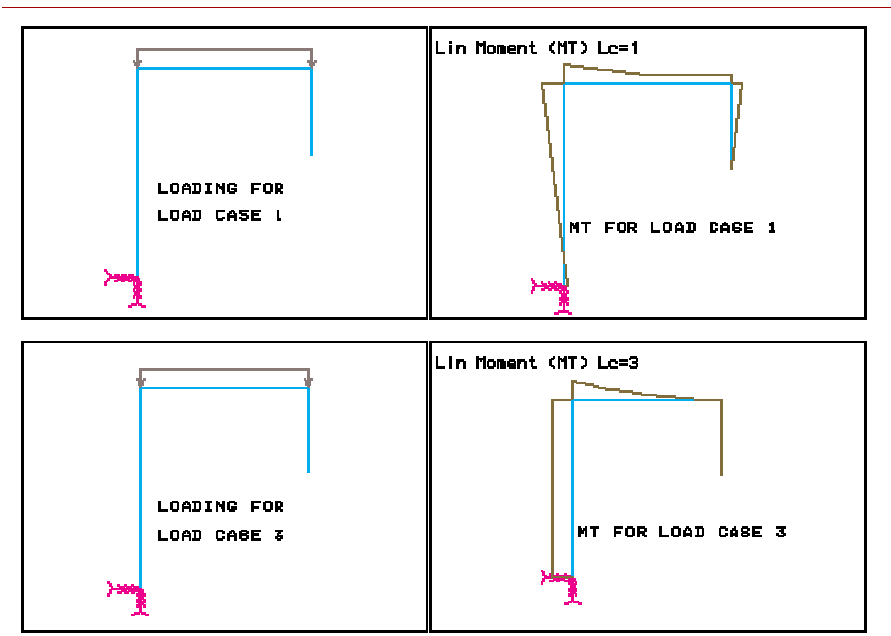

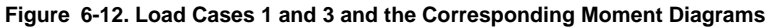

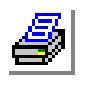

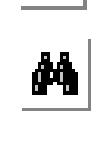

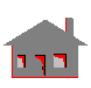

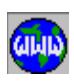

*COSMOS/M User's Guide* **6-21**

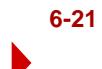

# *Stress Output for 3D Beam Elements*

In this problem, a 3D cantilever beam is subjected to concentrated loads in the X, Y and Z directions at the free end. It is required to find the forces and stresses at the support.

**Figure 6-13. Problem Sketch and Finite Element Model for a 3D Cantilever Beam** 

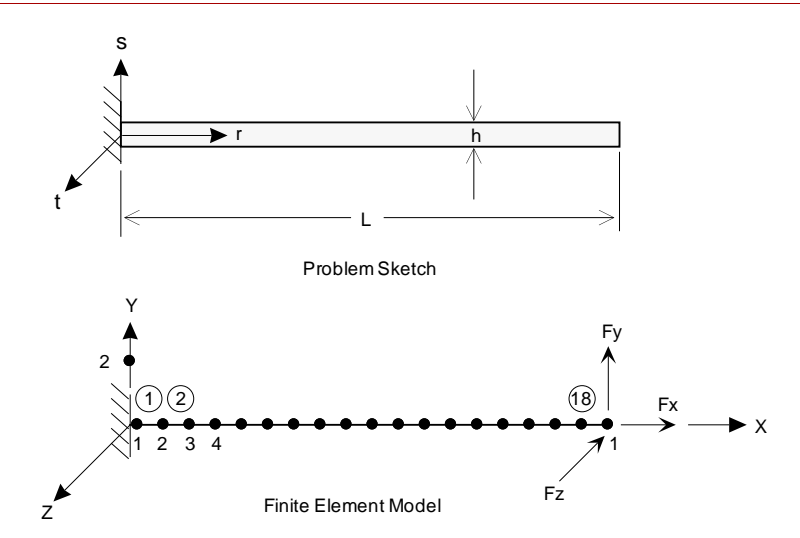

The following properties are assumed:

E = 30 x 106 psi Iy = Iz = 1.3333 in<sup>4</sup> A = 4 in2 h = 2 in L = 80 in Fx = 1000 lb Fy = 50 lb Fz = -100 lb

$$
\frac{1}{\mathbf{M}}
$$

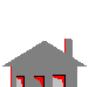

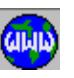

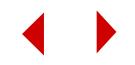

The GEOSTAR input for the problem is as follows:

```
TITLE, P1: STRESSES OF A CANTILEVER BEAM
VIEW,0,0,1,0,
PT,1,0,0,0,
PT,2,80,0,0,
PT,3,0,10,0,
CRLINE,1,1,2,
EGROUP,1,BEAM3D,0,0,0,0,0,0,0,
MPROP,1,EX,30000000.0,
RCONST,1,1,1,8,4.0,1.333330,1.333330,2.0,2.0,0,0,2.666667,
M_CR,1,1,1,3,18,1.0,3,
DND,1,AL,0.0,1,1,
FND,19,FX,1000.,19,1,
FND,19,FY,50,19,1,
FND,19,FZ,-100,19,1,
R_STATIC
```
The detailed printout of the stresses for beam element number 1 is provided below:

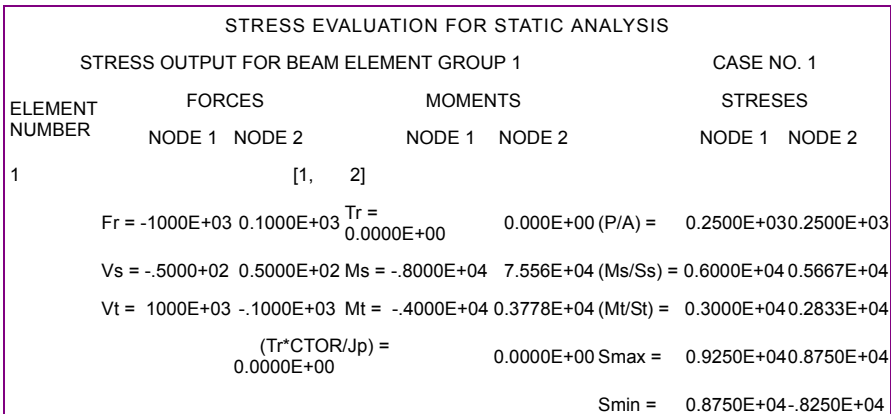

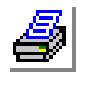

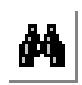

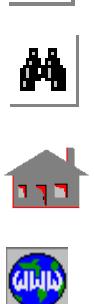

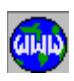

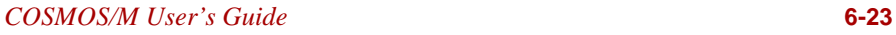

Please note that the forces and stresses for the beam elements are calculated in the local element coordinate system, denoted by (r, s, t) in Figure 6-13. The positive directions for the local forces at the two ends of the beam are shown in Figure 4-7. The orientation of s and t vectors is governed by the position of the third node of the beam. Positive stresses indicate tension and negative stresses indicate compression.

At the first node of the beam, the internal forces and stresses are:

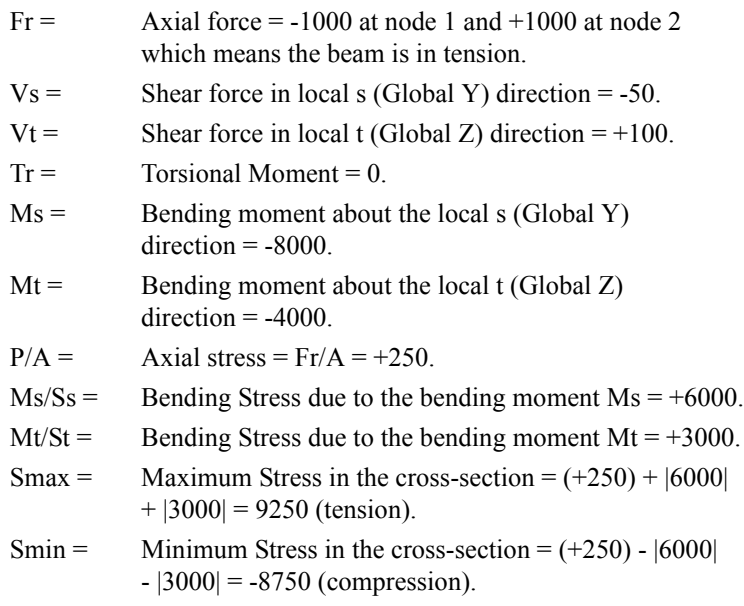

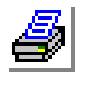

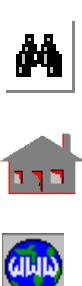

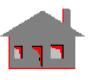

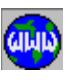

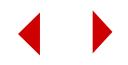

### *Substructuring in Linear Static Analysis*

This example describes in detail the steps to perform substructuring analysis of a typical problem, including the formation, assembly and solution of the main structure and the super elements.

In this problem, we will calculate the deflections and stresses of the two-bay pinjointed cantilever truss shown in Figure 6-14. Two approaches will be considered to solve the problem. The following material properties, cross-sectional areas and loads are assumed:

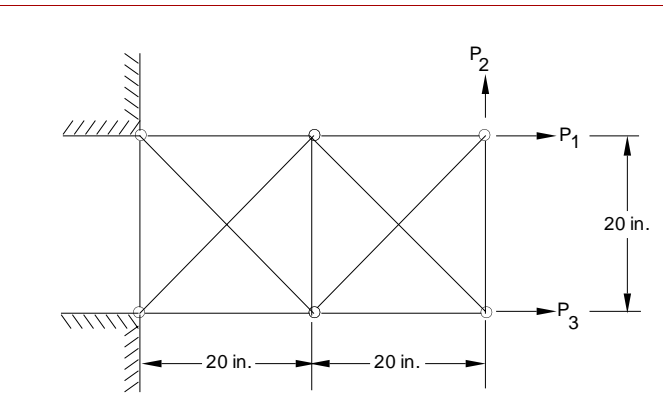

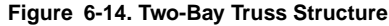

### **Given**

Modulus of Elasticity:  $E = 10 E6 lb/in<sup>2</sup>$ Loads:  $P1 = P2 = P3 = 1$  lb Cross-sectional areas of vertical and horizontal bars =  $1 \text{ in}^2$ Cross-sectional areas of diagonal bars =  $2.707 \text{ in}^2$ 

#### **The First Approach**

The main structure and a substructure are defined as shown in Figure 6-15.

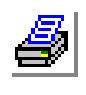

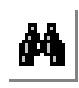

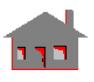

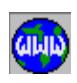

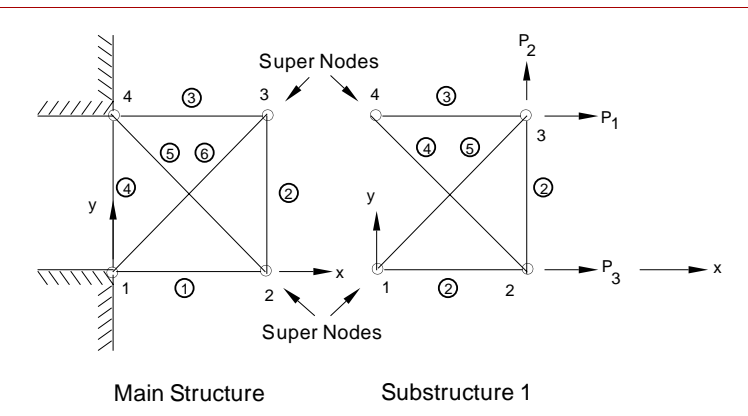

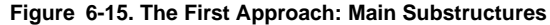

#### **Super Element Creation**

- **1.** Create super element 1. Use "SUB1" as the problem name.
- **2.** Define the element group (TRUSS2D), material properties (EX), and two real constant sets (in this case cross-sectional areas).

GEO > **EGROUP,1,TRUSS2D;** GEO > **MPROP,1,EX,10E6** GEO > **RCONST,1,1,1,1,1** GEO > **RCONST,1,2,1,1,0.707**

**3.** Define the geometry of the model.

GEO > **PLANE;** *Defines xy plane*

GEO > **VIEW;** GEO > **GRIDON;**

GEO > **CRPCORD** Curve [1] > Digitize/Input coordinates > **0,0,0** Digitize/Input coordinates > **20,0,0,** Digitize/Input coordinates > **20,20,0,** Digitize/Input coordinates > **0,20,0,** Digitize/Input coordinates > **0,20,0,**

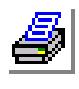

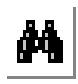

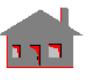

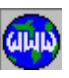

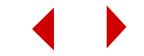

```
GEO > CRLINE
  Curve [4] > 
  Pick/Input Keypoint 1 > 1
  Pick/Input Keypoint 2 > 3
GEO > CRLINE
  Curve [5] > 
  Pick/Input Keypoint 1 > 2
  Pick/Input Keypoint 2 > 4
```
GEO > **GRIDOFF;** GEO > **SCALE;**

**4.** Define elements and nodes by meshing the curves.

GEO > **ACTSET,RC,1** GEO > **M\_CR**  Pick/Input Beginning Curve > **1** Pick/Input Ending Curve > **3** Increment [1] > Number of nodes per element [3] > **2** Number of elements on each curve [2] > **1;**

- GEO > **ACTSET,RC,2** GEO > **M\_CR,4,5,1,2,1;** GEO > **NMERGE;** GEO > **NCOMPRESS;** GEO > **CLS;** GEO > **ACTNUM,ND;** GEO > **ACTNUM,EL;**  GEO > **ACTECLR,1,RC;** GEO > **NPLOT;** GEO > **EPLOT;**
- **5.** Input the nodal forces.

GEO > **FND**

Pick/Input Beginning Node > **2** Force label > **FX** Value > **1.0** Pick/Input Ending Node > **3;**

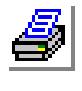

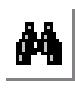

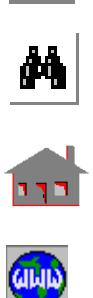

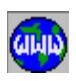

GEO > **FND,3,FY,1.0;**

**6.** Define the substructure (super element number 1).

```
GEO > SPSTR
  Analysis type [0] > 1
  Super Element [1] >
```
**7.** Define super element connectivity.

```
GEO > SPELE
  Super Element [1] > 
  Starting location in the node set [1] > 
    Number of nodes to be entered [1] > 2Pick/Input Node 1 > 1
    Pick/Input Node 2 > 4
```
**8.** Deactivate stress analysis (so that only displacements are calculated).

GEO > **STRESS,0** GEO > **DND,1,UZ,0,4,1,RX,RY,RZ,**

**9.** Perform static analysis to condense substructure 1.

GEO > **R\_STATIC**

The condensed stiffness matrix is now stored in file TMP.S01, and the condensed force vector is stored in file TMP.F01. If the main structure is created on another machine, the above files must be copied to that machine during super element assembly.

#### **Main Structure Creation and Solution**

**1.** Create the main structure.

GEO > **NEWPROB** Problem name > **MAIN1**

**2.** Define the element group (TRUSS2D), material properties (EX), and two real constant sets (in this case cross-sectional areas).

GEO > **EGROUP,1,TRUSS2D;** GEO > **MPROP,1,EX,10E6**

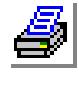

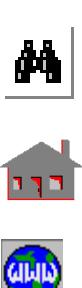

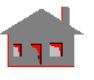

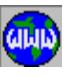

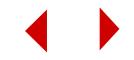

GEO > **RCONST,1,1,1,1,1** GEO > **RCONST,1,2,1,1,.707**

**3.** Define the geometry of the main structure:

GEO > **PLANE;** *Defines xy plane* GEO > **VIEW;** GEO > **GRIDON;** GEO > **CRPCORD** Curve [1] > Digitize/Input coordinates > **0,0,0** Digitize/Input coordinates > **20,0,0** Digitize/Input coordinates > **20,20,0** Digitize/Input coordinates > **0,20,0** Digitize/Input coordinates > **0,0,0** GEO > **CRLINE,5,1,3**

GEO > **CRLINE,6,2,4** GEO > **GRIDOFF;**  GEO > **SCALE;**

**4.** Define the elements and nodes.

GEO > **ACTSET,RC,1**  GEO > **M\_CR,1,4,1,2,1;** GEO > **ACTSET,RC,2**  GEO > **M\_CR,5,6,1,2,1;** GEO > **NMERGE;** GEO > **NCOMPRESS;** GEO > **CLS;**  GEO > **ACTNUM,ND;** GEO > **ACTNUM,EL;** GEO > **ACTECLR,1,RC;** GEO > **NPLOT;** GEO > **EPLOT;**

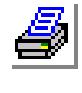

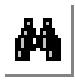

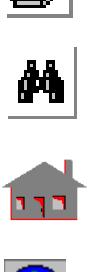

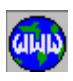

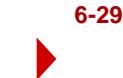

**5.** Specify displacement constraints.

```
GEO > DCR
   Beginning Curve > 4
   Displacement label > ALL;
```
**6.** Specify the type of substructure analysis. This step calculates the displacements of the main structure which involves the solution of the entire system of equations including the substructure. Note that the substructure information is read from files TMP.S01 and TMP.F01.

```
GEO > SPSTR
  Analysis type [0] > 2
  GEO > DND,1,UZ,0.0,4,1,RX,RY,RZ
```
**7.** Define super element connectivity.

```
GEO > SPELE
  Super Element [1] > 
  Starting location in the node set [1] > 
  Number of nodes to be entered [1] > 2
  Node 1 > 2
  Node 2 > 3
```
**8.** Run static and stress analysis to get results for the main structure.

GEO > **R\_STATIC**

**9.** Use **DEFPLOT** and **Animate** commands to see the deformed shape of the main structure.

#### **Displacement and Stress Recovery**

**1.** To recover the displacements of super element 1, switch back to problem SUB1.

GEO > **NEWPROB** Problem name > **SUB1** Open as an old problem [yes] >

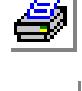

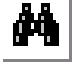

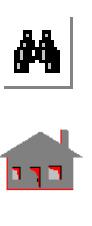

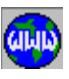

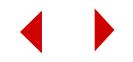
**2.** Specify displacement recovery and run the static analysis.

GEO > **SPSTR,3,1** GEO > **R\_STATIC**

**3.** Use the **DEFPLOT** command to plot the deformed shape of substructure 1.

#### **The Second Approach**

The main structure and two substructures are defined as shown in Figure 6-16. The main structure is defined by the nodes common to the two substructures.

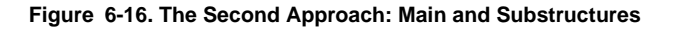

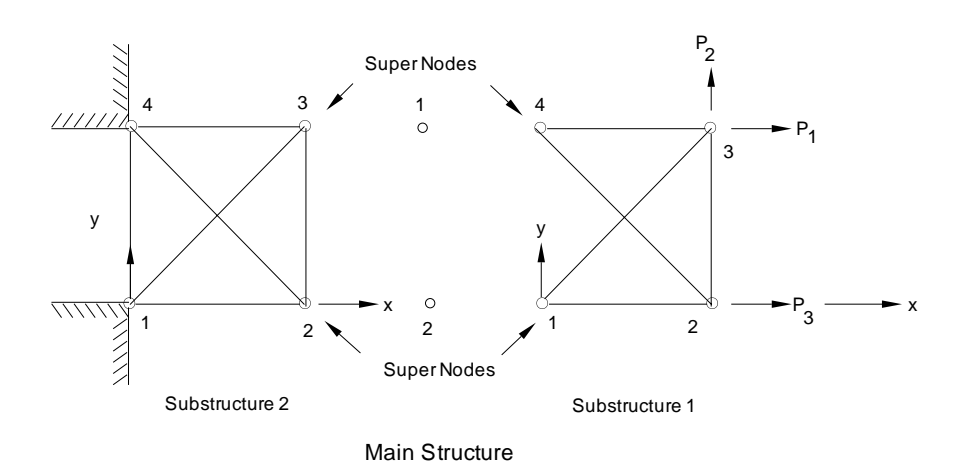

The creation procedure for substructure 1 is similar to the first approach. For substructure 2 we use MAIN1 as problem name to use the same model as Approach I.

#### **Creation of Super Element Creation**

- **1.** Create the main structure. Use "MAIN1" as the problem name.
- **2.** Create super element 2.

GEO > **SPSTR** Analysis type [0] > **1**  Super element [1] > **2** 

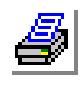

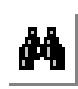

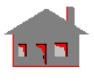

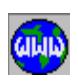

**3.** Define the super nodes.

GEO > **SPELE,2,1,2,2,3** 

**4.** Deactivate stress analysis.

GEO > **STRESS,0** 

**5.** Run static analysis to create super element (substructure) number 2.

GEO > **R\_STATIC** 

The condensed stiffness and loading matrices are now stored in files TMP.S02 and TMP.F02, respectively.

#### **Main Structure Creation and Solution**

**1.** Create the main structure.

GEO > **NEWPROB** Problem name > **MAIN2**

**2.** Define nodal coordinates.

GEO > **ND,1,20,20;** GEO > **ND,2,20,0;**  GEO > **DND,1,UZ,0.0,2,1,RX,RY,RZ**

**3.** Specify main structure displacement calculation in the **SPSTR**.

GEO > **SPSTR,2**

**4.** Define super nodes connectivity for substructures 1 and 2 and calculate the displacements of the main structure.

GEO > **SPELE,1,1,2,2,1** GEO > **SPELE,2,1,2,2,1** GEO > **STRESS,0,** GEO > **R\_STATIC** 

The displacement recovery for super element 1 can be done in the same manner as shown in the first approach. To recover the displacements of super element 2, follow the steps shown below:

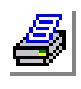

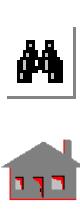

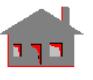

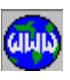

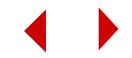

# **Displacement and Stress Recovery**

GEO > **NEWPROB** Problem name > **MAIN1** Open as an old problem [yes] >

**1.** Specify displacement recovery.

GEO > **SPSTR,3,2** GEO > **R\_STATIC**

The full structural analysis for the main and the substructures is complete. You can view the output file or process the results as desired.

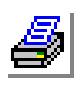

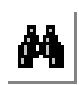

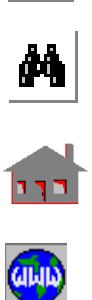

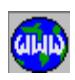

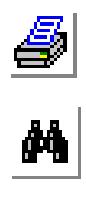

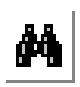

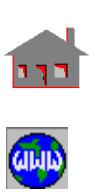

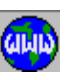

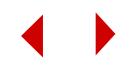

# **A** *Units*

# *Introduction*

A brief description for the two commonly used systems of units in structural analysis is presented in this appendix. These are the: (1) International System of Units (SI) and (2) U.S. Customary Units.

In COSMOS/M, the user can adopt any system of units, including standard and non-standard systems. However, units must be consistent and the user should remember to interpret the output accordingly. Failure to use consistent units could result in incorrect and misleading results. Detailed description is given for the consistent units of the basic quantities in COSMOS/M modules.

# *International System of Units*

The basic units in this system are the units of length, mass and time and are, respectively, the meter (m), the kilogram (kg), and the second (s). Other units are derived from these basic units, the unit of acceleration for example is the unit of length divided by the squared unit of time (m/s/s), the unit of force, called Newton (N), is defined as the force required to give a unit of acceleration to a unit of mass (kg m/s/s). The weight of a body, like any other force, must be expressed in Newtons, the weight of a one kilogram mass is the mass multiplied by the acceleration of gravity or  $1.0 \times 9.81$  kg.m/s<sup>2</sup>.

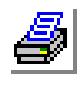

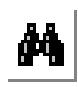

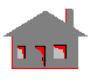

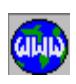

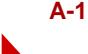

The SI system is an absolute system of units, where measurements are independent of the location. The units in this system can be used anywhere on earth, as well as on other planets and will always have the same significance.

Principal SI Units used in structural mechanics are illustrated in Table B-1.

# *U.S. Customary System of Units*

The basic units in this system are the foot (ft) for length, the pound (lb) for weight, and the second (s) for time. The weight (not mass) is a basic system, contrary to the SI system. The system is gravitational (and not absolute) since the weight of a body depends on the value of the acceleration of gravity. For instance, the weight of a body varies slightly on Earth and the same weight on Earth is about six times its weight on the moon. The pound is defined as the weight of a platinum standard, called the standard pound, at sea level and latitude of 45 degrees.

While the standard pound is used as a unit of mass in many commercial transactions, it should not be so used in engineering practice. The mass in the U.S. customary system is the slug. The slug is defined as the mass which attains a unit acceleration (ft/s<sup>2</sup>) when subjected to a unit force (lb).

Principal U.S. customary units used in mechanics and their equivalent in the SI system are shown in Table B-2.

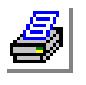

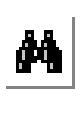

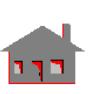

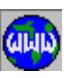

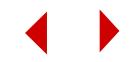

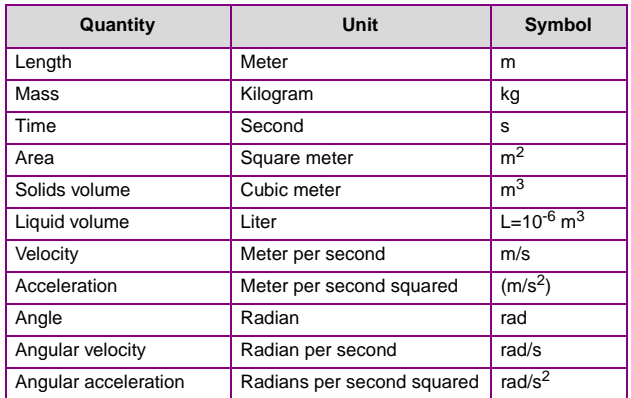

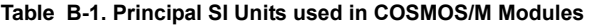

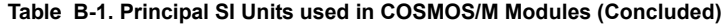

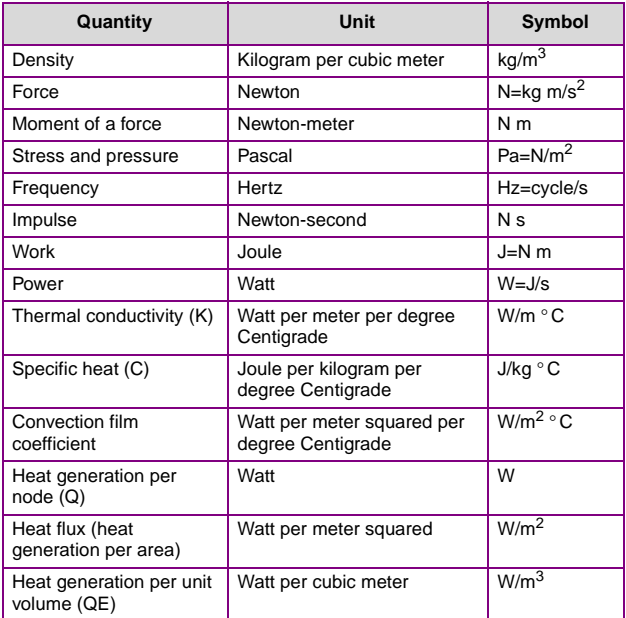

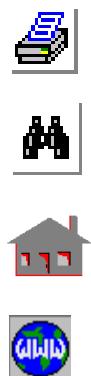

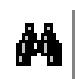

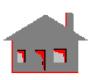

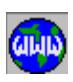

| Quantity              | <b>US Customary Unit</b>               | <b>SI Equivalent</b>                                       |
|-----------------------|----------------------------------------|------------------------------------------------------------|
| Length                | ft<br>in<br>mi                         | $0.3048$ m<br>25.40 mm<br>1.609 km                         |
| Area                  | ft <sup>2</sup><br>in <sup>2</sup>     | $0.0929 \text{ m}^2$<br>645.2 mm <sup>2</sup>              |
| Volume                | $\overline{ft^3}$<br>in <sup>3</sup>   | 0.02832 $m3$<br>16.39 $cm3$                                |
| <b>Liquid Volumes</b> | gal<br>qt                              | 3.785L<br>0.9464L                                          |
| Velocity              | ft/s<br>in/s<br>mi/h (mph)<br>mi/h     | $0.3048$ m/s<br>$0.0254$ m/s<br>$0.4470$ m/s<br>1.609 km/h |
| Acceleration          | ft/s <sup>2</sup><br>in/s <sup>2</sup> | $0.3048$ m/s <sup>2</sup><br>$0.0254$ m/s <sup>2</sup>     |
| Mass                  | oz mass<br>Ib mass<br>slug<br>ton      | 28.35g<br>0.4536 kg<br>14.59 kg<br>907.2 kg                |

**Table B-2. Conversion Table for U.S. Customary and SI Units**

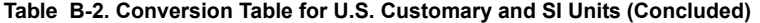

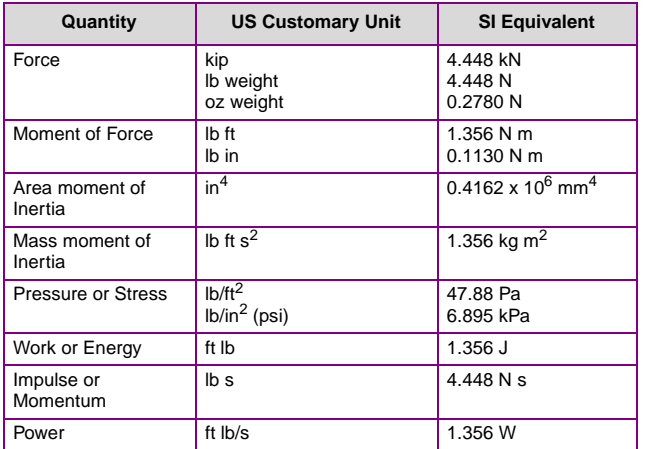

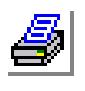

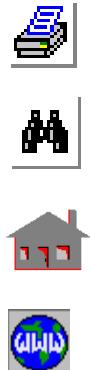

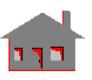

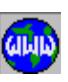

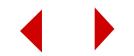

# *Engineering Prefixes*

Multiple and submultiple units commonly used in engineering practice are shown in Table B-3.

| <b>Multiplication</b> | <b>Prefix</b> | Symbol |
|-----------------------|---------------|--------|
| $10^{12}$             | tera          | T      |
| 10 <sup>9</sup>       | giga          | G      |
| 10 <sup>6</sup>       | mega          | M      |
| 10 <sup>3</sup>       | kilo          | k      |
| 10 <sup>2</sup>       | hekto         | h      |
| 10 <sup>1</sup>       | deka          | da     |
| $10^{-1}$             | deci          | d      |
| $10^{-2}$             | centi         | c      |
| $10^{-3}$             | milli         | m      |
| $10^{-6}$             | micro         | m      |
| $10^{-9}$             | nano          | n      |
| $10^{-12}$            | pico          | р      |
| $10^{-15}$            | femto         | f      |
| $10^{-18}$            | atto          | a      |

**Table B-3. Common Engineering Prefixes and Symbols**

# *Tables of Consistent Units for COSMOS/M Modules*

As mentioned earlier, standard as well as nonstandard systems of units can be used in COSMOS/M products. The following tables list proposed consistent units for COSMOS/M.

- ✍ The following applies to Tables B-4 through B-10.
	- \* Units are consistent with the COSMOS/M material library database.
	- 1 FPS refers to the U.S. customary system of units.
	- 2 SI refers to the International system of units.
	- 3 MKS refers to the Metric system of units.
	- 4 CGS refers to the French system of units.

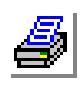

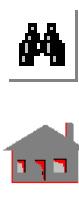

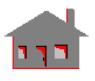

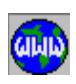

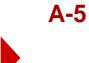

'n

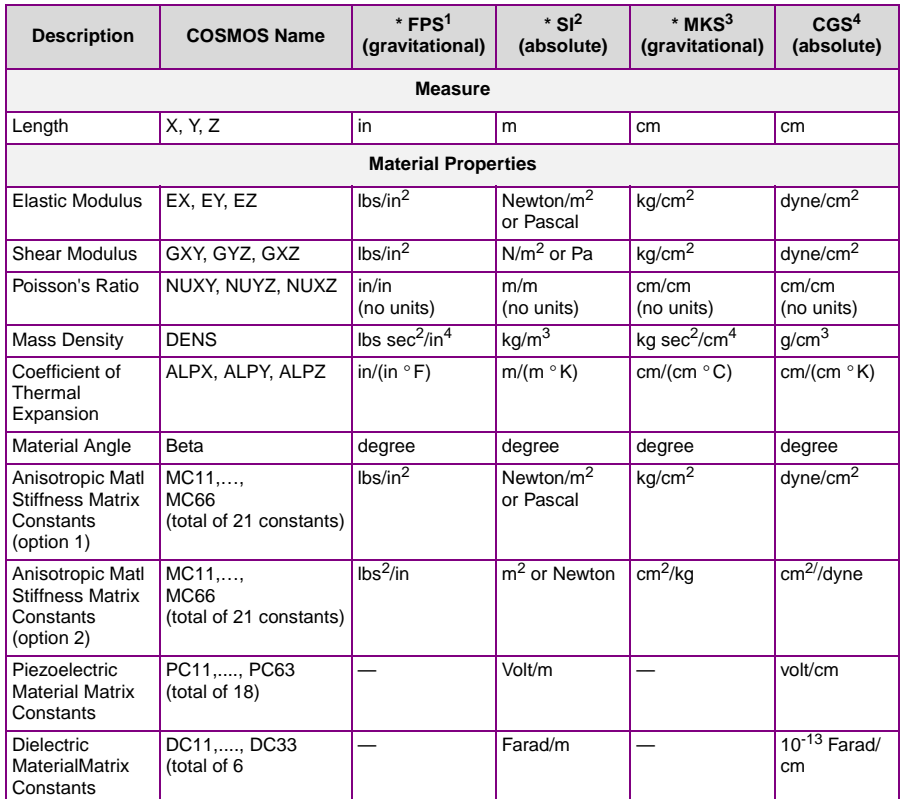

#### **Table B-4. Table of Consistent Units for Linear Static Analysis**

#### **Table B-4. Table of Consistent Units for Linear Static Analysis (Concluded)**

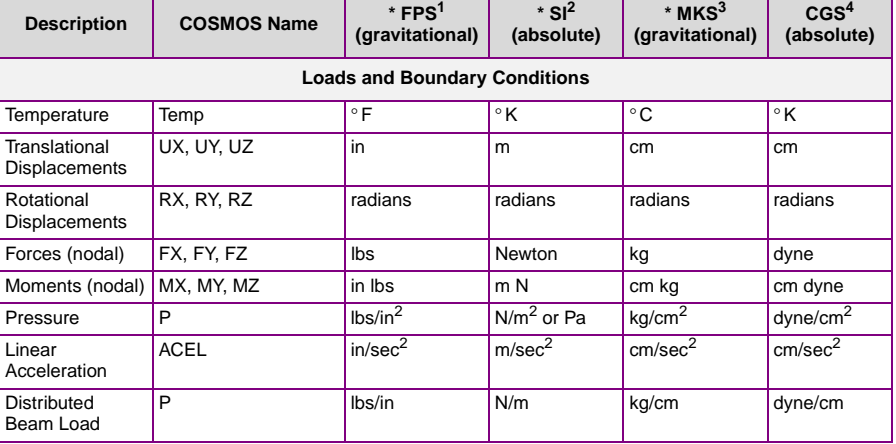

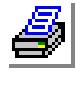

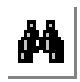

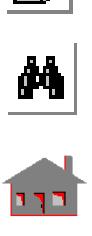

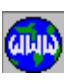

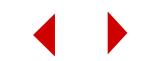

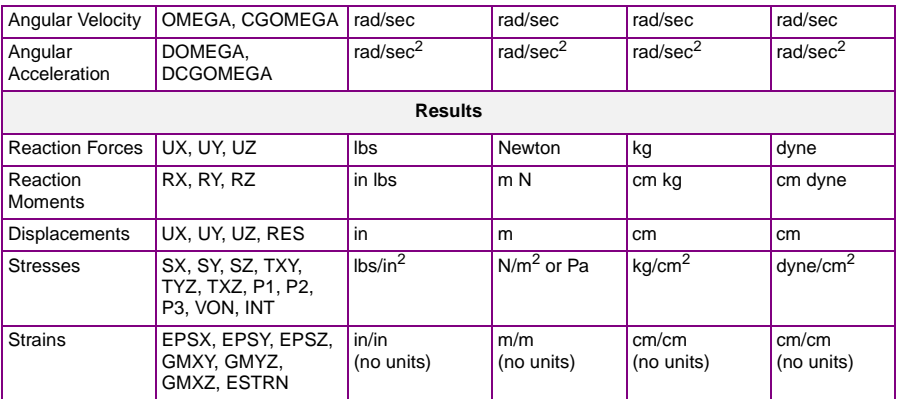

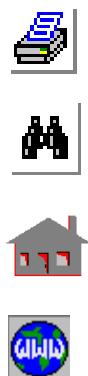

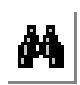

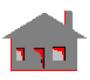

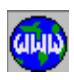

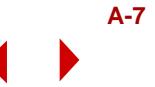

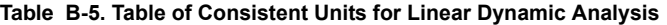

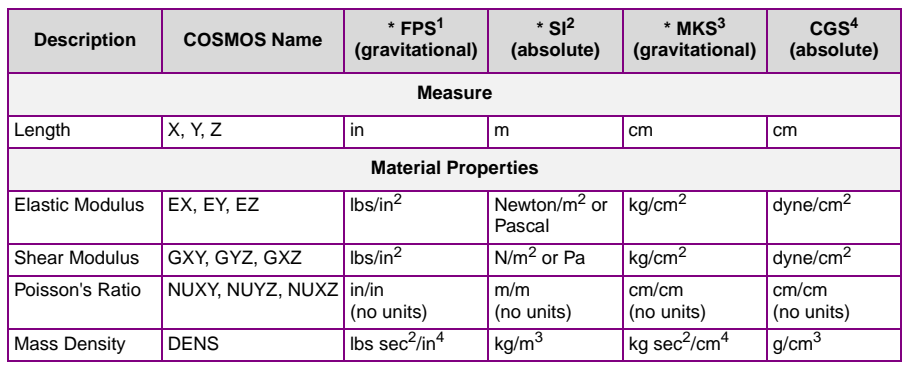

#### **Table B-5. Table of Consistent Units for Linear Dynamic Analysis (Concluded)**

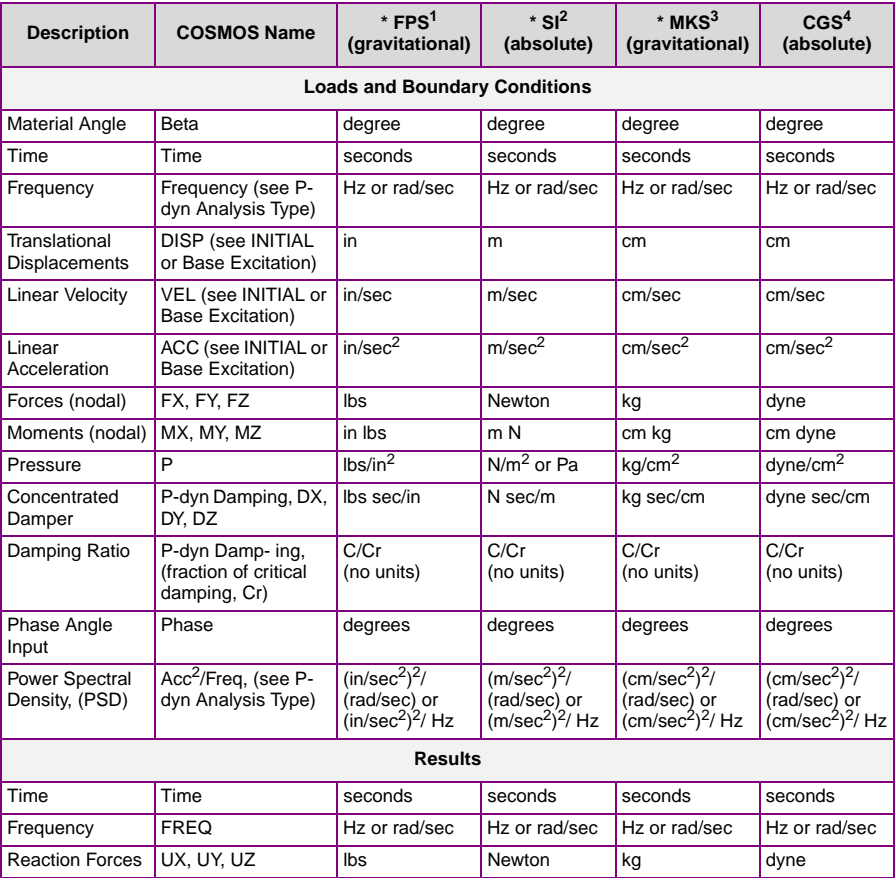

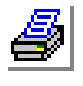

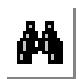

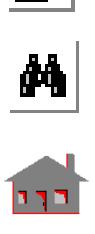

**CLAID** 

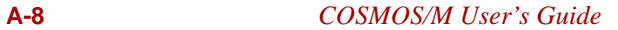

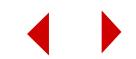

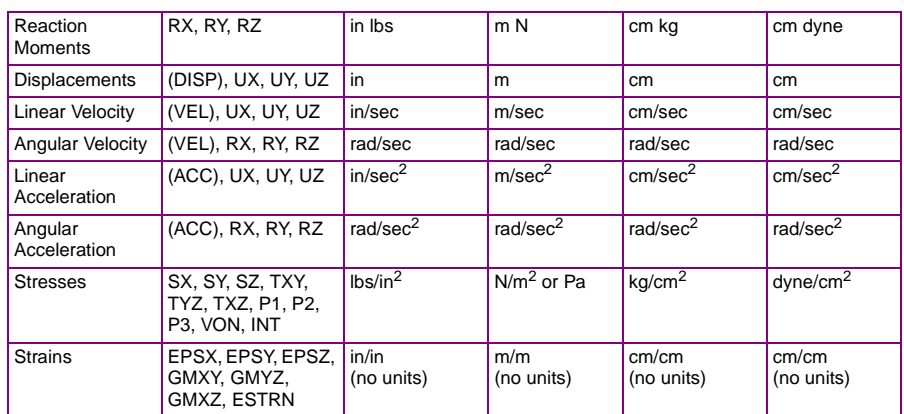

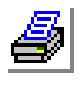

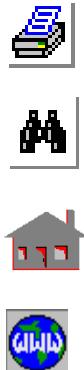

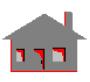

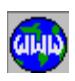

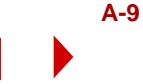

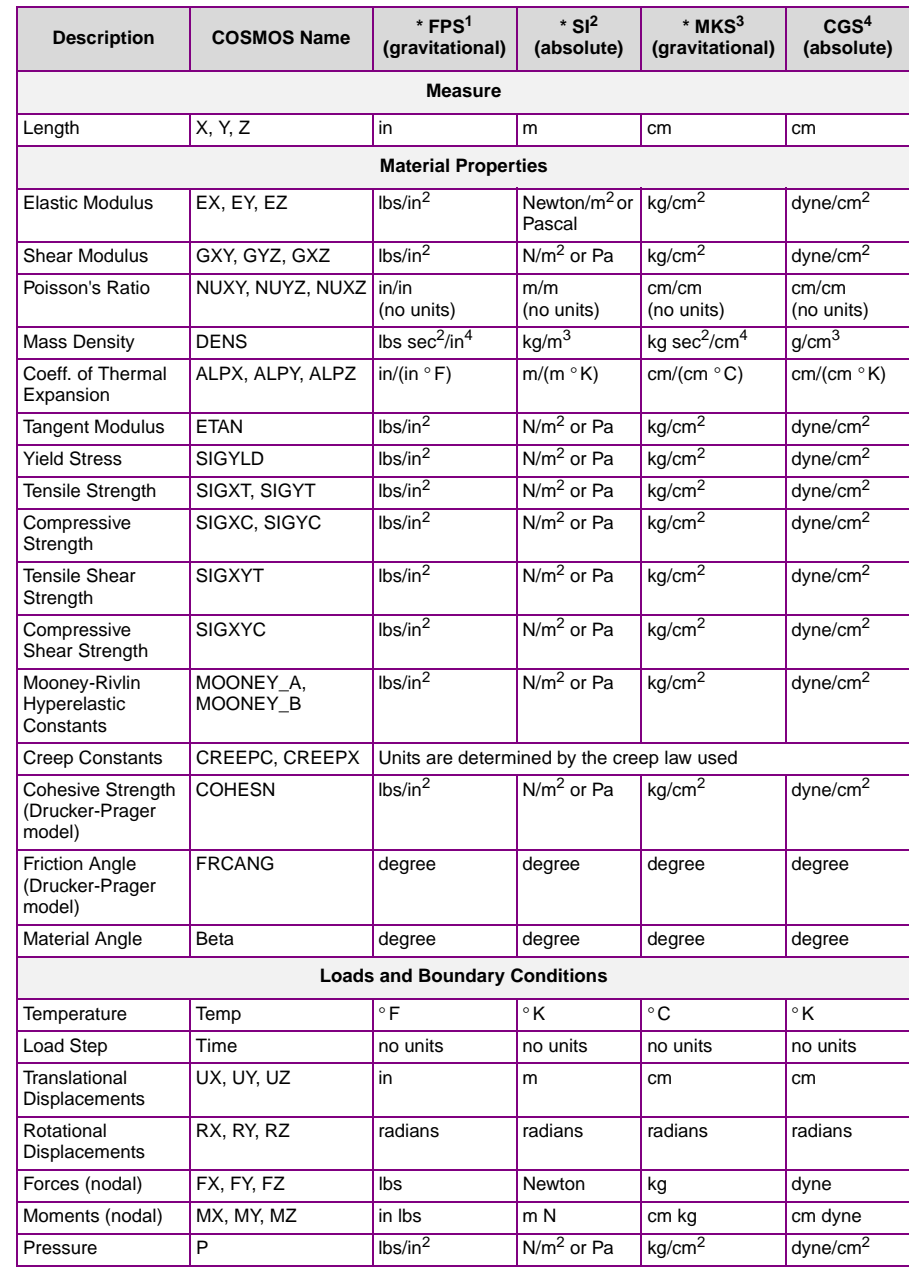

#### **Table B-6. Table of Consistent Units for Nonlinear Static Analysis**

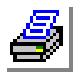

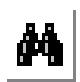

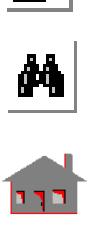

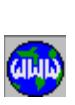

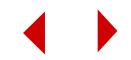

٦

| <b>Description</b>       | <b>COSMOS Name</b>                                     | $*$ FPS <sup>1</sup><br>(gravitational) | $*$ SI <sup>2</sup><br>(absolute) | $*$ MKS <sup>3</sup><br>(gravitational) | CGS <sup>4</sup><br>(absolute) |
|--------------------------|--------------------------------------------------------|-----------------------------------------|-----------------------------------|-----------------------------------------|--------------------------------|
| Distributed Beam<br>Load | <b>PB</b>                                              | lbs/in                                  | N/m                               | kg/cm                                   | dyne/cm                        |
| Linear Acceleration      | <b>ACEL</b>                                            | in/sec <sup>2</sup>                     | m/sec2                            | cm/sec <sup>2</sup>                     | cm/sec <sup>2</sup>            |
| Angular Velocity         | OMEGA.<br><b>CGOMEGA</b>                               | rad/sec                                 | rad/sec                           | rad/sec                                 | rad/sec                        |
| Angular<br>Acceleration  | DOMEGA,<br><b>DCGOMEGA</b>                             | rad/sec <sup>2</sup>                    | rad/sec <sup>2</sup>              | rad/sec <sup>2</sup>                    | rad/sec <sup>2</sup>           |
| <b>Results</b>           |                                                        |                                         |                                   |                                         |                                |
| <b>Reaction Forces</b>   | UX, UY, UZ                                             | lbs                                     | Newton                            | kg                                      | dyne                           |
| <b>Reaction Moments</b>  | RX, RY, RZ                                             | in lbs                                  | m N                               | cm kg                                   | cm dyne                        |
| Displacements            | UX, UY, UZ, RES                                        | in                                      | m                                 | cm                                      | cm                             |
| <b>Stresses</b>          | SX, SY, SZ, TXY,<br>TYZ, TXZ, P1, P2,<br>P3, VON, INT  | lbs/in <sup>2</sup>                     | $N/m2$ or Pa                      | kq/cm <sup>2</sup>                      | dyne/cm <sup>2</sup>           |
| <b>Strains</b>           | EPSX, EPSY, EPSZ,<br>GMXY, GMYZ,<br><b>GMXZ, ESTRN</b> | in/in<br>(no units)                     | m/m<br>(no units)                 | cm/cm<br>(no units)                     | cm/cm<br>(no units)            |

**Table B-6. Table of Consistent Units for Nonlinear Static Analysis (Concluded)**

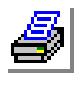

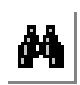

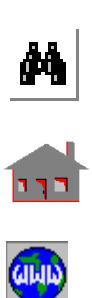

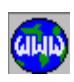

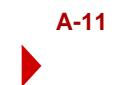

| <b>Description</b>         | <b>COSMOS Name</b>       | $*$ FPS <sup>1</sup><br>(gravitational) | $*$ SI <sup>2</sup><br>(absolute)  | $*$ MKS <sup>3</sup><br>(gravitational) | CGS <sup>4</sup><br>(absolute) |
|----------------------------|--------------------------|-----------------------------------------|------------------------------------|-----------------------------------------|--------------------------------|
|                            |                          | <b>Measure</b>                          |                                    |                                         |                                |
| Length                     | X, Y, Z                  | in                                      | m                                  | cm                                      | cm                             |
| <b>Material Properties</b> |                          |                                         |                                    |                                         |                                |
| <b>Elastic Modulus</b>     | EX, EY, EZ               | lbs/in <sup>2</sup>                     | Newton/m <sup>2</sup> or<br>Pascal | kg/cm <sup>2</sup>                      | dyne/cm <sup>2</sup>           |
| <b>Shear Modulus</b>       | GXY, GYZ, GXZ            | lbs/in <sup>2</sup>                     | $N/m2$ or Pa                       | kg/cm <sup>2</sup>                      | dyne/cm <sup>2</sup>           |
| Poisson's Ratio            | NUXY, NUYZ, NUXZ   in/in | (no units)                              | m/m<br>(no units)                  | cm/cm<br>(no units)                     | cm/cm<br>(no units)            |
| <b>Mass Density</b>        | <b>DENS</b>              | lbs sec $^{2}$ /in <sup>4</sup>         | kg/m $\overline{3}$                | kg sec $^2$ /cm $^4$                    | g/cm3                          |
| <b>Tangent Modulus</b>     | <b>ETAN</b>              | lbs/in <sup>2</sup>                     | $N/m2$ or Pa                       | kg/cm <sup>2</sup>                      | dyne/cm <sup>2</sup>           |
| <b>Yield Stress</b>        | SIGYLD                   | lbs/in <sup>2</sup>                     | $N/m2$ or Pa                       | kg/cm <sup>2</sup>                      | dyne/cm <sup>2</sup>           |
| <b>Tensile Strength</b>    | SIGXT, SIGYT             | lbs/in <sup>2</sup>                     | $N/m2$ or Pa                       | kg/cm <sup>2</sup>                      | dyne/cm <sup>2</sup>           |
| Compressive<br>Strength    | SIGXC, SIGYC             | lbs/in <sup>2</sup>                     | $N/m2$ or Pa                       | kg/cm <sup>2</sup>                      | dyne/cm <sup>2</sup>           |
| Tensile Shear<br>Strength  | <b>SIGXYT</b>            | lbs/in <sup>2</sup>                     | $N/m2$ or Pa                       | kg/cm <sup>2</sup>                      | dyne/cm <sup>2</sup>           |

**Table B-7. Table of Consistent Units for Nonlinear Dynamic Analysis**

**Table B-7. Table of Consistent Units for Nonlinear Dynamic Analysis (Concluded)**

| <b>Description</b>                                 | <b>COSMOS Name</b>    | $*$ FPS <sup>1</sup><br>(gravitational)    | $*$ SI <sup>2</sup><br>(absolute) | $*$ MKS <sup>3</sup><br>(gravitational) | CGS <sup>4</sup><br>(absolute) |
|----------------------------------------------------|-----------------------|--------------------------------------------|-----------------------------------|-----------------------------------------|--------------------------------|
| Compressive<br>Shear Strength                      | <b>SIGXYC</b>         | lbs/in <sup>2</sup>                        | $N/m2$ or Pa                      | kg/cm <sup>2</sup>                      | dyne/cm <sup>2</sup>           |
| Mooney-Rivlin<br>Hyperelastic<br>Constants         | MOONEY A,<br>MOONEY B | lbs/in <sup>2</sup>                        | $N/m2$ or Pa                      | kg/cm <sup>2</sup>                      | dyne/cm <sup>2</sup>           |
| <b>Creep Constants</b>                             | CREEPC, CREEPX        | Units are determined by the creep law used |                                   |                                         |                                |
| Cohesive Strength<br>(Drucker-Prager<br>model)     | <b>COHESN</b>         | lbs/in <sup>2</sup>                        | $N/m2$ or Pa                      | kg/cm <sup>2</sup>                      | dyne/cm <sup>2</sup>           |
| <b>Friction Angle</b><br>(Drucker-Prager<br>model) | <b>FRCANG</b>         | degree                                     | degree                            | degree                                  | degree                         |
| <b>Material Angle</b>                              | Beta                  | degree                                     | degree                            | degree                                  | degree                         |
| <b>Loads and Boundary Conditions</b>               |                       |                                            |                                   |                                         |                                |
| Time                                               | Time                  | seconds                                    | seconds                           | seconds                                 | seconds                        |
| Translational<br>Displacements                     | UX, UY, UZ            | in                                         | m                                 | cm                                      | cm                             |
| Rotational<br>Displacements                        | RX, RY, RZ            | radians                                    | radians                           | radians                                 | radians                        |
| Forces (nodal)                                     | FX, FY, FZ            | lbs                                        | Newton                            | kg                                      | dyne                           |

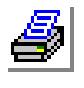

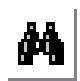

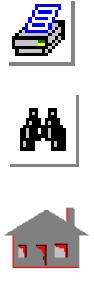

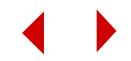

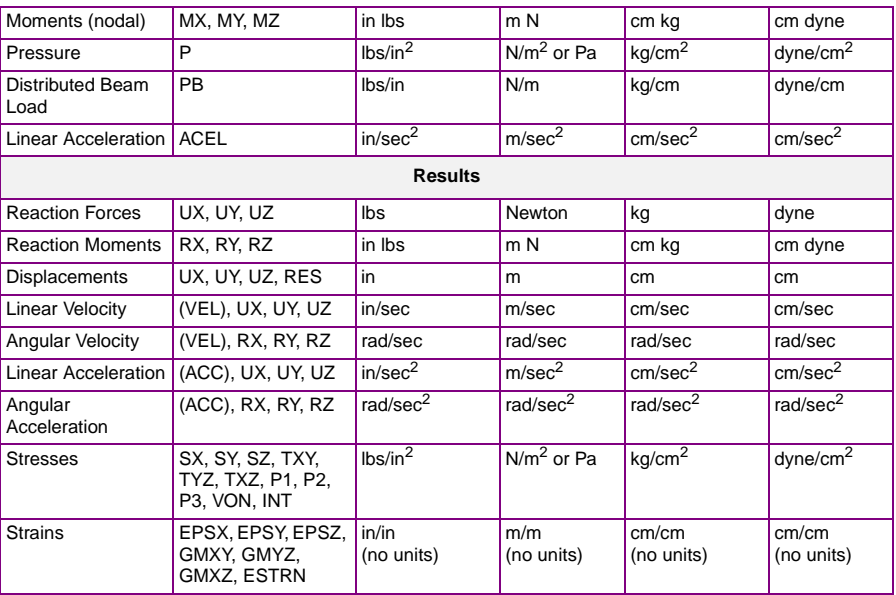

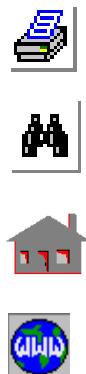

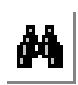

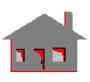

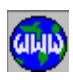

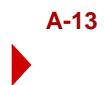

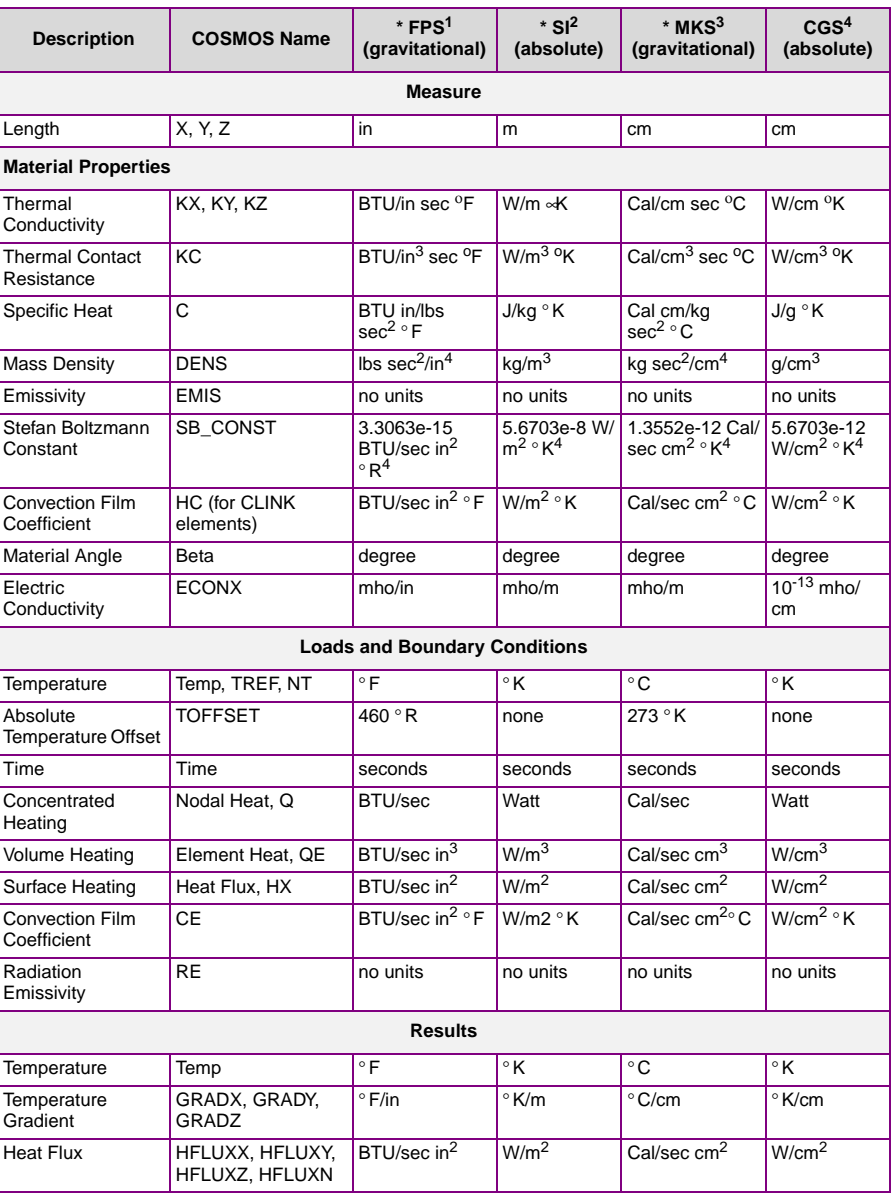

# **Table B-8. Table of Consistent Units for Heat Transfer Analysis**

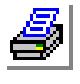

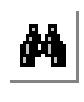

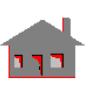

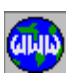

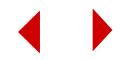

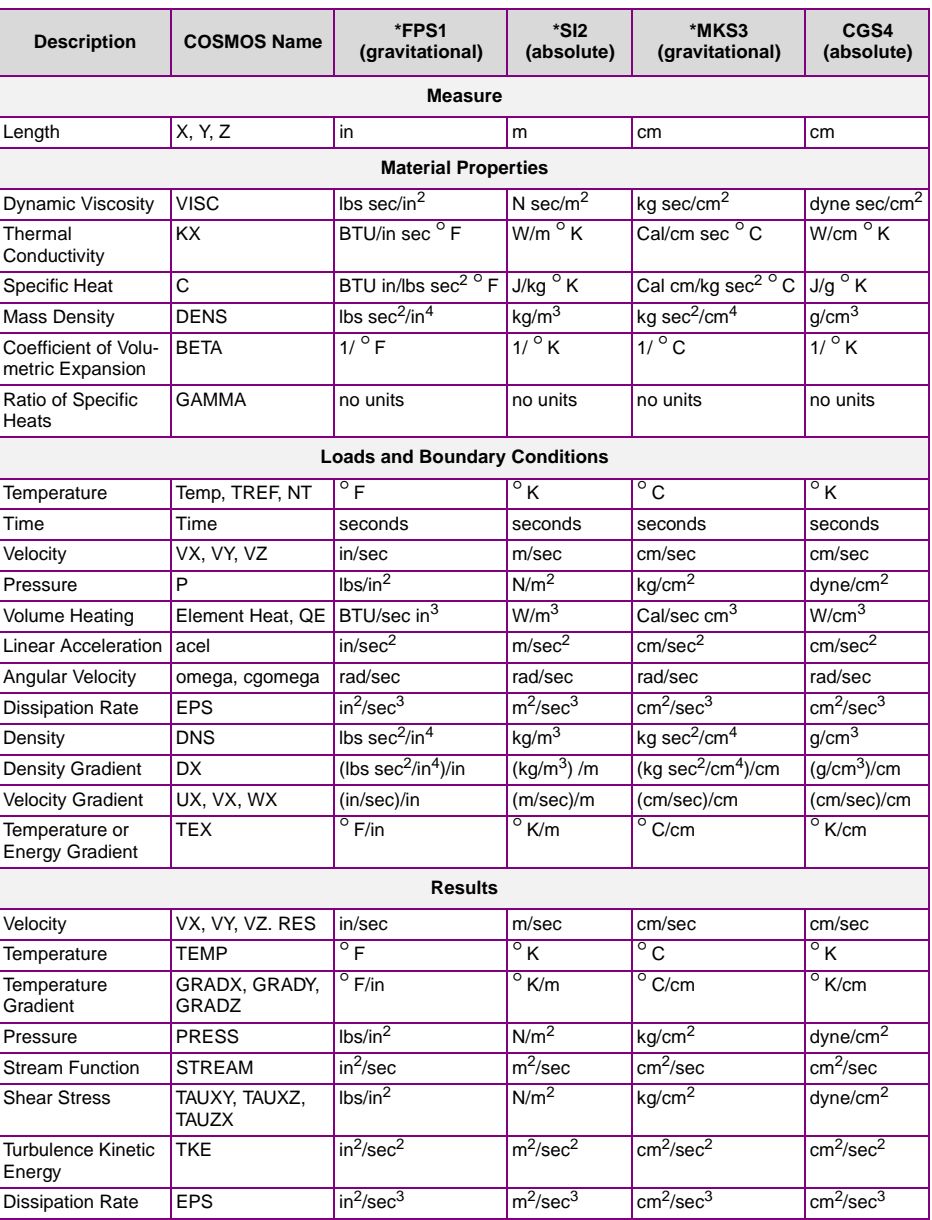

#### **Table B-9. Table of Consistent Units for Fluid Flow Analysis**

\*\*Customarily referenced as MKS system by user community. Use MKS (option 2) in

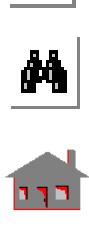

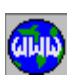

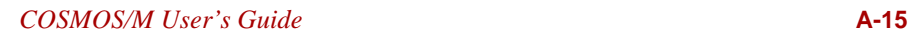

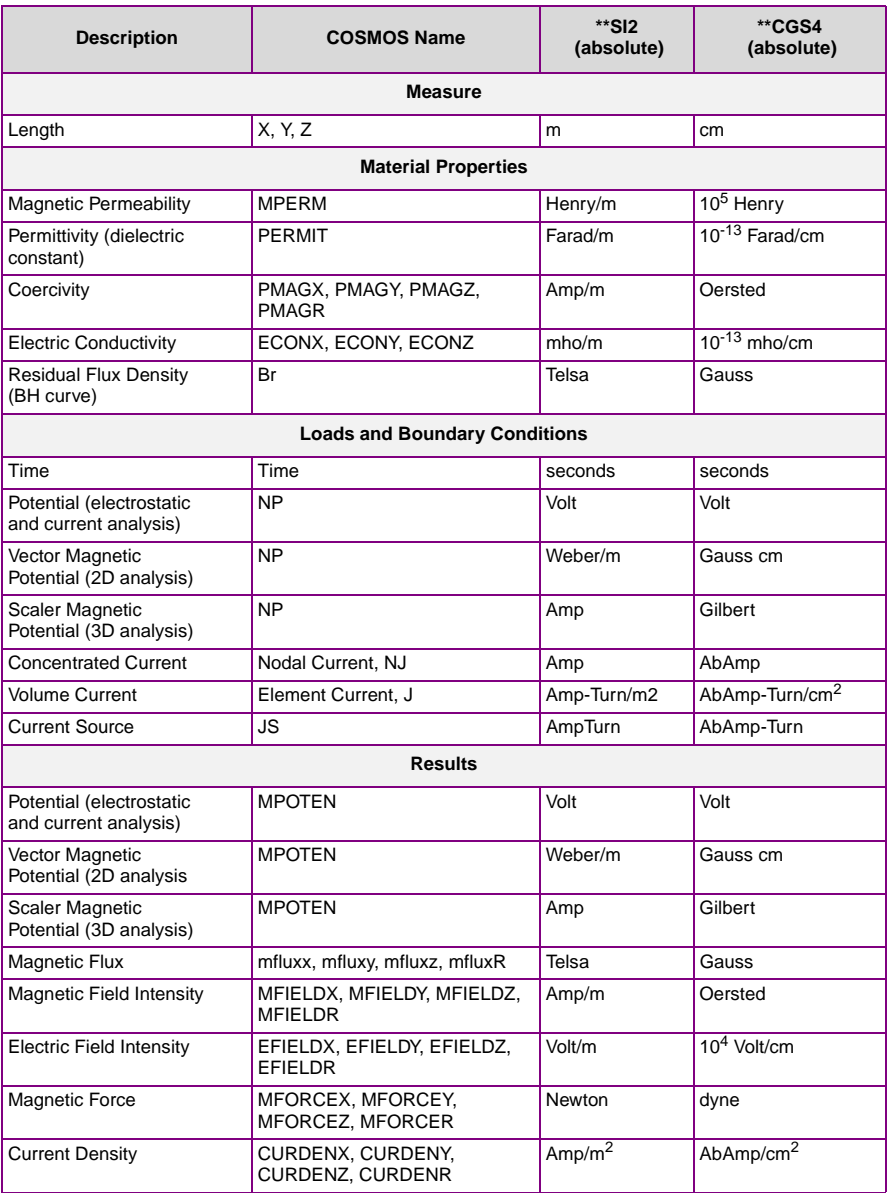

#### **Table B-10. Table of Consistent Units for Electromagnetic Analysis**

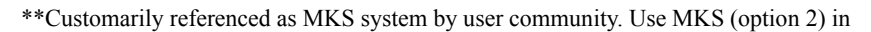

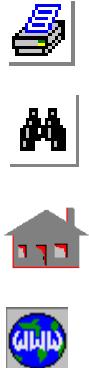

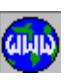

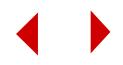

# **B** *Database*

# *Introduction*

This appendix contains description of the COSMOS/M database files as well as information about the COSMOS/M database utility program.

# *Database Files*

This section lists files that are used and/or generated by COSMOS/M modules. Most of the files are transparent to the user where no interaction is needed with them. A brief description is given for the contents of each file.

# **GEOSTAR Module**

The user most-dealt-with files are:

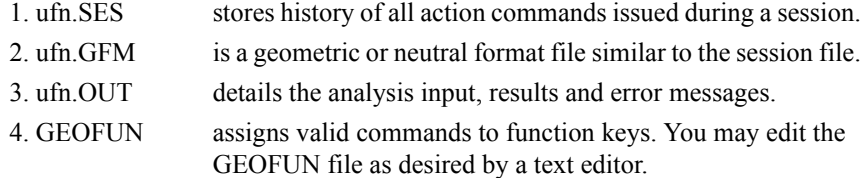

An example of key definitions for GEOFUN file is shown in Table C-1 based on version 5.0 of MS-DOS.

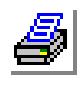

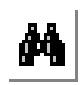

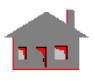

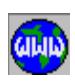

The geometric entities information is placed in the following files:

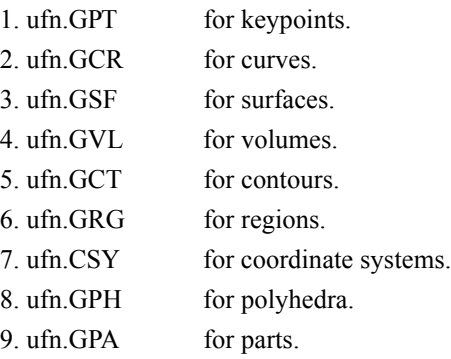

The finite element information is stored in the following files:

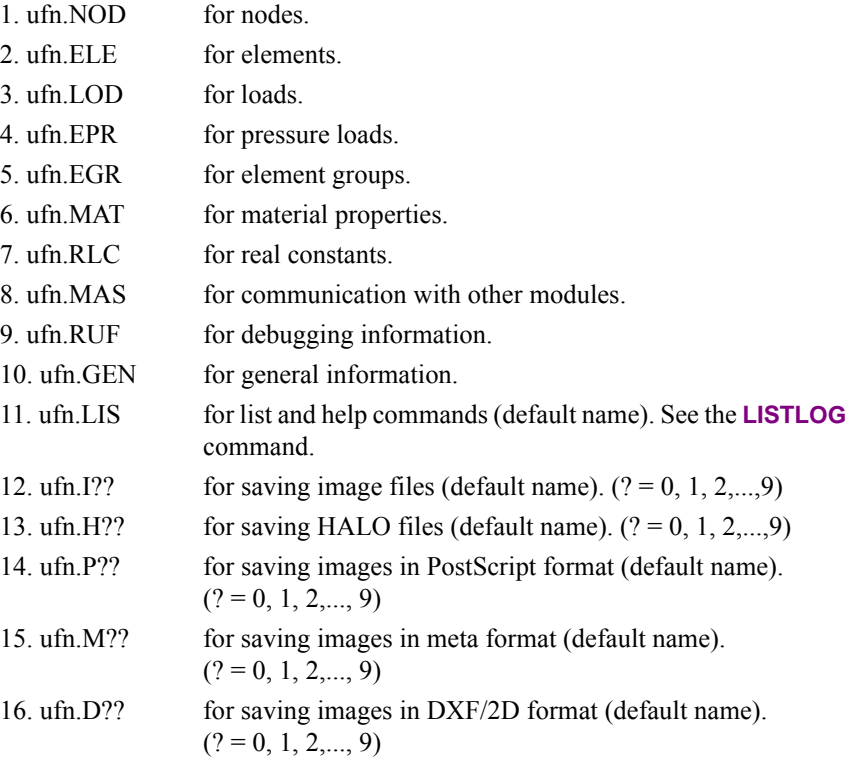

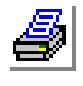

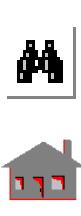

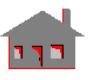

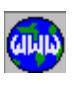

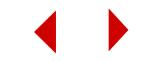

| <b>ASCII Code</b> | <b>COSMOS/M Command</b> | <b>ASCII Code</b> | <b>COSMOS/M Command</b>  |
|-------------------|-------------------------|-------------------|--------------------------|
| 59                | status1;                | 94                | nplot;                   |
| 60                | distance                | 95                | eplot;                   |
| 61                | status3:                | 96                | view, 1, 0, 0,           |
| 62                | view, 1, 1, 1;          | 98                | initsel,                 |
| 63                | plane,z;                | 99                | selrange,                |
| 64                | gridon;                 | 100               | selwin,                  |
| 65                | acttemp                 | 101               | translate                |
| 67                | tempplot;               | 102               | idres                    |
| 68                | actdisp                 | 103               | listlog                  |
| 133               | actstr                  | 137               | animate;                 |
| 134               | strplot,,,,,1,1,        | 138               | cmdlist:                 |
| 84                | ptplot;                 | 71                | rotate, 0, 45, 0, 0, 0;  |
| 85                | crplot;                 | 72                | ZOOMout:                 |
| 86                | sfplot;                 | 73                | system                   |
| 87                | view;                   | 75                | pscale                   |
| 88                | ctplot;                 | 77                | scale;                   |
| 89                | rgplot;                 | 79                | rotate, 0, 0, 45, 0, 0;  |
| 90                | shade, 1, 1, 6,,        | 80                | <b>ZOOMin</b>            |
| 91                | shade, 0,,              | 81                | rotate, 30, 0, 0, 0, 0;  |
| 93                | actxypre,               | 82                | repaint;                 |
| 135               | actxypost,              | 83                | CLS:                     |
| 136               | xyplot;                 | 119               | rotate, 0, -45, 0, 0, 0; |
| 104               | ACTNUM, EL, 1,          | 141               | sf4cord                  |
| 105               | ACTNUM, ND, 1,          | 132               | rotate,-30,0,0,0,0;      |
| 106               | ACTNUM, EL, 0,          | 115               | egroup                   |
| 108               | rotate, 9, 0, 0, 0, 0;  | 116               | RCONST                   |
| 109               | rotate, 0, 9, 0, 0, 0;  | 117               | rotate, 0, 0, -45, 0, 0; |
| 110               | rotate, 0, 0, 9, 0, 0;  | 145               | PICK MAT;                |
| 113               | exit.                   | 118               | rotate,-30,0,0,0,0;      |
| 139               | nl_gslist;              | 146               | el, pt, 0, 1             |
| 140               | nl gsplot               | 147               | el, cr, 0, 2             |

**Table C-1. Defaultr GEOFUN File** 

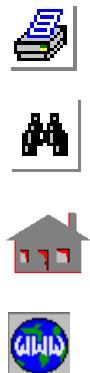

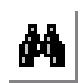

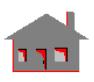

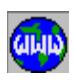

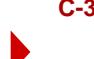

# **STAR Module (Linear Static Analysis)**

# **Input files**

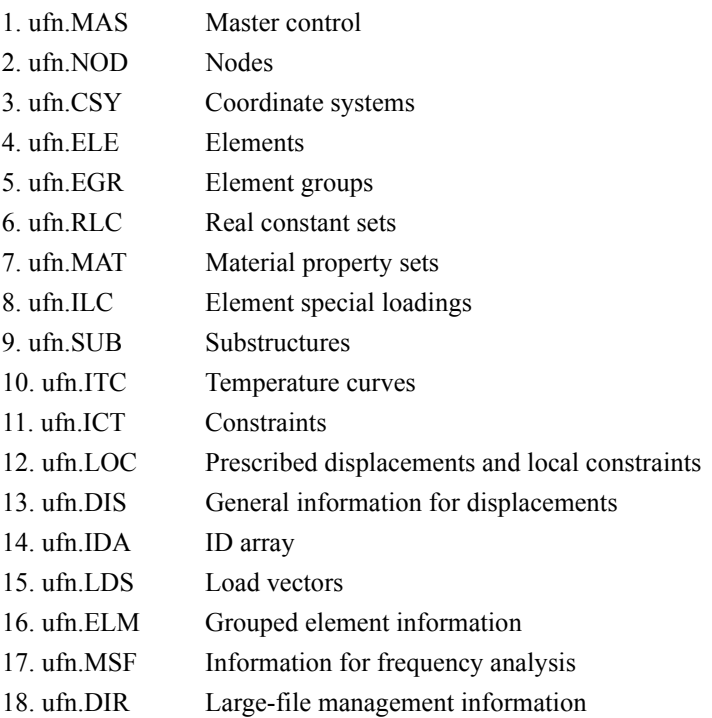

# **Output files**

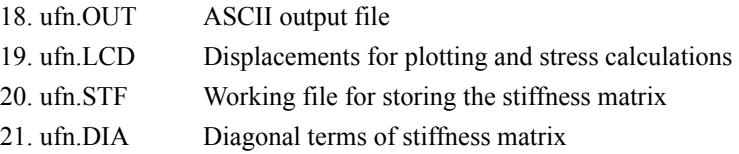

# **STRESS Module (Stress Analysis)**

# **Input files**

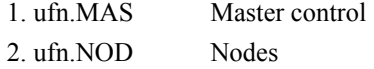

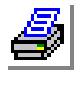

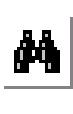

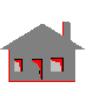

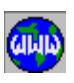

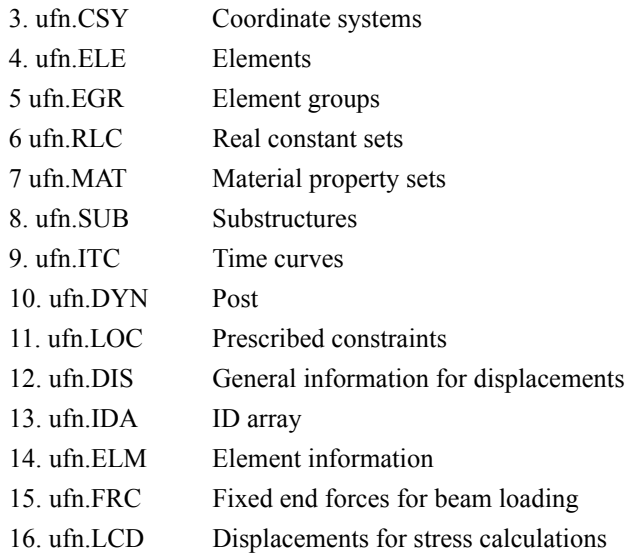

# **Output files**

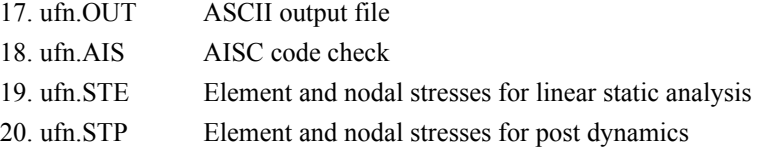

# **RENUMBER Module**

# **Input files**

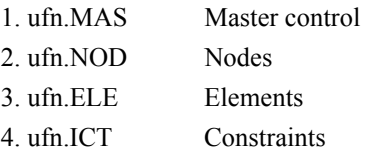

# **Output files**

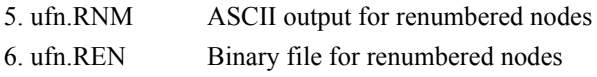

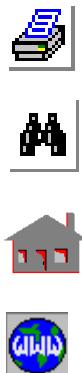

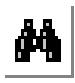

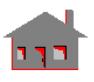

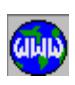

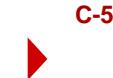

# **DSTAR Module (Frequency and Buckling Analyses)**

# **Input files**

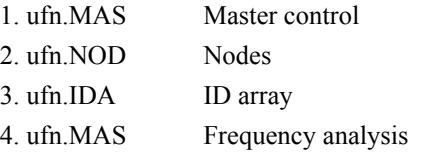

# **Output files:**

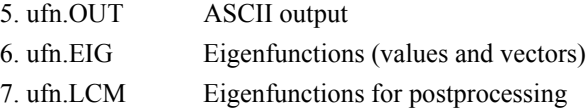

# **HSTAR Module (Thermal Analysis)**

# **Input files**

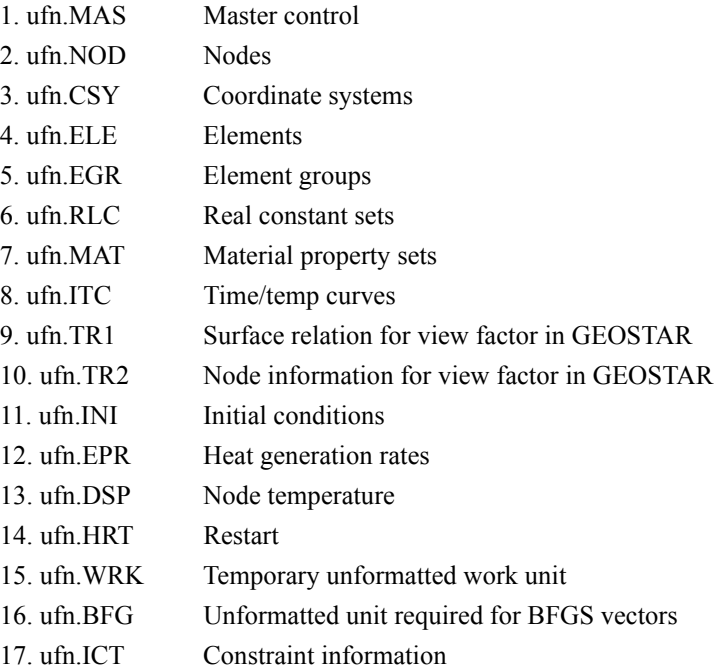

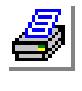

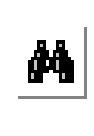

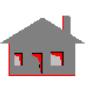

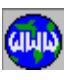

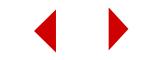

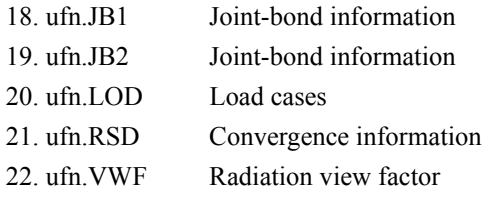

# **Output files**

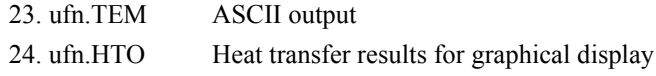

# **NSTAR Module (Nonlinear Static and Dynamic Analysis)**

# **Input files**

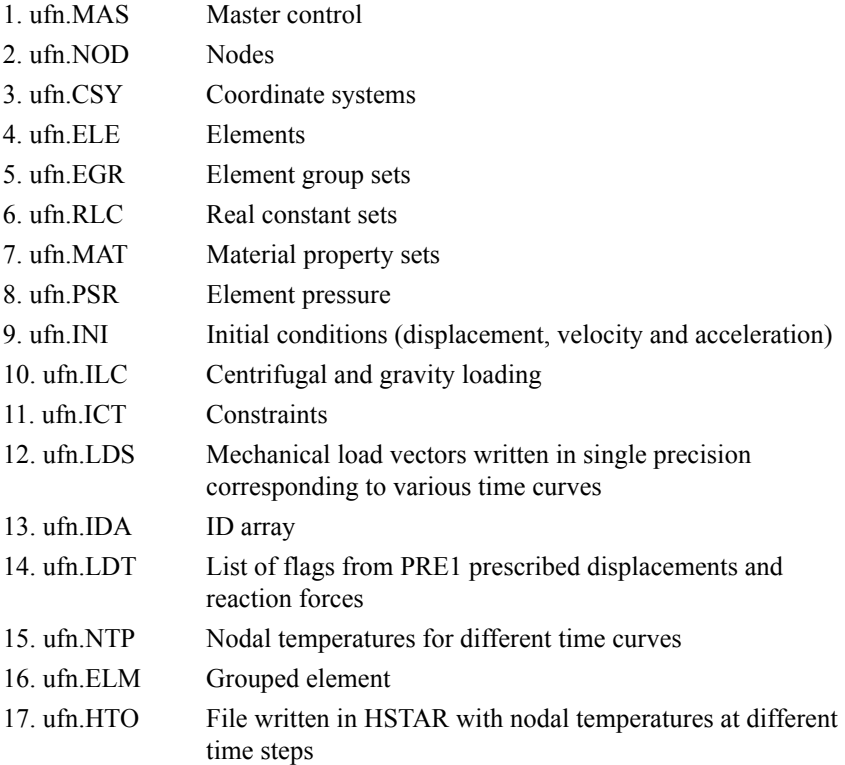

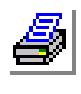

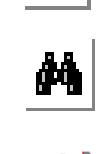

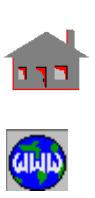

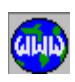

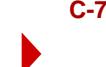

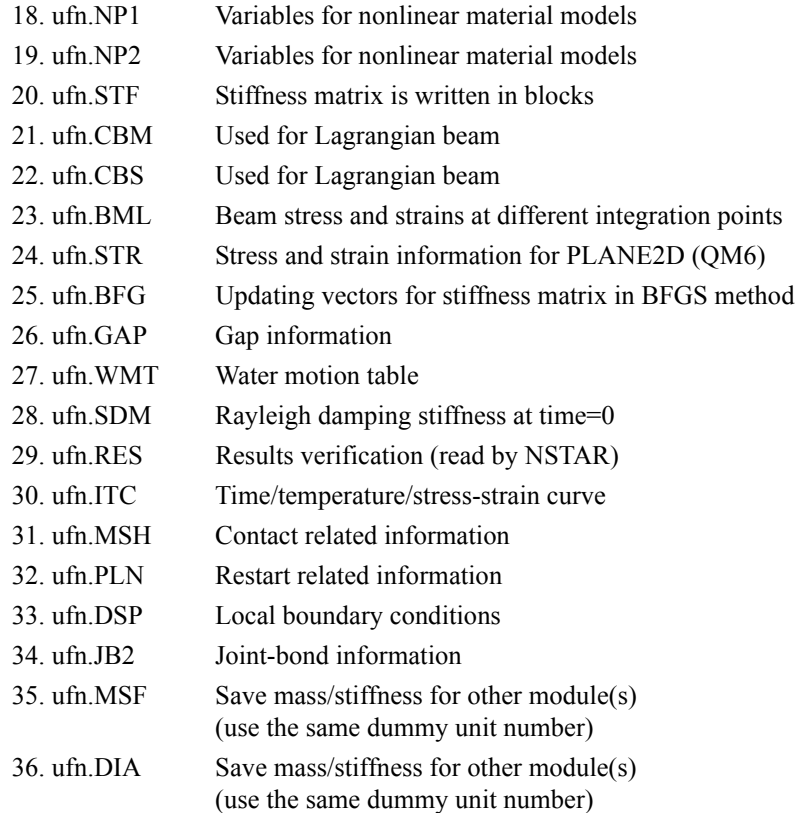

# **Output files**

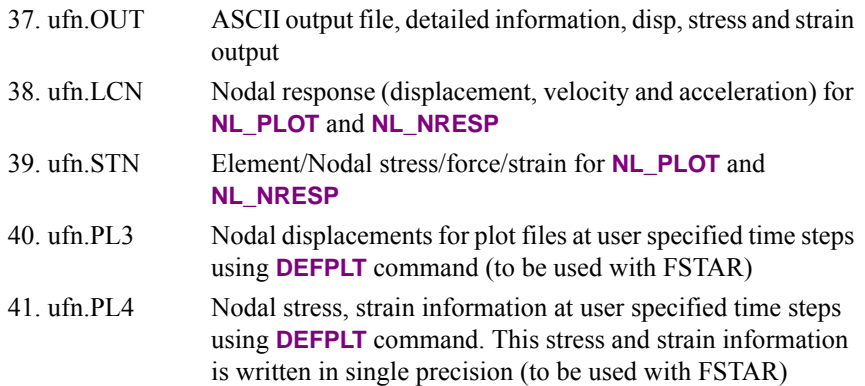

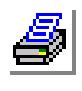

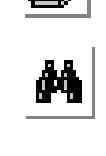

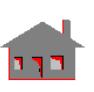

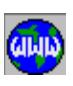

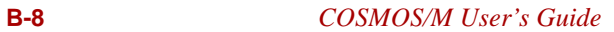

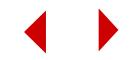

# **FSTAR Module (Fatigue Analysis)**

# **Input files**

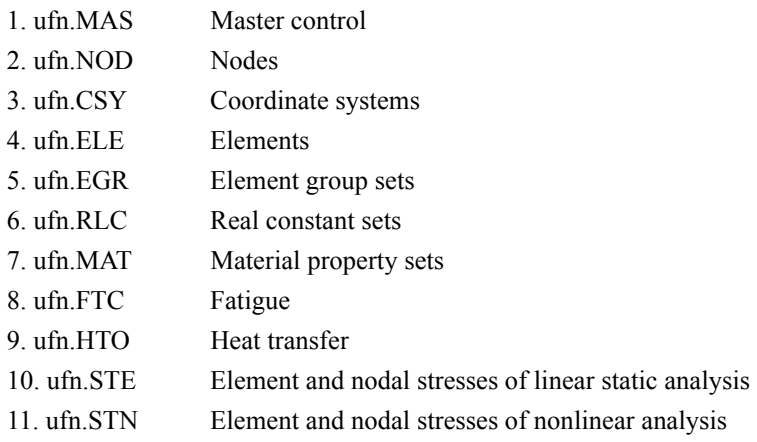

# **Output files**

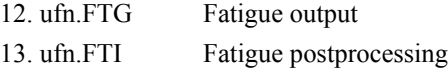

# **FLOWSTAR Module (Computational Fluid Dynamic Analysis)**

# **Input files**

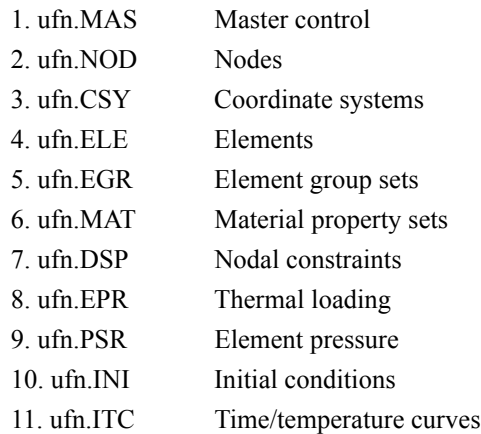

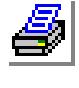

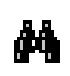

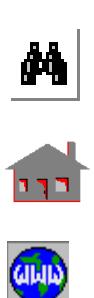

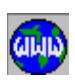

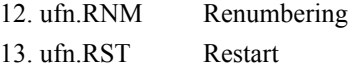

# **Output files**

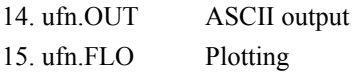

# **ESTAR Module (Electromagnetics Analysis)**

# **Input files**

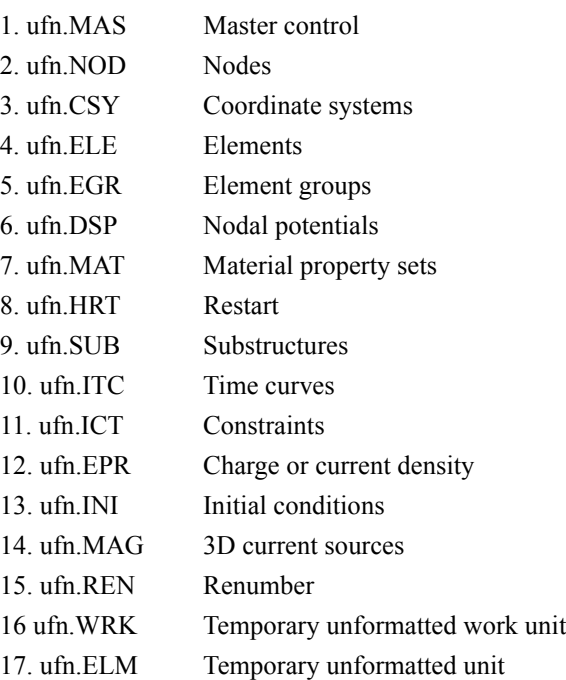

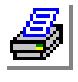

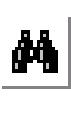

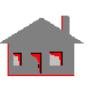

**CILLID** 

**Output files**

16. ufn.OUT ASCII output file

17. ufn.MGN Electromagnetic results for nodes 18. ufn.MGE Electromagnetic results for elements 19. ufn.VER Formatted results verification unit

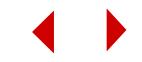

# **ASTAR Module (Post Dynamic Analysis)**

# **Input files**

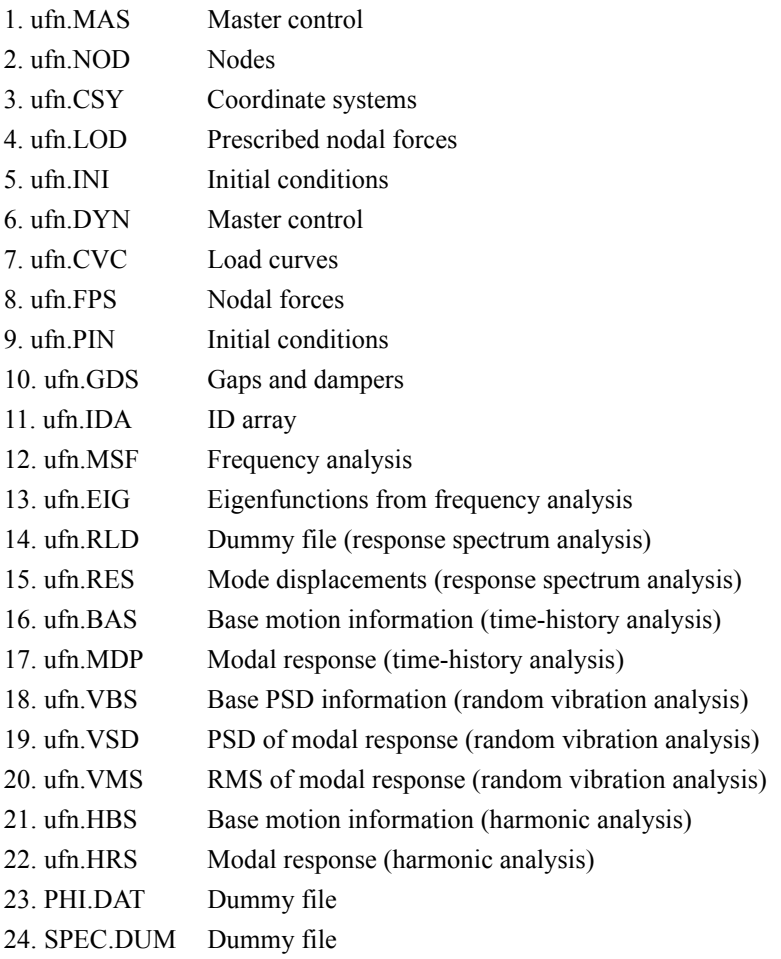

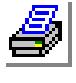

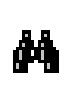

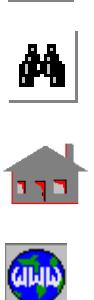

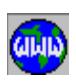

**Output files**

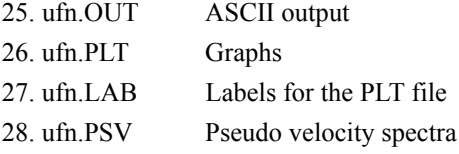

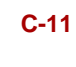

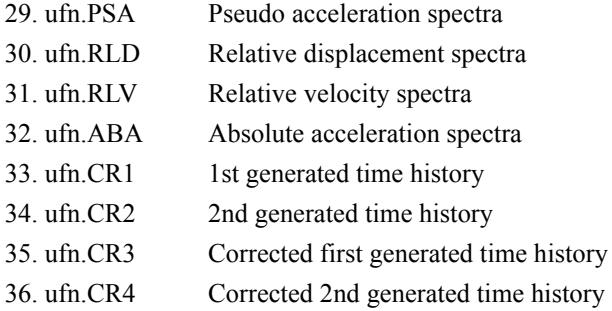

# **OPTSTAR Module (Design Optimization)**

# **Input files**

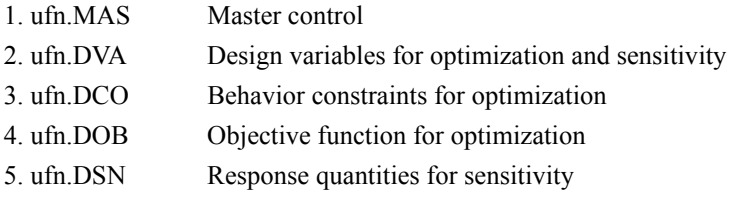

# **Output files**

6. ufn.OPT ASCII output

# *Database Utility*

The COSMOS/M database utility program consists of an object library, link information file, several sample problems and a READ.ME file. The utility enables the user to communicate with the COSMOS/M database files.

For more information about this section, please contact Structural Research.

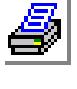

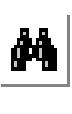

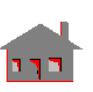

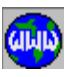

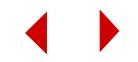

# **C** *Translators*

# *Introduction*

In this appendix, the capabilities and limitations of translators available in the COSMOS/M system are presented. The translators used in GEOSTAR are:

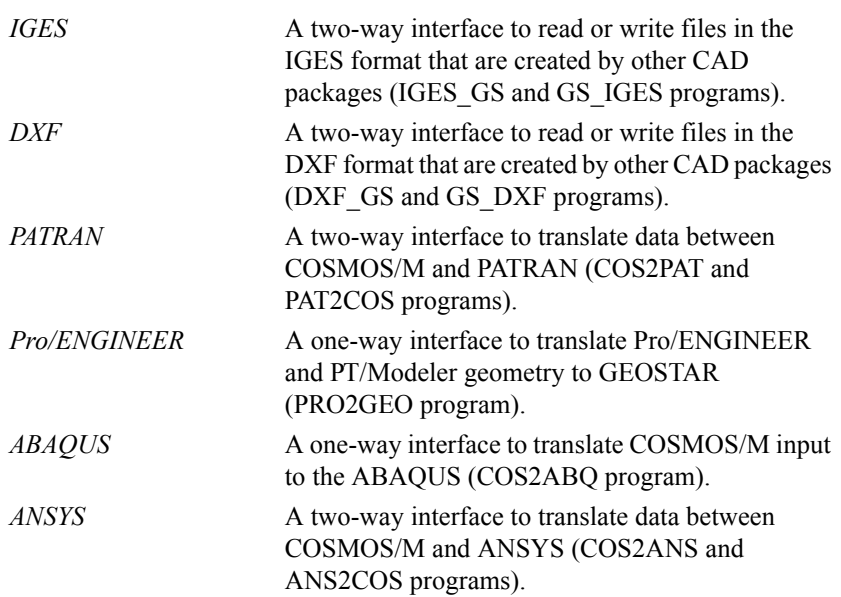

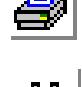

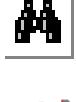

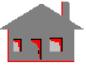

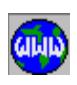

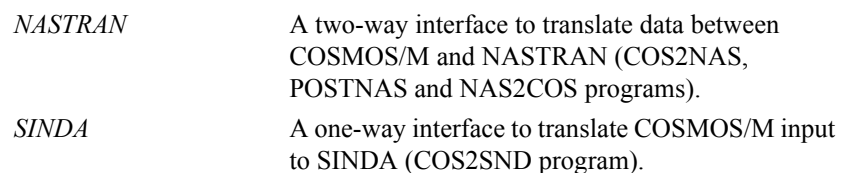

# *Working with CAD*

You may build your geometry directly in GEOSTAR or you may use your favorite CAD or solid modeling system and export the geometry to GEOSTAR. Models created by the following CAD systems can be imported to GEOSTAR as shown in the CAD INP (Control > CAD System > **Read CAD Input**) command:

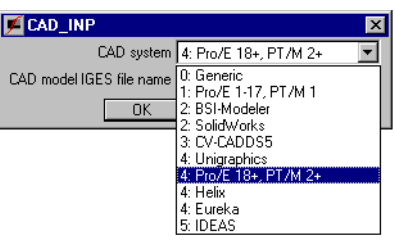

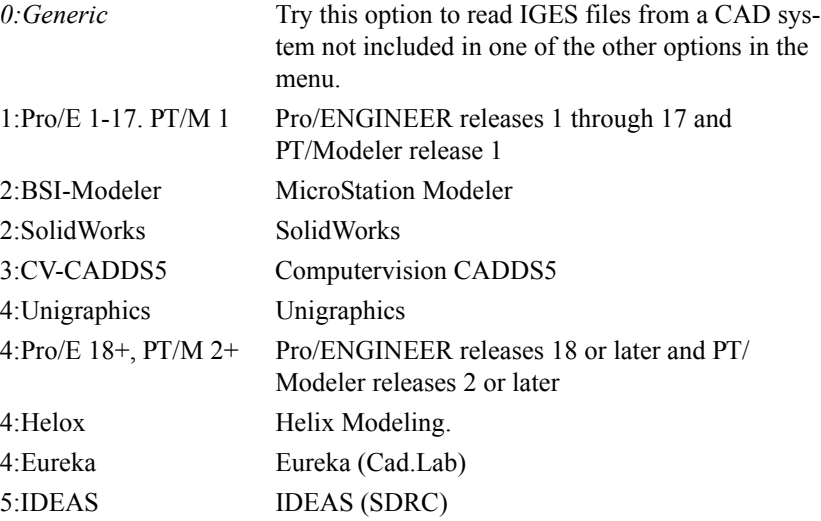

- ✍ Assemblies from SolidWorks are directly imported as geo files through COSMOS/Works. You may run basic types of analyses in COSMOS/Works or import the geo file to GEOSTAR to perform advanced analyses.
- ✍ COSMOS/DesignSTAR is a product of Structural Research and Analysis Corp. that is dedicated to working with CAD systems.

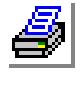

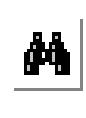

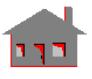

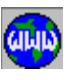

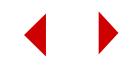

In the following sections, a brief description of the available translators is presented.

### **IGES Translator**

The GEOSTAR IGES format translator is based on the Initial Graphics Exchange Specification, a trademark of the National Institute of Standards and Technology.

The translator provides two-way interface. IGES files created by other CAD packages can be imported to GEOSTAR to perform finite element analysis. Also, based on existing database files generated by GEOSTAR, the translator can be used to export geometry from GEOSTAR to other CAD systems.

#### **Limitations of the IGES Translator**

The GEOSTAR IGES format translator supports the following IGES Geometry entities:

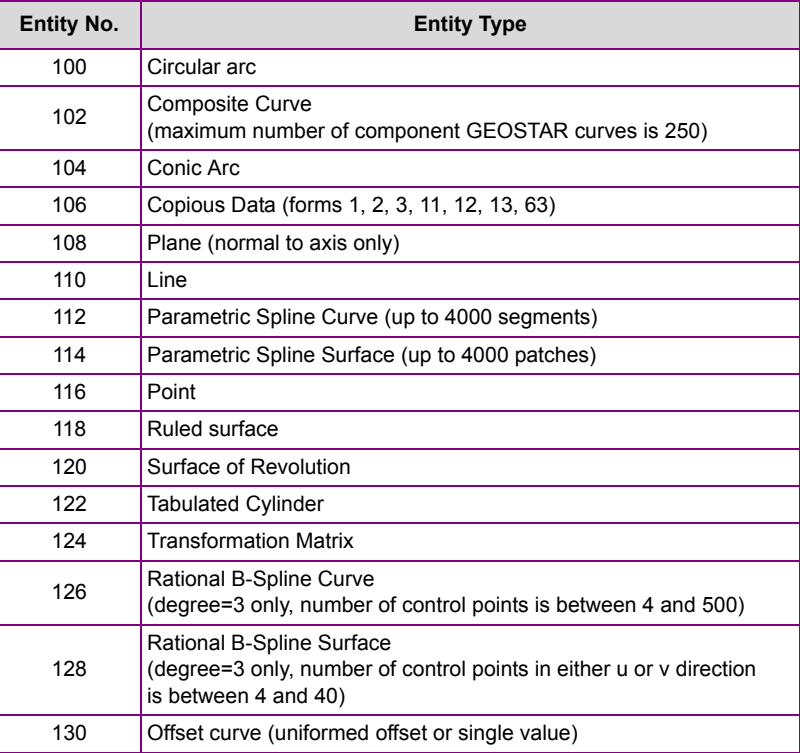

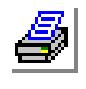

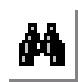

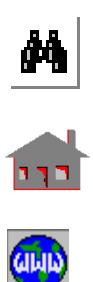

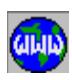

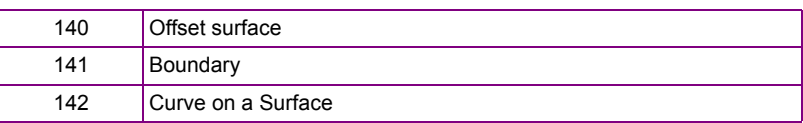

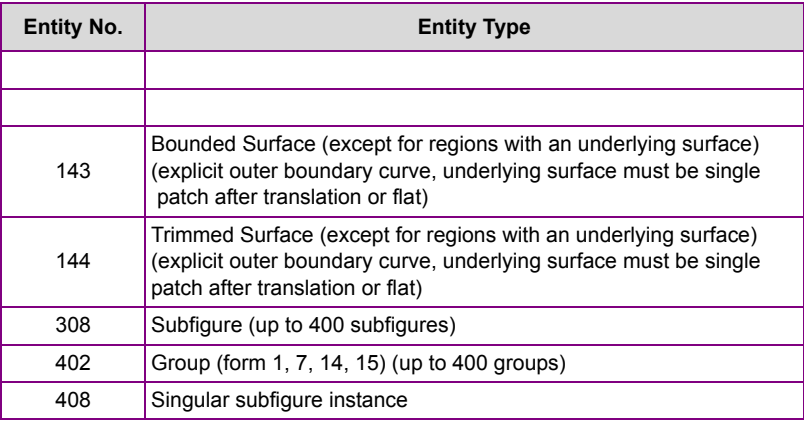

If an IGES file generated by other CAD package has any entities other than those listed above, the program will write information about these unsupported entities in the report file for user reference.

## **How to Use the IGES Translators**

The IGES format translator has two separate programs: GS\_IGES.EXE and IGES\_GS.EXE. These two programs can be executed from GEOSTAR or independently from a DOS window.

#### **1. IGES\_GS.EXE**

The IGES GS Program can be invoked through GEOSTAR by using the "**IGES\_INP**" command (Control > CAD System > **Read IGES**).

IGES GS takes an IGES format file (file with "igs" extension) generated by other CAD systems as input, and generates a GEOSTAR input file (file with "geo" extension) which can be read by GEOSTAR to recreate the model. The translator creates a report file (with "rpt" extension) which contains information about processed entities and a list of encountered entities which are not supported.

When running IGES GS independently from a DOS window, the available options are listed below:

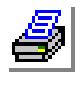

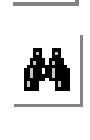

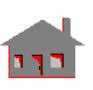

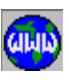

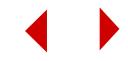
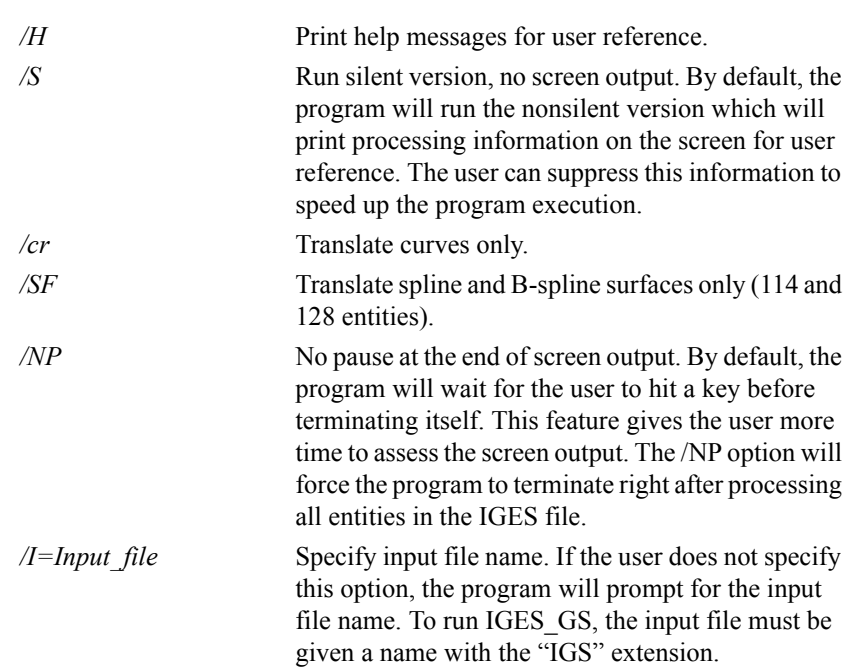

The following options specify the order of translation:

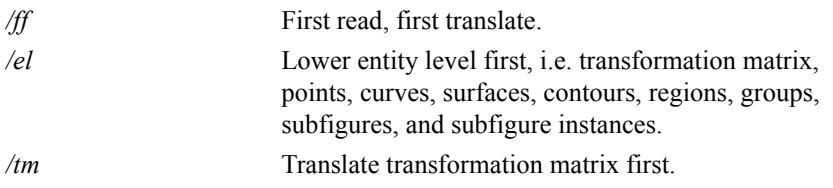

## **Examples**

a. iges  $gs / i = data /s$ 

Run silent version of the translator with input file DATA.IGS. Two files are generated: DATA.GEO as the output file and DATA.RPT as the report file.

b. iges gs /i=data /np

Run nonsilent version of the translator with DATA.IGS as the input file. No pause at the end of screen output.

c. iges\_gs

Run nonsilent version of the translator interactively. The program will ask for the input file name and start execution with default settings.

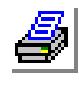

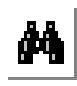

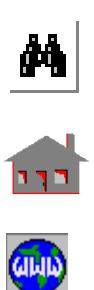

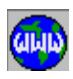

# **2. GS\_IGES.EXE**

The GS IGES program can be invoked through GEOSTAR by using the "**IGES\_OUT**" command (Control > CAD System > **Write IGES**).

Based on existing database files generated by GEOSTAR, the GS\_IGES translator creates a file in the IGES format with "igs" extension. It can then be read by another CAD system. At the end of the created IGES file, a summary of processed entities is given.

When running GS IGES independently from a DOS window, the available options are listed below:

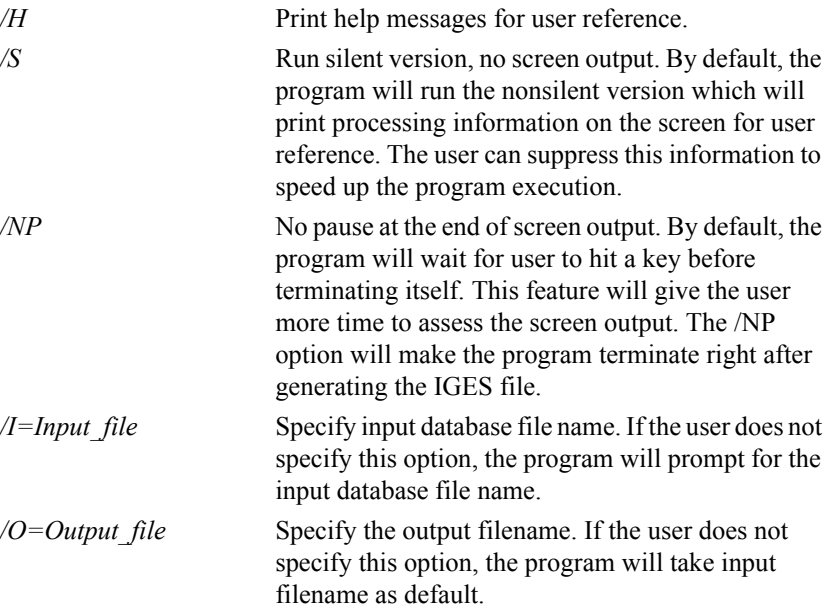

#### **Examples**

a. gs iges /i=data /s

Run silent version of the translator based upon the database files of problem "data". An output file DATA.IGS will be generated.

b. gs iges /i=data /np

Run nonsilent version of the translator based upon the database files of problem "data". An output file DATA.IGS will be generated and no pause is given at the end of screen output.

c. gs\_iges

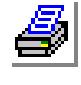

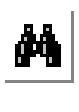

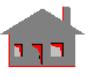

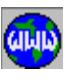

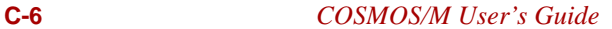

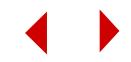

Run nonsilent version of the translator interactively. The program will ask for the name of the input database files and start execution with default settings.

## **DXF Translator**

The GEOSTAR DXF format translator is based on the Drawing Interchange and File Formats of AutoCAD from Autodesk Inc.

DXF files created by other CAD packages can be read by GEOSTAR to perform finite element analysis. Also, GEOSTAR can generate DXF files that can be read by other CAD systems.

## **Limitations of the DXF Translator**

The GEOSTAR DXF format translator supports the following entities:

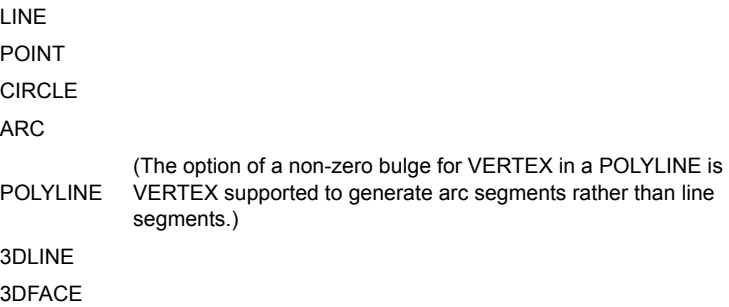

If the DXF file generated by other CAD package has any entities other than those listed above, the program will write information about these unsupported entities in the report file for user reference. Entities contained in a BLOCK will not be translated. It is recommended that the geometric model be written into IGES format and translated to GEOSTAR through IGES\_GS which now supports subfigure and singular subfigure insertion.

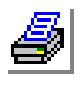

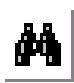

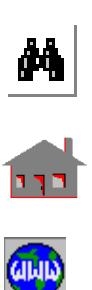

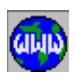

## **How to Use the DXF Translators**

The GEOSTAR DXF format translator has two separate programs:

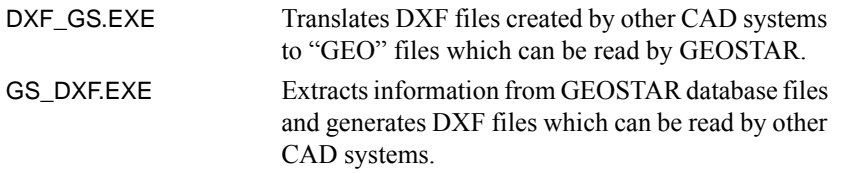

These two programs can be executed from GEOSTAR or independently from a DOS window.

#### **1. DXF\_GS.EXE**

Program DXF\_GS can be invoked through GEOSTAR by using the "**DXF\_INP**" command (Control > CAD System > **Read DXF**).

Program DXF GS takes a DXF format file (file with "DXF" extension) generated by other CAD systems as input, and generates a GEOSTAR input file (file with "GEO" extension) which can be read by GEOSTAR to recreate the model. At the same time, the program creates a report file (file with "RPT" extension) which contains information about how many entities have been processed and a list of encountered entities which are not supported.

In running DXF GS independently, the available options are listed below:

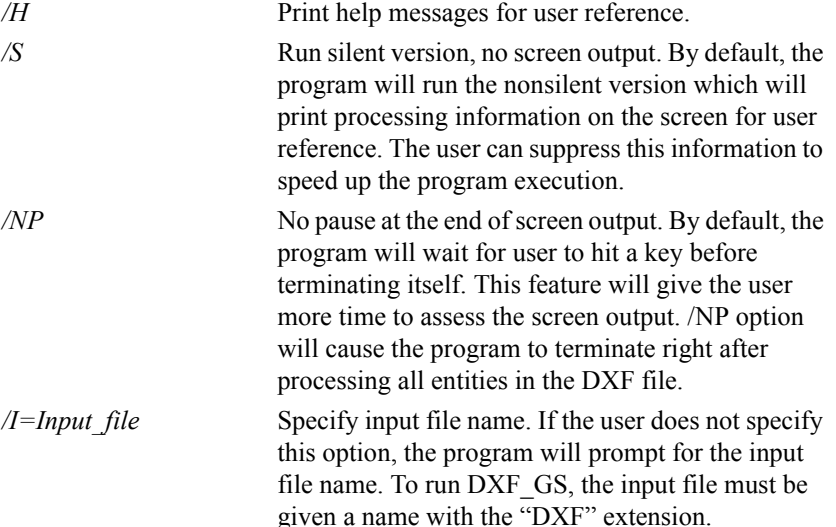

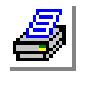

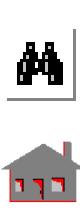

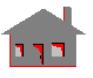

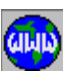

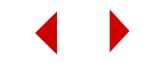

### **Examples**

a. dxf\_gs /i=data /s

Run silent version of the translator with input file DATA.DXF. Two files are generated: DATA.GEO as the output file and DATA.RPT as the report file.

b. dxf\_gs /i=data /np

Run nonsilent version of the translator with DATA.DXF as input file. No pause at the end of screen output.

c. dxf\_gs

Run nonsilent version of the translator interactively. The program will ask for the input file name and start execution with default settings.

# **2. GS\_DXF.EXE**

The GS\_DXF program can be invoked through GEOSTAR by using the "**DXF\_OUT**" command (Control > CAD System > **Write DXF**).

Based upon existing database files generated by GEOSTAR, the GS\_DXF program creates a DXF format output file (for points and curves only) (file with "DXF" extension) which can be read by other CAD systems. At the end of the created DXF file (all information after the EOF is ignored by DXF), a summary of processed entities will be given and no report file is generated.

In running GS DXF independently, the available options are listed below:

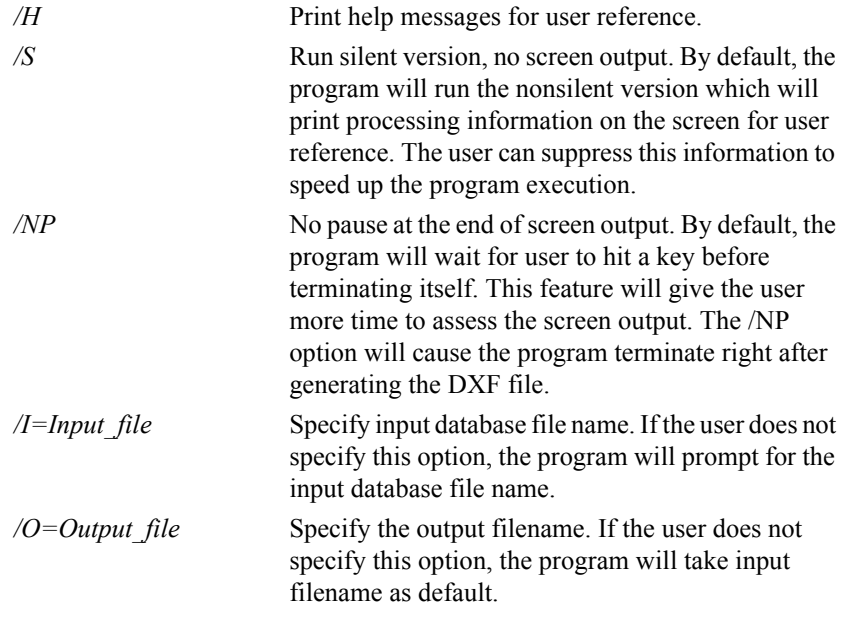

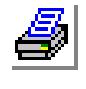

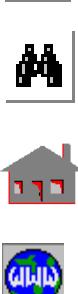

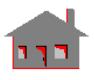

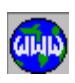

#### **Examples**

a. gs\_dxf /i=data /s

Run silent version of the translator based upon the database files of problem "data". An output file (DATA.DXF) is generated.

b. gs\_dxf /i=data /np

Run nonsilent version of the translator based upon the database files of problem "data". An output file (DATA.DXF) is generated and no pause is given at the end of screen output.

c. gs\_dxf

Run nonsilent version of the translator interactively, and the program will prompt for the input database files name and start execution with default settings.

# *ABAQUS Translator*

The ABAQUS Translator offers a one-way interface from COSMOS/M to ABAQUS. The program, COS2ABQ translates Static, Frequency, Buckling, Nonlinear and Thermal (steady state and transient) COSMOS/M models to an ABAQUS input file. The translator can be activated either from the operating system, or from GEOSTAR using the **ABAQUSINP** command (Control > FEM INPUT > **Write ABAQUS**).

The following entities can be converted:

- 1. Coordinate systems.
- 2. Nodes.
- 3. Element group data of the following elements:

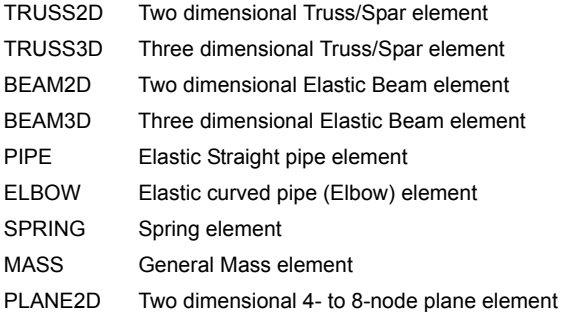

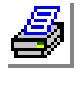

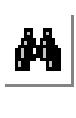

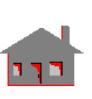

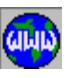

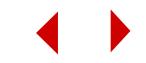

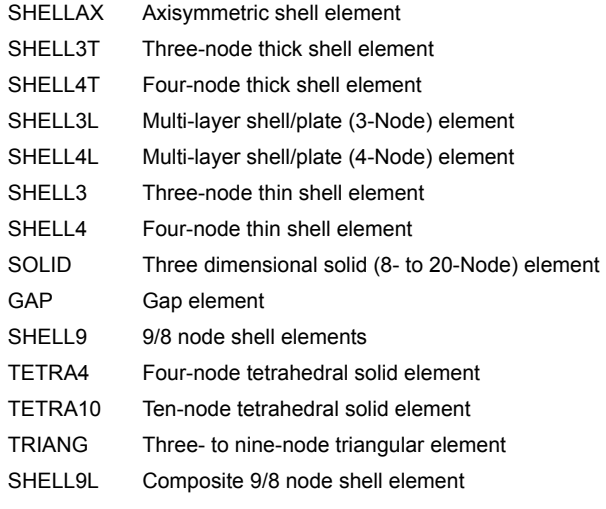

- 4. Material properties and temperature curves.
- 5. Real constants.
- 6. Nodal prescribed constraints.
- 7. Nodal and element loads.
- 8. Constraint equations, nodal coupling.
- 9. Gap surfaces.
- 10. Time and temperature curves.
- 11. Analysis type.

# *ANSYS Translator*

The translator offers a two-way data interface between COSMOS/M and ANSYS. The translator is comprised of two programs: COS2ANS and ANS2COS.

# **COSMOS/M to ANSYS**

COS2ANS prepares an ANSYS "Prep7" file using the COSMOS/M database files. The translator has the ability to convert Static, Frequency, Buckling and Thermal (steady state and transient) models. The translator can be activated either from the

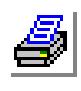

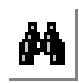

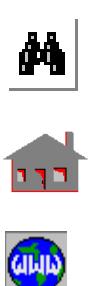

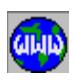

operating system or from GEOSTAR using the **ANSYSINP** command (Control > FEM INPUT > **Write ANSYS**)**.**

The following entities can be converted:

- 1. Coordinate systems.
- 2. Nodes.
- 3. Element group data of the following elements:

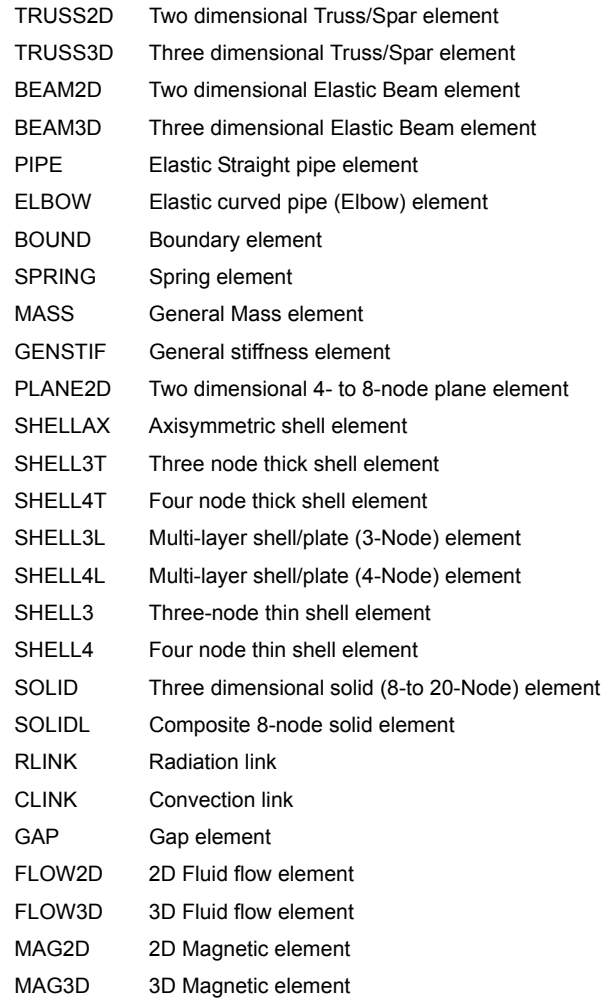

SHELL9 9/8 node shell elements

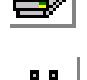

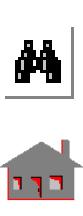

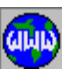

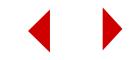

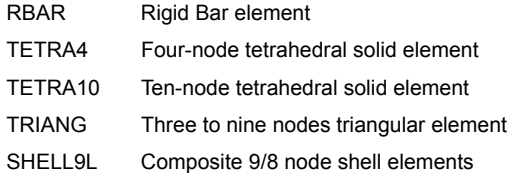

- 4. Material properties and temperature curves.
- 5. Real constants.
- 6. Nodal prescribed constraints.
- 7. Nodal and element loads (Static and thermal).
- 8. Constraint equations, nodal coupling.
- 9. Analysis type.

## **ANSYS to COSMOS/M**

ANS2COS converts an ANSYS "Prep7" input file to a GEOSTAR input file. The translator can be used from the operating system.

The following **ANSYS** commands can be converted by the translator:

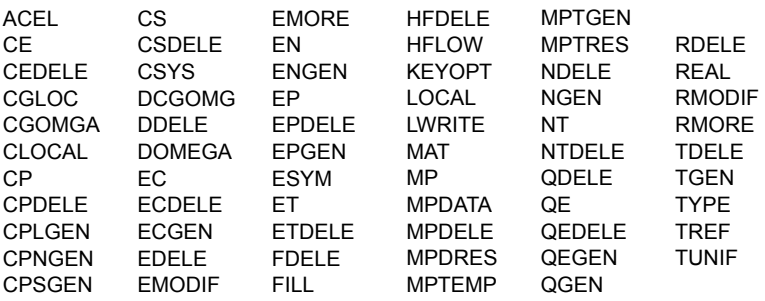

If the ANSYS's input data is parametric, or if the ANSYS mesh generation commands are involved, it is preferred that the ANSYS utility "/AUX12" be used to store the data in the following files:

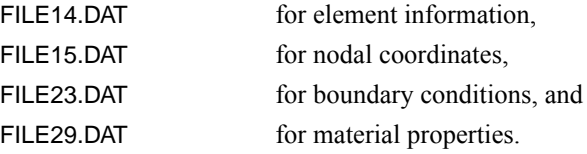

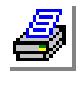

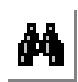

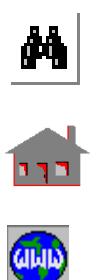

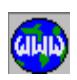

The "/AUX12" utility is activated by adding the following commands to the end of the ANSYS "FILE18":

NWRITE EWRITE MPWRITE FINISH /AUX12

The translator automatically loads the above mentioned files and ignores any corresponding input data from a "Prep7" file.

# *NASTRAN Translator*

The translator offers a two-way data interface between COSMOS/M and NASTRAN. The translator is comprised of three programs: COS2NAS, POSTNAS and NAS2COS.

## **COSMOS/M to NASTRAN**

COS2NAS prepares a NASTRAN input file using the COSMOS/M database files. The translator has the ability to convert Static, Frequency, Buckling and Thermal (steady state and transient) models. The translator can be activated either from the operating system or from GEOSTAR using the **NASTRANINP** command (Control > FEM INPUT > **Write NASTRAN**)**.**

Output from the COS2NAS translator can be generated in four different formats:

- 1. Short format
- 2. Long format
- 3. Short-form fixed format
- 4 Long-form fixed format

Next to the prompt for the type of format, the number corresponding to the chosen format can be entered. If an SPC (Single Point constraint) forces output is needed, option 5 may be used. If an older NASTRAN version is used, some old NASTRAN cards can be accessed by entering 6.

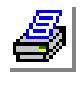

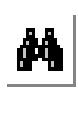

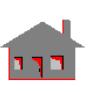

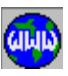

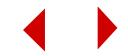

- 1. Coordinate systems.
- 2. Nodes.
- 3. Element group data of following elements:

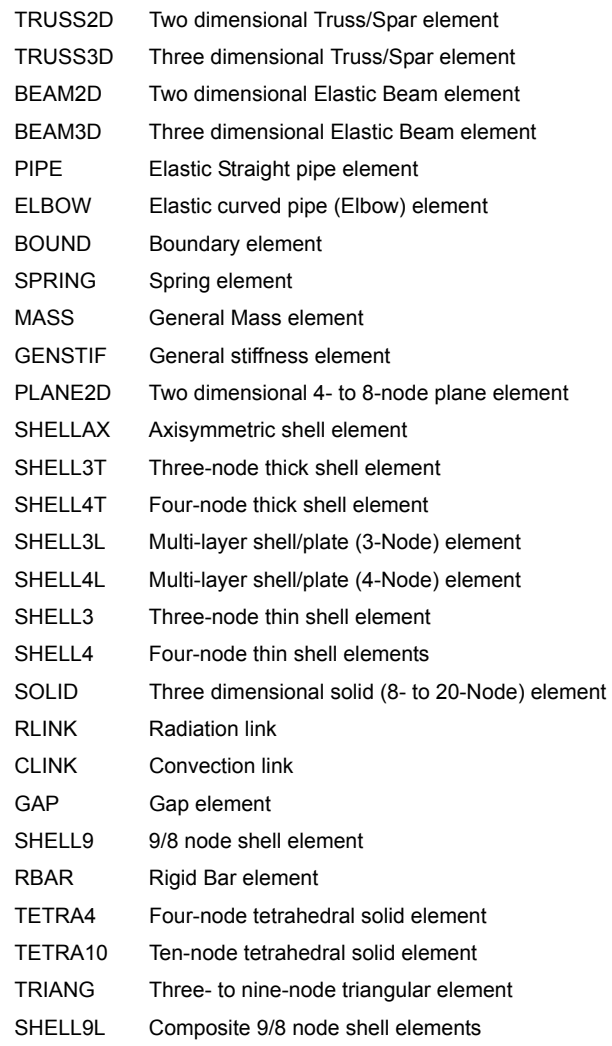

- 2. Nodes.
- 4. Material properties and temperature curves.

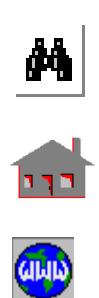

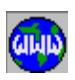

- 5. Real constants.
- 6. Nodal prescribed constraints.
- 7. Nodal and element loads (Static and thermal).
- 8. Constraint equations, nodal coupling.
- 9. Analysis type.

# **Postprocessing NASTRAN Results In GEOSTAR**

POSTNAS is a translator to allow postprocessing NASTRAN generated results (in the ".F06" or ".PRT" output files) using GEOSTAR for models initially preprocessed in GEOSTAR. The translator can be used from the operating system.

The translator's generated binary files can be used in GEOSTAR for the postprocessing of:

- 1. Displacements.
- 2. Mode shapes.
- 3. Nodal temperatures.
- 4. Bending moment diagrams.
- 5. Nodal or element stresses.

It should be noted that the NASTRAN output file has to copied into the directory where the model was translated by the COS2NAS program.

# **NASTRAN to COSMOS/M**

NAS2COS converts a NASTRAN bulk data file into a GEOSTAR input session ".SES" file. The translator has the capability to convert Static, Frequency and Buckling models. The translator can be used from the operating system.

Input to the NAS2COS translator can be in four different formats:

- 1. Short format
- 2. Long format
- 3. Short-form fixed format
- 4. Long-form fixed format

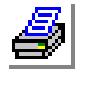

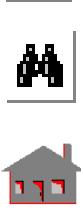

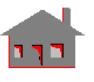

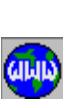

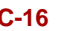

The following NASTRAN entities can be converted by NAS2COS:

- 1. Coordinate systems.
- 2. Nodes.
- 3. Element group data.
- 4. Material properties.
- 5. Real constants.
- 6. Nodal prescribed constraints.
- 7. Nodal and element loads.
- 8. Constraint equations, nodal coupling.
- 9. Analysis type.

The following NASTRAN commands can be converted by the NAS2COS:

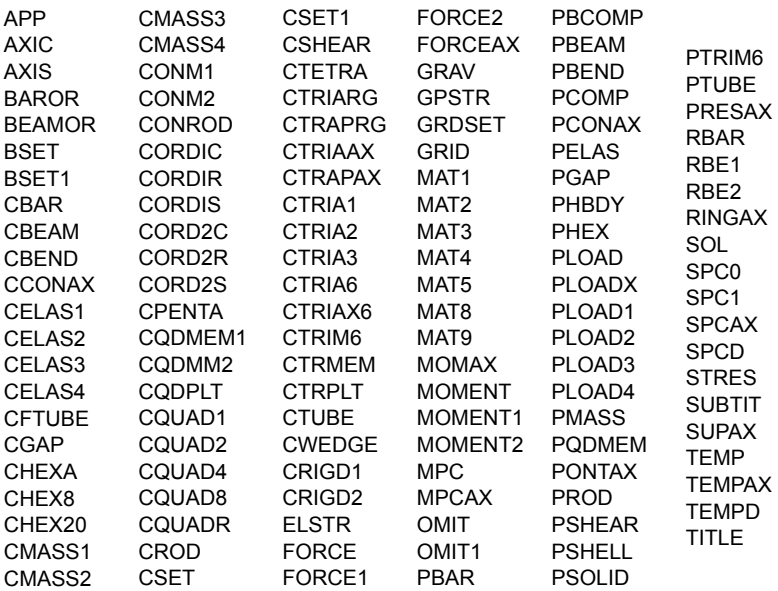

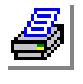

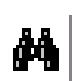

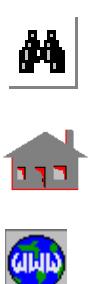

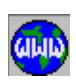

*PATRAN Translator*

The translator offers a two-way data interface between COSMOS/M and PATRAN. The translator is comprised of two programs: COS2PAT and PAT2COS.

# **COSMOS/M to PATRAN**

COS2PAT generates a PATRAN neutral file ".PAT" using COSMOS/M database files. The translator can be activated either from the operating system or from GEOSTAR using the **PATRANINP** command (Control > FEM INPUT > **Write PATRAN**)**.**

The following entities can be converted:

- 1. Coordinate systems.
- 2. Nodes.
- 3. Element group data of the following elements:

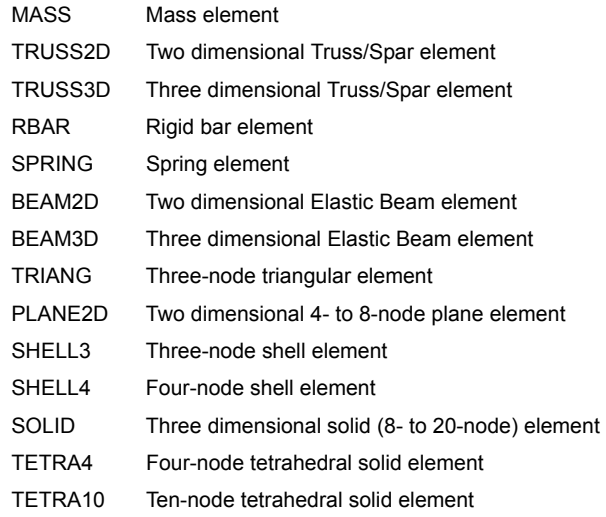

- 4. Material properties.
- 5. Real constants.
- 6. Nodal prescribed constraints.
- 7. Static and Thermal Nodal loads.

# **PATRAN to COSMOS/M**

PAT2COS prepares a GEOSTAR input file ".GEO" using PATRAN neutral input file (PHASE-II). The translator can be used from the operating system.

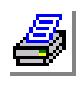

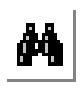

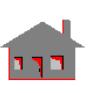

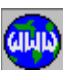

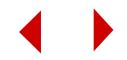

The following entities can be converted:

- 1. Coordinate systems.
- 2. Nodes.
- 3. PATRAN elements (BAR, TRI, QUAD4, TET, PYR, WEDGE, HEX) to the following element groups:

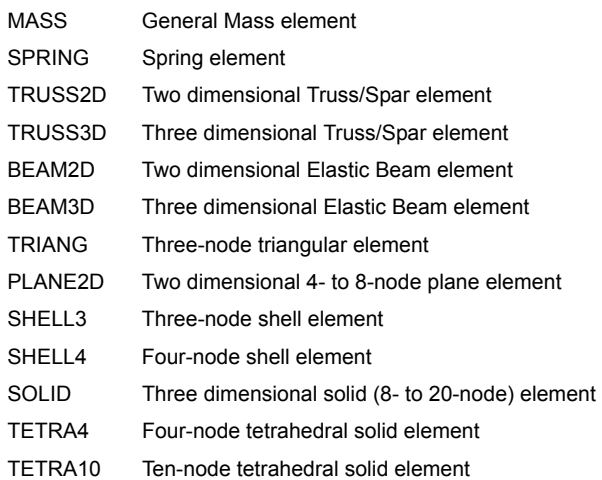

- 4. Material properties.
- 5. Real constants.
- 6. Nodal prescribed constraints.
- 7. Static and Thermal Nodal and element loads.

# *Pro/ENGINEER and PT/Modeler Translators*

This translator offers a one-way interface from Pro/ENGINEER to COSMOS/M. The Pro/ENGINEER part geometry can be easily transferred into GEOSTAR for finite element meshing and analysis with the aid of this translator. The PRO2GEO program translates a file with the extension (.ntr) generated by the "COSMOS GEOM" command in Pro/ENGINEER.

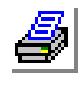

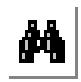

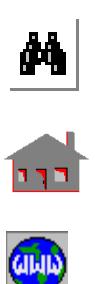

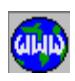

You may also use the **CAD\_INP** (Control > CAD System > **Read PRO/E 1-17, PT/M 1**) command to read in geometry from Pro/ENGINEER releases 1 through 17 as well as PT/Modeler version 1**.** Similarly, se the **CAD\_INP** (Control > CAD System > **Read PRO/E 18+, PT/M 2+**) command to read in geometry newer release of Pro/ENGINEER and PT/Modeler**.**

# *SINDA Translator*

The SINDA translator offers a one-way interface between COSMOS/M and SINDA, a thermal analysis code, along with an interface to postprocess SINDA results in GEOSTAR.

The translator can be activated either from the operating system or from GEOSTAR using the **SINDAINP** command (Control > FEM INPUT > **Write SINDA**). The input file may be directly uploaded and used to execute SINDA. As well, any text editor may be used to modify the input file to add additional information, such as latent heat effects, or access the built-in SINDA subroutines. The following entities are converted:

- 1. Node Data (including SIV, SPV, DIV and DPV for variable properties)
- 2. Source Data (including SIV, SPV, DIV and DPV for variable properties)
- 3. Connector Data (including SIV and SPV for variable properties)
- 4. Constants Data
- 5. Array Data (for any tabular data entered in GEOSTAR)

The SINDA data file also contains section headers and enough input in to produce an executable input file without adding any additional information. The following sections are created:

- 1. EXECUTION
- 2. VARIABLES 1
- 3. VARIABLES 2
- 4. OUTPUT CALLS

The problem results may also be displayed in GEOSTAR through a series of commands which create GEOSTAR input files. The OUTPUT section contains a FORTRAN routine to write the SINDA output temperatures back into the COSMOS/M database.

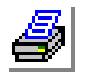

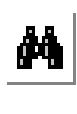

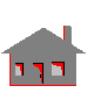

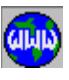

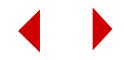

# **Installation**

The files on the translator disk are:

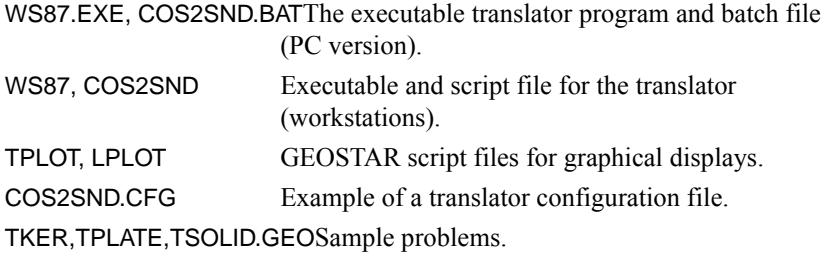

For workstations, the file "mod.defaults" in the cosmosm/modsdir directory needs to be copied to the cosmosm directory.

Three sample problems are included to illustrate the flexibility of the interactive graphic modeling process to build thermal models for SINDA'87.

# **Using the Translator**

GEOSTAR can be used in three different modes to build SINDA models:

- 1. Read the GEOSTAR input from a command list file.
- 2. Enter the data interactively from the GEOSTAR line prompt.
- 3. Use the mouse to access the command menus and follow the resulting prompts.

For the PC version, SINDA is linked to GEOSTAR through the COS2SND.BAT file which is used instead of the SINDA.BAT file given with SINDA. This file can be copied to the users directory and modified with a text editor to suit the users preference for operation.

To see how the translator works, run the three sample problems and verify that the paths used in the COS2SND.BAT file conform to your system. The results of the three problems are summarized in Table D-1.

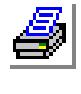

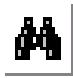

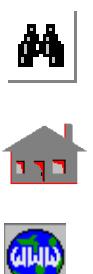

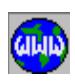

| <b>Problem</b> | <b>Description</b>                              | <b>Analytical Value</b> |
|----------------|-------------------------------------------------|-------------------------|
| <b>TPLATE</b>  | Circular plate with source terms and convection | $ T(1) = 250$           |
| <b>TSOLID</b>  | Solid rod with end boundary conditions          | $ T(1) = 121.42$        |
| <b>TKER</b>    | Kershaw problem for unsymmetric elements        | $T = 100*y$ coordinate  |

**Table D-1. Results of the Three SINDA Sample Problems**

To see how these problems are solved by SINDA, use the command line options and type:

C:\COSWORK > **GEOSTAR DEMO TKER.GEO**

GEOSTAR will then execute the problem in the batch mode where the commands are read sequentially from the input file. The commands are then transferred to the SINDA translator module to write the SINDA input file. In this demo, the problem is executed by SINDA ending back in the GEOSTAR module. GEOSTAR then reads a second command file (TPLOT) which displays the temperature contours from the SINDA steady state solution. After exiting GEOSTAR, any text editor can be used from the operating system to examine the SINDA input file (TAPE5) written by the translator or the SINDA output file (TAPE6).

Now try the GEOSTAR command line option to build and run the TPLATE.GEO problem:

Start GEOSTAR by entering:

C:\COSWORK > **GEOSTAR DEMO2**

The following commands are used:

EGROUP,1,SHELL4,0

*Use 4-node shell elements* 

MPROP,1,KX,1.0

*Define the material thermal conductivity*

RCONST,1,1,1,1,1.0

*Define the length of the cylinder as 1.0*

# VIEW,0,0,1,0

*Set the view to use in displaying the model. This views the X-Y plane where the plate will be modeled*

PT,1,0,0,0

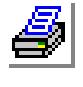

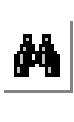

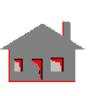

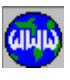

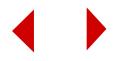

*Define the first point to describe the plate and surfaces. The first point is the center line cylinder*

#### PT,2, 1,0,0

*The second point defines the radius of the cylinder* 

#### CRLINE,1,1,2

*Define a line between the points* 

#### SFSWEEP,1,1,1,Z,45;

*Rotate the line by 45 degrees* 

#### SCALE;

*Scale the display of the model. Note that a semicolon terminates input and uses defaults for all values not entered*

#### M\_SF,1,1,1,4,6,7,1,1

*Mesh the problem using 6 elements radially and 7 elements tangentially* 

#### NTCR,4,0,4,1

*Curve 4 describes the cylinder O.D. and is set to 0 degrees. The nodes with fixed temperatures are indicated by a diamond surrounding the node*

#### HXSF,1,1000,1,1

*Define a surface heat flux to the cylinder. A triangle is displayed in the center of each element where the heat flux is applied*

#### NMERGE;

*Merge the generated nodes* 

#### NCOMP;

*Compress the generated nodes*

#### TUNIF,125.

*Set the initial temperature*

#### TIMES,0,500,500

*Define the iteration limits*

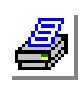

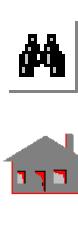

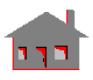

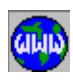

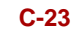

SINDAINP

*Use SINDA translator* 

After executing SINDA and returning to GEOSTAR and displaying the temperature contours computed by SINDA, the default temperature limits can be changed to examine a small region of the model, or rotated to get a different view. Now use interactive GEOSTAR input to analyze the problem in a transient mode by entering more data.

MPROP,1,DENS,1

*Specify density*

```
MPROP,1,C,1
```
*Enter the specific heat*

TUNIF,0

*Set the initial temperatures to zero*

A\_THERMAL,T

*Set the analysis mode to transient analysis*

TIMES,0,2,.1

*Set the transient run conditions*

TEMPGRAPH,1,1,2,3,4,5

*Specify the nodes to plot results for*

SINDAINP

*Use SINDA translator*

After executing SINDA and returning to GEOSTAR and displaying the final temperature contours computed by SlNDA, the temperature histories of the specified nodes are displayed by:

GEO > **FILE,LPLOT;**

A temperature data set is available for each printout time in a transient analysis and can be selected with the **ACTTEMP** command.

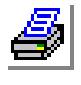

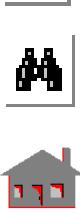

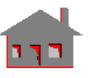

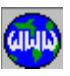

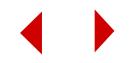

# **Guidelines for Thermal Modeling with GEOSTAR**

Several options are available to customize the SINDA input file, and can be implemented by modifying the COS2SND.CFG file. This file must be copied from the COSMOS/M directory to

the work directory to use these options. The first line of the default COS2SND.CFG file contains a /F to enable direct interaction with COSMOS/M. This can be changed with a text processor to add or remove "/" options as follows:

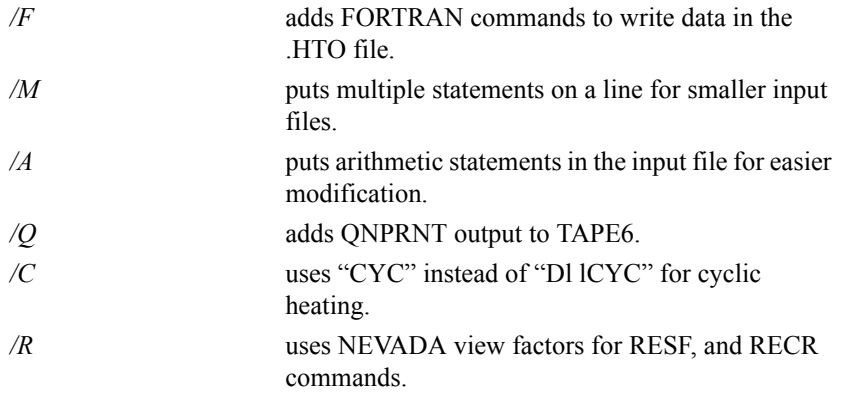

A NEVADA translator will soon be available to write the NEVADA input file for the COSMOS/M model. Either Gebhart (default) or Openheim modeling can be used.

When SINDA is used on a different platform from COSMOS/M (e.g. mini- or main-frame computer), the FORTRAN section of the "OUTPUT CALLS" will probably not work so that adding the SINDA temperature data to the database from the ASCII SINDA output file must be done by executing the translator from the system prompt to read the SINDA output file and write the binary ".HTO" and ".HGP" database files. The command syntax for using the SINDA translators from the system prompt is displayed by typing WS87 or WS85 from the system command line without any arguments. The default test strings in the translator may not work with your version of SINDA so a "COS2SND.CFG" file is furnished showing the default character strings used to locate the temperature data in the SINDA output file. These may be changed to match the text in your output file with any text processor. The temperature data itself must conform to the general format used in most SINDA versions of:

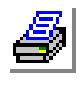

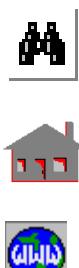

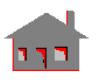

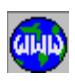

 $n$  ('T', Inn,'=', Ennnn.nnn) where j, n, nn, nnn, nnnn are integers

Two script files are included as examples in the 1.65 release to illustrate the commands necessary to display the problem results graphically, and can be used as GEOSTAR input files. If the script files "**TPLOT**" and/or "**LPLOT**" are copied to the users work directory, they will be automatically updated for each problem so that plotting contours can be done with the GEOSTAR command "**FILE,TPLOT**" and time histories with "**FILE,LPLOT**".

Be sure to include all parameters in the **TIMES** command rather than using the defaults. The TIMES command must be entered even for steady state problems where it is used to set the maximum number of iterations allowed. To define variable thermal properties, use **CURDEF,TEMP,n,...** and **ACTSET,TP,n** before the **MPROP,m,...** command. Also define all constant properties before using these commands as a safety measure. Use either the **TUNIF** command or the **INITIAL, TEMP** command to set initial temperatures for the problem. Boundary temperatures can be set with the NTND, or **NTSF** command if not set by a convection or radiation command. Use the **CURDEF,TIME,n,...** and **ACTSET,TC,n** commands before the boundary condition command to define time varying boundary conditions. Use the **TOFFSET** and **SB CONST** commands to specify the correct units for radiation in the problem.

Any text following the **COMMENT** command will be listed in the SINDA input file when using the full COSMOS/M system.

# **Thermal Boundary Conditions**

Source terms, convection and radiation boundary conditions can be added in several ways as shown in Table D-2.

**Table D-2. Thermal Boundary Conditions**

| <b>Boundary Type</b> | <b>Convection</b> | <b>Radiation</b> | <b>Source Terms</b> |
|----------------------|-------------------|------------------|---------------------|
| Nodal                | <b>CLINK</b>      | <b>RLINK</b>     | QND(q)              |
| Element              | <b>CEL</b>        | <b>REL</b>       | QEL $(q/vol)$       |
| Surface              | <b>CESF</b>       | <b>RESF</b>      | HXSF $(q/a)$        |
| Curves               | <b>CECR</b>       | <b>RECR</b>      | HXCR $(q/a)$        |

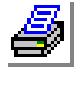

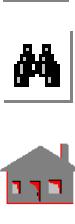

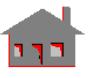

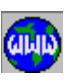

# **Contact Resistance's**

The CLINK element group can also be used to define contact resistance's between nodes as well as convection boundary conditions. Use the **RCONST** command to define the appropriate area, and the HC material property to define conductance/ area for the connector. Do all merges before defining CLINK elements for contact resistance's.

It may be necessary to use the **BOUNDARY,1,0** command to display temperatures for solid elements.

To include thermal effects in a stress analysis, you must use the **TEMPREAD** command after the **A\_STAT,T** command to activate the appropriate temperature set in GEOSTAR.

# **Coolant Loop Modeling**

Currently, the translator does not interface with the fluid modeling capabilities of either SINDA'87 or SINDA'85. These capabilities will be added in a future release.

However, Simple coolant loops where the fluid temperature is calculated during problem solution can be included in thermal problems by using the HLINK element to generate one-way thermal conductors which simulate the fluid flow. Then use the CLINK element to define convection conditions. At this time, the CEL family of commands can only be used with user defined fluid boundary temperatures.

Use the HLINK elements to define the fluid flow path from the upstream end which must be defined as a boundary temperature with the **NTND** command. The fluid path can contain branches, but cannot recombine flows. If the fluid specific heat is defined, it is used with the user specified flow rate, otherwise the user must specify the (Cp\*wdot) value to use. The user input data must maintain the fluid mass balance for the flow network.

The CLINK elements are used to define the interface between the structure and fluid based on the **RCONST** and **HC** values defined for the element. CLINK elements use the second real constant of the set to define the natural convection exponent to be used (based on the wall to fluid temperature difference).

The HLINK and CLINK elements are used with different **RCONST** values as listed in Table D-3.

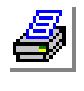

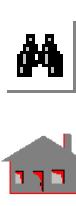

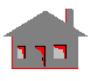

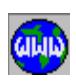

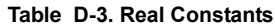

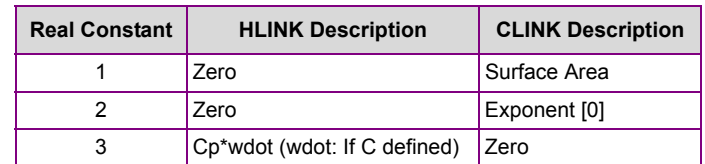

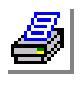

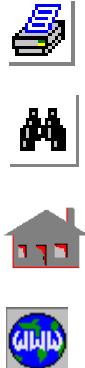

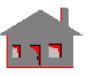

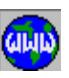

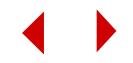

# **D** *COSMOS/M Command Language*

# *Introduction*

COSMOS/M language is a systematic notation by which users can describe computational processes. A set of commands are provided so that an interaction with the program capabilities can be easily achieved. The language gives a great stimulus to the user not only to perform simple calculations such as finding the square root of a number but even to devise his/her own set of commands for convenient and efficient computational operations.

The COSMOS/M language is a very powerful and efficient tool that is simple enough to fully understand and apply to tackle complex tasks and complete them quickly and satisfactorily. It is intended that this command language satisfy two diverse needs. On one hand, it provides notations and procedures which are natural and familiar to the COSMOS/M user so that he/she can deal with different situations in an easy manner. On the other hand, the language gives the user wide range of capabilities to create optimal and convenient modeling techniques.

The COSMOS/M language allows the user to build the geometry of the model, mesh it, apply boundary conditions, specify loads, run analysis, visualize results and evaluate them, all in terms of parameters or user-defined variables. With this kind of parametric modeling, the entire design and analysis is not, as usually experienced, a long and arduous one. As soon as you decide to put a design change on paper, you can modify the model, conduct the analysis and perform response sensitivity study to different design options, easily and conveniently by just changing the values of the design parameters. Moreover, this command language

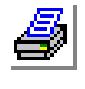

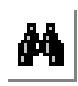

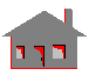

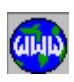

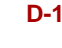

establishes a solid ground for more sophisticated processes such as shape optimization, adaptive techniques and many others.

This appendix starts with introducing the concepts of the language. The arithmetic operations for parametric expressions and the three available parametric quantities (variables, arrays and functions) are then presented. Three distinctive features (GOTO, IF-ELSEIF-ELSE and LOOP) are incorporated for more control and manipulation of the command design procedures. Finally, a macro file capability is described to provide a subroutine-like environment with which users can call a user-defined procedure comprised of a series of commands for the purpose of performing a given task (or creating the user's own command).

# *Concepts of COSMOS/M Language*

The COSMOS/M language is oriented towards creating programming procedures that are likely to be of practical use. The emphasis is concentrated on providing users with enough tools that they can confidently apply and implement in analysis and design. The language satisfies the following criteria:

- **•** *Generality* in the sense that all features are composed of different aspects of few basic concepts.
- **•** *Consistency* with commonly used notations.
- *Subsets* where the idea is that users do not have to understand the whole language in order to use part of it.
- **•** *Simplicity* on the user interface level.

The centerfold of the language is to provide the user with the flexibility to define parametric variables. In COSMOS/M language users may do the following:

- **•** Create single variables in addition to using built-in parameters to interact with the database.
- Define one-, two- and three-dimensional arrays to store and organize information.
- Specify user-defined functions in addition to direct access to variety of library-like standard, preprocessing and postprocessing functions.

With five main arithmetic operators (addition, subtraction, multiplication, division and exponentiation) users can combine these parameters to generate parametric

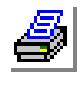

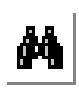

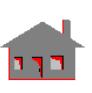

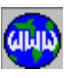

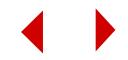

expressions. In addition, and similar to most programming languages (FORTRAN for example), COSMOS/M language includes capabilities to transfer control from one point of the procedure to another. These capabilities are:

- **•** GOTO statement for unconditional control structures.
- **•** IF-ELSEIF-ELSE to control a procedure according to a condition in terms of logic expressions.
- LOOP statement to repeat a specified set of commands or operations a certain number of times (analogous to the DO loop in FORTRAN for instance).

Moreover, users can create their own subprogram (or command) just like other computer languages. This feature involves creating macro(s) that must be included in a file named GEOMACRO.MAC which resides in the COSMOS/M directory. A macro may be called from GEOSTAR at any time.

All these features (except for the control structures) can be used either interactively or via a session file in GEOSTAR. The control statements can only be utilized in a file or a macro. The outlines of COSMOS/M language and interaction of all components are shown in Figure E-1.

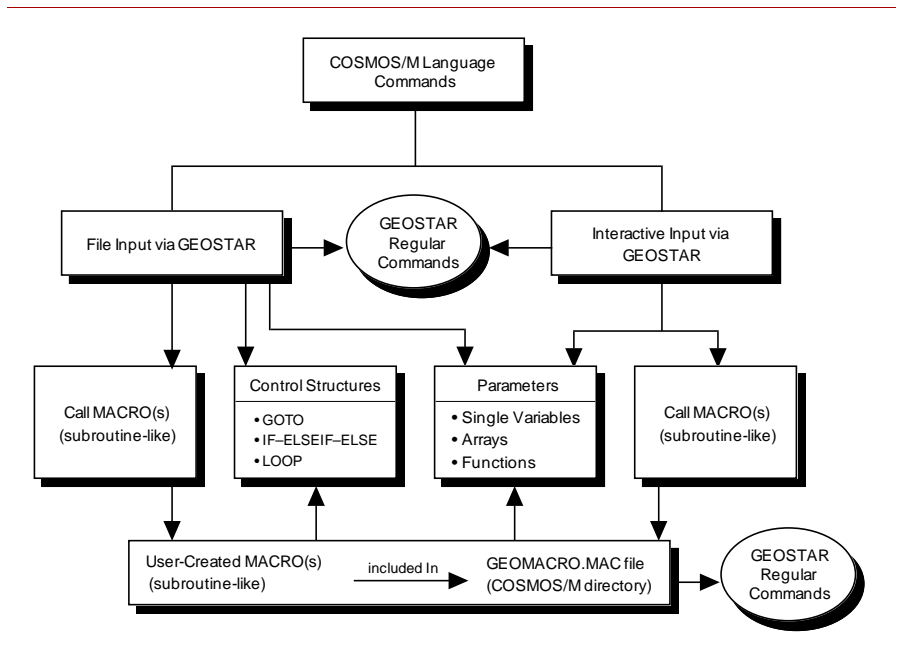

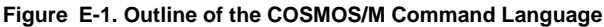

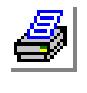

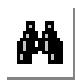

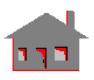

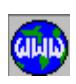

# *Arithmetic Operations*

Often arithmetic expressions include several operations among parameters and numbers used in the COSMOS/M language and regular GEOSTAR commands. Table E-1 illustrates the definition and action of valid arithmetic operations. Addition, subtraction, multiplication, division and exponentiation can be combined in arithmetic expressions. The program scans expressions from left to right. Should two or more operators appear in that expression, a defined hierarchy determines the order in which the operands are combined. The hierarchy among the arithmetic operators is shown in Table E-1.

The order in which the operations are performed can be changed by the presence of parentheses "( )" as shown below:

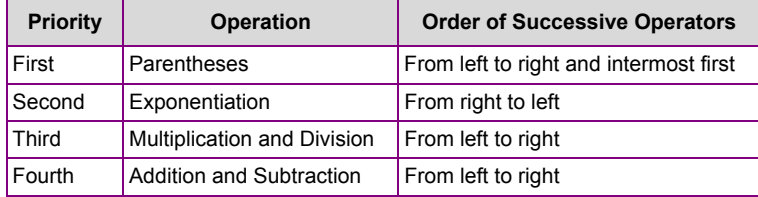

This precedence means that when a parametric expression is encountered, several calculation stages are followed. In the first stage, all exponentiations are performed. In the second stage, multiplications and divisions are considered in the order of occurrence. In the third stage, additions, subtractions and negations are evaluated. Expressions in parentheses and functions are calculated first. As a departure from the normal left-to-right evaluation of successive operations, exponentiations (without parentheses) are performed from right to left.

Try to keep in mind the rules outlined above as you go through the examples shown in Table E-2. Omitting necessary parentheses results in incorrect calculations. Using extra parentheses to emphasize the order of calculations is permissible even though they may not be needed. It is always recommended that you insert additional parentheses in expressions if it makes them more readable.

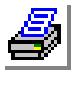

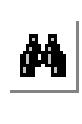

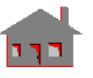

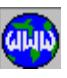

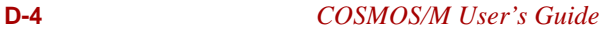

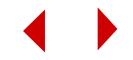

| <b>Operation</b>             | Operator  | Precedence   | <b>COSMOS/M</b> | <b>Meaning</b>                         | Algebraic<br>Form |
|------------------------------|-----------|--------------|-----------------|----------------------------------------|-------------------|
| Exponentiation               | $\wedge$  | Highest      | $A \wedge B$    | Exponentiate<br>A to the<br>power of B | $A^B$             |
| Division                     |           | Intermediate | A/B             | Divide A by B                          | A/B               |
| Multiplication               | $\star$   | Intermediate | $A * B$         | Multiple A<br>and B                    | $A \times B$      |
| Subtraction<br>(or negation) |           | Lowest       | $A - B$         | Subtract B<br>from A                   | $A - B$           |
| Subtraction<br>(or negation) |           | Lowest       | -B              | Negate B (as<br>$0 - B$                | -B                |
| Addition<br>(or identity)    | $\ddot{}$ | Lowest       | $A + B$         | Add A and B                            | $A + B$           |
| Addition<br>(or identity)    | $\ddot{}$ | Lowest       | +B              | Acts like<br>$(0 + B)$                 | +B                |

**Table E-1. The Five Arithmetic Operator**

**Table E-2. Evaluating Arithmetic Expressions**

| <b>Example</b>          | Step 1  | Step 2                    | Step 3                      | Step 4                                   |
|-------------------------|---------|---------------------------|-----------------------------|------------------------------------------|
| $A * B * C * D - F$     | $B^C$   | $A \times B^{C}$          | $A \times B^C \times D$     | $A \times B^C \times D - F$              |
| $(A * B) ^ C * D - F$   | $A * B$ | $(A \times B)^C$          | $(A \times B)^C \times D$   | $(A \times B)^C \times D - \overline{F}$ |
| $A * B * (C * D) - F$   | $C * D$ | $R^{(CxD)}$               | $A \times B^{(C \times D)}$ | $A \times B^{(C \times D)} - F$          |
| $A^{\wedge}B^{\wedge}C$ | $B^C$   | $A^{\text{B}}^{\text{C}}$ |                             |                                          |
| $-A \wedge B$           | ΑЬ      | $- A^B$                   |                             |                                          |

# *Parameters*

The central characteristic of imperative programming languages is that they allow the creation of parameters. A parameter is composed of a name, a type and a value. An identifier (or a name) is usually some combination of alphabetic and numeric characters of restricted length. The type means the kind of values it may hold (real or integer). The value may be fixed once and for all or may be dependent on other parameters.

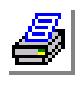

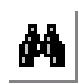

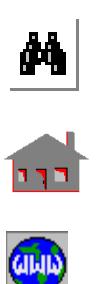

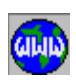

COSMOS/M language allows the declaration and use of three different types of parameters.

- **•** single variables,
- **•** arrays, and
- **•** functions

Parametric expressions may use all of the above types. Expressions are composed of operands such as constants and parameters, and operators. As an example:

 $(A * B) ^ \wedge C + D / E - 2.0 * F$ 

is an expression where the process of evaluation involves substituting values for the operands (or parameters A, B, C, D, E and F) and perform the operations  $(+, -, *, /,$ and ^). The operands can be single variables, functions and elements of arrays as will be defined later.

Each parameter must have a different name, which you provide. The names may contain up to ten (10) alphabetic (A to Z) and numeric (0 to 9) characters. However, the first character of a name must be alphabetic. Examples of valid and invalid parameter names are shown below:

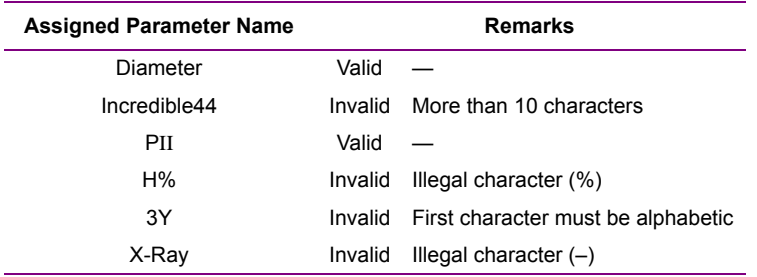

In addition, there are some names that are reserved for predefined variables and functions as will be shown later. These names cannot be assigned to parameters. It is permitted to use names

that match commonly used COSMOS/M commands, labels or attributes. However, it is recommended that you avoid such names as much as you can.

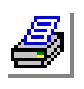

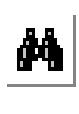

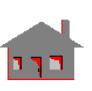

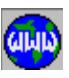

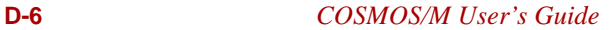

It should be mentioned that "C\*" is used in COSMOS/M to write comments. All written characters and/or numbers to the right of "C<sup>\*</sup>" are considered a comment statement. Therefore, in defining parametric expressions, users should avoid utilizing a "C" followed by an asterisk "\*".

## **Parametric Variables**

A single variable represents a memory location that is assigned a name with up to ten (10) characters. The memory location contains a value that is referred to by the given name. In the example shown below:

```
PARASSIGN,TEMP,REAL,19.52
```
a memory location named (TEMP) has been assigned to the value (19.52).

# **Predefined Variables**

For some of the database information, names have been predefined in COSMOS/M as shown in Table E-3. The user can directly use these variables. For example, **RGMAX** refers to the highest label of regions in database. You can mesh the regions you have in your model as follows:

```
GEO > MA_RG
  Beginning Region [1] > 1
  Ending Region [1] > RGMAX
        Use the parameter instead of providing a number
  Increment [1] > 
  Number of smoothing iterations [0] > 
  Method 0=sweep 1=postup [0] > OFF
```
We used in the above command the OFF parameter shown in Table E-3 to replace the (0). However this is not a good application for the ON/OFF parameters. You can use them in commands that involve ON/OFF flags as shown below:

```
GEO > AXIS
  Draw Axis [1] > ON
        ON means (1) to draw axes
  AXIS Color [16] >
```
or you can use AXIS,OFF, to erase the axes from screen.

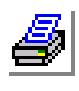

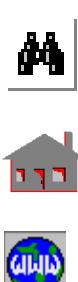

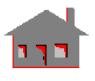

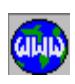

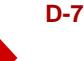

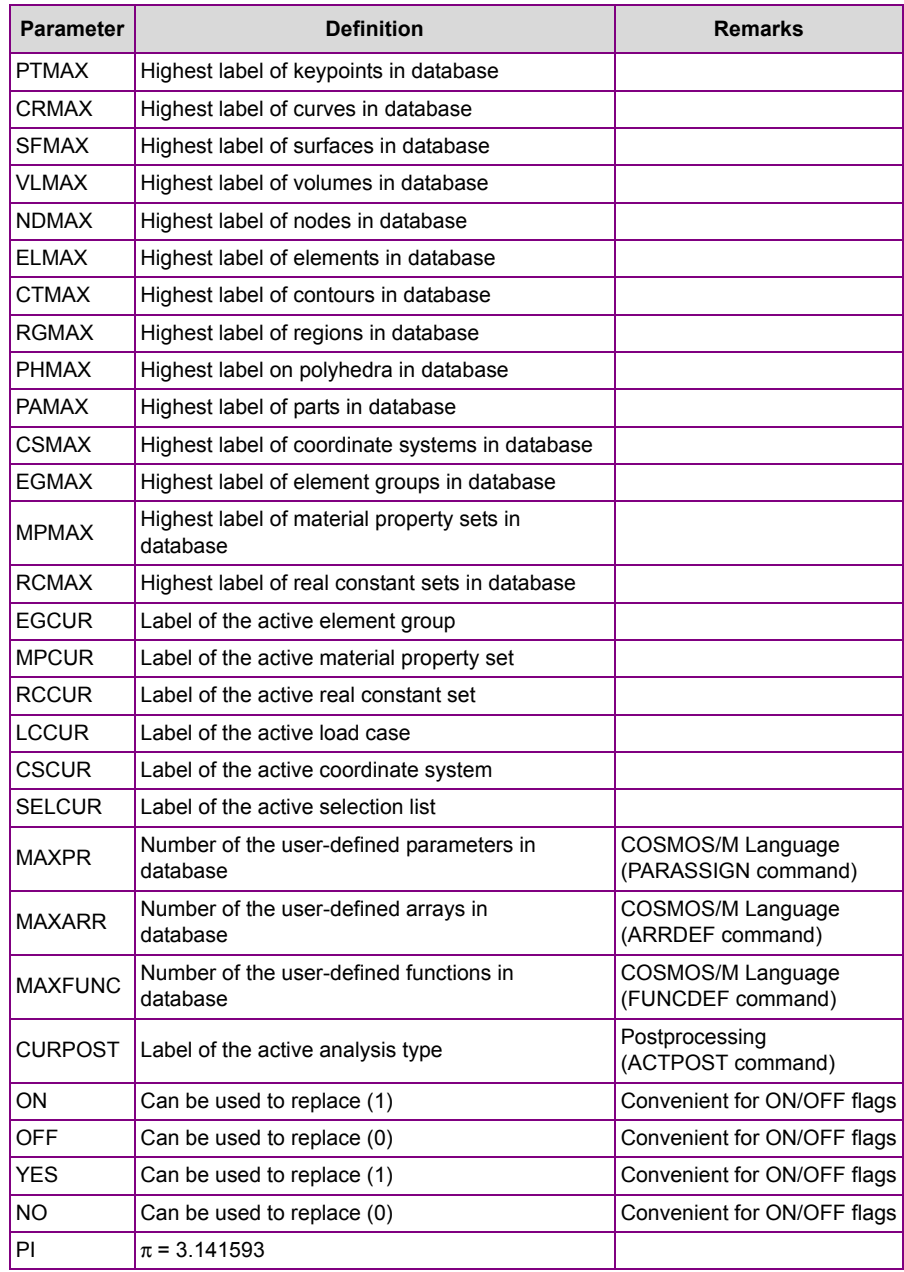

# **Table E-3. Predefined Parametric Single Variables**

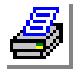

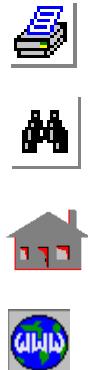

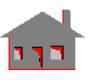

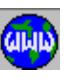

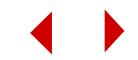

# **Defining a Variable**

Except for the names reserved for variables shown in Table E-3, you can declare any variable name, type (real or integer) and value using the **PARASSIGN** command (Control > PARAMETER > **Assign Parameter**):

# PARASSIGN, Name, Type (REAL or INT), Value

The command can be used interactively or in a one-line format. It should be noted that the parameter value can be numeric or an expression of predefined and/or userdefined single variables, elements of arrays, and functions.

Let's assume that you want to mesh all surfaces using the **M\_SF** command with different element numbers on their first and second parametric curves:

```
GEO > PARASSIGN,NEL1,INT,10,
```
Assign an integer value of 10 to NEL1

```
GEO > PARASSIGN
```
Parameter name > **NEL2** Assign an integer value of 8 to NEL2 Data Type [REAL] > **INT** Parametric Integer Value > **8**

Instead, you might choose to define NEL2 as a function of NEL1:

```
GEO > PARASSIGN,NEL2,INT,(NEL1+1)^2,
```

```
NEL2=(NEL1+1)2
GEO > M_SF
  Beginning Surface [1] > 
  Ending Surface [1] > SFMAX
  Increment [1] > 
  Number of nodes per element [4] > 
  Number of elements on first curve [2] > NEL1
  Number of elements on second curve [2] > NEL2
  Spacing ratio for first curve [1] > 
  Spacing ratio for second curve [1] >
```
The parameter value takes the most recent definition of the variable. For example,

GEO > **PARASSIGN,DIAMETER,REAL,15.0,** GEO > **PARASSIGN,DIAMETER,REAL,20.0,**

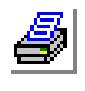

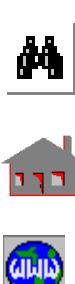

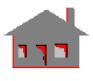

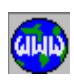

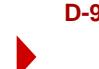

assume a value of 20 unless redefined one more time throughout the remaining calculations. On the other hand, defining a variable after it is used in a command or an expression does not update the command or the already evaluated expression. For instance the following group of commands:

```
GEO > PARASSIGN,X,REAL,100.0,
GEO > PARASSIGN,Y,REAL,20.0,
GEO > PARASSIGN,Z,REAL,-160.0,
GEO > PARASSIGN,W,REAL,X+Y*Z,
GEO > PT,PTMAX+1,X,Y,Z,
GEO > PARASSIGN,Y,REAL,5.0,
```
evaluates W as (-3100.0) and assigns the coordinates (100,20,-160) for the keypoint. Redefining parameter Y as (5.0) does not update W or the point coordinates. Notice how convenient it is to use the **PTMAX** (predefined variable) to create the point label by adding (1) to the highest available label of keypoints in the database.

# **Listing Variables**

The **PARLIST** (Control > PARAMETER > **List Parameter**) command can be used to list the most recent value of a requested variable or all available parametric variables in the database. Predefined variables shown in Table E-3 cannot be listed unless you assign them to new names (using the **PARASSIGN** command) and then list these new names.

## PARLIST, Name

A table showing the serial number, name, type and the numeric value of each parameter will be displayed on the screen. To list all variables, use the asterisk (\*) character in place of the variable name.

If you have already followed the examples illustrated before and issue the (**PARLIST,W,**) command, you will see the following information:

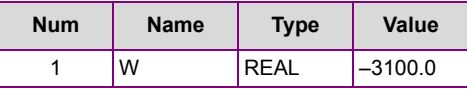

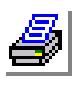

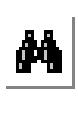

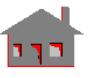

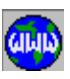

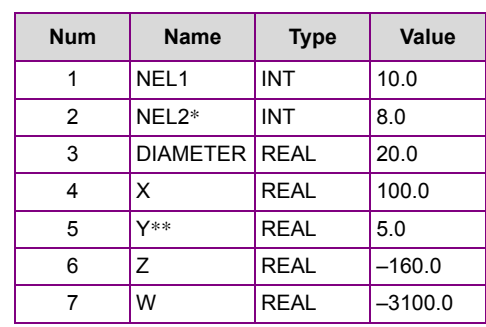

if you use the (**PARLIST,\*,**) information about all declared parametric variables will be displayed as shown below:

> \*NEL2 here refers to the first definition we used \*\*Y refers to the most recent value

# **Deleting a Variable**

You can delete a parametric variable using the **PARDEL** (Control > PARAMETER > **Delete Parameter**) command:

# PARDEL, Name

If an asterisk (\*) is inserted in the name's location, only the most recently declared parameter (the last one shown on the screen by the list command) will be deleted.

It should be emphasized that deleting a parametric variable is not equivalent to assigning a zero (0.0) value to it.

# **Array Parameters**

An array is a group of storage locations that are referred to by the same name. Individual members of an array are called elements. In COSMOS/M language, as shown in Figure E-2, there are three types of arrays.

- **•** One-dimensional arrays which can be visualized as one column of data.
- **•** Two-dimensional arrays described as a group of columns or a table-type data arrangement in a plane specified by rows and columns.

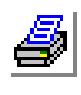

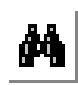

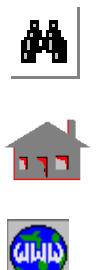

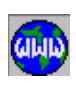

• Three-dimensional arrays which provides a cube-like storage space (rows, columns and planes).

The following limitations apply to arrays:

- Maximum length of an array name = 10
- Maximum number of defined arrays = 20

## **Defining Arrays**

The array name, dimension, reserved memory space (storage requirements) and type of data (real or integer) have to be specified first using the **ARRDEF** (Control > PARAMETER > **Declare Array**) command as shown below:

#### ARRDEF, Name of Array, Type of data (REAL or INT)

In choosing the array's name, it is recommended not to use the predefined variables or function names shown in Tables E-3 through E-9. The elements of the array can be either all real or all integer variables. The elements of the array are distinguished by using the array's common name followed by a number of bracket sets "[ ]" depending on the array dimension. One set of brackets is used for one-dimensional arrays while two and three consecutive bracket sets define two- and three-dimensional arrays respectively. The dimensions of the array are specified by numeric values within each of the bracket sets. For example (as shown in Figure E-2):

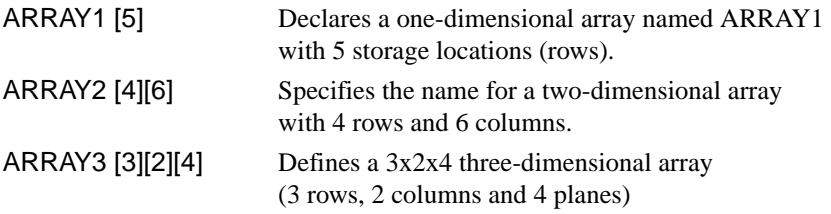

Once the array is declared, all of its elements are initialized to zeros (0.0 for real and 0 for integer types). You can assign a value, for each of the array's elements, that is numeric, or an expression of predefined or user-defined single variables, functions, and/or elements of arrays. The command **ARRASSIGN** (Control > PARAMETER > **Assign to Array**) is used to assign values to the array elements:

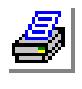

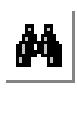

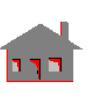

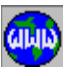

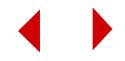
## ARRASSIGN, Array Element Value

As an example, let's define the arrays shown in Figure E-2:

#### GEO > **ARRDEF**

Array Declaration > **ARRAY1[5]** Data Type [REAL] > **INT**

Define a one dimensional array with 5 integer storage locations

GEO > **ARRASSIGN**

Array Element > **ARRAY1[1]**

Specify the first element

Parametric Integer Value > **3**

Now, define the rest of the first array's elements:

#### GEO > **ARRASSIGN,ARRAY1[2],2\*ARRAY1[1],**

The second element is a parametric expression in terms of the first element

#### GEO > **PARASSIGN,NN,INT,2,**

Declare an integer variable (NN)

GEO > **ARRASSIGN,ARRAY1[5],-17+NN\*ARRAY1[2],**

The fifth element  $=$  (NN) times the second element

It should be noted that you may define the non-zero elements only. Similarly, you can now declare the 2D and 3D arrays:

## GEO > **ARRDEF**

Array Declaration > **ARRAY2[4][6]** Data Type [REAL] >

ARRAY2 is declared a 4x6 two-dimensional real array

# GEO > **ARRDEF**

Array Declaration > **ARRAY3[3][2][4]** Data Type [REAL] > **REAL**

ARRAY3 is declared a 3x2x4 three-dimensional real array

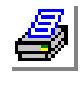

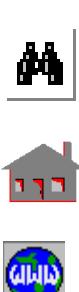

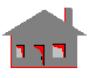

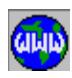

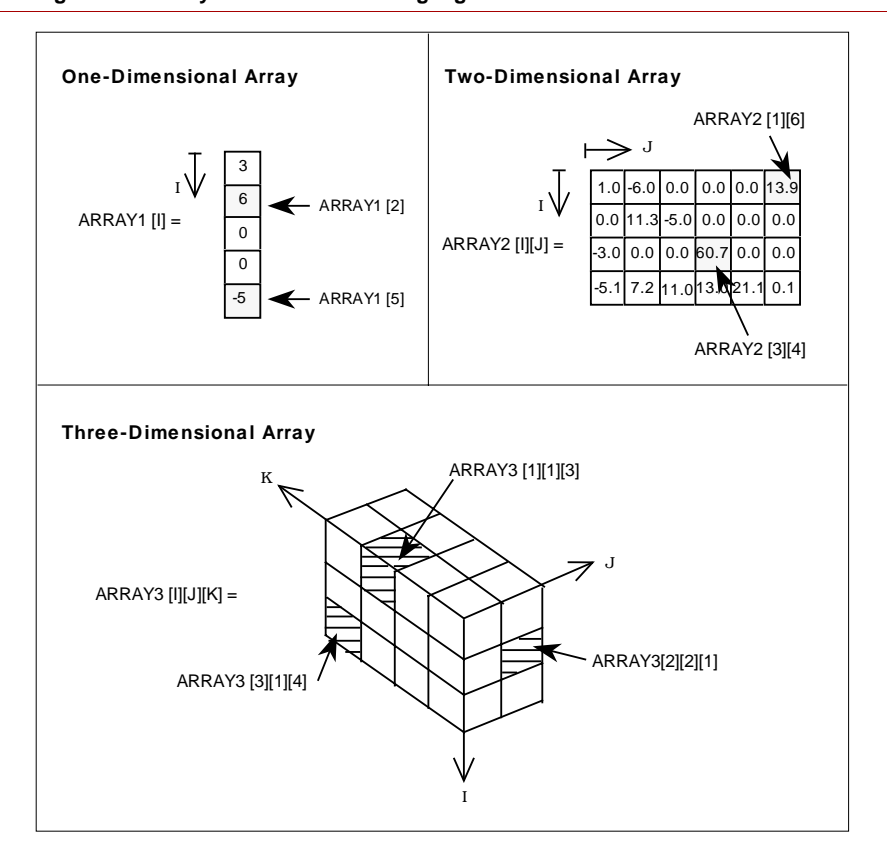

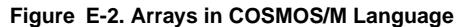

Let's specify one element of each array:

## GEO > **ARRASSIGN**

ARRAY Element > **ARRAY2[3][4]** Parametric Real Value > **60.7**

> Assign a value of 60.7 to the element in the third row and fourth column in ARRAY2

GEO > **PARASSIGN,XX,REAL,17.0,**

Define a parametric variable (XX)

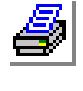

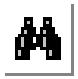

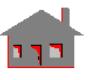

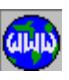

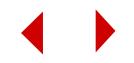

## GEO > **ARRASSIGN**

ARRAY Element > ARRAY3[3][1][4] > Parametric Real Value XX^2-3.0

> Assign a value for the element in the third row, first column and fourth plane of ARRAY3

Unlike parametric variables, a previously declared array cannot be redefined unless being deleted first.

# **Listing Array Elements**

The **ARRLIST** (Control > PARAMETER > **List Array**) command list the parameters of the requested array as shown below:

# ARRLIST, Array Name

Let's list ARRAY1:

GEO > **ARRLIST** Array (\*) > **ARRAY1**

The array label (dependent on the sequence of defining the arrays), name, dimensions and type of data as well as the numeric values of each element will be displayed on the screen.

#### **Array No. 1**

ARRAY1[5] INT ARRAY1[1] 3 ARRAY1[2] 6 ARRAY1[3] 0 ARRAY1[4] 0 ARRAY1[5] -5

An asterisk (\*) can be used in place of the array's name if you wish to list all defined arrays.

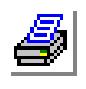

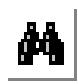

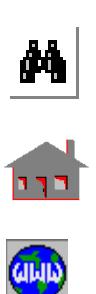

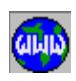

# **Deleting Arrays**

To delete an array, simply use the **ARRDEL** (Control > PARAMETER > **Delete Array**) command:

# ARRDEL, Array Name

If an asterisk (\*) is used instead of an array's name, only the most recently declared array (the last shown on the screen with the **ARRLIST** command) will be deleted. As mentioned before for parametric variables, deleting an array is not equivalent to initializing its elements to zeros.

## **Functions**

A function is a combined sequence of arithmetic operations for defined parameters to compute (or return with) a single value, such as finding the square root of a number. In COSMOS/M there are two types of functions:

- **•** Predefined functions which are accessible directly in the program.
- **•** User-defined functions which can be created following a simple procedure.

The name of the function is always followed by the input to that function (which is called the arguments of the function) separated by pipes (|) and enclosed in parentheses. Arguments can be predefined variables or user-defined parametric variables (using the **PARASSIGN** command).

## **Predefined Functions**

Three main types of built-in functions are available in COSMOS/M:

- **•** Standard functions, such as the intrinsic functions, are shown in Table E-4.
- Preprocessing functions are defined in Table E-5.
- Postprocessing functions:
	- Structural models functions are shown in Table E-6,
	- Thermal problems functions are detailed in Table E-7,
	- Fluid flow functions are illustrated in Table E-8, and
	- Electromagnetic models functions are given in Table E-9.

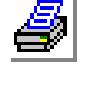

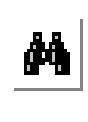

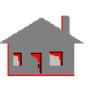

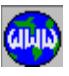

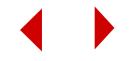

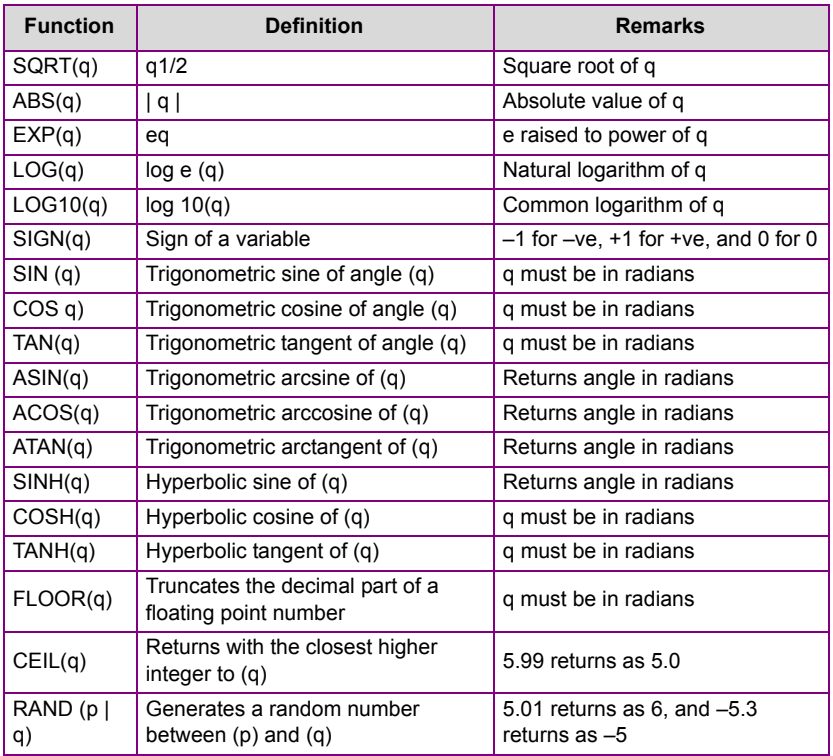

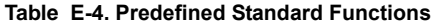

You should read the list of these library-type functions to become aware of the operations that can be performed with each one of them. It can be noticed from Tables E-4 through E-9 that arguments are separated by the pipe symbol (|). Each argument should collectively represent a single value. The arguments of the functions are generally, but not necessarily, of the same type (real or integer) as the output of the function itself.

Some examples of the predefined functions are shown below:

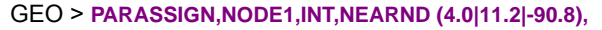

Define NODE1 as the nearest node to the location specified by the coordinates (4.0,11.2,-90.8)

GEO > **PARASSIGN,LOADCASE,INT,1,**

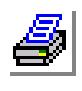

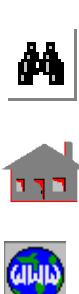

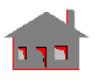

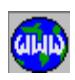

## GEO > **PARASSIGN,SIGMAYY,REAL,SY (LOADCASE|ND|51),**

Find σyy of node 51 for the first load case

## GEO > **PARASSIGN,SYYMAX,REAL,SY(LOADCASE+1|ND|-1),**

Search for the maximum algebraic of σyy for all nodes in the second load case

#### GEO > **PARASSIGN,SYYMIN,REAL,SY (LOADCASE+1|ND|-2),**

Determine the minimum algebraic of σyy for all nodes in the second load case

#### GEO > **PARASSIGN,SYYMAXABS,REAL,SY (LOADCASE+1|ND|0),**

Find the maximum absolute value of σyy for all nodes but keep the original sign of the value

✍ Let's assume there are five different stress values for σyy (-10.0, 4.0, 1.0, 3.2, 5.1). The maximum algebraic value is (5.1), the minimum algebraic value is (-10.0), while the maximum absolute value (with the original sign) will be (-10.0)

## GEO > **ARRDEF**

Array Declaration > **S[10000][6]**

## GEO > **ARRASSIGN**

Array Element > **S[1][3]**

Parametric Real Value > **COS(1.0)**

Define an array's element in terms of the built-in cosine intrinsic function

## GEO > **ARRASSIGN**

Array Element > **S[2][6]** Parametric Real Value > **SIGMAYY-2.0**

# **User-Defined Functions**

Similar to the predefined functions, each user-defined function has a name, arguments (separated by the pipe symbol) enclosed in parentheses and a parametric expression to define it. The following limitations apply for predefined functions:

- Maximum length of the function name = 10
- **•** Maximum number of user-defined functions = 200

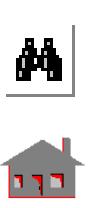

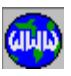

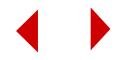

- Maximum number of arguments for a function = 20
- Maximum length of a function argument = 10
- Maximum length of a function expression = 200

## **Defining a Function**

The names reserved for the built-in functions, as shown in Tables E-4 through E-9 cannot be used to name a function. Moreover, names of previously defined functions cannot be utilized, similar to the array declaration procedure, unless these functions are deleted first. It is recommended not to use the predefined parametric variable names mentioned in Table E-3. The **FUNCDEF** (Control > PARAMETER > **Define Function**) command shown below declares the function name, type (real or integer) and definition:

## FUNCDEF, Function Name and Arguments, Type (real or integer), Defining Expression

To illustrate the concept, let's show a few examples:

#### GEO > **PARASSIGN,X,REAL,XND(63|0),**

Declare a real parametric variable (X) using the predefined preprocessing function (XND) to find the global Cartesian Xcoordinate of node 63

#### GEO > **FUNCDEF**

Define a real function (ANA) in terms of one argument

Function Name > **ANA(X)** Function Type [REAL] > Func Expr > **X\*X-X+2.5**

> The function expression is defined as function of a parametric variable

GEO > **PARASSIGN,M,INT,3,**

GEO > **PARASSIGN,N,INT,15,**

Declare and define integer parametric variables (M) and (N)

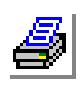

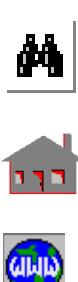

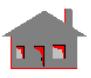

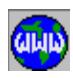

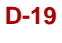

#### GEO > **ARRDEF,NUM[4],INT,**

Declare an integer one-dimensional array

#### GEO > **ARRASSIGN,NUM[3],CEIL(X)**

Assign a value to the third element of the array in terms of predefined standard function CEIL(X) which returns with the closest higher integer to (X)

#### GEO > **FUNCDEF**

Define an integer function (JOB) in terms of three arguments

Function Name > **JOB(M|N|X)**

Function Type [REAL] > **INT**

Func Expr **> M-N+NEARPT(X|X|X)**

The function expression is given in terms of parametric variables and a predefined preprocessing function (NEARPT)

#### GEO > **PARASSIGN,Q,REAL,EXP(X),**

 $Q = eX$ 

## GEO > **PARASSIGN,D,REAL,SQRT(ANA(X))**

Define a real variable (D) as the square root of the real function (ANA(X))

#### GEO > **PARASSIGN,V,REAL,EPSZ(3|116),**

Use a predefined postprocessing function (EPSZ) to define a real variable (V)

#### GEO > **ARRASSIGN,NUM[2],3,**

Assign a value of 3 to the second element in array NUM

#### GEO > **FUNCDEF**

Define a real function in terms of four arguments

As can be seen above, the function expression may be composed of a different combination of variables, as well as functions. It should be noted however that all arguments have to be declared and specified (numerically or parametrically) before

Function Name > **KART(Q|D|V|X)** Function Type [REAL] > Func Expr > **Q\*X+D/V-Q**

being used in a function definition.

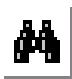

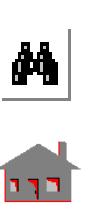

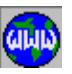

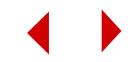

## **Listing a Function**

The **FUNCLIST** (Control > PARAMETER > **List Function**) command, shown below, lists the function label (depending on the order of declaring functions), name, type (real or integer) and parametric expression:

# FUNCLIST, Function Name

Now, let's list the three functions defined before:

## GEO > **FUNCLIST**

Function name  $\lceil r^{*}(t) \rceil$  >

An asterisk (\*) can be used to request all functions. The information displayed on the screen is shown below.

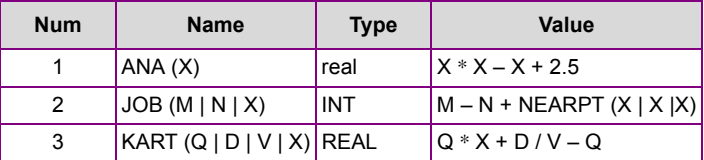

## **Deleting a Function**

You can delete a function, simply by issuing the **FUNCDEL** (Control > PARAMETER > **Delete Function**) command:

# FUNCDEL, Function Name

If an asterisk (\*) is used instead of the function's name, only the most recently declared function (the last shown on the screen with the **FUNCLIST** command) will be deleted. As mentioned before for parametric variables and arrays, deleting a function is not equivalent to initializing its output value to zero.

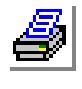

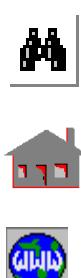

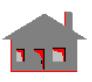

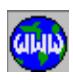

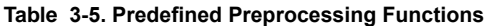

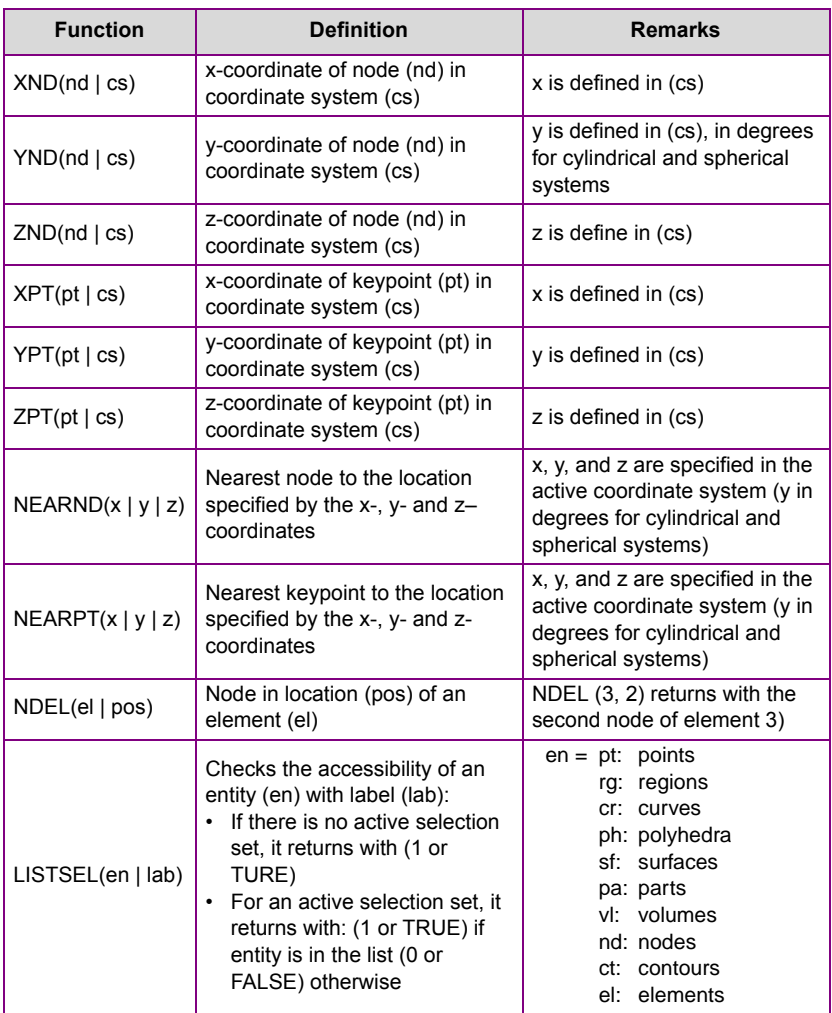

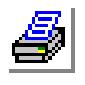

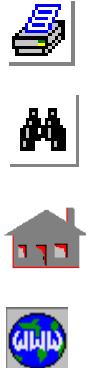

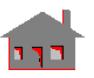

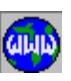

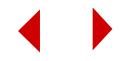

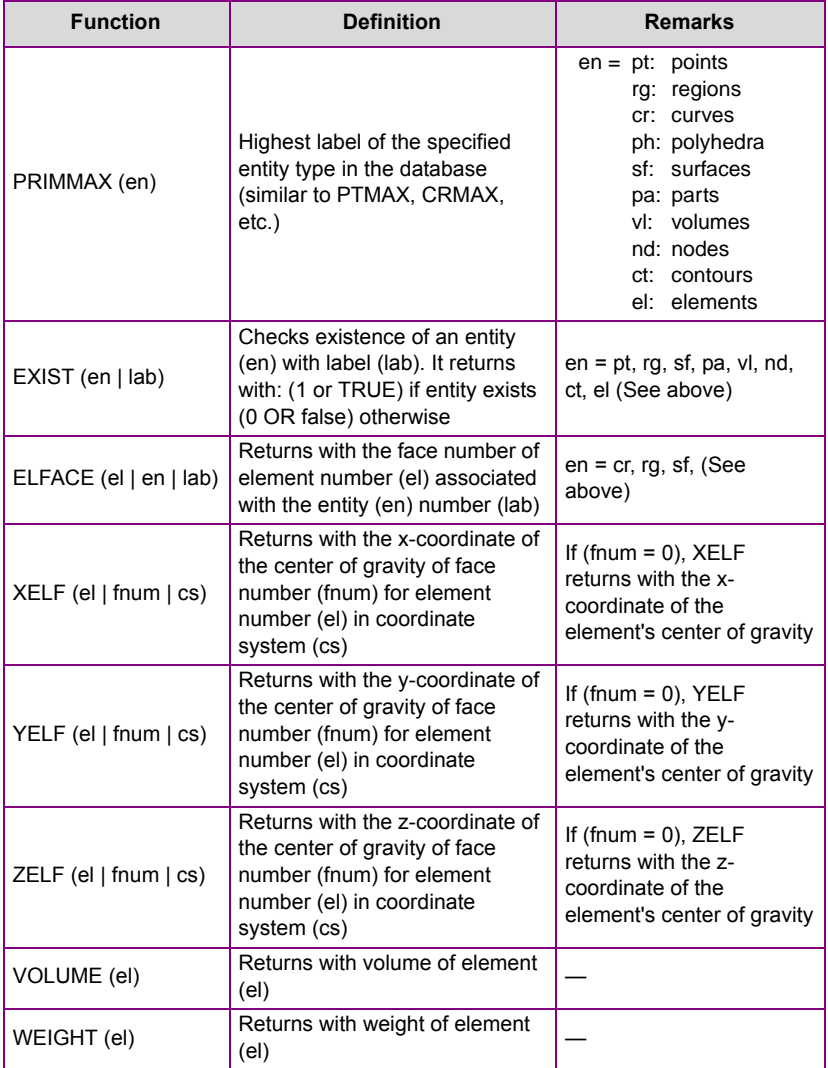

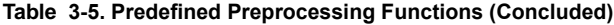

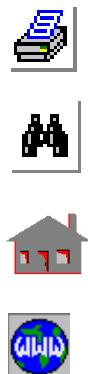

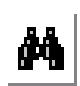

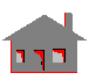

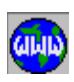

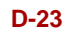

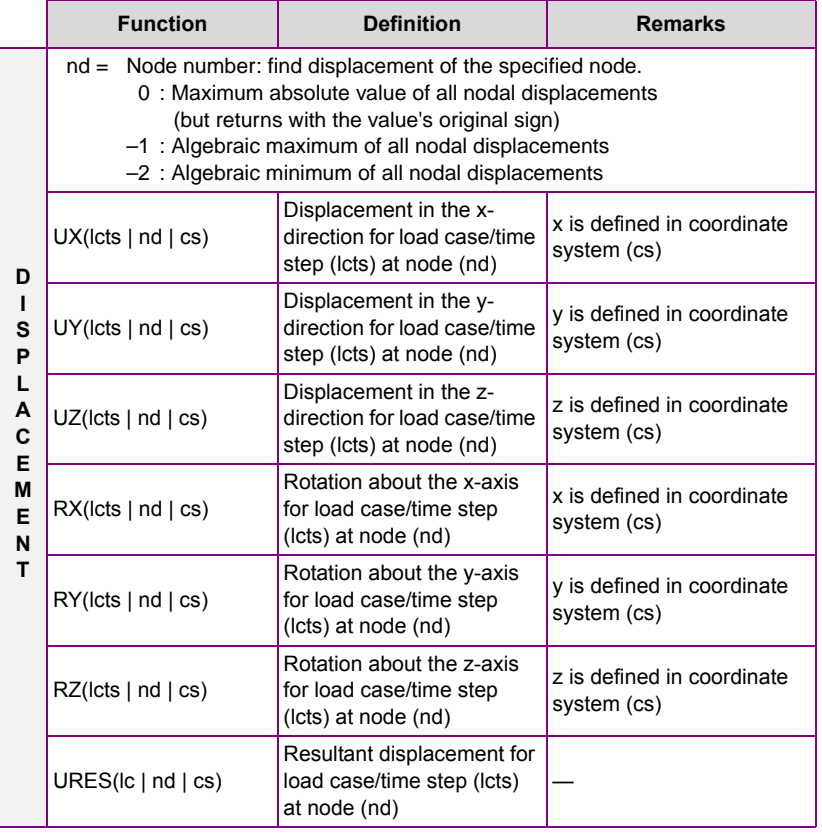

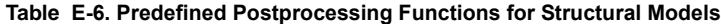

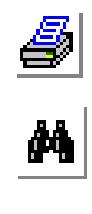

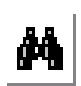

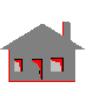

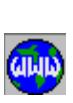

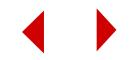

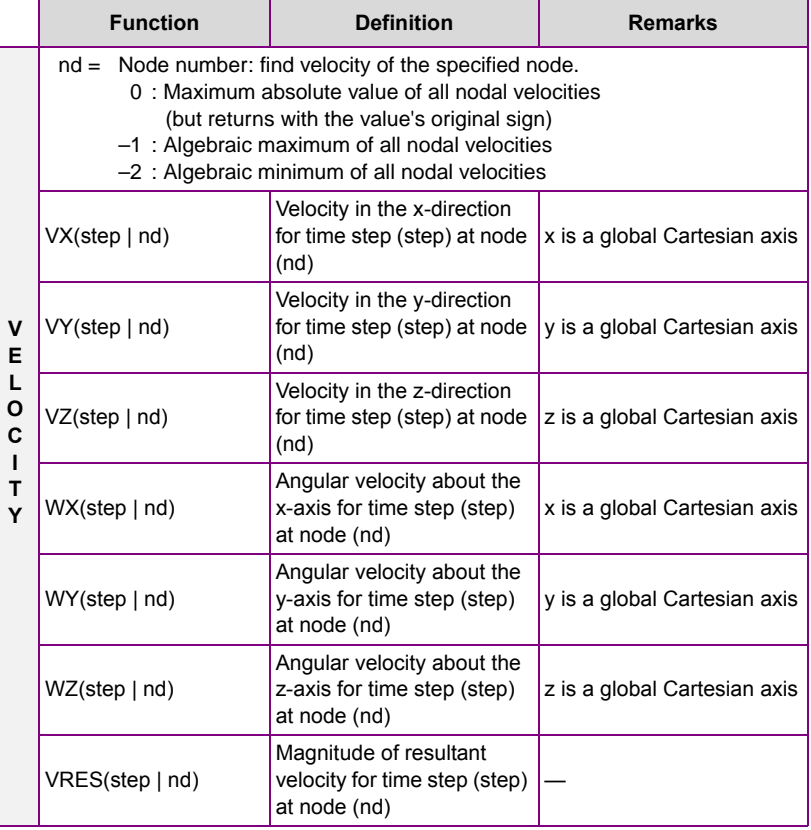

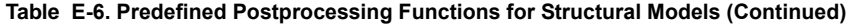

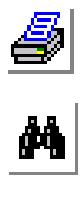

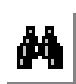

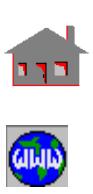

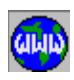

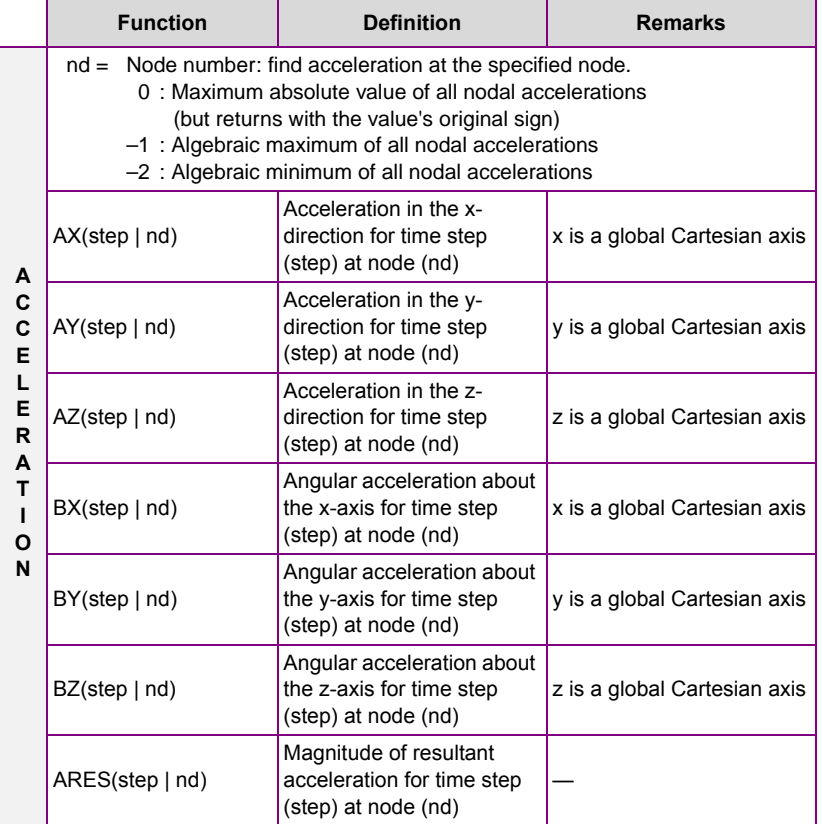

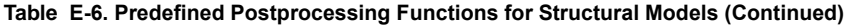

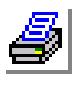

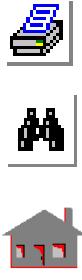

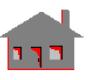

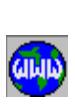

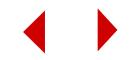

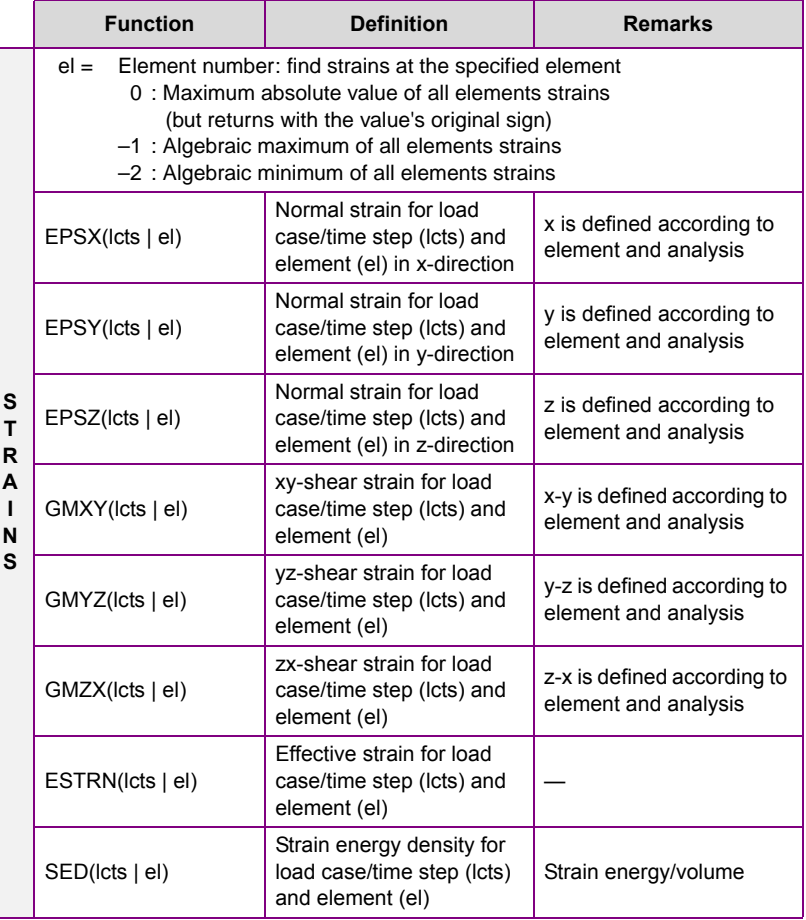

## **Table E-6. Predefined Postprocessing Functions for Structural Models (Continued)**

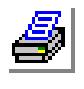

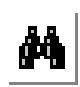

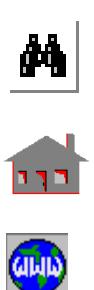

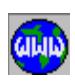

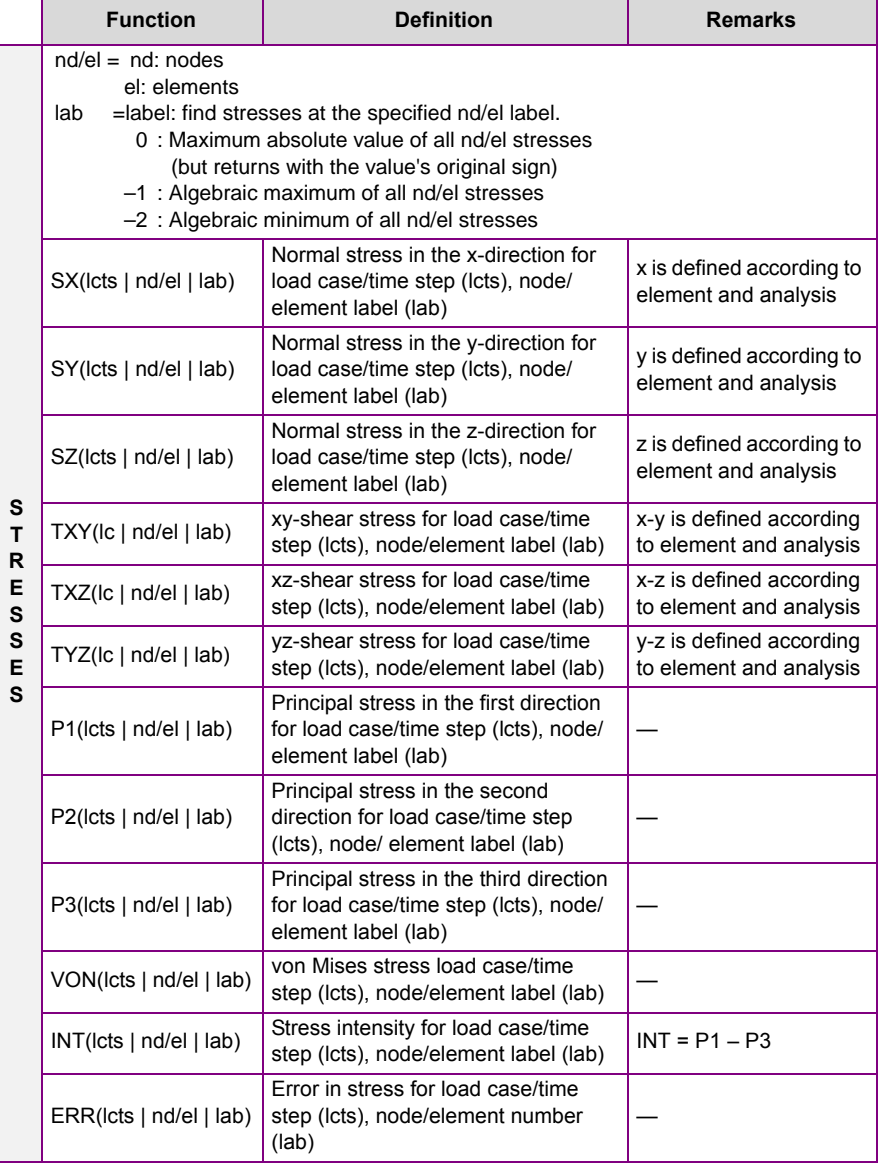

## **Table E-6. Predefined Postprocessing Functions for Structural Models (Continued)**

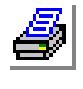

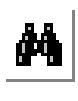

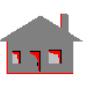

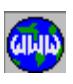

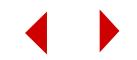

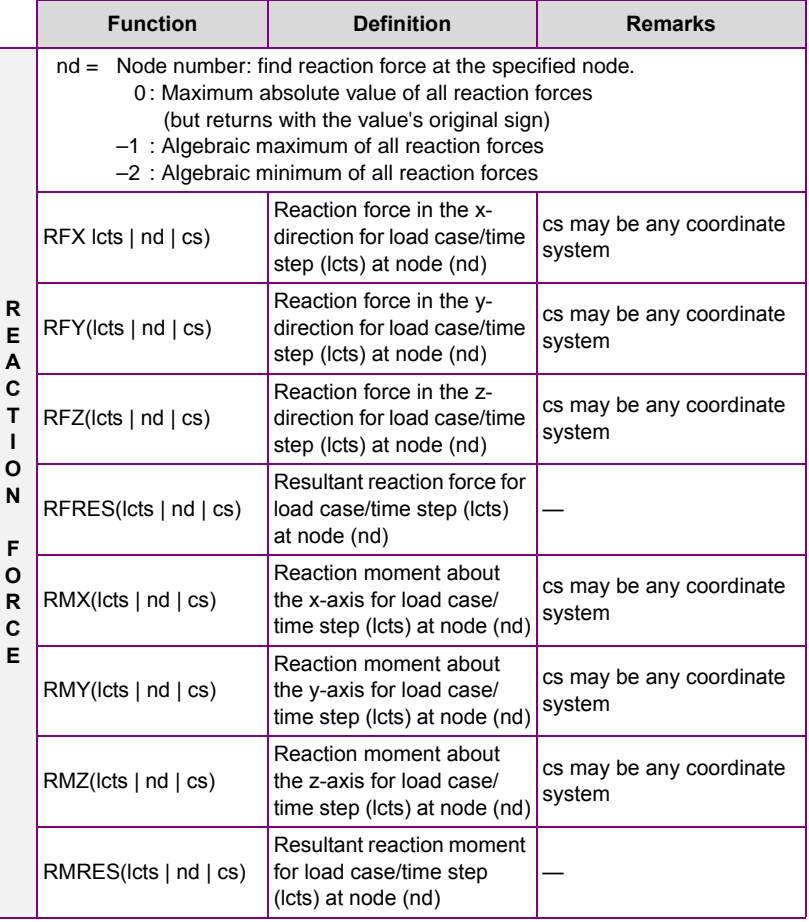

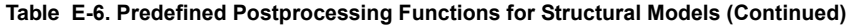

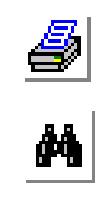

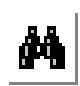

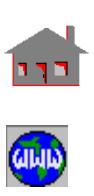

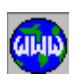

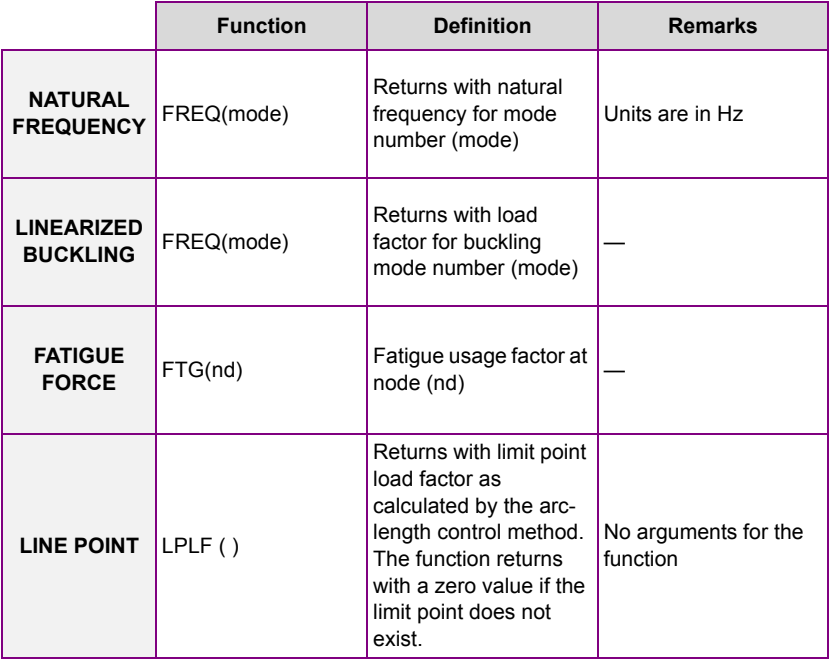

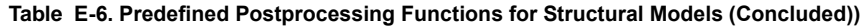

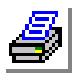

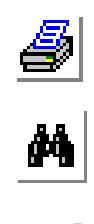

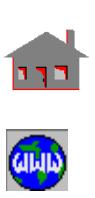

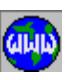

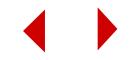

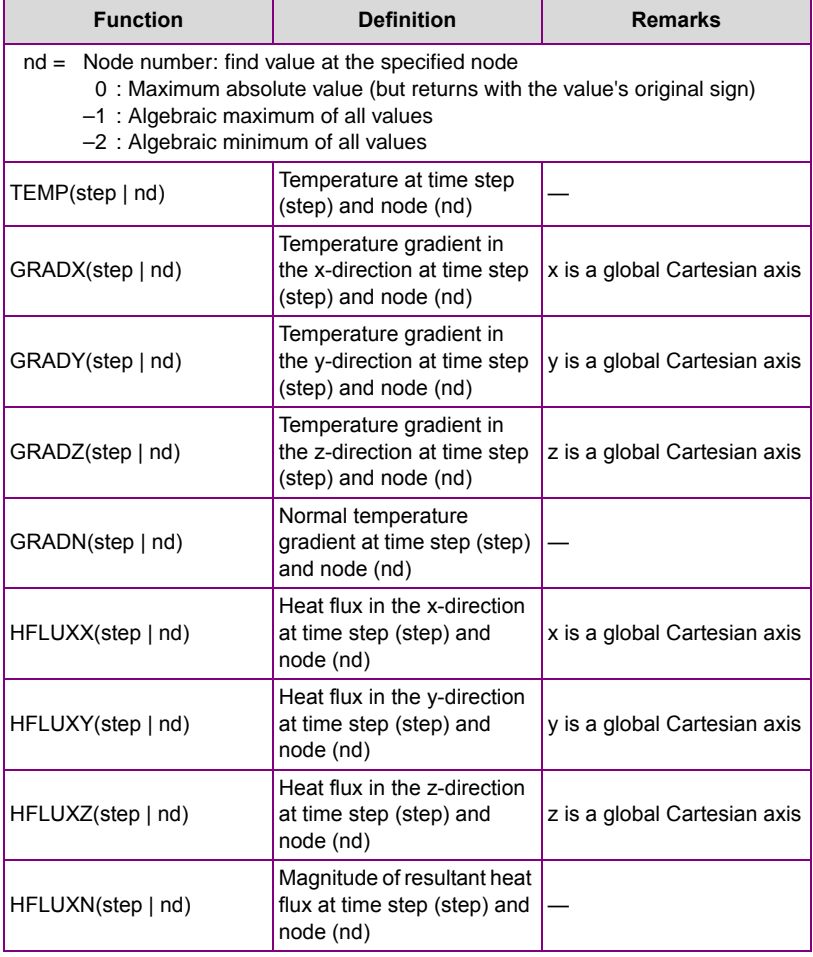

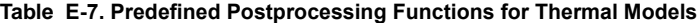

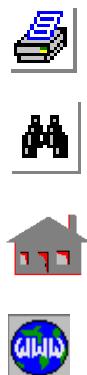

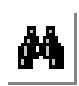

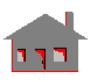

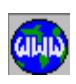

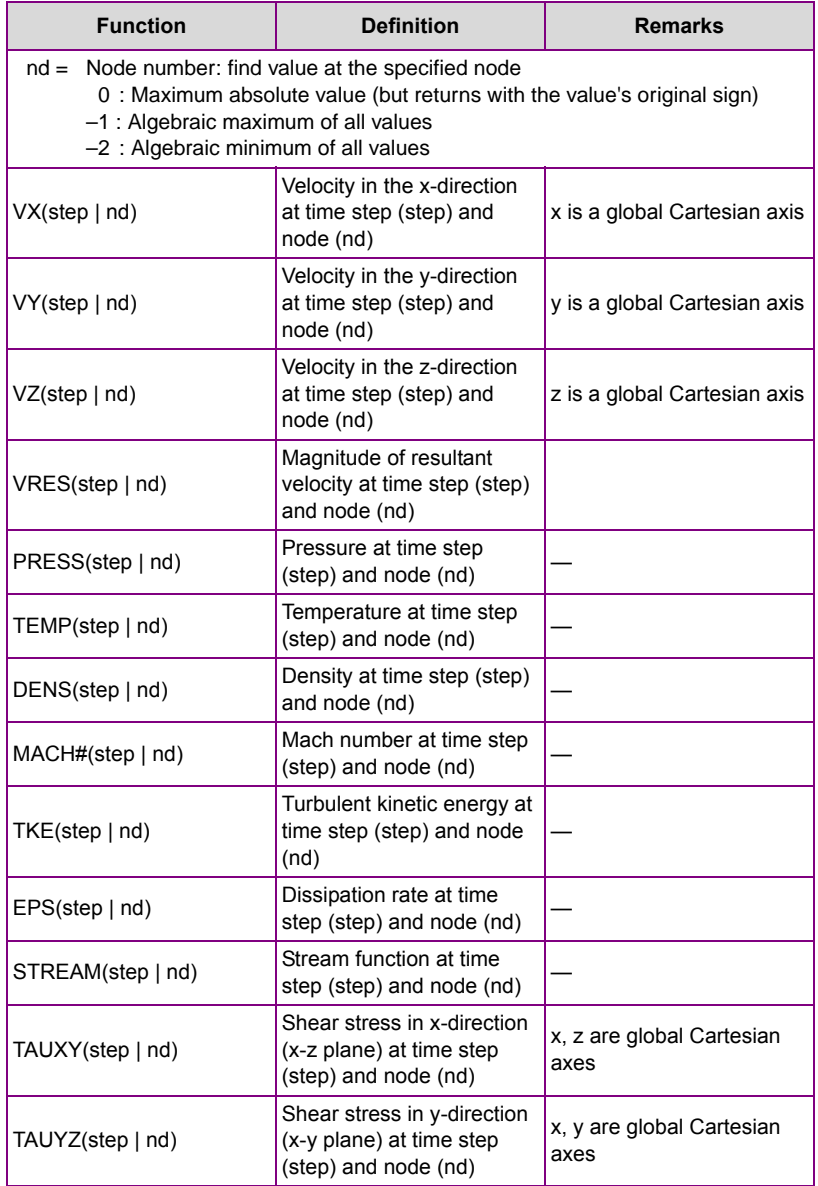

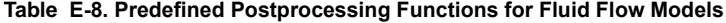

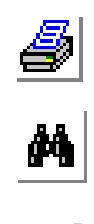

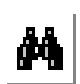

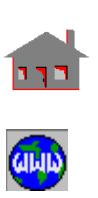

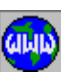

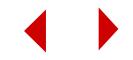

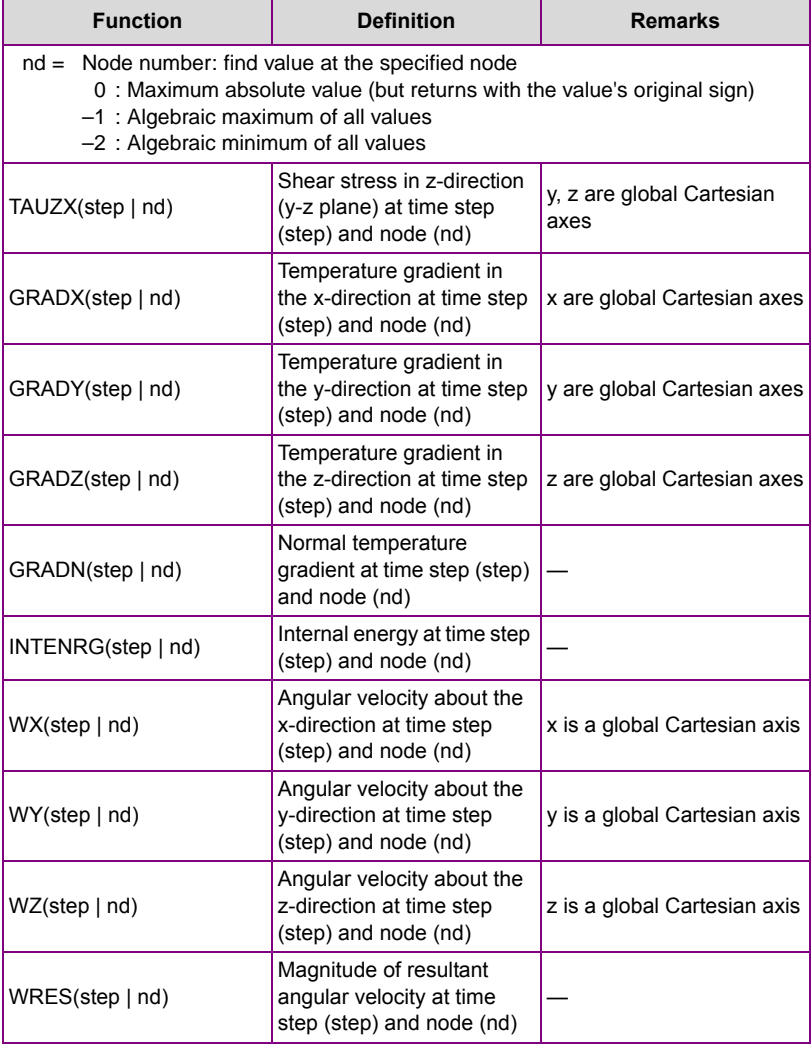

## **Table E-8. Predefined Postprocessing Functions for Fluid Flow Models (Concluded)**

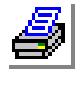

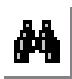

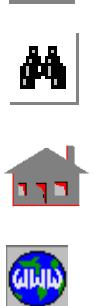

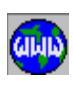

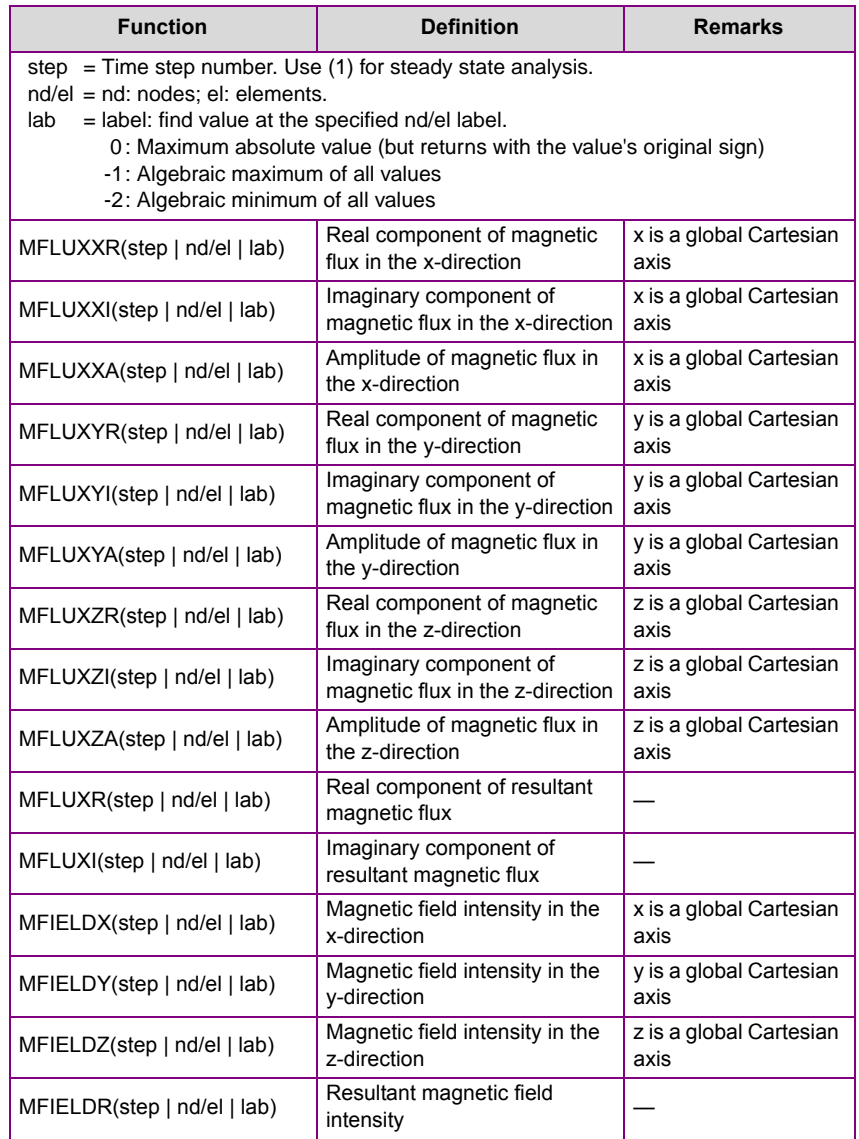

## **Table E-9. Predefined Postprocessing Functions for Electromagnetic Models**

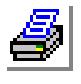

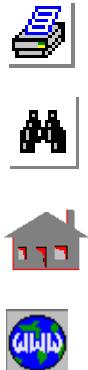

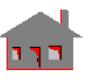

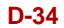

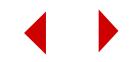

# **Figure E-9. Predefined Postprocessing Functions for Electromagnetic Models (Continued)**

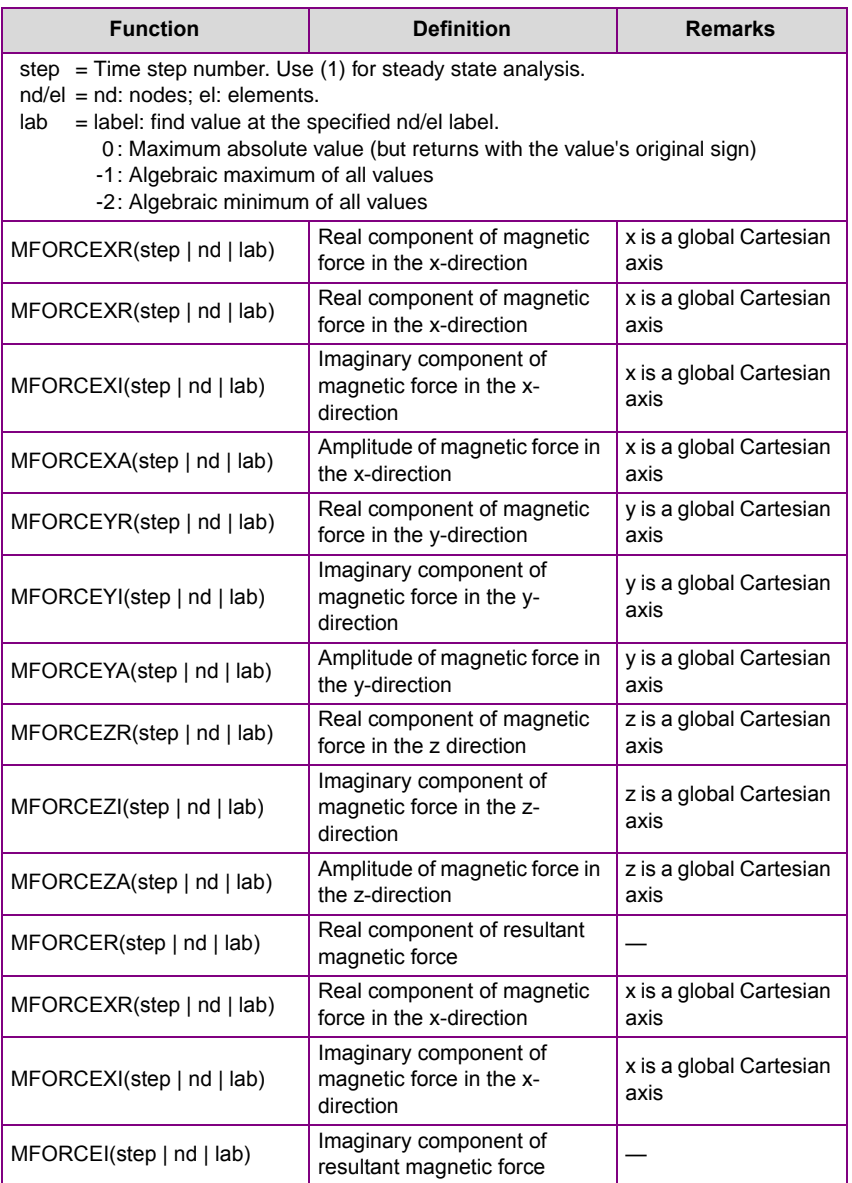

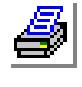

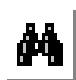

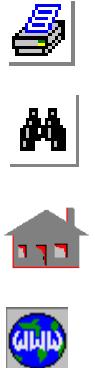

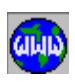

## **Table E-9. Predefined Postprocessing Functions for Electromagnetic Models (Continued)**

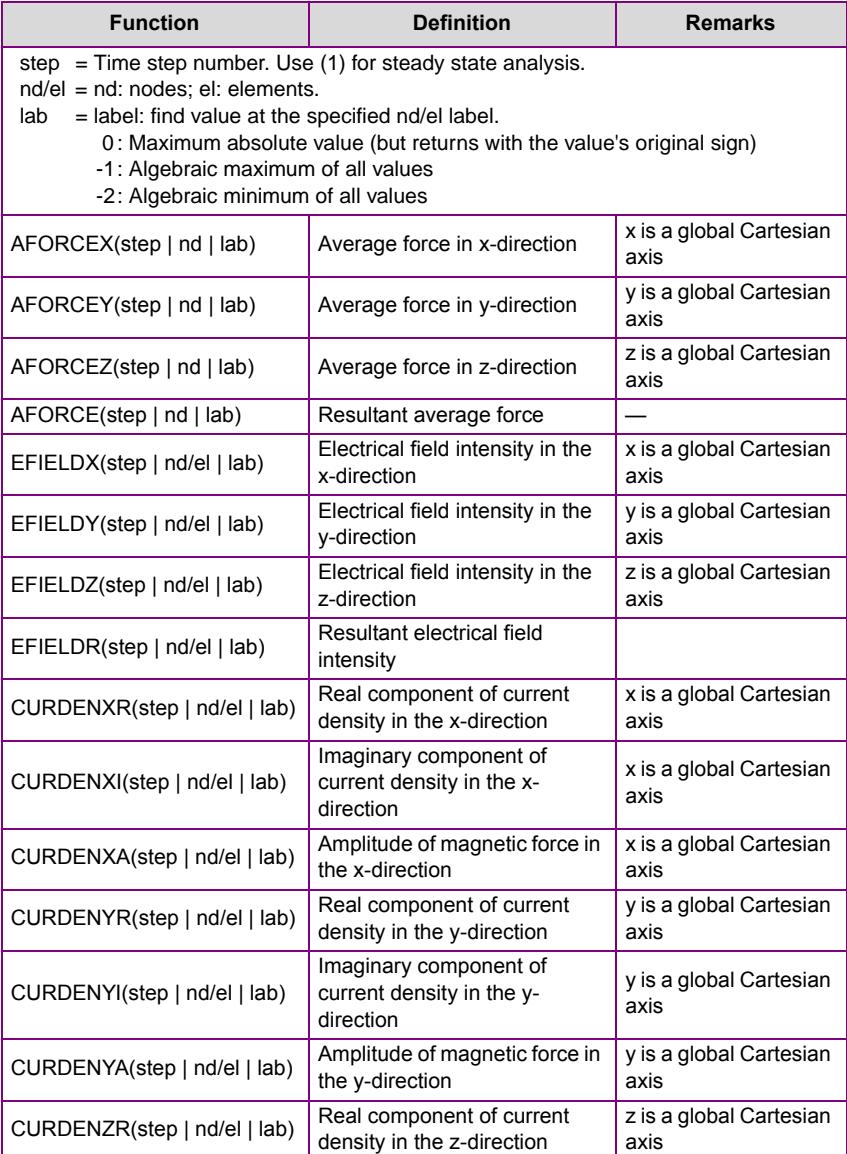

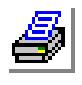

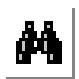

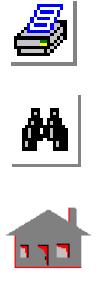

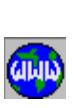

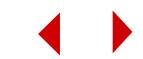

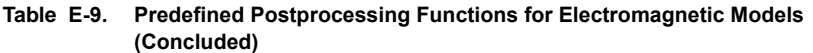

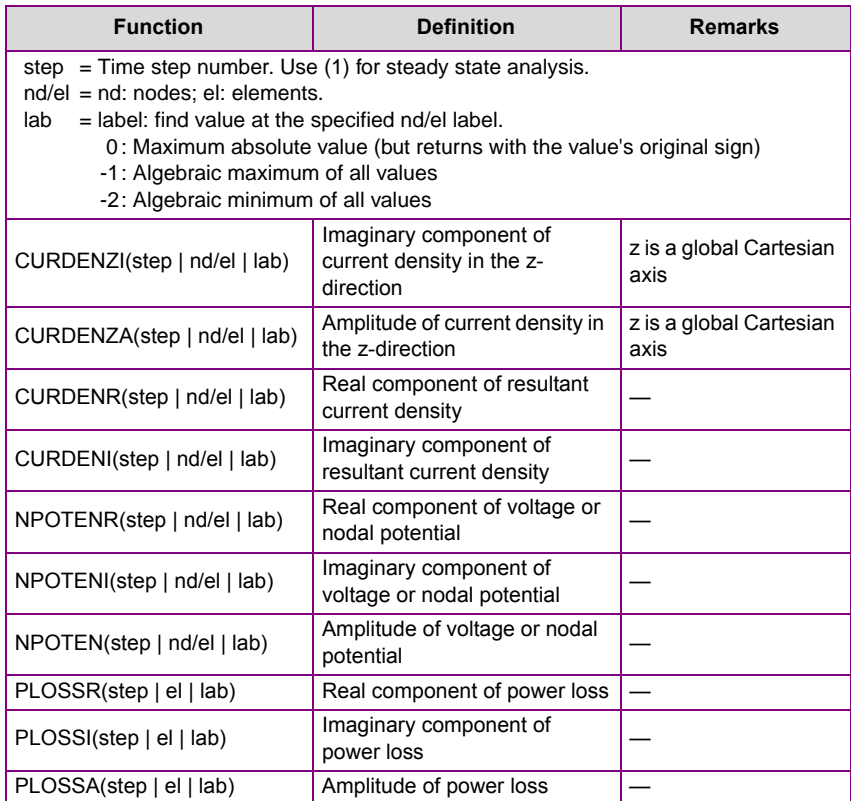

# *Control Structures: GOTO, IF-ELSEIF-ELSE and LOOP*

Similar to any programming language (Fortran, for example), steps for building an algorithm can be divided into three general structures:

Sequence Contains all the steps (commands) that are performed sequentially including defining parameters (**PARASSIGN**, **ARRDEF**, **ARRASSIGN**, **FUNCDEF**).

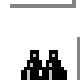

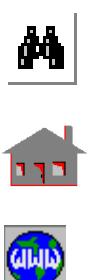

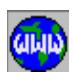

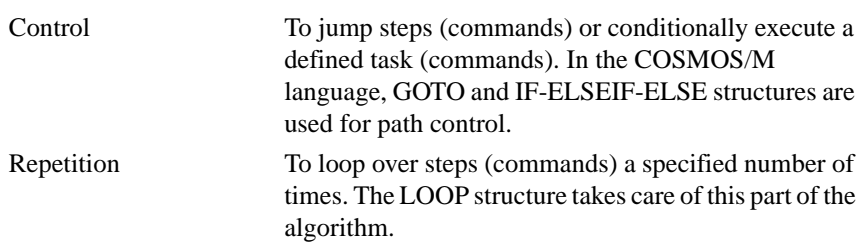

These features, as summarized in Table E-10, can be executed from a session file but they are particularly useful in macro(s) (discussed later). However, they cannot be used interactively within GEOSTAR. It should be noted that the following limitations apply to the control structure commands:

- Maximum length of the labelname = 10
- **•** Maximum number of command lines starting with the number symbol (#) in the entire session file or in a macro file (discussed later) = 500

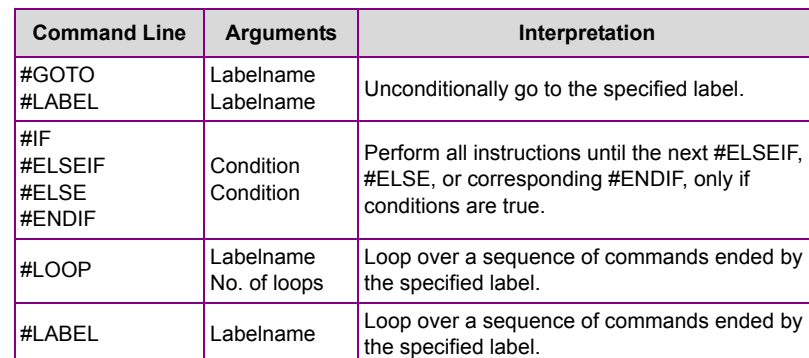

#### **Table E-10. Control Structure Commands**

# **Logical Expressions**

A logical expression is similar to a parametric expression but is always evaluated to be either false or true as compared to just finding a value out of the parametric expression. Logical expressions can be formed using the following operators:

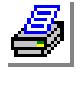

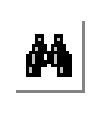

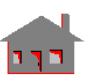

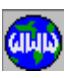

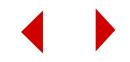

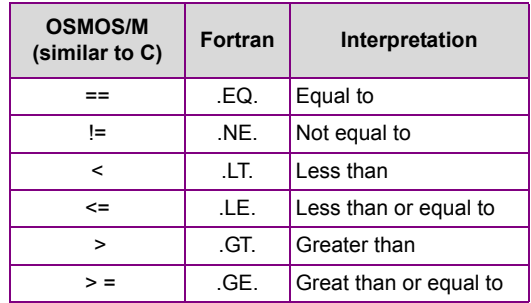

In addition, multiple logical expressions can be combined with the following connectors:

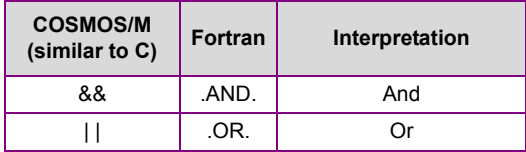

For example, consider the logical expression:

$$
A==B
$$

where A and B can be defined parametric variables, elements of arrays, functions, or parametric expressions. If the value of A is equal to the value of B, the logical expression  $(A==B)$  is true. Otherwise, the expression is false. If however you used (A) by itself as an expression, then the logical expression becomes true if A is *not* equal to zero. Otherwise, the logical expression (A) is false.

When you connect two logical expressions joined by  $\vert \cdot \vert$ , the entire expression is true if either or both expressions is true, and false only when both expressions are false. On the other hand when two logical expressions are joined by  $\& \&$ , the entire expression is true only if both expressions are true. It should be noted that the connectors (&& and  $\parallel$ ), are used only with complete logical expressions on both sides of the connector itself. Shown below are some examples to clarify this point:

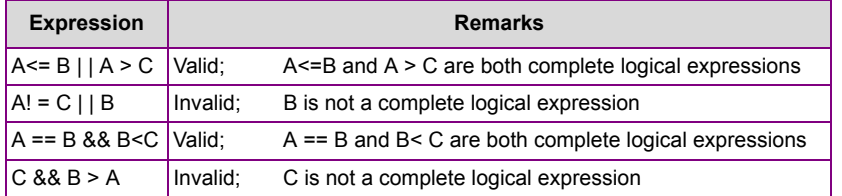

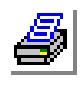

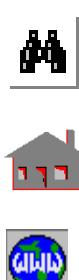

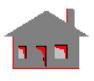

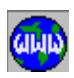

# **IF Statement**

The two available IF statement structures (IF and ELSEIF control commands utilize a condition to determine the path they should take. The condition can be a logical expression or a combination of logical expressions. Whether you want to execute one command or a number of commands (if the condition is true), the command(s) have to be sandwiched between the (**#IF**) and (**#ENDIF**) command lines. A typical IF statement in case of using only one command is shown below:

```
#IF (condition)
  command 
#ENDIF
```
The general form for the IF statement in case of handling an (m) number of commands is as follows:

```
#IF (condition)
 command 1
  command m
#ENDIF
```
Moreover, nested IF statements can be constructed. The example shown below illustrates an IF statement (with condition 2) within the main IF statement (with condition 1):

```
#IF (condition 1)
  command 1
  ....
  command m
    #IF (condition 2)
    command m+1
    command n
    #ENDIF
  command n+1
  ....
  command p
#ENDIF
```
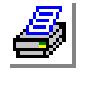

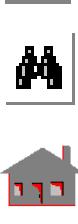

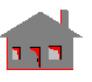

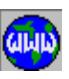

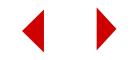

The IF-ELSE control structure permits the program to perform a selected set of commands (1 to m) if the condition (of the **#IF** command line) is true, and execute another set of commands (m+1 to n) if the condition is false as shown below:

```
#IF (condition)
 command 1
  command m
#ELSE
 command m+1
 command n
#ENDIF
```
When many conditions are involved, nested IF statements may become complicated to use in order to keep track of required conditions. Instead, you can use the IF-ELSEIF-ELSE control structure as shown below for three conditions:

```
#IF (condition 1)
  command 1
  ....
  command m
#ELSEIF (condition 2)
  command m+1
  command n
#ELSEIF (condition 3)
  command n+1
  ....
  command p
#ELSE
  command m+1
  ....
  command n
#ENDIF
```
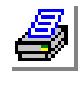

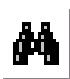

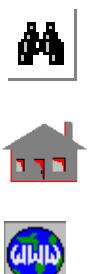

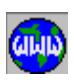

**Looping**

The **#LOOP** command line performs counting or iterative-type calculations. In the command, a label name has to be specified to mark the end of the loop, in addition to a limit representing the number of cycles that the loop has to go through as shown below:

#LOOP LABEL10 NODES

Start an iterative sequence identified by a label name LABEL10 and the variable NODES representing the total number of loops to be command m completed.

command 1

....

.... command m

#LABEL LABEL10

End of the loop

An increment of one (1) is always assumed. The user has to make sure that a counter is initialized before entering the loop, and modified inside to assure exiting when the counter reaches a specified value. You can add your own loop controls by using the IF statements in addition to the GOTO feature explained later. It should be noted that you can branch out of a loop structure (using IF and GOTO statements) but you cannot branch in (from outside the loop).

The best strategy to illustrate these features is to implement them in a problem. Let's assume, as shown in Figure E-3, that you want to find the global Cartesian Xcomponent of a radial force of a magnitude equal to the radius applied at all the nodes. The steps to perform such a task (in a session file) are shown below:

PARASSIGN,CSID,INT,1,

Define the label of the cylindrical coordinate system (CSID=1)

#### PARASSIGN,I,INT,0,

Initialize a counter (I=0).

#### #LOOP LABEL20 NDMAX

Start a loop structure specified by a label LABEL20. The limit of the number of loops is the maximum number of nodes in the database as defined the predefined variable NDMAX

PARASSIGN,I,INT,I+1,

Modify the counter each time by adding an increment of one (1)

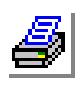

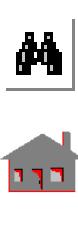

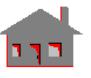

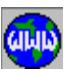

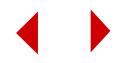

## #IF (EXIST(ND|I)&& LISTSEL(ND|I))

Check the existence of each node and its accessibility using the predefined preprocessing functions EXIST and LISTSEL

## PARASSIGN,THETA,REAL,YND(I|CSID),

Find the angle THETA (in degrees) using the predefined preprocessing function YND

## PARASSIGN,RADIUS,REAL,XND(I|CSID),

Find the radius using the predefined preprocessing function XND

#### PARASSIGN,FXMAG,REAL,-RADIUS\*COS(THETA\*PI/180.0)

Find the force value in the X-direction as function of radius. Notice that the angle THETA has to be converted to radians

## FND,I,FX,FXMAG,I,1,

This is a GEOSTAR command to input a force at a node in the Xdirection

## #ENDIF

End of the IF statement

## #LABEL LABEL20

End of the loop

#### **Figure E-3. Force at a Node in the X-Direction**

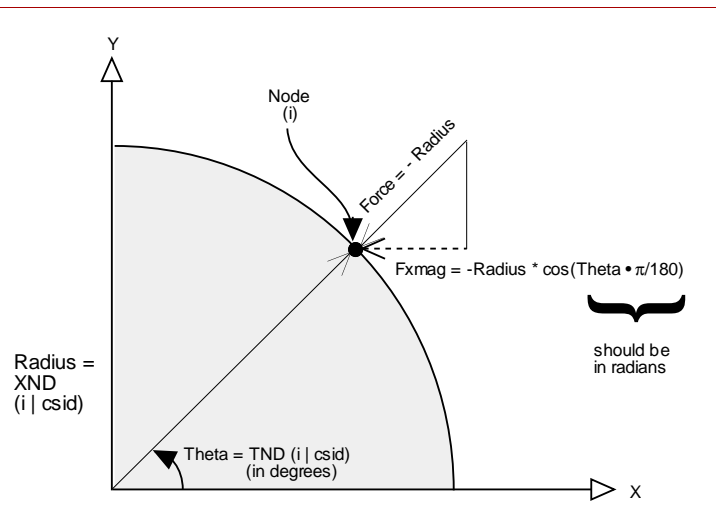

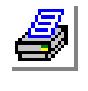

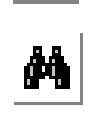

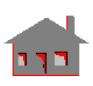

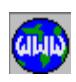

*COSMOS/M User's Guide* **D-43**

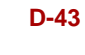

## **Unconditional Transfer of Control**

The **#GOTO** statement bears its function in its name. It is so obvious that you can use it without any formal introduction. For examplE (**#GOTO LABEL33**) forces control to transfer to the statement bearing the label (**LABEL33**) and skip all commands in between. The unconditional GOTO statement should not be utilized frequently because its indiscriminate use may lead to unreadable procedures.

# *Macro(s)*

COSMOS/M language allows the user to package logical units of regular GEOSTAR commands, parametric expressions and control structure commands into subprograms or macro(s). In a previous section, functions were introduced where you have seen how useful this feature is. A macro, similar to a subroutine in FORTRAN programming, is closely related (in concept) to a function. Although these functions are useful when you need to compute a single value, there are applications in which the user would like to generate a procedure to return many values or to execute certain steps. In these instances, macro(s) may be required. A macro has to be given a name only for documentation purposes and not to represent a value. The macro is referenced with this name and is called upon to execute its designed job by the **CALLMACRO** (Control > PARAMETER > **Call Macro**) command:

# CALLMACRO, Macro Name, Argument Number (1),...., Argument Number (n)

where as noticed in the above command, the arguments of the macro are included. The macro uses these arguments not only for the subprogram input but also for its output; the macro's output is returned by its arguments rather than by its name.

The following limitations apply for the macro(s) and arguments:

- **•** Maximum length of a macro name (has to start with an alphabetic letter) = 10
- Maximum Number of arguments = 10
- Minimum Number of arguments = 0
- Maximum length of an argument name = 10

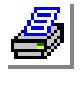

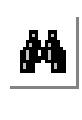

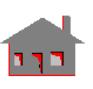

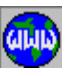

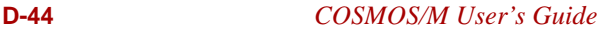

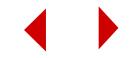

In addition, the following restrictions apply:

- **•** An argument has to be a single parametric variable. Functions, parametric expressions, an array or even an array's element cannot be passed unless redefined as single parametric variables (using the **PARASSIGN** command) before calling the macro(s); these single variables can then be passed.
- **•** You cannot use a number in place of an argument in the **CALLMACRO** command. You have to assign this number to the argument's name (single variable name) using the PARASSIGN command before calling the macro(s).
- **•** All arguments have to be declared (using the **PARASSIGN** command) before calling the macro(s).

## **Creating a Macro**

Writing a macro is much like writing a subroutine in FORTRAN program. In COSMOS/M language, the macro has to be included in a GEOMACRO.MAC file where your COSMOS/M executable files are located. All the macro's commands have to be sandwiched between two statements starting with the dollar sign (**\$**). The first statement is shown below:

## \$MACRO, Macro Name, Argument Number (1),...., Argument Number (n)

where the same limitations discussed before in the **CALLMACRO** command apply here as well. It should be noted however that the arguments in the **CALLMACRO** command must match in type, number and order those arguments used in the macro definitions shown above. The argument variable names themselves, though, don't have to match; the choice of the macro argument names is independent of the choice of passed variable names in the session file (or interactively) via GEOSTAR.

The macro has to end with the second dollar sign (**\$**) statement:

## \$ENDM

In order to illustrate the main features of a macro, let's consider the same example discussed before in the control structures section and include the previously detailed steps in a macro:

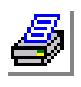

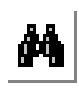

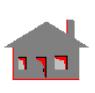

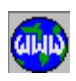

\$MACRO,FORCEX,CSID, PARASSIGN,PI,REAL,4.0\*ATAN(1.0) PARASSIGN,I,INT,0, #LOOP LABEL20 NDMAX PARASSIGN,I,INT,I+1, #IF (EXIST(ND|I) && LISTSEL(ND|I) PARASSIGN,THETA,REAL,YND(I|CSID), PARASSIGN,RADIUS,REAL,XND(I|CSID), PARASSIGN,FXMAG,REAL,-RADIUS\*COS(THETA\*PI/180.0) FND,I,FX,FXMAG,I,1, #ENDIF #LABEL LABEL20 \$ENDM

As you can see, we used FORCEX as the macro's name with one (1) argument CSID. The argument has to be declared before calling the macro but there is no need to declare it (using the **PARASSIGN** command) inside the macro itself. We used local parameters inside the macro (PI, I, THETA, RADIUS, FXMAG) that are not passed through the arguments. In addition, we used predefined variables (NDMAX) and predefined functions (ATAN, EXIST, LISTSEL, YND, XND, COS). Although not mentioned in the above example, you can declare and specify values to arrays and your own defined functions. The names of these local parameters (single variables excluding arguments, functions and arrays) are independent of the main program (session file) and they don't have to be declared before calling the macro(s). There are some limitations for the macro's local parameters:

- Maximum number of single variables (including the arguments) in a macro = 50
- Maximum number of local functions in a macro = 50
- Maximum number of local arrays in a macro = 10

Unlike the local parameters, the effect of local regular GEOSTAR commands (such as **FND** in the above example) is not considered local but rather similar to its use outside a macro in the session file.

It should be mentioned at this point that the same limitations that control the parameter names (variables, arrays and functions), function arguments, function expressions, dimensions of arrays, maximum number of the (**#**) control statements,... etc., are similar to the same values mentioned before for a session file.

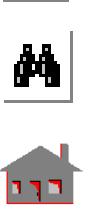

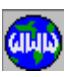

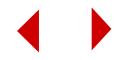

## **Nested Macros**

Macro(s) can call each other. However, COSMOS/M language is not recursive; a macro cannot call itself. All the macro(s) have to be included in the GEOMACRO.MAC file in the COSMOS/M directory without any required order of arrangement in the file. The same procedure discussed before, to call a macro from a session file including the limitations organizing its arguments, local parameters and commands, still applies for a macro calling another macro. An example is shown below:

\$MACRO,MACRO1,ARG1,ARG2,ARG3

Start the first macro named MACRO1 with three arguments CALLMACRO,MACRO2,

CALLMACRO,MACROM,LC, \$ENDM

End of the third macro

\$MACRO,MACRO2,

............

............. CALLMACRO,MACRON,C1,C2,

Define the second macro

## \$ENDM

End of the second macro

\$MACRO,MACRON,T1,T2,

Start macro MACRON with two arguments

............ \$ENDM

End of macro MACRON

\$MACRO,MACROM,LCC,

Define macro MACROM with one argument

\$ENDM

.......

End macro MACROM

There is no limit over the number of nesting levels. After each nested macro is executed, control returns to the previous level. It has to be mentioned however that you should avoid having two macro(s) calling each other where an infinite nested process may occur.

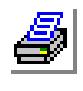

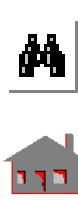

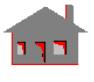

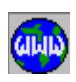

# *Application Example*

In this section, a simple structural problem is used to demonstrate some of the COSMOS/M command language features. Figure E-4 shows the geometry, loads and boundary conditions of the problem. The model consists of outer and inner circles where the inner circle is totally fixed. The objectives of this simple example is twofold:

- **•** Mesh the model and apply a uniform pressure on the outer circle for the first load case. Use COSMOS/M language to find the maximum von Mises stress and its location.
- **•** Find the displacements of nodes associated with the outer circle based on the first load case and apply them as prescribed boundary conditions on the same meshed model in a second load case. COSMOS/M language will be used to transfer the results of load case (1) as input data for load case (2).

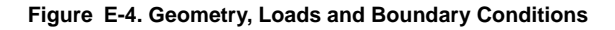

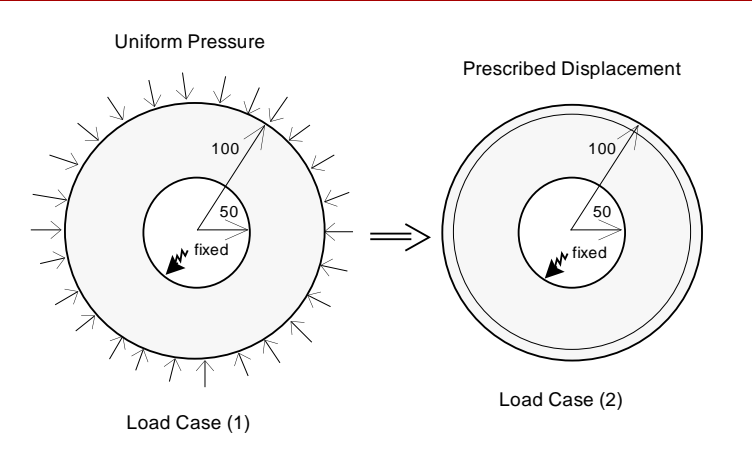

As suggested in Chapter 2, creation of databases in COSMOS/M directory should be avoided. Move to a work directory and type GEOSTAR.

## C:\WORK > **GEOSTAR**

GEOSTAR will prompt you for a problem name. Choose any name. Type **STATUS1** or pull down the CONTROL menu, select the UTILITY submenu and then the **STATUS1** command. A table will be displayed in which current information on the status of several flags controlling the plot of geometrical entities

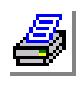

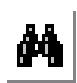

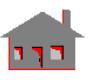

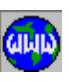

**D-48** *COSMOS/M User's Guide*

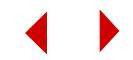
(points "**PT**", curves "**CR**", surfaces "**SF**", etc.), their colors, labels, label colors and other options are shown. This table allows the user to toggle the flags between ON/ OFF and select the color of the various entities. We will change the label status of points, curves and surfaces from OFF to ON. Although this process is not always required, we need it in this example to make it easier for you to follow the modeling procedure. The operation is accomplished by placing the mouse cursor on ON/OFF flag for **PT**, **CR** and **SF**. Press either button of the mouse to switch from OFF to ON. After making the three changes, save them by moving the mouse cursor to SAVE and click any of its buttons.

The following commands define the geometry, mesh, boundary conditions and applied pressure for the first load case:

VIEW,0,0,1,0, Set the view to X-Y plane PLANE,Z,0,1, Define the plane of modeling (for2D problems, you have to use the X-Y plane) CRSCIRCLE,1,0,0,0,100,0,0,4, Create the outer circle SCALE,0, CRSCIRCLE,5,0,0,0,50,0,0,4, Create the inner circle CRLINE,9,6,2, Generate a line between points (9) and (6) CRLINE,10,7,3, CRLINE,11,8,4, CRLINE,12,9,5, SF4CR,1,9,1,10,5,0, Define a surface using 4 curves SF4CR,2,10,2,11,6,0, SF4CR,3,11,3,12,7,0, SF4CR,4,12,4,9,8,0, M\_SF,1,4,1,4,6,20,1,1, Mesh the four surfaces with (6) elements on the surface's first curve and (20) elements on the second curve NMERGE; Merge nodes

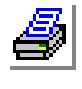

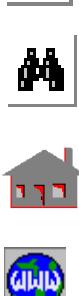

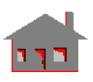

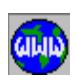

NCOMPRESS;

Compress nodes

CLS; EPLOT;

CRPLOT,1,8,1, PCR,1,10.0,4,1,10,4,

Define pressure on the outer circle

DCR,5,ALL,0,8,1,

Define boundary conditions on the inner circle

EGROUP,1,PLANE2D,0,1,0,0,0,0,0,

Use the 4-node PLANE2D element group with plane stress analysis option

RCONST,1,1,1,2,0.1,0,

Specify thickness of the plate

PICK\_MAT,1,A\_STEEL,FPS,

Pick the alloy steel material which has the following properties: EX=30.0E+6 psi; NUXY= 0.28

R\_STATIC

Run the Static Module

You can use the **STRMAX** command to find out the maximum von Mises stresses calculated at nodes. Let's however try to utilize one the COSMOS/M predefined postprocessing functions VON to find the maximum (algebraic) von Mises stress (review this function in Table E-6). Declare a single variable VONMAX1 as the single output of the function VON:

PARASSIGN,VONMAX1,REAL,VON(1|ND|-1),

List the value of VONMAX1 using the **PARLIST** command and compare it with the values you obtained out of the **STRMAX** command.

Now, let's create a macro to do the same job in addition to finding the location of the maximum value. The **SYSTEM** command can take you to the operating system level without leaving GEOSTAR. Go to the COSMOS/M directory and open a new file called GEOMACRO.MAC. If you have an existing file with the same name which you used before to create macro(s), you can append to its existing contents. Insert the following macro in the file:

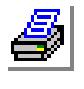

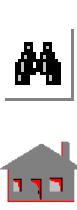

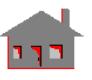

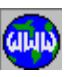

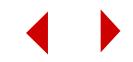

\$MACRO,MAXVON,LC,NODE,VONMAX,

```
Start a macro called MAXVON with three arguments 
  PARASSIGN,I,INT,0,
  PARASSIGN,J,INT,0,
  #LOOP,LOOP1,NDMAX,
            Loop over the maximum number of nodes in the database 
    PARASSIGN,I,INT,I+1, 
    #IF (EXIST(ND|I))
            Perform the following steps only if the node exists
       PARASSIGN,X,REAL,VON(LC|ND|I)
       #IF (J == 0 || X > VONMAX)PARASSIGN,VONMAX,REAL,X,
          PARASSIGN,NODE,INT,I,
       #ENDIF
       PARASSIGN,J,INT,I,
   #ENDIF
   #LABEL,LOOP1,
$ENDM
```
Save the file and go back to your working directory before hitting any key to return to GEOSTAR. The macro returns the maximum von Mises stress as VONMAX and its nodal location as NODE for the specified load case LC which is an input to the macro. We used the predefined preprocessing function EXIST (shown in Table E-5) and the predefined postprocessing function VON (shown in Table E-6).

As discussed in the preceding sections, you have to declare the macro's arguments before you call it. Specify the load case number through the variable LC and initialize the single parameters VONMAX2 and NODE which will return the maximum value of von Mises stress and its nodal location. Notice that we used a different name (VONMAX2) for one of the macro's arguments (VONMAX).

PARASSIGN,LC,INT,1, PARASSIGN,VONMAX2,REAL,0.0, PARASSIGN,NODE,INT,0,

Now, let's call the macro:

GEO > **CALLMACRO** Input macro name > **MAXVON** Input argument variable 1: > **LC**

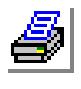

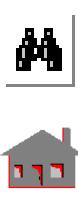

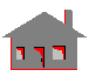

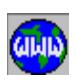

Input argument variable 2: > **NODE** Input argument variable 3: > **VONMAX2** Input argument variable 4: >

Check the parametric values VONMAX2 and NODE, using the **PARLIST** command, and compare them with the previous results. You can try to modify the macro to find all locations of the same maximum von Mises stresses. We will not attempt it here. Instead we will go now to the GEOMARCO.MAC file and create the macro shown below to read the displacements of nodes in an active selection list and utilize them as prescribed displacements using the **DND** command.

\$MACRO,PRISCBC,LC,CS

Start a macro with two arguments which refer to the load case for which displacements will be retrieved and the coordinate system

PARASSIGN,I,INT,0,

Initialize a counter I

#LOOP,LOOP1,NDMAX,

Loop over the maximum number of nodes in the database PARASSIGN,I,INT,I+1,

#IF(EXIST(ND|I)&&LISTSEL(ND|I))

Check the existence of the node in database and in the active selection list

DND,I,UX,UX(LC|I|CS),I,1,

Define prescribed displacements in the x-direction for the active load case

```
DND,I,UY,UY(LC|I|CS),I,1,
```
DND,I,UZ,UZ(LC|I|CS),I,1,

```
#ENDIF
```

```
#LABEL,LOOP1,
```
\$ENDM

You can return to the working directory and then to GEOSTAR after saving the GEOMACRO.MAC file. Before calling the macro we have to activate a second load case and select only the nodes associated with the outer circle. The macro will then find displacements of the nodes associated with the outer circle and apply them as prescribed boundary conditions.

ACTSET,LC,2, SELREF,ND,CR,1,4,1,

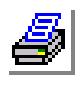

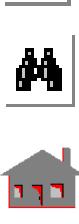

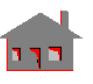

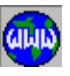

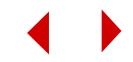

Declare and define a variable LC1 to refer to the load case for which displacements are utilized in the macro:

```
PARASSIGN,LC1,INT,1,
PARASSIGN,CS,INT,0
CALLMACRO,PRISCBC,LC1,CS,
       Call the macro
R_STATIC
       Run the Static Module
```
Once the run is over, you can find the minimum algebraic DXMIN, maximum algebraic DXMAX and maximum absolute (but returning with the original sign) DXMAXABS of displacements in the X-direction as follows:

PARASSIGN,DXMIN,REAL,UX(2|-2|CS), PARASSIGN,DXMAX,REAL,UX(2|-1|CS), PARASSIGN,DXMAXABS,REAL,UX(2|0|CS),

# *Special Application: Hydrostatic Pressure*

A macro (named HSPR) has been prepared and included in the GEOMACRO.MAC file in the COSMOS/M directory to facilitate calculating the pressure value (required by the **PEL** command) for elements subjected to hydrostatic pressure. The macro and the description of its arguments are shown in Figure E-5. The macro loops over all elements available in the database defined by the ELMAX predefined variable (Table E-3). It then checks the existence of the element in the database and the selection list using the EXIST and LISTSEL preprocessing functions (Table E-5). The macro finds the face number of the element associated with the entity subjected to the hydrostatic pressure using the ELFACE preprocessing function (Table E-5). The YELF function (Table E-5) is then used to determine the y-coordinate of the center of gravity of the element's face. The pressure at the center of gravity is calculated and applied on the face of the element. It should be mentioned that:

- **•** The type of entities subjected to hydrostatic pressure can be curves (**CR**), surfaces (**SF**) or regions (**RG**).
- The process is faster if the user placed all the elements associated with the entity in a selection list (e.g., using **SELREF** command).

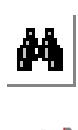

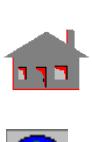

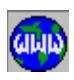

- The macro assumes that (y) is the vertical axis for the hydrostatic pressure calculations. However, the user can modify the macro by replacing the YELF function with either XELF of ZELF to consider x or z as the vertical axis.
- The macro can be easily customized to include non-uniform fluid density and the effect of pressure at the free surface.

### **Figure E-5. A Macro for Hydrostatic Pressure Calculations**

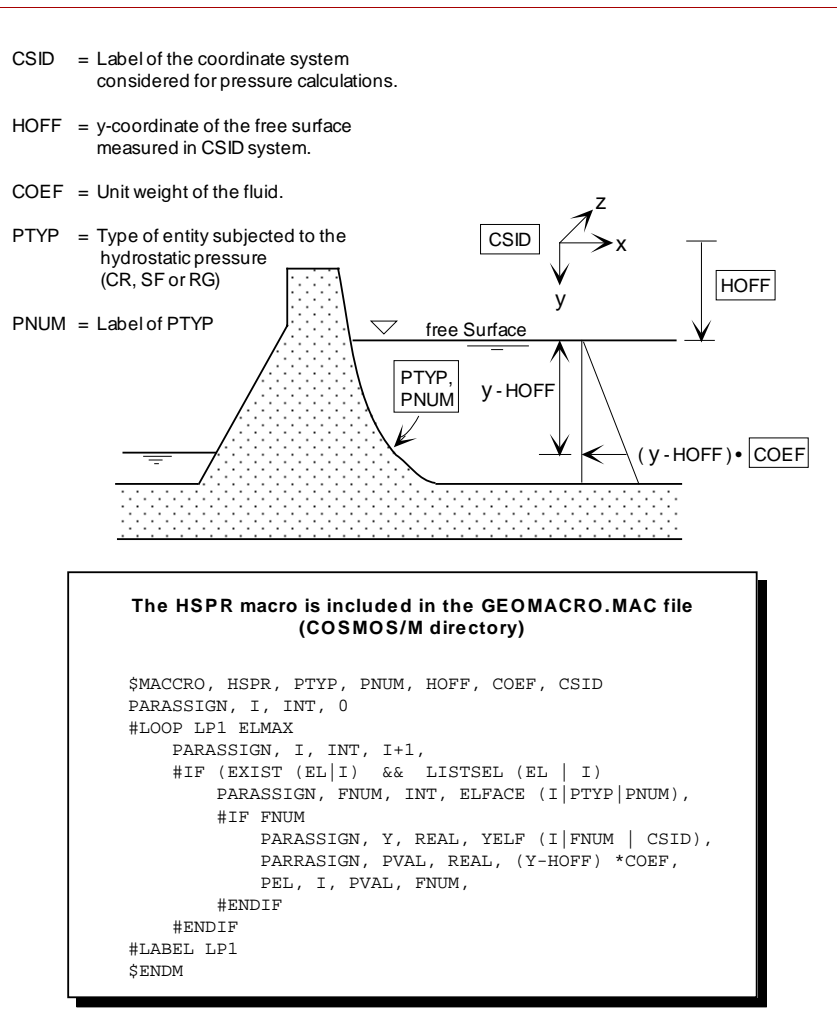

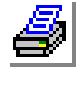

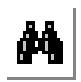

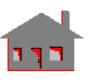

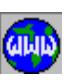

**D-54** *COSMOS/M User's Guide*

The macro can be used within GEOSTAR as follows:

**•** First, define the macro's arguments:

GEO > **PARASSIGN,CSID,INT,.......,**

.... Label of the Coordinate system for pressure calculations ....

GEO > **PARASSIGN,HOFF,REAL,......,**

.... y-coordinate of the free surface ....

GEO > **PARASSIGN,COEF,REAL,......,**

.... unit weight of the fluid ....

- GEO > **PARASSIGN,PTYP,INT,.......,**
	- .... CR or SF or RG ....
- GEO > **PARASSIGN,PNUM,INT,.......,**

.... label of PTYP ....

**•** Second, call the macro:

GEO > **CALLMACRO,HSPR,PTYP,PNUM,HOFF,COEF,CSID,**

As an example, let's create a three-dimensional model of a gravity dam where it is required to apply hydrostatic pressure on its upstream face. The following commands will generate the model's geometry and mesh it:

```
PLANE,Z,0,1,
VIEW,0,0,1,0,
CRSPOLY,1,25,20,0,L,25,30,0,L,15,30,0,L,&
15,10,0,L,85,10,0,L,85,0,0,L,95,0,0,L,95,&
20,0,L,75,20,0,L,60,75,0,L,60,85,0,L,50,&
85,0,L,50,75,0,L,35,20,0,L,25,20,0,
CT,1,0,10,1,1,0,
RG,1,1,1,0,
VIEW,1,1,1,0,
PT,15,-100,0,0,
CSYS,3,0,15,4,3,
PHSWEEP,RG,1,1,1,Y,60,1,6,1,1,15,0.001,
PART,1,1,
MA_PART,1,1,1,1,0,4,
```
Now, create coordinate system (4) for hydrostatic pressure calculations:

CSYS,4,0,12,11,10,

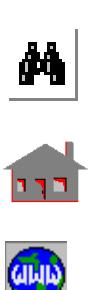

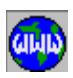

Prepare for calling the hydrostatic pressure macro:

PARASSIGN,CSID,INT,4, Coordinate system for pressure calculations  $=$  4 PARASSIGN,PTYP,INT,SF, Define the entity's type as surface. PARASSIGN,PNUM,INT,13, Surface subjected to hydrostatic pressure = 13 PARASSIGN,HOFF,REAL,10.0, y-coordinate (CSID=4) of free surface =  $10$ PARASSIGN,COEF,REAL,1.0, Unit weight of water  $= 1.0$ 

Now, call the hydrostatic pressure macro:

CALLMACRO,HSPR,PTYP,PNUM,HOFF,COEF,CSID,

# *Simple Optimization Application*

The growing use of the finite element method in the area of structural optimization has led to the introduction of new techniques and procedures for the solution of such problems. In using COSMOS/M for structural analysis of real-life problems, users do not have access to the source program to introduce changes that would suit their particular applications. Yet, they can still use the software package as a black box, with the help of its powerful parametric language, to develop procedures for challenging and relatively new applications such as structural optimization.

Let's consider an aluminum cantilever beam, as shown in Figure E-6, subjected to pressure load ( $P=1000$  psi) in the (Y) direction. The beam dimensions are as follows:

- $L =$ Length (40 inches)
- $H =$ Height (10 inches)
- $T = Thickness (2 inches)$
- $RF =$  Radius of Fillet (inches) (0.5 < or = RF < or = 39.5)

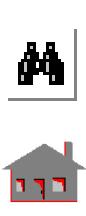

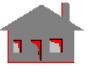

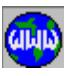

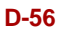

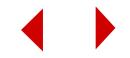

It is desired to find the radius of the fillet (RF), specifying it as a design variable, in order to achieve a minimum weight (W) for the beam subject to the constraint that maximum von Mises stress is less than or equal to 20,000 psi. The total weight is given by the following expression:

 $W = T * (L * H + (2 - p / 2) * RF2) * DENSITY$ 

It can be noticed that the smaller the radius of the fillet (RF), the lower the weight of the beam. The objective can then be shifted to finding a minimum value of (RF) so that the maximum von Mises stress is less than or equal to 20,000 psi. In this analysis, and also because of manufacturing considerations, a tolerance of (0.5 in) in the fillet radius will be specified. Although this problem might seem very simple, nevertheless it can show the concept used in conjunction with COSMOS/M parametric language operations. The bisection method is used for this problem to find the optimal radius of the fillet.

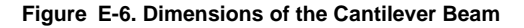

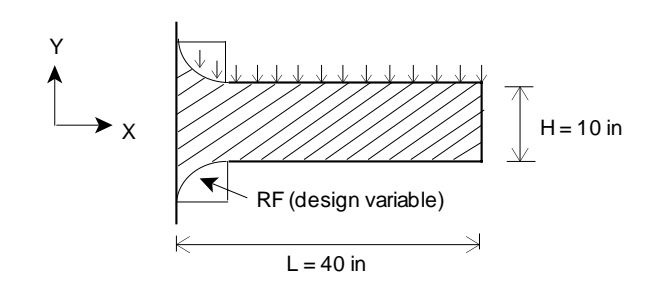

As suggested before, creation of databases in COSMOS/M directory should be avoided. Move to a work directory and type GEOSTAR.

GEOSTAR will prompt you for a problem name. Choose any name. Type **STATUS1** or pull down the CONTROL menu, select the UTILITY sub-menu and then the **STATUS1** command. A table will be displayed in which current information on the status of several flags controlling the plot of geometrical entities (points "**PT**", curves "**CR**", regions "**RG**", etc.), their colors, labels, label colors and other options are shown. This table allows the user to toggle the flags between ON/OFF and select the color of the various entities. We will change the label status of points, curves and surfaces from OFF to ON. Although this process is not always required, we need it in this example to make it easier for you to follow the modeling procedure. The operation is accomplished by placing the mouse cursor on ON/OFF flag for **PT**, **CR** and **RG**. Press either button of the mouse to switch from OFF to

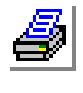

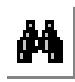

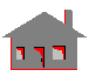

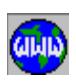

ON. After making the three changes, save them by moving the mouse cursor to SAVE and click any of its buttons. Next, start issuing the following commands to define parametrically the dimensions and properties of the beam model:

PARASSIGN,L,REAL,40, PARASSIGN,H,REAL,10, PARASSIGN,T,REAL,2, Define the cantilever length (L) height (H) and thickness (T) PARASSIGN,RF1,REAL,0.5 PARASSIGN,RF2,REAL,39.5 Set the lower bound of (RF) as RF1 and the upper bound of (RF) as RF2 PARASSIGN,VONADM,REAL,20000, Specify von Mises stress constraint PARASSIGN,ABSERR,REAL,0.5, Set the tolerance for the radius PARASSIGN,P,REAL,-1000 Define the pressure (P=-1000) EGROUP,1,TRIANG,0,1,0,0,0,0,0, Use plane stress triangular elements with thickness  $T=2$  and pick the Aluminum material RCONST,1,1,1,2,T,0, PICK\_MAT,1,ALUMINUM,FPS, PLANE; VIEW;

Now let's start the optimization process by specifying an initial estimate for the fillet's radius (RF=RF1):

PARASSIGN,RF,REAL,RF1,

We will next generate a procedure to create the problem's geometry, mesh it using 3-node triangular elements, increase the order of elements and run static analysis. We will need to repeat this procedure many times during the optimization process and therefore it can be included in a macro as illustrated before in the previous examples. In this problem however, we will try another approach. We will include all these steps in a file and we will import this file to GEOSTAR using the **FILE** command. You may now access the operating system through the **SYSTEM** or **OSCOMMAND** commands and edit a file (we will call it here "NEWANA.GEO") to include the following commands:

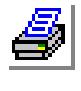

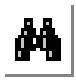

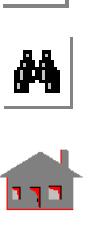

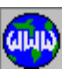

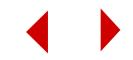

```
CRPCORD,1,0,-L-H/2,0,0,-H/2,0,L,-H/2,0,L,&
H/2,0,0,H/2,0,0,L+H/2,0,0,L+H/2,0,
CRFILLET,6,1,2,RF,
CRFILLET,7,4,5,RF,
CRLINE,8,8,12,
CRDEL,1,5,4,
SCALE;
CT,1,0,2,1,6,0,
RG,1,1,1,0, 
MA_RG,1,1,1,0,1,
ECHANGE
PCR,4,P,7,3,P,2,
DCR,8,AL,0,8,1,
R_STATIC
```
After saving the file, hit any key to go back to GEOSTAR and type the following command:

FILE,NEWANA.GEO;

You will notice that the finite element model will be simultaneously constructed and displayed on the screen as the input file is read into GEOSTAR. You will also see the execution of the analysis module.

Next, perform the following commands:

```
ARRDEF,MAXVON[20],REAL,
        Define a one-dimensional array MAXVON
ARRASSIGN,MAXVON[1],VON(1|ND|0),
        Store the maximum von Mises stress value at nodes in the first 
        element of the MAXVON array
```
Before starting another cycle of calculations, we need to delete all geometry and associated elements from the database. You can include the following commands in a file and call it "CLEAN.GEO".

MARGDEL,1, RGDEL,1, PTDEL,1,10,

Import the cleaning procedure using the **FILE** command as shown below:

FILE,CLEAN.GEO;

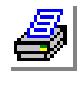

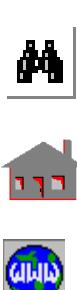

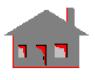

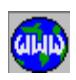

Now, let's find the maximum von Mises stress using the upper bound of the fillet's radius (RF=RF2):

```
PARASSIGN,RF,REAL,RF2,
FILE,NEWANA.GEO;
ARRASSIGN,MAXVON[2],VON(1|ND|0),
```
Store the maximum von Mises stress value at nodes in the second element of the MAXVON array

We will now use the bisection method to decide the next radius value. *It should be mentioned that the procedure is not intended to be general in any way but rather illustrative to show the COSMOS/M language features:*

PARASSIGN,DVM1,REAL,VONADM-MAXVON[1], PARASSIGN,DVM2,REAL,VONADM-MAXVON[2], #IF (DVM1\*DVM2 > 0)

> Notice that this part has to be input through a session file. The # statements cannot be used interactively in GEOSTAR.

#GOTO END #ENDIF PARASSIGN,RF,REAL,(RF1+RF2)/2, FILE,CLEAN.GEO; FILE,NEWANA.GEO; ARRASSIGN,MAXVON[3],VON(1|ND|0),

We can repeat a similar procedure to estimate the fillet's radius by looping over a controlled number of cycles:

PARASSIGN,I,INT,3, PARASSIGN,MAXITER,INT,18,

Set the maximum number of optimization cycles

#LOOP LABEL1 MAXITER

It should be emphasized one more time that this part of the procedure (enclosed by the #LOOP and #LABEL statements) has to be imported from a file or read from a session file.

PARASSIGN,DVM,REAL,VONADM-MAXVON[I], PARASSIGN,I,INT,I+1, #IF (DVM\*DVM1 > 0) PARASSIGN,RF1,REAL,RF, PARASSIGN,DVM1,REAL,DVM,

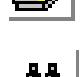

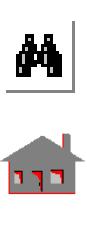

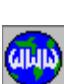

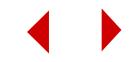

#ELSE PARASSIGN,RF2,REAL,RF, PARASSIGN,DVM2,REAL,DVM, #ENDIF PARASSIGN,RF,REAL,(RF1+RF2)/2, FILE,CLEAN.GEO; FILE,NEWANA.GEO; ARRASSIGN,MAXVON[I],VON(1|ND|0), PARASSIGN,DRF,REAL,RF2-RF1, #IF (ABS(DRF) < ABSERR) #GOTO END #ENDIF #LABEL LABEL1 #LABEL END PARASSIGN,DVM,REAL,MAXVON[I], #IF (DVM > VONADM) Make sure that maximum von Mises stress does not exceed 20,000 psi. PARASSIGN,RF,REAL,RF2, #ENDIF FILE,CLEAN.GEO; FILE,NEWANA.GEO;

Run the analysis one more time to find the final stress distribution.

You can list all parameters and elements of the MAXVON array using the **PARLIST** and **ARRLIST** commands respectively. A value of (17.87 in) is obtained for the fillet's radius. The initial and final geometries of the cantilever beam are shown in Figure E-7. You can now plot von Mises stress distribution as follows:

ACTSTR; STRPLOT;

Notice that maximum value of von Mises stresses, as shown in Figure E-8, does not exceed the imposed constraint. You can now try to run the same problem using the macro feature.

More complicated sizing and shape optimization procedures may be programmed using the COSMOS/M command language in conjunction with GEOSTAR and the Analysis Modules capabilities.

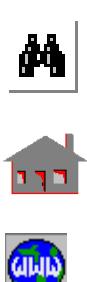

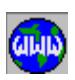

*COSMOS/M User's Guide* **D-61**

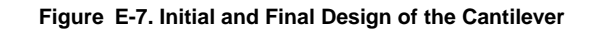

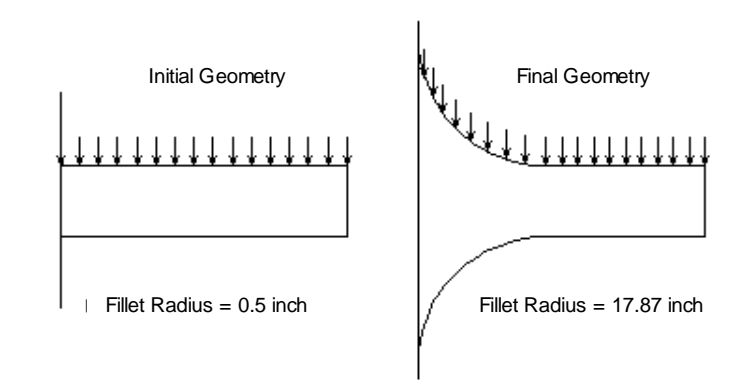

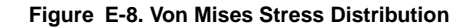

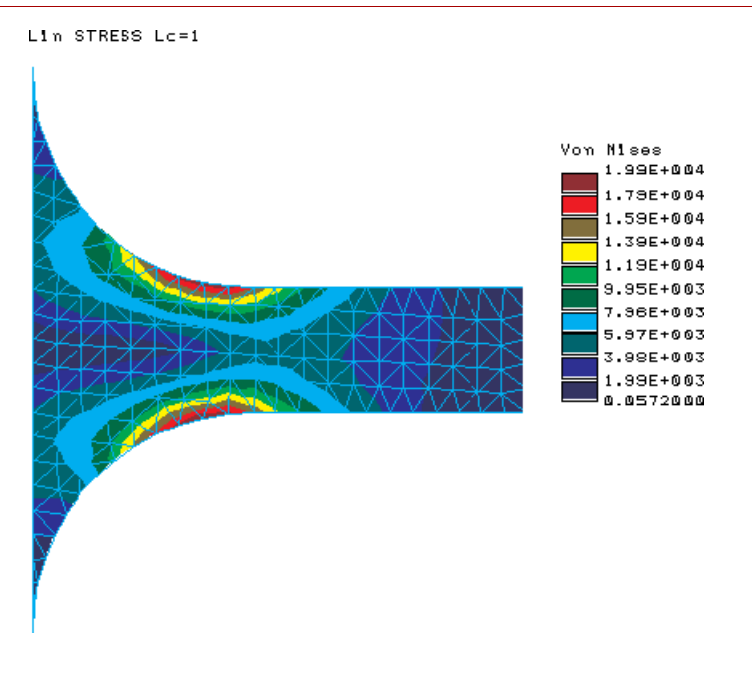

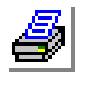

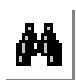

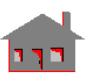

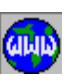

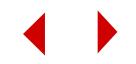

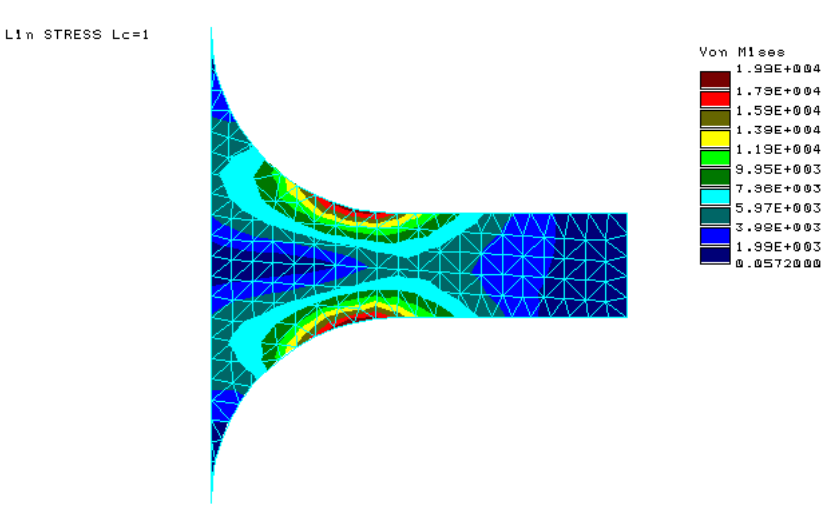

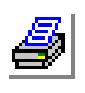

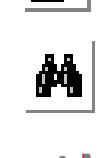

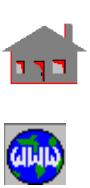

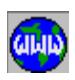

*COSMOS/M User's Guide* **D-63**

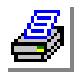

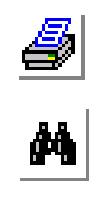

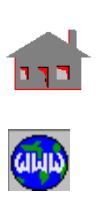

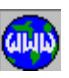

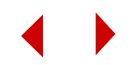

# **E** *Troubleshooting*

# *Introduction*

Much effort has gone into the design and organization of the various COSMOS/M program modules to provide you with clear messages in case of failure during a solution step. The difficulties encountered in running a finite element analysis program can in general be classified into the following categories:

- **1.** Installation problems,
- **2.** Modeling and input file preparation (pre- and postprocessing problems), and
- **3.** Analysis problems.
- **4.** Input/Output problems

This appendix will provide coverage on some of the more commonly encountered problems in pre- and postprocessing. For installation problems, refer to the Setup chapter in the COSMOS/M 2.0 Getting Started manual. For analysis problems, refer to the Troubleshooting chapter in the Basic System manual for the basic modules (STAR and DSTAR), COSMOS/FFE Modules manual for FFE modules, and the "Advanced Modules User Guide" for the advanced modules (ASTAR, HSTAR, NSTAR, ESTAR, FSTAR, FLOWSTAR, FLOWPLUS, and OPTSTAR).

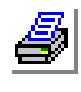

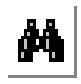

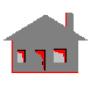

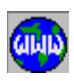

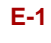

# *Common Problems*

### **Blank Screen While Building a Model**

Users may think that their models are lost because they accidentally cleared the screen. Clearing the screen however does not delete any entities, but users must distinguish between database information and screen plots. Information in the database is not shown on the screen unless plotted or listed. A blank screen does not indicate an empty database, it means that no entities are currently plotted. Plotting commands like **PTPLOT**, **CRPLOT**, **SFPLOT**, **VLPLOT**, **CTPLOT**, **RGPLOT**, **PHPLOT**, **PARTPLOT**, **NPLOT**, and **EPLOT** may be used to generate the desired picture.

### **Small Dimensions**

If the dimensions of the model are very small, problems related to precision might occur in geometry operations. To fix the problem, change to smaller units so that larger numbers for the dimensions are obtained.

### **Losing the Session File**

If an existing problem is opened by error as a new problem, the old database files including the session file are initialized. GEOSTAR however keeps a copy of the old session file in a file with the same name as the problem name and extension "BCK". The "BCK" file may be read to another new problem using the "**FILE**" command to rebuild the database if desired.

### **Unexpected Number of Keypoints Generated from IGES or DXF Files**

This problem usually happens because the keypoint merging tolerance in GEOSTAR is different from the keypoint merging tolerance in the package which generated the IGES or the DXF file. To fix this problem, the user should know in advance the keypoint merging tolerance used in the source program. The user should then open a new GEOSTAR problem, use the **PTTOL** command to specify that tolerance and then read-in the file.

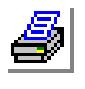

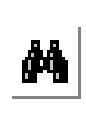

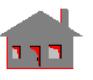

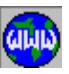

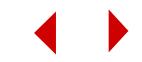

### **Keeping Lower Entities**

When an entity is deleted, GEOSTAR by default deletes all lower entities associated with it. For example, if a part is deleted, then all polyhedra, regions, contours, curves, elements, and nodes associated with the deleted part are also deleted. In many cases, it is desired to delete a higher entity without deleting some of the lower entities associated with it. Suppose that you want to delete a part, but keep curves, elements and nodes. To accomplish this, the **ACTKEEP** command may be used to activate keeping curves, elements and nodes before deleting the part. The keep flag may also be activated or deactivated from the STATUS1 table.

For some geometric entities, undeleting commands are also available, but must be issued before creating new entities. If the part in the above example was deleted and the user forgot to issue the "**ACTKEEP, CR, 1**" command, then curves may be recovered by using the CRUNDEL command.

### **Carrying Element Attributes In Generations**

It is convenient in many cases to carry the mesh when creating new geometric entities by symmetry, generation, copying, etc. If the source entities are meshed and you want to carry the mesh while operating on geometric entities, then the default meshing flag must first be activated. The new entities then will be automatically meshed as soon as they are generated. Default meshing is controlled by the **ACTDMESH** command or from the STATUS1 table. GEOSTAR by default assigns the source element attributes to all new generated elements. As an example suppose that half of a model was generated by meshing surfaces, and suppose that different real constant sets were used for different surfaces. If the user activates default meshing for surfaces and used the **SFSYM** command to generate the other half, then all new elements would have the corresponding source elements. The "**EPROPSET**" command may, however, be used to instruct GEOSTAR to assign the active attributes to all elements or increment the corresponding attribute by some integer value. (Refer to on-line help for the **EPROPSET** command).

### **Cannot Find Fillet**

When trying to create fillets between curves or surfaces using the "**CRFILLET**", or the "**SFFILLET**" commands, a message saying that GEOSTAR cannot find fillet between two curves may be obtained. To fix the problem, check your input, use a different radius or tolerance and try again.

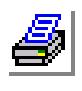

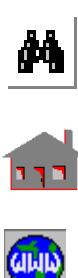

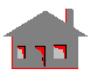

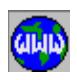

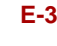

### **Failure During Geometry Creation or Parametric Meshing**

This problem is most commonly caused by bad curves. A bad curve will usually extend beyond one or both of its end keypoints and will look like a loop if enough zooming-in is done. Bad curves may sometimes be generated by intersections. To fix such a curve, the **CRBRK** command may be used to generate 2 keypoints along the curve which then may be used by the **CR4PT** command to redefine the curve.

### **Triangulation Error During Automatic Meshing**

This error is usually caused by stringent meshing specifications that will not allow enough transition for element size changes. The problem may be fixed by changing element sizes or the number of elements on different curves to some reasonable specifications that will give the program enough room for transition.

### **Contour Creation is Too Slow**

If there are too many curves, contour creation might be very slow, the command may be interrupted by the "Esc" key. To accelerate creating a contour, select curves in the neighborhood of the contour to be created and specify that only curves in the selection set are to be used for contour creation. An alternative is to specify all curves of the contour.

### **GEOSTAR Fails to Create a Polyhedron**

The user must verify that all regions and/or surfaces connected to each other within the specified tolerance, cover all surface areas of the 3D enclosure to be defined as a polyhedron. Every small area on the boundary of the enclosure must be included as a part of either a surface or a region. Overlapping is not allowed. Use the selection list utility to exclude surfaces and regions which are connected to the entities to be used for the polyhedron creation, but are not part of it.

The problem may also happen if the geometry is imported from some other programs, or if gaps exist between surfaces and/or regions forming the polyhedron. Use a little larger tolerance in the **PH** command and try again. Do not specify an element size smaller than the tolerance in the neighborhood of the gap. The **CRMERGE** command may also fix this kind of problems.

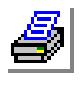

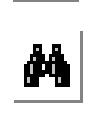

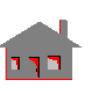

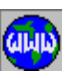

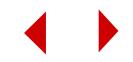

### **Probable Free Edges During Part or Polyhedra Meshing**

Verify that the element size you specified is reasonable. An element size smaller than the tolerance specified for the polyhedron may result in this error. An element size which is larger than twice the smallest curve may also cause this error. The tolerance and the smallest curve size should be the bounds on the element size for a given region. GEOSTAR will tell you the curves with probable free edges. Try to mesh the regions and/or surfaces that use these curves individually until they are meshed, or bad curves are identified. Fix bad curves and try to mesh again. The **RGSF** and **CRMERGE** commands might solve the problem.

### **Mesh Mismatch for Polyhedra and Parts with Common Surfaces**

If meshing of various polyhedra and parts is done after all meshing specifications are input, a compatible mesh will always be obtained unless some surfaces are common to different polyhedra or parts. The **CRDENSITY**, **CTDENSITY**, **RGDENSITY**, and **PHDENSITY** commands work in conjunction with contours and regions, but do not work for surfaces. To ensure a compatible mesh, use the RGSF command to convert surfaces into regions, redefine the polyhedra and then mesh again. The meshing process itself should be delayed until all mesh control parameters are specified.

### **Chart is Shown but Elements are not Plotted in Postprocessing**

This problem happens in the case of 3D elements because the hiding algorithm is active and boundary element faces are not associated with any geometry. To fix the problem, use the **EVAL\_BOUND** command to identify boundary faces and issue the postprocessing command again. An alternative is to use the "**BOUNDARY,1,0**" command which forces the plotting of every face of every element.

### **Special Element Plots are not Generated Properly**

The **SETEPLOT** command contains a flag that instructs the program to generate 3D schematic plots showing the cross-section for subsequent plotting of TRUSS2D, TRUSS3D, BEAM2D, BEAM3D, PIPE, and ELBOW elements. If intersections of such elements are not properly shown, activate the z-buffer algorithm in the **HIDE\_OPT** command and plot the elements again.

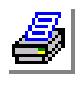

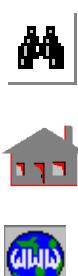

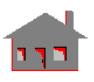

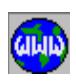

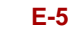

### **Problems with Hidden Face Element Plots**

Usually this happens with the depth-sort algorithm. This problem may be corrected by specifying the z-buffer option in the **HIDE\_OPT** command. If the "plot-everyface" option is active, use the "**BOUNDARY,1,1**" to deactivate it and then use the "**EVAL\_BOUND**" instead to identify boundary faces.

### **Using C\* in Parametric Expressions**

The string "C\*" indicates a comment. The "\*" is used in parametric expressions for multiplication. If "C" or a name ending with a "C" was used as a variable name and that variable appears with a "\*" next to it, then the expression will not be evaluated properly since the "C\*" and the rest of the expression will be regarded as a comment. The user should either avoid using variable names ending with a "C", or enclose such variables between parenthesis whenever a "\*" appears after such variable names.

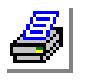

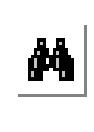

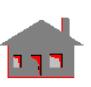

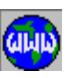

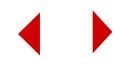

# **F** *Input File Structure*

# *Introduction*

The following input command blocks provide the required input for the analysis of 2D and 3D linear static, frequency, buckling, and thermal problems by the COSMOS/M Finite Element Analysis program.

# *COSMOS/M Input File Structure*

Write the command blocks in the order shown below. This is only a recommended sequence as COMSOS/M provides flexibility for the definition of various input strings. Also note that not all command blocks are always required. Choose them as deemed necessary and on the basis of the original problem definition.

## **Title and Subtitle Commands** (First command block)

TITLE,

*A text string of up to 80 characters*

SUBTITLE,

*A text string of up to 80 characters [optional]*

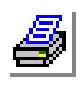

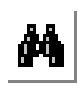

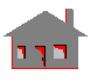

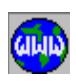

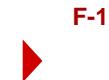

### **Element Group Commands** (Second command block)

Issue one or more of the following element group commands as shown to define your element types. The text is considered comment and therefore is optional.

Note that the element groups defined below may be used for either STRUCTURAL or THERMAL (HEAT TRANSFER) problems. Use all default options (i.e., ignore them) except when noted otherwise.

EGROUP, group\_no, elem\_name, option(1),...,option(8)

Element group types available are the following:

EGROUP,group\_no,MASS *1-node concentrated mass element* EGROUP,group\_no,TRUSS3D *2-node three-dimensional truss element* EGROUP,group\_no,BEAM3D *3-node three-dimensional beam element* EGROUP,group\_no,PIPE *2-node elastic straight pipe element* EGROUP,group\_no,ELBOW *3-node elastic curved pipe element* EGROUP,group\_no,SPRING *2-node spring element* EGROUP,group\_no,TRIANG *3-or 6-node plane stress element in XY-plane* EGROUP, group\_no, TRIANG,,,1 *3-or 6-node axisymm element in XY-plane* EGROUP,group\_no,TRIANG,,,2 *3 or 6-node plane strain element in XY-plane* EGROUP,group\_no,PLANE2D *4-to 8-node plane stress element in XY-plane* EGROUP,group\_no,PLANE2D,,,1 *4-to 8-node axisymm element in XY-plane* EGROUP,group\_no,PLANE2D,,,2 *4- to 8-node plane strain element in XY-plane*

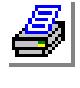

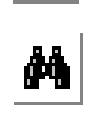

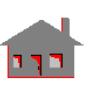

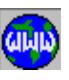

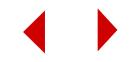

EGROUP,group\_no,SHELL3 *3-node thin shell element* EGROUP,group\_no,SHELL3T *3-node thick shell element* EGROUP,group\_no,SHELL3L *3-node composite shell element* EGROUP,group\_no,SHELL4 *4-node thin shell element* EGROUP,group\_no,SHELL4T *4-node thick shell element* EGROUP,group\_no,SHELL4L *4-node composite shell element* EGROUP,group\_no,SHELL6 *6-node thin shell element* EGROUP,group\_no,SHELL9 *8/9-node shell element* EGROUP,group\_no,SHELL9L *8/9-node composite shell element* EGROUP,group\_no,TETRA4 *4-node 3D tetra element* EGROUP,group\_no,TETRA10 *10-node 3D tetra element* EGROUP,group\_no,TETRA4R *4-node 3D tetra element with rotation* EGROUP,group\_no,SOLID *8- to 20-node 3D solid element* EGROUP,group\_no,CLINK *2-node convection link element* EGROUP,group\_no,RLINK *2-node radiation link element* EGROUP,group\_no,HLINK *2-node or 4-node pipe flow element* EGROUP,group\_no,GAP *2-node gap element*

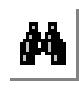

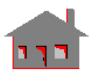

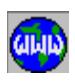

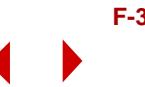

EGROUP,group\_no,FLOW2D *4-node 2D fluid flow element* EGROUP,group\_no,FLOW3D *8-node 3D fluid flow element* EGROUP,group\_no,MAG2D *4-node 2D magnetic element* EGROUP,group\_no,MAG3D *8-node 3D magnetic element*

### **Example 1**

For a model built from TETRA4R and SHELL3T, the element groups may be defined as follows:

EGROUP,1,SHELL3T EGROUP,2,TETRA4R

For each element group, the associated Real Constants, section properties and associated Material Properties must also be defined.

### **Real Constant Set Commands: Element Section Properties** (Third command block)

The Real Constant set command is as follows:

RCONST,el\_group\_no,rc\_set\_no,starting\_rc,total\_of\_rc,values(i)

For the actual number of real constants and their definitions for each element group, please refer to Chapter 4 of this manual.

You may define several real constant sets for the same element group, or if the model should consist of more than one element type, then a different real constant set should be assigned to each element type.

Below, the real constant commands for the commonly used elements are explicitly given. In all cases it is assumed that both Real Constant and Element Group set numbers are 1.

**1.** MASS element real constants:

RCONST,1,1,1,7,X\_mass,Y\_mass,Z\_mass,X\_rot\_inertia,Y\_rot\_inertia, Z rot inertia

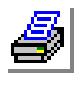

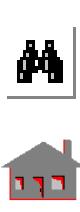

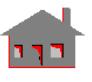

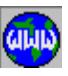

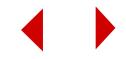

**2.** TRUSS3D element real constants:

RCONST,1,1,1,2,cross\_section\_area,cross\_section\_perimeter

**3.** BEAM3D element real constants:

*For beam elements, it is recommended that you refer to Chapter 4 in this manual.*

**4.** PIPE element real constants:

RCONST,1,1,1,3,outer\_diameter,wall\_thickness,internal\_pressure

- **5.** ELBOW element real constants: RCONST,1,1,1,4,outer\_diam,wall\_thickness,internal\_press, radius\_curvature
- **6.** SPRING element real constants: RCONST,1,1,1,2,axial\_stiffness,rotational\_stiffness
- **7.** TRIANG element real constants: RCONST,1,1,1,2,thickness,material\_angle
- **8.** PLANE2D element real constants: RCONST,1,1,1,2,thickness,material\_angle
- **9.** SHELL3, SHELL3T, SHELL4, SHELL4T, SHELL6, SHELL9 real constants: RCONST,1,1,1,2,thickness,temp\_gradient,foundation\_stiffness *Foundation stiffness is used in STAR for SHELL3, SHELL3T, SHELL4, and SHELL4T.*
- **10.** SHELL3L, SHELL4L, SHELL9L real constants:

*For composite shell elements, it is recommended that you refer to Chapter 4 in this manual*

**11.** SOLID element real constants:

*For solid elements, the nine real constants establish the location of three points defining the material coordinate system.*

RCONST,1,1,1,9,x1,y1,z1,x2,y2,z2,x3,y3,z3

**12.** TETRA4, TETRA10, TETRA4R real constants: *Tetra elements do not have any real constants to be defined*

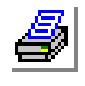

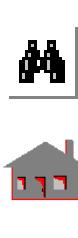

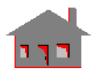

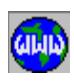

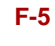

Below an example of real constant definition is given:

### **Example 2**

Issue the real constant commands for elements of Example 1.

RCONST,1,1,1,1,0.5

*Shell Thickness is the only RC, and defined as 0.5. Temperature gradient is assumed 0.*

The TETRA4R does not have any real constant to be defined.

### **Material Property Set Commands: Element Properties** (Fourth command block)

Material properties may in general be associated with temperature, in which case the appropriate temperature curve must be activated before the property definition.

ACTSET,TP,temp\_curve\_no MPROP,mat\_set\_no,mat\_name,mat\_values

### **Example 3**

Examples for isotropic and orthotropic materials are shown below:

For isotropic materials defined as material set 1 and associated with temperature curve 0, i.e., no temp curves.

ACTSET,TP,0 *Set temp curve equal to zero* MPROP,1,EX,value *Young's modulus* MPROP,1,NUXY,value *Poisson's ratio* MPROP,1,ALPX,value *Coeff of thermal expansion* MPROP,1,DENS,value *Mass density* MPROP,1,GXY,value *Shear modulus*

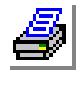

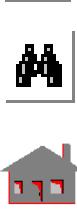

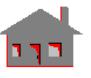

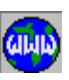

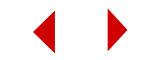

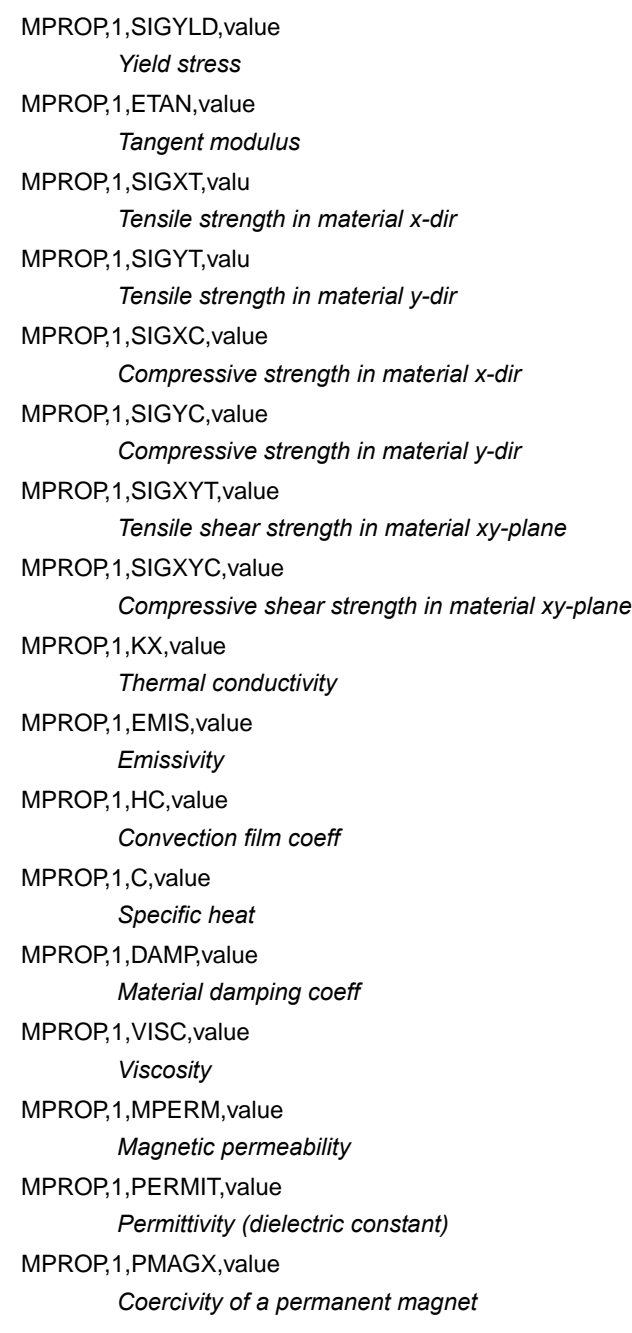

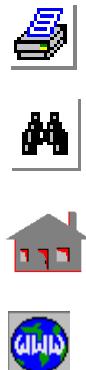

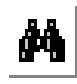

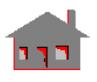

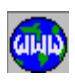

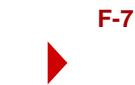

### MPROP,1,ECON,value

*Electric conductivity*

For orthotropic materials, additional properties are required as shown below:

MPROP,1,EY,value MPROP,1,EZ,value *Young's moduli and other properties for other directions* MPROP,1,NUYZ,value MPROP,1,NUXZ,value MPROP,1,ALPY,value MPROP,1,ALPZ,value MPROP,1,GYZ,value MPROP,1,GXZ,value ACTSET,TP,0

*It is recommended that after defining each material set, the temperature curve be set equal to zero.*

For other property definitions including the anisotropic materials, see the element sections noted above; also, see the **MPROP** command description in the Command Reference Manual. Note that you can define as many as 90 different material sets. It is suggested that before each new material set, the temperature curve be set equal to 0.

### **Coordinate System Definition Commands** (Fifth command block)

Three types of coordinate systems can be defined, namely, Cartesian, Cylindrical, and Spherical. The global Cartesian, Cylindrical, and Spherical coordinate systems are predefined and are denoted by coordinate labels 0,1,2. Local coordinate system definitions start from label 3, and can be specified as one of the three types noted above. A total of 500 coordinate systems may be specified. For more information on this topic, please see Section 3.1 of Chapter 3 in this manual.

Local coordinate systems can be defined in three different ways, using three different commands as shown below:

**1.** Defining point at origin, point on x-axis, and point on xy-plane. CSYS,cs\_label,cs\_type,pt\_at\_origin, pt\_on\_x-axis,pt\_on\_xy-plane

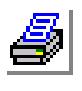

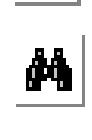

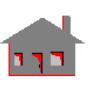

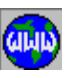

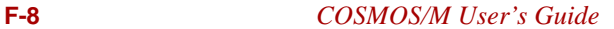

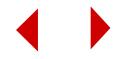

*or*

**2.** Defining coordinates of the origin and three rotations with the respect to global Cartesian axes.

```
CSANGL,cs_label,cs_type,x_origin,y_origin, z_origin,x_rot,y_rot,z_rot
or
```
**3.** Defining a (4 x 3) matrix, where first three rows define the orientations of the new axes, and the fourth row establishes its origin relative to the Global Cartesian system. This command is intended for use primarily with IGES files when transformations are needed in a direct manner.

CSMATRIX,cs\_label,cs\_type,T[1,1],T[1,2], T[1,3],T[2,1],...,T[4,3]

The command to delete a defined coordinate system is:

CSDEL,beg\_cs,end\_cs,increment

### **Node Definition Commands** (Sixth command block)

The coordinates are specified in the Global Cartesian system.

ND,1,X\_coord,Y\_coord,Z\_coord ND,2,X\_coord,Y\_coord,Z\_coord ND,3,X\_coord,Y\_coord,Z\_coord *Continue until all nodes are defined.*

### **Element Definition Commands** (Seventh command block)

After defining all the nodes, the element connectivity should be defined. However before each group of elements, the appropriate element group number and the corresponding material property and real constant sets, and also the element coordinate system must be activated. These are considered the element ATTRIBUTES and must be specified before defining each group of elements as shown below:

ACTSET,EG,el\_group\_no ACTSET,RC,rc\_set\_no ACTSET,MP,mat\_set\_no

*Element group number, property and real constant set numbers should correspond to the correct ones already defined for each element type.*

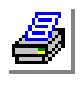

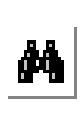

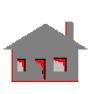

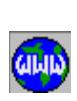

ACTSET,ECS,-1

*Set ECS always equal to -1.*

EL,el\_label,geom\_type,geom\_label,num\_nodes,node(1),node(2),...node(20)

Note that each element depending on its type should be associated with the appropriate geometry, i.e., concentrated mass elements with points (PT), beam and truss elements with curves (CR) or contours (CT), shell and triang elements with surfaces (SF) or regions (RG), and different tetra and solid elements with volumes (VL). The label of geometric entities will be specified as 0 for all cases when only the finite element information is created and the geometry is left out.

### **Example 4**

Element commands for zero-, one-, two-, and three-dimensional type elements are shown below with the activation of their attributes. Depending on the model one or more of these element groups may be defined.

ACTSET,EG,1 ACTSET,RC,1 ACTSET,MP,1 ACTSET,ECS,-1 EL,1,PT,0,1,8 *A mass elem associated with pt 0 defined at node 8* EL,2,PT,0,1,9 *A mass elem associated with pt 0 defined at node 9* ACTSET,EG,2 ACTSET,RC,2 ACTSET,MP,1 ACTSET,ECS,-1 EL,3,CR,0,3,10,11,20 *Two beam elements associated with curve 0 and defined with 3 nodes where the third node specifies cross-sectional orientation of the beam.* EL,4,CR,0,3,11,12,20 ACTSET,EG,3 ACTSET,RC,3 ACTSET,MP,2 ACTSET,ECS,-1

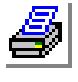

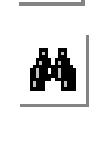

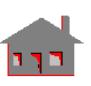

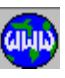

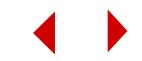

EL,5,SF,0,3,1,7,6 EL,6,SF,0,3,1,2,7 *Two shell or triangular PLANE2D elements associated with surface 0 and defined with 3 nodes* ACTSET,EG,4 ACTSET,RC,4 ACTSET,MP,2 ACTSET,ECS,-1 EL,7,VL,0,4,1,5,6,10 EL,8,VL,0,4,5,6,10,12 *Two tetra elements associated with volume 0 and defined with 4 nodes.*

Similar type commands should be used until all element groups representing the model are properly defined.

### **Displacement Boundary Condition Commands** (Eighth command block)

The following set of commands may be used only if displacement boundary conditions are to be applied.

### ACTSET,CS,0

*Activate Global Cartesian Coordinate System. Boundary conditions may also be applied in the global cylindrical or spherical systems by issuing 1 or 2 instead of 0.*

DND,beg\_node,dof\_label,disp\_value, end\_node,increment,add\_dof\_label

See the Command Reference Manual for more information on the **DND** command.

### **Example 5**

### ACTSET,CS,0

*Activate Global Cartesian coordinate system or other systems if required.* 

DND,2,UX,0,2,,UY,RZ

DND,3,UX,0,3,,UY,RZ

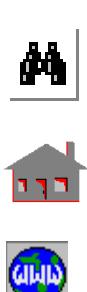

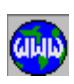

DND,5,UX,0,5,,UY,RZ

*Displacements in X and Y directions and rotations about Z axis are set equal to zero for nodes 2, 3, and 5.*

ACTSET,CS,0

*or*

ACTSET,CS,0 DND,2,UX,0.0,2, DND,2,UY,0.0,2, DND,2,RZ,0.0,2, DND,3,UX,0.0,3, DND,3,UY,0.0,3, DND,3,RZ,0.0,3, DND,5,UX,0.0,5, DND,5,UY,0.0,5, DND,5,RZ,0.0,5, ACTSET,CS,0

> *Alternatively, the displacement boundary conditions can be specified for each node and DOF direction separately.*

Deletion command for deleting defined Boundary Conditions. (If all boundary conditions are to be deleted, then one command could be used to delete them all as shown in the example.)

DNDEL, beg\_node, dof\_label, end\_node, increment

### **Example 6**

DNDEL,1,ALL,1000,

*This command deletes all B.C. labels applied to any sequence of nodes in the range between 1 and 1000. In this example it is assumed that the maximum node label is 1000.*

DNDEL,20,UX,20

DNDEL,20,UY,20

DNDEL,21,UX,21

DNDEL,21,UY,21

*These commands delete the displacement UX and UY applied to nodes 20 and 21.*

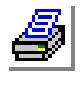

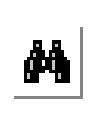

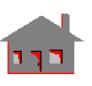

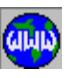

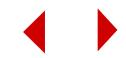

### **Structural Loading: Nodal Forces and Element Pressures** (Ninth command block)

Nodal force and/or element pressure commands must be used only if required. Structural loads can be defined as different load cases and may be associated with different time curves. Therefore activate the appropriate load case number and time curve number prior to load definitions. The time curve number may be arbitrarily set equal to 1 if there is no way to specify it.

**1.** Nodal Force (nodal forces may be applied in other coordinate systems).

ACTSET,LC,load\_case\_no

ACTSET,CS,coord\_sys\_no

ACTSET,TC,time\_curve\_no

*Activate the load case number, the coordinate system in which the load is to be applied and also the time curve to be associated with the load.*

FND,beg\_node,force\_dir,force\_value, end\_node,increment

See the Command Reference Manual for more information on the **FND** command.

### **Example 7**

ACTSET,LC,1

ACTSET,CS,0

*Forces will be applied in global Cartesian system.*

ACTSET,TC,1

FND,8,FY,100.0,8,

FND,9,FY,100.0,9,

FND,12,FZ,150.0,12,

ACTSET,CS,0

ACTSET,TC,0

*It is useful to deactivate coordinate system and time curve after each load definition to avoid confusion when other load conditions are defined.*

**2.** Pressure loading on element faces.

ACTSET,LC,2

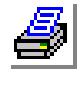

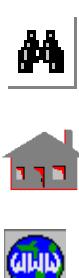

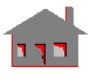

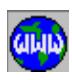

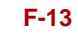

ACTSET,TC,

*Activate the appropriate load case number and the associated time curve number (set time curve always equal to 1).*

PEL, beg\_elem, press\_value, face\_no, end\_elem, increment

See the Command Reference Manual and also the sections of Chapter 4 in this manual which were referenced above for element face numbers needed for element pressure definition.

The convention used by COSMOS/M simply requires that the pressure be applied to the correct element face number. A positive pressure value corresponds to inward pressure normal to that element face.

### **Example 8**

ACTSET,LC,2 ACTSET,TC,1 PEL,10,50.0,5,10, PEL,11,50.0,5,11, PEL,12,50.0,5,12,

> *A pressure of 50.0 psi is applied to face 5 of elements 10, 11, and 12 as the 2nd load case.*

ACTSET,TC,0

- **3.** Commands for deleting nodal forces and/or element pressures.
	- a. Nodal force delete command:

FNDEL,beg\_node,force\_dir,end\_node,increment

b. Element pressure delete command:

PEDEL,beg\_elem,face\_no,end\_elem,increment

### **Example 9**

### *Nodal Force Delete Example:*

FNDEL,1,ALL,200,1

*This command deletes all loads applied to any sequence of nodes in the specified range of 1 to 200.*

FNDEL,10,FX,10,1 FNDEL,10,FY,10,1 FNDEL,10,MZ,10,1

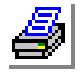

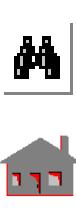

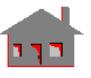

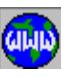

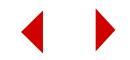
FNDEL,11,FX,11,1 FNDEL,11,FY,11,1 FNDEL,11,MZ,11,1

> *These commands delete force and moment components FX, FY, MZ applied to nodes 10 and 11, respectively.*

*Element Pressure Delete Example:*

PEDEL,1,5,1000,1

*This command deletes pressure applied to face 5 of all sequence of elements in the specified range of 1 to 1000.*

#### **Reaction Force Calculation Commands** (Tenth command block)

Ignore reaction force calculation commands if not required.

REACTION, on/off

See the Command Reference Manual for more information on the **REACTION** command. Please note that reaction force calculation is applicable for nodes and degrees of freedom that have already been constrained.

#### **Example 10**

REACTION,1,

*Reaction forces are to be calculated for all constrained degrees of freedom.*

#### **Gravity and Centrifugal Loading Option Commands** (Eleventh command block)

Ignore gravity and centrifugal loading commands if not required.

ACTSET,LC,load\_case\_no

ACTSET,TC,time\_curve\_no

*Activate the appropriate load case and time curve numbers.* 

ACEL,accel\_x,accel\_y,accel\_z *Gravitational acceleration.* OMEGA,omega\_x,omega\_y,omega\_z *Angular velocity.* 

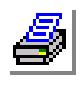

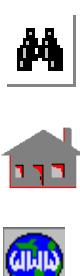

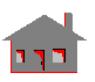

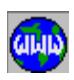

#### **Example 11**

ACTSET,LC,3 ACTSET,TC,1 ACEL,0.0,0.0,386.4 *Gravitational acceleration of 386.4 in Z-dir.* ACTSET,TC,0

See the Command Reference Manual for information on the **ACEL** and **OMEGA** commands. Note that with the **ACEL** command the gravitational acceleration should be defined in the proper Global Cartesian direction. Also the mass density for all material sets should be given. The **OMEGA** command is necessary when centrifugal loading is to be specified in which case the **ACEL** command is not needed, unless both centrifugal and gravity loadings are to be applied.

#### **Nodal Temperature Commands** (Twelfth command block)

Ignore nodal temperature loading commands if not required.

ACTSET,LC,load\_case\_no ACTSET,TC,time\_curve\_no NTND,beg\_node,temp\_value,end\_node,increment

See the Command Reference Manual for more information on the **NTND** command.

#### **Example 12**

ACTSET,LC,1 ACTSET,TC,1 NTND,10,150.0,10,, NTND,15,150.0,15,, NTND,20,150.0,20,, ACTSET,TC,0

For linear static analysis, thermal loadings may be considered at any load case, and their effects will be combined with other mechanical loadings. For NSTAR, the temperatures defined at the active load case are considered. For heat transfer analysis problems, all thermal boundary conditions may be associated with the time curves and some with temperature curves as noted below. it should be mentioned that load cases need not be activated for thermal loading.

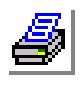

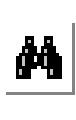

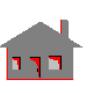

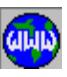

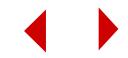

### **Nodal Heat Generation Rate Commands** (Thirteenth command block)

Ignore nodal heat generation commands if not required.

ACTSET,TC,time\_curve\_no ACTSET,TP,temp\_curve\_no QND,beg\_node,heat\_value,end\_node,increment

See the Command Reference Manual for more information on the **QND** command. Please refer to Appendix B of this manual for detailed explanation of all load units used in conjunction with these commands.

#### **Example 13**

ACTSET,TC,1 ACTSET,TP,0 QND,50,40.0,50,, QND,51,40.0,51,, QND,52,40.0,52,, QND,53,40.0,53,, ACTSET,TC,0 ACTSET,TP,0

# **Element Heat Generation Rate Commands** (Fourteenth command block)

Ignore element heat generation commands if not required.

ACTSET,TC,time\_curve\_no ACTSET,TP,temp\_curve\_no QEL,beg\_elem,heat\_value,end\_elem,increment

See the Command Reference Manual for more information on the **QEL** command.

#### **Example 14**

ACTSET,TC,1 ACTSET,TP,0 QEL,25,80.0,25,,

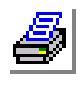

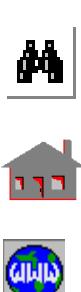

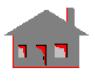

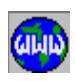

QEL,26,80.0,26,, QEL,27,80.0,27,, QEL,28,80.0,28,, ACTSET,TC,0 ACTSET,TP,0

# **Heat Flux Commands on Element Faces** (Fifteenth command block)

Ignore heat flux commands if not required.

ACTSET,TC,time\_curve\_no HXEL,beg\_elem,flux\_value,face\_no,end\_elem,increment

See the Command Reference Manual for more information on the **HXEL** command.

#### **Example 15**

ACTSET,TC,1 HXEL,56,25.0,6,56,, HXEL,57,25.0,6,56,, HXEL,58,25.0,6,56,, ACTSET,TC,0

# **Convection Film Coefficient and Ambient Temperature on Element Faces** (Sixteenth command block)

Ignore convection coefficient commands if not required.

ACTSET,TC,time\_curve\_no

ACTSET,TP,temp\_curve\_no

CEL,beg\_elem,conv\_coeff,ambient\_temp,face\_no,end\_elem,incre,time\_cu rve

See the Command Reference manual for more information on the **CEL** command.

#### **Example 16**

ACTSET,TC,1 ACTSET,TP,0

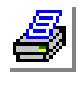

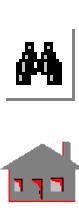

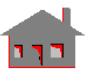

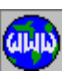

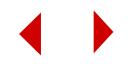

CEL,40,525.0,70.0,5,40,,, CEL,41,525.0,70.0,5,41,,, CEL,42,525.0,70.0,5,42,,, ACTSET,TC,0 ACTSET,TP,0

# **Radiation View Factor, Emissivity, and Ambient Temperature Commands on Element Faces** (Seventeenth command block)

Ignore radiation commands if not required.

ACTSET,TC,time\_curve\_no ACTSET,TP,temp\_curve\_no REL,beg\_elem,emiss\_value,view\_factor,ambient\_temp,face\_no,end\_elem, incre

See the Command Reference Manual for more information on the **REL** command.

#### **Example 17**

ACTSET,TC,1 ACTSET,TP,0 REL,10,1.0,1.5,70.0,5,10,,, REL,11,1.0,1.5,70.0,5,11,,, REL,12,1.0,1.5,70.0,5,12,,, ACTSET,TC,0 ACTSET,TP,0

**Absolute Temperature Offset Command** (Eighteenth command block)

Ignore the temperature offset command if not required.

TOFFSET,460.0 *In the FPS unit system. or* TOFFSET,273.0 *In the MKS unit system.*

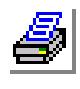

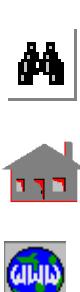

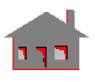

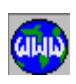

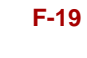

#### **Analysis Commands** (Nineteenth command block)

Ignore analysis specification commands if not required.

A\_STATIC,G

*This command must be issued when gravity loading is applied.*

A\_STATIC,C

*This command must be issued when centrifugal loading is applied.*

#### A\_STATIC,T

*This command must be issued when thermal loading is applied.*

#### A\_STATIC,CG

*This command must be issued when both gravity and centrifugal loadings are applied.*

#### A\_STATIC,GT

*This command must be issued when both gravity and thermal loadings are applied.*

#### A\_STATIC,CT

*This command must be applied when both centrifugal and thermal loadings are applied.*

#### A\_STATIC,CGT

*This command must be issued when centrifugal, gravity, and thermal loadings are all applied together.*

#### A\_FREQUENCY,number\_freq

*This command must be issued when more than one frequency is to be calculated. The "number\_freq" specifies how many frequencies are to be determined.*

#### A\_THERMAL,S

*This command must be issued for steady state heat transfer analysis.*

#### A\_THERMAL,T

*This command must be issued for transient heat transfer analysis.*

#### SCALE,

*This command must be issued at the end to scale the model to the screen size for proper visual effect.* 

This completes all nineteen command blocks required by COSMOS/M for the linear static, frequency, buckling, and some thermal problems.

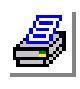

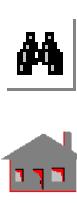

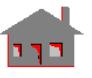

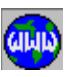

# *Index*

#### **Numerics**

3 Angles [3-3](#page-84-0) 3 Points [3-3](#page-84-1) 3D Solid Meshing [3-31](#page-112-0) 3D Surface Meshing [3-31](#page-112-1)

# **A**

ABAQUS [1-3,](#page-12-0) [3-70](#page-151-0) ABAQUS translator [C-10](#page-653-0) activating a set [3-61](#page-142-0) ADAMS [3-70](#page-151-1) adaptive H-method [1-9,](#page-18-0) [4-39,](#page-210-0) [4-](#page-236-0) [65,](#page-236-0) [4-71](#page-242-0) adaptive HP-method [1-9,](#page-18-1) [4-39](#page-210-1) adaptive meshing [1-6,](#page-15-0) [3-21,](#page-102-0) [3-38](#page-119-0) adaptive P-method [1-9,](#page-18-2) [4-33,](#page-204-0) [4-](#page-210-2) [39,](#page-210-2) [4-60,](#page-231-0) [4-112](#page-283-0) AISC code [4-12](#page-183-0) AISC Sect Table [3-17](#page-98-0) analysis [1-28,](#page-37-0) [3-1,](#page-82-0) [3-46,](#page-127-0) [3-47,](#page-128-0) [3-](#page-138-0) [57](#page-138-0) Analysis menu [2-4](#page-41-0) angle [3-40](#page-121-0) animate [3-54](#page-135-0) anisotropic material [1-9,](#page-18-3) [3-18,](#page-99-0) [4-](#page-229-0) [58,](#page-229-0) [4-62](#page-233-0) ANS2COS [C-1](#page-644-0) ANSYS [1-3,](#page-12-1) [3-71](#page-152-0)

area [3-40](#page-121-1) arithmetic expressions [D-4](#page-675-0) arithmetic operations [D-16](#page-687-0) arithmetic operators [D-2](#page-673-0) arrays [3-72](#page-153-0) ASME Boiler [1-15](#page-24-0) aspect ratio [3-26,](#page-107-0) [3-46](#page-127-1) ASTAR [1-2,](#page-11-0) [1-12](#page-21-0) asymmetric [1-9,](#page-18-4) [4-33](#page-204-1) AutoCAD [1-3,](#page-12-2) [1-5](#page-14-0) automatic alignment flag [3-10](#page-91-0) automatic meshing [1-6,](#page-15-1) [3-21,](#page-102-1) [3-](#page-105-0) [24,](#page-105-0) [3-28,](#page-109-0) [3-31,](#page-112-2) [3-34,](#page-115-0) [5-6](#page-449-0) automatic meshing example [5-1](#page-444-0) automatic stepping [1-14](#page-23-0) average element size [5-11](#page-454-0) averaging [3-54,](#page-135-1) [3-55](#page-136-0) axial spring [4-122](#page-293-0) axisymmetric [1-9,](#page-18-5) [1-10,](#page-19-0) [1-21,](#page-30-0) [4-](#page-204-2) [33,](#page-204-2) [4-69,](#page-240-0) [4-158](#page-329-0) axisymmetric models [4-262](#page-433-0) axisymmetric shell [3-13](#page-94-0)

# **B**

bars [3-13](#page-94-1) base motion [1-14,](#page-23-1) [3-41](#page-122-0) basic units [A-1,](#page-616-0) [A-2](#page-617-0) beam [1-9,](#page-18-6) [3-13](#page-94-2)

beam loading [4-14,](#page-185-0) [6-19](#page-600-0) beam section [3-18](#page-99-1) BEAM2D [4-12,](#page-183-1) [4-136](#page-307-0) BEAM3D [3-22,](#page-103-0) [4-16,](#page-187-0) [4-142](#page-313-0) behavior constraints [1-18](#page-27-0) bending [4-71,](#page-242-1) [4-77,](#page-248-0) [4-83,](#page-254-0) [4-86,](#page-257-0) [4-](#page-266-0) [95,](#page-266-0) [4-99,](#page-270-0) [4-100,](#page-271-0) [4-106,](#page-277-0) [4-112,](#page-283-1) [4-](#page-359-0) [188,](#page-359-0) [4-198,](#page-369-0) [4-199,](#page-370-0) [4-205,](#page-376-0) [4-210,](#page-381-0) [4-](#page-388-0) [217](#page-388-0) bending moment diagrams [6-19](#page-600-1) Bezier curves [3-7](#page-88-0) BFGS - Broyden-Fletcher-Goldfarb-Shanno [1-14](#page-23-2) B-H curve [3-19,](#page-100-0) [3-67](#page-148-0) B-H material curves [1-16](#page-25-0) Blatz-Ko [1-13,](#page-22-0) [4-158,](#page-329-1) [4-164,](#page-335-0) [4-](#page-341-0) [170,](#page-341-0) [4-180](#page-351-0) bonding [1-9,](#page-18-7) [1-11,](#page-20-0) [3-4,](#page-85-0) [3-5,](#page-86-0) [3-39](#page-120-0) bonding incompatible meshes [3-](#page-102-2) [21](#page-102-2) BOUND [4-122](#page-293-1) boundary conditions [1-6,](#page-15-2) [3-1,](#page-82-1) [3-](#page-85-1) [4,](#page-85-1) [3-5,](#page-86-1) [3-45,](#page-126-0) [3-69](#page-150-0) British system (FPS) [3-18](#page-99-2) bubble functions [4-36](#page-207-0) buckling [1-17,](#page-26-0) [3-46,](#page-127-2) [4-8,](#page-179-0) [4-10,](#page-181-0) [4-](#page-183-2) [12,](#page-183-2) [4-16,](#page-187-1) [4-28,](#page-199-0) [4-33,](#page-204-3) [4-39,](#page-210-3) [4-44,](#page-215-0) [4-](#page-231-1) [60,](#page-231-1) [4-69,](#page-240-1) [4-71,](#page-242-2) [4-77,](#page-248-1) [4-83,](#page-254-1) [4-86,](#page-257-1) [4-](#page-261-0)

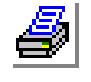

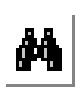

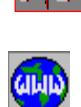

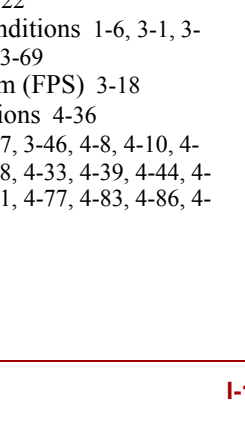

[90,](#page-261-0) [4-95,](#page-266-1) [4-100,](#page-271-1) [4-106,](#page-277-1) [4-112](#page-283-2) buckling loads [6-14](#page-595-0) built-in functions [D-16,](#page-687-1) [D-19](#page-690-0) bulk relaxation [4-202,](#page-373-0) [4-208](#page-379-0) BUOY [4-252](#page-423-0) buoy element [4-252](#page-423-1) buoyant force [4-243](#page-414-0)

# **C**

cables [3-13](#page-94-3) cable-type [4-129,](#page-300-0) [4-133](#page-304-0) CAD [1-2,](#page-11-1) [1-3,](#page-12-3) [1-5,](#page-14-1) [3-75](#page-156-0) capacitance [1-17](#page-26-1) carrying the mesh with geometry [3-21](#page-102-3) Cartesian coordinate system [3-2,](#page-83-0)  [3-40](#page-121-2) cascading techniques [1-21](#page-30-1) cavities [1-21](#page-30-2) center of gravity [3-40](#page-121-3) centrifugal loading [1-9,](#page-18-8) [3-41,](#page-122-1) [3-](#page-127-3) [46](#page-127-3) Choosing a Solver [3-49](#page-130-0) CLINK [4-255](#page-426-0) coefficient of friction [4-125](#page-296-0) color [3-54–](#page-135-2)[3-69](#page-150-1) command language features [1-28](#page-37-1) compatible meshes [3-39](#page-120-1) composite [1-9](#page-18-9) compressible [1-16](#page-25-1) Computervision CADDS5 [1-3,](#page-12-4)  [1-5](#page-14-2) concentrated mass element [4-117](#page-288-0) concrete [1-13](#page-22-1) concrete model [4-168,](#page-339-0) [4-175](#page-346-0) conical curves [3-7](#page-88-1) conjugate [1-15](#page-24-1) consistent units [A-5](#page-620-0) console window [2-2](#page-39-0) constraint [1-9,](#page-18-10) [1-14,](#page-23-3) [3-41](#page-122-2) contact [1-13,](#page-22-2) [3-40](#page-121-4) contact lines [3-39](#page-120-2) contact lines and surfaces [3-21](#page-102-4) continuums [3-13](#page-94-4) contour plotting [3-57](#page-138-1)

contours [3-6,](#page-87-0) [3-10](#page-91-1) control [D-38](#page-709-0) control commands [D-40](#page-711-0) control features [3-61](#page-142-1) Control menu [2-4,](#page-41-1) [3-34](#page-115-1) control of mesh density [3-4](#page-85-2) control structure [D-3,](#page-674-0) [D-44](#page-715-0) convection [1-15,](#page-24-2) [3-18,](#page-99-3) [4-255](#page-426-1) convergence [1-14](#page-23-4) coordinate systems [3-2,](#page-83-1) [3-3,](#page-84-2) [3-55,](#page-136-1)  [3-67](#page-148-1) COS2ABQ [C-1,](#page-644-1) [C-10](#page-653-1) COS2ANS [C-11](#page-654-0) COS2NAS [C-2,](#page-645-0) [C-14](#page-657-0) COS2PAT [C-1,](#page-644-2) [C-17,](#page-660-0) [C-18](#page-661-0) COS2SND [C-2](#page-645-1) COSMOS/CAVITY [1-21](#page-30-3) COSMOS/FFE [1-3,](#page-12-5) [1-11](#page-20-1) COSMOS/HFS [1-20](#page-29-0) COSMOS/HFS 2D [1-20](#page-29-1) COSMOS/HFS 3D [1-22](#page-31-0) COSMOS/M language [D-1](#page-672-0) COSMOS/M logo [3-76](#page-157-0) COSMOS/M program group [2-2](#page-39-1) COSMOS/Works [1-6](#page-15-3) Coulomb damping [4-230](#page-401-0) coupling [1-9,](#page-18-11) [1-11,](#page-20-2) [1-14,](#page-23-5) [1-17](#page-26-2) crack [1-9,](#page-18-12) [1-14](#page-23-6) creep [3-41,](#page-122-3) [4-129,](#page-300-1) [4-133,](#page-304-1) [4-158,](#page-329-2) [4-](#page-335-1) [164,](#page-335-1) [4-170,](#page-341-1) [4-180](#page-351-1) creep constants [4-183](#page-354-0) crosstalk [1-21](#page-30-4) current [1-17](#page-26-3) current density [4-267](#page-438-0) current source [4-270](#page-441-0) curved surface connection [5-2](#page-445-0) curves [3-6,](#page-87-1) [3-7](#page-88-2)

# **D**

damage factor [4-131,](#page-302-0) [4-168,](#page-339-1) [4-175](#page-346-1) damping [1-12,](#page-21-1) [1-14,](#page-23-7) [3-18](#page-99-4) damping coefficient [4-9,](#page-180-0) [4-11,](#page-182-0) [4-](#page-202-0) [31,](#page-202-0) [4-46,](#page-217-0) [4-52,](#page-223-0) [4-58,](#page-229-1) [4-62,](#page-233-1) [4-70,](#page-241-0) [4-](#page-244-0) [73,](#page-244-0) [4-79,](#page-250-0) [4-84,](#page-255-0) [4-190,](#page-361-0) [4-195](#page-366-0) dashpot [1-12](#page-21-2)

database [1-28,](#page-37-2) [3-57,](#page-138-2) [3-61,](#page-142-2) [3-63,](#page-144-0) [B-](#page-643-0)[12](#page-643-0) database files [B-1](#page-632-0) default meshing [3-68](#page-149-0) defining parameters [D-37](#page-708-0) deformation [4-71,](#page-242-3) [4-188](#page-359-1) deformed shape [3-57](#page-138-3) degenerate [3-46](#page-127-4) degrees of freedom [2-11](#page-48-0) density [4-62](#page-233-2) depth-sort algorithm [E-6](#page-741-0) design variables [1-18](#page-27-1) DesignSTAR [1-5](#page-14-3) DEVICES menu [3-73](#page-154-0) dielectric material matrix [4-59](#page-230-0) dielectric resonators [1-21](#page-30-5) direct [1-21](#page-30-6) direct iterative [1-17](#page-26-4) direct mesh generation [3-21](#page-102-5) Direct Sparse [1-26,](#page-35-0) [3-52](#page-133-0) direct sparse [1-27](#page-36-0) Direct Sparse solver [1-24,](#page-33-0) [1-26,](#page-35-1)  [1-27,](#page-36-1) [3-50,](#page-131-0) [3-52,](#page-133-1) [3-53](#page-134-0) discrete geometry [3-6](#page-87-2) discrete viscous [1-12](#page-21-3) dispersion [1-21](#page-30-7) displacement [4-188,](#page-359-2) [4-193,](#page-364-0) [4-199,](#page-370-1)  [4-205](#page-376-1) displacement control [1-13](#page-22-3) display [3-54,](#page-135-3) [3-57](#page-138-4) Display menu [2-4](#page-41-2) display window [2-2](#page-39-2) Displays [3-57](#page-138-5) distance [3-40](#page-121-5) distortion [1-21,](#page-30-8) [3-46](#page-127-5) distributed [1-15](#page-24-3) divergence [1-14](#page-23-8) drag force [4-245](#page-416-0) dragging [1-6,](#page-15-4) [3-7,](#page-88-3) [3-26,](#page-107-1) [3-36,](#page-117-0) [5-1](#page-444-1) Drucker-Prager [1-13](#page-22-4) DSTAR [1-2,](#page-11-2) [1-10](#page-19-1) DXF [3-70](#page-151-2) dynamic [1-17](#page-26-5)

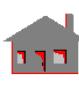

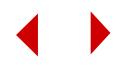

# **E**

Eddy current [1-17](#page-26-6) Edit menu [2-4](#page-41-3) eigenvalue extraction [6-17](#page-598-0) eigenvalues [1-10](#page-19-2) elasticity [4-61,](#page-232-0) [4-129](#page-300-2) elasto-plastic models [4-161,](#page-332-0) [4-](#page-338-0) [167,](#page-338-0) [4-174](#page-345-0) elasto-plasticity [4-136,](#page-307-1) [4-142](#page-313-1) ELBOW [4-31](#page-202-1) electric charge density [4-269](#page-440-0) electric conductivity [4-9,](#page-180-1) [4-11,](#page-182-1) [4-](#page-185-1) [14,](#page-185-1) [4-23,](#page-194-0) [4-46,](#page-217-1) [4-47,](#page-218-0) [4-62,](#page-233-3) [4-73,](#page-244-1) [4-](#page-250-1) [79,](#page-250-1) [4-190,](#page-361-1) [4-195,](#page-366-1) [4-196](#page-367-0) electric field [4-267,](#page-438-1) [4-269,](#page-440-1) [4-271](#page-442-0) electric potential [4-56](#page-227-0) electromagnetic [1-20,](#page-29-2) [1-21,](#page-30-9) [3-1](#page-82-2) electromagnetic analysis [4-266,](#page-437-0)  [4-268](#page-439-0) electrostatic [1-16](#page-25-2) element attributes [3-15](#page-96-0) element coordinate system [3-15,](#page-96-1)  [3-20,](#page-101-0) [3-67,](#page-148-2) [4-2,](#page-173-0) [4-231,](#page-402-0) [4-233](#page-404-0) element group [3-14,](#page-95-0) [3-46,](#page-127-6) [3-67](#page-148-3) element library [1-6,](#page-15-5) [1-27,](#page-36-2) [4-1](#page-172-0) element size [3-34,](#page-115-2) [3-38](#page-119-1) elements [3-4](#page-85-3) elements display [3-60](#page-141-0) emissivity [4-254](#page-425-0) end-release code [4-13,](#page-184-0) [4-17,](#page-188-0) [4-19](#page-190-0) erasing [3-61](#page-142-3) error messages [B-1](#page-632-1) escape key [2-5](#page-42-0) ESTAR [1-2,](#page-11-3) [1-16](#page-25-3) Eureka [1-3,](#page-12-6) [1-5](#page-14-4) examples [5-1](#page-444-2) extreme [3-55](#page-136-2) extruding [1-6,](#page-15-6) [3-7,](#page-88-4) [3-26,](#page-107-2) [3-36](#page-117-1)

failure analysis [4-211,](#page-382-0) [4-212,](#page-383-0) [4-](#page-386-0)

failure criteria [1-9,](#page-18-13) [4-100,](#page-271-2) [4-101,](#page-272-0) 

[215,](#page-386-0) [4-217,](#page-388-1) [4-221](#page-392-0)

fatigue events [1-15](#page-24-4) fatigue location [3-67](#page-148-4)

**F**

[4-106](#page-277-2)

 $\frac{\mu_0}{\sigma_0}$ 

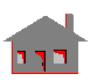

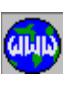

features [1-27](#page-36-3) FFE FREQUENCY [1-2](#page-11-4) FFE Frequency [1-11](#page-20-3) FFE STATIC [1-2](#page-11-5) FFE Static [1-11](#page-20-4) FFE THERMAL [1-2](#page-11-6) FFE Thermal [1-11](#page-20-5) File menu [2-4](#page-41-4) film coefficient [1-16,](#page-25-4) [4-255](#page-426-2) finite element mesh [3-4](#page-85-4) finite rotation [4-136,](#page-307-2) [4-142](#page-313-2) flat membrane structures [4-190,](#page-361-2)  [4-195,](#page-366-2) [4-201,](#page-372-0) [4-207](#page-378-0) flexural stiffness [4-190,](#page-361-3) [4-195,](#page-366-3) [4-](#page-372-1) [201,](#page-372-1) [4-207](#page-378-1) flipping [3-7,](#page-88-5) [3-11](#page-92-0) FLOW2D [4-262](#page-433-1) FLOW3D [4-264](#page-435-0) FLOWPLUS [1-2](#page-11-7) fluid elements [4-47](#page-218-1) fluid flow [3-1,](#page-82-3) [4-262](#page-433-2) fluid-solid [1-9](#page-18-14) fluid-solid interaction [4-33,](#page-204-4) [4-44](#page-215-1) force control [1-13](#page-22-5) foundation stiffness [4-79,](#page-250-2) [4-81,](#page-252-0)  [4-97](#page-268-0) frequency domain [1-21](#page-30-10) frequency shift [1-10](#page-19-3) friction [1-13](#page-22-6) friction effect [4-232](#page-403-0) friction force [4-236](#page-407-0) FSTAR [1-2,](#page-11-8) [1-15](#page-24-5) full integration [4-37,](#page-208-0) [4-45,](#page-216-0) [4-50,](#page-221-0)  [4-56,](#page-227-1) [4-170](#page-341-2) functions [3-72,](#page-153-1) [D-39](#page-710-0)

# **G**

GAP [4-230](#page-401-1) gap [1-9,](#page-18-15) [1-12,](#page-21-4) [1-13,](#page-22-7) [3-22,](#page-103-1) [3-45](#page-126-1) gap distance [4-124](#page-295-0) gap/contact [1-23,](#page-32-0) [3-48](#page-129-0) Gauss integration [4-36,](#page-207-1) [4-37](#page-208-1) general stiffness element [4-229](#page-400-0) GENSTIF [4-126,](#page-297-0) [4-228](#page-399-0) Geo panel [2-2](#page-39-3) Geo Panel window [1-5](#page-14-5)

geometric entities [3-4,](#page-85-5) [3-6](#page-87-3) geometric file format [1-8,](#page-17-0) [2-6](#page-43-0) geometric nonlinearity [1-13,](#page-22-8) [4-](#page-341-3) [170](#page-341-3) geometric stiffness [4-44,](#page-215-2) [4-60](#page-231-2) geometry [3-1](#page-82-4) Geometry menu [2-4](#page-41-5) geometry-dependent mesh generation [3-5](#page-86-2) GEOSTAR [1-4,](#page-13-0) [1-27](#page-36-4) GEOSTAR screen [2-2](#page-39-4) GFM File [1-8](#page-17-1) gliding [1-6,](#page-15-7) [3-7,](#page-88-6) [3-26,](#page-107-3) [3-36](#page-117-2) global Cartesian system [3-67](#page-148-5) global coordinate systems [4-2](#page-173-1) gravitational loading [1-9](#page-18-16) gravity [3-41,](#page-122-4) [3-46](#page-127-7) grid [2-15](#page-52-0) guiding structure [1-21](#page-30-11) Guyan [1-10](#page-19-4)

# **H**

hard copies [3-54,](#page-135-4) [3-74](#page-155-0) harmonic [3-41](#page-122-5) heat flow [4-254,](#page-425-1) [4-255](#page-426-3) heat flux [1-16](#page-25-5) heat sources [1-10](#page-19-5) heat transfer [1-18](#page-27-2) Helix Design System [1-3,](#page-12-7) [1-5](#page-14-6) heterogeneous [3-18](#page-99-5) hexahedral [3-13](#page-94-5) HFS 2D [1-2](#page-11-9) HFS 3D [1-2](#page-11-10) HFS CAVITY [1-2](#page-11-11) hierarchical [3-6,](#page-87-4) [3-25](#page-106-0) HLINK [4-260](#page-431-0) H-method [1-6,](#page-15-8) [2-10](#page-47-0) homogeneous [3-18](#page-99-6) HP-version [3-13,](#page-94-6) [3-38](#page-119-2) HSTAR [1-2,](#page-11-12) [1-10](#page-19-6) H-version [3-13,](#page-94-7) [3-38](#page-119-3) hybrid element [4-45,](#page-216-1) [4-50](#page-221-1) hydrodynamic [4-240,](#page-411-0) [4-252](#page-423-2) hydrodynamic effects [4-244](#page-415-0) hydrostatic [4-240,](#page-411-1) [4-252](#page-423-3) hydrostatic pressure [4-243,](#page-414-1) [4-244](#page-415-1)

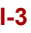

hyperelasticity [1-13](#page-22-9)

#### **I**

icon [2-2,](#page-39-5) [2-5](#page-42-1) IDEAS (SDRC) [1-3,](#page-12-8) [1-5](#page-14-7) identify [3-27](#page-108-0) IF statement [D-40](#page-711-1) IF-ELSE control structure [D-41](#page-712-0) IGES [1-3,](#page-12-9) [1-5,](#page-14-8) [3-70](#page-151-3) Ill-conditioned [1-23,](#page-32-1) [3-48](#page-129-1) image mapping [3-74](#page-155-1) images [3-54,](#page-135-5) [3-73,](#page-154-1) [3-74](#page-155-2) IMPIPE [4-240,](#page-411-2) [4-252](#page-423-4) importing [3-61,](#page-142-4) [3-63](#page-144-1) incompatible mesh [3-37](#page-118-0) incompressible [1-16](#page-25-6) infinite elements [1-16](#page-25-7) initial axial force [4-130](#page-301-0) initial axial strain [4-130](#page-301-1) inplane [1-9,](#page-18-17) [1-10](#page-19-7) inplane loading [3-46,](#page-127-8) [4-8,](#page-179-1) [4-10,](#page-181-1) [4-](#page-183-3) [12,](#page-183-3) [4-16,](#page-187-2) [4-28,](#page-199-1) [4-33,](#page-204-5) [4-39,](#page-210-4) [4-44,](#page-215-3) [4-](#page-231-3) [60,](#page-231-3) [4-69,](#page-240-2) [4-71,](#page-242-4) [4-77,](#page-248-2) [4-83,](#page-254-2) [4-86,](#page-257-2) [4-](#page-261-1) [90,](#page-261-1) [4-95,](#page-266-2) [4-100,](#page-271-3) [4-106,](#page-277-3) [4-112](#page-283-3) input file structure [1-28,](#page-37-3) [F-1](#page-742-0) integration method [4-87,](#page-258-0) [4-113](#page-284-0) interaction [3-43](#page-124-0) interactive mode [2-3](#page-40-0) interface [3-70](#page-151-4) interference problems [4-233](#page-404-1) internal friction [4-183](#page-354-1) internal pressure [4-29,](#page-200-0) [4-32,](#page-203-0) [4-](#page-414-2) [243](#page-414-2) International System (SI) [3-19,](#page-100-1)  [A-1](#page-616-1) intersection [3-66](#page-147-0) inverse power [1-10](#page-19-8) isoparametric [4-158](#page-329-3) isosurface [3-58](#page-139-0) isotropic [1-9,](#page-18-18) [3-18,](#page-99-7) [4-46,](#page-217-2) [4-50,](#page-221-2) [4-](#page-228-0) [57,](#page-228-0) [4-59,](#page-230-1) [4-67,](#page-238-0) [4-69,](#page-240-3) [4-100](#page-271-4) isotropic heat conduction [3-18](#page-99-8) isotropic thermal expansion/ contraction [3-18](#page-99-9)

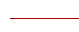

Iterative [3-49](#page-130-1) iterative [1-21](#page-30-12)

Iterative (PCG) [3-50](#page-131-1)

# **J**

Jacobi [1-10](#page-19-9) J-integral [1-14](#page-23-9)

# **K**

keypoint [2-32,](#page-69-0) [3-6,](#page-87-5) [3-7,](#page-88-7) [3-22](#page-103-2) keypoint merging tolerance [E-2](#page-737-0)

# **L**

labels [3-67](#page-148-6) laminated composites [4-112,](#page-283-4) [4-](#page-382-1) [211,](#page-382-1) [4-212,](#page-383-1) [4-217](#page-388-2) Lanczos [1-10](#page-19-10) large displacement [1-13,](#page-22-10) [4-129,](#page-300-3) [4-](#page-304-2) [133,](#page-304-2) [4-136,](#page-307-3) [4-142,](#page-313-3) [4-158,](#page-329-4) [4-164,](#page-335-2) [4-](#page-341-4) [170,](#page-341-4) [4-180,](#page-351-2) [4-188,](#page-359-3) [4-193,](#page-364-1) [4-199,](#page-370-2) [4-](#page-376-2) [205,](#page-376-2) [4-211,](#page-382-2) [4-224,](#page-395-0) [4-240](#page-411-3) large displacement analysis [4-](#page-388-3) [217](#page-388-3) large displacement formulation [4-194,](#page-365-0) [4-206,](#page-377-0) [4-212,](#page-383-2)  [4-218](#page-389-0) large strain formulation [4-165,](#page-336-0) [4-](#page-352-0) [181](#page-352-0) lattice geometry [3-6](#page-87-6) length [3-13,](#page-94-8) [3-40](#page-121-6) limit load analysis [1-14](#page-23-10) line search [1-14](#page-23-11) linear [1-10](#page-19-11) linear elastic anisotropic [3-18](#page-99-10) linear elastic isotropic [3-18](#page-99-11) linear elastic material [4-139,](#page-310-0) [4-](#page-321-0) [150,](#page-321-0) [4-212](#page-383-3) linear elastic orthotropic [3-18](#page-99-12) linear elasticity [4-133,](#page-304-3) [4-136,](#page-307-4) [4-](#page-313-4) [142,](#page-313-4) [4-240](#page-411-4) linear static [3-45](#page-126-2) load [1-6,](#page-15-9) [3-1,](#page-82-5) [3-4,](#page-85-6) [3-5,](#page-86-3) [3-69](#page-150-2) load case [3-45,](#page-126-3) [3-54,](#page-135-6) [3-55,](#page-136-3) [3-67](#page-148-7) LoadsBC menu [2-4](#page-41-6) local coordinate system [3-20,](#page-101-1) [4-2](#page-173-2) local mesh control [3-21,](#page-102-6) [3-36](#page-117-3) logic expressions [D-3,](#page-674-1) [D-38](#page-709-1) lower entities [E-3](#page-738-0)

lumped mass [4-223](#page-394-0)

# **M**

macro [1-7,](#page-16-0) [1-28,](#page-37-4) [3-54,](#page-135-7) [3-72,](#page-153-2) [D-3,](#page-674-2)  [D-44,](#page-715-1) [D-46](#page-717-0) MAG2D [4-266](#page-437-1) MAG3D [3-23,](#page-104-0) [4-268](#page-439-1) magnet demagnetization [1-16](#page-25-8) magnet flux [4-269](#page-440-2) magnetic current [4-269](#page-440-3) magnetic current density [4-271](#page-442-1) magnetic field [4-267,](#page-438-2) [4-269,](#page-440-4) [4-](#page-442-2) [271](#page-442-2) magnetic flux [4-267,](#page-438-3) [4-271](#page-442-3) magnetic forces [4-267,](#page-438-4) [4-269,](#page-440-5) [4-](#page-442-4) [271](#page-442-4) magnetic potential [4-266,](#page-437-2) [4-268,](#page-439-2)  [4-270](#page-441-1) magnetostatic [1-16](#page-25-9) MASS [3-22,](#page-103-3) [4-117,](#page-288-1) [4-223](#page-394-1) mass material properties [3-18](#page-99-13) mass property [3-40](#page-121-7) material angle [4-51,](#page-222-0) [4-52,](#page-223-1) [4-212](#page-383-4) material coordinate system [4-45,](#page-216-2)  [4-62](#page-233-4) material curve [3-67](#page-148-8) material damping [4-14,](#page-185-2) [4-23,](#page-194-1) [4-88](#page-259-0) material direction [4-52,](#page-223-2) [4-57,](#page-228-1) [4-](#page-232-1) [61,](#page-232-1) [4-182](#page-353-0) material property [3-1,](#page-82-6) [3-15,](#page-96-2) [3-18,](#page-99-14)  [3-46,](#page-127-9) [3-67](#page-148-9) membrance [4-69](#page-240-4) membrane [4-71,](#page-242-5) [4-77,](#page-248-3) [4-83,](#page-254-3) [4-86,](#page-257-3)  [4-95,](#page-266-3) [4-99,](#page-270-1) [4-100,](#page-271-5) [4-106,](#page-277-4) [4-112,](#page-283-5) [4-](#page-359-4) [188,](#page-359-4) [4-198,](#page-369-1) [4-199,](#page-370-3) [4-205,](#page-376-3) [4-210,](#page-381-1) [4-](#page-388-4) [217](#page-388-4) membrane structures [4-72,](#page-243-0) [4-96](#page-267-0) memory [1-23,](#page-32-2) [3-48](#page-129-2) merge [2-20](#page-57-0) mesh [3-1,](#page-82-7) [3-20,](#page-101-2) [3-57](#page-138-6) mesh density [3-34,](#page-115-3) [3-37](#page-118-1) mesh generation [1-6,](#page-15-10) [3-5](#page-86-4) mesh refinement [3-21,](#page-102-7) [3-38](#page-119-4) Meshing menu [2-4](#page-41-7) METAFILE [3-75,](#page-156-1) [3-79](#page-160-0) metric system [3-19](#page-100-2)

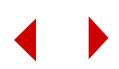

MicroStation Modeler [1-3,](#page-12-10) [1-5](#page-14-9) microwave [1-20](#page-29-3) millimeter-wave [1-20](#page-29-4) Miner's Rule [1-15](#page-24-6) mixed boundary representation [1-4](#page-13-1) modal [1-12](#page-21-5) mode [3-74](#page-155-3) mode extraction [1-25,](#page-34-0) [1-26](#page-35-2) mode shape [1-10,](#page-19-12) [6-17](#page-598-1) modeling [1-5](#page-14-10) modeling procedures [1-28](#page-37-5) modified element coordinate system [4-83,](#page-254-4) [4-86,](#page-257-4) [4-211](#page-382-3) modified feasible directions [1-](#page-29-5) [20](#page-29-5) modified Newton-Raphson [1-13](#page-22-11) modular [1-1](#page-10-0) moment [6-1](#page-582-0) moments of inertia [3-40](#page-121-8) Mooney-Rivlin [1-13,](#page-22-12) [4-158,](#page-329-5) [4-](#page-335-3) [164,](#page-335-3) [4-170,](#page-341-5) [4-180,](#page-351-3) [4-188,](#page-359-5) [4-193,](#page-364-2) [4-](#page-370-4) [199,](#page-370-4) [4-205](#page-376-4) multi-base [1-12](#page-21-6) multi-layer [4-50,](#page-221-3) [4-106](#page-277-5) multiple load cases [1-9,](#page-18-19) [1-17](#page-26-7) multiple selection lists [3-66](#page-147-1) multiple snap-through/snap back [1-14](#page-23-12) multi-selection sets [3-61](#page-142-5)

# **N**

NAS2COS [C-2,](#page-645-2) [C-14,](#page-657-1) [C-16](#page-659-0) NASTRAN [1-3,](#page-12-11) [3-71,](#page-152-1) [C-14](#page-657-2) natural frequencies [6-17](#page-598-2) nested macros [D-47](#page-718-0) neutral file format [1-8](#page-17-2) neutral format [2-6,](#page-43-1) [3-61,](#page-142-6) [3-62,](#page-143-0) [3-](#page-144-2) [63](#page-144-2) new problem [3-64](#page-145-0) Newmark-Beta [1-14](#page-23-13) Newtonian [1-15](#page-24-7) Newton-Raphson [1-11,](#page-20-6) [1-13,](#page-22-13) [1-](#page-26-8) [17](#page-26-8) node-to-line [4-230,](#page-401-2) [4-234](#page-405-0) node-to-node gap [4-230,](#page-401-3) [4-232,](#page-403-1) 

#### [4-233](#page-404-2)

node-to-surface [4-230,](#page-401-4) [4-234](#page-405-1) non-axisymmetric [4-69](#page-240-5) nonlinear [1-10,](#page-19-13) [1-18](#page-27-3) nonlinear analyses [3-46](#page-127-10) nonlinear elastic behavior [4-224](#page-395-1) nonlinear elasticity [1-13,](#page-22-14) [4-136,](#page-307-5)  [4-158,](#page-329-6) [4-164,](#page-335-4) [4-170,](#page-341-6) [4-180,](#page-351-4) [4-188,](#page-359-6)  [4-193,](#page-364-3) [4-199,](#page-370-5) [4-205](#page-376-5) nonlinear material [3-18,](#page-99-15) [4-139,](#page-310-1) [4-](#page-321-1) [150](#page-321-1) non-parametric [3-6,](#page-87-7) [3-23](#page-104-1) non-uniform [3-23](#page-104-2) nonuniform contours [3-10](#page-91-2) normalized distance [3-58](#page-139-1) NSTAR [1-2,](#page-11-13) [1-13](#page-22-15) Nusselt number [4-260](#page-431-1)

# **O**

objective function [1-19](#page-28-0) Ogden [1-13,](#page-22-16) [4-158,](#page-329-7) [4-164,](#page-335-5) [4-170,](#page-341-7)  [4-180](#page-351-5) Ogden hyperelasticity [4-188,](#page-359-7) [4-](#page-364-4) [193,](#page-364-4) [4-199,](#page-370-6) [4-205](#page-376-6) one-dimensional line elements [3-13](#page-94-9) one-node gap [4-233,](#page-404-3) [4-236](#page-407-1) OPTSTAR [1-2,](#page-11-14) [1-17](#page-26-9) orientation [3-68,](#page-149-1) [4-142](#page-313-5) orientation angle [4-17,](#page-188-1) [4-19,](#page-190-1) [4-](#page-314-0) [143,](#page-314-0) [4-145](#page-316-0) Orthotropic [4-188,](#page-359-8) [4-193,](#page-364-5) [4-199,](#page-370-7)  [4-205,](#page-376-7) [4-211](#page-382-4) orthotropic [1-9,](#page-18-20) [3-18,](#page-99-16) [4-36,](#page-207-2) [4-46,](#page-217-3)  [4-47,](#page-218-2) [4-50,](#page-221-4) [4-57,](#page-228-2) [4-59,](#page-230-2) [4-61,](#page-232-2) [4-67,](#page-238-1)  [4-69,](#page-240-6) [4-100,](#page-271-6) [4-103,](#page-274-0) [4-115,](#page-286-0) [4-184](#page-355-0) orthotropic heat conduction [3-18](#page-99-17) orthotropic material [4-109,](#page-280-0) [4-](#page-332-1) [161,](#page-332-1) [4-167,](#page-338-1) [4-174,](#page-345-1) [4-214,](#page-385-0) [4-220](#page-391-0) orthotropic thermal expansion/ contraction [3-18](#page-99-18) oscillators [1-21](#page-30-13) output file [2-7](#page-44-0) Output Options submenu [2-7](#page-44-1)

#### **P**

paper [3-74](#page-155-4) paper setting [3-76](#page-157-1) parameters [D-6](#page-677-0) parametric [1-7,](#page-16-1) [3-23](#page-104-3) parametric entities [3-6](#page-87-8) parametric expression [D-4,](#page-675-1) [D-38](#page-709-2) parametric expressions [3-72,](#page-153-3) [D-](#page-677-1)[6,](#page-677-1) [D-39,](#page-710-1) [D-44](#page-715-2) parametric meshing [3-21](#page-102-8) parametric variables [5-2,](#page-445-1) [D-2,](#page-673-1) [D-](#page-682-0)[11,](#page-682-0) [D-39](#page-710-2) parasitic shear effects [4-36](#page-207-3) part [3-25](#page-106-1) parts [3-6,](#page-87-9) [3-11](#page-92-1) PAT2COS [C-1,](#page-644-3) [C-17,](#page-660-1) [C-18](#page-661-1) PATRAN [1-3](#page-12-12) PCG [3-49](#page-130-2) PCG\_OPTIONS [3-50](#page-131-2) PCX [3-75](#page-156-2) picture manipulation [3-60](#page-141-1) piezoelectric [1-10](#page-19-14) piezoelectric material matrix [4-](#page-230-3) [59](#page-230-3) piezoelectric solid element [4-56](#page-227-2) PIPE [4-28](#page-199-2) pipe intersection [5-2](#page-445-2) plane strain [4-33,](#page-204-6) [4-39,](#page-210-5) [4-158,](#page-329-8) [4-](#page-335-6) [164](#page-335-6) plane stress [2-11,](#page-48-1) [4-33,](#page-204-7) [4-39,](#page-210-6) [4-](#page-329-9) [158,](#page-329-9) [4-164](#page-335-7) PLANE2D [3-22,](#page-103-4) [3-38,](#page-119-5) [4-33,](#page-204-8) [4-56,](#page-227-3)  [4-158](#page-329-10) plasticity [4-129,](#page-300-4) [4-133,](#page-304-4) [4-158,](#page-329-11) [4-](#page-335-8) [164,](#page-335-8) [4-170,](#page-341-8) [4-180,](#page-351-6) [4-188,](#page-359-9) [4-193,](#page-364-6) [4-](#page-370-8) [199,](#page-370-8) [4-205](#page-376-8) plates [3-13](#page-94-10) plotting [3-68](#page-149-2) plotting X-Y type graphs [3-20](#page-101-3) P-method [1-7,](#page-16-2) [2-10](#page-47-1) Poisson's ratio [4-61](#page-232-3) polyhedra [3-6,](#page-87-10) [3-11,](#page-92-2) [3-23](#page-104-4) polyhedron [3-25](#page-106-2) popped [3-60](#page-141-2) porous [1-15](#page-24-8) post-buckling [1-14](#page-23-14)

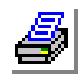

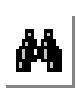

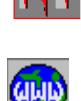

POSTNAS [C-2,](#page-645-3) [C-14,](#page-657-3) [C-16](#page-659-1) postprocessing [1-8,](#page-17-3) [3-5,](#page-86-5) [3-53](#page-134-1) postprocessing functions [D-16](#page-687-2) postprocessor [1-2](#page-11-15) potential voltage [4-267,](#page-438-5) [4-269,](#page-440-6) [4-](#page-442-5) [271](#page-442-5) potentials [1-17](#page-26-10) power losses [4-267,](#page-438-6) [4-269,](#page-440-7) [4-271](#page-442-6) Prandtl number [4-260](#page-431-2) predefined functions [D-16](#page-687-3) predefined variables [D-10](#page-681-0) preprocessing [3-4](#page-85-7) prescribed [1-11,](#page-20-7) [1-14](#page-23-15) prescribed displacements [1-9](#page-18-21) Pressure Vessel Code [1-15](#page-24-9) primary load cases [3-45,](#page-126-4) [3-55](#page-136-4) principal stresses [4-36,](#page-207-4) [4-41,](#page-212-0) [4-](#page-219-0) [48,](#page-219-0) [4-73,](#page-244-2) [4-79,](#page-250-3) [4-85,](#page-256-0) [4-92,](#page-263-0) [4-97,](#page-268-1) [4-](#page-274-1) [103,](#page-274-1) [4-110,](#page-281-0) [4-191,](#page-362-0) [4-196](#page-367-1) Print Ops [4-131,](#page-302-1) [4-162,](#page-333-0) [4-168,](#page-339-2) [4-](#page-355-1) [184](#page-355-1) prism [1-15](#page-24-10) Pro/ENGINEER [1-3,](#page-12-13) [1-5,](#page-14-11) [3-71](#page-152-2) PRO2GEO [C-1,](#page-644-4) [C-19](#page-662-0) problem title [3-62](#page-143-1) Propsets menu [2-4,](#page-41-8) [2-12](#page-49-0) PSD [1-12](#page-21-7) pseudo-variable [3-41](#page-122-6) PT/Modeler [1-3,](#page-12-14) [1-5](#page-14-12) pull-down menus [1-5,](#page-14-13) [2-4](#page-41-9) push button [2-4](#page-41-10) P-version [3-13,](#page-94-11) [3-38](#page-119-6)

# **Q**

**R**

QM6 [4-36](#page-207-5) QM6 incompatible element [4-34,](#page-205-0)  [4-158](#page-329-12) Quasi-Newton (BFGS) [1-14](#page-23-16)

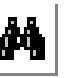

radiation [3-18,](#page-99-19) [4-254](#page-425-2) radiation view factors [1-11](#page-20-8) radiative [1-16](#page-25-10) radii of gyration [3-40](#page-121-9) random [3-41](#page-122-7) RBAR [4-121](#page-292-0)

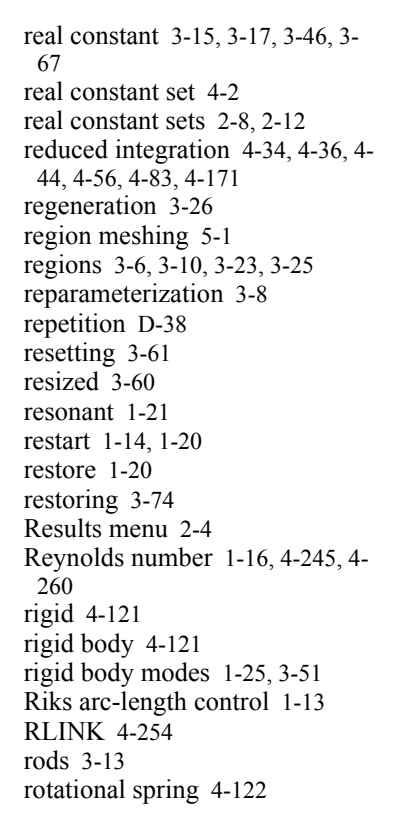

# **S**

sandwich plate [4-101,](#page-272-1) [4-212](#page-383-5) saving [3-62,](#page-143-2) [3-73,](#page-154-2) [3-74,](#page-155-6) [3-78](#page-159-0) scaling [3-54](#page-135-8) scattering [1-21](#page-30-15) screen [3-54,](#page-135-9) [3-60,](#page-141-4) [3-61](#page-142-8) searching [3-54](#page-135-10) secondary load cases [3-45,](#page-126-5) [3-55](#page-136-5) sectioning [3-58](#page-139-2) SELECT submenu [3-34](#page-115-4) selection list [1-7,](#page-16-3) [3-65,](#page-146-0) [3-67,](#page-148-11) [5-2](#page-445-3) semi-batch [2-3](#page-40-1) sensitivity [1-7,](#page-16-4) [1-17,](#page-26-11) [1-19](#page-28-1) sequence [D-37](#page-708-1) session file [1-8,](#page-17-4) [2-6,](#page-43-2) [3-61,](#page-142-9) [B-1](#page-632-2) shade [3-27](#page-108-1) shape [1-18](#page-27-4)

shape optimization [1-17](#page-26-12) shear [4-86](#page-257-5) shear center [4-142](#page-313-6) shear deformation [4-83,](#page-254-6) [4-193](#page-364-7) shear diagrams [6-1](#page-582-1) shear factor [4-13,](#page-184-1) [4-17](#page-188-2) shear forces [6-19](#page-600-2) shear modulus [4-62](#page-233-5) shear panel [4-72,](#page-243-1) [4-91](#page-262-0) shear relaxation [4-202,](#page-373-1) [4-208](#page-379-1) shell [3-13](#page-94-13) SHELL3 [3-39,](#page-120-3) [4-71,](#page-242-6) [4-188,](#page-359-10) [4-199](#page-370-9) SHELL3L [3-24,](#page-105-1) [4-100,](#page-271-7) [4-211](#page-382-5) SHELL3T [3-24,](#page-105-2) [3-39,](#page-120-4) [4-71,](#page-242-7) [4-188,](#page-359-11)  [4-198,](#page-369-2) [4-199](#page-370-10) SHELL4 [3-22,](#page-103-5) [4-77,](#page-248-4) [4-193](#page-364-8) SHELL4L [4-106,](#page-277-6) [4-217](#page-388-5) SHELL4T [4-95,](#page-266-4) [4-205](#page-376-9) SHELL6 [4-83](#page-254-7) SHELL9 [4-86](#page-257-6) SHELL9L [3-38,](#page-119-7) [4-112](#page-283-6) SHELLAX [4-69](#page-240-7) shock spectra [1-12](#page-21-8) shrink [3-27,](#page-108-2) [3-61](#page-142-10) shrink fit [4-233](#page-404-4) SI system [A-2](#page-617-1) SINDA [1-3,](#page-12-15) [3-71,](#page-152-3) [C-20,](#page-663-0) [C-24,](#page-667-0) [C-](#page-668-0)[25](#page-668-0) single variables [3-72](#page-153-4) singular value decomposition [1-](#page-29-8) [20](#page-29-8) sinks [1-10](#page-19-15) size limitations [3-79](#page-160-1) size limits [3-31](#page-112-3) sizing [1-17,](#page-26-13) [1-18](#page-27-5) skewed [3-46](#page-127-12) skyline [3-46](#page-127-13) small displacement formulation [4-194,](#page-365-1) [4-206,](#page-377-1) [4-212,](#page-383-6)  [4-218](#page-389-1) small strain formulation [4-165,](#page-336-1) [4-](#page-352-1) [181](#page-352-1) snapping [3-7](#page-88-8) snap-through/snap-back [1-14](#page-23-18) soft spring [1-9,](#page-18-22) [1-10](#page-19-16)

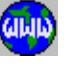

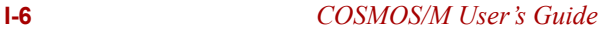

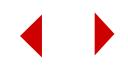

SOLID [3-23,](#page-104-6) [4-44,](#page-215-5) [4-170](#page-341-9) solid element [4-60,](#page-231-4) [4-65](#page-236-1) Solid/Edge [1-3,](#page-12-16) [1-5](#page-14-14) SOLIDL [4-50](#page-221-5) SOLIDPZ [4-56](#page-227-5) SolidWorks [1-3,](#page-12-17) [1-5](#page-14-15) sorting [3-54](#page-135-11) Sparse [3-48](#page-129-3) Sparse solver [3-51](#page-132-1) sparse solver [3-48](#page-129-4) specific heat [4-62](#page-233-6) spectra [1-12](#page-21-9) spectral [3-41](#page-122-8) spherical [3-2](#page-83-2) SPICE [1-21](#page-30-16) splines [3-7](#page-88-9) SPRING [4-118,](#page-289-0) [4-224](#page-395-2) standard functions [D-16](#page-687-4) STAR [1-2,](#page-11-16) [1-9](#page-18-23) static [1-17](#page-26-14) Status1 table [3-67](#page-148-12) Status2 table [3-69](#page-150-3) Status3 table [3-69](#page-150-4) steady-state [1-10,](#page-19-17) [1-12](#page-21-10) Stefan-Boltzman constant [4-254](#page-425-4) step [3-41](#page-122-9) step-by-step [1-27,](#page-36-5) [2-11](#page-48-2) stiffeners [3-13](#page-94-14) straight lines [3-7](#page-88-10) STRESS [1-9](#page-18-24) structural [3-1](#page-82-8) Sturm sequence [1-10](#page-19-18) submodeling [1-9](#page-18-25) subsonic [1-16](#page-25-12) subspace [1-10](#page-19-19) substructuring [1-9,](#page-18-26) [6-1](#page-582-2) substructuring analysis [6-25](#page-606-0) superposition [3-45](#page-126-6) supersonic [1-16](#page-25-13) surface [3-25](#page-106-4) surface intersection [5-1,](#page-444-4) [5-37](#page-480-0) surfaces [2-18,](#page-55-0) [2-32,](#page-69-1) [3-5,](#page-86-6) [3-6,](#page-87-12) [3-7,](#page-88-11)  [3-23](#page-104-7) sweeping [1-6,](#page-15-11) [3-7,](#page-88-12) [3-26,](#page-107-5) [3-36](#page-117-4) symbol size [3-61](#page-142-11)

symbols [3-64](#page-145-1) symmetric [4-33](#page-204-9) symmetry [3-7,](#page-88-13) [3-9,](#page-90-0) [3-11,](#page-92-3) [3-35](#page-116-0)

# **T**

tabulating results [3-55](#page-136-6) TEAP [3-71](#page-152-4) temperature contours [2-33](#page-70-0) temperature curve [3-67](#page-148-13) Temperature-dependent [4-211](#page-382-6) temperature-dependent [1-9,](#page-18-27) [1-10,](#page-19-20)  [1-13,](#page-22-18) [3-19](#page-100-3) temperature-dependent material [4-188,](#page-359-12) [4-193,](#page-364-9) [4-199,](#page-370-11) [4-](#page-376-7) [205,](#page-376-7) [4-217](#page-388-6) TETRA10 [3-24,](#page-105-3) [3-38,](#page-119-8) [3-39,](#page-120-5) [4-](#page-351-7) [180,](#page-351-7) [4-270](#page-441-2) TETRA4 [3-23,](#page-104-8) [3-24,](#page-105-4) [3-39,](#page-120-6) [4-60,](#page-231-5)  [4-180,](#page-351-8) [4-270](#page-441-3) TETRA4R [3-24,](#page-105-5) [3-39,](#page-120-7) [4-65](#page-236-2) tetrahedral [1-15,](#page-24-11) [3-13](#page-94-15) thermal [1-9,](#page-18-28) [2-33,](#page-70-1) [3-1,](#page-82-9) [3-46,](#page-127-14) [4-62](#page-233-7) thermal analysis [2-33](#page-70-2) thermal conductivity [2-33](#page-70-3) thermo-plasticity [4-129,](#page-300-5) [4-133,](#page-304-5) [4-](#page-329-13) [158,](#page-329-13) [4-164,](#page-335-9) [4-170,](#page-341-10) [4-180](#page-351-9) thick plates [4-71](#page-242-8) three-dimensional elements [3-13](#page-94-16) TIFF [3-75](#page-156-3) time curve [3-67](#page-148-14) title [3-61](#page-142-12) tolerance [E-4](#page-739-0) torsion constant [4-17](#page-188-3) total Lagrangian formulation [1-](#page-22-19) [13,](#page-22-19) [4-165,](#page-336-2) [4-181](#page-352-2) transient [1-10,](#page-19-21) [1-16](#page-25-14) translated [3-60](#page-141-5) translations [3-11](#page-92-4) translators [1-28,](#page-37-6) [C-1](#page-644-5) transonic [1-16](#page-25-15) TRIANG [3-38,](#page-119-9) [3-39,](#page-120-8) [4-39,](#page-210-7) [4-164](#page-335-10) troubleshooting [1-28](#page-37-7) TRUSS2D [3-22,](#page-103-6) [4-8,](#page-179-2) [4-129](#page-300-6) TRUSS3D [4-10,](#page-181-2) [4-133](#page-304-6) Tsai-Wu's failure [4-211,](#page-382-7) [4-217](#page-388-7) turbulent flow [1-15](#page-24-12)

two-dimensional elements [3-13](#page-94-17) types of arrays [D-11](#page-682-1)

# **U**

U.S. Customary Units [A-1](#page-616-2) uniform [1-12,](#page-21-11) [3-23](#page-104-9) uniform contours [3-10](#page-91-4) Unigraphics [1-3,](#page-12-18) [1-5](#page-14-16) union [3-66](#page-147-2) units [1-28](#page-37-8) updated Lagrangian formulation [1-13,](#page-22-20) [4-165,](#page-336-3) [4-181](#page-352-3) usage factor [1-15](#page-24-13) user-defined functions [D-2,](#page-673-2) [D-](#page-687-5)[16,](#page-687-5) [D-18](#page-689-0) user-defined material [1-13,](#page-22-21) [4-](#page-329-14) [158,](#page-329-14) [4-170,](#page-341-11) [4-180](#page-351-10) user-defined stress-strain [1-13](#page-22-22)

# **V**

vector display [3-57](#page-138-7) very large problems [1-27,](#page-36-6) [3-53](#page-134-2) view [3-59,](#page-140-0) [3-60](#page-141-6) view factor [4-254](#page-425-5) viewing transformation [3-60](#page-141-7) virtual displacement [4-266,](#page-437-3) [4-](#page-439-3) [268,](#page-439-3) [4-270](#page-441-4) viscoelasticity [1-13,](#page-22-23) [4-136,](#page-307-6) [4-142,](#page-313-7)  [4-158,](#page-329-15) [4-164,](#page-335-11) [4-170,](#page-341-12) [4-180,](#page-351-11) [4-188,](#page-359-13)  [4-193,](#page-364-10) [4-199,](#page-370-12) [4-205](#page-376-10) voltage [1-17](#page-26-15) volume [3-6,](#page-87-13) [3-9,](#page-90-1) [3-40](#page-121-10) von Mises [1-13,](#page-22-24) [3-55](#page-136-7)

# **W**

warped [3-46](#page-127-15) water motion table [4-243,](#page-414-3) [4-246](#page-417-0) wave theory [4-241,](#page-412-0) [4-252](#page-423-5) wedge [1-15](#page-24-14) Wilson-Theta [1-14](#page-23-19) window environment [1-7,](#page-16-5) [3-60](#page-141-8) wrinkling membrane [4-158,](#page-329-16) [4-](#page-335-12) [164,](#page-335-12) [4-188,](#page-359-14) [4-193,](#page-364-11) [4-199,](#page-370-13) [4-205](#page-376-11)

# **X**

X-Y type [3-20,](#page-101-4) [3-59](#page-140-1)

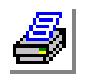

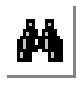

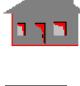

# **Y**

yield factor [4-131,](#page-302-2) [4-168,](#page-339-3) [4-175](#page-346-2) yield stress [4-183](#page-354-2)

# **Z**

z-buffer option [E-6](#page-741-1) zoomin [3-60](#page-141-9)

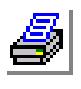

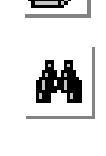

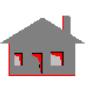

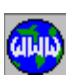

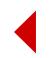